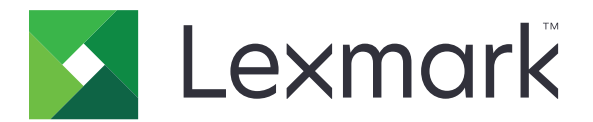

# **Impressora CS963**

**Guia do usuário**

**Junho de 2024 [www.lexmark.com](http://www.lexmark.com)**

Tipo de máquina: 5066 Modelo: 680

# Conteúdo

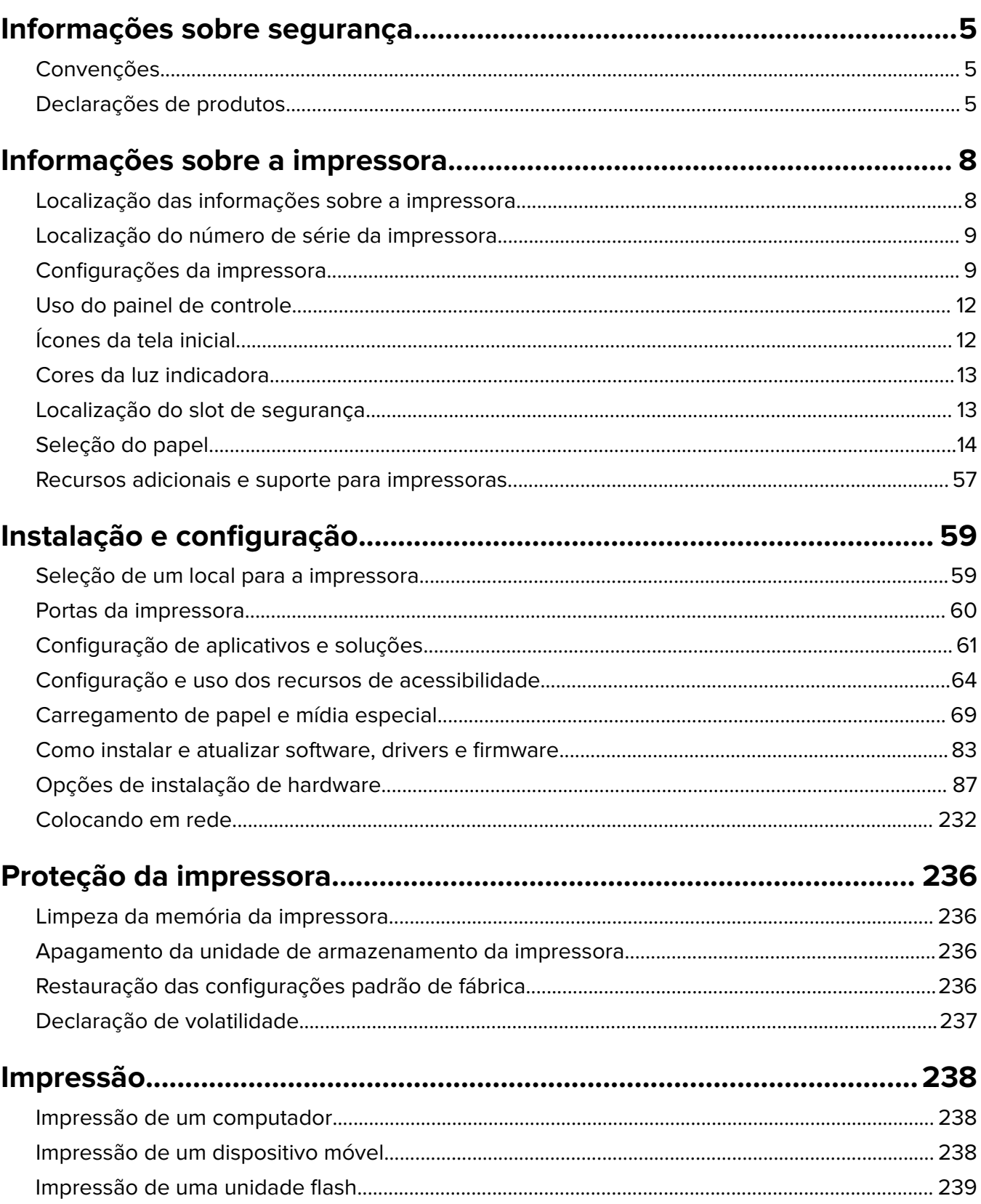

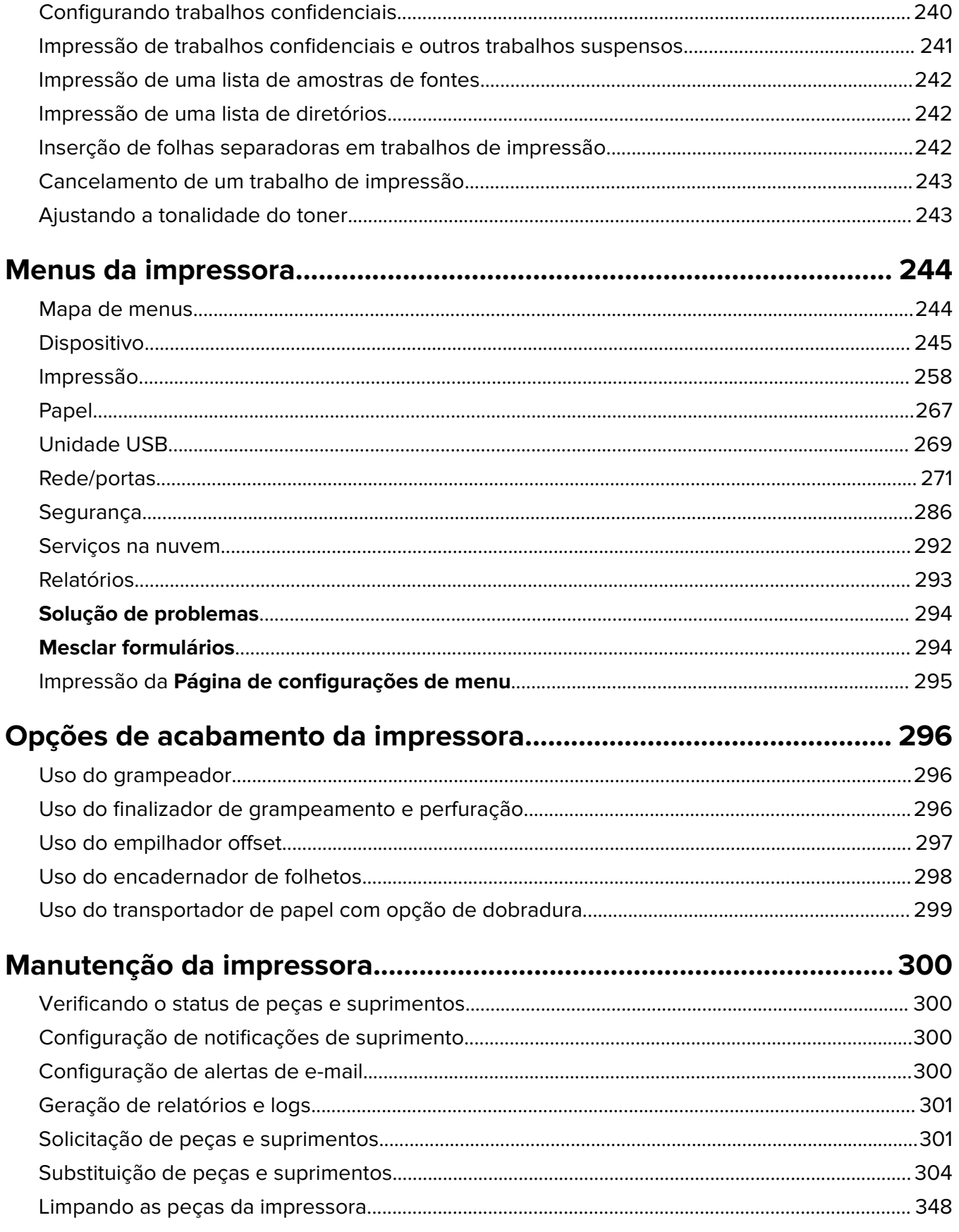

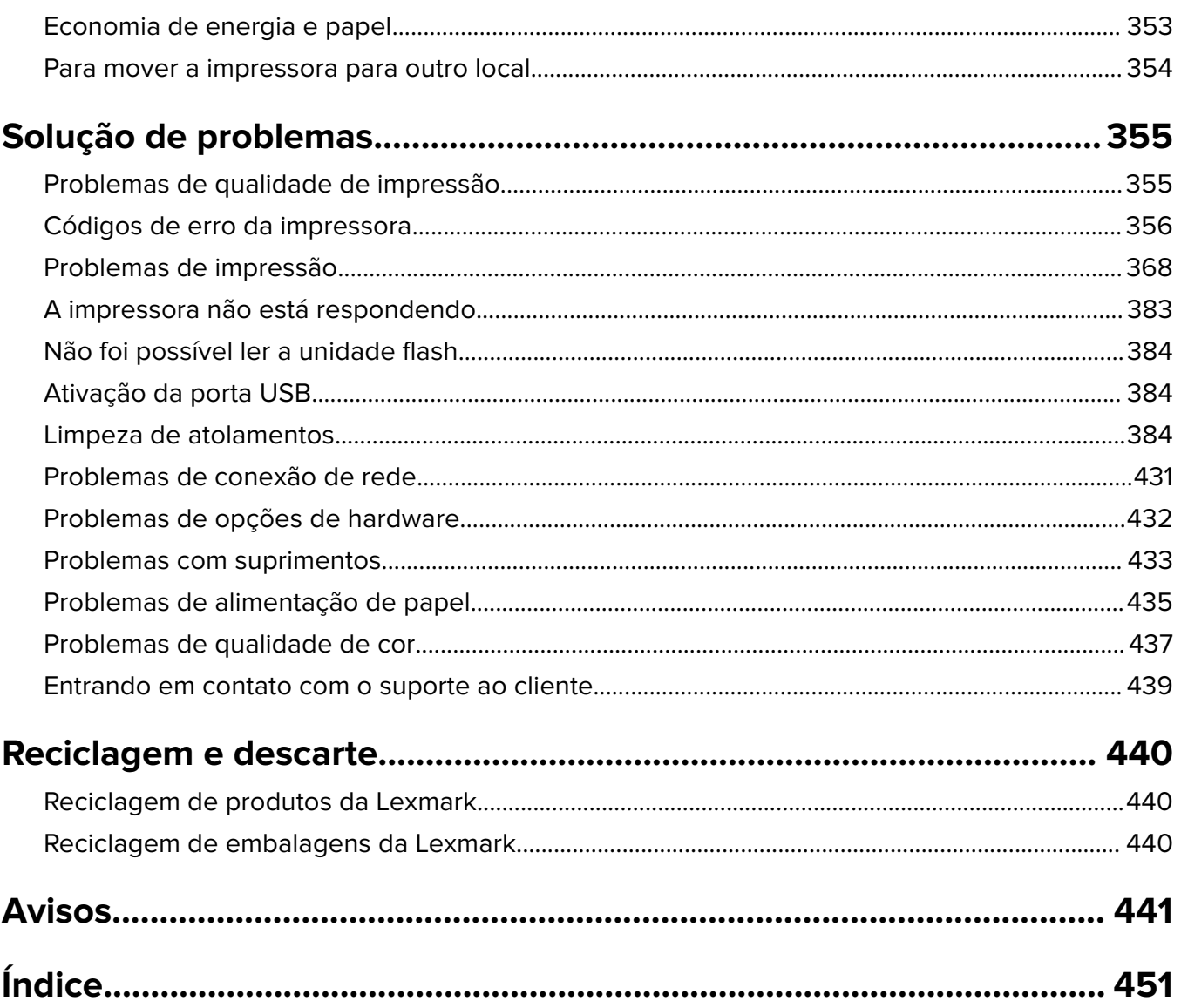

# <span id="page-4-0"></span>**Informações sobre segurança**

## **Convenções**

**Nota**: Uma nota identifica informações que podem ajudar você.

**Aviso**: Um aviso identifica algo que pode danificar o hardware ou o software do produto.

**AVISO (em maiúsculas)**: Um AVISO indica risco de morte ou ferimentos sérios se não for evitado.

**ATENÇÃO**: Uma atenção indica uma situação potencialmente perigosa que pode ferir você.

Diferentes tipos de instruções de atenção incluem:

**ATENÇÃO—RISCO DE FERIMENTO:** Indica risco de lesão.

**ATENÇÃO—RISCO DE CHOQUE:** Indica risco de choque elétrico.

**ATENÇÃO—SUPERFÍCIE QUENTE:** Indica risco de queimadura se tocado.

**ATENÇÃO—RISCO DE TOMBAMENTO:** Indica um perigo de esmagamento.

**A ATENÇÃO—PERIGO DE ESMAGAMENTO:** Indica risco de ficar preso entre peças móveis.

### **Declarações de produtos**

**ATENÇÃO—RISCO DE FERIMENTO:** Para evitar o risco de incêndio ou choque elétrico, conecte o cabo de energia em uma tomada elétrica adequadamente aterrada que esteja perto do produto e possa ser facilmente acessada.

**ATENÇÃO—RISCO DE FERIMENTO:** Para evitar o risco de incêndio ou choque elétrico, utilize somente o cabo de energia fornecido com este produto ou um cabo de energia de substituição fornecido por um fabricante autorizado.

**ATENÇÃO—RISCO DE FERIMENTO:** Não use este produto com extensões, filtros de linha com várias tomadas, extensores com várias tomadas ou dispositivos UPS. A capacidade de potência desses tipos de acessórios pode facilmente ser sobrecarregada por uma impressora a laser e resultar em risco de incêndio, danos materiais ou baixo desempenho.

**ATENÇÃO—RISCO DE FERIMENTO:** Apenas um filtro de linha da Lexmark que está conectado corretamente entre a impressora e o cabo de energia fornecido com a impressora pode ser utilizado com este produto. O uso de dispositivos de proteção contra sobretensão que não sejam da Lexmark pode resultar em risco de incêndio, danos materiais ou baixo desempenho da impressora.

**ATENÇÃO—RISCO DE CHOQUE:** Para evitar o risco de choque elétrico, não coloque ou use este produto perto da água ou em locais molhados.

**ATENÇÃO—RISCO DE CHOQUE:** Para evitar o risco de choque elétrico, não instale este produto nem faça conexões elétricas ou a cabo, como recursos do fax, cabos de energia ou telefone, durante tempestades com relâmpago.

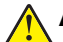

**ATENÇÃO—RISCO DE FERIMENTO:** Não recorte, torça, enrole, amasse ou coloque objetos pesados no cabo de alimentação. Não submeta o cabo de alimentação à abrasão ou estresse. Não coloque o cabo de alimentação entre objetos como móveis e paredes. Se qualquer um desses itens forem observados, poderá haver risco de incêndio ou choque elétrico. Inspecione o cabo de alimentação regularmente para verificar sinais desses problemas. Remova o cabo de alimentação da tomada elétrica antes de verificá-lo.

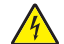

**ATENÇÃO—RISCO DE CHOQUE:** Para evitar risco de choque elétrico, verifique se todas as conexões externas (como conexões Ethernet e do sistema telefônico) estão corretamente instaladas em suas portas plug-in marcadas.

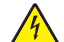

**ATENÇÃO—RISCO DE CHOQUE:** Para evitar o risco de choque elétrico, se você for acessar a placa do controlador ou instalar hardware opcional ou dispositivos de memória algum tempo após configurar a impressora, desligue a impressora e desconecte o cabo de energia da tomada elétrica antes de continuar. Se houver outros dispositivos conectados à impressora, desligue-os também e desconecte os cabos que vão para a impressora.

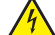

**ATENÇÃO—RISCO DE CHOQUE:** Para evitar o risco de choque elétrico ao limpar a parte externa da impressora, desconecte o cabo de energia da tomada e todos os cabos da impressora antes de prosseguir.

**ATENÇÃO—RISCO DE FERIMENTO:** Se o peso da impressora for superior a 20 kg (44 lb), então podem ser necessárias duas ou mais pessoas para movê-la com segurança.

**ATENÇÃO—RISCO DE FERIMENTO:** Ao mover a impressora, siga estas diretrizes para evitar danos a você ou à impressora:

- **•** Certifique-se de que todas as portas e bandejas estejam fechadas.
- **•** Desligue a impressora e desconecte o cabo de energia da tomada elétrica.
- **•** Desconecte todos os fios e cabos da impressora.
- **•** Se a impressora tiver bandejas opcionais de chão separadas ou opções de saída conectadas a ela, desconecte-as antes de mover a impressora.
- **•** Se a impressora tiver uma base com rodinhas, empurre-a com cuidado até o novo local. Cuidado ao passar por soleiras e falhas no piso.
- **•** Se a impressora não tiver uma base com rodinhas, mas estiver configurada com bandejas opcionais ou opções de saída, remova as opções de saída e retire a impressora das bandejas. Não tente levantar a impressora e as opções ao mesmo tempo.
- **•** Sempre use as alças da impressora para levantá-la.
- **•** Qualquer carrinho usado para mover a impressora deve possuir uma superfície capaz de suportar a base completa da impressora.
- **•** Qualquer carrinho usado para mover as opções de hardware deve ter uma superfície capaz de suportar as dimensões das opções.
- **•** Mantenha a impressora na posição vertical.
- **•** Evite movimentos bruscos.
- **•** Tome cuidado para que seus dedos não fiquem embaixo da impressora ao abaixá-la.
- **•** Verifique se há espaço suficiente ao redor da impressora.

**ATENÇÃO—RISCO DE TOMBAMENTO:** A instalação de uma ou mais opções em sua impressora ou multifuncional pode exigir uma base com rodinhas, mobília ou outro recurso para evitar instabilidades que causem possíveis lesões. Para obter mais informações sobre configurações compatíveis, visite o site **[www.lexmark.com/multifunctionprinters](http://www.lexmark.com/multifunctionprinters)**.

**ATENÇÃO—RISCO DE TOMBAMENTO:** Para reduzir o risco de instabilidade do equipamento, coloque cada bandeja separadamente. Mantenha todas as outras bandejas fechadas até serem necessárias.

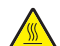

**ATENÇÃO—SUPERFÍCIE QUENTE:** A parte interna da impressora pode estar quente. Para reduzir o risco de ferimentos em um componente quente, espere a superfície esfriar antes de tocá-la.

**ATENÇÃO—PERIGO DE ESMAGAMENTO:** Para evitar o risco de lesões por esmagamento, tenha cuidado em áreas marcadas com esta etiqueta. A lesão por esmagamento pode ocorrer ao redor peças móveis, como engrenagens, portas, bandejas e tampas.

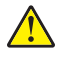

**ATENÇÃO—RISCO DE FERIMENTO:** Este produto utiliza um laser. O uso de controles ou ajustes ou a execução de procedimentos diferentes daqueles especificados no Guia do usuário pode resultar em exposição perigosa à radiação.

**ATENÇÃO—RISCO DE FERIMENTO:** A bateria de lítio neste produto não deve ser substituída. Existe o risco de explosão se uma bateria de lítio for substituída incorretamente. Não recarregue, desmonte ou incinere uma bateria de lítio. Descarte as baterias de lítio usadas de acordo com as instruções do fabricante e regulamentos locais.

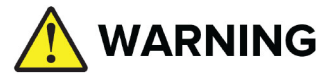

- **• PERIGO DE INGESTÃO**: Este produto contém uma bateria tipo botão ou moeda.
- **•** Pode ocorrer **MORTE** ou ferimentos sérios se ela for ingerida.
- **•** Uma bateria tipo botão ou moeda, se ingerida pode provocar **Queimaduras químicas internas** em apenas **2 horas**.
- **• MANTENHA** baterias novas e usadas **FORA DO ALCANCE DE CRIANÇAS**.
- **• Busque atendimento médico imediato** se suspeitar que uma bateria foi ingerida ou inserida em qualquer parte do corpo.

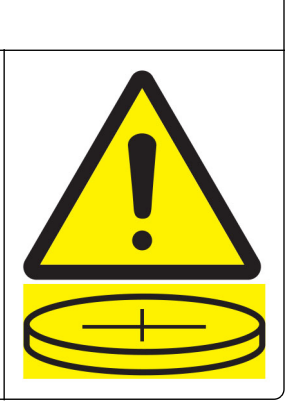

Remova e recicle ou descarte imediatamente baterias usadas conforme as regulamentações locais e as mantenha fora do alcance de crianças. Não descarte baterias no lixo doméstico nem incinere. Mesmo baterias usadas podem provocar ferimentos sérios ou morte. Ligue para um centro de controle de venenos local para informações sobre tratamento.

Tipo de bateria: CR6821

Tensão nominal da bateria: 3 V

Não force a descarga, não recarregue, não desmonte, não incinere nem aqueça acima de 60 °C (140 °F). Isso pode provocar ferimentos devido a ventilação, vazamento ou explosão, resultando em queimadoras químicas.

Este produto foi projetado, testado e aprovado como um produto que atende aos mais rígidos padrões globais de segurança com o uso de componentes específicos do fabricante. Os recursos de segurança de algumas peças nem sempre são óbvios. O fabricante não se responsabiliza pelo uso de outras peças de substituição.

Para fazer manutenção e reparos não descritos na documentação do usuário, entre em contato com um representante de serviço.

#### **GUARDE ESTAS INSTRUÇÕES.**

# <span id="page-7-0"></span>**Informações sobre a impressora**

# **Localização das informações sobre a impressora**

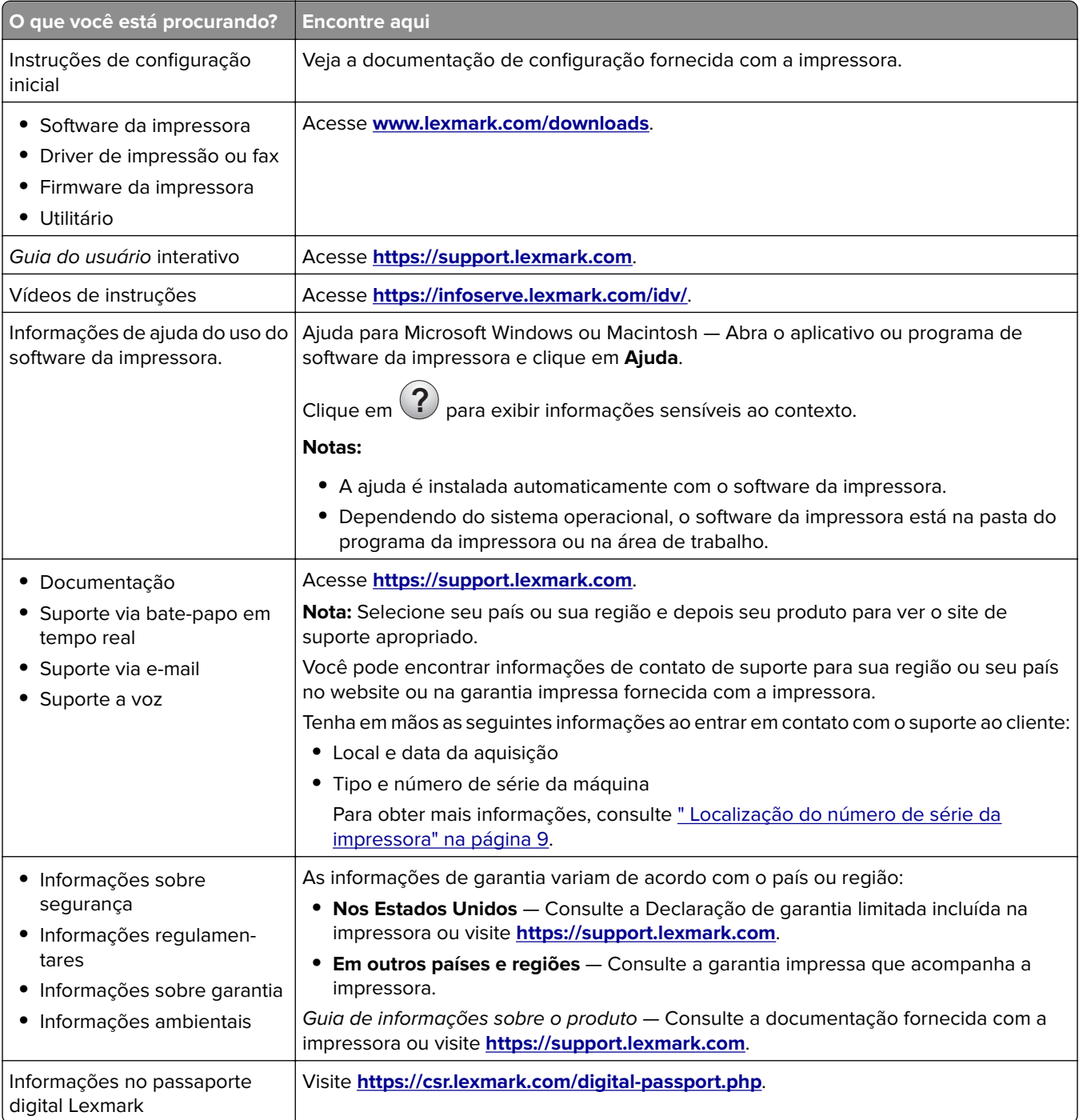

# <span id="page-8-0"></span>**Localização do número de série da impressora**

**1** Abra a bandeja.

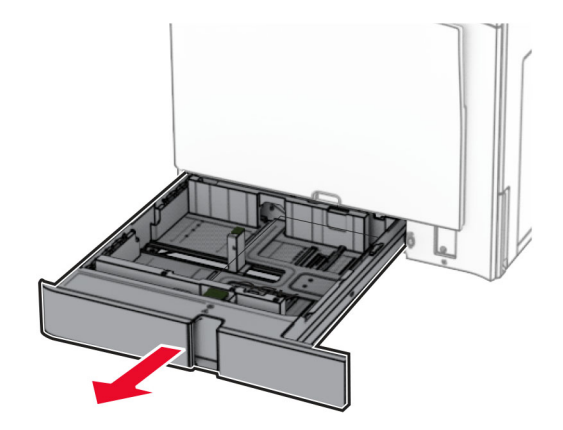

**2** Localize o número de série no lado direito da impressora.

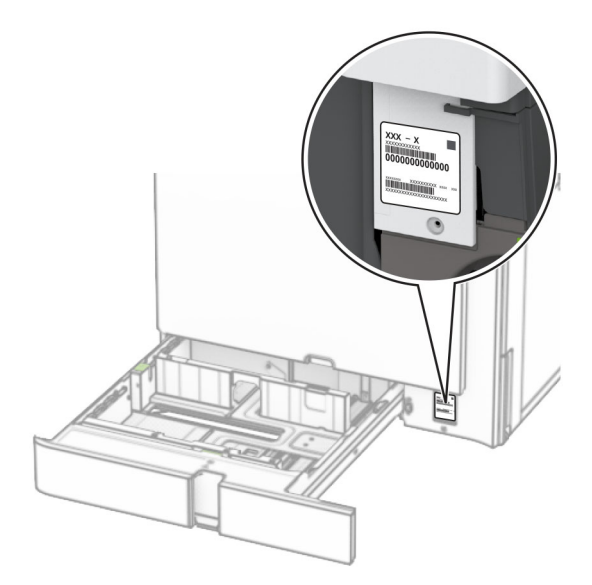

### **Configurações da impressora**

**Nota:** Certifique-se de configurar a impressora em uma superfície plana, firme e estável.

### **Modelo básico**

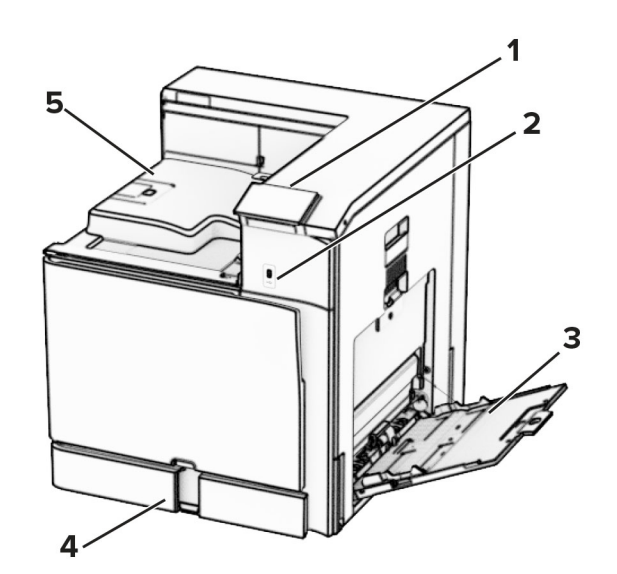

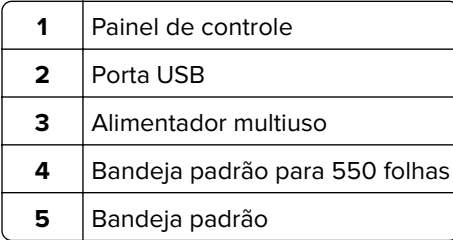

### **Modelo configurado**

**ATENÇÃO—RISCO DE TOMBAMENTO:** A instalação de uma ou mais opções em sua impressora ou multifuncional pode exigir uma base com rodinhas, mobília ou outro recurso para evitar instabilidades que causem possíveis lesões. Para mais informações sobre configurações compatíveis, visite o site **[www.lexmark.com/multifunctionprinters](http://www.lexmark.com/multifunctionprinters)**.

**ATENÇÃO—RISCO DE TOMBAMENTO:** Para reduzir o risco de instabilidade do equipamento, coloque cada bandeja separadamente. Mantenha todas as outras bandejas fechadas até serem necessárias.

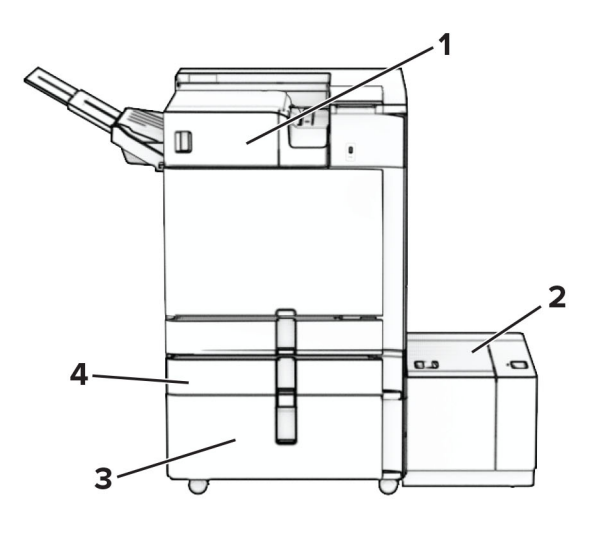

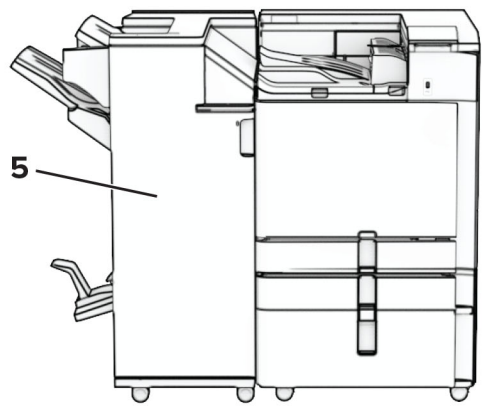

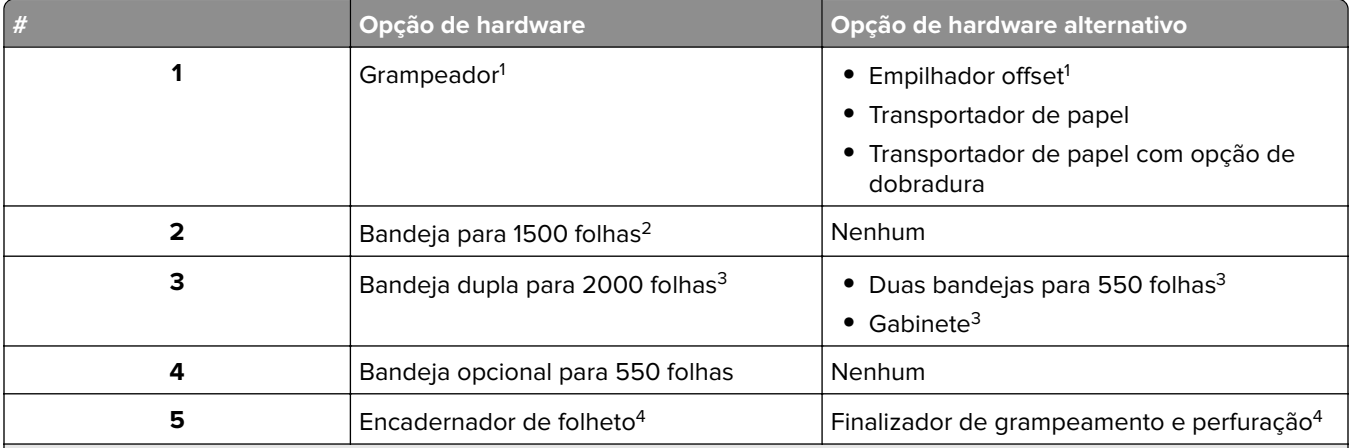

 $^{\rm 1}$ Não pode ser instalado junto com um encadernador de folheto ou finalizador de grampeamento e perfuração.

2 Sempre deve ser instalada junto com uma bandeja opcional de 550 folhas e um dos seguintes: Duas bandejas para 550 folhas ou bandeja dupla para 2000 folhas.

3 Sempre deve ser instalada junto com uma bandeja opcional de 550 folhas.

4 Sempre deve ser instalada junto com uma bandeja opcional de 550 folhas e um dos seguintes: Duas bandejas para 550 folhas, bandeja dupla para 2000 folhas ou gabinete.

# <span id="page-11-0"></span>**Uso do painel de controle**

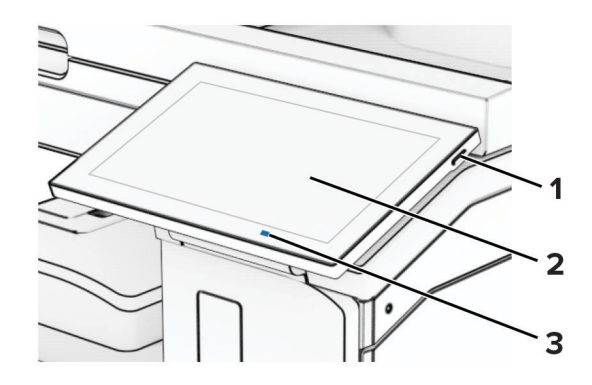

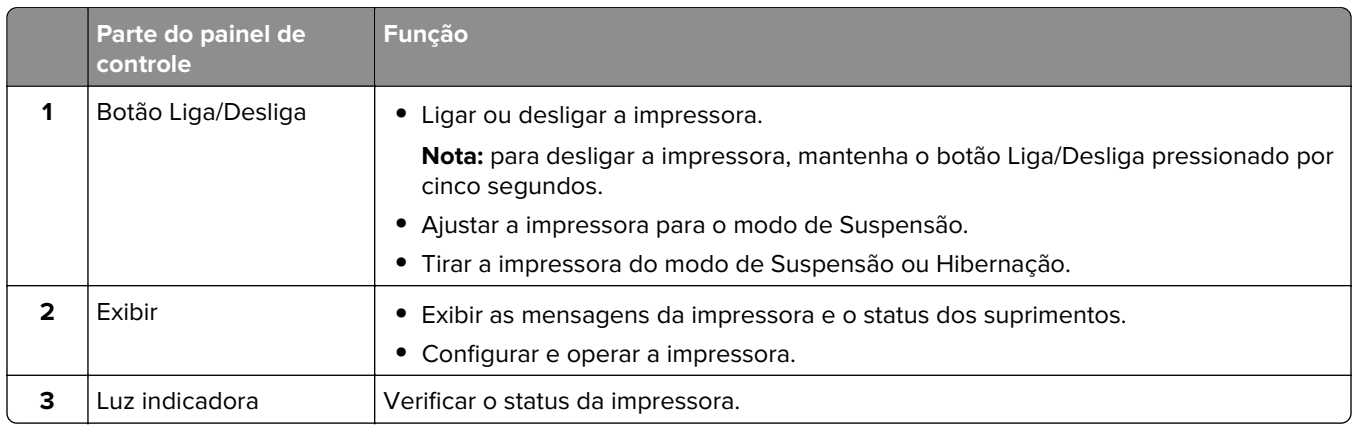

# **Ícones da tela inicial**

**Nota:** Sua tela inicial pode variar dependendo de suas configurações personalizadas, de sua configuração administrativa e das soluções embarcadas ativas.

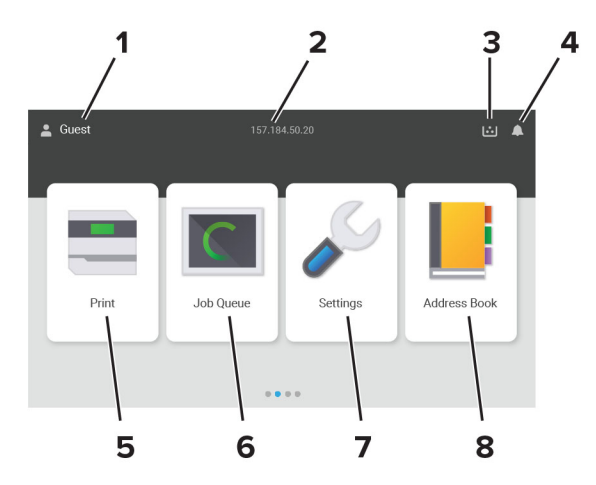

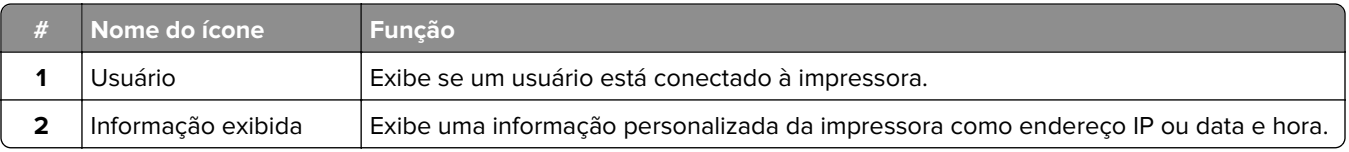

<span id="page-12-0"></span>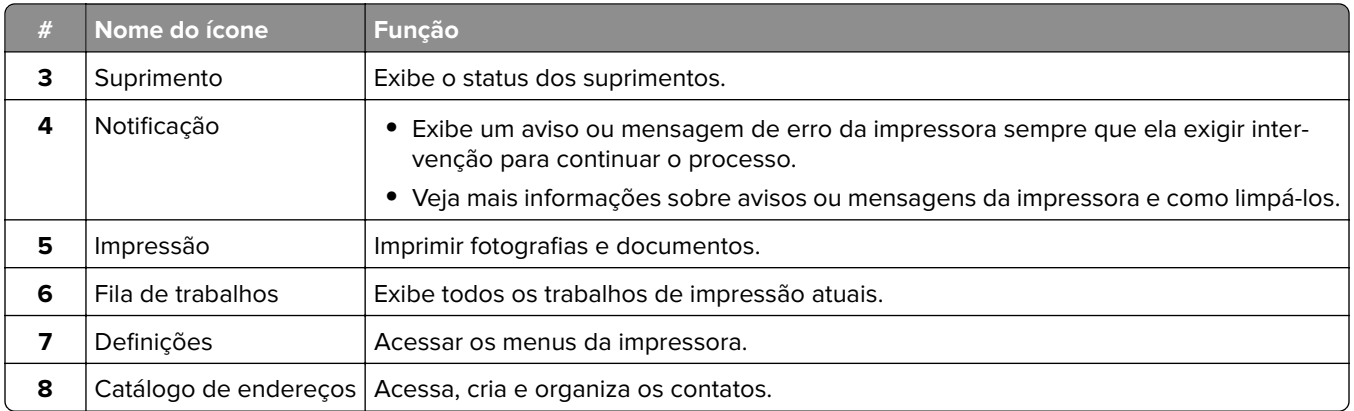

# **Cores da luz indicadora**

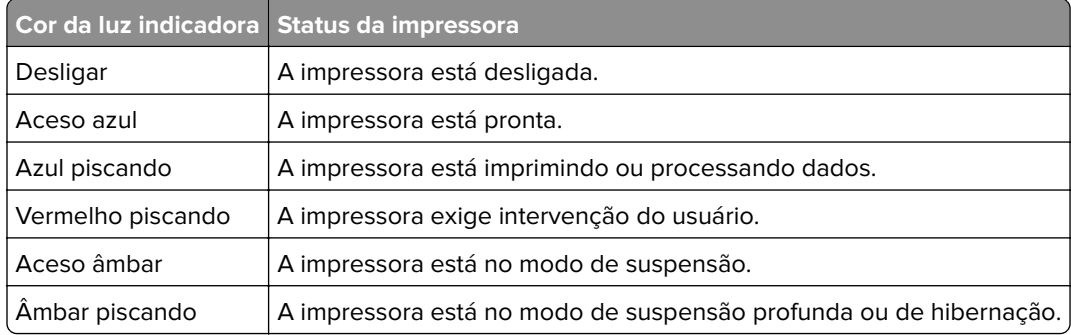

# **Localização do slot de segurança**

A impressora é equipada com um recurso de trava de segurança. Conecte uma trava de segurança compatível com a maioria dos computadores laptop no local mostrado e fixe a impressora.

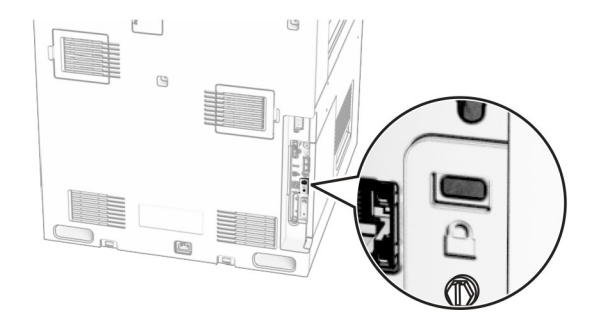

# <span id="page-13-0"></span>**Seleção do papel**

### **Diretrizes de papel**

O uso do papel apropriado evita atolamentos e ajuda a garantir uma impressão livre de problemas.

- **•** Sempre use mídia nova e que não esteja danificada.
- **•** Antes de carregar o papel, saiba o lado de impressão recomendado. Essa informação está normalmente indicada no pacote da mídia.
- **•** Não use papel que tenha sido cortado ou aparado à mão.
- **•** Não misture tamanhos, pesos ou tipos de papel diferentes na mesma bandeja; a mistura causa atolamentos.
- **•** Não use mídias revestidas, a menos que tenham sido projetadas especificamente para impressão eletrofotográfica.

Para obter mais informações, consulte o Guia de papel e mídia especial.

### **Características do papel**

As seguintes características do papel afetam a qualidade e a confiabilidade da impressão. Considere estes fatores antes de imprimir.

#### **Peso**

As bandejas podem alimentar papel de pesos variados. O papel com peso inferior a 60 g/m<sup>2</sup> (16 lb) pode não ser firme o suficiente para ser alimentado adequadamente e poderá causar atolamentos. Para obter mais informações, consulte o tópico "Pesos de papel suportados".

#### **Curva**

Curva é a tendência do papel de se curvar nas bordas. Curvas excessivas podem causar problemas na alimentação de papel. As curvas podem ocorrer depois que o papel passa pela impressora, onde é exposto a altas temperaturas. O armazenamento do papel fora da embalagem em condições de calor, umidade, frio ou ar seco pode contribuir para a ocorrência de curvas antes da impressão, podendo causar problemas de alimentação.

#### **Lisura**

A lisura do papel afeta diretamente a qualidade da impressão. Se o papel for muito áspero, o toner não se fundirá no papel adequadamente. Se o papel for liso demais, poderá causar problemas de alimentação ou qualidade de impressão. Recomendamos o uso de papel com 50 pontos Sheffield.

#### **Conteúdo de umidade**

A quantidade de umidade no papel afeta a qualidade de impressão e a capacidade da impressora de alimentar o papel adequadamente. Mantenha o papel na embalagem original até usá-lo. A exposição do papel a variações de umidade pode degradar seu desempenho.

Antes de imprimir, armazene o papel em sua embalagem original entre 24 e 48 horas. O ambiente no qual o papel está armazenado deve ser o mesmo da impressora. Prolongue o tempo para vários dias se o ambiente de armazenamento ou transporte for muito diferente do ambiente da impressora. O papel espesso também pode exigir um período de condicionamento mais longo.

#### **Direção das fibras**

As fibras referem-se ao alinhamento das fibras do papel em uma folha. O papel pode ter fibras longas, que se estendem ao longo do comprimento do papel, ou fibras curtas, que se estendem ao longo da largura do papel. Para obter a direção recomendada das fibras, consulte o tópico "pesos de papel suportados".

#### **Conteúdo de fibras**

A maior parte do papel xerográfico de alta qualidade é feita de madeira em polpa 100% tratada quimicamente. Esse conteúdo confere ao papel um alto grau de estabilidade, resultando em menos problemas de alimentação e melhor qualidade de impressão. O papel que contém fibras, como as de algodão, pode dificultar o manuseio.

### **Papel inaceitável**

Os tipos de papel a seguir não são recomendados para uso na impressora:

- **•** Papéis quimicamente tratados, usados para fazer cópias sem papel carbono. Eles também são chamados de papéis sem carbono, CCP (Carbonless Copy Paper) ou NCR (No Carbon Required).
- **•** Papéis pré-impressos com elementos químicos que possam contaminar a impressora.
- **•** Papéis pré-impressos que possam ser afetados pela temperatura no fusor da impressora.
- **•** Papéis pré-impressos que exijam um registro (a exata localização da impressão na página) superior a ±2,3 mm (±0,09 pol). Por exemplo, formulários de reconhecimento óptico de caracteres (OCR).

Às vezes o registro pode ser ajustado com um software para imprimir nesses formulários com êxito.

- **•** Papéis revestidos (encorpados apagáveis), sintéticos e térmicos.
- **•** Papéis com bordas ásperas, ásperos ou altamente texturizados ou papéis ondulados.
- **•** Papéis em desacordo com a norma EN12281:2002 (europeia).
- **•** Papéis com gramatura inferior a 60 g/m2 (16 lb).
- **•** Formulários ou documentos com várias vias.

### **Uso de papel reciclado**

A Lexmark trabalha para reduzir o impacto ambiental do papel ao fornecer aos clientes opções quando se trata de impressão. Uma das formas de alcançarmos esse objetivo é por meio do testes de produtos, para garantir a utilização de papel reciclado – mais especificamente, papel produzido com 30%, 50% e 100% de conteúdo reciclado pós-consumo. A nossa expectativa é que os papéis reciclados tenham um desempenho tão bom quanto o papel virgem nas nossas impressoras. Embora não exista uma norma oficial para a utilização de papel em equipamentos de escritório, a Lexmark utiliza a Norma Europeia EN 12281 como padrão mínimo de propriedades. Para garantir a amplitude dos testes, o papel de teste inclui 100% de papel reciclado da América do Norte, Europa e Ásia, e os testes são realizados com uma umidade relativa entre 8% e 80%. Os testes incluem impressão em frente e verso. É possível utilizar papel de escritório com conteúdo renovável, reciclado ou livre de cloro.

### **Armazenamento do papel**

Use estas diretrizes de armazenamento de papel para ajudar a evitar atolamentos e qualidade de impressão irregular:

- **•** Condicione o papel antes da impressão armazenando-o em sua embalagem original no mesmo ambiente da impressora por 24 a 48 horas.
- **•** Prolongue o tempo para vários dias se o ambiente de armazenamento ou transporte for muito diferente do ambiente da impressora. O papel espesso também pode exigir um período de condicionamento mais longo.
- **•** Para obter os melhores resultados, armazene o papel em um local onde a temperatura seja de 21°C (70°F) e a umidade relativa do ar seja de 40%.
- **•** A maioria dos fabricantes de etiquetas recomenda a impressão em um intervalo de temperatura de 18 a 24°C (65 a 75°F), com umidade relativa do ar de 40 a 60%.
- **•** Armazene o papel em caixas e sobre um pallet ou uma prateleira, ao invés de no chão.
- **•** Armazene os pacotes individuais sobre uma superfície plana.
- **•** Não armazene nenhum objeto sobre os pacotes de papel individuais.
- **•** Retire o papel da caixa ou da embalagem somente quando estiver pronto para carregá-lo na impressora. A caixa e a embalagem ajudam a manter o papel limpo, seco e plano.

### **Seleção de formulários pré-impressos e papel timbrado**

- **•** Use papel com fibras longas.
- **•** Use somente formulários e papel timbrado impressos por meio de um processo offset litográfico ou gravado.
- **•** Evite papéis com superfícies ásperas ou excessivamente texturizadas.
- **•** Use tintas que não sejam afetadas pela resina contida no toner. As tintas definidas por oxidação ou à base de óleo geralmente atendem a esses requisitos; as tintas látex podem não atender.
- **•** Imprima amostras nos papeis timbrados e formulários pré-impressos que pretende usar antes de comprar grandes quantidades. Essa ação determina se a tinta no formulário ou papel timbrado pré-impresso afetará a qualidade da impressão.
- **•** Em caso de dúvida, entre em contato com o fornecedor do papel.
- **•** Ao imprimir em papel timbrado, coloque o papel na orientação correta para a sua impressora. Para obter mais informações, consulte o Guia de papel e mídia especial.

### **Tamanhos de papel suportados**

#### **Tamanhos de papel suportados pela configuração básica**

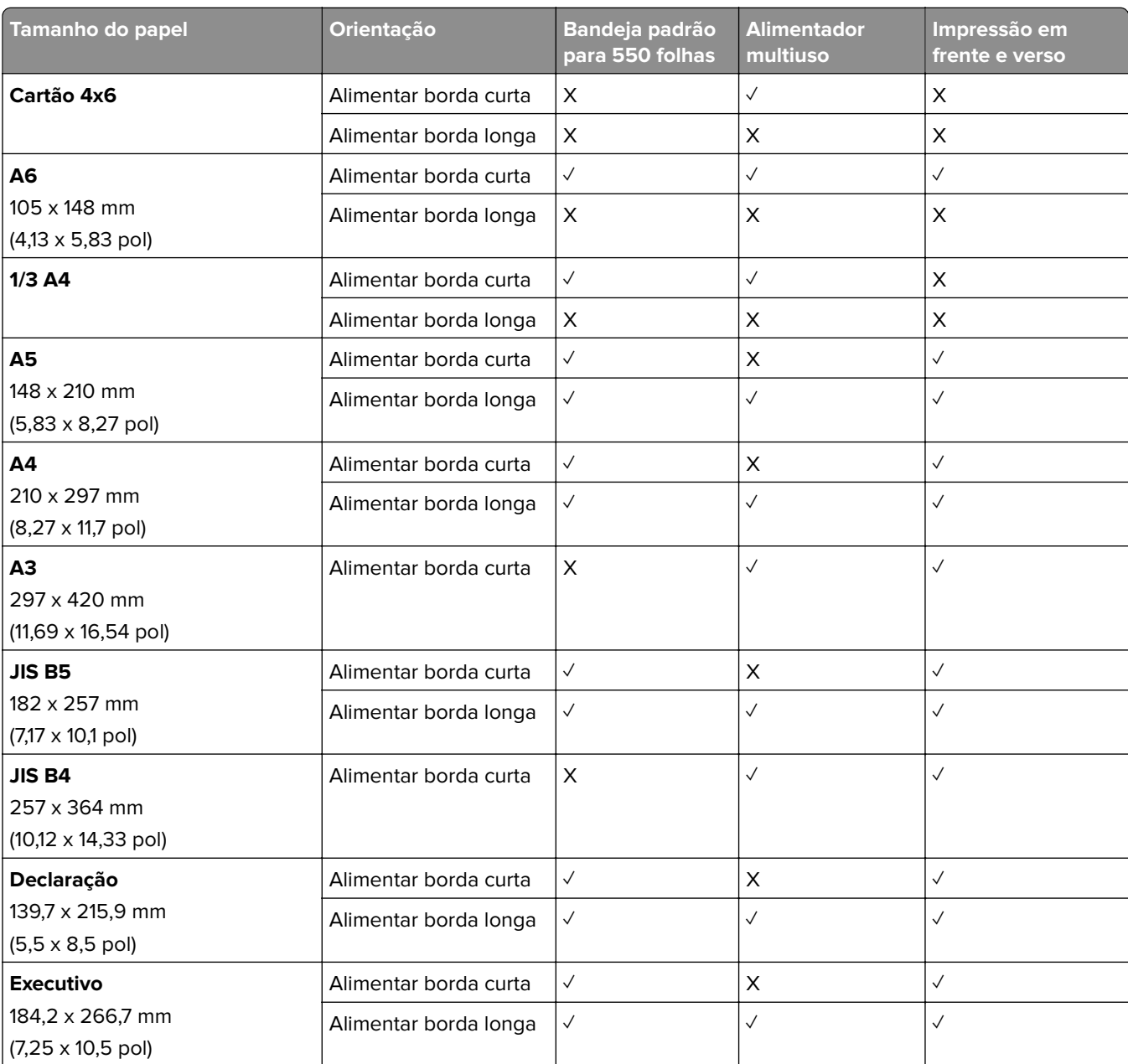

<sup>1</sup> Suportado somente quando configurado no menu Configuração universal.

<sup>2</sup> Suporta tamanhos de papel de 95 x 139,7 mm (3,74 x 5,5 pol) até 297 x 355,6 mm (11,69 x 14 pol).

3 O comprimento máximo do tamanho de papel universal se houver papel para banner é 1320,8 x 52 pol. Carregue apenas uma folha de papel para banner por vez.

<sup>4</sup> Suporta tamanhos de papel de 95 x 139,7 mm (3,74 x 5,5 pol) até 320 x 457,2 mm (12,6 x 18 pol).

 $5$  Suporta tamanhos de papel de 105 x 139,7 mm (4,13 x 5,5 pol) até 320 x 457,2 mm (12,59 x 18 pol).

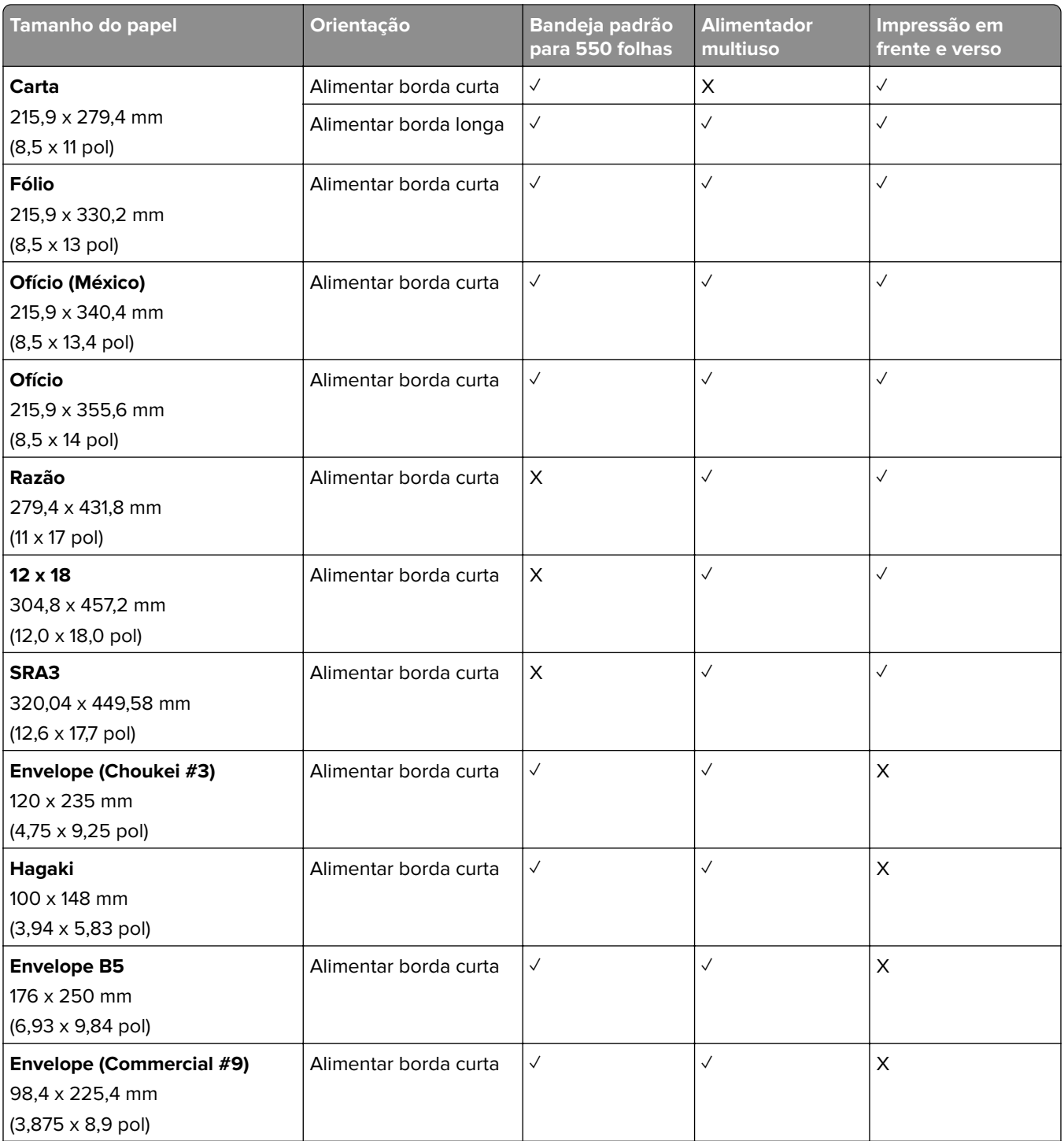

<sup>1</sup> Suportado somente quando configurado no menu Configuração universal.

2 Suporta tamanhos de papel de 95 x 139,7 mm (3,74 x 5,5 pol) até 297 x 355,6 mm (11,69 x 14 pol).

3 O comprimento máximo do tamanho de papel universal se houver papel para banner é 1320,8 x 52 pol. Carregue apenas uma folha de papel para banner por vez.

4 Suporta tamanhos de papel de 95 x 139,7 mm (3,74 x 5,5 pol) até 320 x 457,2 mm (12,6 x 18 pol).

 $5$  Suporta tamanhos de papel de 105 x 139,7 mm (4,13 x 5,5 pol) até 320 x 457,2 mm (12,59 x 18 pol).

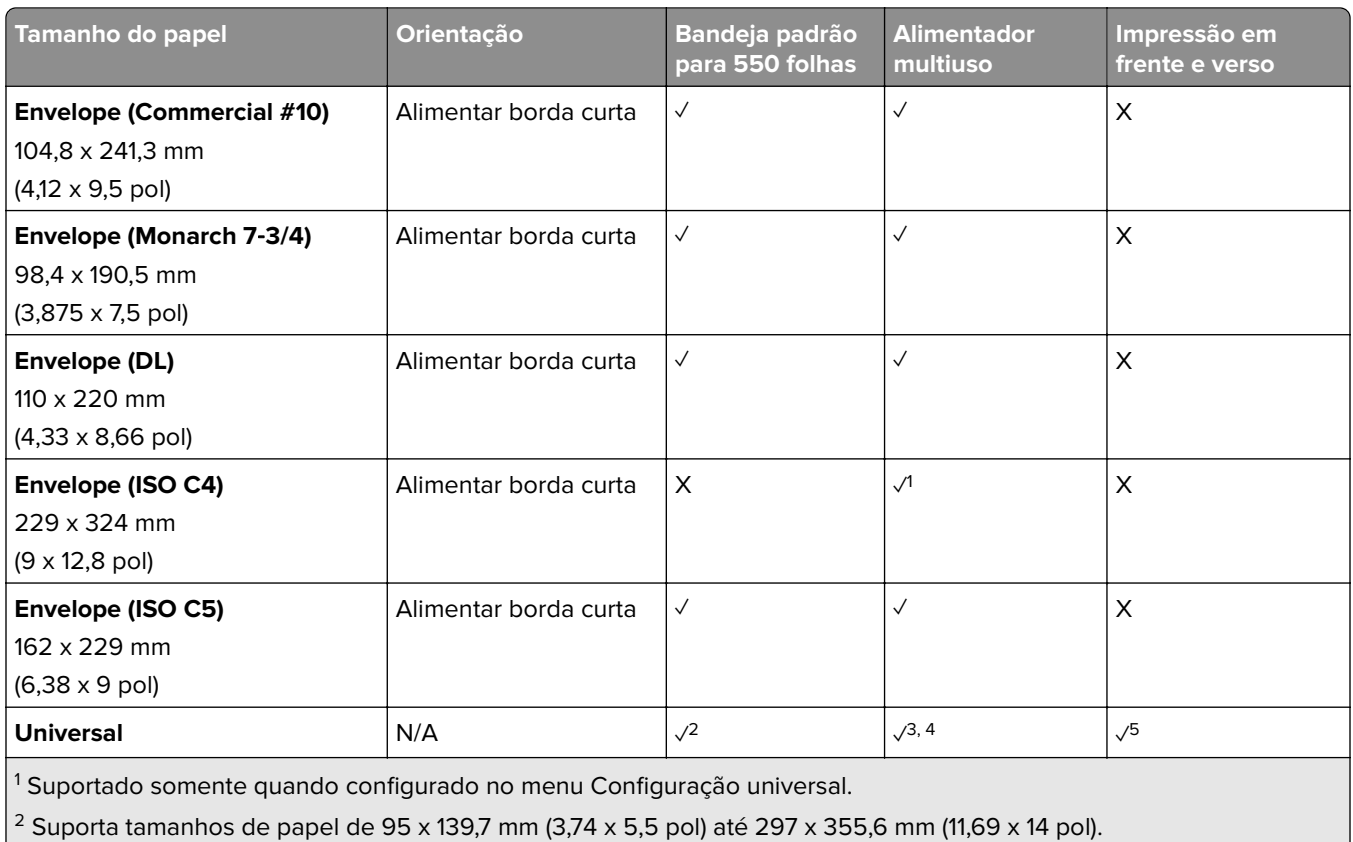

3 O comprimento máximo do tamanho de papel universal se houver papel para banner é 1320,8 x 52 pol. Carregue apenas uma folha de papel para banner por vez.

4 Suporta tamanhos de papel de 95 x 139,7 mm (3,74 x 5,5 pol) até 320 x 457,2 mm (12,6 x 18 pol).

 $5$  Suporta tamanhos de papel de 105 x 139,7 mm (4,13 x 5,5 pol) até 320 x 457,2 mm (12,59 x 18 pol).

#### **Tamanhos de papel suportados pela bandejas opcionais**

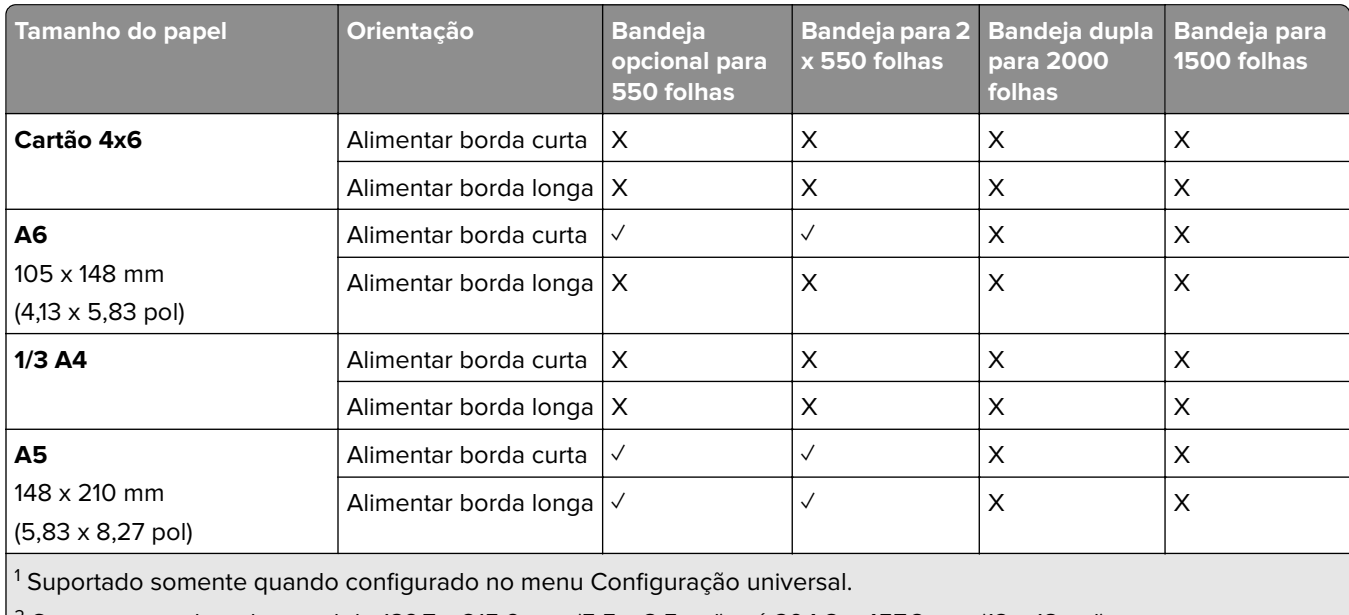

 $^{2}$  Suporta tamanhos de papel de 139,7 x 215,9 mm (5,5 x 8,5 pol) até 304,8 x 457,2 mm (12 x 18 pol).

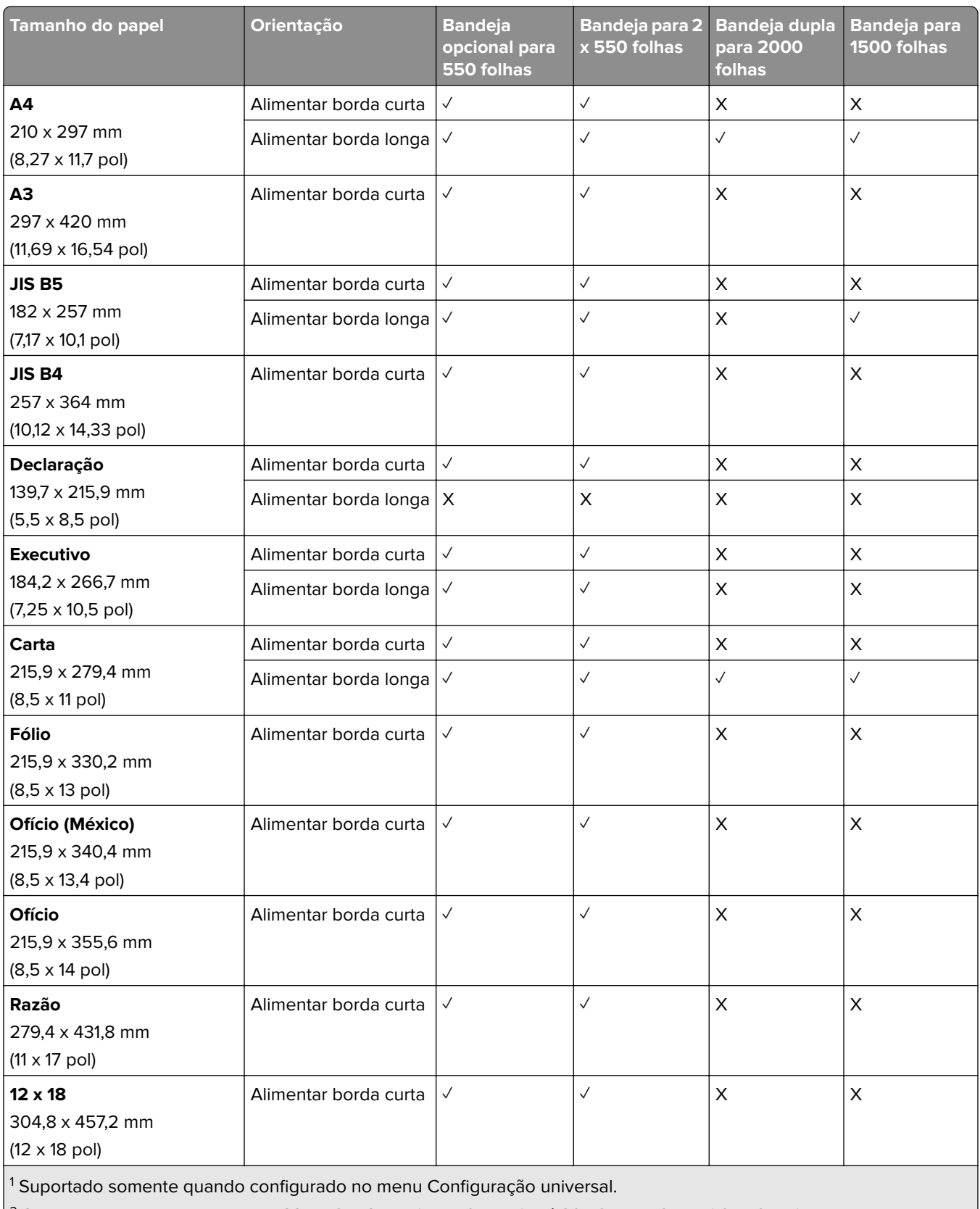

 $2$  Suporta tamanhos de papel de 139,7 x 215,9 mm (5,5 x 8,5 pol) até 304,8 x 457,2 mm (12 x 18 pol).

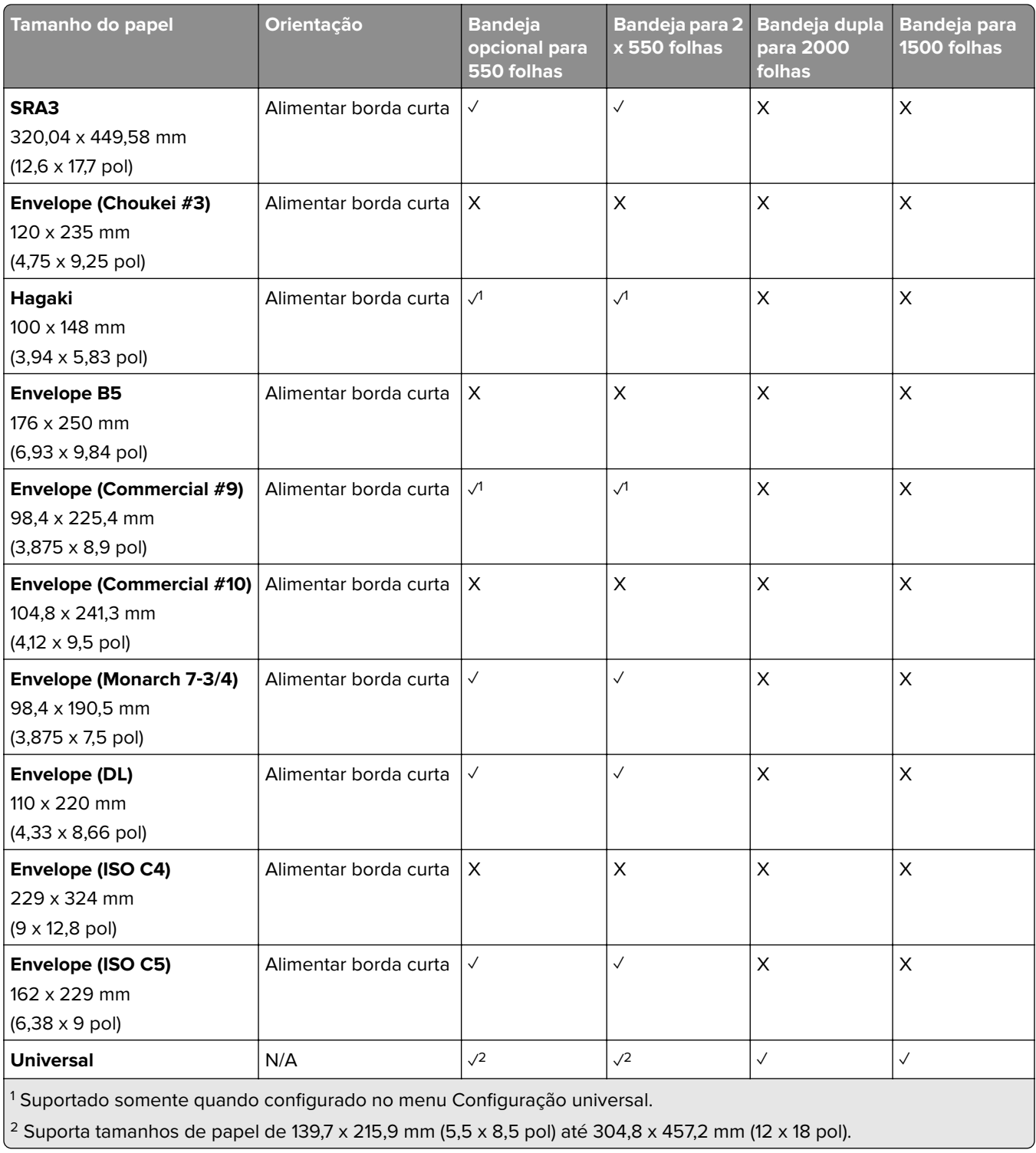

#### **Tamanhos de papel suportados pelas bandejas de saída**

**Nota:** O transportador de papel, o finalizador de grampeamento e perfuração ou o encadernador de folheto está instalado na impressora.

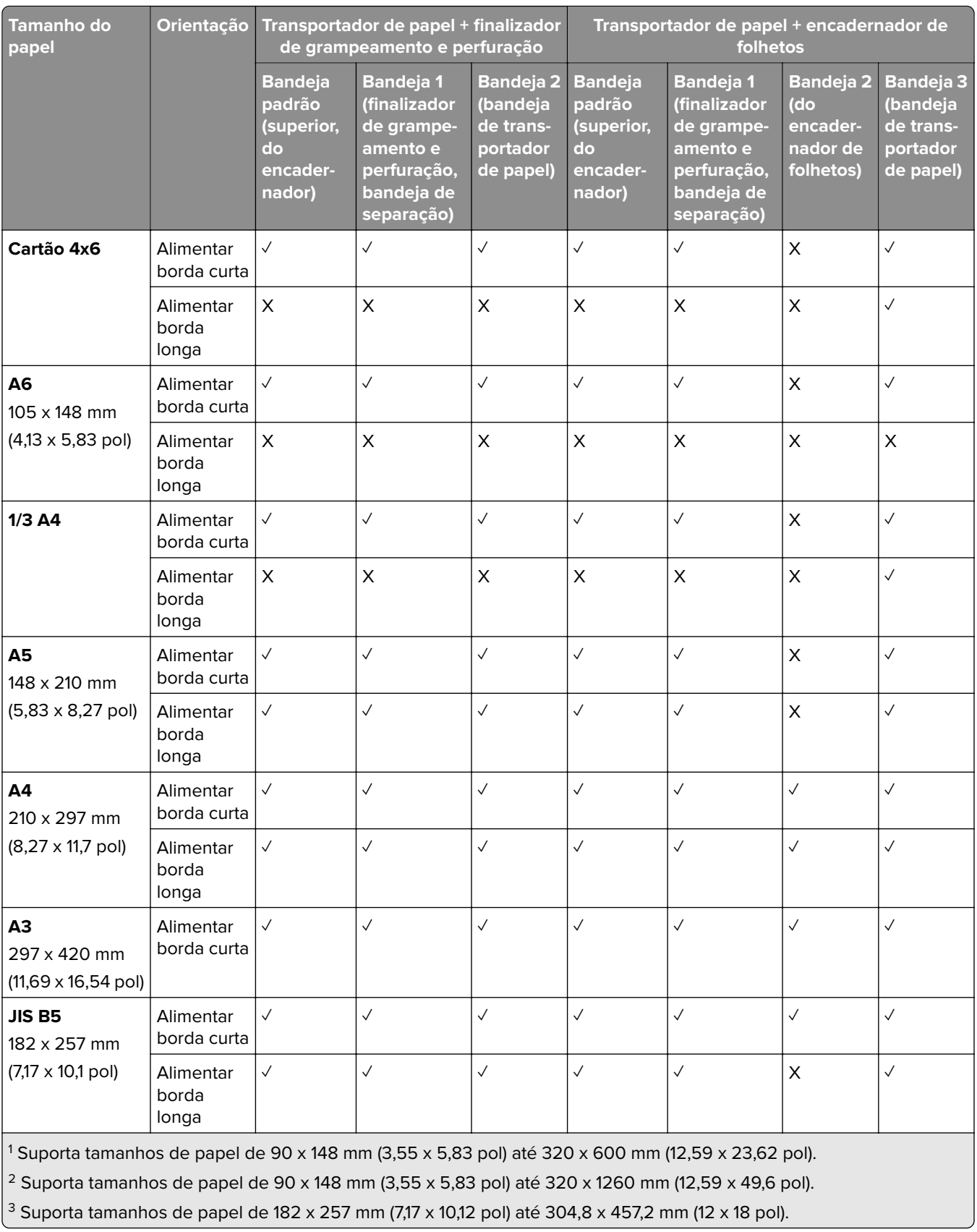

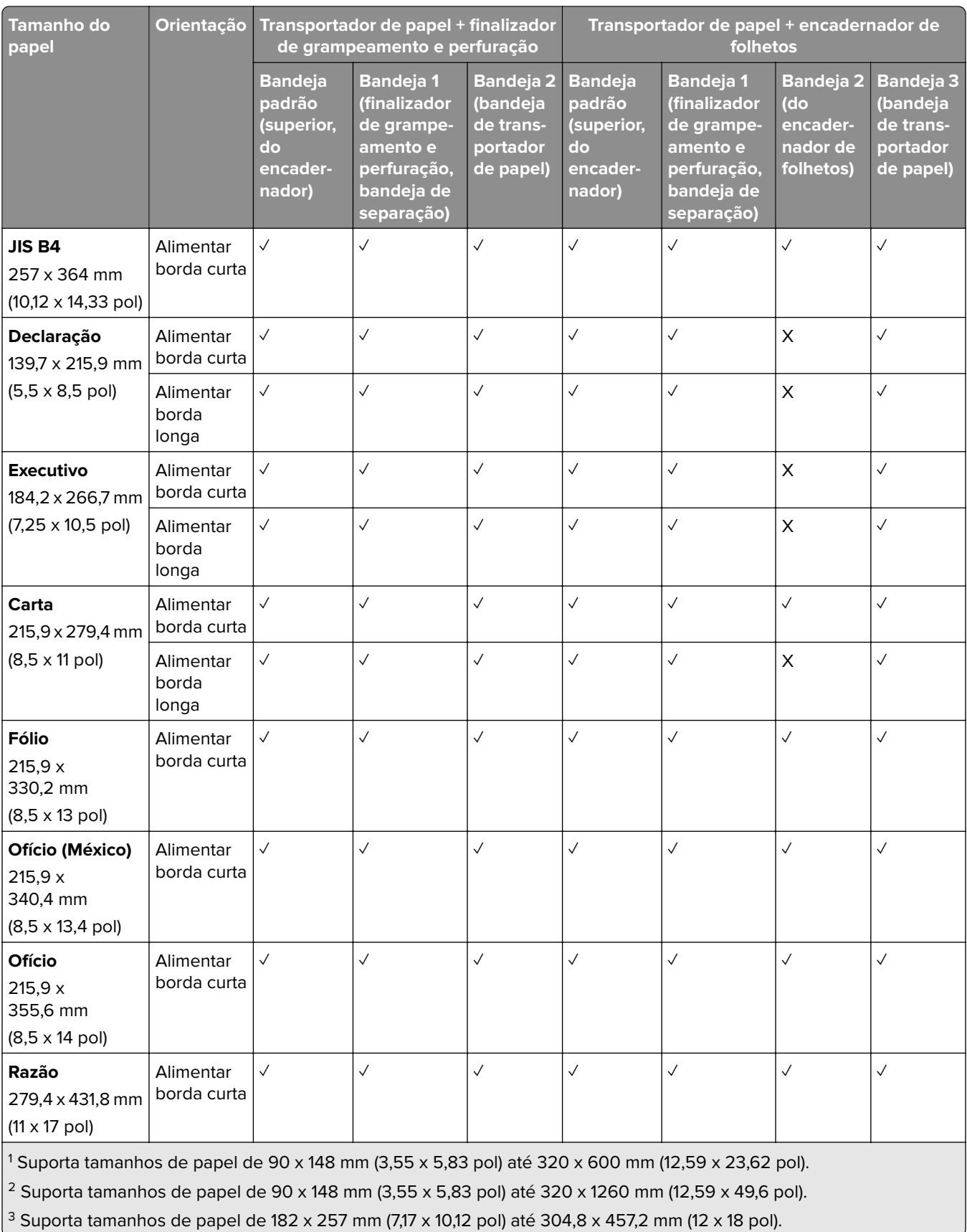

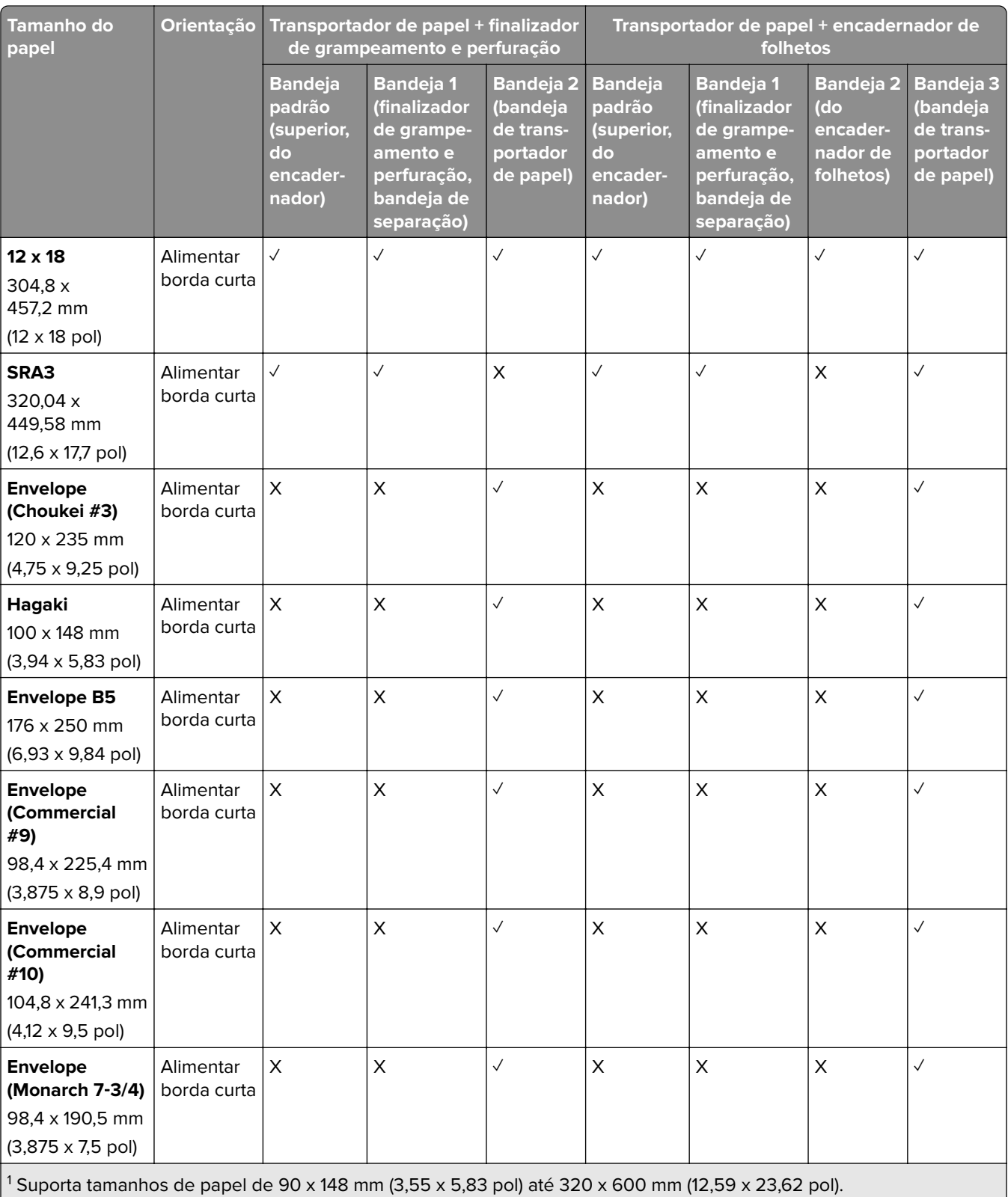

2 Suporta tamanhos de papel de 90 x 148 mm (3,55 x 5,83 pol) até 320 x 1260 mm (12,59 x 49,6 pol).

3 Suporta tamanhos de papel de 182 x 257 mm (7,17 x 10,12 pol) até 304,8 x 457,2 mm (12 x 18 pol).

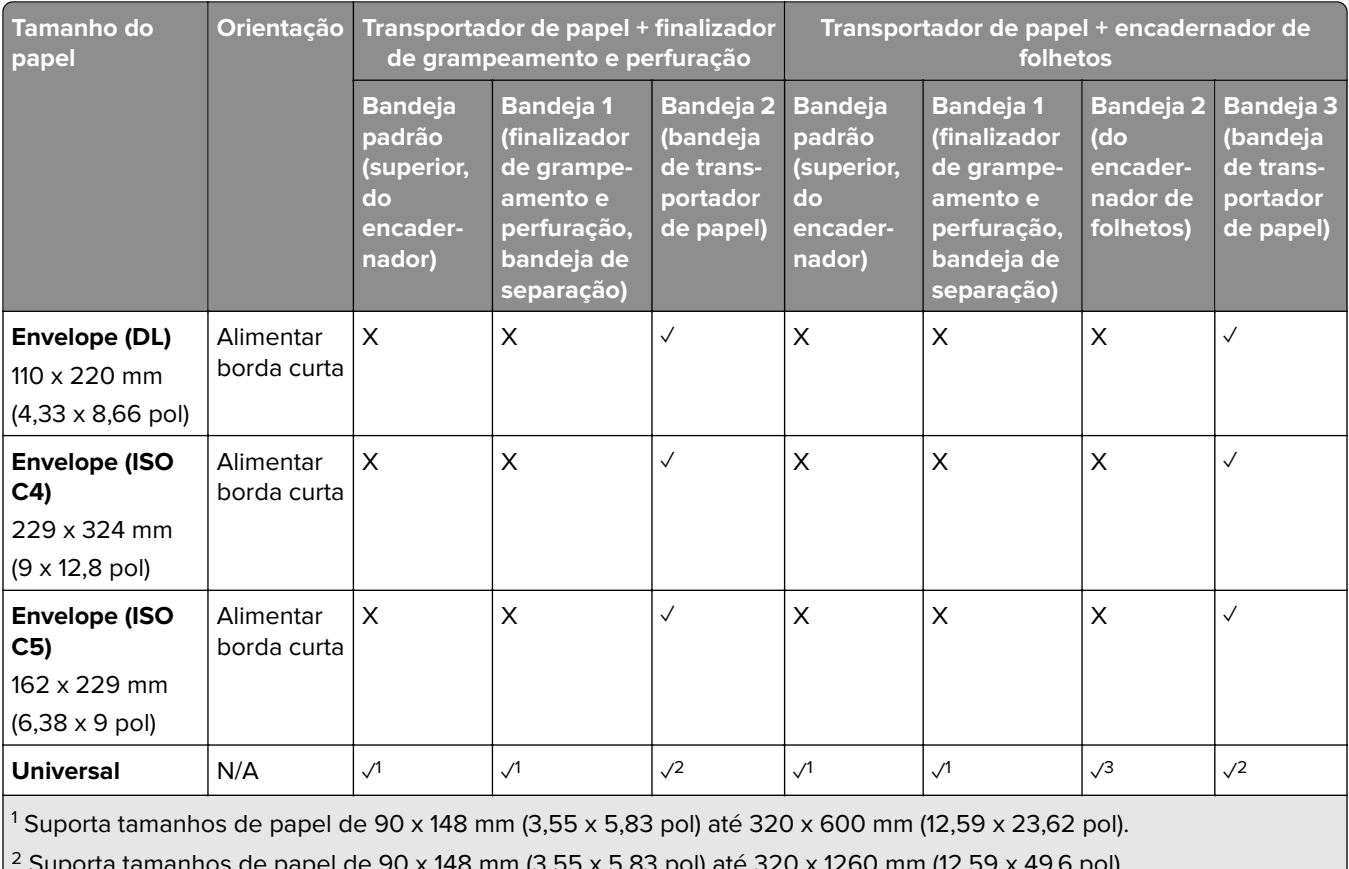

2 Suporta tamanhos de papel de 90 x 148 mm (3,55 x 5,83 pol) até 320 x 1260 mm (12,59 x 49,6 pol).

3 Suporta tamanhos de papel de 182 x 257 mm (7,17 x 10,12 pol) até 304,8 x 457,2 mm (12 x 18 pol).

**Nota:** O transportador de papel com a opção de dobradura, e o finalizador de grampeamento e perfuração ou o encadernador de folheto está instalado na impressora.

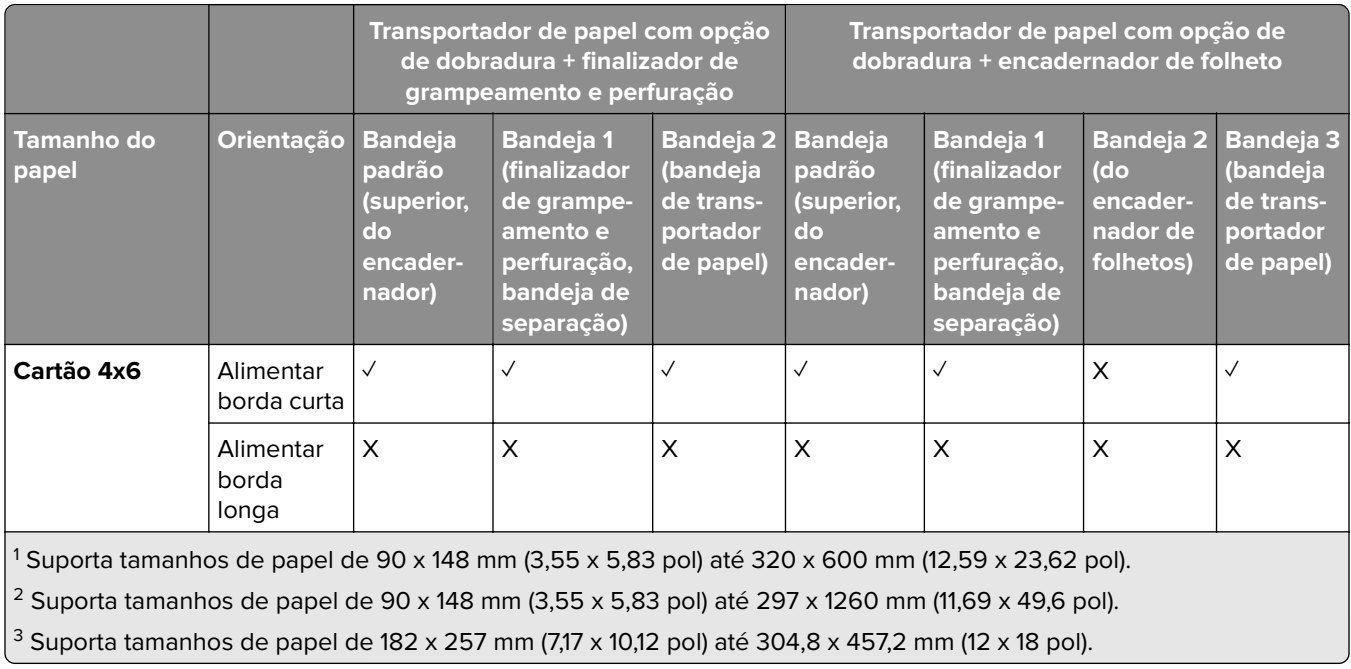

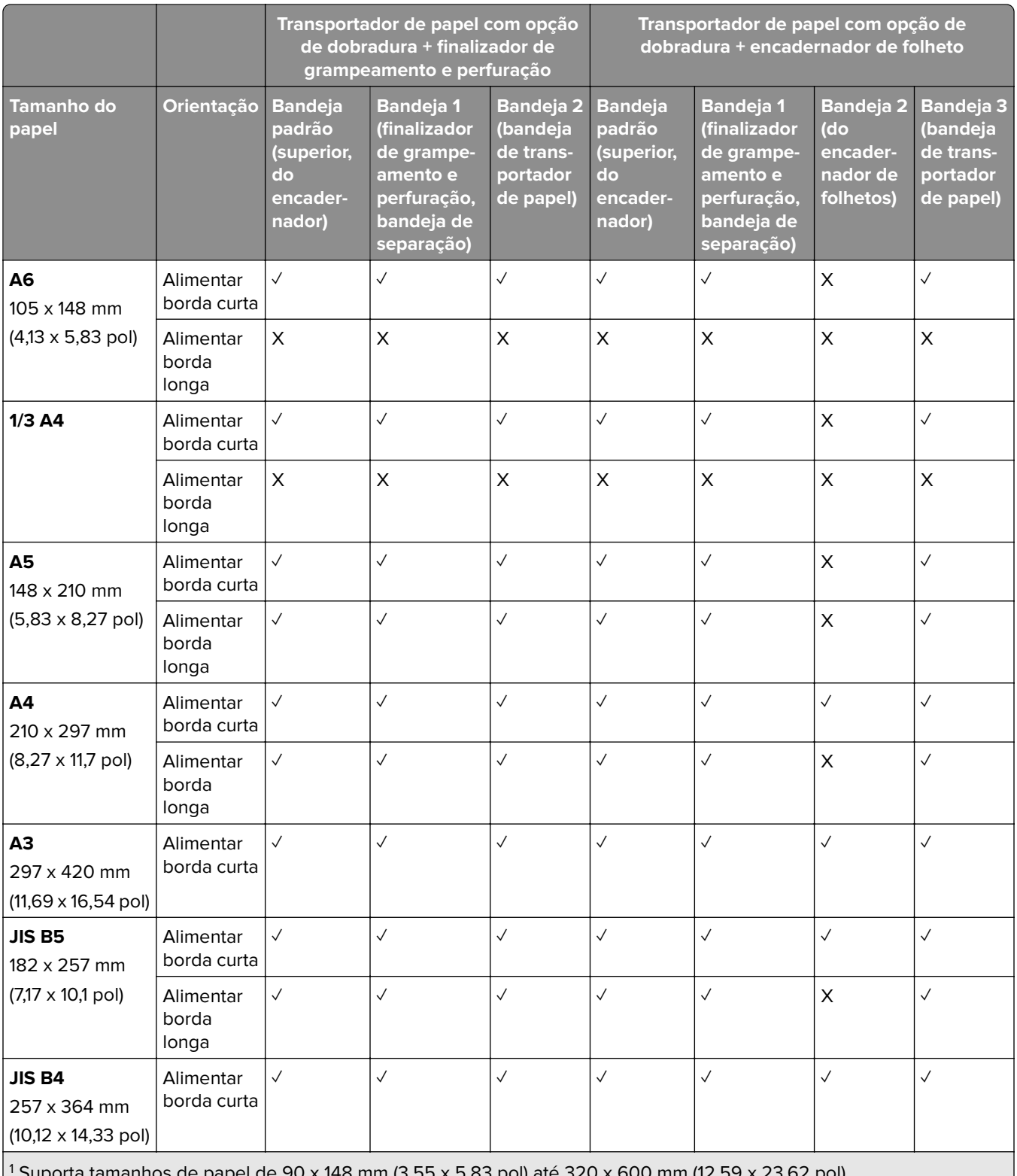

Suporta tamanhos de papel de 90 x 148 mm (3,55 x 5,83 pol) até 320 x 600 mm (12,59 x 23,62 pol).

2 Suporta tamanhos de papel de 90 x 148 mm (3,55 x 5,83 pol) até 297 x 1260 mm (11,69 x 49,6 pol).

<sup>3</sup> Suporta tamanhos de papel de 182 x 257 mm (7,17 x 10,12 pol) até 304,8 x 457,2 mm (12 x 18 pol).

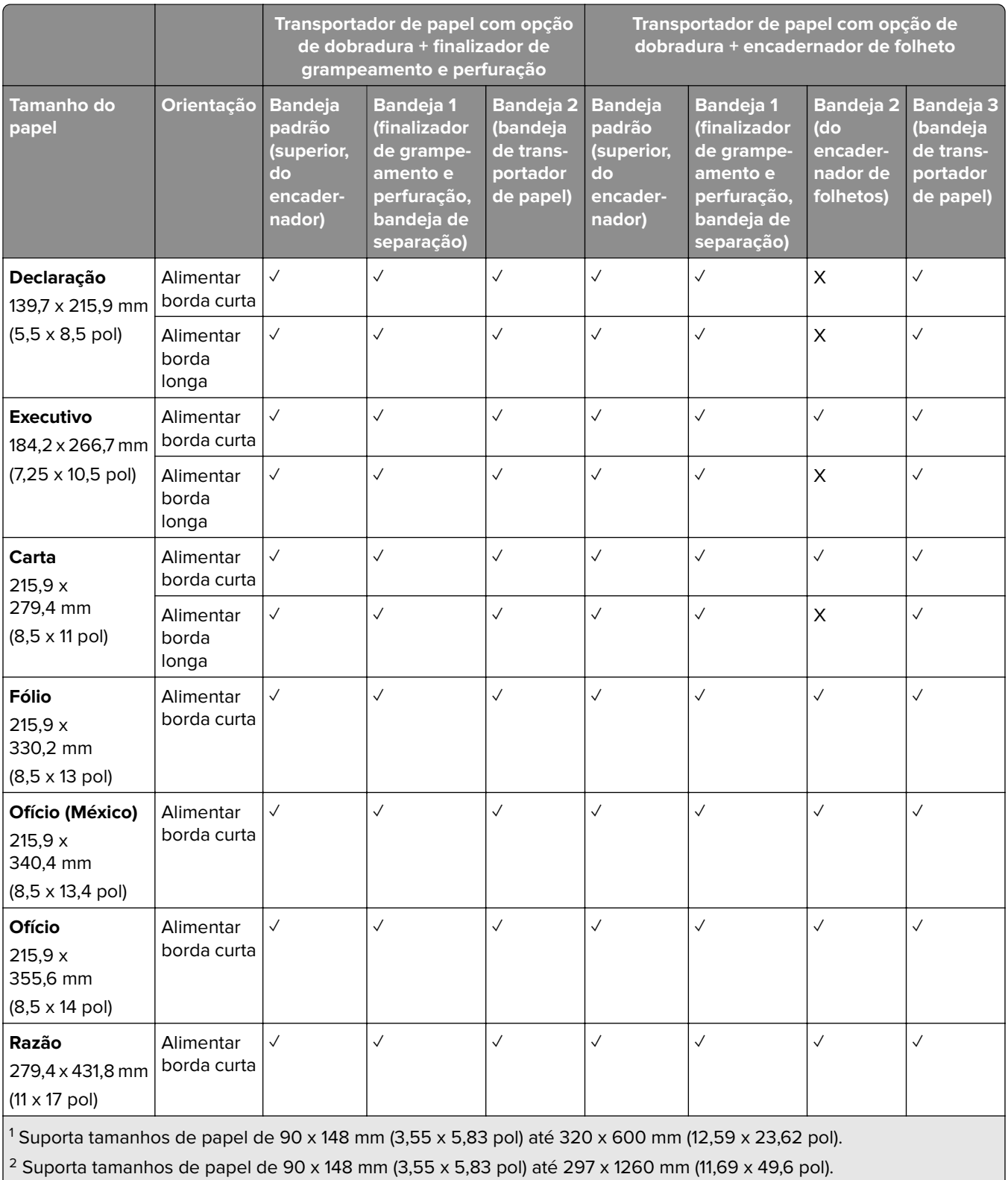

 $3$  Suporta tamanhos de papel de 182 x 257 mm (7,17 x 10,12 pol) até 304,8 x 457,2 mm (12 x 18 pol).

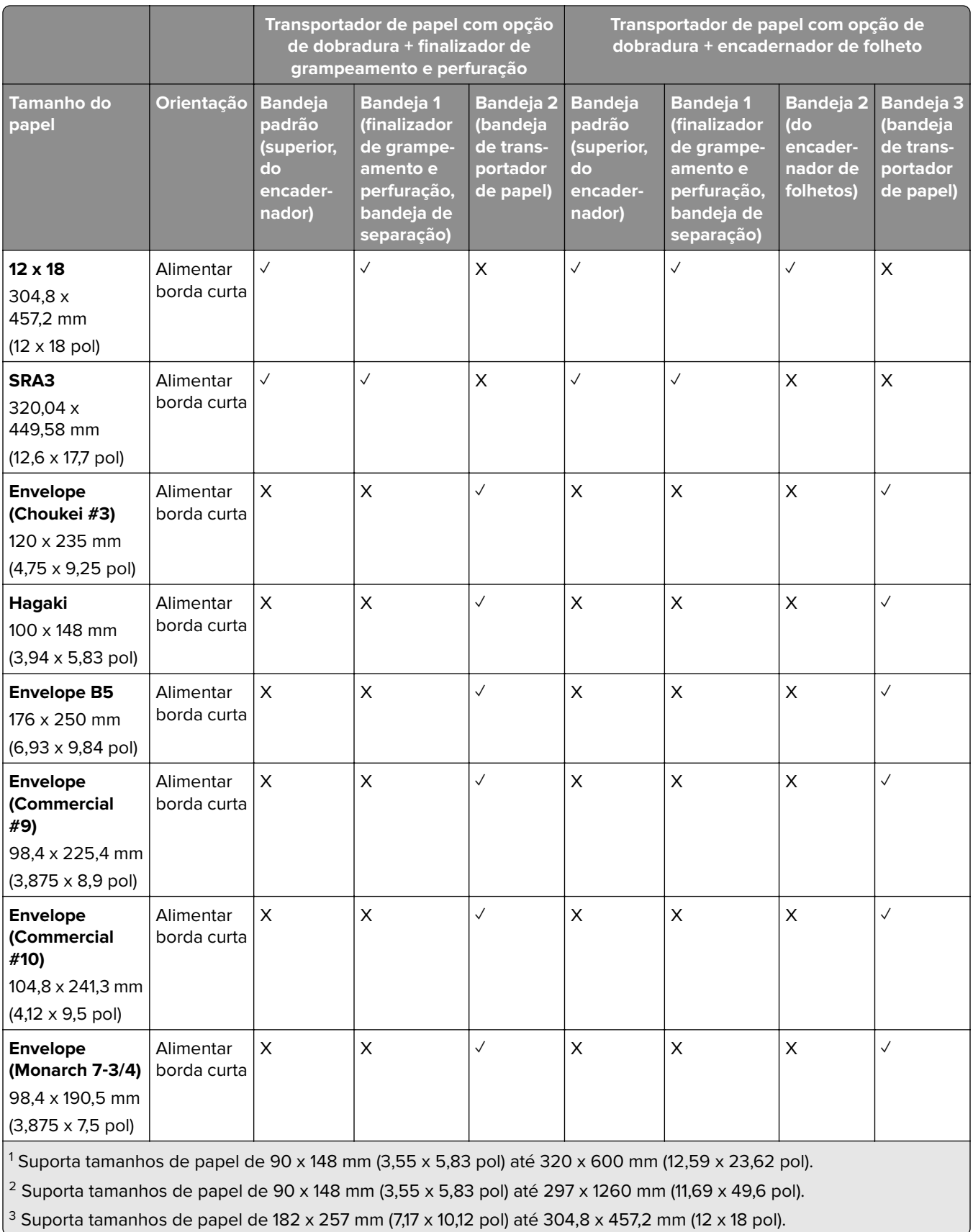

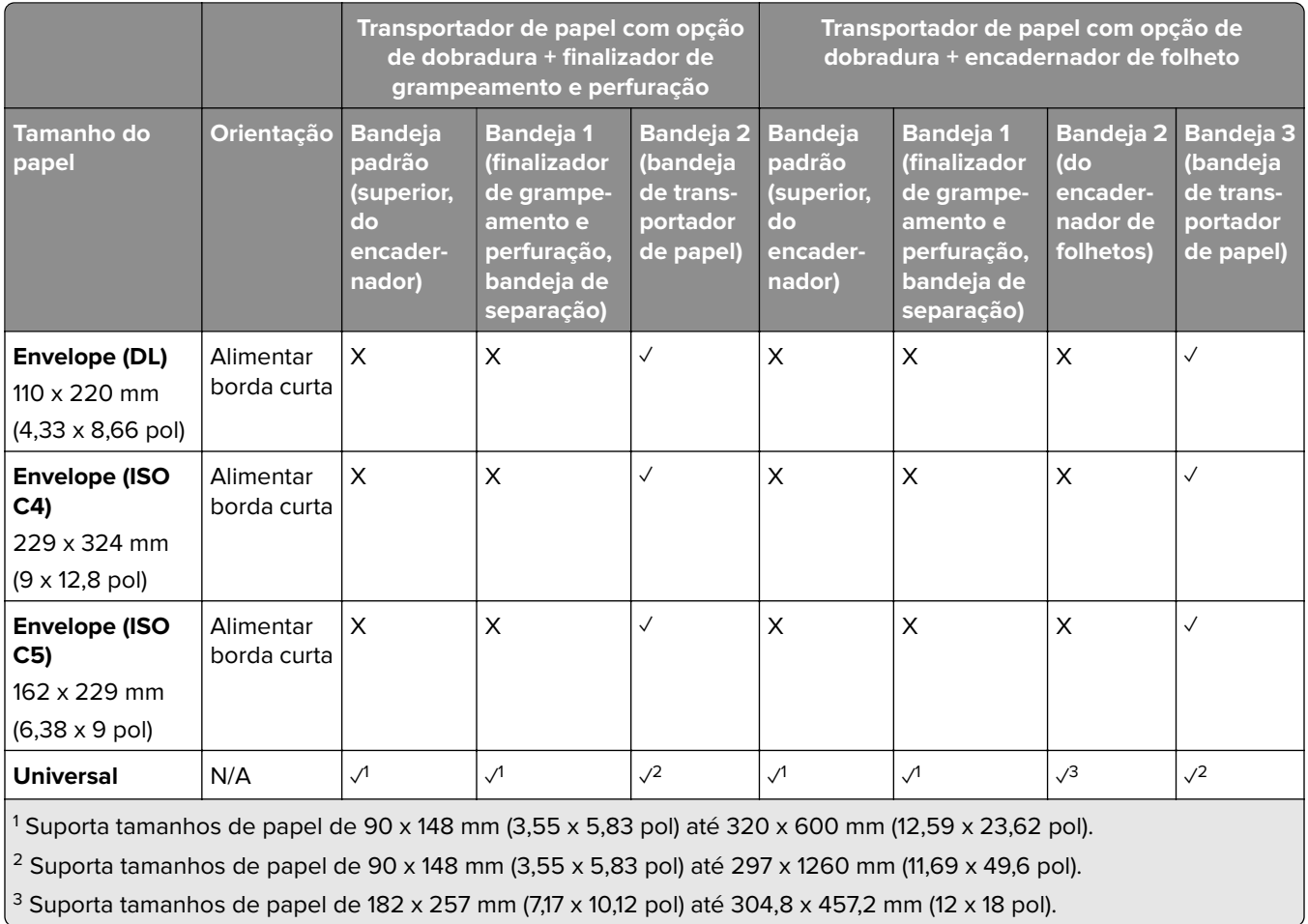

#### **Tamanhos de papel suportados para trabalhos de grampeamento e perfuração**

#### **Tamanhos de papel suportados pelo grampeador**

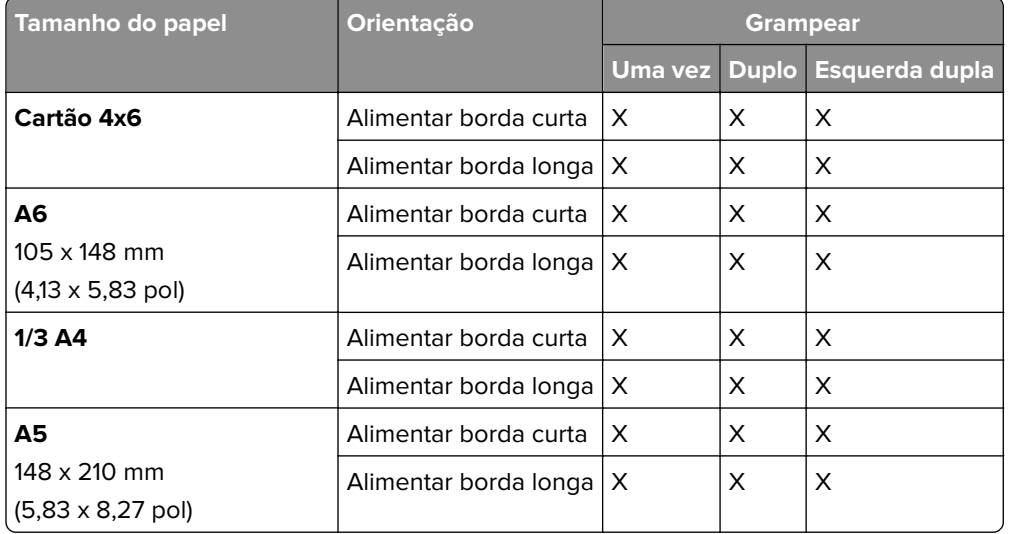

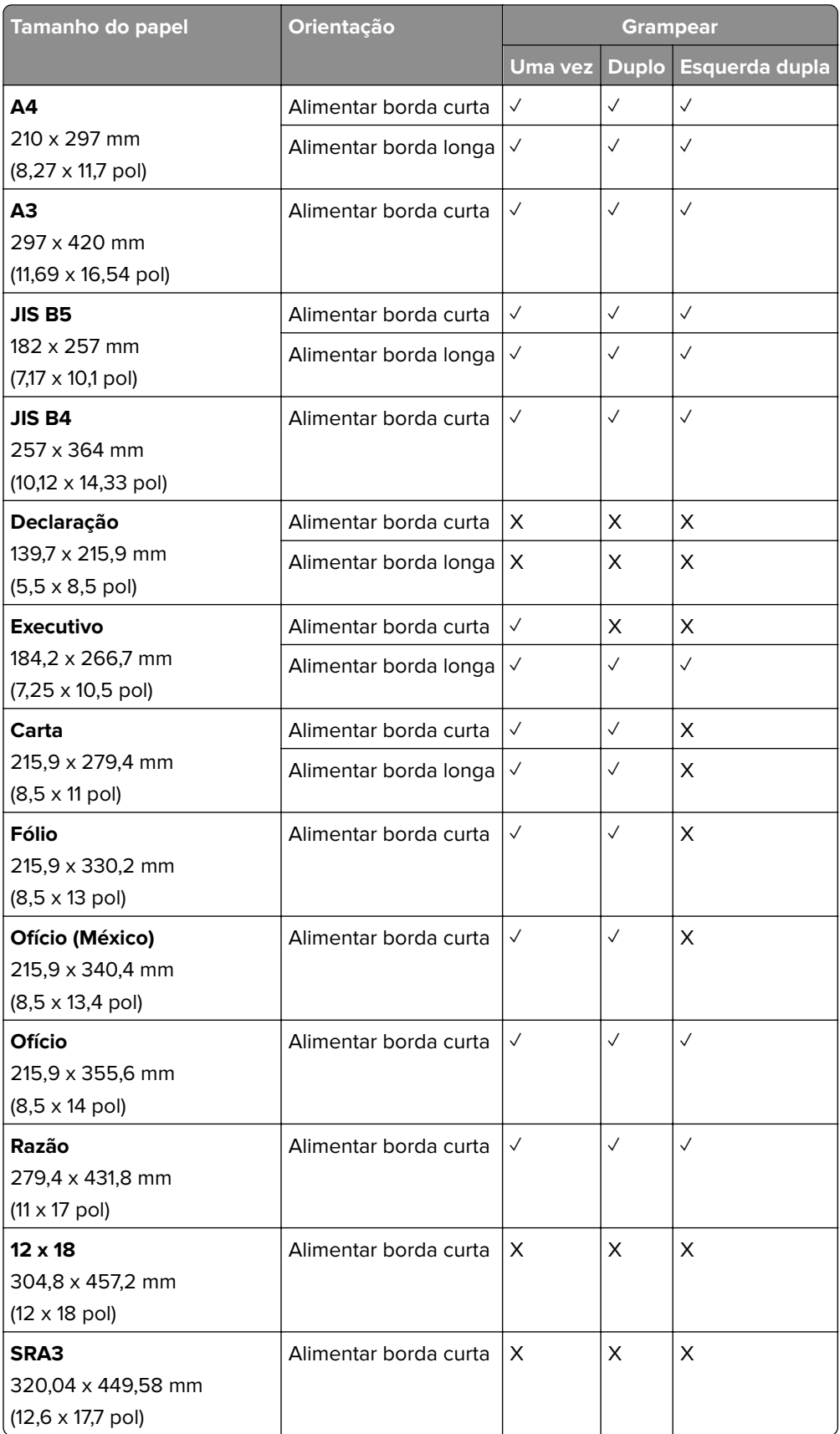

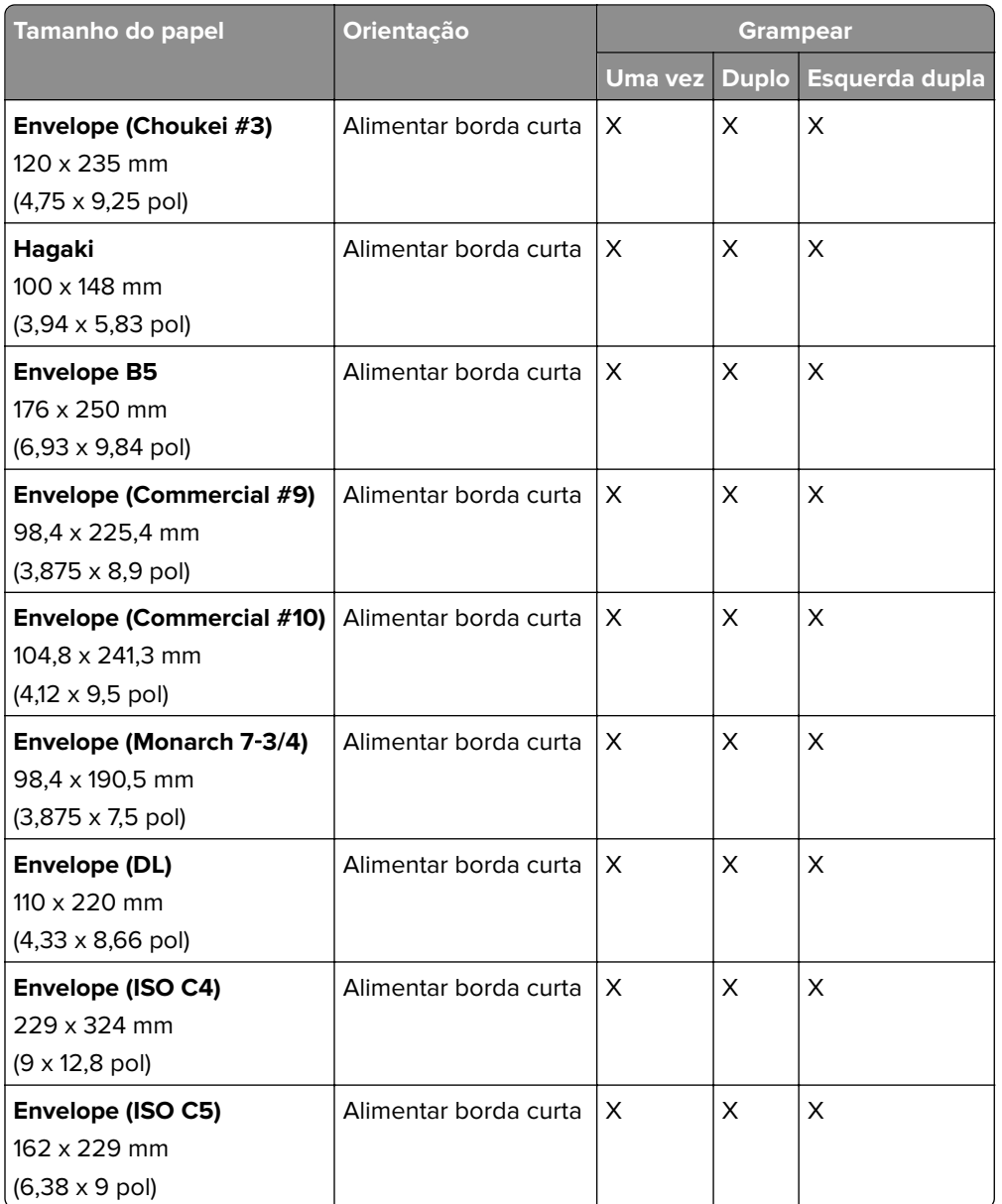

#### **Tamanhos de papel suportados pelo finalizador de grampeamento e perfuração**

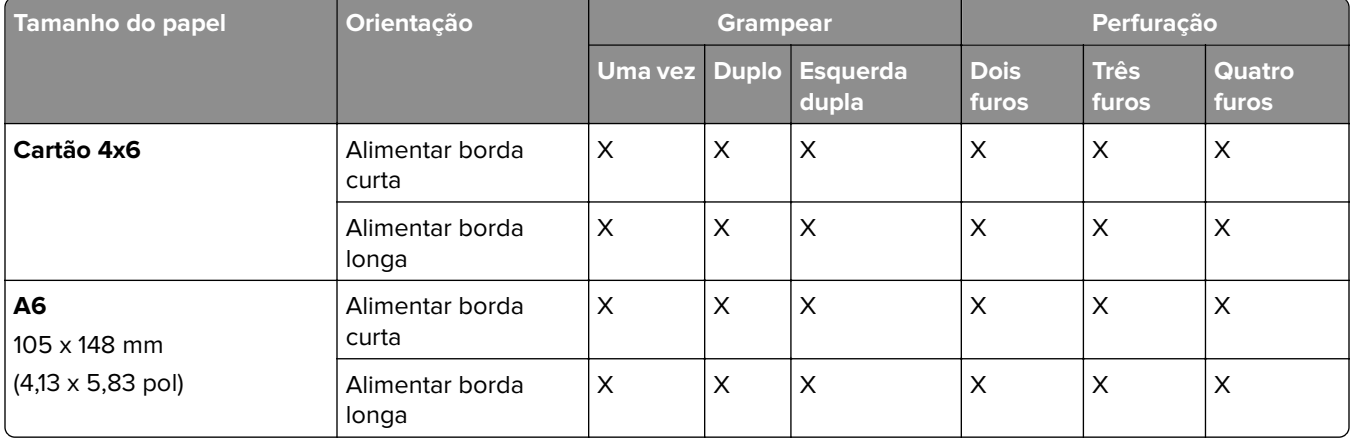

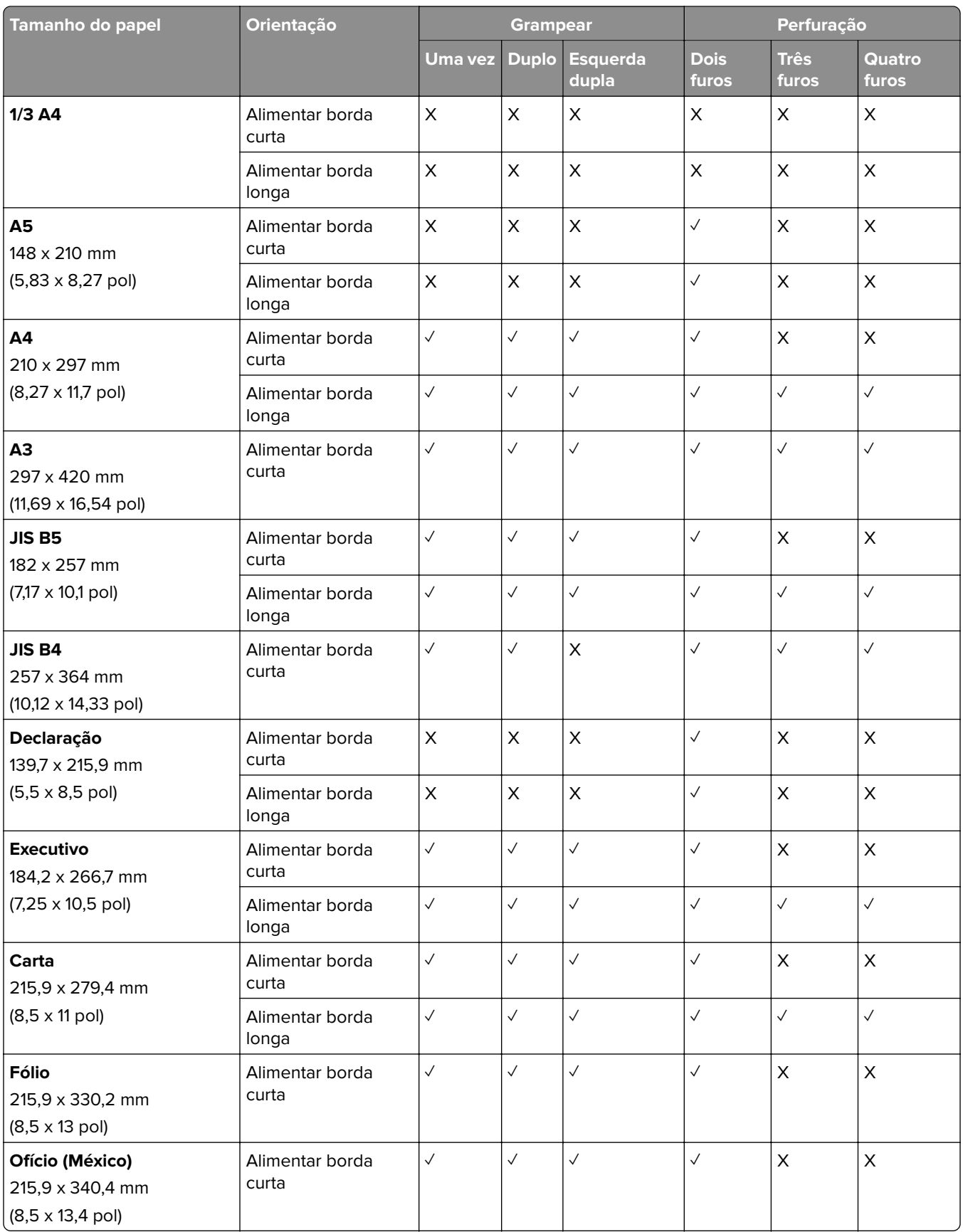

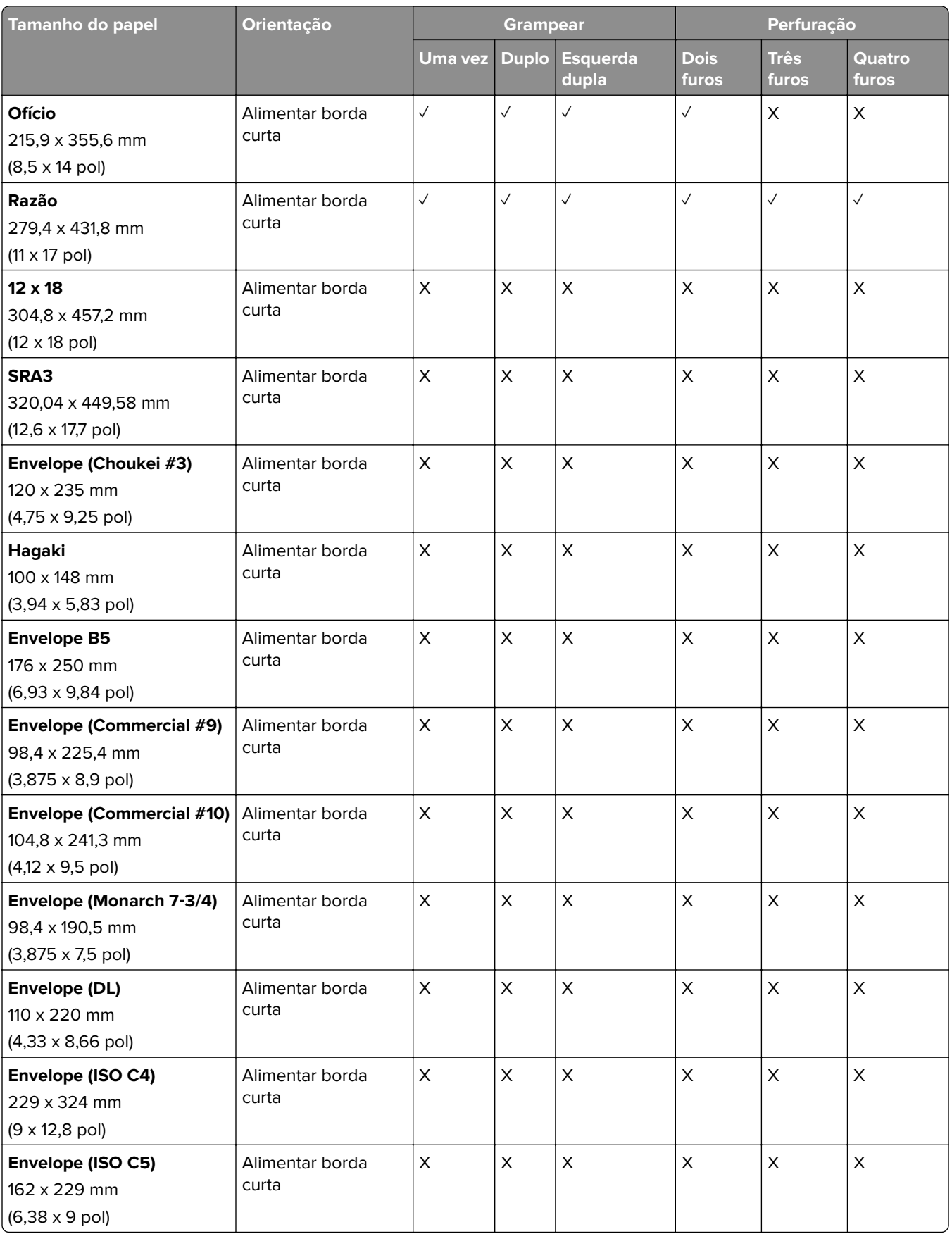

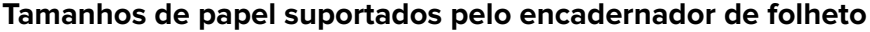

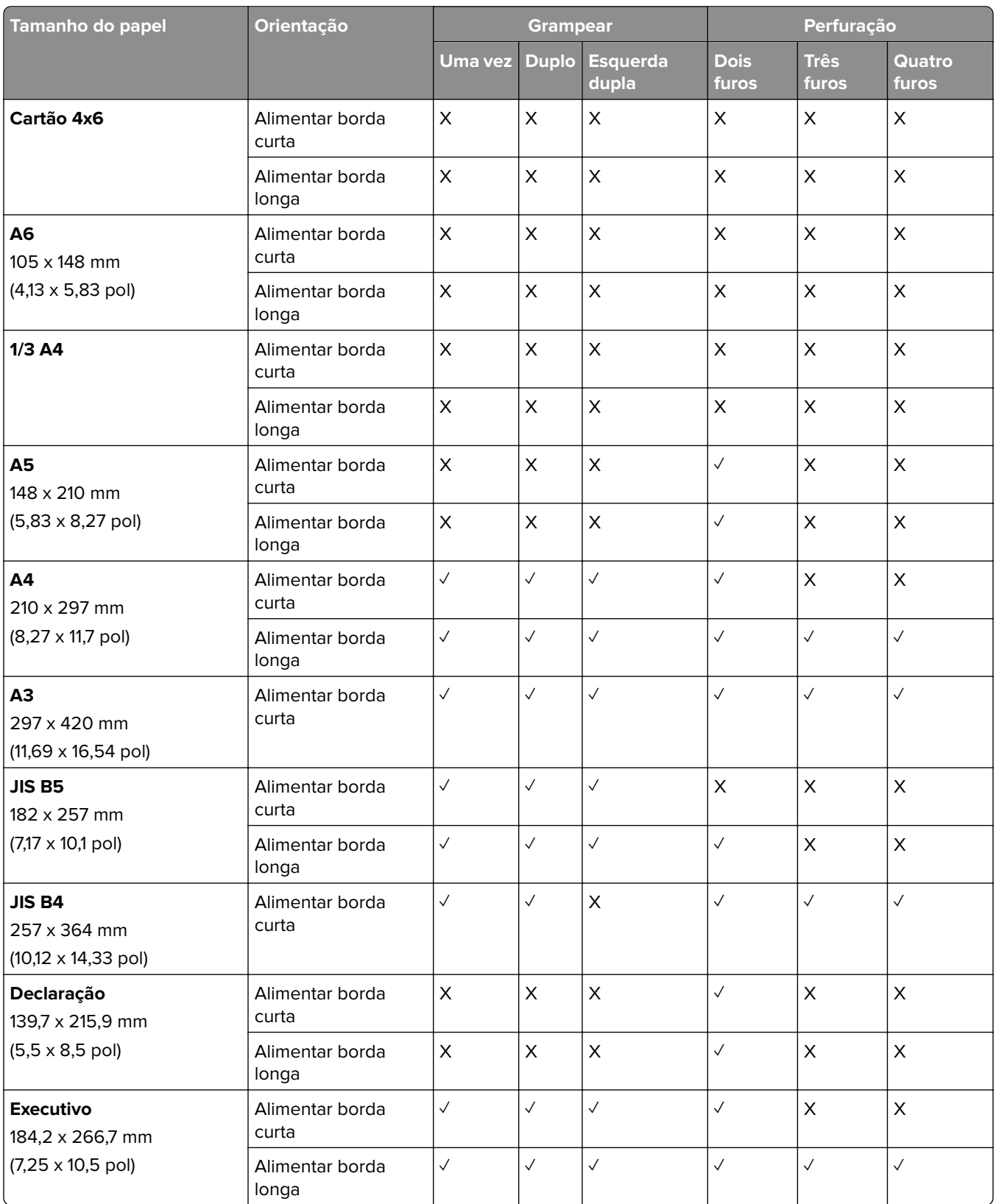

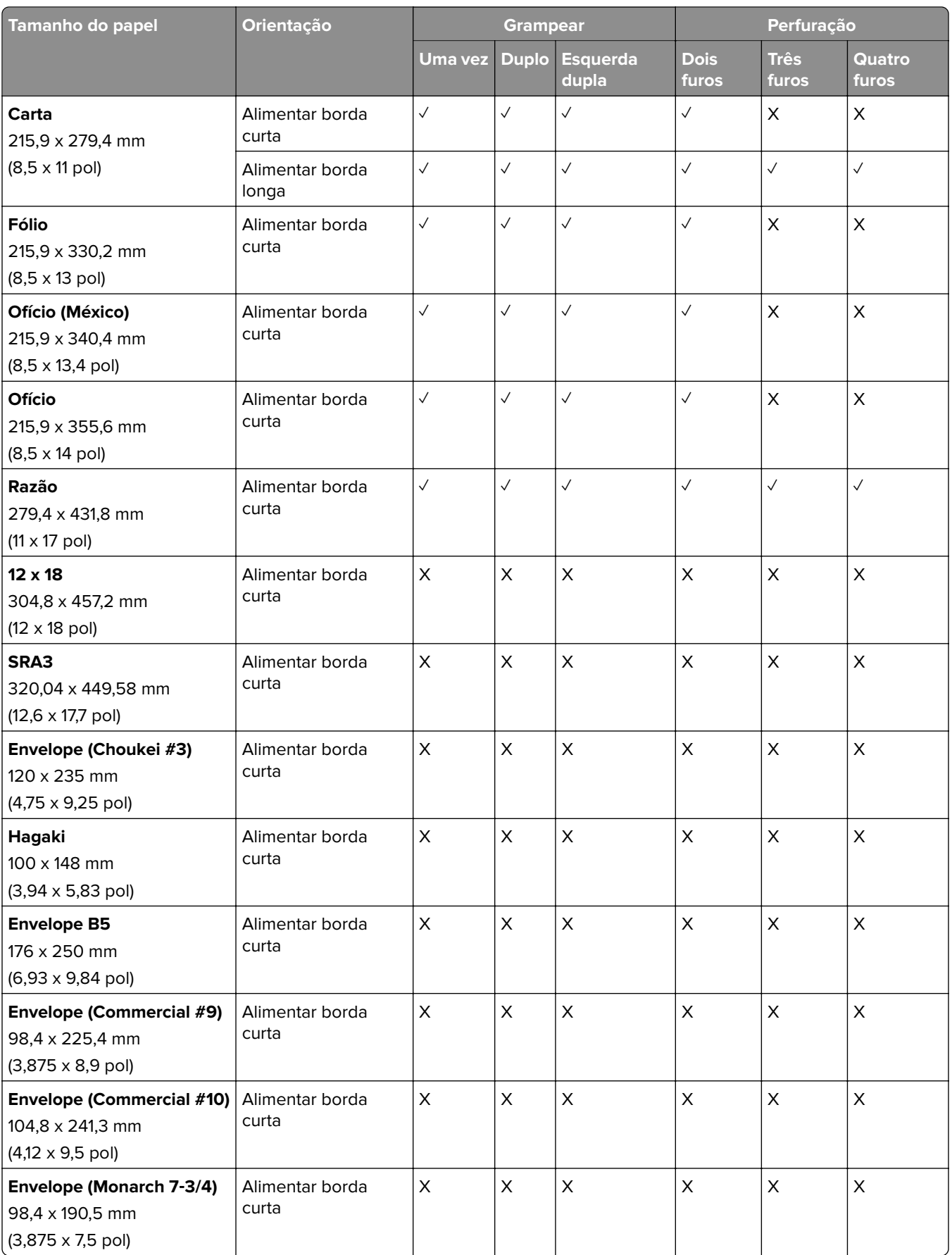

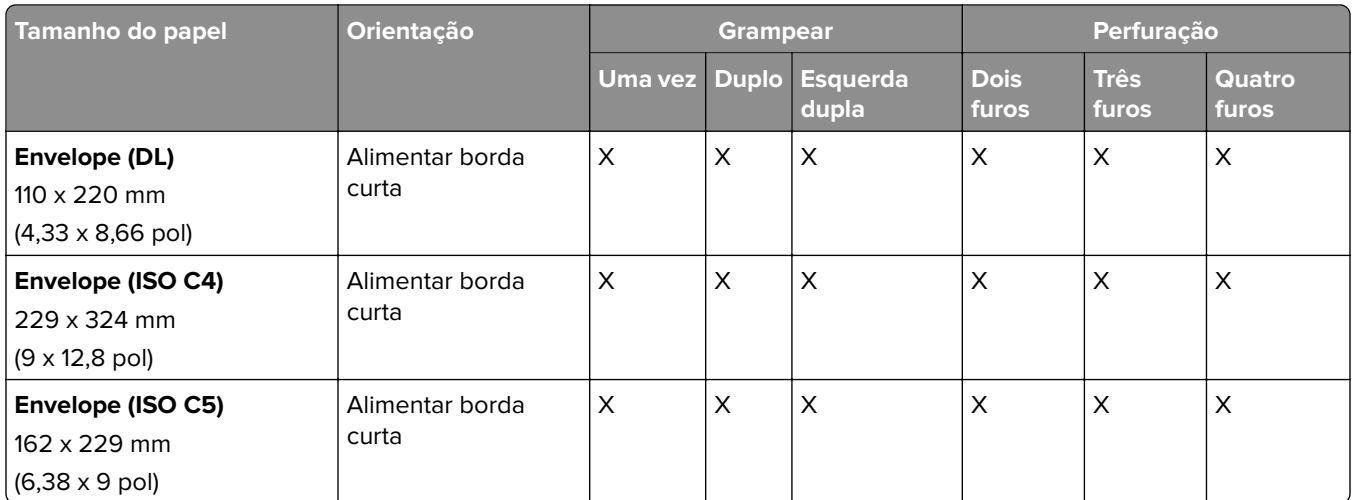

#### **Tamanhos de papel suportados para trabalhos com dobra**

#### **Tamanhos de papel suportados pelo transportador de papel com a opção de dobradura**

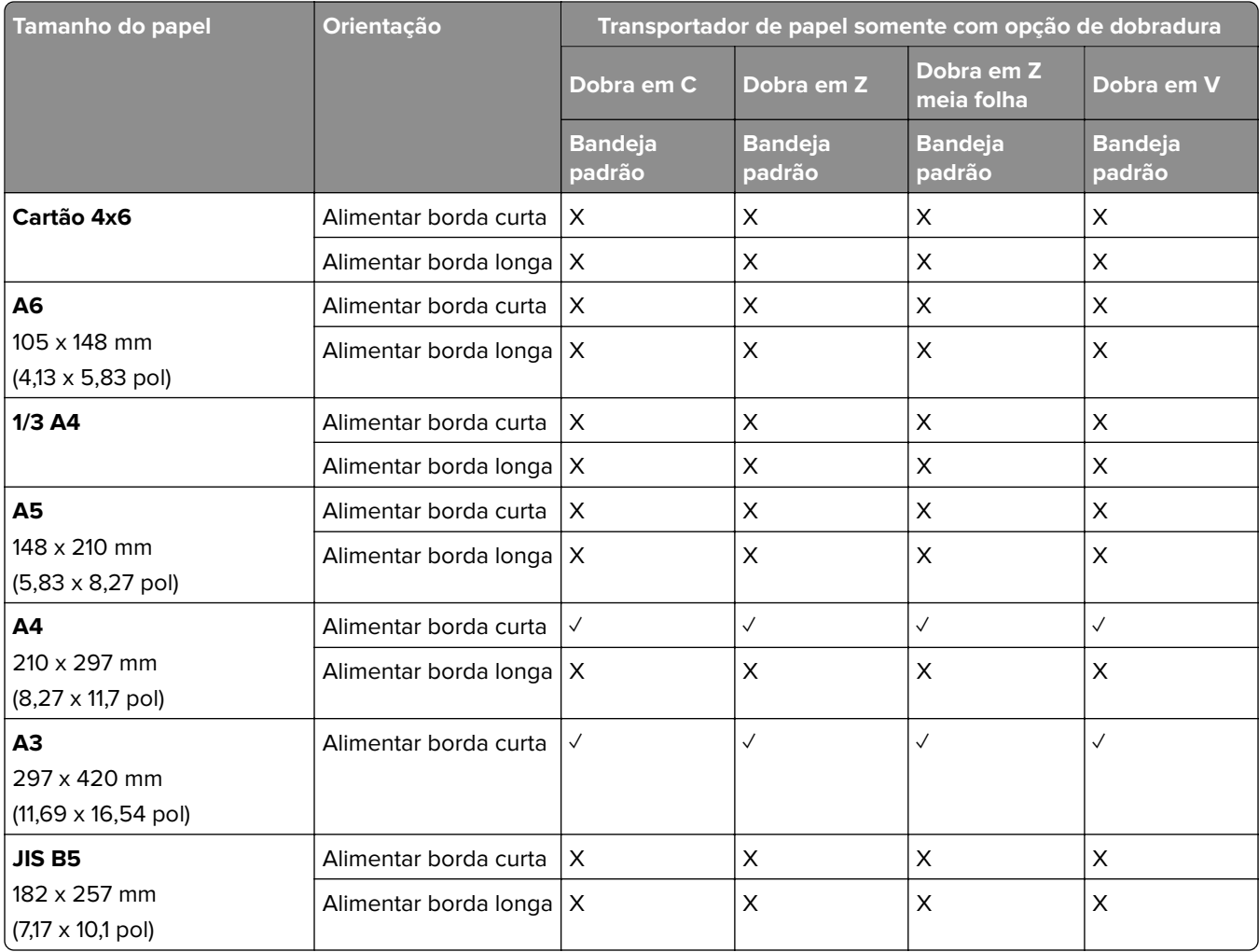
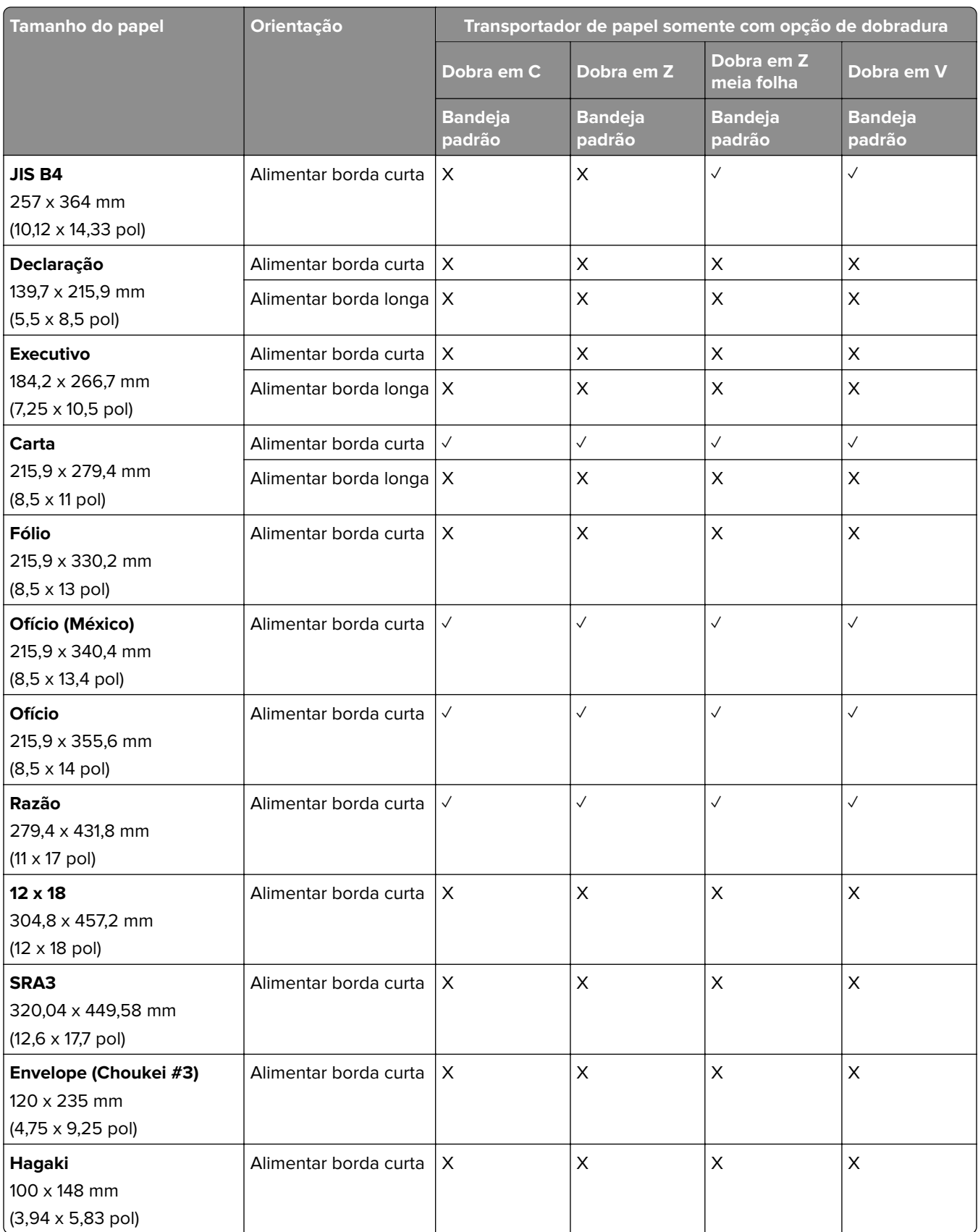

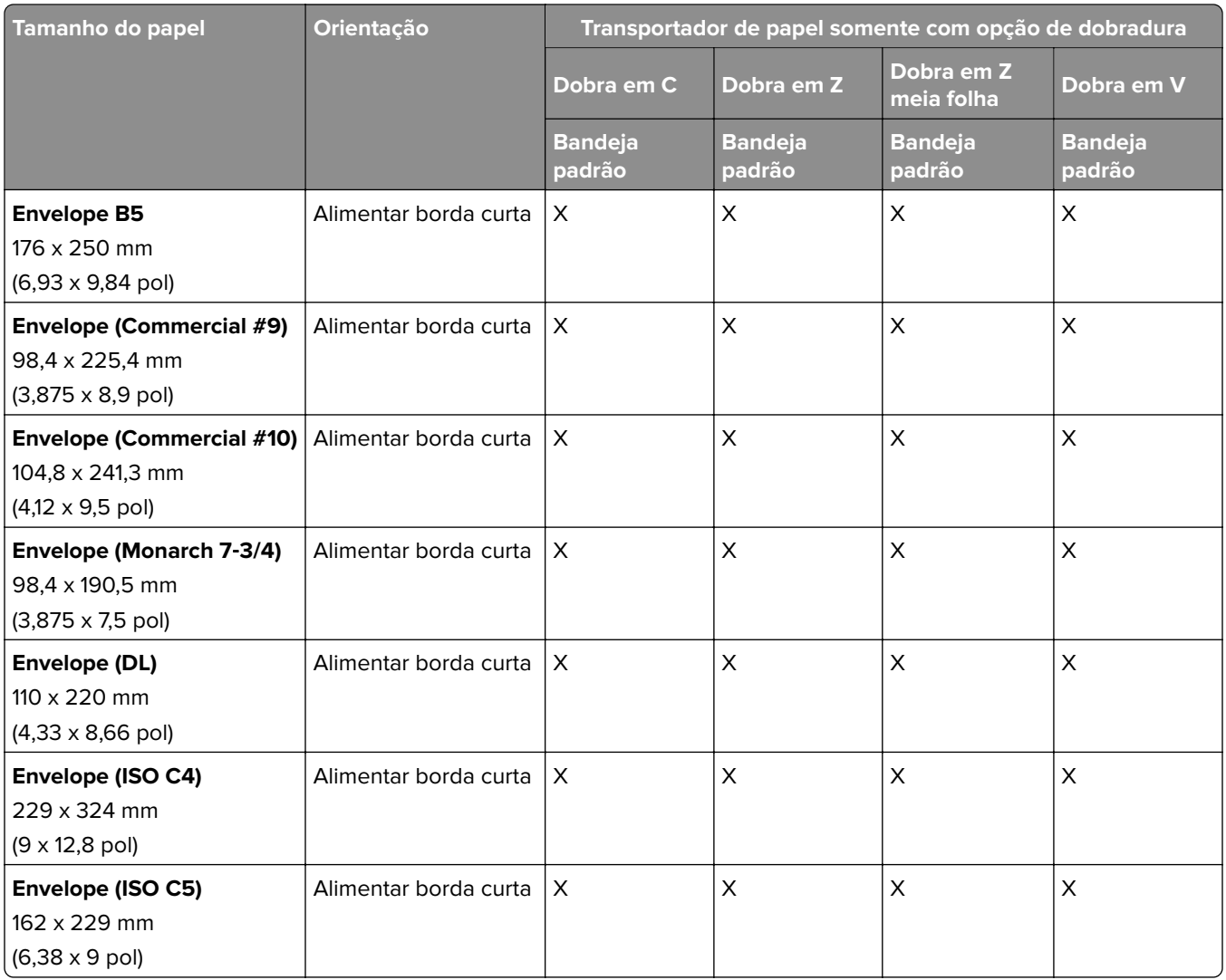

## **Tamanhos de papel suportados pelo transportador de papel e encadernador de folhetos**

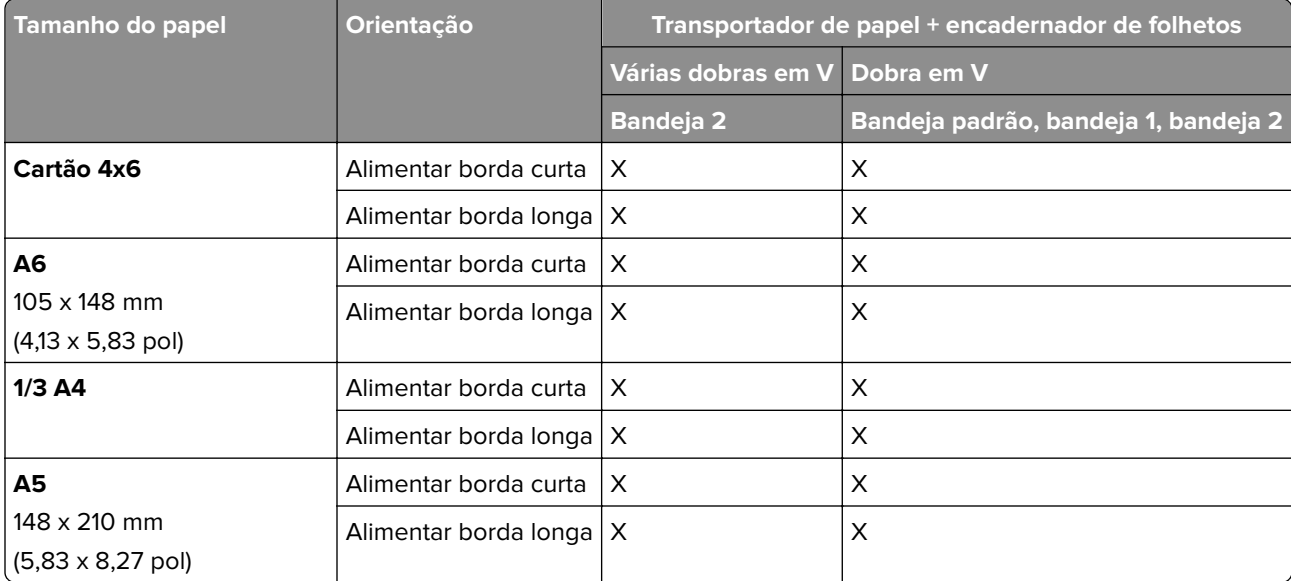

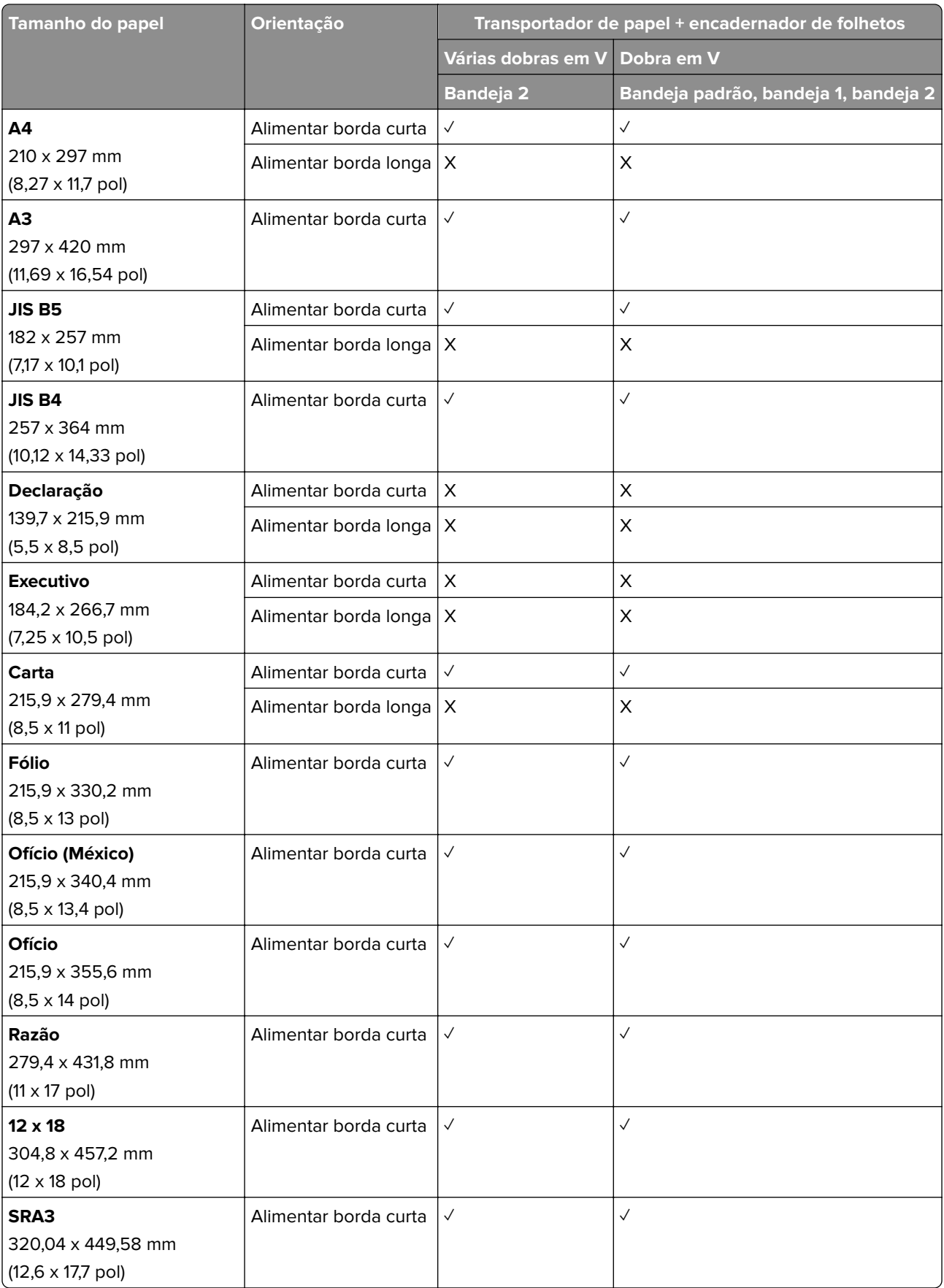

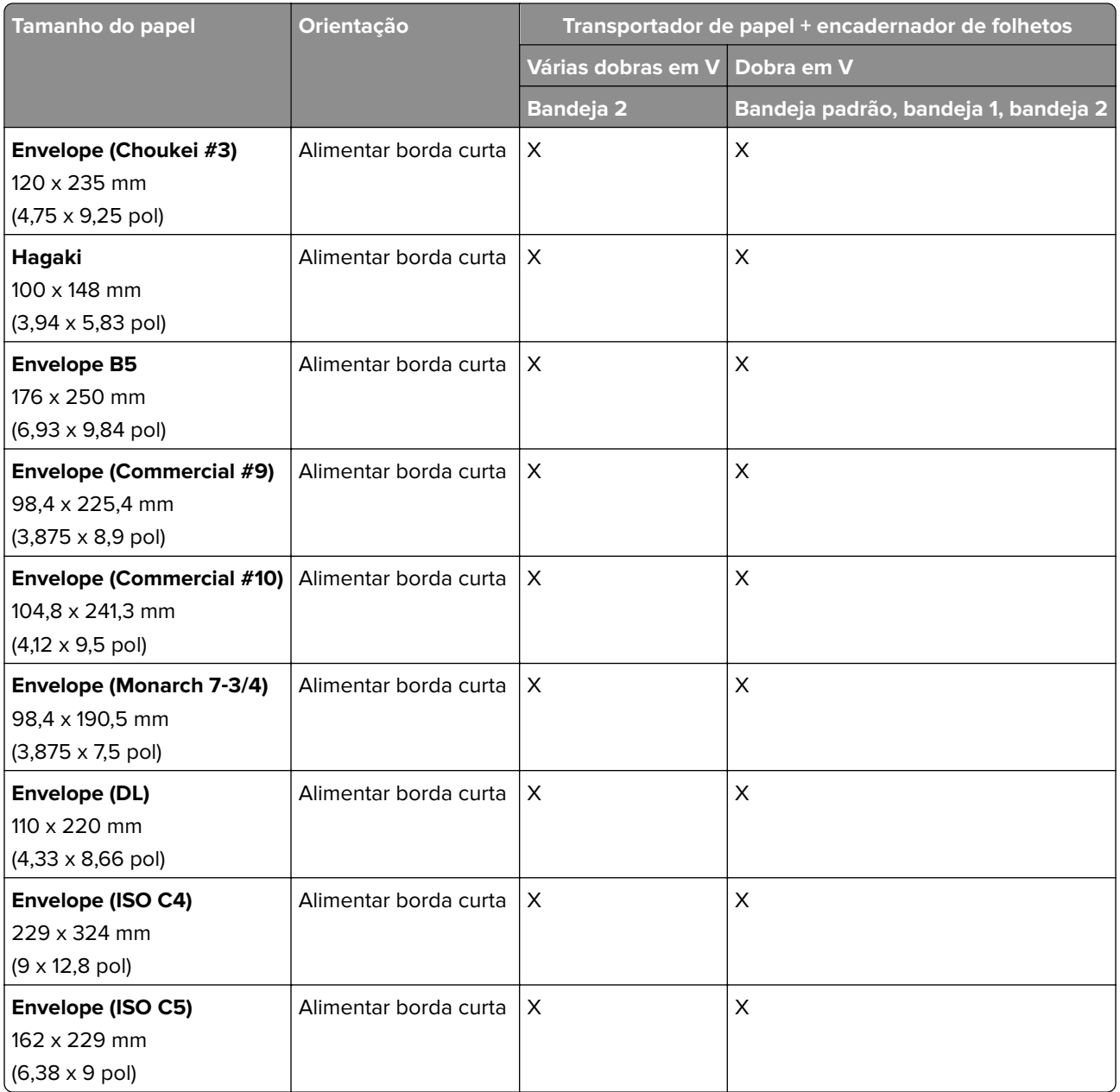

## **Tamanhos de papel suportados pelo transportador de papel com a opção de dobradura e finalizador de grampeamento e perfuração.**

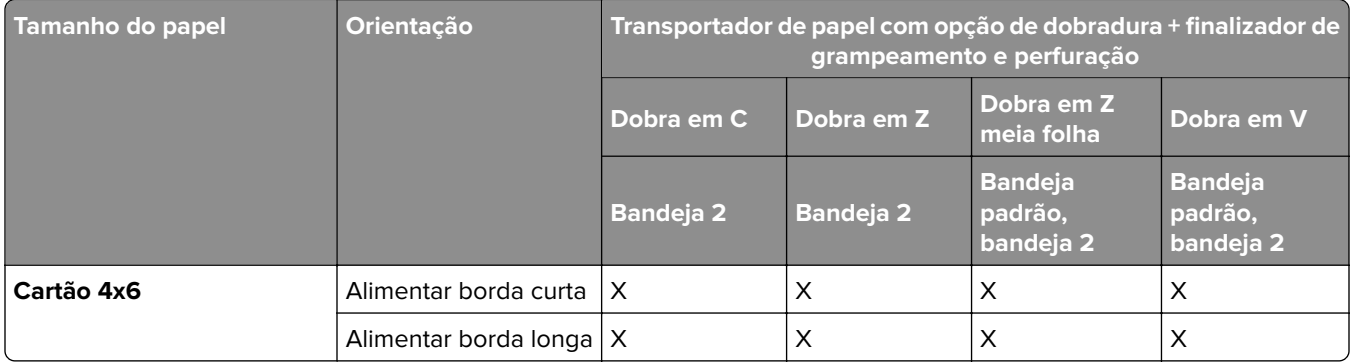

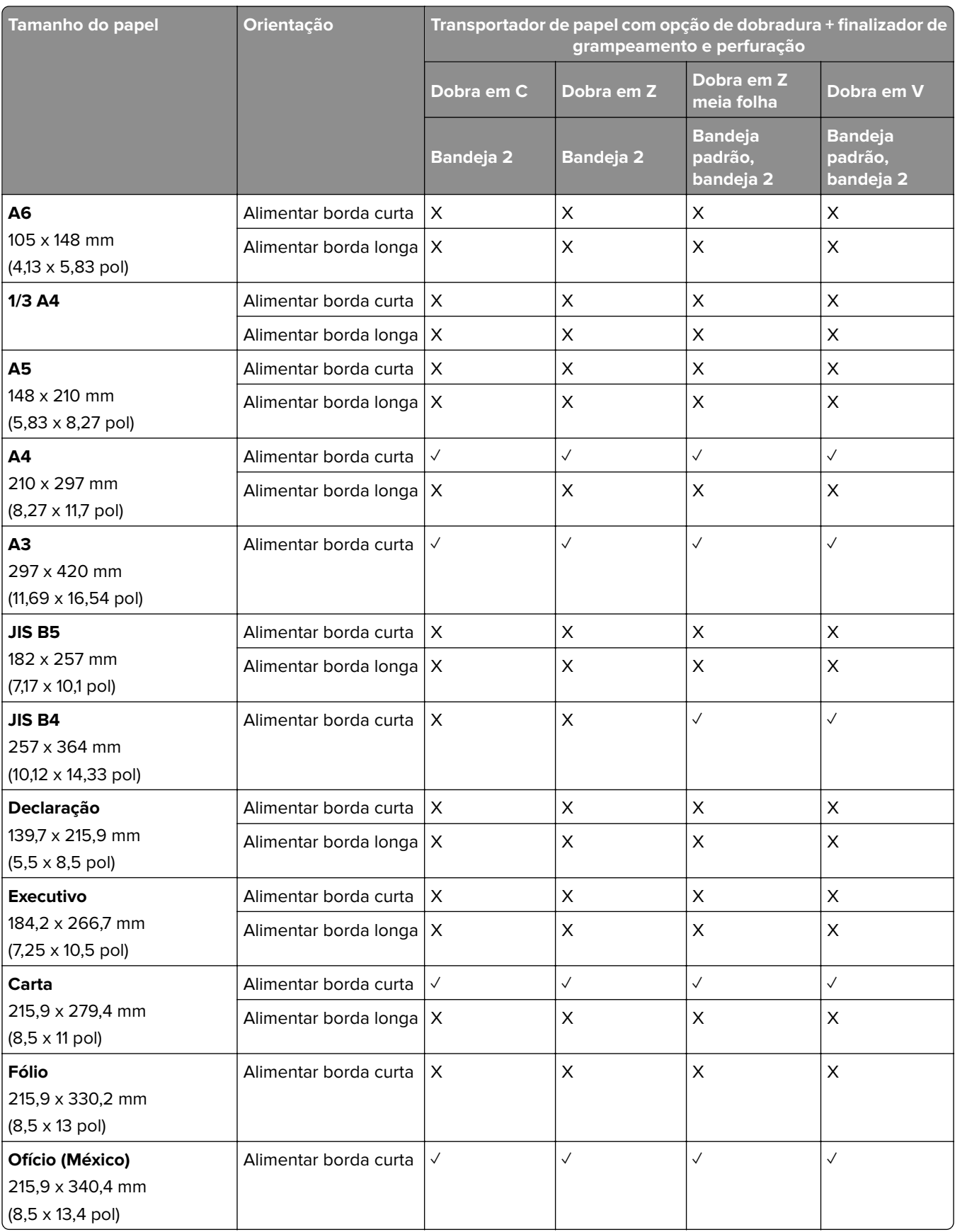

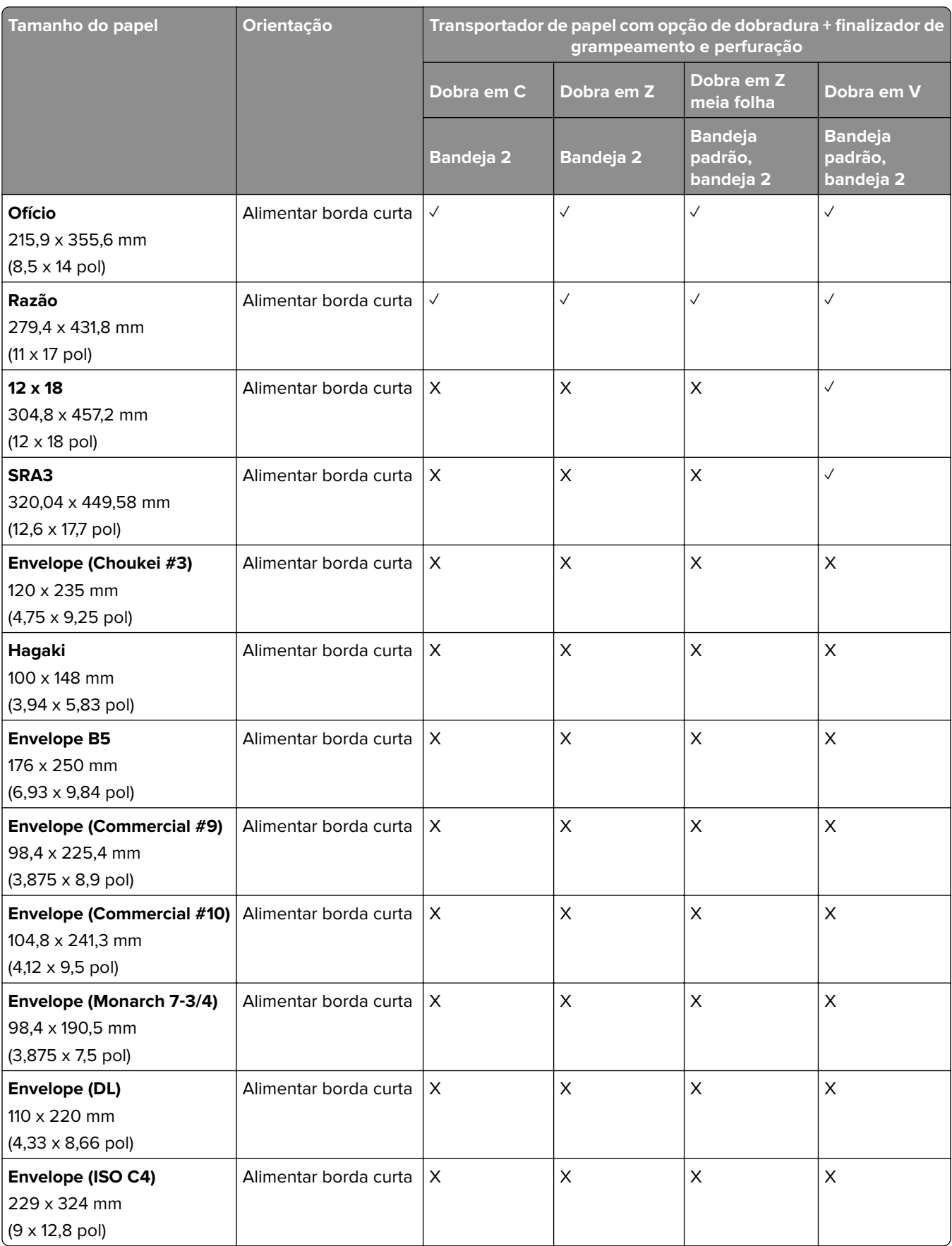

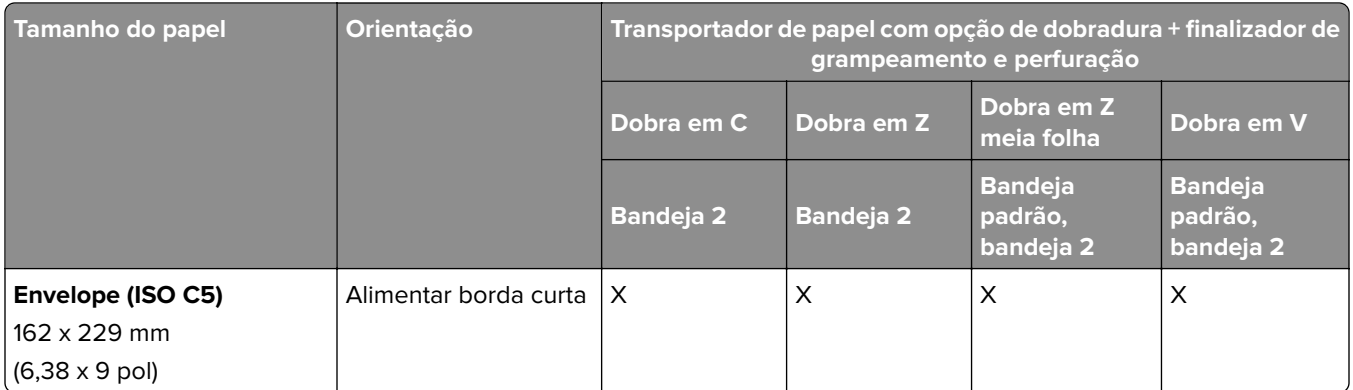

## **Tamanhos de papel suportados pelo transportador de papel com a opção de dobradura e encadernador de folheto**

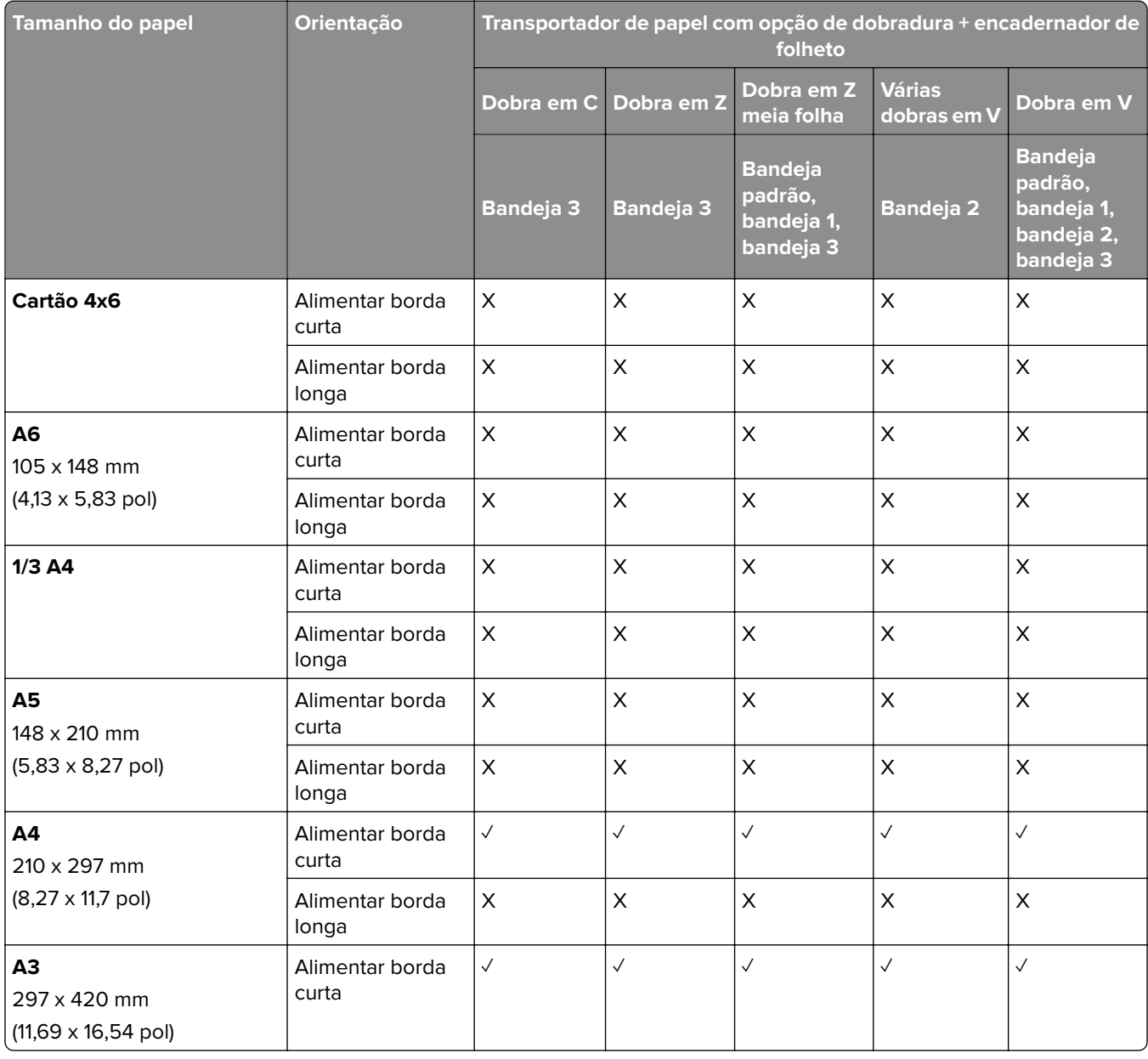

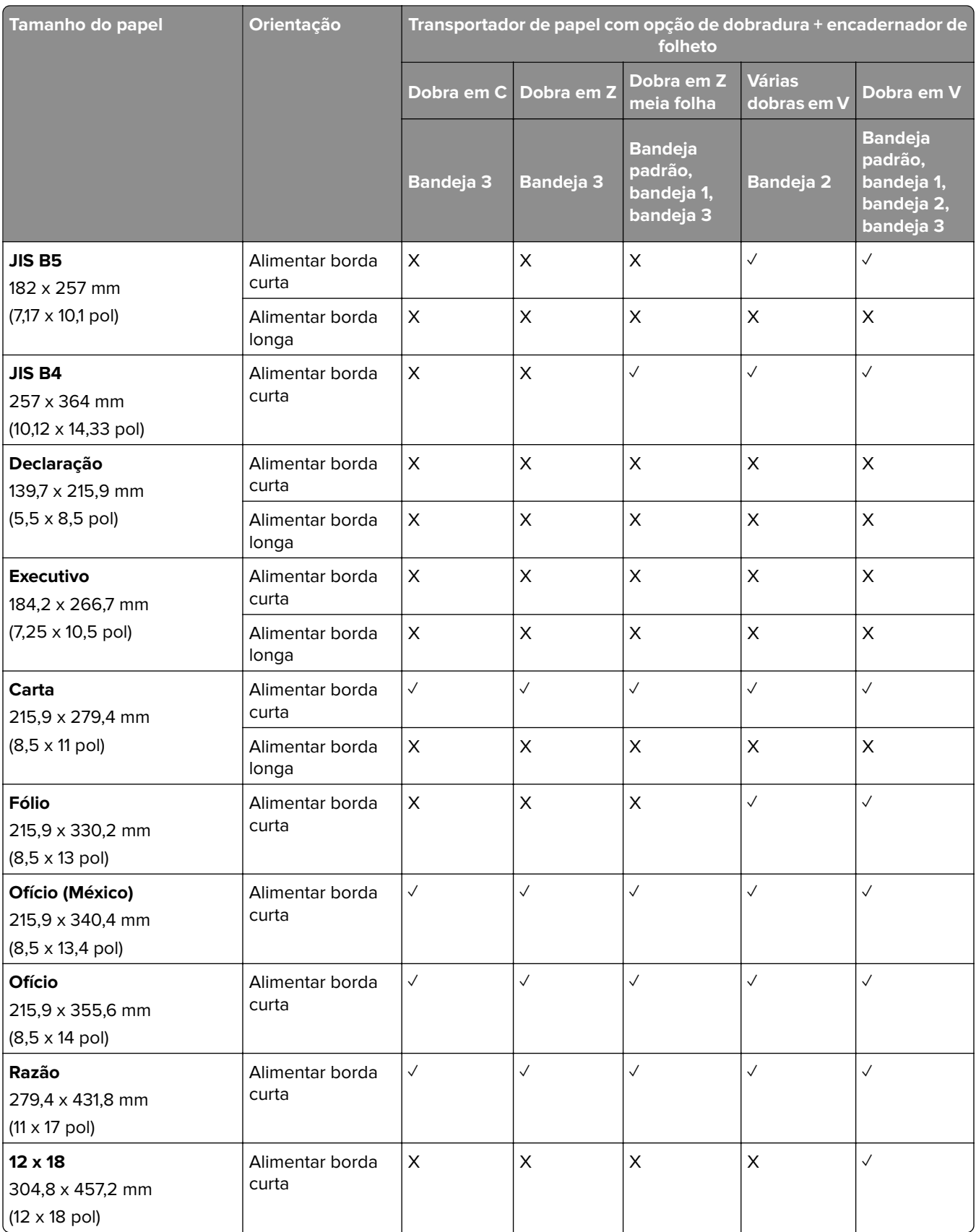

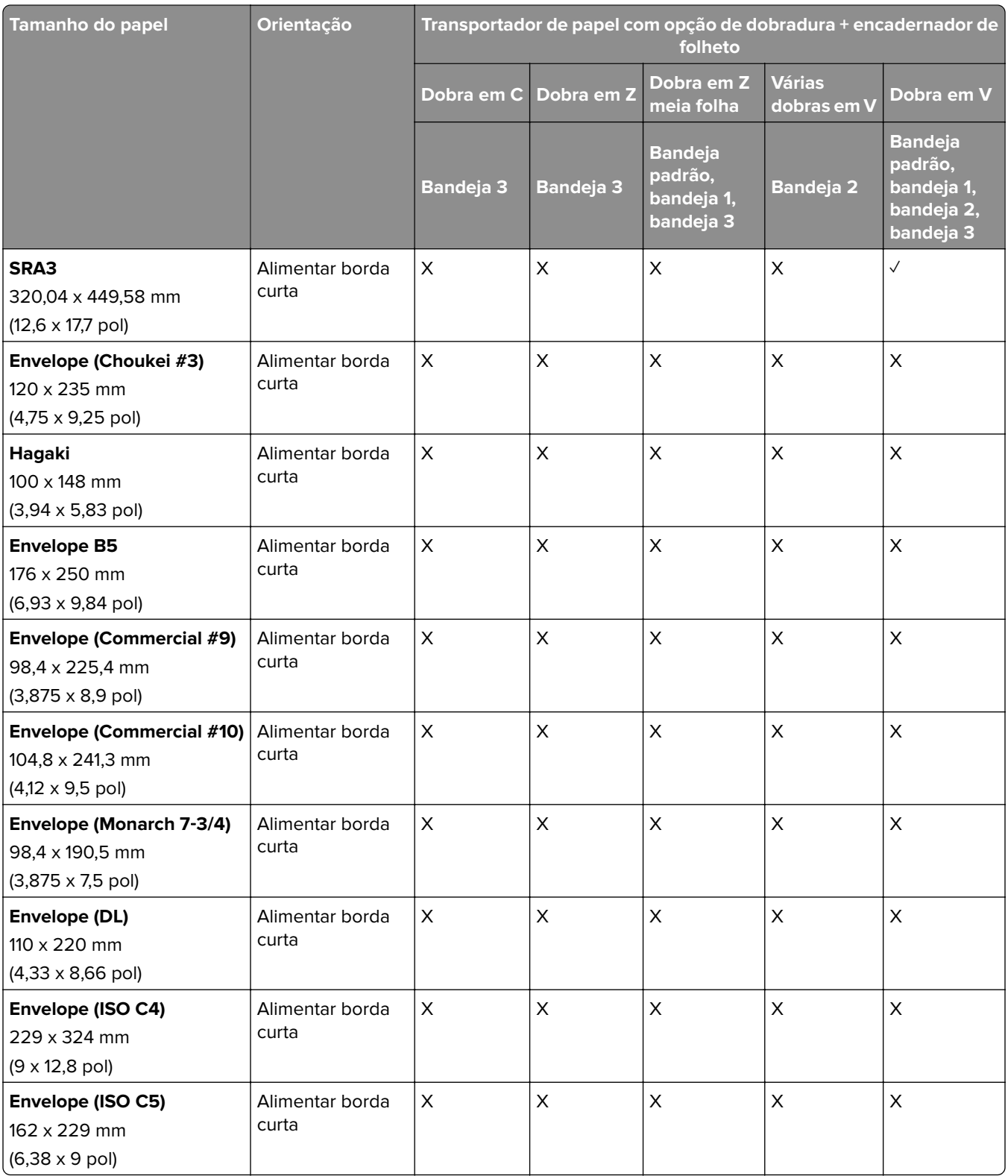

### **Tamanhos de papel suportados para trabalhos de empilhamento deslocado**

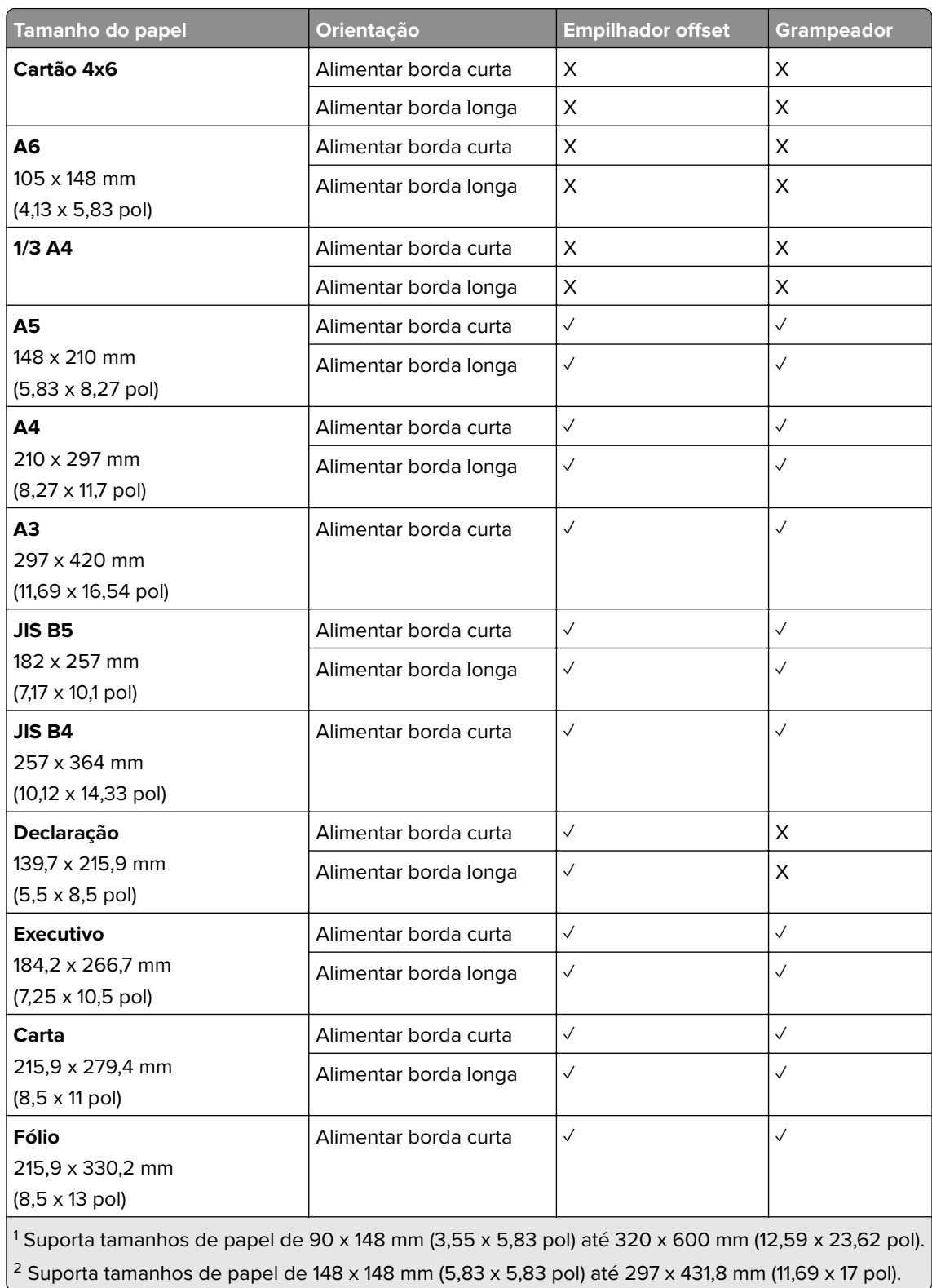

### **Tamanhos de papel suportados pelo empilhador offset ou grampeador**

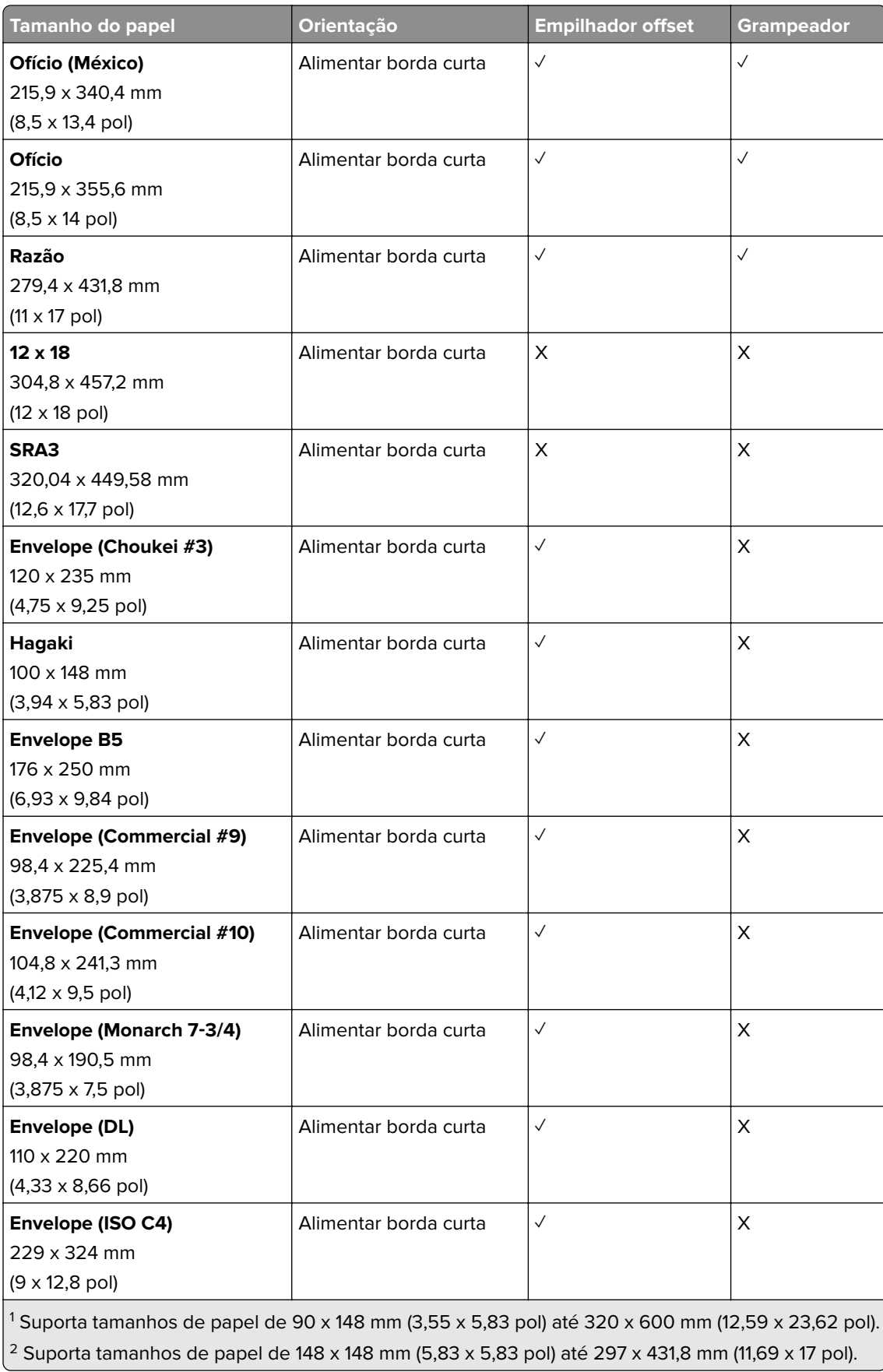

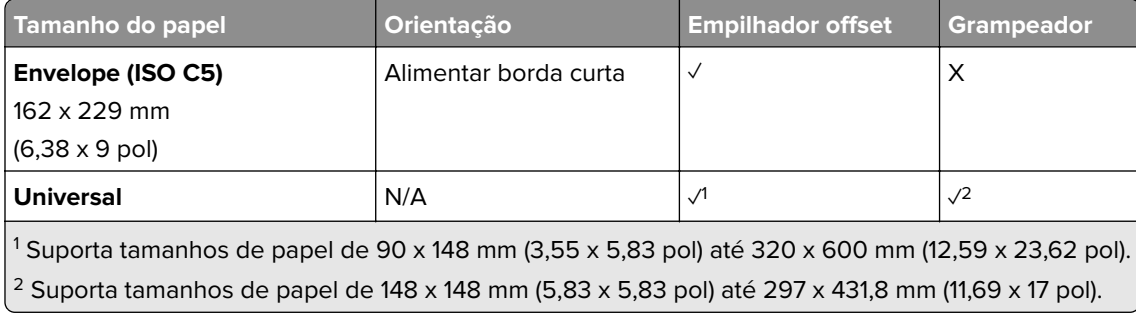

## **Tamanhos de papel suportados pelas bandejas de saída**

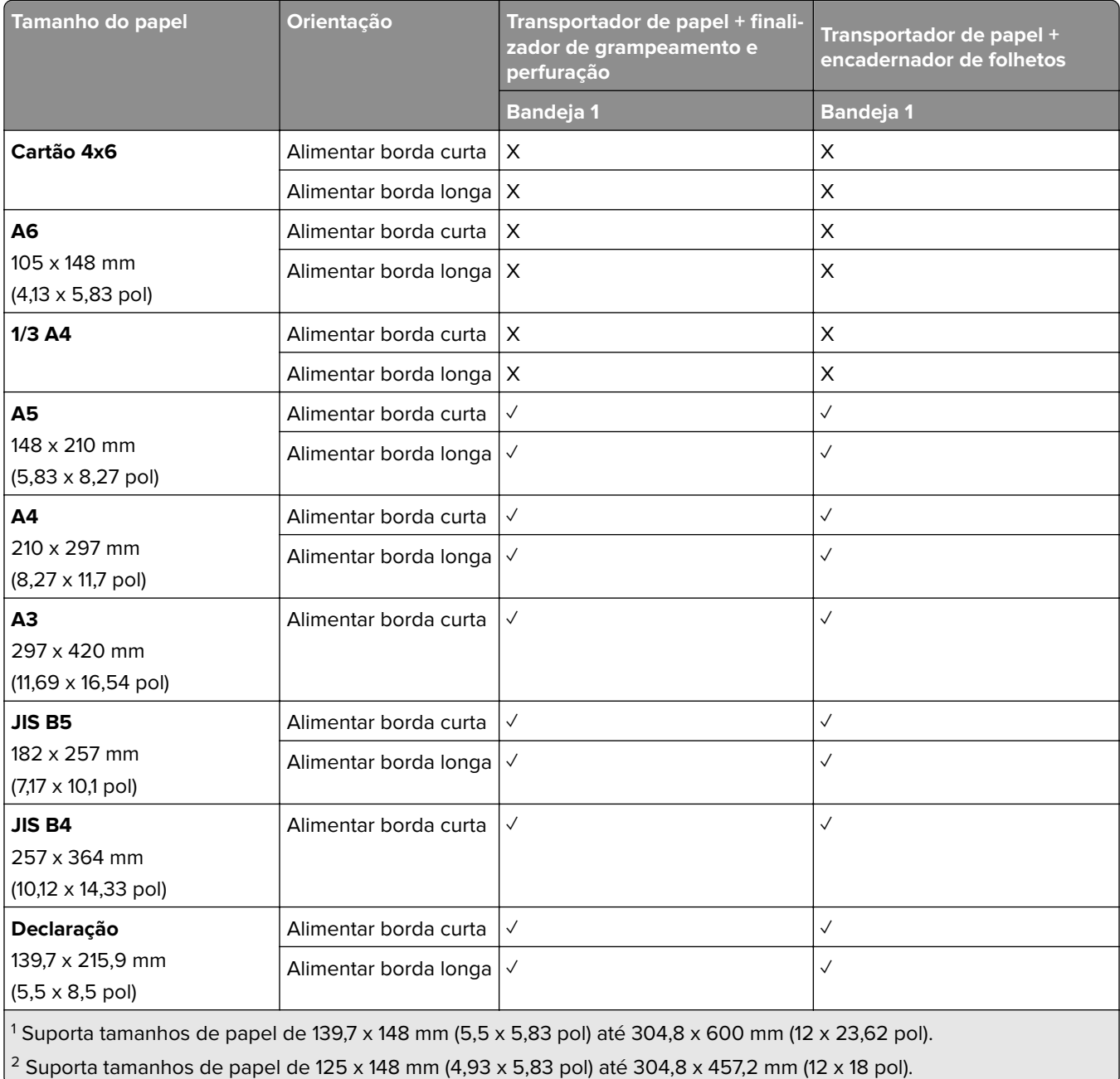

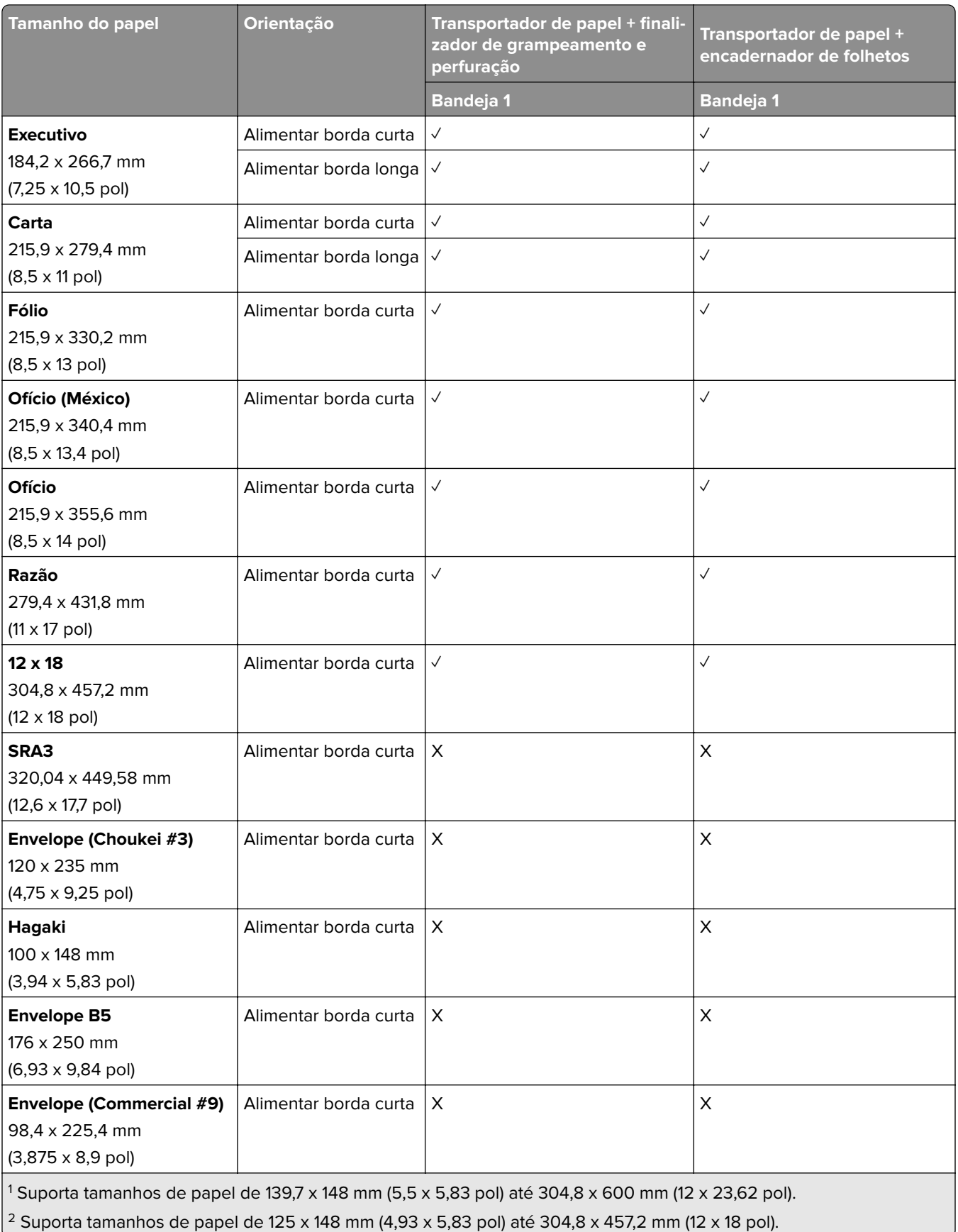

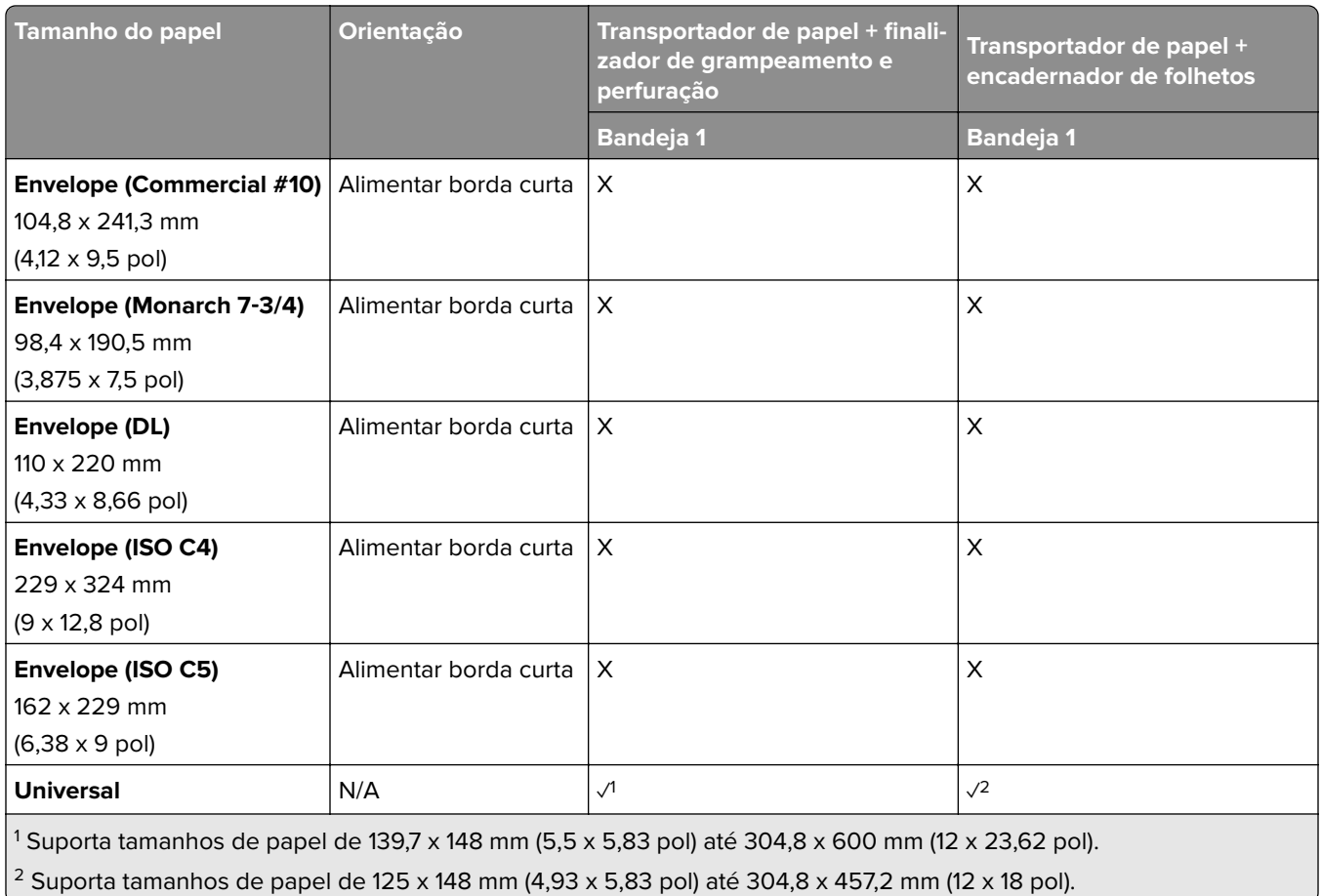

#### **Tamanhos de papel suportados pelas bandejas de saída (com transportador de papel com a opção de dobradura)**

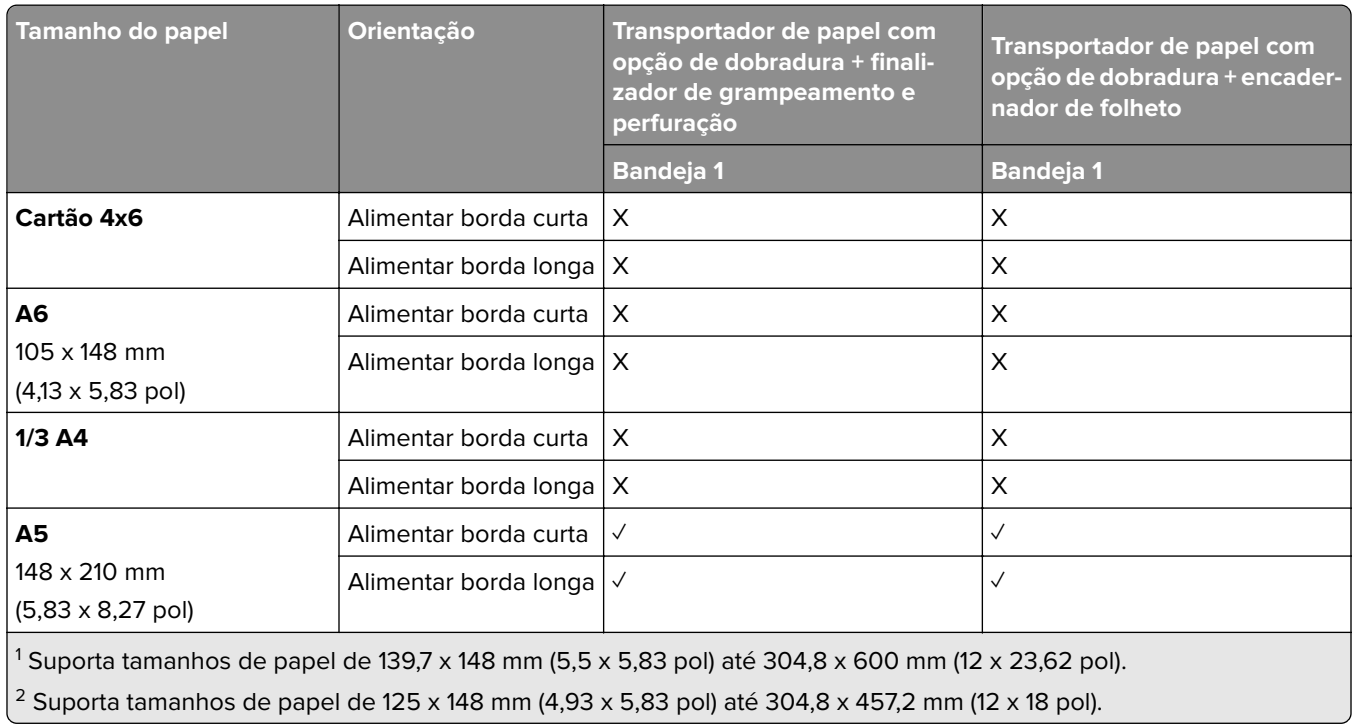

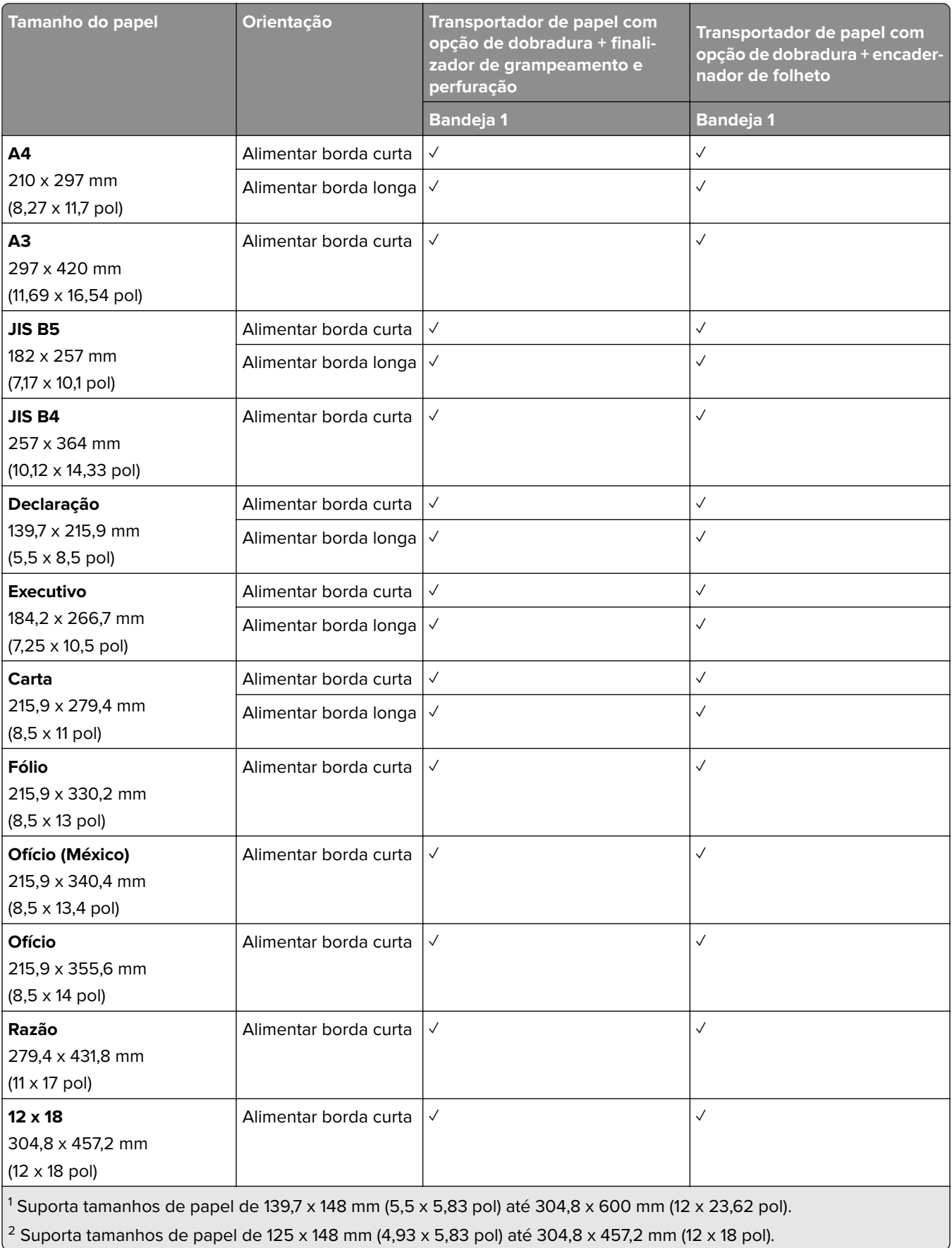

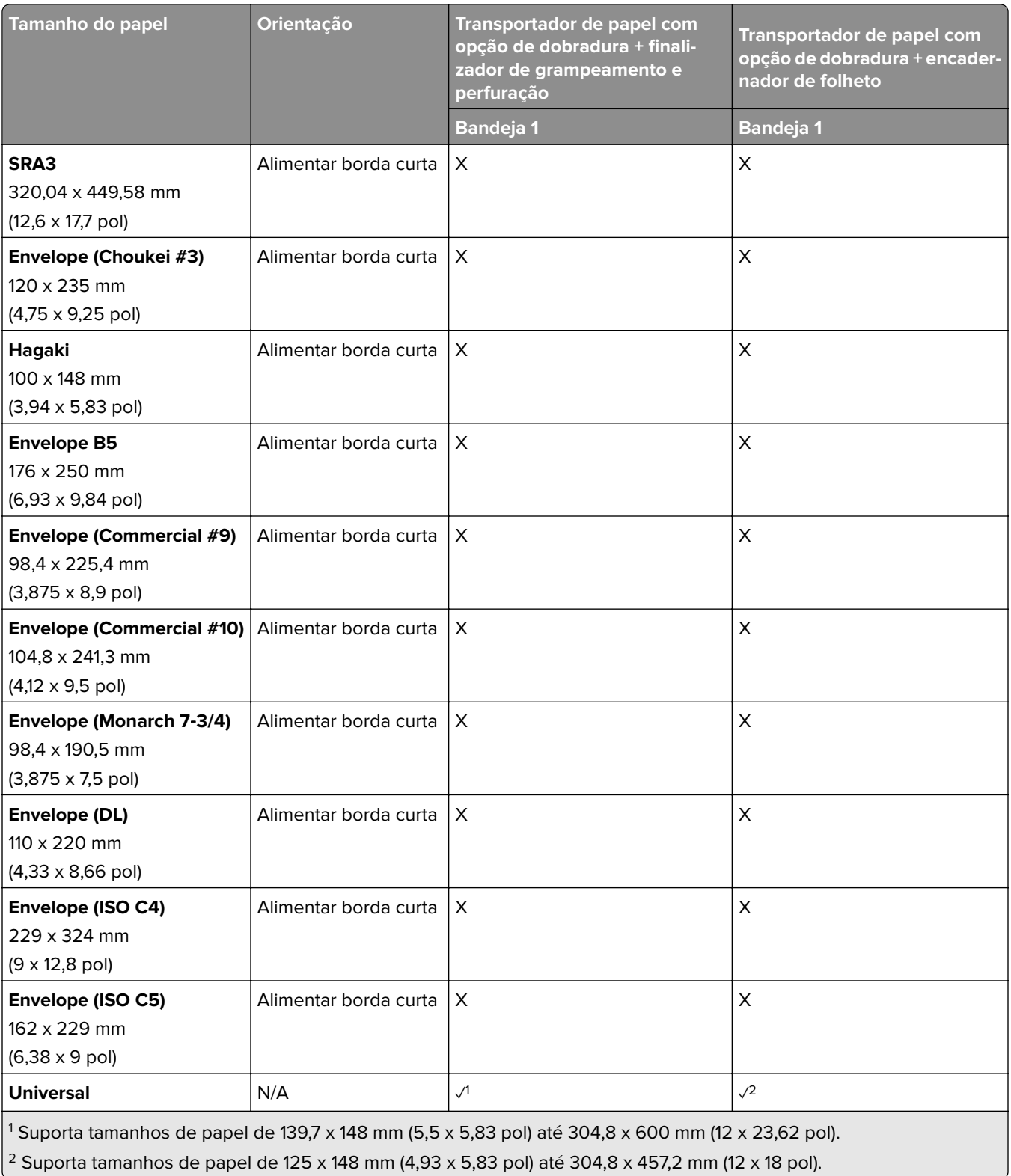

# **Gramaturas de papel suportadas**

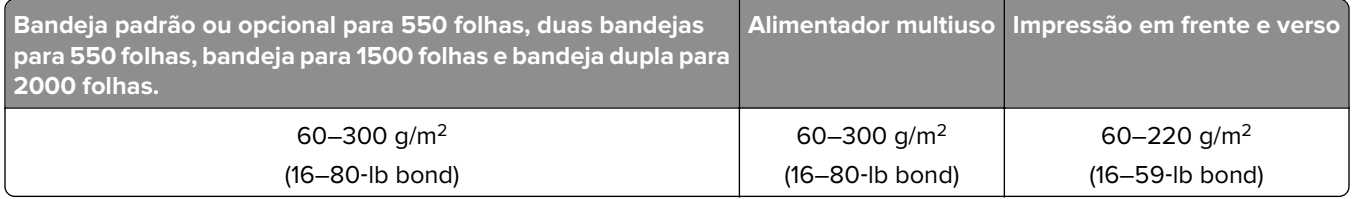

# **Tipos de papel suportados**

### **Tipos de papel suportados pela configuração básica**

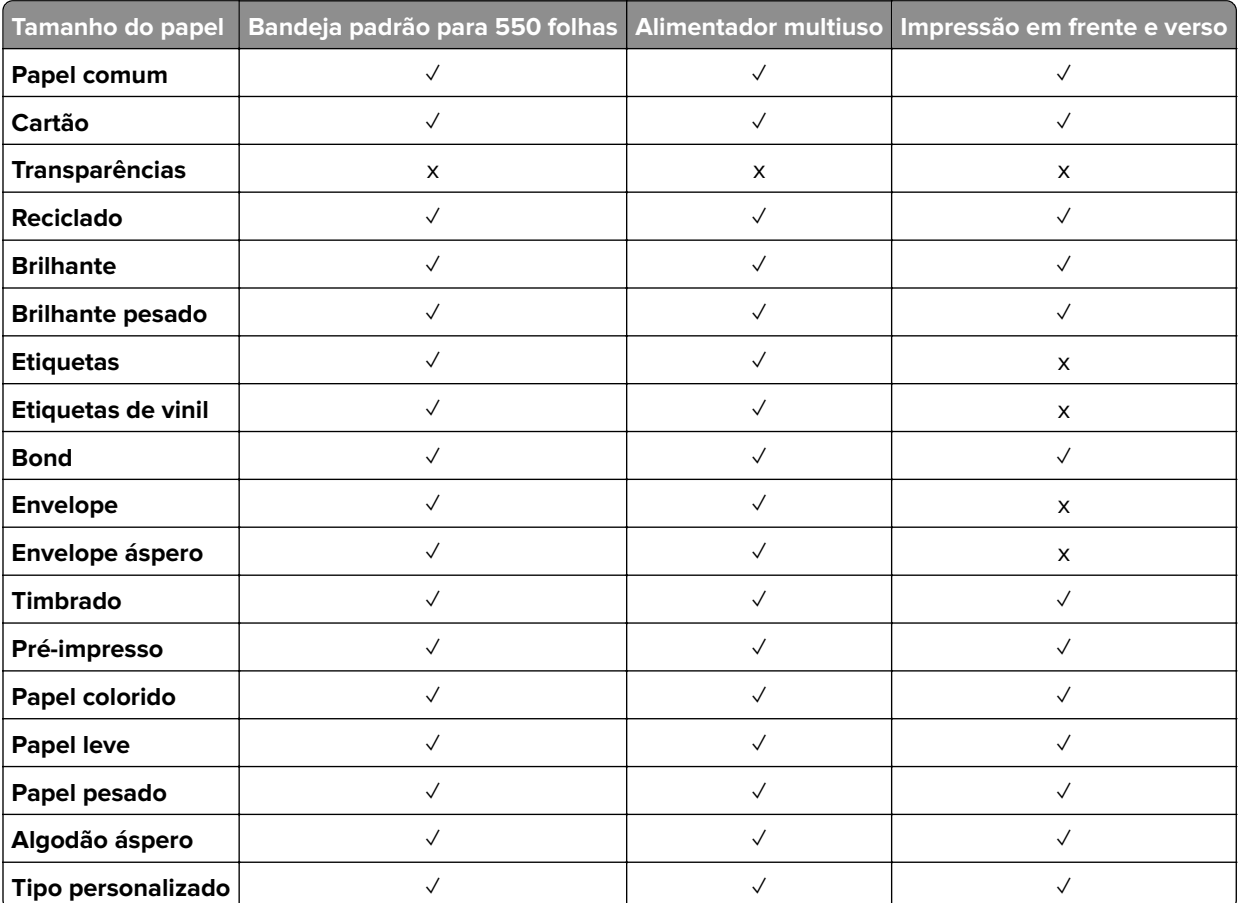

### **Tipos de papel suportados pela bandejas opcionais**

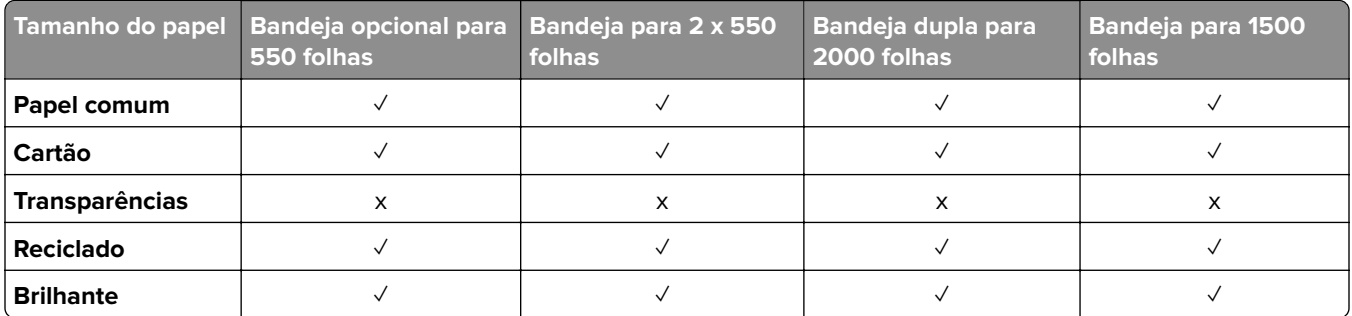

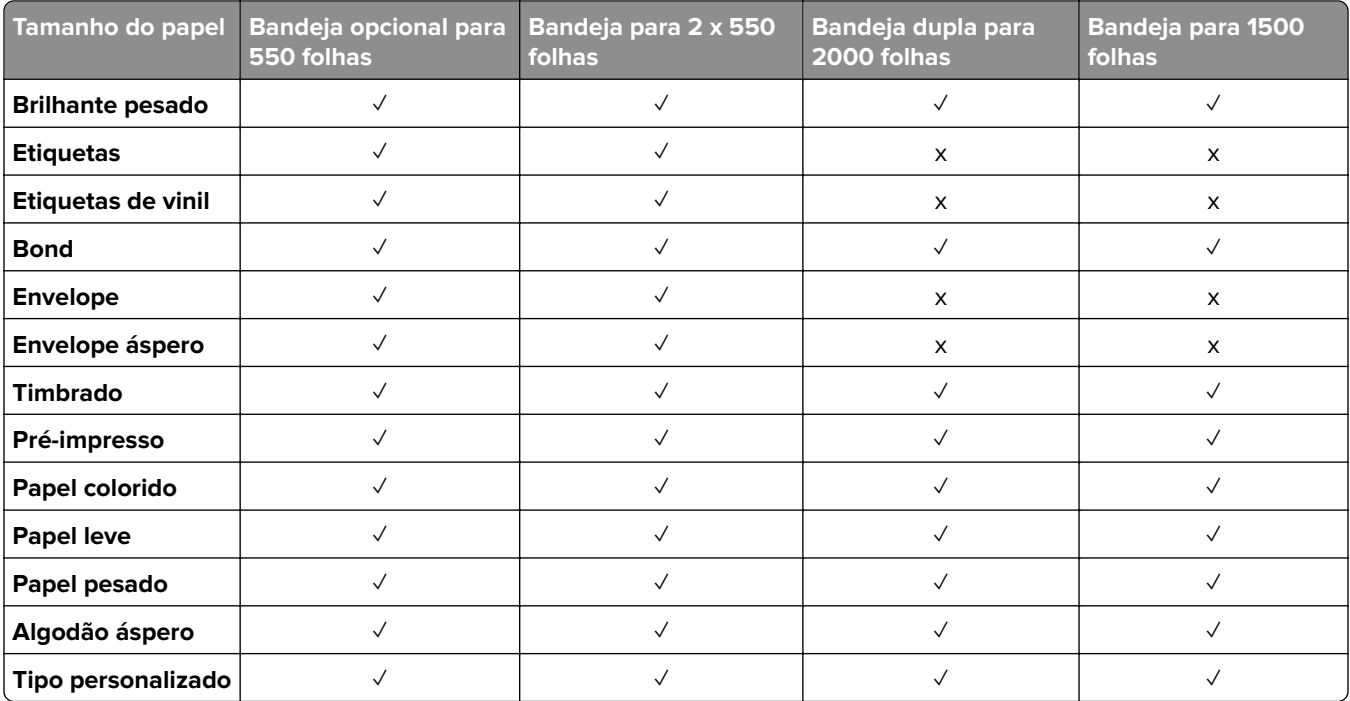

## **Tipos de papel suportados pela bandeja de saída**

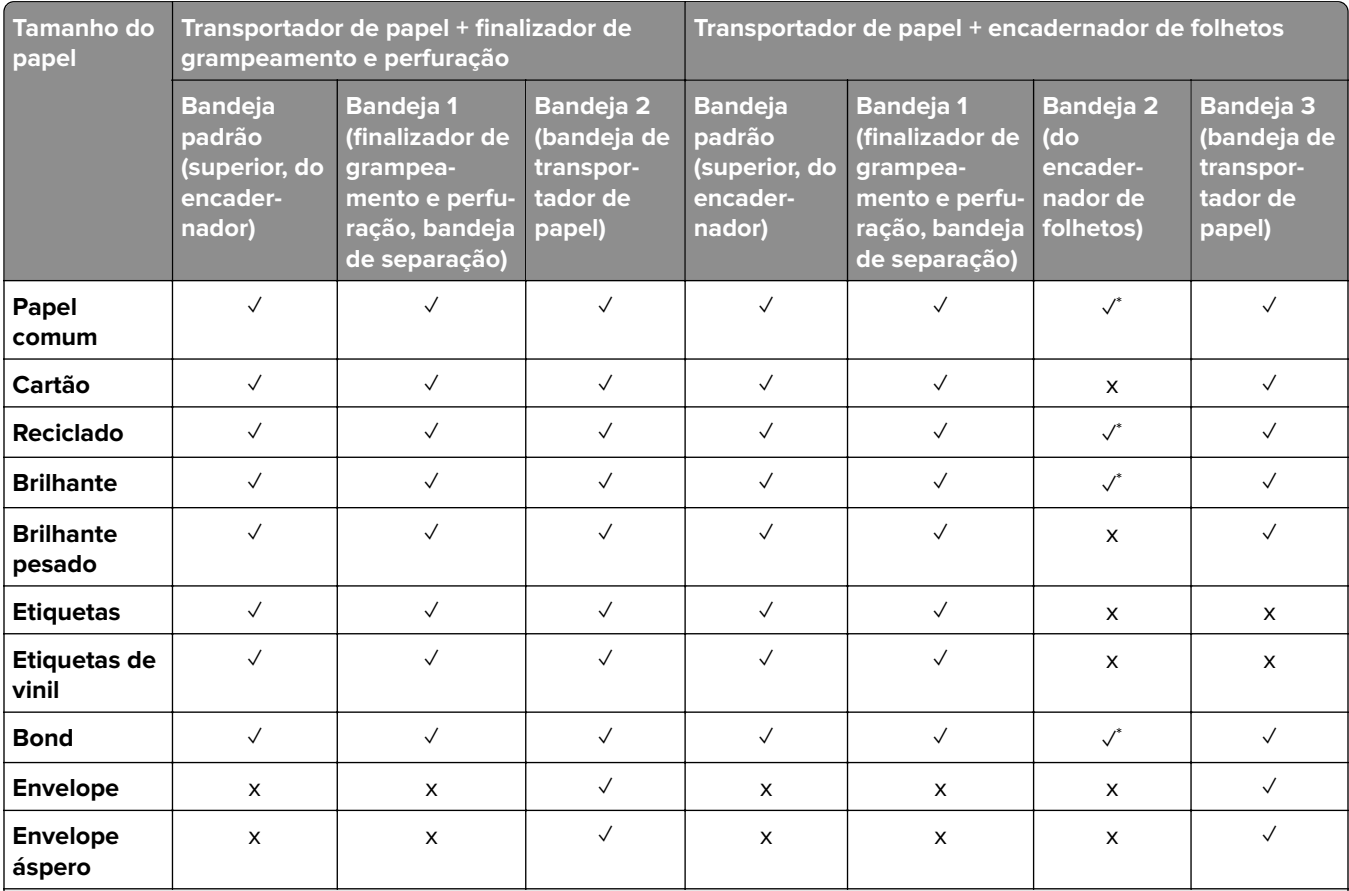

\* O comprimento máximo do tamanho de papel universal se houver papel para banner é 1320,8 x 52 pol. Carregue apenas uma folha de papel para banner por vez.

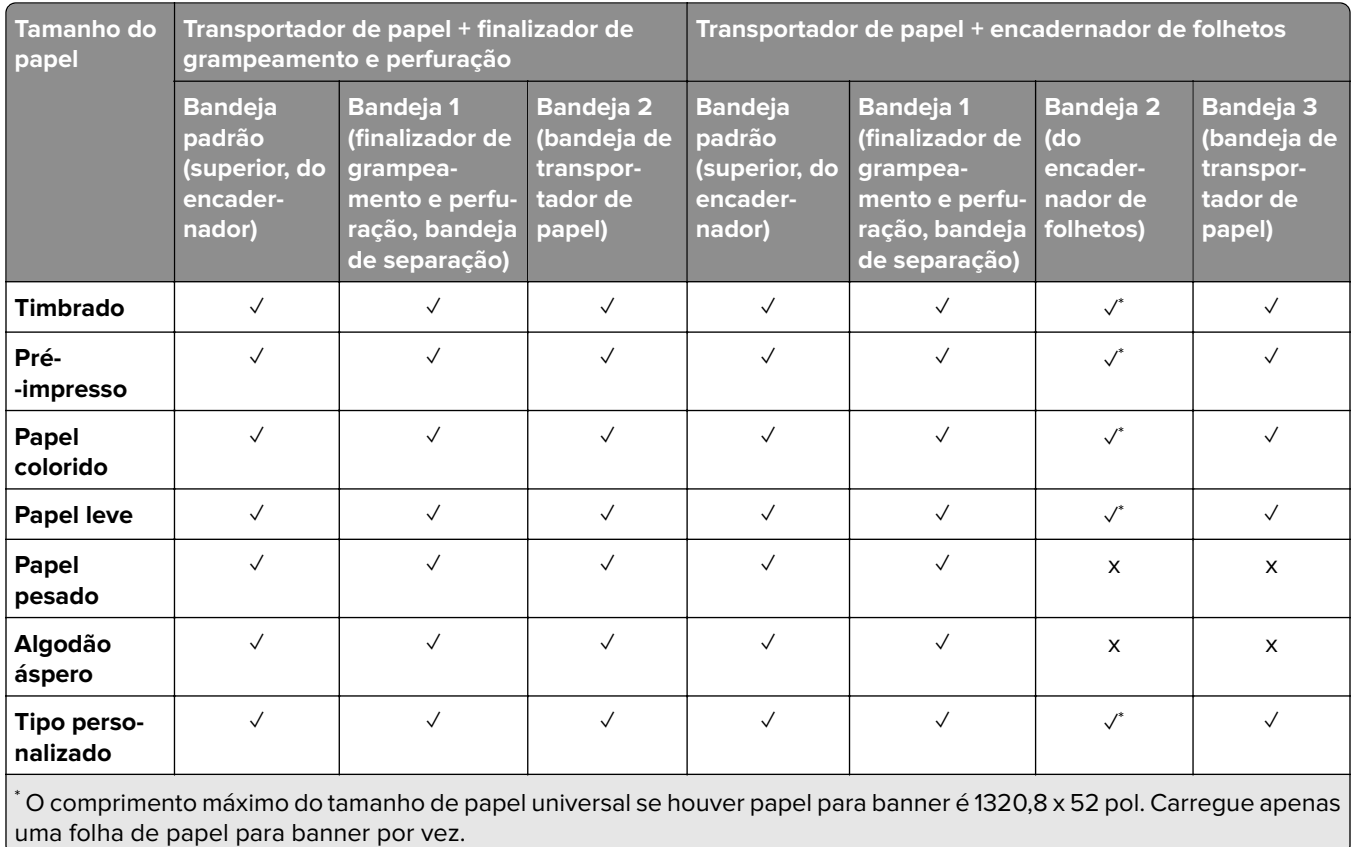

#### **Tipos de papel suportados pela bandeja de saída (com transportador de papel com a opção de dobradura)**

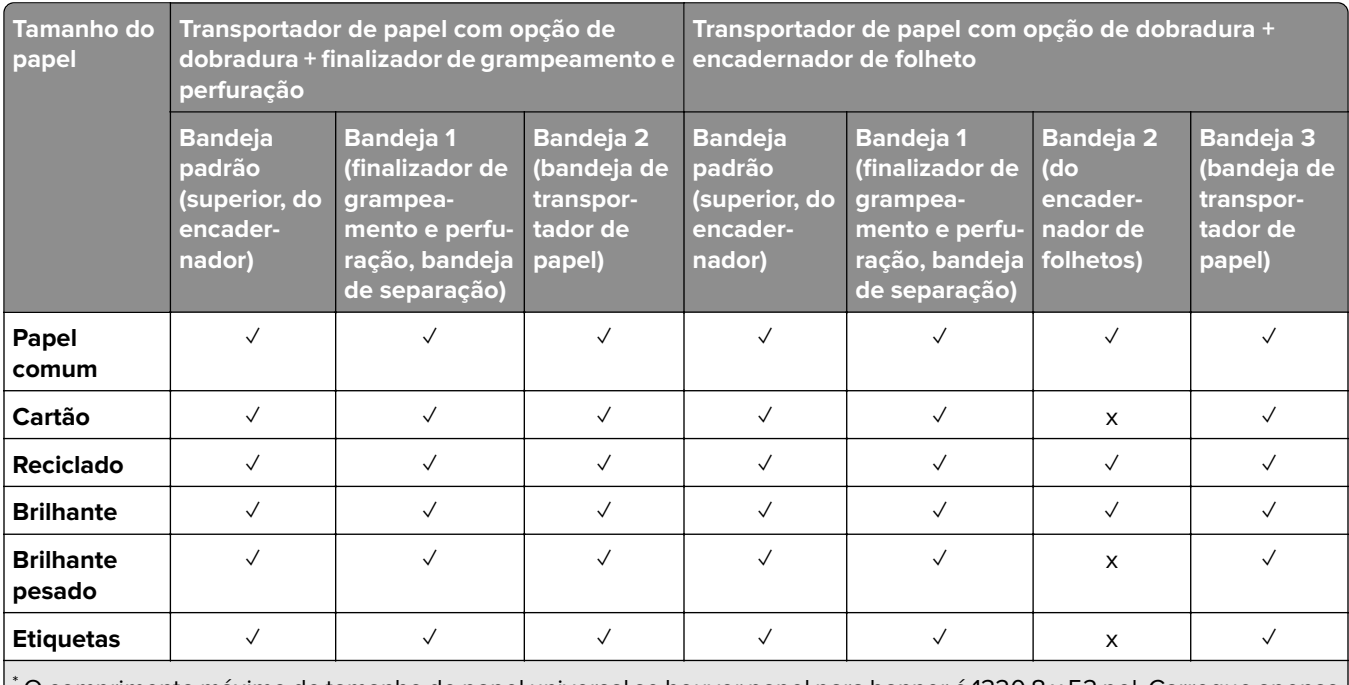

\* O comprimento máximo do tamanho de papel universal se houver papel para banner é 1320,8 x 52 pol. Carregue apenas uma folha de papel para banner por vez.

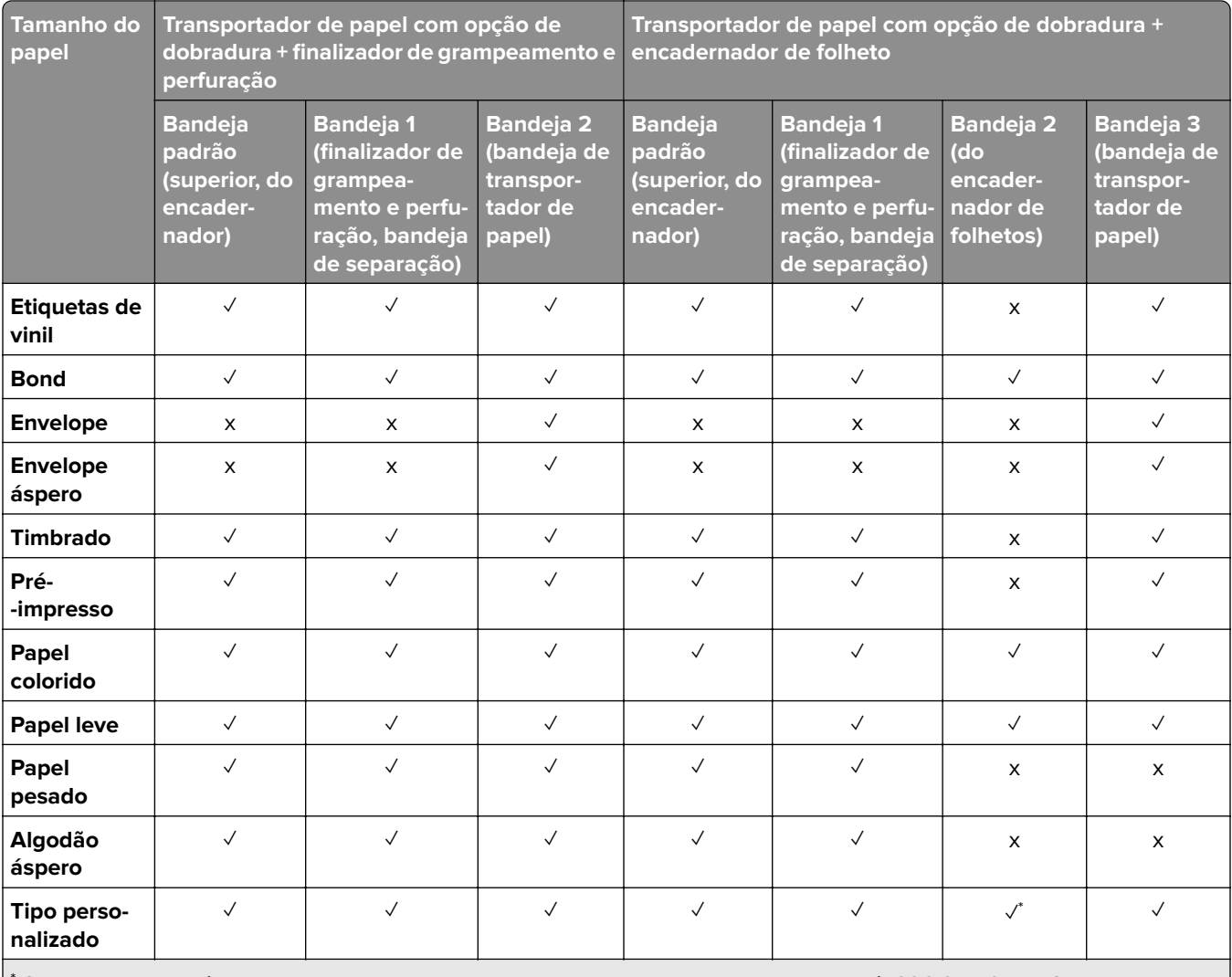

\* O comprimento máximo do tamanho de papel universal se houver papel para banner é 1320,8 x 52 pol. Carregue apenas uma folha de papel para banner por vez.

#### **Tipos de papel suportados pelo transportador de papel com a opção de dobradura, empilhador offset e grampeador.**

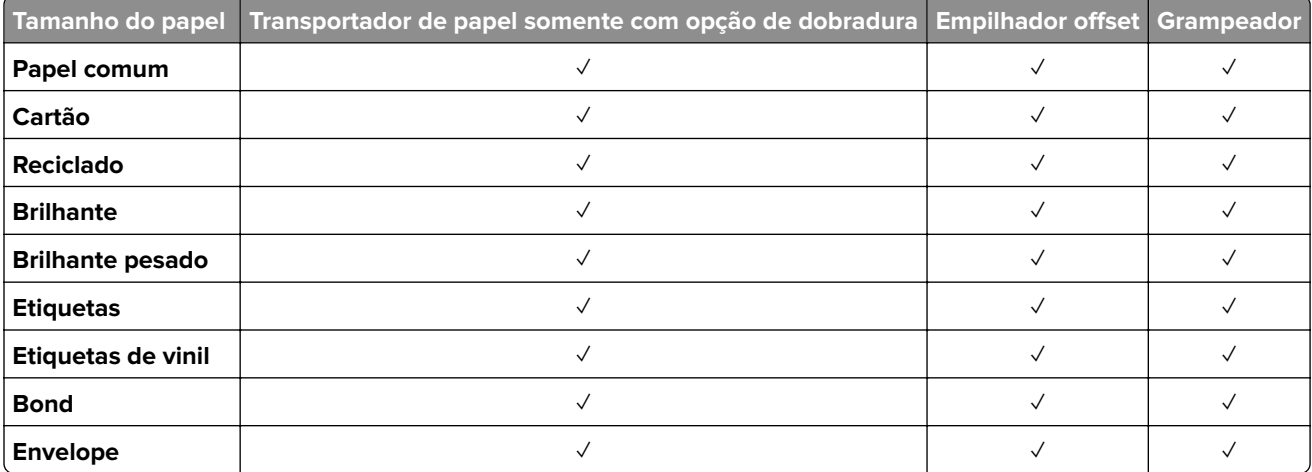

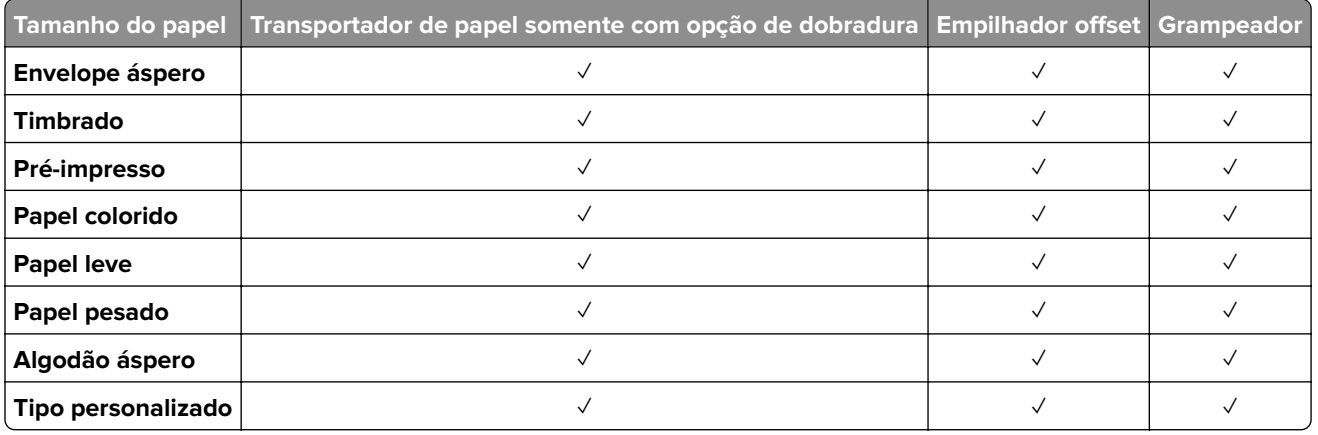

### **Tipos de papel suportados pelo finalizador de grampeamento e perfuração e encadernador de folheto**

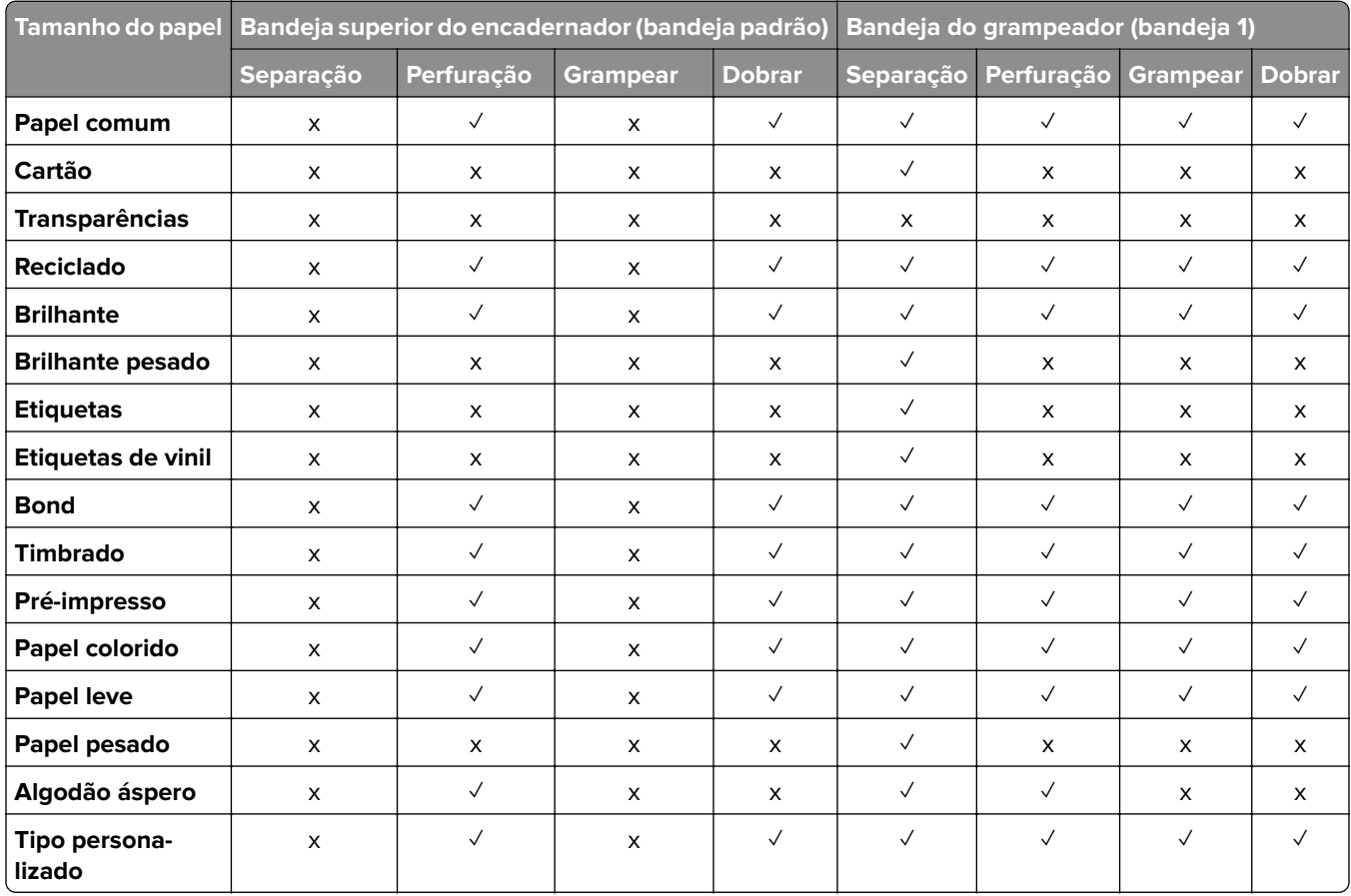

# **Recursos adicionais e suporte para impressoras**

## **Aplicativos suportados**

**•** Display Customization

# **Unidades flash e tipos de arquivo suportados**

### **Unidades flash**

- **•** Unidades flash compatíveis com USB 2.0 ou inferior.
- **•** Unidades flash compatíveis com um sistema de arquivos NFTS (New Technology File System) ou o sistema de arquivos FAT32 (File Allocation Table).

## **Tipos de arquivo**

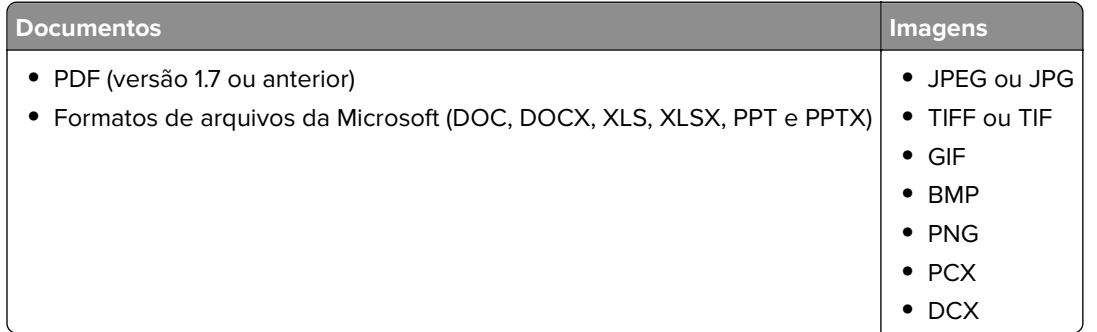

# **Opções internas disponíveis**

- **•** Intelligent storage drive (ISD)
	- **–** Fontes
		- **•** Chinês simplificado
		- **•** Chinês tradicional
		- **•** Japonês
		- **•** Coreano
		- **•** Árabe
	- **–** Armazenamento em massa
- **•** Disco rígido
- **•** Recursos licenciados
	- **–** IPDS
	- **–** Código de barras
- **•** Portas de soluções internas (ISP) da LexmarkTM
	- **–** Placa de interface serial RS-232C
	- **–** MarkNetTM N8230 Fiber Ethernet 100BASE-FX(LC), 1000BASE-SX(LC)

**Nota:** É necessária uma ISD ou disco rígido para ativar Mesclar formulários e alguns recursos de IPDS.

# **Instalação e configuração**

# **Seleção de um local para a impressora**

- **•** Deixe espaço suficiente para instalar opções de hardware e para abrir bandejas, tampas e portas.
- **•** Instale a impressora perto de uma tomada elétrica.

**ATENÇÃO—RISCO DE FERIMENTO:** Para evitar o risco de incêndio ou choque elétrico, conecte o cabo de energia em uma tomada elétrica adequadamente classificada e aterrada que seja de fácil acesso e esteja perto do produto.

**ATENÇÃO—RISCO DE CHOQUE:** Para evitar risco de choque elétrico, não coloque ou use este produto perto da água ou em locais molhados.

- **•** Verifique se o fluxo de ar no ambiente está de acordo com a última revisão da norma ASHRAE 62 ou da norma CEN/TC 156.
- **•** Use uma superfície plana, firme e estável.
- **•** Mantenha a impressora:
	- **–** Limpa, seca e livre de poeira.
	- **–** Longe de grampos e clipes de papel soltos.
	- **–** Longe da corrente de ar direta do ar-condicionado, da calefação ou dos ventiladores.
	- **–** Longe da luz direta do sol e da umidade excessiva.
- **•** Observe as temperaturas recomendadas e evite variações:

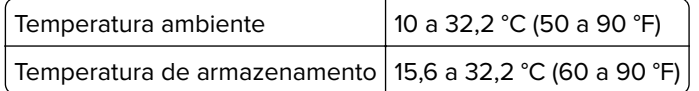

**•** Deixe a seguinte quantidade de espaço recomendado ao redor da impressora para obter a ventilação adequada:

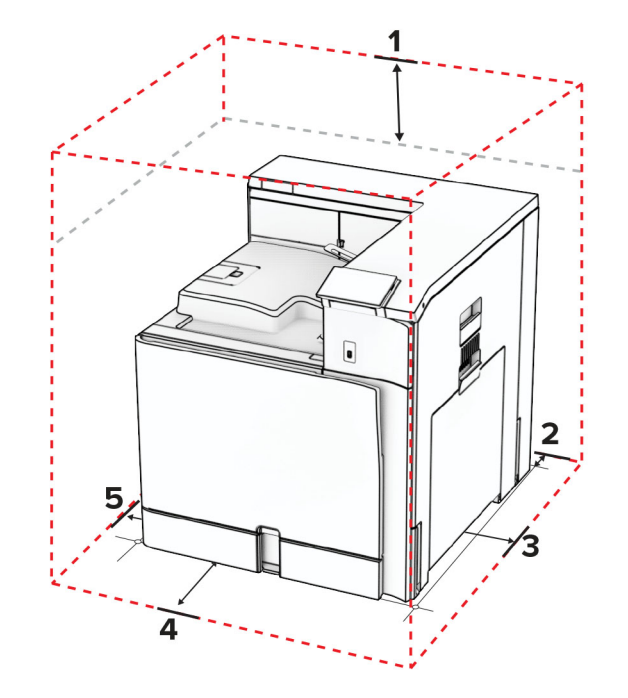

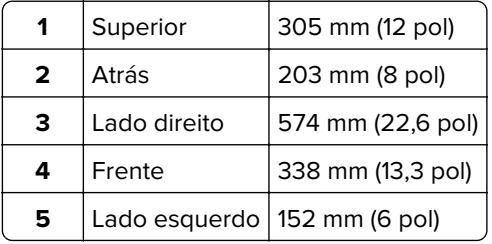

# **Portas da impressora**

**ATENÇÃO—RISCO DE CHOQUE:** Para evitar o risco de choque elétrico, não instale este produto nem faça conexões elétricas ou a cabo, como recursos do fax, cabos de energia ou telefone, durante tempestades com relâmpago.

**ATENÇÃO—RISCO DE FERIMENTO:** Para evitar o risco de incêndio ou choque elétrico, conecte o cabo de energia em uma tomada elétrica adequadamente aterrada que esteja perto do produto e possa ser facilmente acessada.

**ATENÇÃO—RISCO DE FERIMENTO:** Para evitar o risco de incêndio ou choque elétrico, utilize somente o cabo de energia fornecido com este produto ou um cabo de energia de substituição autorizado fornecido pelo fabricante.

**Aviso — Danos potenciais:** Para evitar avaria ou perda de dados da impressora, não toque no cabo USB, em nenhum adaptador de rede sem fio ou nas áreas expostas da impressora durante a impressão.

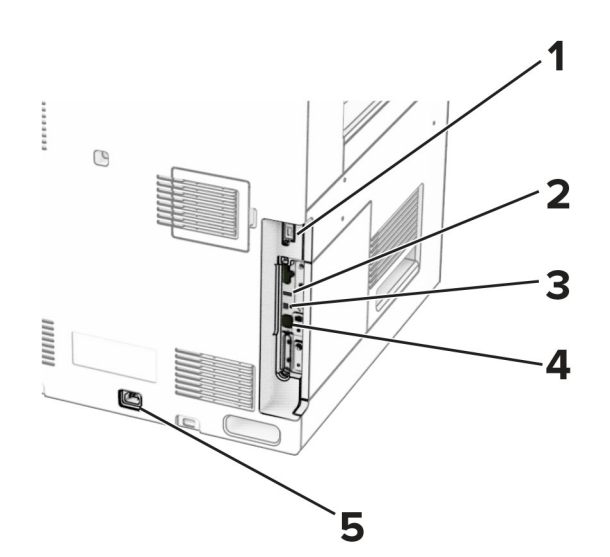

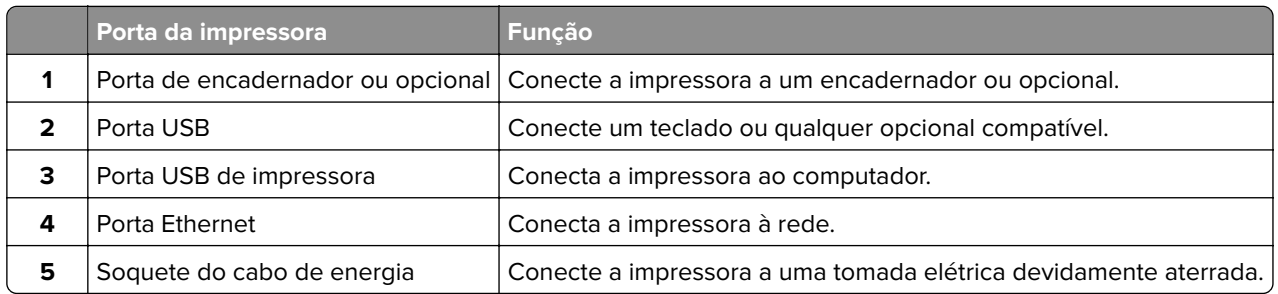

# **Configuração de aplicativos e soluções**

# **Uso de Display Customization**

**Nota:** As configurações de Proteção de tela, Apresentação de slides e Papel de parede são habilitadas no Embedded Web Server. Abra **Aplicativos** > **Display Customization** > **Configurar**.

#### **Gestão de imagens na proteção de tela e apresentação de slides**

**1** Na seção Imagens de proteção de tela e apresentação de slides, adicione, edite ou exclua uma imagem.

#### **Notas:**

- **•** Você pode adicionar até dez imagens.
- **•** Quando habilitado, os ícones de status só são exibidos na proteção de tela quando há erros, avisos ou notificações baseadas em nuvem.
- **2** Aplique as alterações.

#### **Mudança da imagem do papel de parede**

- **1** No painel de controle, selecione **Mudar papel de parede**.
- **2** Escolha a imagem a usar.
- **3** Aplique as alterações.

#### **Execução de apresentação de slides de uma unidade flash**

- **1** Insira uma unidade flash na porta USB.
- **2** No painel de controle, selecione **Apresentação de slides**.

**Nota:** Você pode remover a unidade flash após a apresentação de slides começar, mas as imagens não são armazenadas na impressora. Se a apresentação de slides parar, insira a unidade flash novamente para ver as imagens.

## **Configuração de marcadores**

#### **Criação de marcadores**

**1** Abra o navegador da Web e digite o endereço IP da impressora no campo de endereço.

#### **Notas:**

- **•** Veja o endereço IP da impressora na tela inicial da impressora. O endereço IP é exibido como quatro conjuntos de números separados por pontos, por exemplo 123.123.123.123.
- **•** Se estiver usando um servidor proxy, desative-o temporariamente para carregar a página da Web corretamente.
- **2** Clique em **Marcadores** > **Adicionar marcador** e digite um nome de marcador.

**3** Selecione um tipo de protocolo Endereço e execute um dos seguintes procedimentos:

- **•** Para HTTP e HTTPS, digite o URL que deseja marcar.
- **•** Para HTTPS, use o nome de host em vez do endereço IP. Por exemplo, digite **myWebsite.com/sample.pdf** em vez de digitar **123.123.123.123/sample.pdf**. O nome do host também deve corresponder ao valor de Nome comum (CN) no certificado do servidor. Para mais informações sobre como obter um valor de CN no certificado do servidor, veja informações de ajuda para seu navegador da web.
- **•** Para FTP, digite o endereço de FTP. Por exemplo, **myServer/myDirectory**. Digite o número da porta de FTP. A porta 21 é a porta padrão para enviar comandos.
- **•** Para SMB, digite o endereço da pasta de rede. Por exemplo, **myServer/myShare/myFile.pdf**. Digite o nome de domínio da rede.
- **•** Se necessário, selecione o tipo de **Autenticação** para FTP e SMB.

Para limitar o acesso ao marcador, digite um PIN.

**Nota:** O aplicativo suporta os seguintes tipos de arquivos: PDF, JPEG e TIFF. Outros tipos de arquivo como DOCX e XLSX só são suportados em alguns modelos de impressoras.

**4** Clique em **Salvar**.

#### **Criação de pastas**

**1** Abra o navegador da Web e digite o endereço IP da impressora no campo de endereço.

**Notas:**

**•** Veja o endereço IP da impressora na tela inicial da impressora. O endereço IP é exibido como quatro conjuntos de números separados por pontos, por exemplo 123.123.123.123.

- **•** Se estiver usando um servidor proxy, desative-o temporariamente para carregar a página da Web corretamente.
- **2** Clique em **Marcadores** > **Adicionar pasta** e digite um nome de pasta.

**Nota:** Para limitar o acesso à pasta, digite um PIN.

**3** Clique em **Salvar**.

# **Configuração do Catálogo de endereços**

#### **Adição de contatos**

**1** Abra o navegador da Web e digite o endereço IP da impressora no campo de endereço.

#### **Notas:**

- **•** Veja o endereço IP da impressora na tela inicial da impressora. O endereço IP é exibido como quatro conjuntos de números separados por pontos, por exemplo 123.123.123.123.
- **•** Se estiver usando um servidor proxy, desative-o temporariamente para carregar a página da Web corretamente.
- **2** Clique em **Catálogo de endereços** e em **Adicionar contato**.
- **3** Se necessário, especifique um método de login para permitir acesso ao aplicativo.
- **4** Clique em **Salvar**.

#### **Adicionando grupos**

**1** Abra o navegador da Web e digite o endereço IP da impressora no campo de endereço.

#### **Notas:**

- **•** Veja o endereço IP da impressora na tela inicial da impressora. O endereço IP é exibido como quatro conjuntos de números separados por pontos, por exemplo 123.123.123.123.
- **•** Se estiver usando um servidor proxy, desative-o temporariamente para carregar a página da Web corretamente.
- **2** Clique em **Catálogo de endereços** e em **Adicionar contato**.

**Nota:** Você pode atribuir um ou mais contatos ao grupo.

**3** Clique em **Salvar**.

# <span id="page-63-0"></span>**Configuração e uso dos recursos de acessibilidade**

## **Ativação do Voice Guidance**

#### **Na tela inicial**

- **1** Em um movimento e usando um dedo, deslize lentamente para a esquerda e para cima na tela até ouvir uma mensagem de voz.
- **2** Com dois dedos, toque em **OK**.

**Nota:** Se o gesto não funcionar, aplique mais pressão.

#### **No teclado**

- **1** Mantenha a tecla **5** pressionada até ouvir uma mensagem de voz.
- **2** Pressione **Tab** para navegar com o cursor de foco até o botão OK e, em seguida, pressione **Enter**.

#### **Notas:**

- **•** Quando o Voice Guidance estiver ativado, sempre use dois dedos para selecionar qualquer item na tela.
- **•** O Voice Guidance tem suporte a idiomas limitado.

# **Desativação das Orientações por voz**

- **1** Com apenas um dedo, mova-o lentamente para a esquerda e acima no visor, até ouvir uma mensagem de voz.
- **2** Usando dois dedos, execute um dos seguintes:
	- **•** Selecione **Orientações por voz** e selecione **OK**.
	- **•** Selecione **Cancelar**.

**Nota:** Se o gesto não funcionar, pressione com mais força.

Pressionar o Liga/Desliga ou colocar a impressora em Suspensão ou Hibernação também desativa as Orientações por voz.

## **Navegando pela tela usando gestos**

#### **Notas:**

- **•** A maioria dos gestos é aplicável somente com o Voice Guidance ativado.
- **•** Use um teclado físico para digitar caracteres e ajustar determinadas configurações.

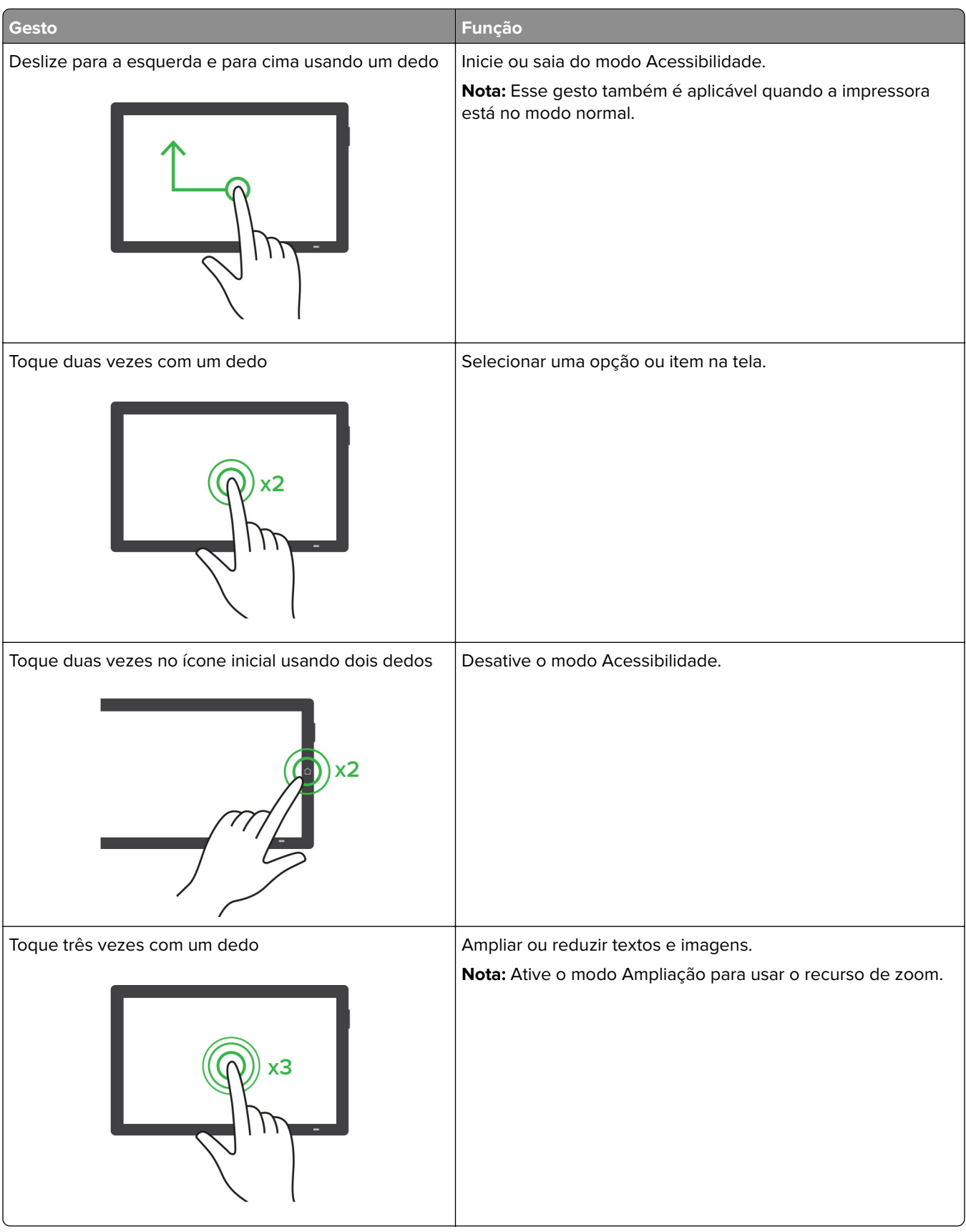

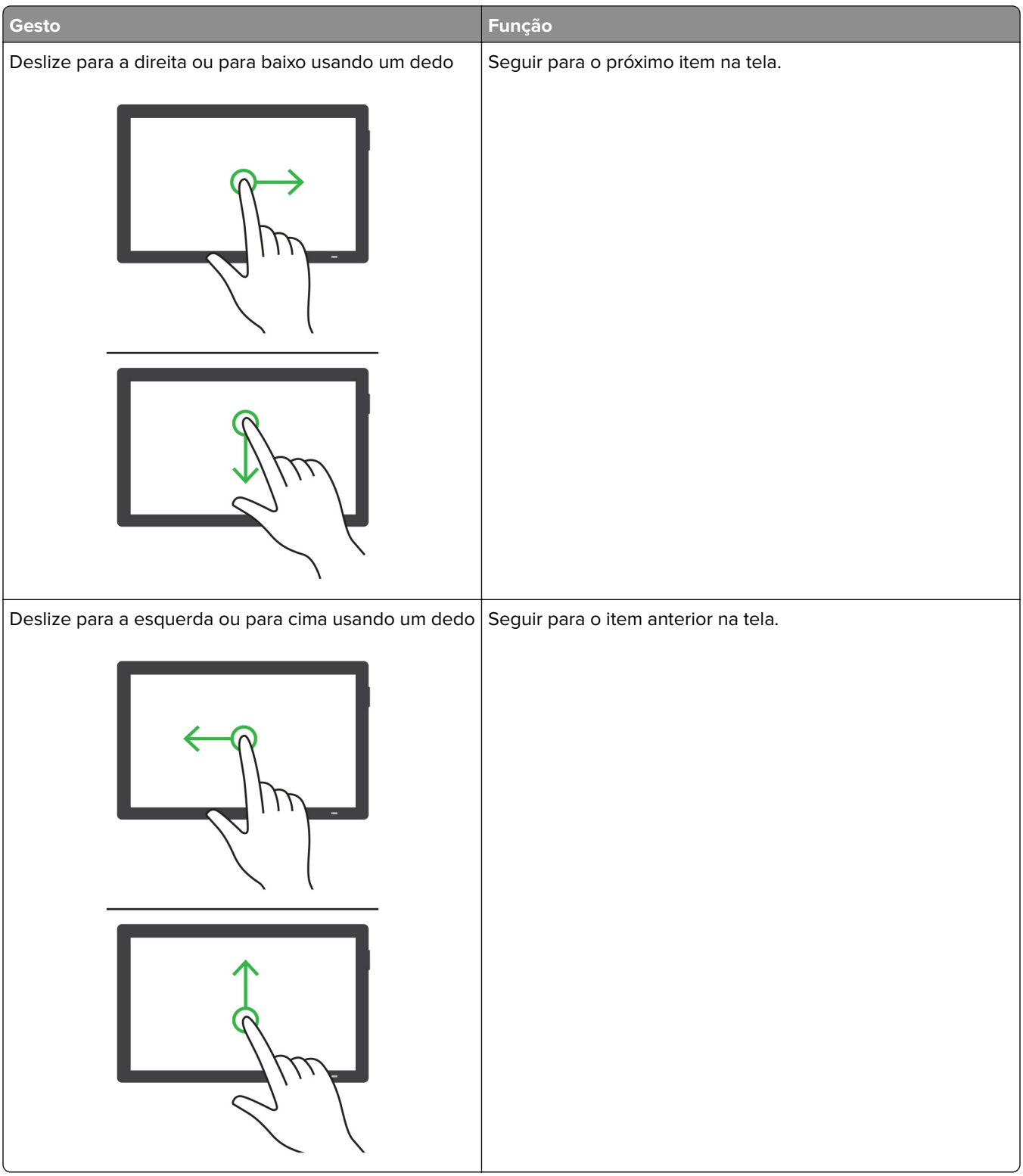

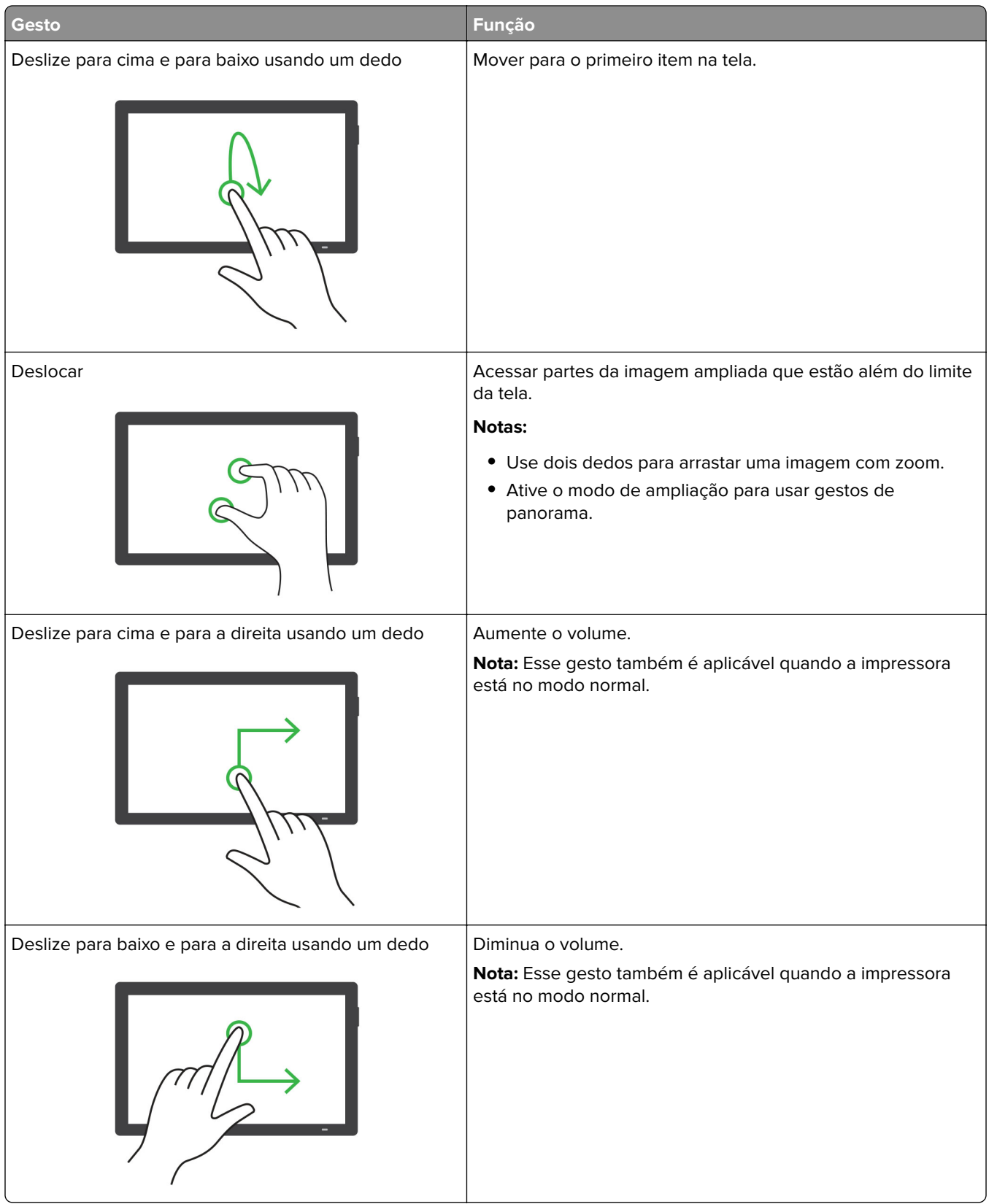

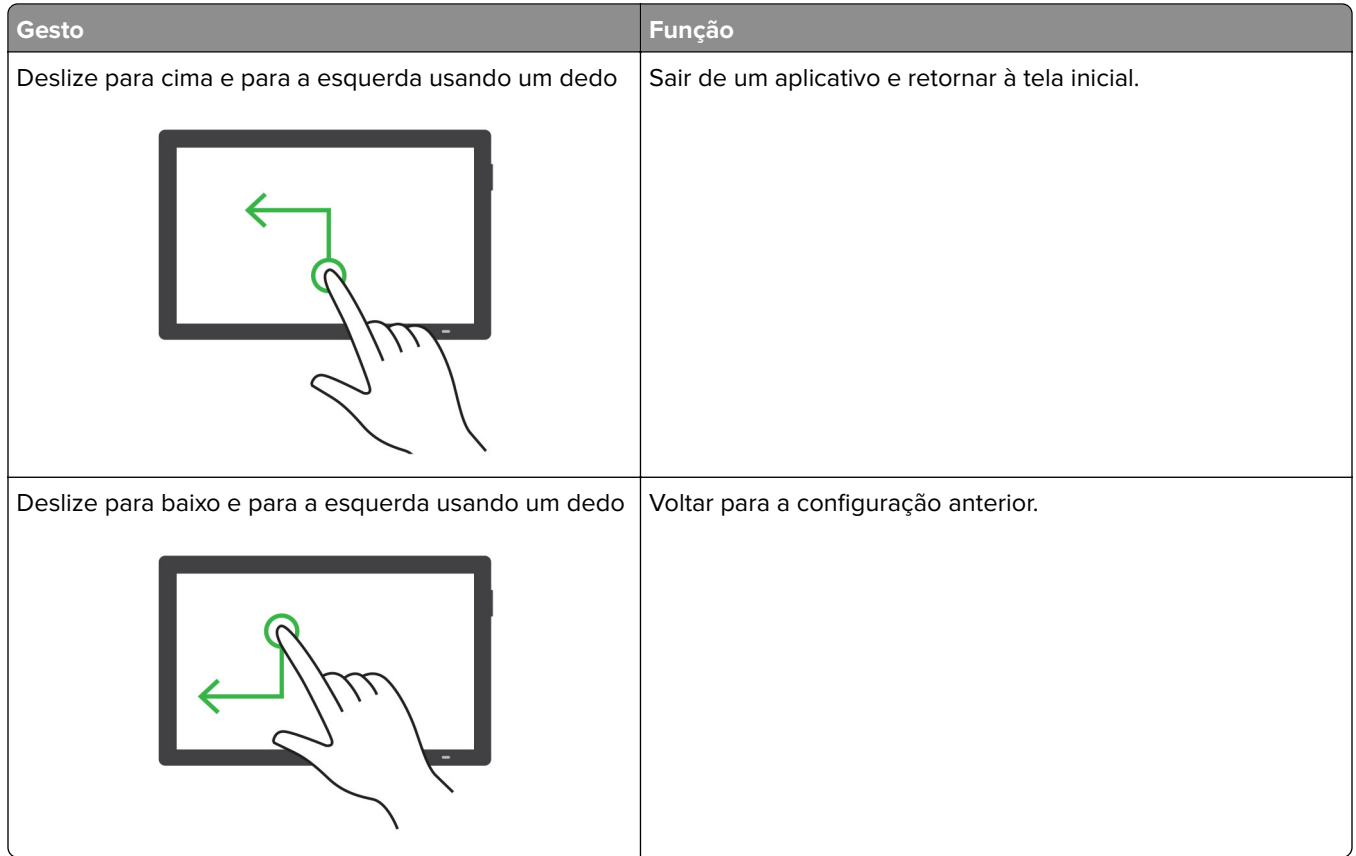

## **Usando o teclado na tela**

Quando o teclado na tela for exibido, siga um ou mais dos procedimentos a seguir:

- **•** Toque em uma tecla para anunciar e digitar o caractere no campo.
- **•** Arraste um dedo pelos diferentes caracteres para anunciar e digitar o caractere no campo.
- **•** Toque em uma caixa de texto usando dois dedos para anunciar os caracteres no campo.
- **•** Toque em **Backspace** para excluir caracteres.

## **Ativando modo de ampliação**

**1** Em um movimento e usando um dedo, deslize lentamente para a esquerda e para cima na tela até ouvir uma mensagem de voz.

**Nota:** Para modelos de impressora sem alto-falantes integrados, use fones de ouvido para ouvir a mensagem.

- **2** Usando dois dedos, faça o seguinte:
	- **a** Toque em **Modo de Ampliação**.
	- **b** Toque em **OK**.

**Nota:** Se o gesto não funcionar, aplique mais pressão.

Para obter mais informações sobre a navegação em uma tela ampliada, consulte "Navegando pela tela usando [gestos" na página 64.](#page-63-0)

## **Ajuste da velocidade de fala nas Orientações por voz**

- **1** No painel de controle, abra **Configurações** > **Dispositivo** > **Acessibilidade** > **Velocidade de fala**.
- **2** Selecione a velocidade de fala.

## **Ajuste do volume padrão dos fones**

- **1** No painel de controle, abra **Configurações** > **Dispositivo** > **Acessibilidade**.
- **2** Ajuste do volume dos fones.

**Nota:** O volume volta ao valor padrão após o usuário sair do modo de Acessibilidade ou quando a impressora volta da suspensão ou hibernação.

## **Ajuste do volume padrão do alto-falante interno**

- **1** No painel de controle, deslize para a direita do centro de controle.
- **2** Ajuste do volume.

#### **Notas:**

- **•** Com o Modo silencioso habilitado, os alertas sonoros são desativados. Essa configuração também reduz o desempenho da impressora.
- **•** O volume volta ao valor padrão após o usuário sair do modo de Acessibilidade ou quando a impressora volta da suspensão ou hibernação.

## **Ativação das senhas faladas ou dos números de identificação pessoal**

- **1** No painel de controle, abra **Configurações** > **Dispositivo** > **Acessibilidade** > **Falar senhas/PINs**.
- **2** Ative a configuração.

# **Carregamento de papel e mídia especial**

## **Configurando o tamanho e o tipo da mídia especial**

Para mídias especiais, como etiquetas, cartolina ou envelopes, faça o seguinte:

- **1** No painel de controle, abra **Configurações** > **Papel** > **Configuração da bandeja** > **Tamanho/tipo de papel**.
- **2** Selecione uma origem do papel e defina o tamanho e o tipo da mídia especial.

## **Definição das configurações do papel Universal**

O menu **Configuração universal** permite definir largura e altura do papel não disponível na impressora.

- **1** No painel de controle, abra **Configurações** > **Papel** > **Configuração de mídia** > **Configuração universal**.
- **2** Selecione **Todas as bandejas de entrada** e defina as configurações de tamanho de papel personalizado.

## **Carregamento da bandeja para 550 folhas**

**ATENÇÃO—RISCO DE TOMBAMENTO:** Para reduzir o risco de instabilidade do equipamento, coloque cada bandeja separadamente. Mantenha todas as outras bandejas fechadas até serem necessárias.

**1** Abra a bandeja.

**Nota:** Para evitar atolamentos, não abra a bandeja durante a impressão.

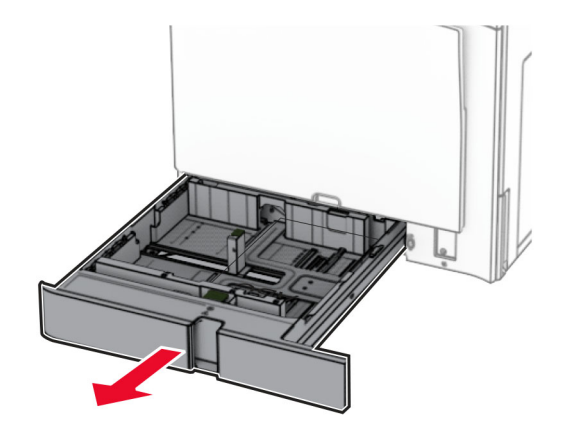

**2** Ajuste as guias conforme o tamanho do papel que está sendo carregado.

#### **Notas:**

- **•** Use os indicadores na parte inferior da bandeja para posicionar as guias.
- **•** Papel perfurado só é suportado na bandeja padrão de 550 folhas.
- **•** Papel tamanho A3 é suportado apenas na bandeja opcional de 550 folhas.

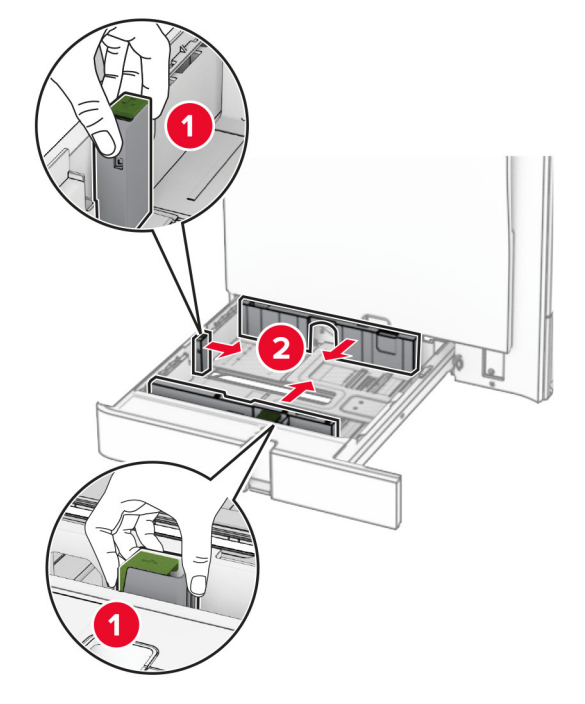

**3** Flexione, ventile e alinhe as bordas do papel antes de carregá-lo.

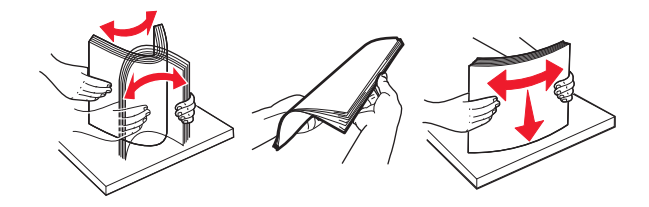

**4** Carregue a pilha de papel com o lado para impressão voltado para cima.

#### **Notas:**

- **•** Não deslize o papel na bandeja.
- **•** Verifique se as guias laterais estão alinhadas às bordas do papel.
- **•** Certifique-se de que a altura da pilha de papel esteja abaixo do máximo do indicador de carregamento. O excesso pode causar atolamentos de papel.

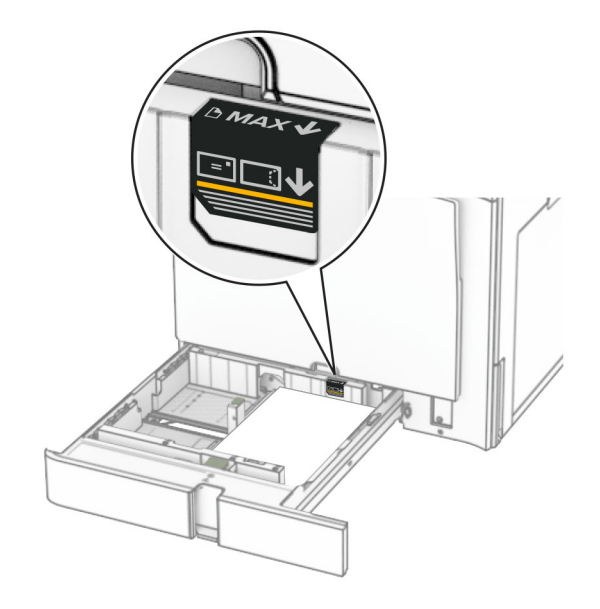

**5** Insira a bandeja.

Se necessário, defina o tamanho e o tipo de papel conforme o papel colocado na bandeja.

**Nota:** Se há um encadernador instalado, as páginas giram 180º ao imprimir.

### **Ao carregar papel timbrado, faça um dos seguintes:**

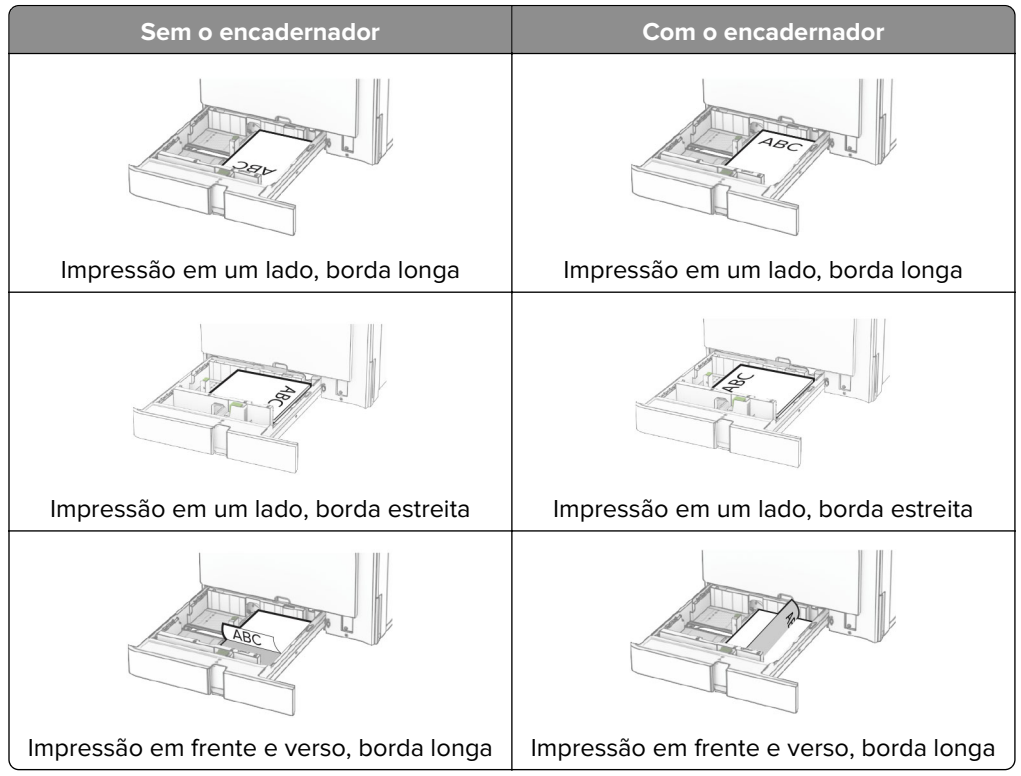
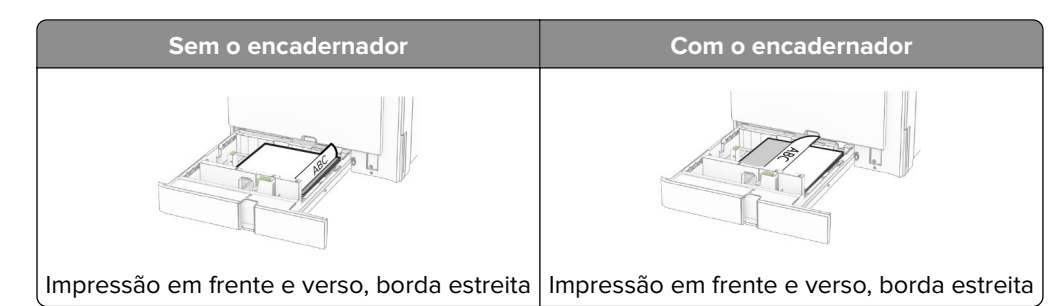

#### **Ao carregar papel perfurado, faça um dos seguintes:**

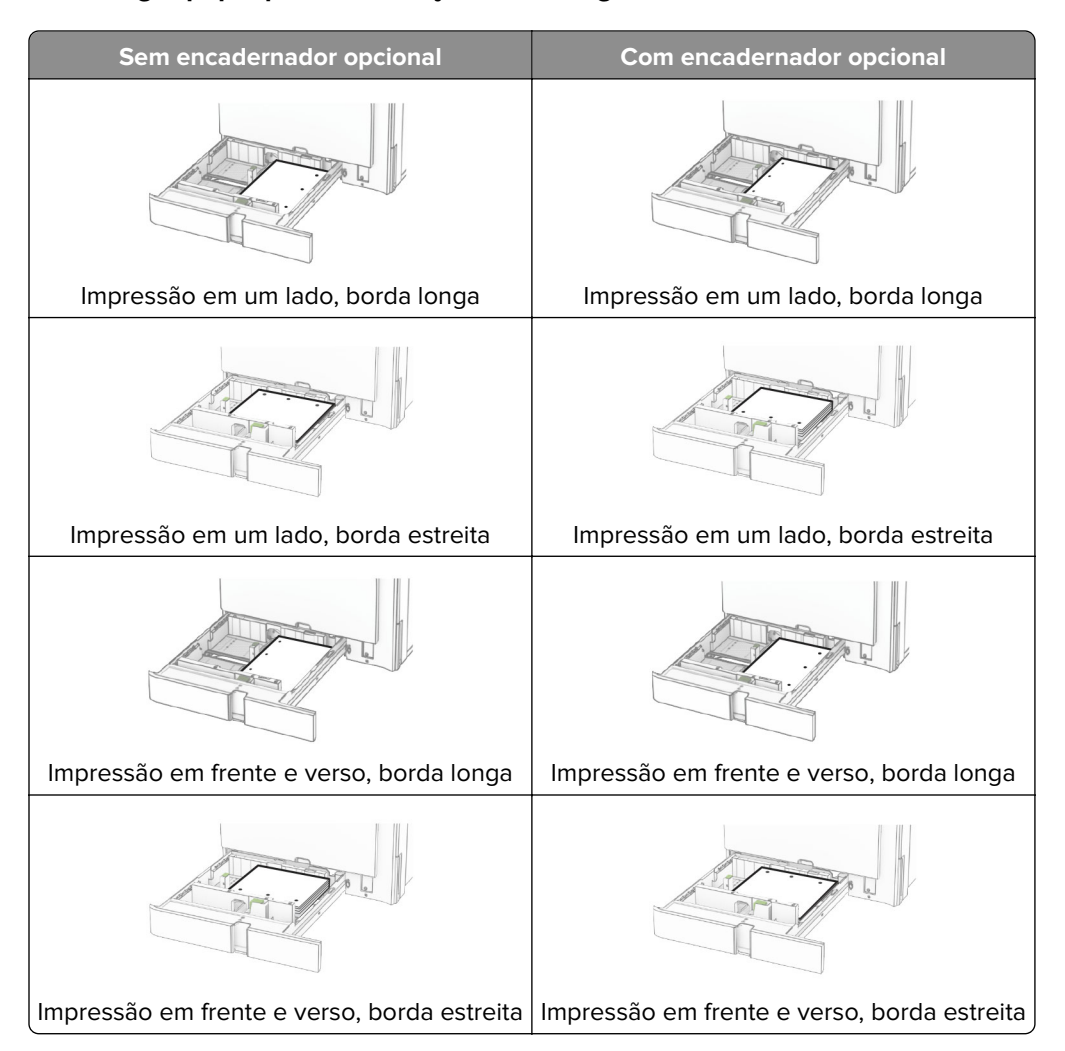

# **Carregamento da bandeja dupla para 2000 folhas**

**ATENÇÃO—RISCO DE TOMBAMENTO:** Para reduzir o risco de instabilidade do equipamento, coloque cada bandeja separadamente. Mantenha todas as outras bandejas fechadas até serem necessárias.

**1** Abra a bandeja.

**Nota:** Para evitar atolamentos, não puxe as bandejas durante a impressão.

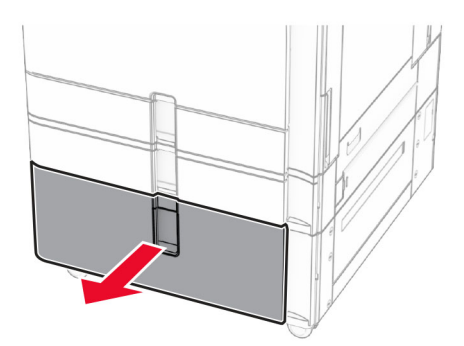

**2** Flexione, ventile e alinhe as bordas do papel antes de carregá-lo.

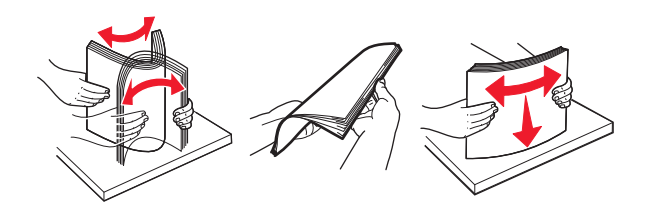

**3** Carregue a pilha de papel em direção à direita do encaixe da bandeja, com o lado para a impressão voltado para cima.

### **Notas:**

- **•** Não deslize o papel na bandeja.
- **•** Certifique-se de que a altura da pilha de papel esteja abaixo do máximo do indicador de carregamento. O excesso pode causar atolamentos de papel.

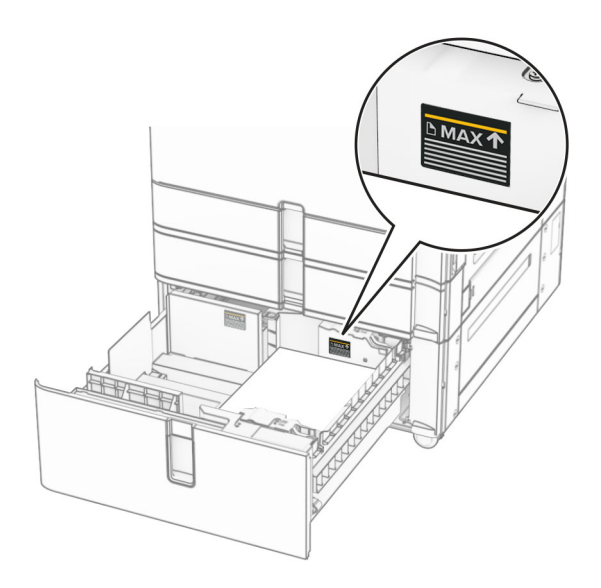

**4** Insira o encaixe da bandeja direita na impressora.

**5** Carregue a pilha de papel em direção à esquerda do encaixe da bandeja, com o lado para a impressão voltado para cima.

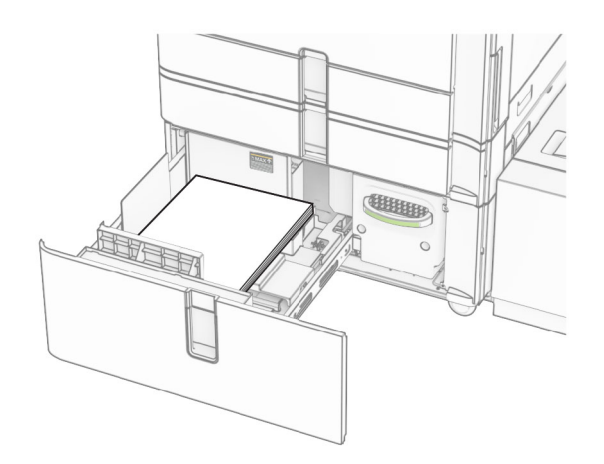

**6** Insira a bandeja.

Se necessário, defina o tamanho e o tipo de papel conforme o papel colocado na bandeja.

**Nota:** Se há um encadernador instalado, as páginas giram 180º ao imprimir.

Ao carregar papel timbrado para impressão em um lado, posicione o cabeçalho voltado para cima em direção à parte frontal da bandeja.

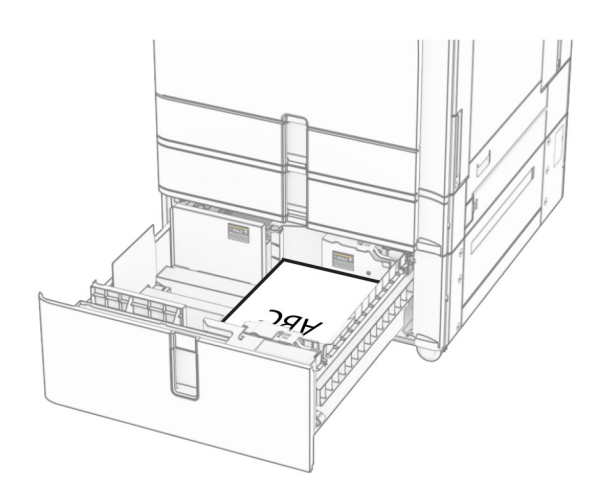

Ao carregar papel timbrado para impressão em frente e verso, posicione o cabeçalho voltado para baixo em direção à parte frontal da bandeja.

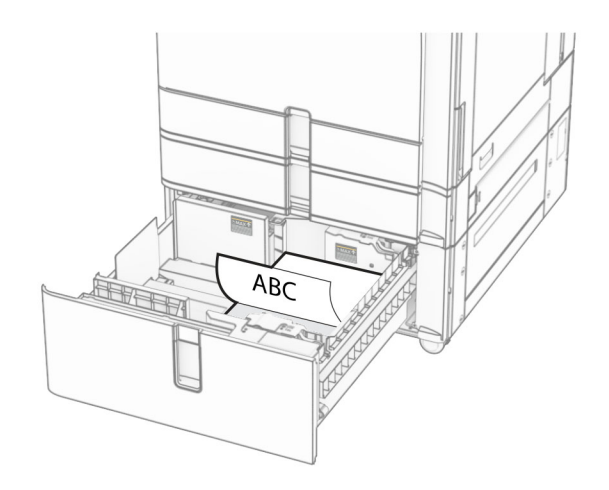

# **Carregamento da bandeja para 1500 folhas**

**ATENÇÃO—RISCO DE TOMBAMENTO:** Para reduzir o risco de instabilidade do equipamento, coloque cada bandeja separadamente. Mantenha todas as outras bandejas fechadas até serem necessárias.

**1** Abrir porta K.

**Nota:** Para evitar atolamentos, não abra a bandeja durante a impressão.

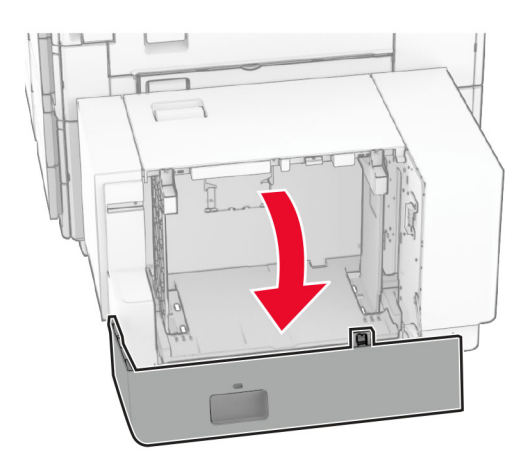

**2** Flexione, ventile e alinhe as bordas do papel antes de carregá-lo.

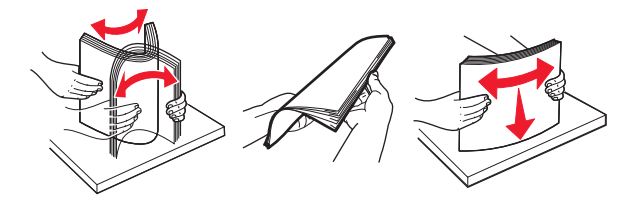

**3** Coloque a pilha de papel com o lado para impressão voltado para baixo.

### **Notas:**

**•** Não deslize o papel na bandeja.

**•** Certifique-se de que a altura da pilha de papel esteja abaixo do máximo do indicador de carregamento. O excesso pode causar atolamentos de papel.

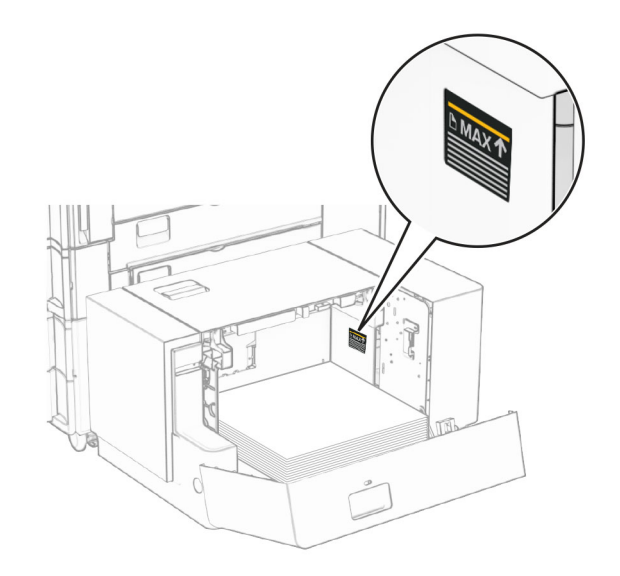

### **4** Fechar porta K.

Se necessário, defina o tamanho e o tipo de papel conforme o papel colocado na bandeja.

Ao carregar papel timbrado para impressão de um lado, posicione-o voltado para baixo com o cabeçalho para a traseira da impressora.

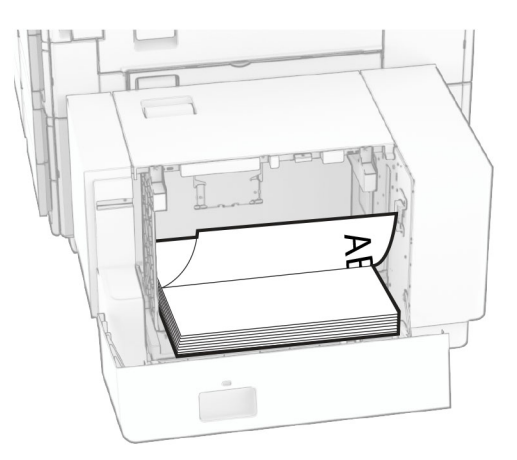

Ao carregar papel timbrado para impressão em frente e verso, posicione-o voltado para cima com o cabeçalho para a traseira da impressora.

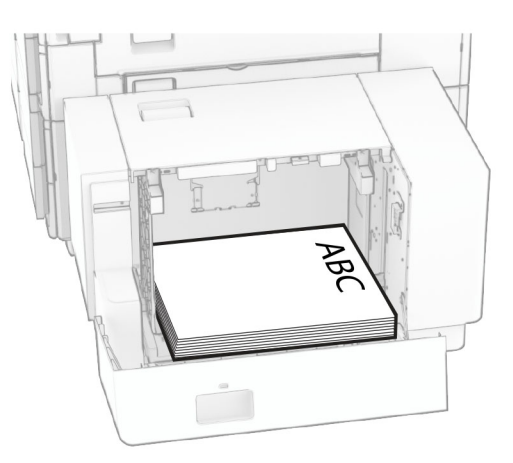

Ao carregar um tamanho diferente de papel, ajuste as guias de papel. Faça o seguinte:

**1** Remova os parafusos das guias de papel usando uma chave de fenda.

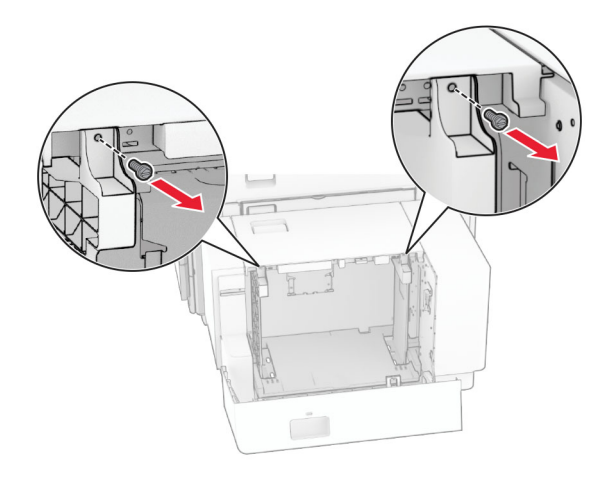

**2** Remova as guias de papel.

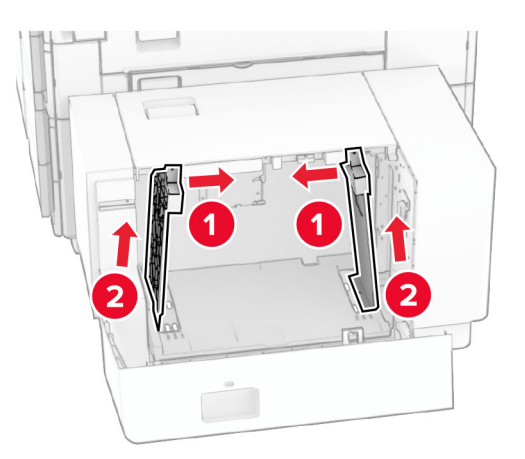

- Γř  $000$  $00C$ B5 81/2x11 A4 81/2x11 B5 00a DU Q  $\overline{\phantom{a}}$ **B5**  $8^{1}/2x11$  A4 8<sup>1</sup>/<sub>2</sub>x11 B5 ച  $\sqrt{2}$  $\circ$  $\Box$ 50  $\overline{a}$
- **3** Alinhe as guias de papel conforme o tamanho do papel que está sendo carregado.

**4** Instale os parafusos nas guias de papel.

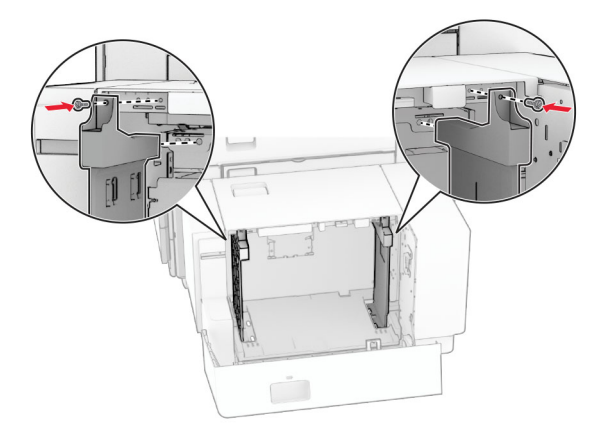

1

# **Carregando o alimentador multiuso**

**1** Abra o alimentador multiuso.

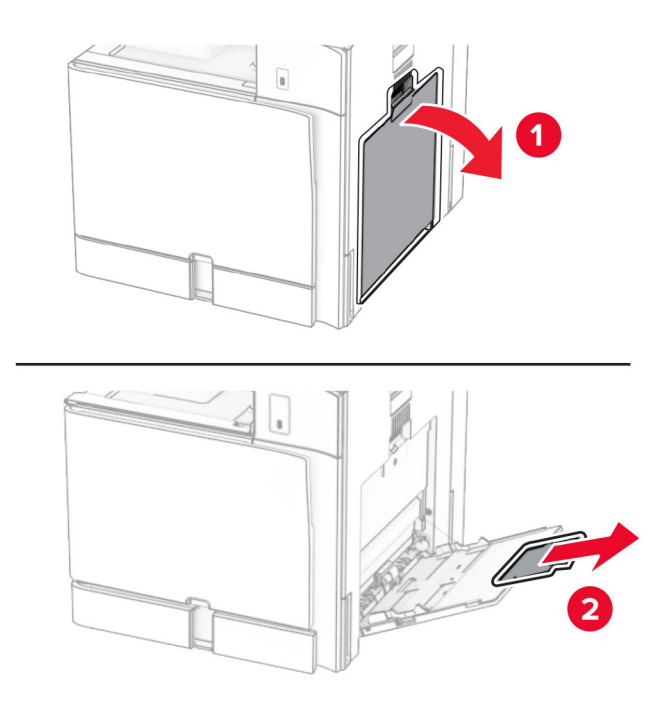

**2** Ajuste as guias laterais conforme o tamanho do papel que está sendo carregado.

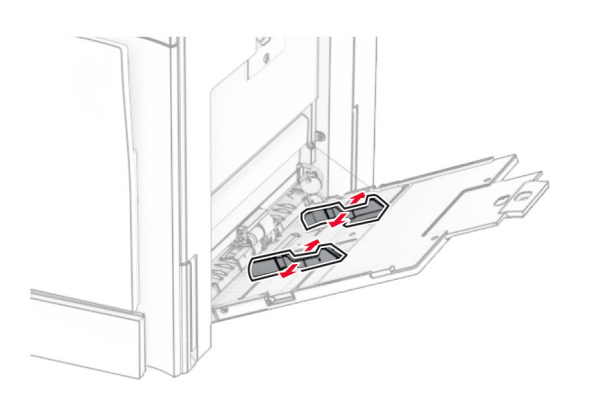

**3** Flexione, ventile e alinhe as bordas do papel antes de carregá-lo.

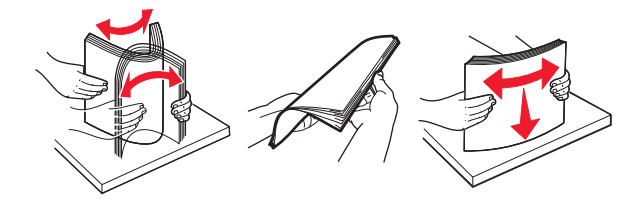

**4** Carregue o papel.

**Nota:** Verifique se as guias laterais estão alinhadas às bordas do papel.

**•** Ao carregar papel timbrado, faça um dos seguintes:

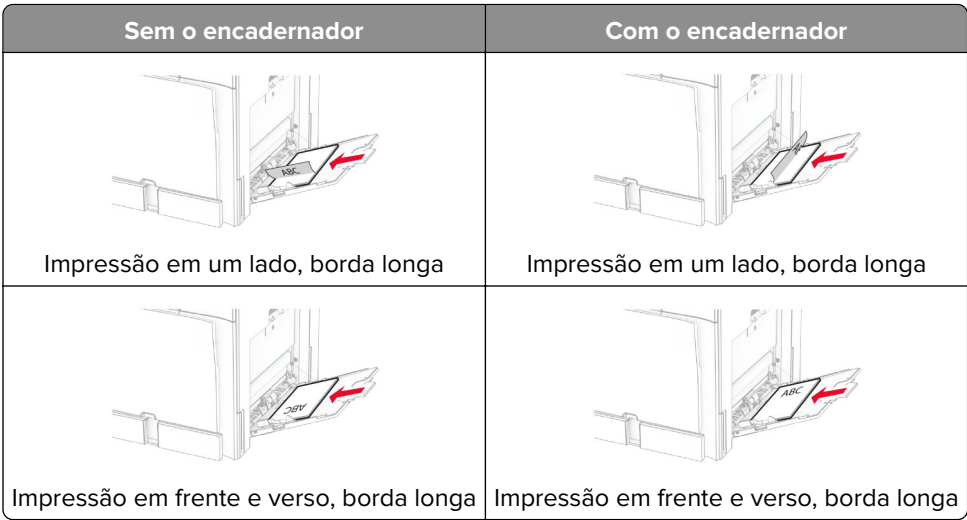

Ao carregar papel perfurado, faça um dos seguintes:

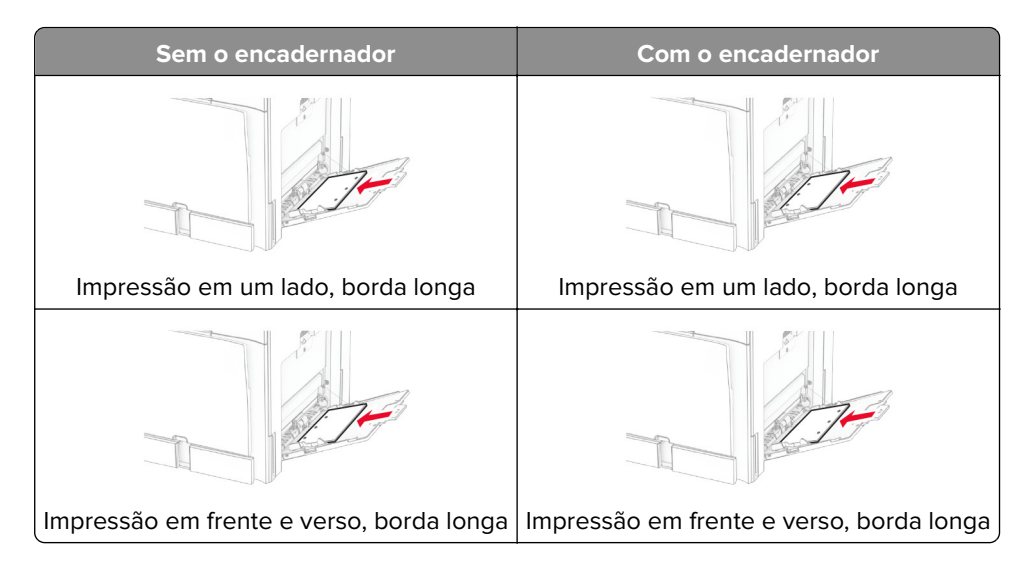

### **Para envelopes**

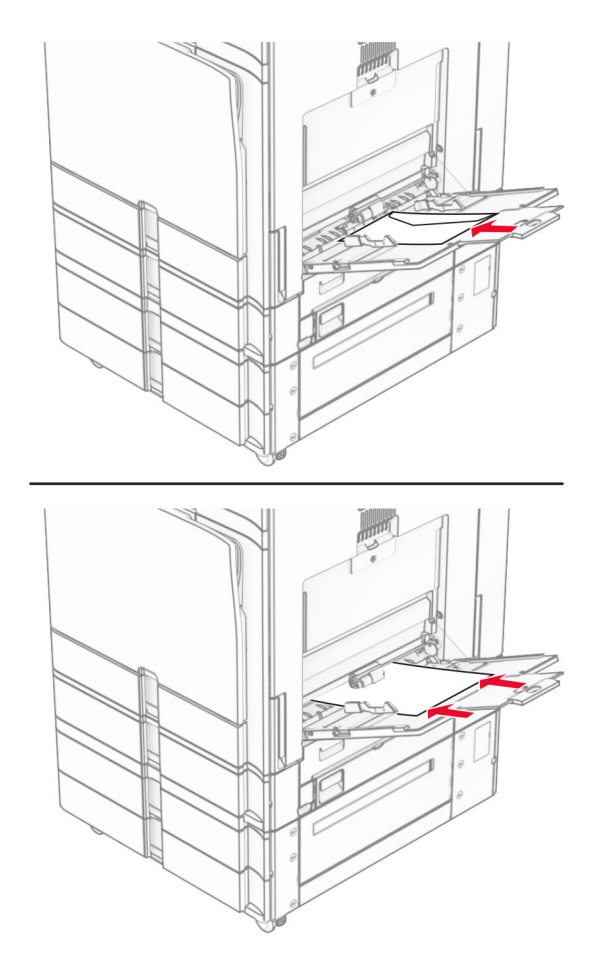

Carregue o envelope voltado para cima com o lado da aba para a traseira da impressora. Coloque um envelope europeu com aba voltada para cima entrando no alimentador multiuso.

**Nota:** Se há um encadernador instalado, as páginas giram 180º ao imprimir.

### **Vinculação de bandejas**

**1** Abra o navegador da Web e digite o endereço IP da impressora no campo de endereço.

#### **Notas:**

- **•** Veja o endereço IP da impressora na tela inicial da impressora. O endereço IP é exibido como quatro conjuntos de números separados por pontos, por exemplo 123.123.123.123.
- **•** Se estiver usando um servidor proxy, desative-o temporariamente para carregar a página da Web corretamente.
- **2** Clique em **Configurações** > **Papel** > **Configuração da bandeja**.
- **3** Defina o mesmo tamanho e tipo de papel para as bandejas que você está vinculando.

**Nota:** Certifique-se de carregar as bandejas vinculadas com a mesma orientação de papel.

- **4** Salve as configurações.
- **5** Clique em **Configurações** > **Dispositivo** > **Manutenção** > **Menu de configuração** > **Configuração da bandeja**.

### <span id="page-82-0"></span>**6** Defina **Vinculação de bandejas** como **Automática**.

**7** Salve as configurações.

Para desvincular as bandejas, verifique se não há bandejas com o mesmo o tamanho e tipo de papel.

**Aviso — Danos potenciais:** A temperatura do fusor varia de acordo com o tipo de papel especificado. Para evitar problemas de impressão, o tipo de papel na impressora deve ser o mesmo do papel carregado na bandeja.

# **Como instalar e atualizar software, drivers e firmware**

### **Como instalar o software da impressora**

### **Notas:**

- **•** O driver de impressão está incluído no pacote instalador do software.
- **•** Para computadores Macintosh com o MacOS versão 10.7 ou posterior, não é necessário instalar o driver para imprimir em uma impressora certificada pelo AirPrint. Se você quiser recursos de impressão personalizados, faça download do driver de impressão.
- **1** Obtenha uma cópia do pacote instalador do software.
	- **•** No CD do software fornecido com a impressora
	- **•** Acesse **[www.lexmark.com/downloads](http://www.lexmark.com/downloads)**.
- **2** Execute a instalação e siga as instruções exibidas na tela do computador.

### **Adição de impressoras a um computador**

Antes de iniciar, faça um dos seguintes:

- **•** Conecte a impressora e o computador à mesma rede. Para mais informações sobre a conexão da impressora à rede, consulte [" Conectando a impressora a uma rede Wi](#page-231-0)-Fi" na página 232.
- **•** Conecte o computador à impressora. Para obter mais informações, consulte [" Conexão de computador à](#page-233-0) [impressora" na página 234](#page-233-0).
- **•** Conecte a impressora ao computador utilizando um cabo USB. Para obter mais informações, consulte ["](#page-59-0) [Portas da impressora" na página 60](#page-59-0).

**Nota:** O cabo USB é vendido separadamente.

### **Para usuários do Windows**

**1** Instale o driver da impressora no computador.

**Nota:** Para obter mais informações, consulte " Como instalar o software da impressora" na página 83.

- **2** Abra **Impressoras & scanners** e clique em **Adicionar impressora ou scanner**.
- **3** Dependendo da conexão da impressora, faça o seguinte:
	- **•** Selecione a impressora na lista e clique em **Adicionar dispositivo**.
	- **•** Clique em **Exibir impressoras Wi**‑**Fi Direct**, selecione uma impressora e clique em **Adicionar dispositivo**.
- **•** Clique em **A impressora que desejo não está na lista** e, na janela **Adicionar impressora**, faça o seguinte:
	- **a** Selecione **Adicionar uma impressora usando um endereço IP ou nome de host** e clique em **Avançar**.
	- **b** No campo Tipo de dispositivo, selecione **Dispositivo TCP/IP**.
	- **c** No campo Nome do host ou endereço IP, digite o endereço IP da impressora e clique em **Avançar**.

**Notas:**

- **–** Veja o endereço IP da impressora na tela inicial da impressora. O endereço IP é exibido como quatro conjuntos de números separados por pontos, por exemplo 123.123.123.123.
- **–** Se estiver usando um servidor proxy, desative-o temporariamente para carregar a página da Web corretamente.
- **d** Selecione um driver de impressão e clique em **Avançar**.
- **e** Selecione **Use o driver instalado (recomendado)** e clique em **Avançar**.
- **f** Digite o nome da impressora e clique em **Avançar**.
- **g** Clique em **Concluir**.

### **Para usuários do Macintosh**

- **1** Abra **Impressoras & Scanners**.
- **2** Clique em **Adicionar impressora, scanner ou fax** e selecione uma impressora.
- **3** No menu **Adicionar impressora**, selecione um driver de impressão.

### **Notas:**

- **•** Para usar o driver de impressão do Macintosh, selecione **AirPrint** ou **Secure AirPrint**.
- **•** Para personalizar recursos de impressão, selecione o driver Lexmark print. Para instalar o driver, consulte [" Como instalar o software da impressora" na página 83](#page-82-0).
- **4** Adicione a impressora.

# **Exportando um arquivo de configuração**

**1** Abra o navegador da Web e digite o endereço IP da impressora no campo de endereço.

### **Notas:**

- **•** Veja o endereço IP da impressora na tela inicial da impressora. O endereço IP é exibido como quatro conjuntos de números separados por pontos, por exemplo 123.123.123.123.
- **•** Se estiver usando um servidor proxy, desative-o temporariamente para carregar a página da Web corretamente.
- **2** No Embedded Web Server, clique em **Exportar configuração**.
- **3** Selecione uma configuração para exportar.

**Nota:** Dependendo da configuração selecionada, os arquivos são exportados em formato ZIP ou CSV.

### **importando um arquivo de configuração**

**1** Abra o navegador da Web e digite o endereço IP da impressora no campo de endereço.

### <span id="page-84-0"></span>**Notas:**

- **•** Veja o endereço IP da impressora na tela inicial da impressora. O endereço IP é exibido como quatro conjuntos de números separados por pontos, por exemplo 123.123.123.123.
- **•** Se estiver usando um servidor proxy, desative-o temporariamente para carregar a página da Web corretamente.
- **2** No Embedded Web Server, clique em **Importar configuração**.
- **3** Abra o local em que o arquivo foi salvo.

**Nota:** Os arquivos são salvos em formato ZIP ou CSV.

**4** Clique em **Importar**.

# **Adicionar opções disponíveis ao driver de impressão**

### **Para usuários do Windows**

- **1** Abra a pasta de impressoras.
- **2** Selecione a impressora que deseja atualizar e execute uma das opções a seguir:
	- **•** No Windows 7 ou posterior, selecione **Propriedades da impressora**.
	- **•** Em versões anteriores, selecione **Propriedades**.
- **3** Navegue até a guia **Configuração** e selecione **Atualizar agora** ‑ **Perguntar à impressora**.
- **4** Aplique as alterações.

### **Para usuários do Macintosh**

- **1** Abra **Impressoras & Scanners**.
- **2** Clique em **Adicionar impressora, scanner ou fax** e selecione uma impressora.
- **3** Escolha um driver de impressão.
- **4** Aplique as alterações.

# **Como atualizar firmware**

### **Atualização do firmware com o painel de controle**

#### **Usando o Centro de notificações**

Este método é aplicável somente em alguns modelos de impressora.

**1** No painel de controle da impressora, abra o Centro de notificações e selecione **Aviso sobre firmware disponível**.

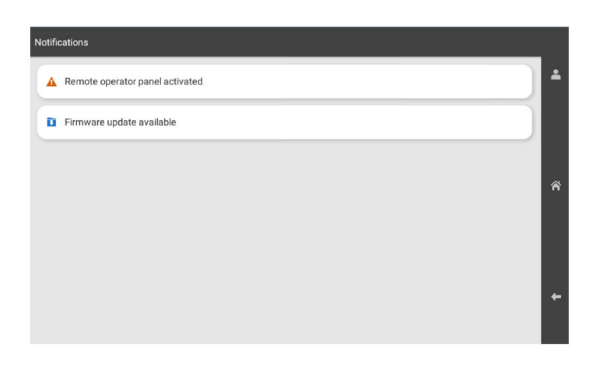

**2** Selecione **Instalar agora**.

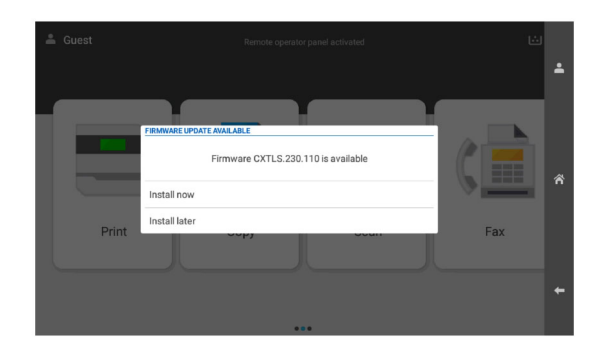

A impressora reinicializa automaticamente após a atualização.

#### **Uso do menu Configurações**

- **1** No painel de controle, abra **Configurações** > **Dispositivo** > **Atualizar firmware**.
- **2** Dependendo do modelo da impressora, selecione **Verificar se há atualizações** ou **Verificar agora se há atualizações**.
- **3** Se houver uma nova atualização disponível, selecione **Instalar agora**.

A impressora reinicializa automaticamente após a atualização.

### **Atualização do firmware usando o Embedded Web Server**

Antes de começar, verifique se:

**•** Você baixou o firmware mais recente da impressora de **<https://support.lexmark.com>** e o salvou na unidade flash ou computador.

**Nota:** Para instalar o firmware da impressora, extraia o arquivo FLS do pacote ZIP.

**•** Você não está usando um código especial na impressora para evitar perder esse recurso.

**Aviso — Danos potenciais:** Verifique se todas as impressoras recebendo atualizações de firmware estejam ligadas durante todo o processo de atualização de firmware. Desligar a impressora durante uma atualização de firmware pode danificá-la seriamente.

Se a impressora está conectada à rede ao verificar se há atualizações, não é necessário baixar o firmware.

**1** Abra o navegador da Web e digite o endereço IP da impressora no campo de endereço.

**Notas:**

- **•** Veja o endereço IP da impressora na tela inicial da impressora. O endereço IP é exibido como quatro conjuntos de números separados por pontos, por exemplo 123.123.123.123.
- **•** Se estiver usando um servidor proxy, desative-o temporariamente para carregar a página da Web corretamente.
- **2** Clique em **Dispositivo**.
- **3** Deslize para baixo e clique em **Atualizar firmware**.
- **4** Dependendo do modelo da impressora, clique em **Verificar se há atualizações** ou **Verificar agora se há atualizações**.

Se houver uma nova atualização disponível, clique em **Concordo, inicie a atualização**.

A impressora reinicializa automaticamente após a atualização.

# **Opções de instalação de hardware**

### **Instalação da bandeja opcional para 550 folhas**

**ATENÇÃO—RISCO DE CHOQUE:** Para evitar o risco de choque elétrico, se você for acessar a placa do controlador ou instalar hardware opcional ou dispositivos de memória algum tempo após configurar a impressora, desligue a impressora e desconecte o cabo de energia da tomada elétrica antes de continuar. Se houver outros dispositivos conectados à impressora, desligue-os também e desconecte os cabos que vão para a impressora.

**Nota:** Essa tarefa requer uma chave de fenda.

**1** Desligue a impressora.

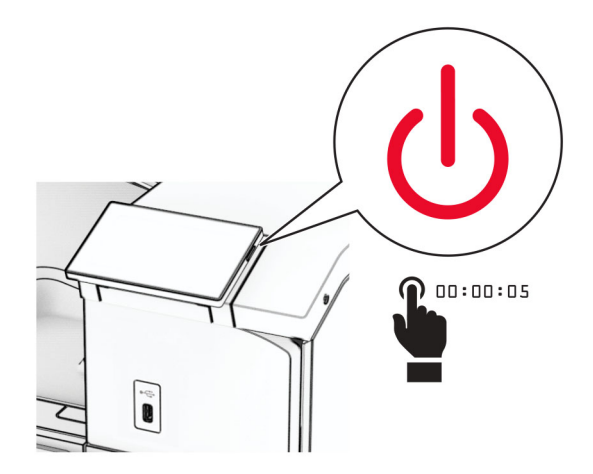

**2** Desconecte o cabo de energia da tomada e da impressora.

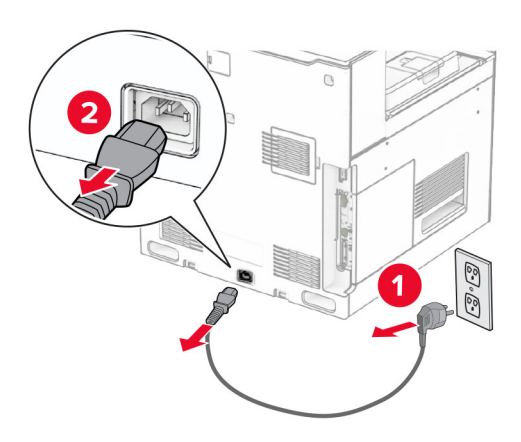

**3** Desembale a bandeja opcional para 550 folhas.

**Nota:** Para não danificar a bandeja, segure-a pela frente e pela traseira ao suspendê-la.

**4** Encaixe a tampa da bandeja direita.

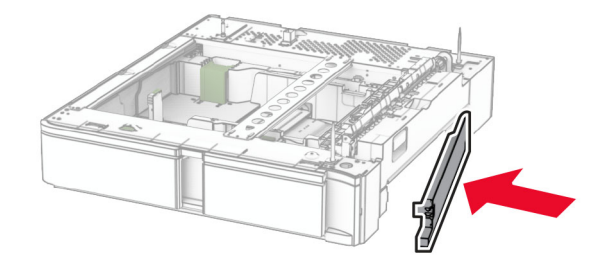

Puxe para fora o encaixe da bandeja para 550 folhas.

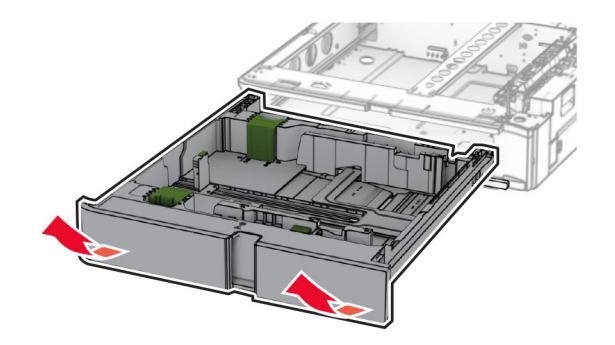

Remova a tampa superior da bandeja.

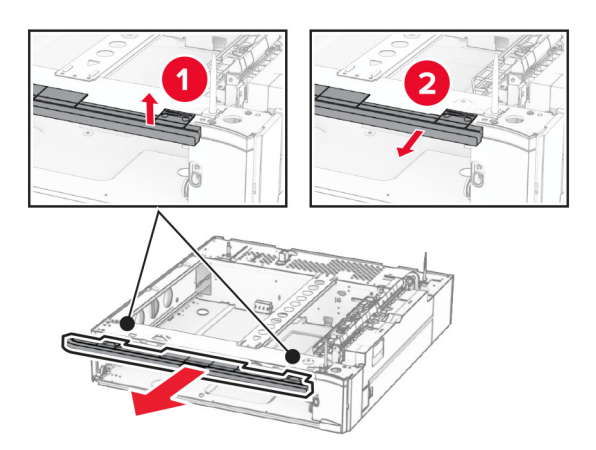

Remova os parafusos.

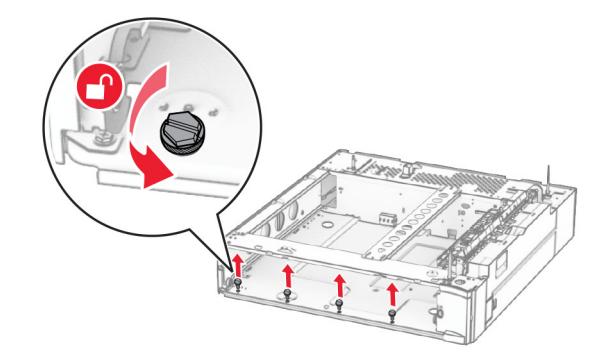

Encaixe a tampa inferior da bandeja.

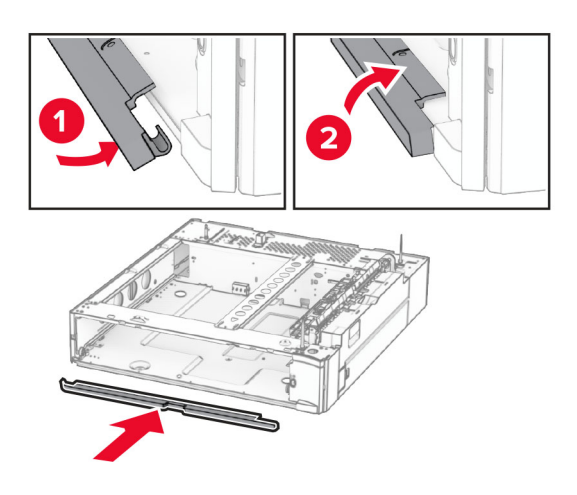

Instale os parafusos.

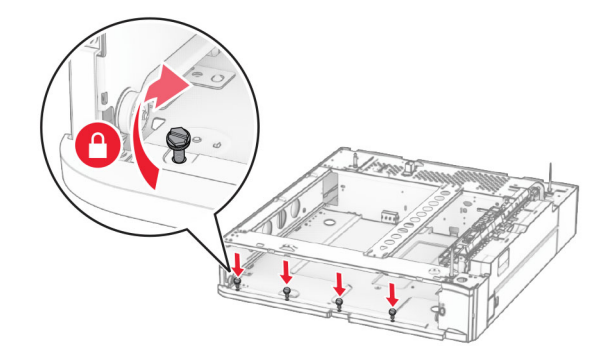

Encaixe a tampa superior da bandeja.

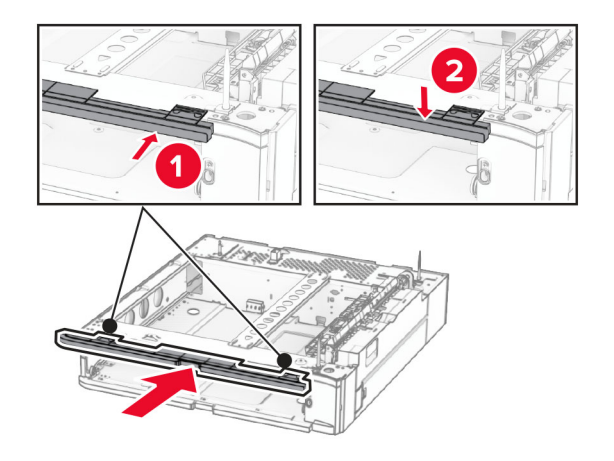

Insira o encaixe da bandeja para 550 folhas.

**12** Remova a tampa abaixo do lado direito da impressora.

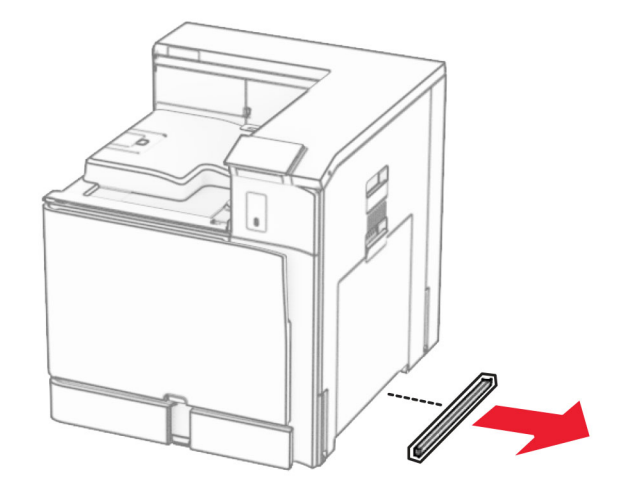

**13** Alinhe a impressora com a bandeja para 550 folhas e encaixe-a no lugar.

**ATENÇÃO—RISCO DE FERIMENTO:** Se a impressora pesar mais de 20 kg (44 lb), pode exigir duas ou mais pessoas para suspendê-la com segurança.

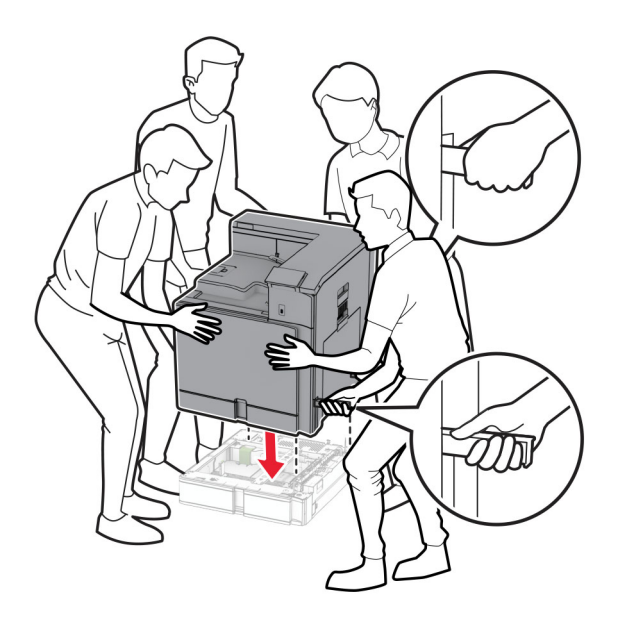

Puxe para fora o encaixe da bandeja padrão.

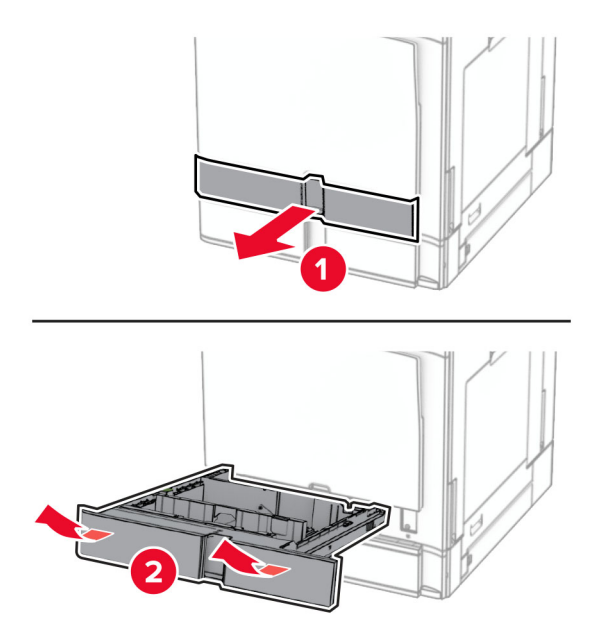

Trave a bandeja para 550 folhas na impressora.

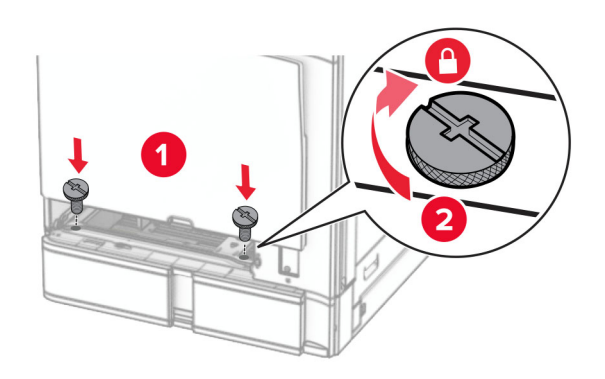

**16** Insira o encaixe da bandeja padrão.

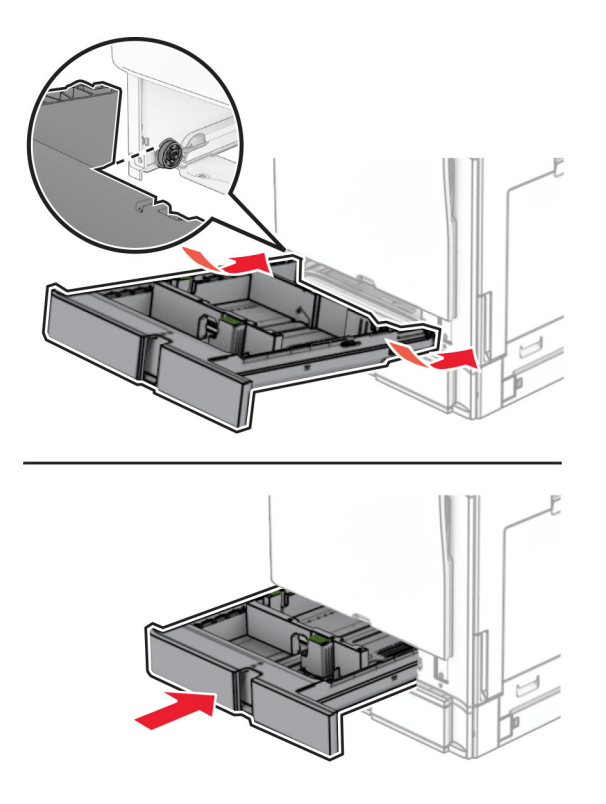

**17** Prenda a parte traseira da bandeja para 550 folhas na impressora.

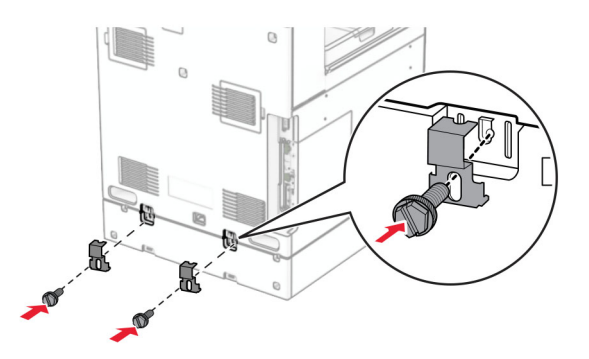

**18** Conecte um lado do cabo de energia à impressora e o outro lado na tomada elétrica.

**ATENÇÃO—RISCO DE FERIMENTO:** Para evitar o risco de incêndio ou choque elétrico, conecte o cabo de energia em uma tomada elétrica adequadamente aterrada que esteja perto do produto e possa ser facilmente acessada.

**19** Ligue a impressora.

Adicione a bandeja no driver de impressão para que ela fique disponível para os trabalhos de impressão. Para obter mais informações, consulte [" Adicionar opções disponíveis ao driver de impressão" na página 85.](#page-84-0)

# **Instalação das duas bandejas para 550 folhas**

**ATENÇÃO—RISCO DE CHOQUE:** Para evitar o risco de choque elétrico, se você for acessar a placa do controlador ou instalar hardware opcional ou dispositivos de memória algum tempo após configurar a impressora, desligue a impressora e desconecte o cabo de energia da tomada elétrica antes de continuar. Se houver outros dispositivos conectados à impressora, desligue-os também e desconecte os cabos que vão para a impressora.

### **Notas:**

- **•** Esse opcional deve ser instalado junto com uma bandeja opcional de 550 folhas. Coloque esse opcional na parte inferior da configuração.
- **•** Se uma bandeja para 550 folhas estiver instalada, desinstale-a, remova-a tampa lateral da bandeja, remova a tampa inferior da bandeja e coloque a bandeja na parte superior desse opcional.
- **•** Essa tarefa requer uma chave de fenda.
- **1** Desligue a impressora.

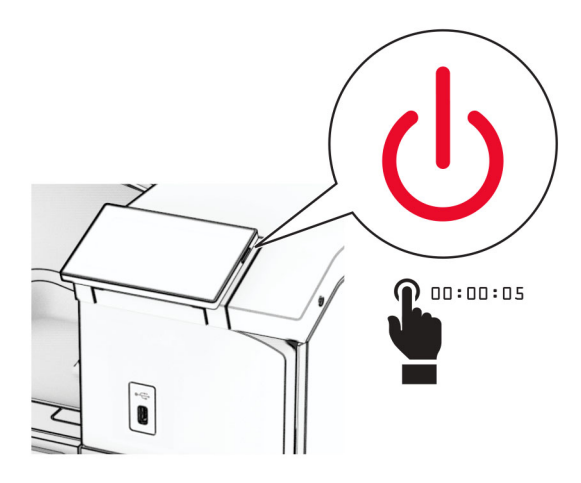

**2** Desconecte o cabo de energia da tomada e da impressora.

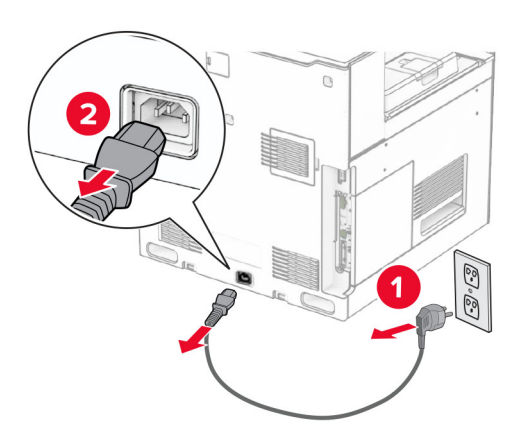

**3** Desembale as duas bandejas opcionais para 550 folhas e remova todo o material de embalagem.

**4** Bloqueie as rodinhas para as duas bandejas opcionais para 550 folhas não se moverem.

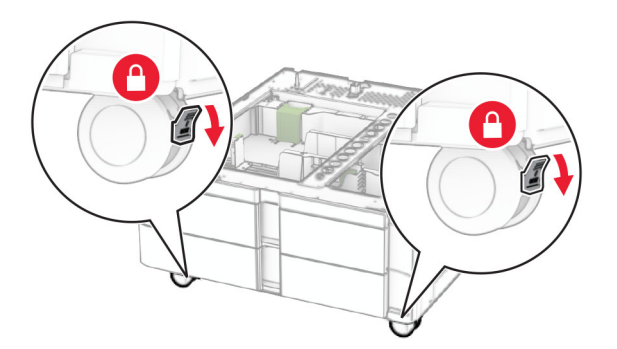

**5** Alinhe a bandeja para 550 folhas com as duas bandejas para 550 folhas e encaixe-as no lugar. **Nota:** Para não danificar a bandeja, segure-a pela frente e pela traseira ao suspendê-la.

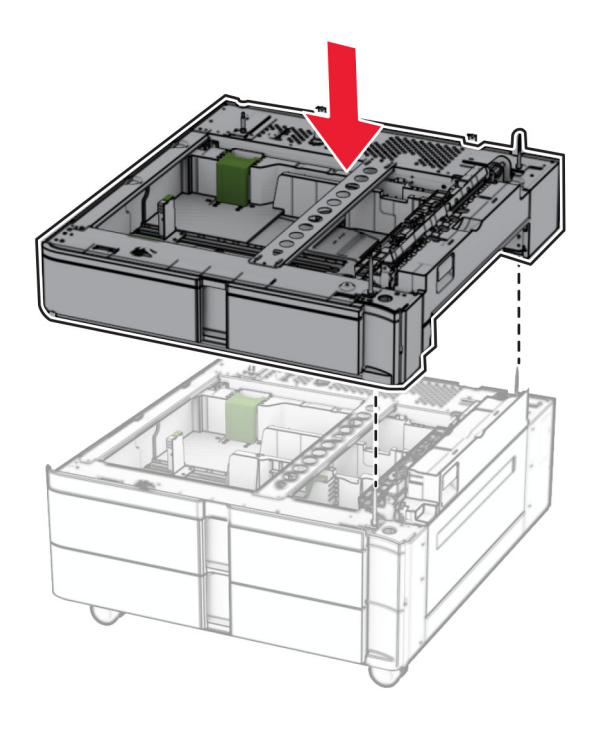

Puxe para fora o encaixe da bandeja para 550 folhas.

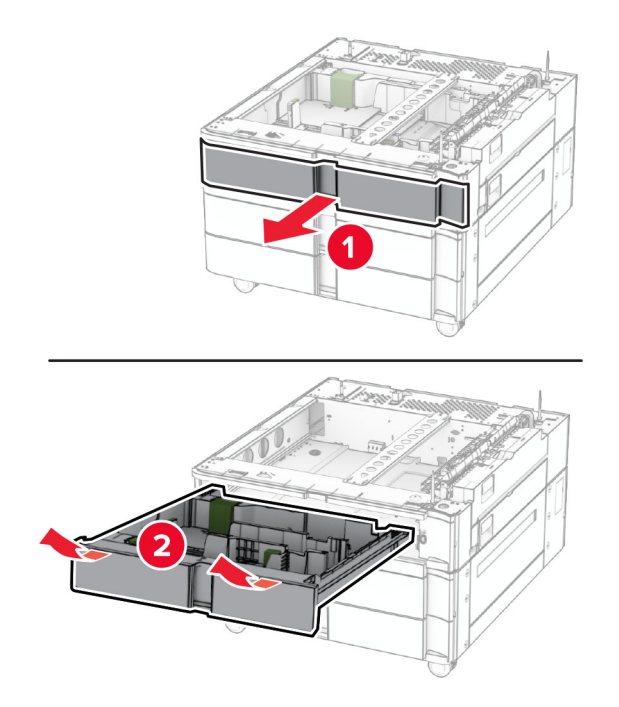

Trave a bandeja para 550 folhas nas duas bandejas para 550 folhas.

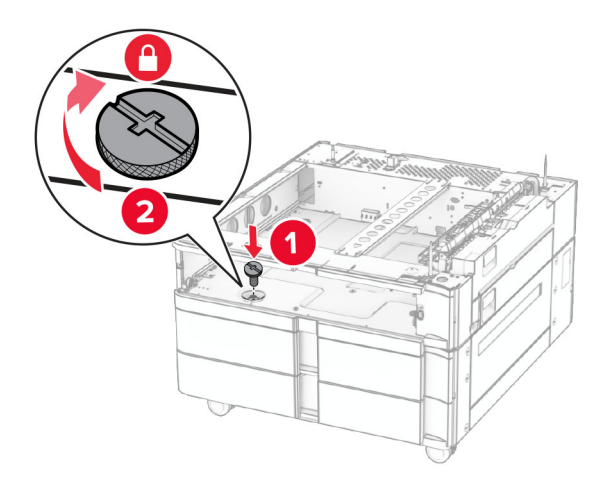

Insira o encaixe da bandeja para 550 folhas.

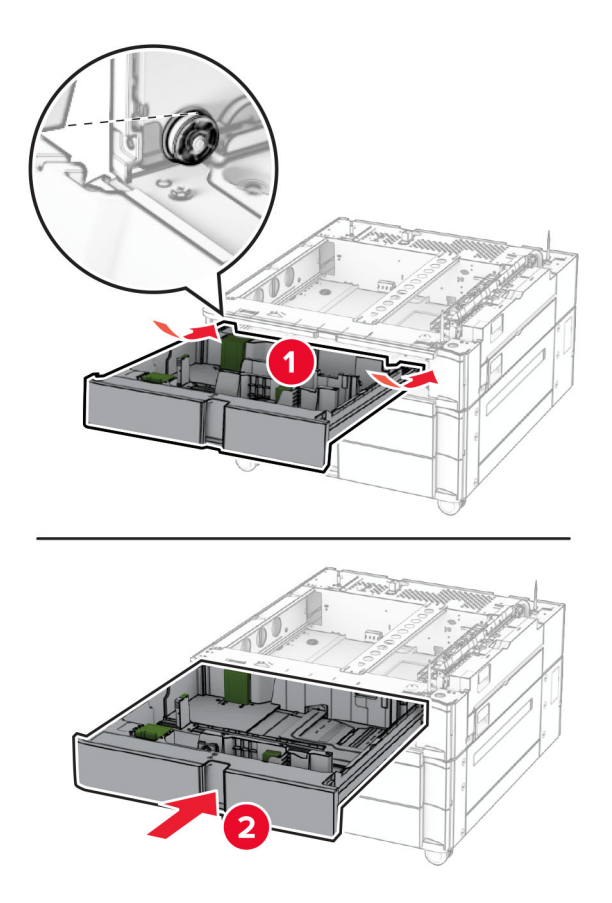

Prenda a parte traseira da bandeja para 550 folhas nas duas bandejas para 550 folhas.

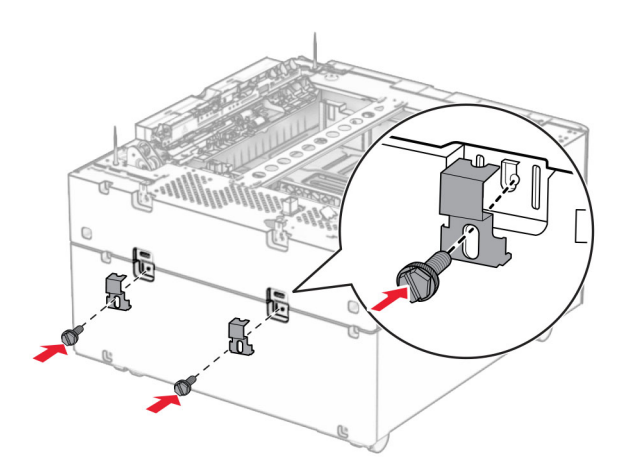

**10** Remova a tampa abaixo do lado direito da impressora.

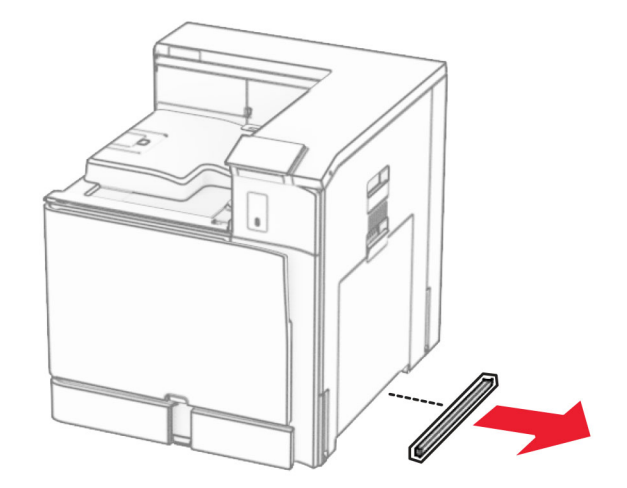

**11** Alinhe a impressora com as bandejas opcionais e encaixe-a no lugar.

**ATENÇÃO—RISCO DE FERIMENTO:** Se a impressora pesar mais de 20 kg (44 lb), pode exigir duas ou mais pessoas para suspendê-la com segurança.

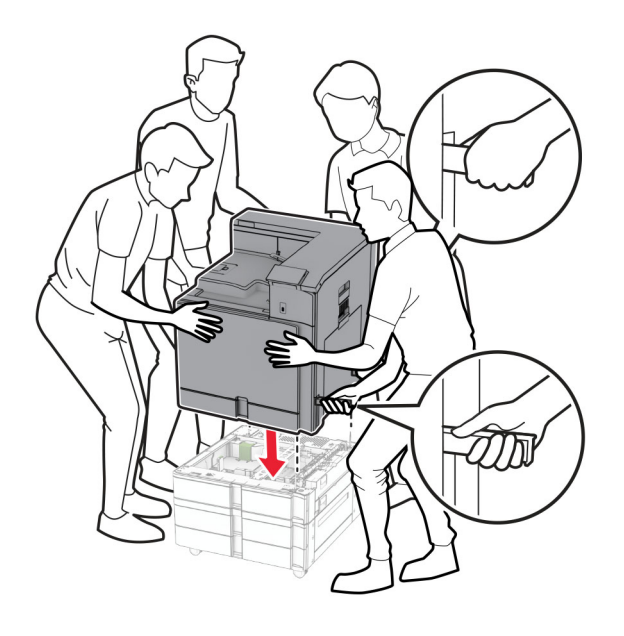

Puxe para fora o encaixe da bandeja padrão.

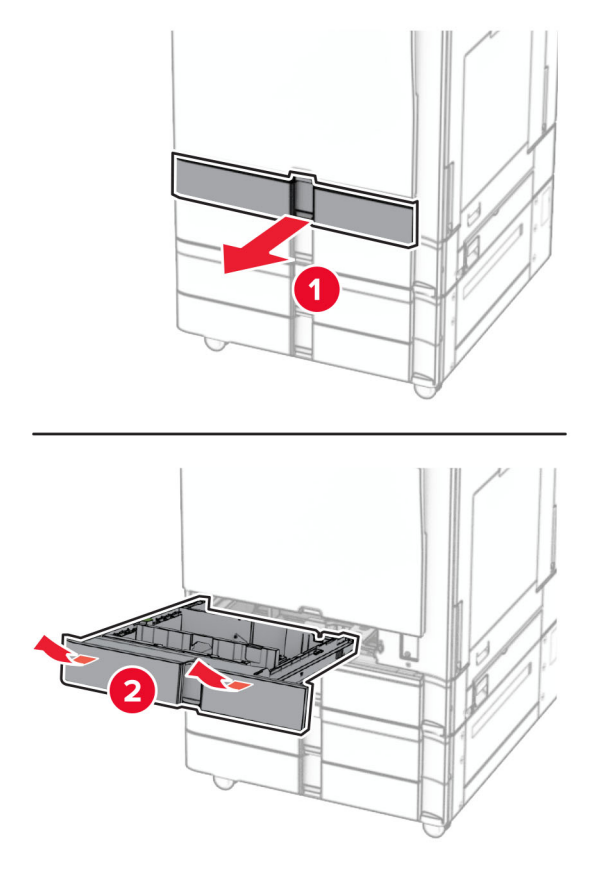

Trave a bandeja para 550 folhas na impressora.

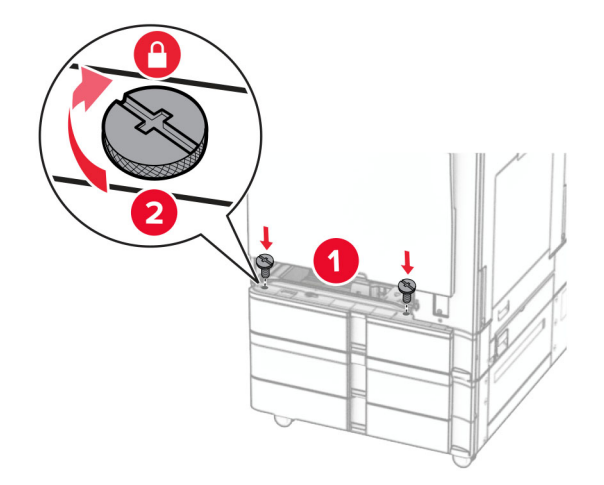

Insira o encaixe da bandeja padrão.

- 
- **15** Prenda a parte traseira da bandeja para 550 folhas na impressora.

- **16** Conecte um lado do cabo de energia à impressora e o outro lado na tomada elétrica.
	- **ATENÇÃO—RISCO DE FERIMENTO:** Para evitar o risco de incêndio ou choque elétrico, conecte o cabo de energia em uma tomada elétrica adequadamente aterrada que esteja perto do produto e possa ser facilmente acessada.
- **17** Ligue a impressora.

Adicione a bandeja no driver de impressão para que ela fique disponível para os trabalhos de impressão. Para obter mais informações, consulte [" Adicionar opções disponíveis ao driver de impressão" na página 85.](#page-84-0)

# **Instalação da bandeja dupla para 2000 folhas**

**ATENÇÃO—RISCO DE CHOQUE:** Para evitar o risco de choque elétrico, se você for acessar a placa do controlador ou instalar hardware opcional ou dispositivos de memória algum tempo após configurar a impressora, desligue a impressora e desconecte o cabo de energia da tomada elétrica antes de continuar. Se houver outros dispositivos conectados à impressora, desligue-os também e desconecte os cabos que vão para a impressora.

#### **Notas:**

- **•** Esse opcional deve ser instalado junto com uma bandeja opcional de 550 folhas. Coloque esse opcional na parte inferior da configuração.
- **•** Se uma bandeja para 550 folhas estiver instalada, desinstale-a, remova-a tampa lateral da bandeja, remova a tampa inferior da bandeja e coloque a bandeja na parte superior desse opcional.
- **•** Essa tarefa requer uma chave de fenda.
- **1** Desligue a impressora.

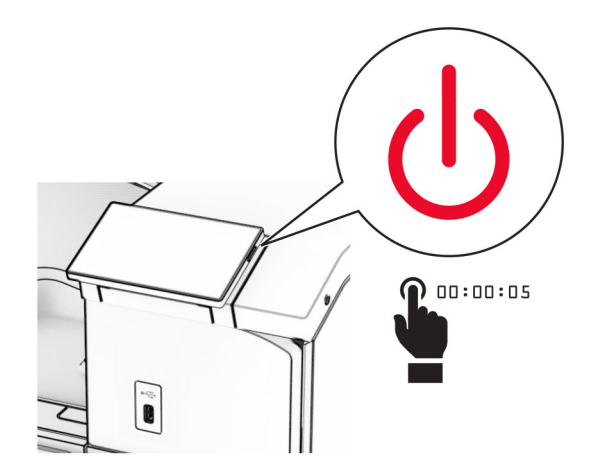

**2** Desconecte o cabo de energia da tomada e da impressora.

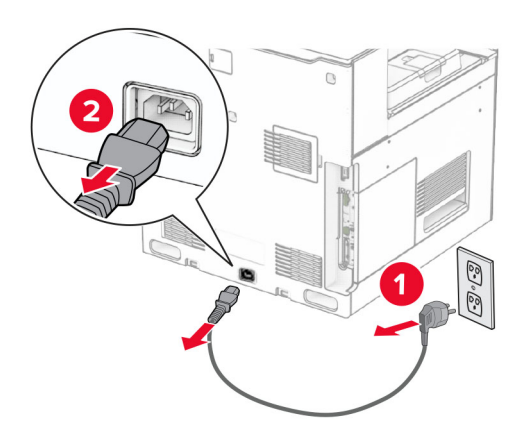

**3** Desembale a bandeja dupla e remova todo o material de embalagem.

**4** Bloqueie as rodinhas para a bandeja dupla não se mover.

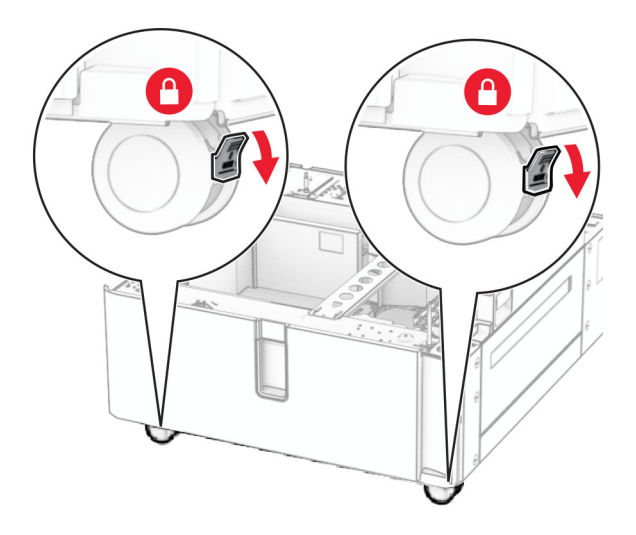

D

**5** Alinhe a bandeja para 550 folhas com a bandeja dupla e encaixe-a no lugar.

**Nota:** Para não danificar a bandeja, segure-a pela frente e pela traseira ao suspendê-la.

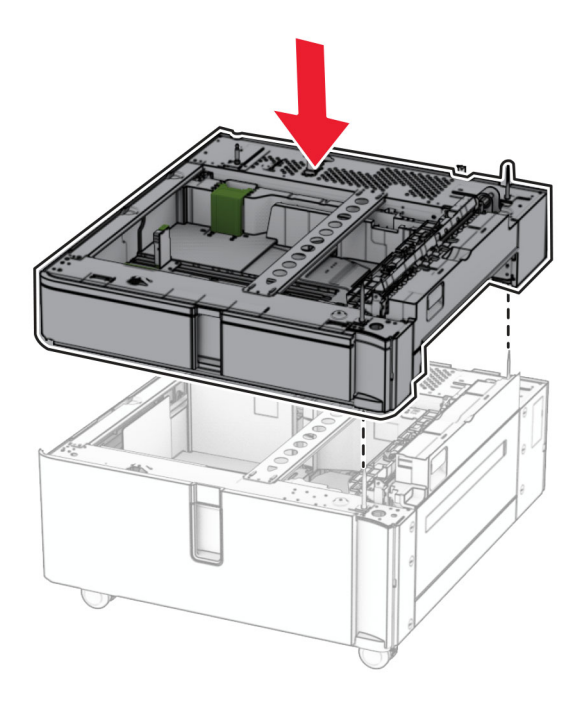

Puxe para fora o encaixe da bandeja para 550 folhas.

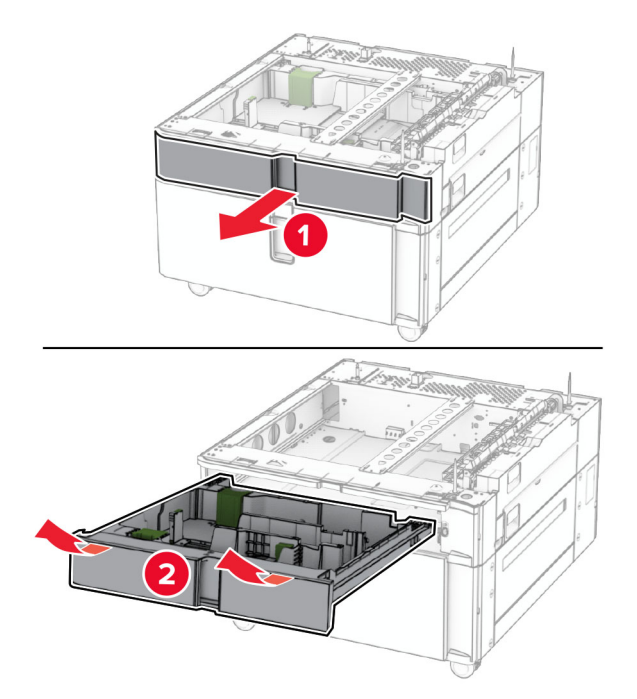

Trave a bandeja para 550 folhas na bandeja dupla.

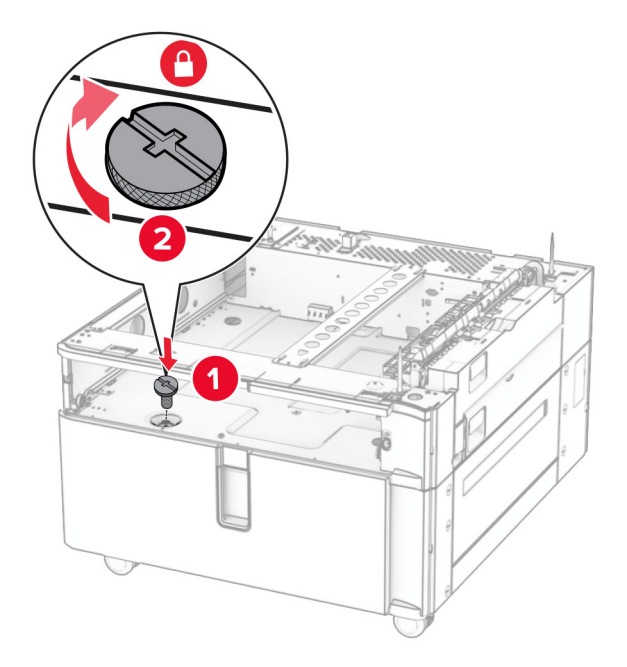

Insira o encaixe da bandeja.

**9** Prenda a parte traseira da bandeja para 550 folhas na bandeja dupla.

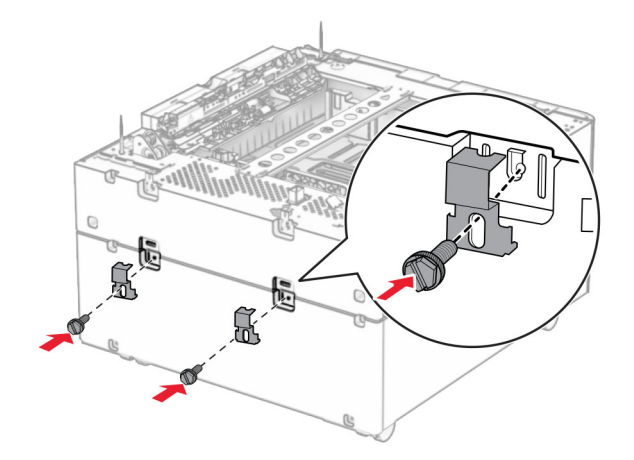

**10** Remova a tampa abaixo do lado direito da impressora.

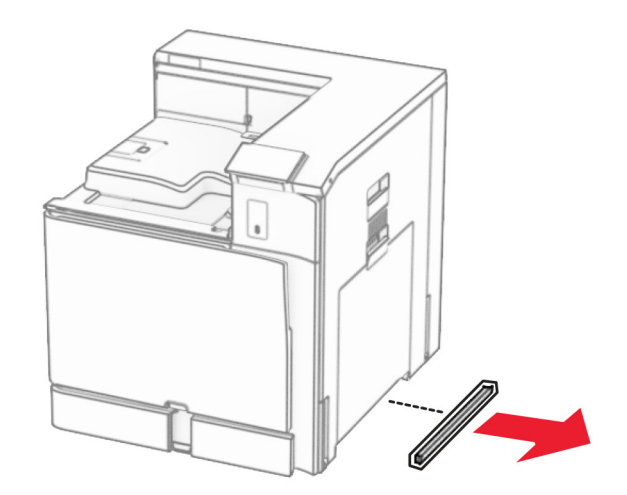

**11** Alinhe a impressora com as bandejas opcionais e encaixe-a no lugar.

**ATENÇÃO—RISCO DE FERIMENTO:** Se a impressora pesar mais de 20 kg (44 lb), pode exigir duas ou mais pessoas para suspendê-la com segurança.

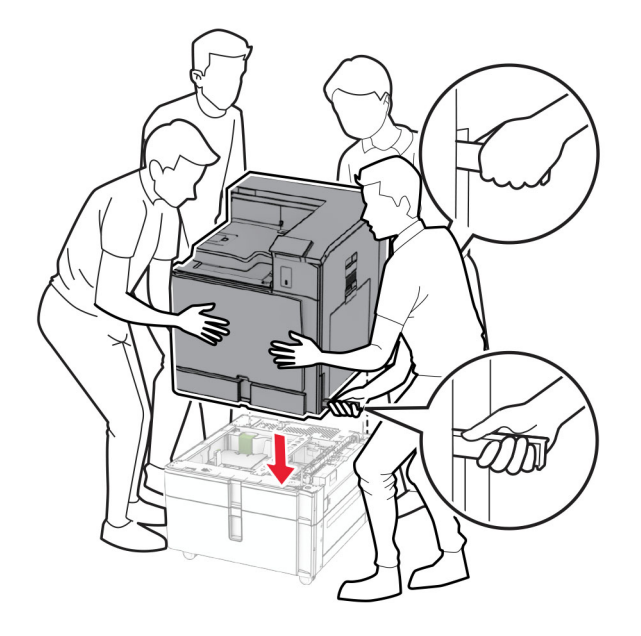

**12** Puxe a bandeja padrão para fora.

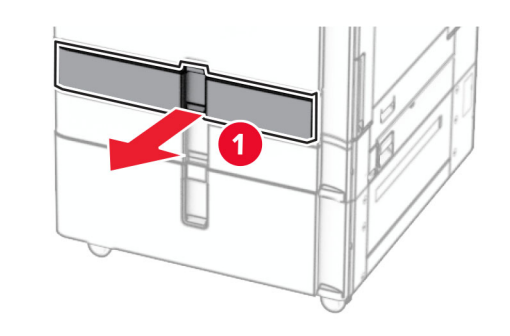

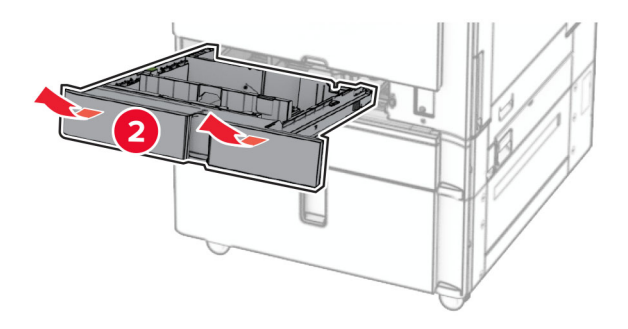

**13** Trave a bandeja para 550 folhas na impressora.

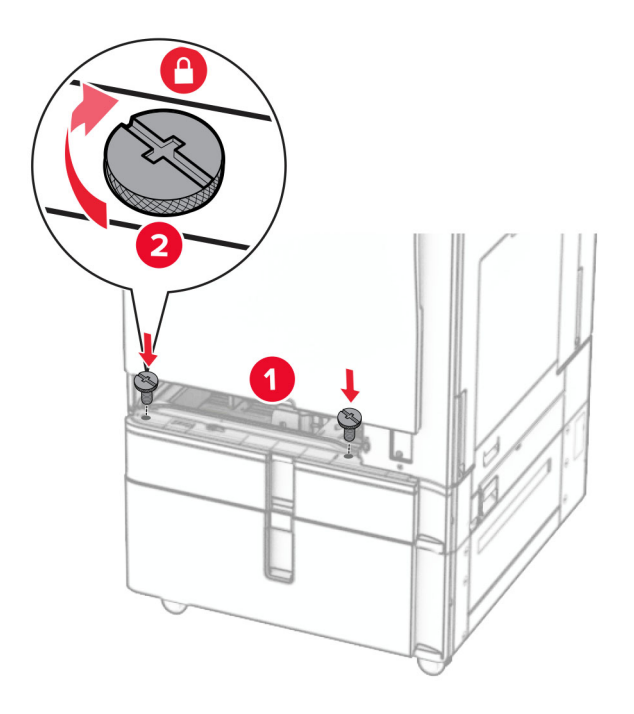

- **14** Insira a bandeja.
- **15** Prenda a parte traseira da bandeja para 550 folhas na impressora.

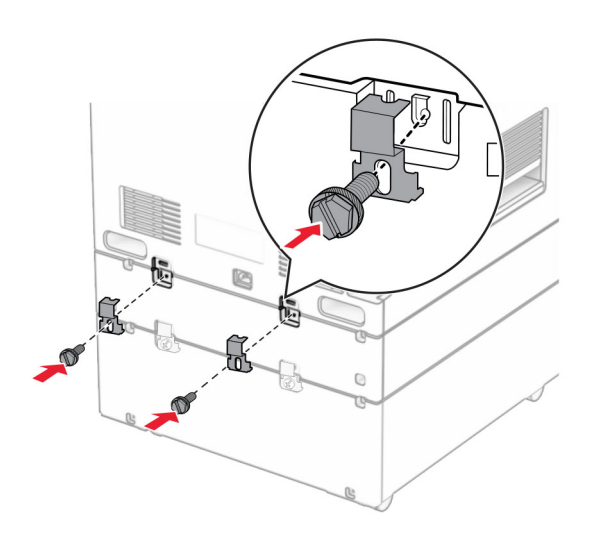

**16** Conecte um lado do cabo de energia à impressora e o outro lado na tomada elétrica.

**ATENÇÃO—RISCO DE FERIMENTO:** Para evitar o risco de incêndio ou choque elétrico, conecte o cabo de energia em uma tomada elétrica adequadamente aterrada que esteja perto do produto e possa ser facilmente acessada.

**17** Ligue a impressora.

Adicione a bandeja no driver de impressão para que ela fique disponível para os trabalhos de impressão. Para obter mais informações, consulte [" Adicionar opções disponíveis ao driver de impressão" na página 85.](#page-84-0)

# **Instalação do gabinete**

**ATENÇÃO—RISCO DE CHOQUE:** Para evitar o risco de choque elétrico, se você for acessar a placa do controlador ou instalar hardware opcional ou dispositivos de memória algum tempo após configurar a impressora, desligue a impressora e desconecte o cabo de energia da tomada elétrica antes de continuar. Se houver outros dispositivos conectados à impressora, desligue-os também e desconecte os cabos que vão para a impressora.

### **Notas:**

- **•** Esse opcional deve ser instalado junto com uma bandeja de 550 folhas. Coloque esse opcional na parte inferior da configuração.
- **•** Se uma bandeja para 550 folhas estiver instalada, desinstale-a, remova-a tampa da bandeja inferior e coloque-a na parte superior desse opcional.
- **•** Essa tarefa requer uma chave de fenda.
- **1** Desembale e monte o gabinete.
- **2** Desligue a impressora.

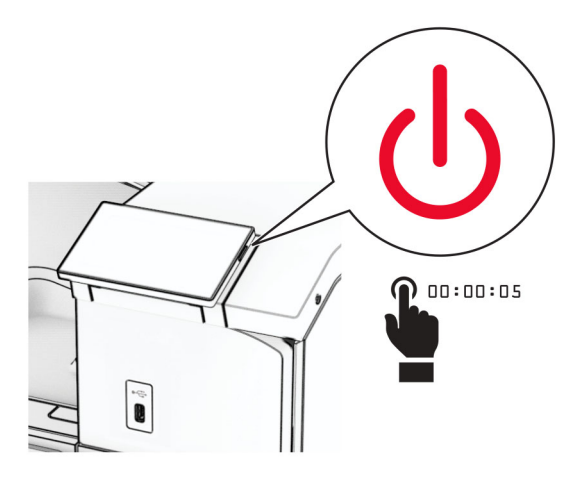

**3** Desconecte o cabo de energia da tomada e da impressora.

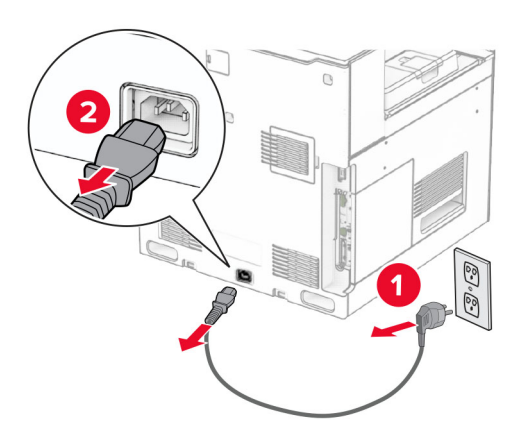

**4** Bloqueie as rodinhas para o gabinete não se mover.

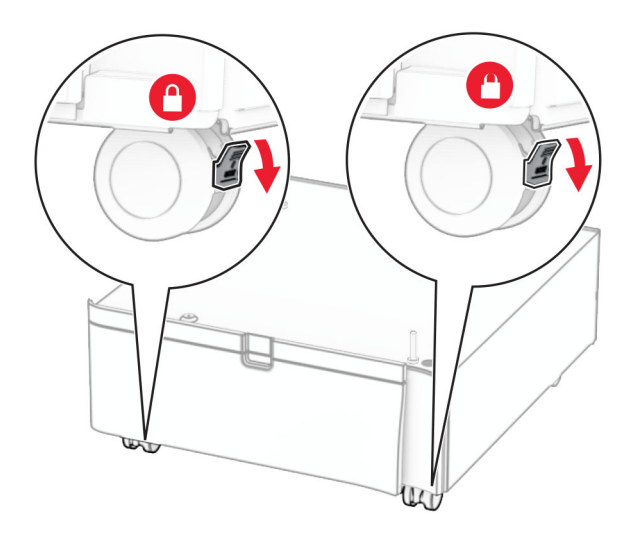

**5** Encaixe tampa lateral da bandeja para 550 folhas.

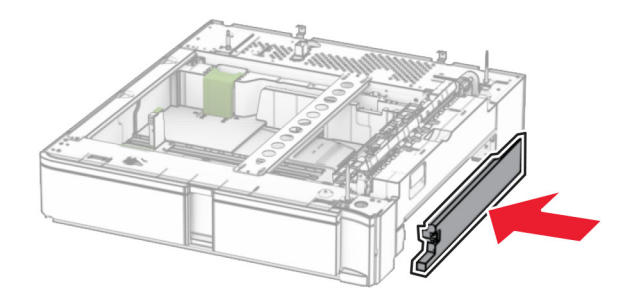

**6** Alinhe a bandeja com o gabinete e encaixe-a no lugar.

**Nota:** Para não danificar a bandeja, segure-a pela frente e pela traseira ao suspendê-la.
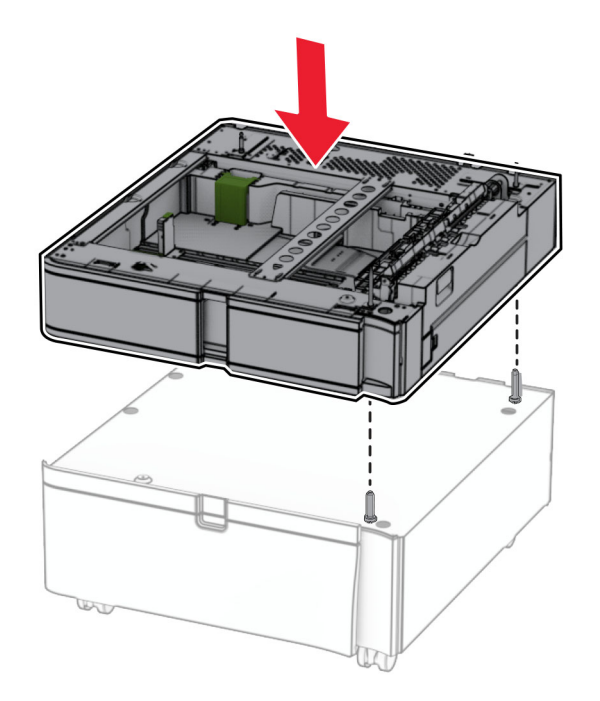

**7** Puxe para fora o encaixe da bandeja.

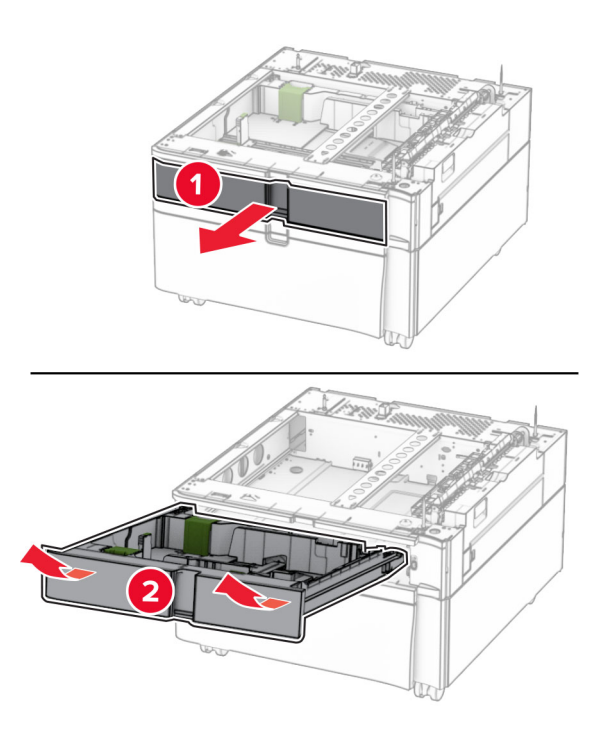

Prenda a bandeja no gabinete.

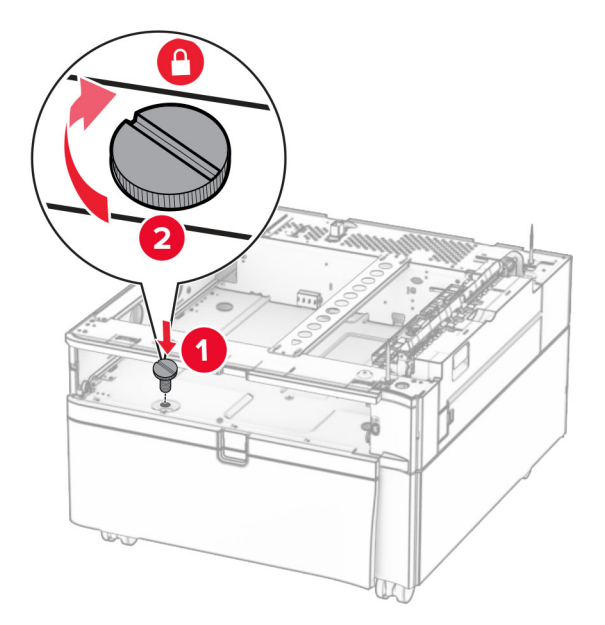

- Insira o encaixe da bandeja.
- Prenda a parte traseira da bandeja no gabinete.

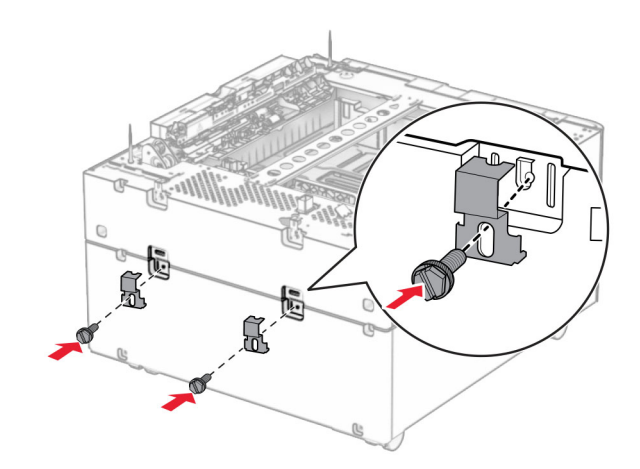

**11** Remova a tampa abaixo do lado direito da impressora.

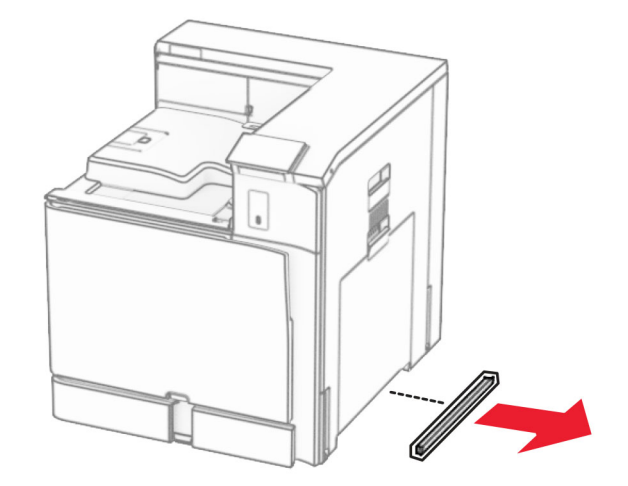

**12** Alinhe a impressora com o gabinete e a bandeja e encaixe-a no lugar.

**ATENÇÃO—RISCO DE FERIMENTO:** Se a impressora pesar mais de 20 kg (44 lb), pode exigir duas ou mais pessoas para suspendê-la com segurança.

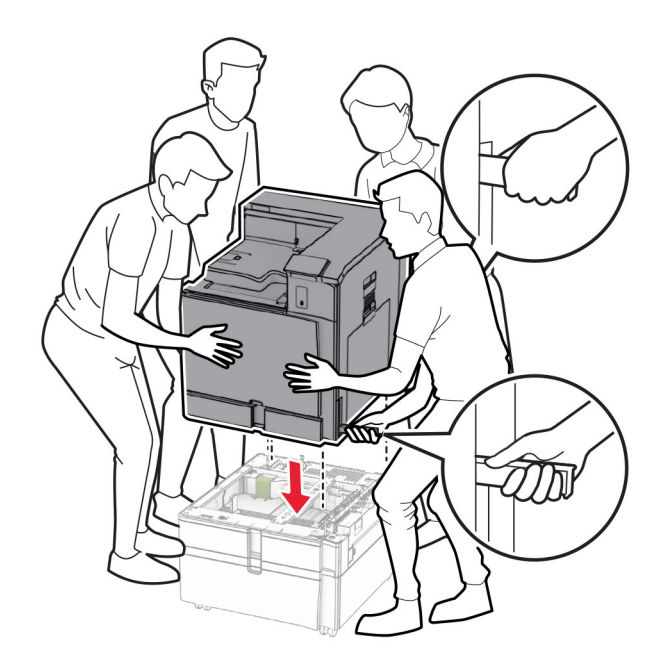

**13** Puxe para fora o encaixe da bandeja padrão.

Trave a bandeja para 550 folhas na impressora.

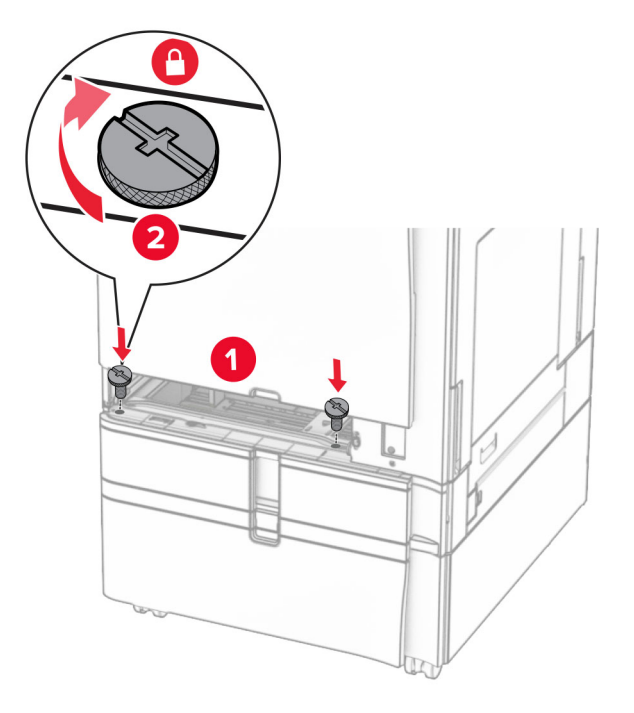

- Insira o encaixe da bandeja padrão.
- Prenda a parte traseira da bandeja para 550 folhas na impressora.

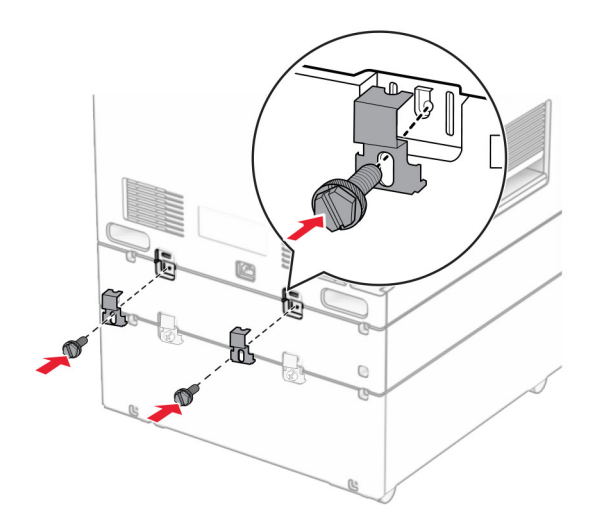

**17** Conecte um lado do cabo de energia à impressora e o outro lado na tomada elétrica.

**ATENÇÃO—RISCO DE FERIMENTO:** Para evitar o risco de incêndio ou choque elétrico, conecte o cabo de energia em uma tomada elétrica adequadamente aterrada que esteja perto do produto e possa ser facilmente acessada.

**18** Ligue a impressora.

### **Instalação da bandeja para 1500 folhas**

**ATENÇÃO—RISCO DE CHOQUE:** Para evitar o risco de choque elétrico, se você for acessar a placa do controlador ou instalar hardware opcional ou dispositivos de memória algum tempo após configurar a impressora, desligue a impressora e desconecte o cabo de energia da tomada elétrica antes de continuar. Se houver outros dispositivos conectados à impressora, desligue-os também e desconecte os cabos que vão para a impressora.

#### **Notas:**

- **•** Antes de instalar este opcional, certifique-se de que a bandeja opcional para 550 folhas e as duas bandejas para 500 folhas ou a bandeja para 2000 folhas já estejam instaladas.
- **•** Essa tarefa requer uma chave de fenda.

#### **Nota:**

**1** Desligue a impressora.

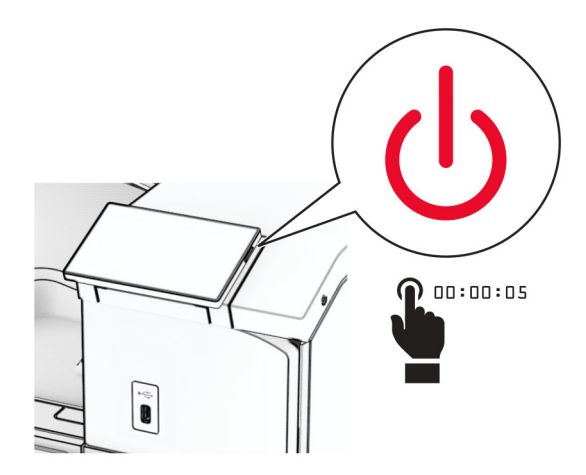

**2** Desconecte o cabo de energia da tomada e da impressora.

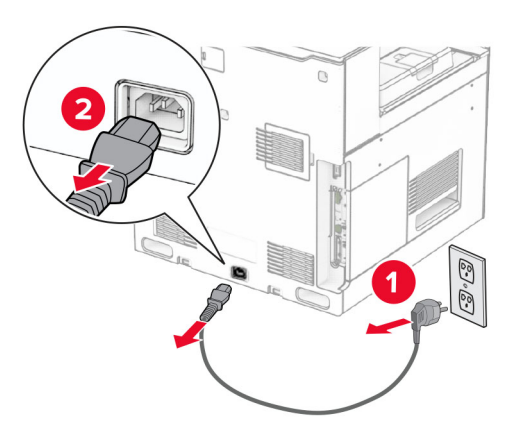

**3** Remova a tampa do conector.

**Nota:** Não descarte a tampa.

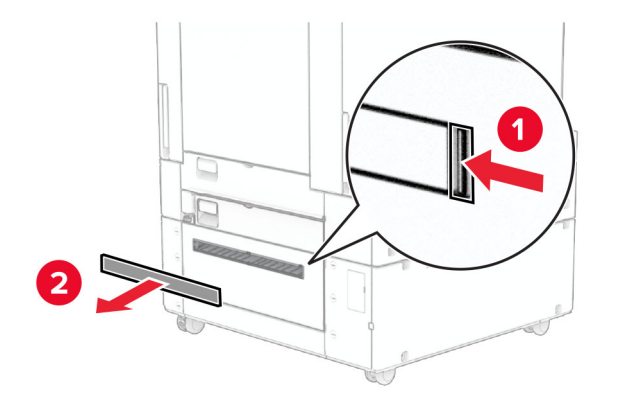

**4** Remova a tampa da porta.

**Nota:** Não descarte a tampa.

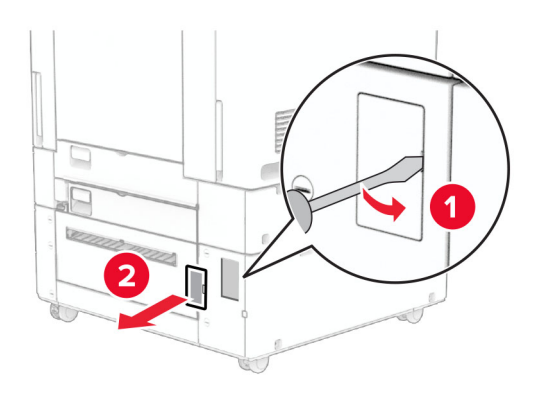

**5** Remova as coberturas de parafusos da impressora. **Nota:** Não descarte as coberturas de parafusos.

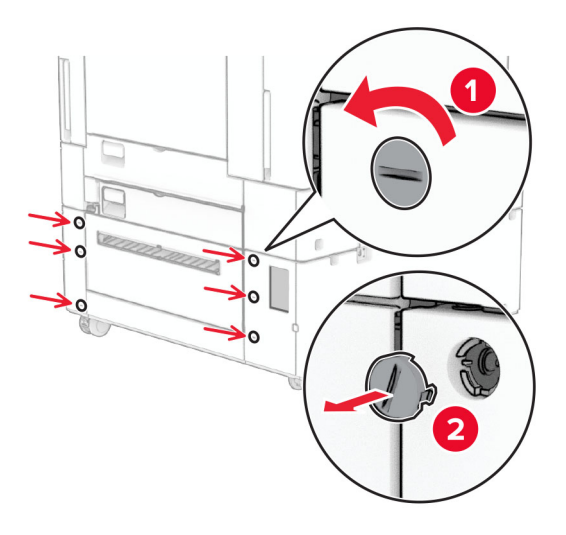

- **6** Desembale a bandeja para 1500 folhas e remova todo o material de embalagem.
- **7** Instale os parafusos do suporte de montagem.

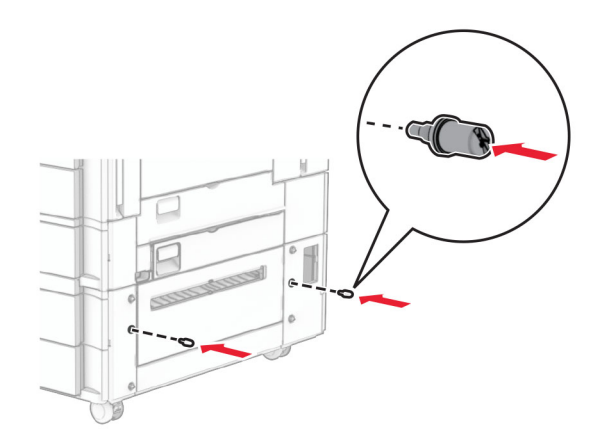

**8** Encaixe o suporte de montagem na impressora.

**Nota:** Use o suporte de montagem e os parafusos fornecidos com a bandeja para 1500 folhas.

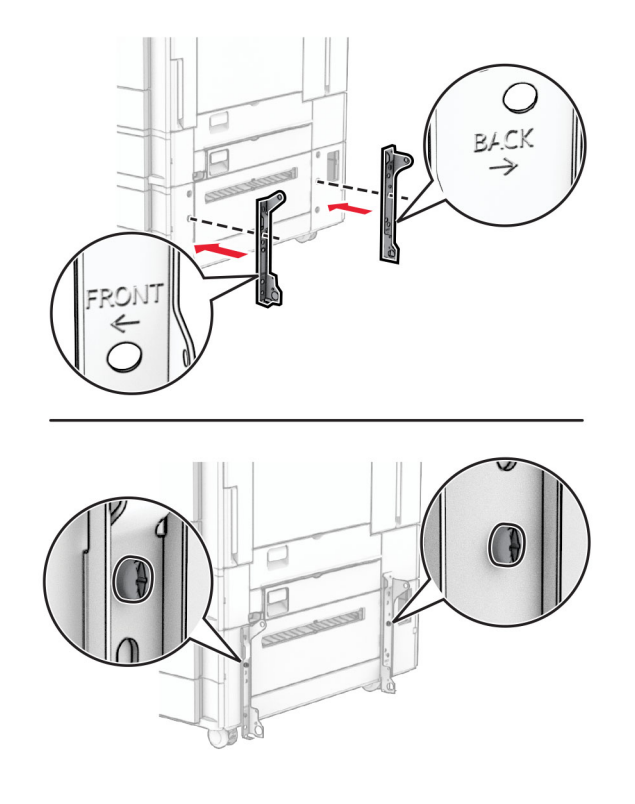

Instale os demais parafusos.

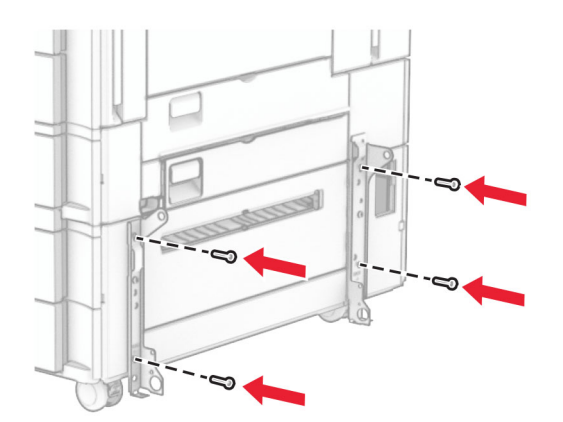

Instale a bandeja para 1500 folhas.

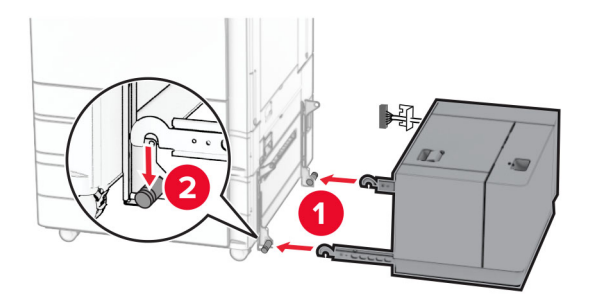

**11** Conecte o cabo da bandeja à impressora.

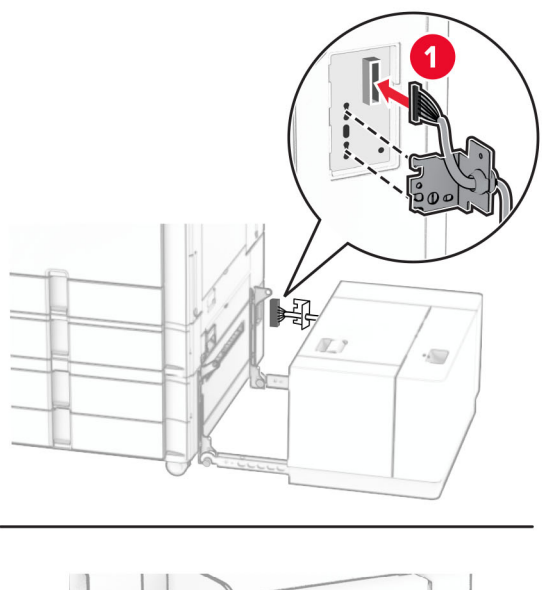

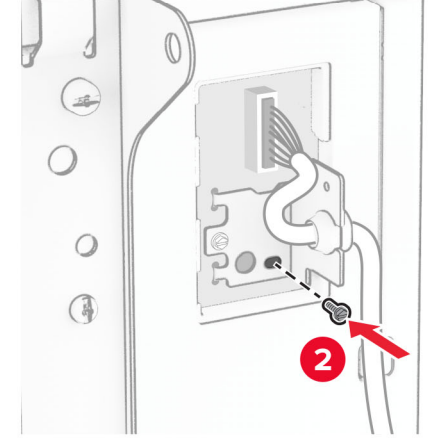

Encaixe a tampa do cabo da bandeja.

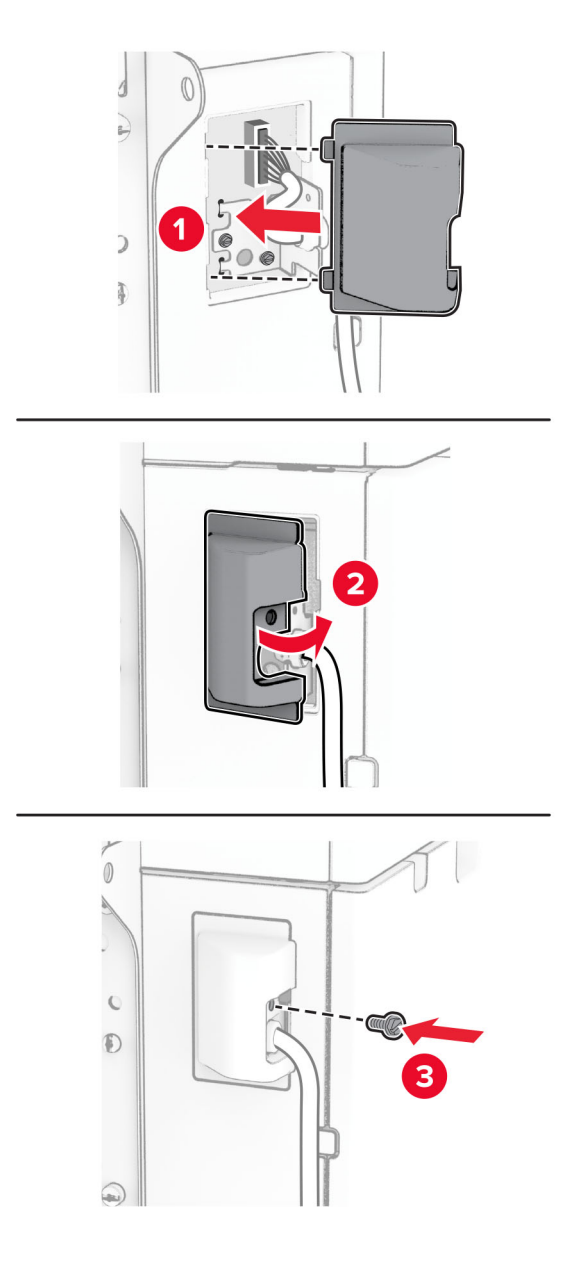

Deslize a bandeja para 1500 folhas para dentro da impressora.

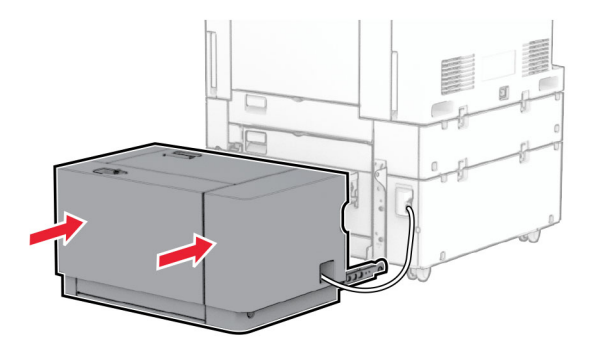

**14** Conecte um lado do cabo de energia à impressora e o outro lado na tomada elétrica.

**ATENÇÃO—RISCO DE FERIMENTO:** Para evitar o risco de incêndio ou choque elétrico, conecte o cabo de energia em uma tomada elétrica adequadamente aterrada que esteja perto do produto e possa ser facilmente acessada.

**15** Ligue a impressora.

Adicione a bandeja no driver de impressão para que ela fique disponível para os trabalhos de impressão. Para obter mais informações, consulte [" Adicionar opções disponíveis ao driver de impressão" na página 85.](#page-84-0)

### **Instalação do grampeador**

**ATENÇÃO—RISCO DE CHOQUE:** Para evitar o risco de choque elétrico, se você for acessar a placa do controlador ou instalar hardware opcional ou dispositivos de memória algum tempo após configurar a impressora, desligue a impressora e desconecte o cabo de energia da tomada elétrica antes de continuar. Se houver outros dispositivos conectados à impressora, desligue-os também e desconecte os cabos que vão para a impressora.

**Nota:** Essa tarefa requer uma chave de fenda.

**1** Desligue a impressora.

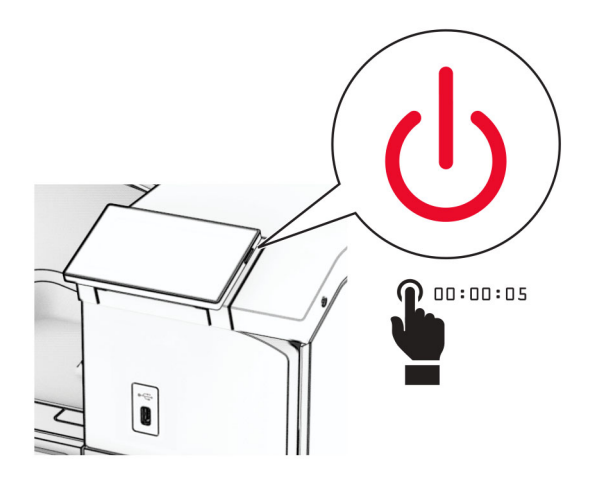

**2** Desconecte o cabo de energia da tomada e da impressora.

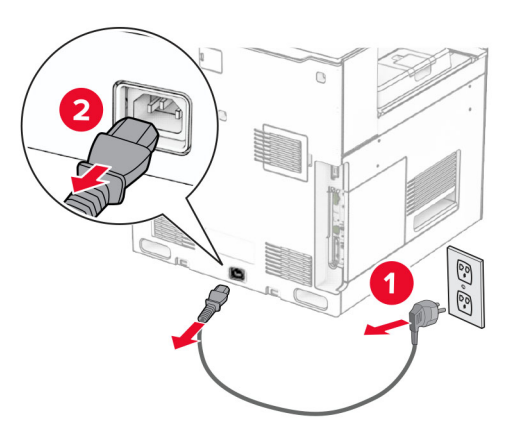

- **3** Desembale o grampeador e remova todo o material de embalagem.
- **4** Instale a guia de alimentação.

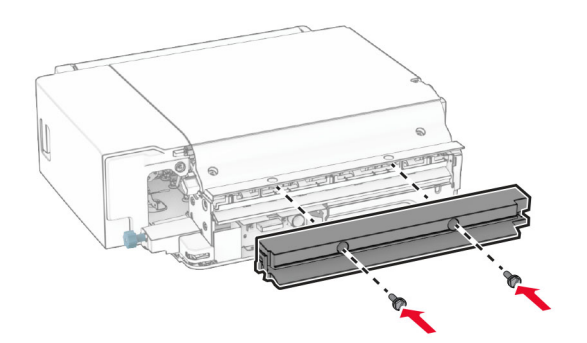

**5** Remova a bandeja padrão.

**Nota:** Não descarte a bandeja.

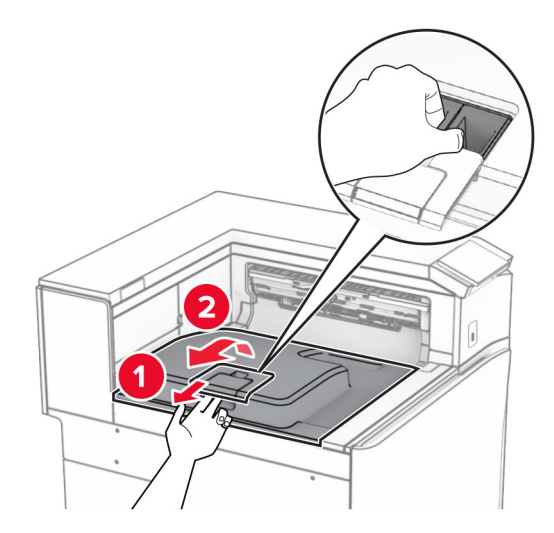

**6** Antes de instalar o opcional, coloque o sinalizador da bandeja de saída na posição fechada. **Nota:** Após remover o opcional, coloque o indicador da bandeja de saída na posição aberta.

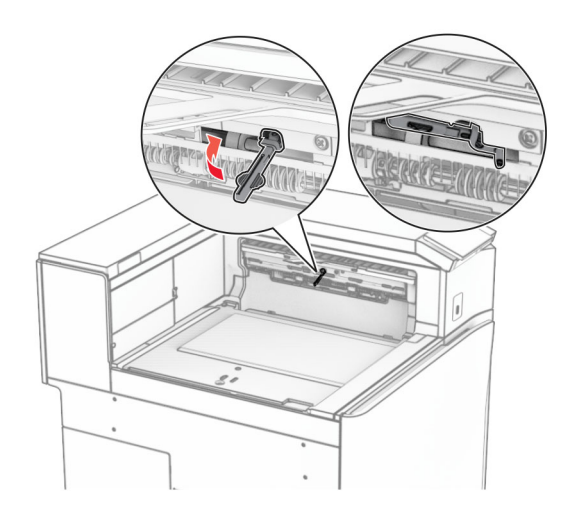

**7** Remova o rolo de backup.

**Nota:** Não descarte o rolo.

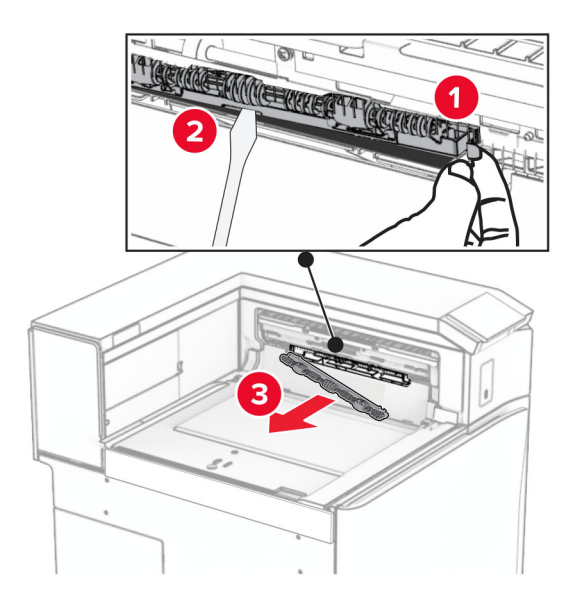

**8** Insira o rolo do alimentador fornecido com o grampeador até que ele encaixe no lugar.

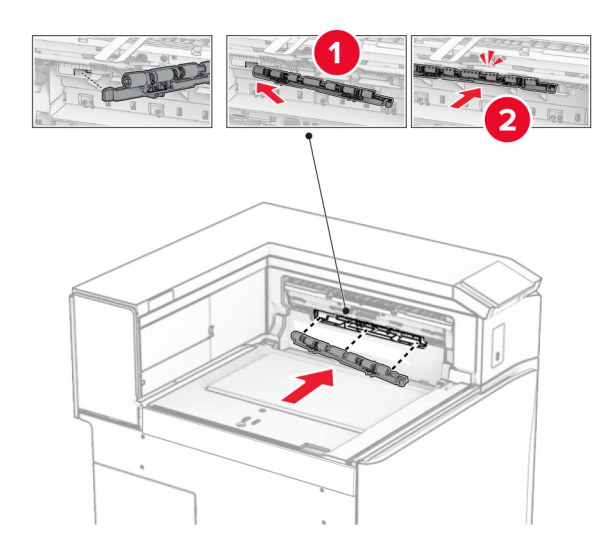

**Nota:** Verifique se a mola de metal está na frente do rolo do alimentador.

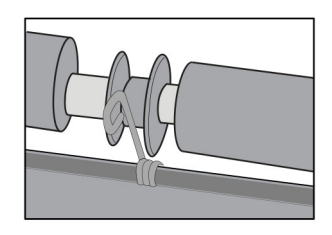

**9** Insira a tampa do rolo até ela encaixar no lugar.

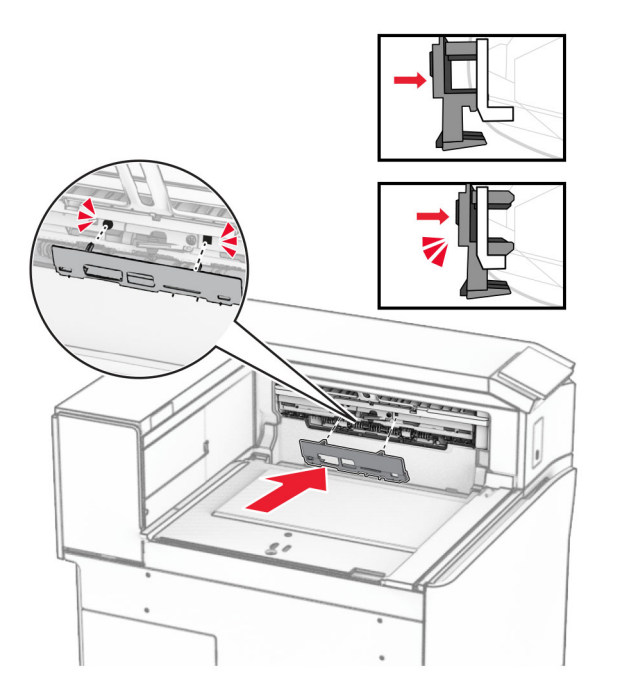

**10** Abra a tampa frontal e remova a tampa no lado esquerdo da impressora.

**Nota:** Não descarte o parafuso nem a tampa.

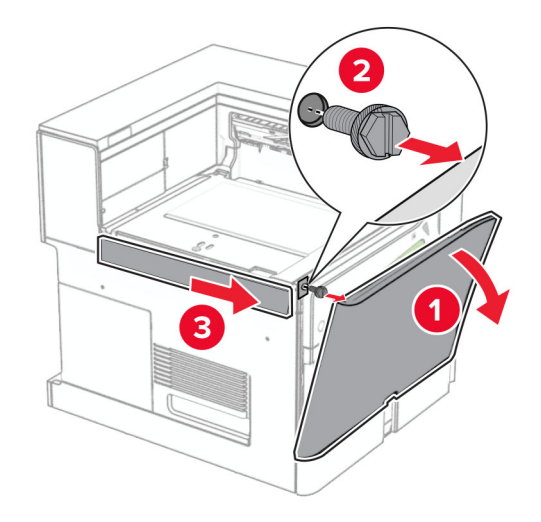

**11** Remova a tampa traseira esquerda.

**Nota:** Não descarte o parafuso nem a tampa.

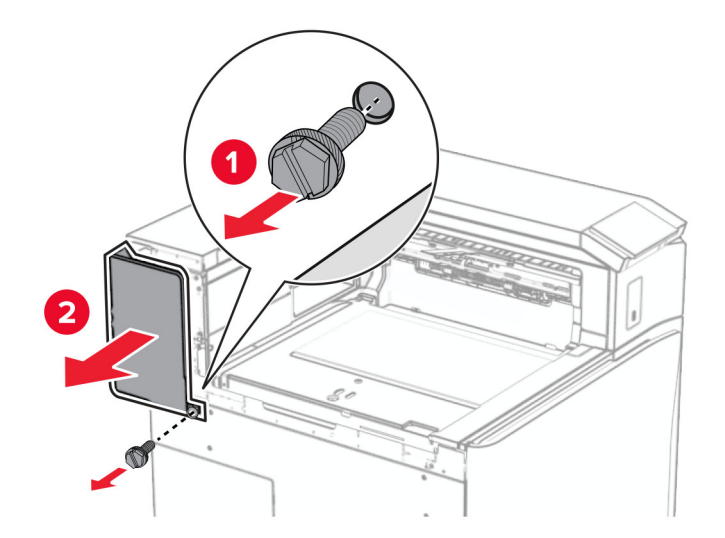

**12** Remova a tampa interna da bandeja.

**Nota:** Não descarte a tampa.

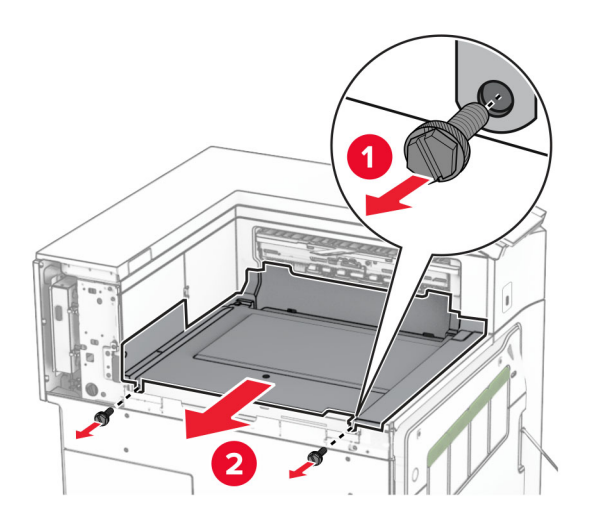

**13** Alinhe e insira a tampa interna da bandeja fornecida com o grampeador.

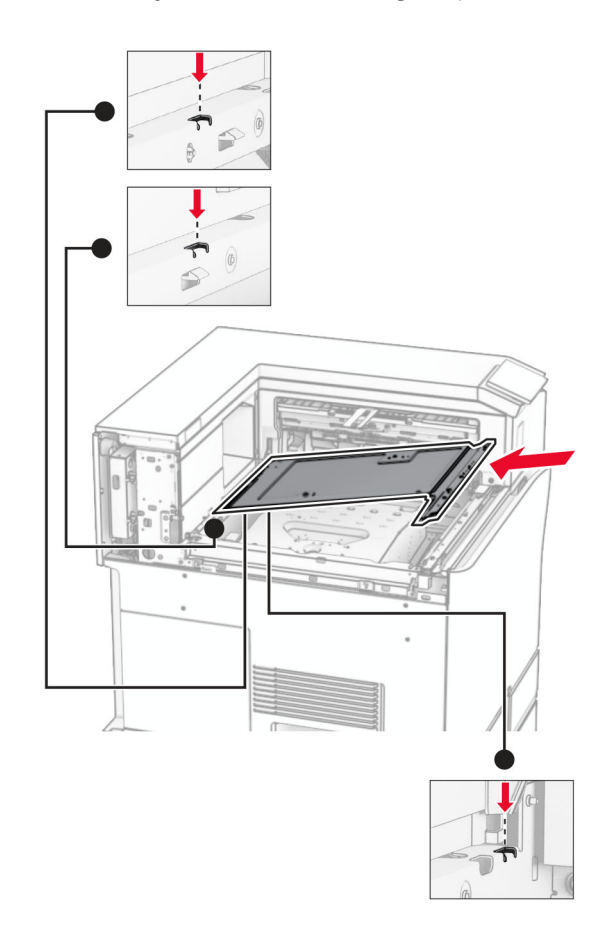

**14** Instale os parafusos na tampa interna da bandeja.

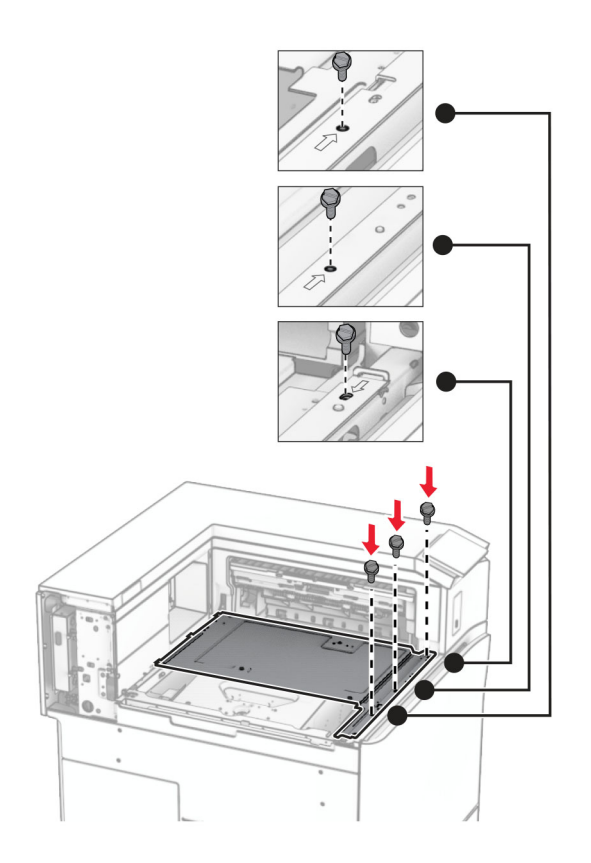

**15** Encaixe o deslizante do grampeador.

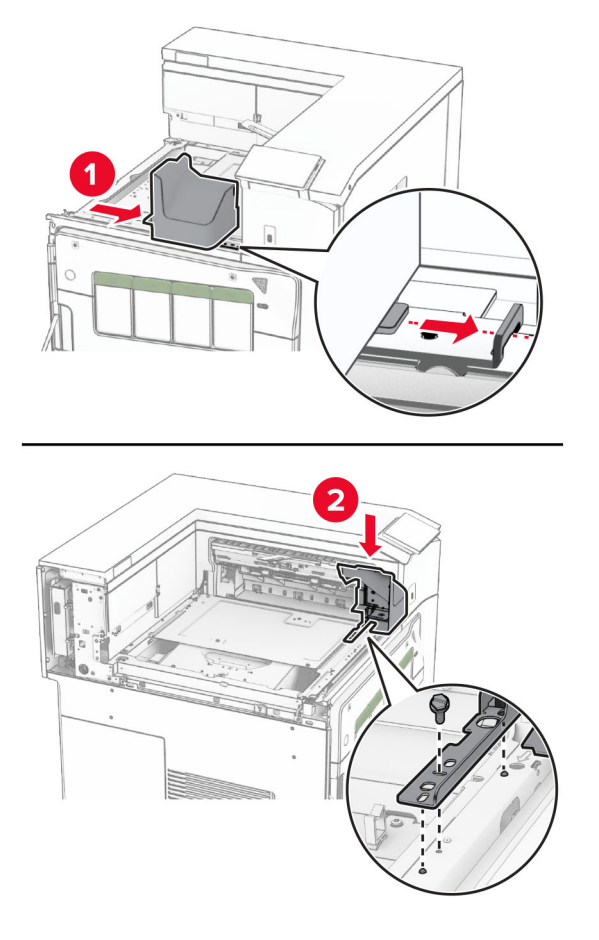

**16** Encaixe o grampeador.

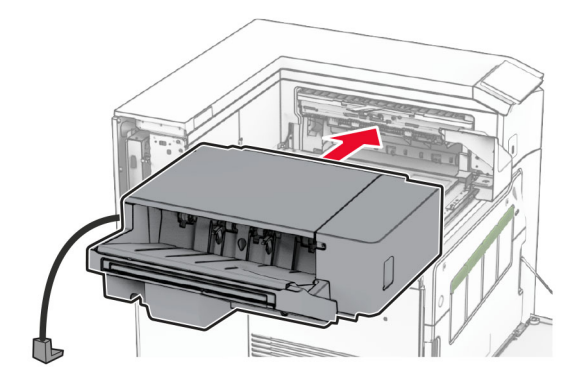

**17** Instale o suporte de montagem para fixar o grampeador na impressora. **Nota:** Use o parafuso fornecido com o grampeador.

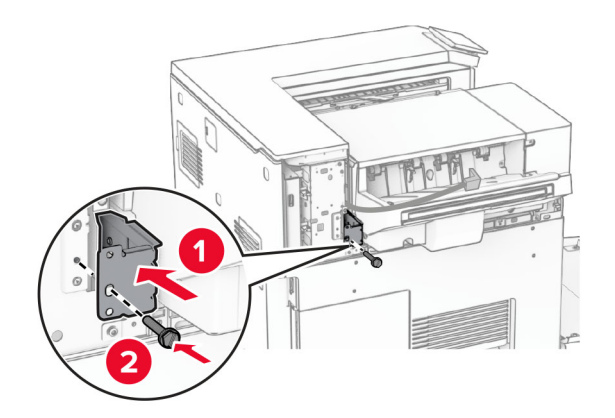

Encaixe a tampa traseira esquerda e deslize o grampeador para a esquerda.

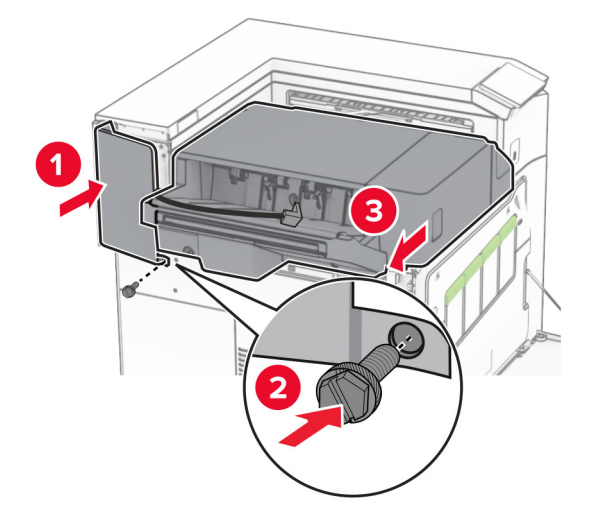

Encaixe a tampa de ajuste traseira esquerda fornecida com o grampeador.

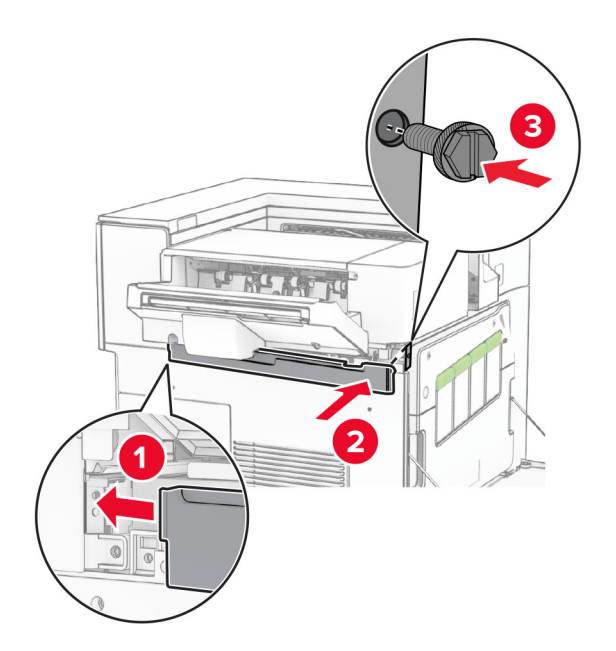

Insira o cartucho de grampos de volta no grampeador até ele encaixar no lugar.

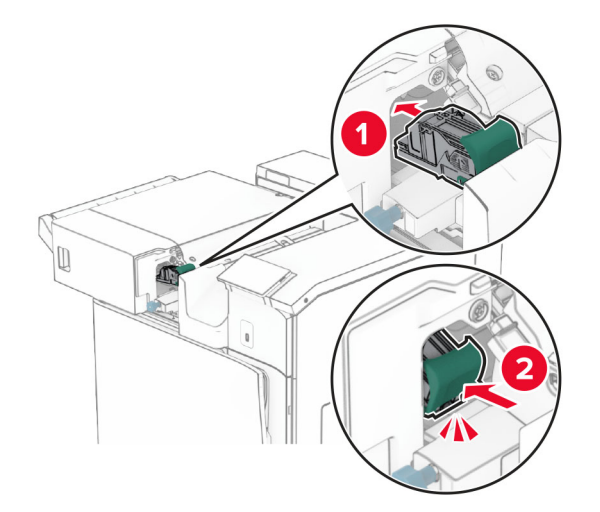

Feche a porta frontal e deslize o grampeador para dentro da impressora.

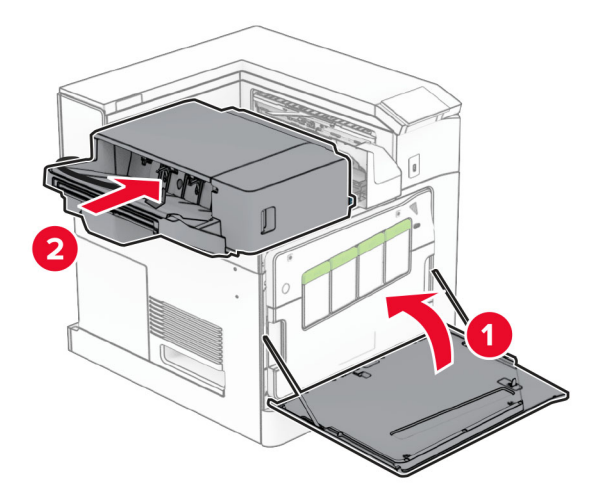

Conecte o cabo opcional à impressora.

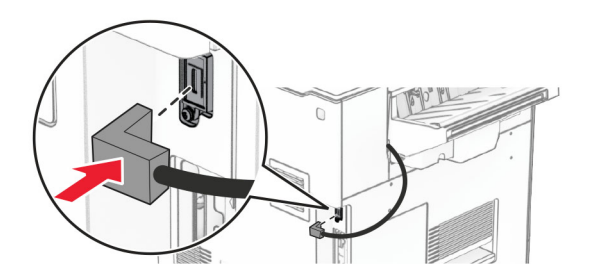

**23** Conecte um lado do cabo de energia à impressora e o outro lado na tomada elétrica.

**ATENÇÃO—RISCO DE FERIMENTO:** Para evitar o risco de incêndio ou choque elétrico, conecte o cabo de energia em uma tomada elétrica adequadamente aterrada que esteja perto do produto e possa ser facilmente acessada.

**24** Ligue a impressora.

Adicione o grampeador no driver de impressão para que ele fique disponível para os trabalhos de impressão. Para obter mais informações, consulte [" Adicionar opções disponíveis ao driver de impressão" na página 85](#page-84-0).

## **Instalação do empilhador offset**

**ATENÇÃO—RISCO DE CHOQUE:** Para evitar o risco de choque elétrico, se você for acessar a placa do controlador ou instalar hardware opcional ou dispositivos de memória algum tempo após configurar a impressora, desligue a impressora e desconecte o cabo de energia da tomada elétrica antes de continuar. Se houver outros dispositivos conectados à impressora, desligue-os também e desconecte os cabos que vão para a impressora.

**1** Desligue a impressora.

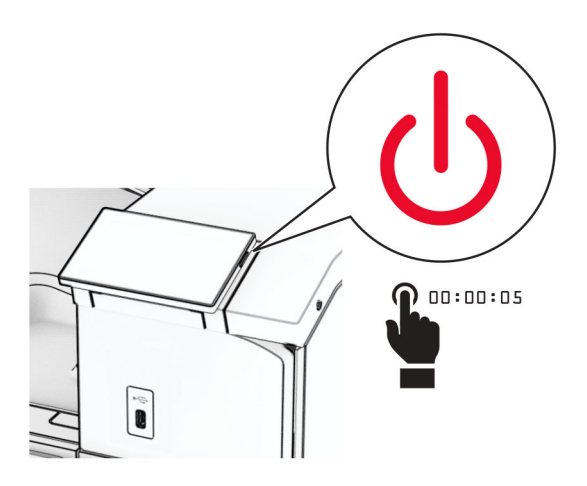

**2** Desconecte o cabo de energia da tomada e da impressora.

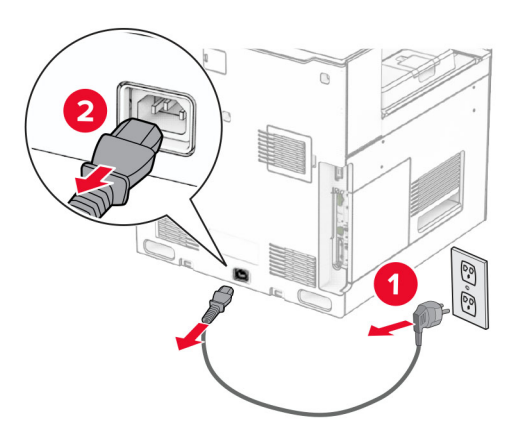

**3** Desembale o empilhador offset e remova todo o material de embalagem.

**4** Encaixe a tampa traseira inferior do empilhador offset.

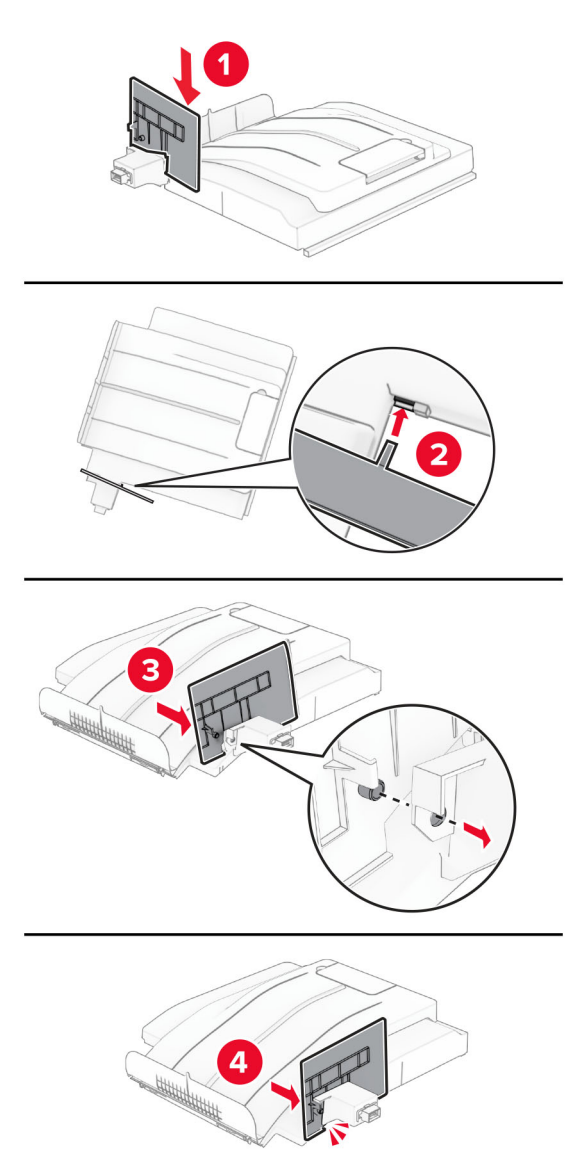

**5** Remova a bandeja padrão.

**Nota:** Não descarte a bandeja.

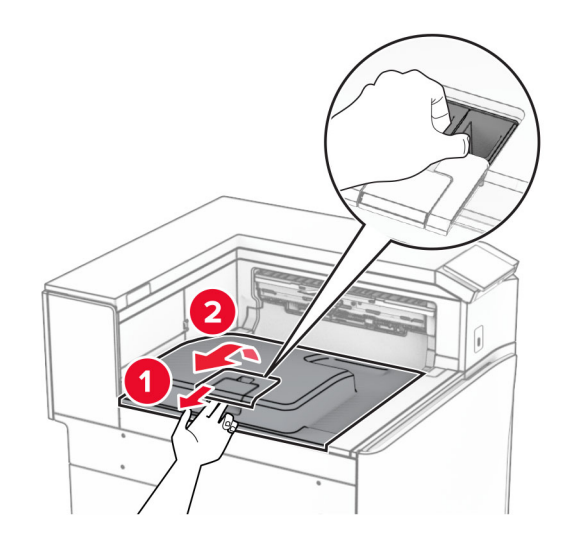

**6** Remova a tampa do conector do transportador de papel.

**Nota:** Não descarte a tampa.

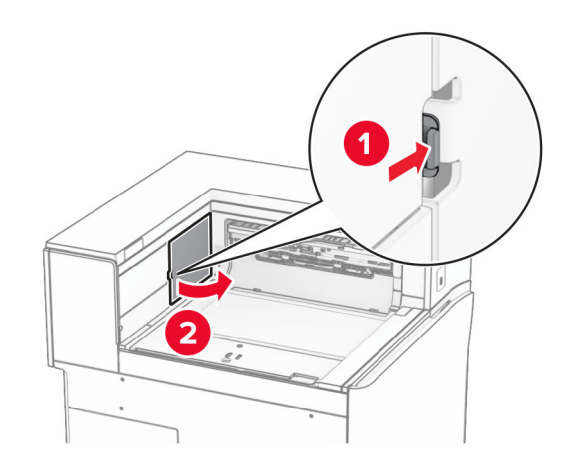

**7** Antes de instalar o opcional, coloque o sinalizador da bandeja de saída na posição fechada.

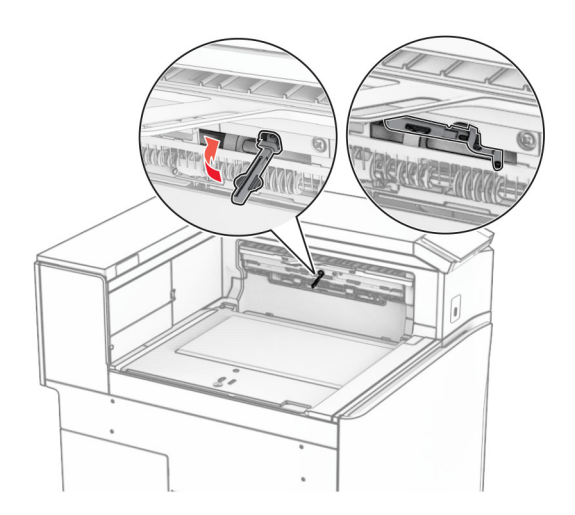

**8** Alinhe e instale o empilhador offset na impressora.

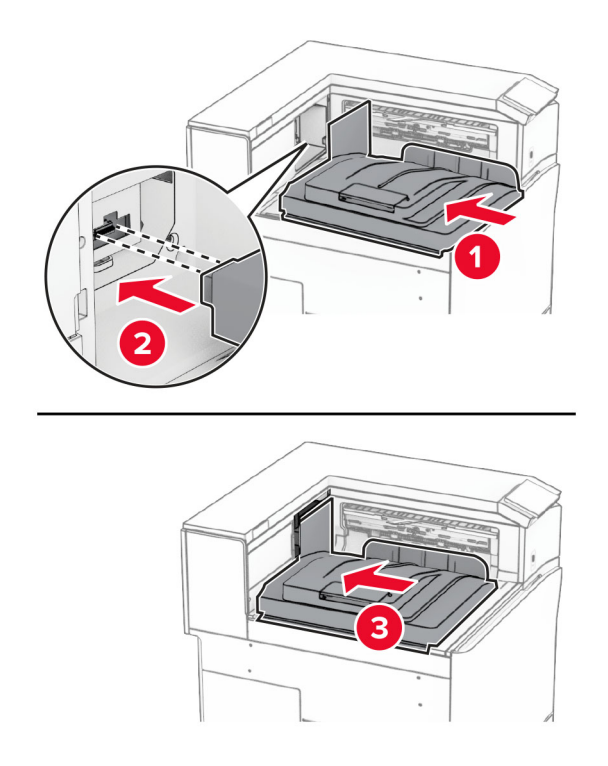

**Nota:** Verifique se todas as peças estão bem presas e alinhadas na impressora.

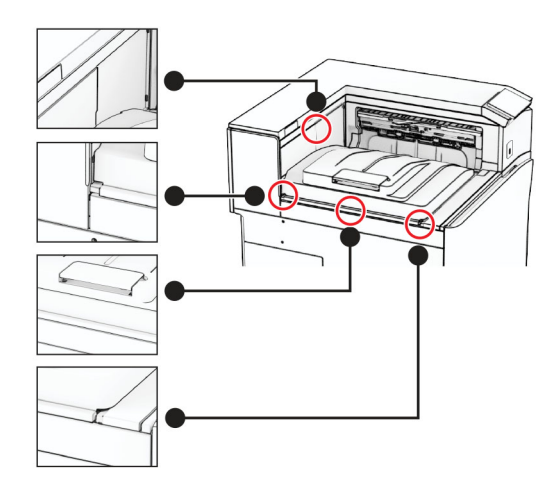

Encaixe as faixas protetoras do empilhador offset na impressora.

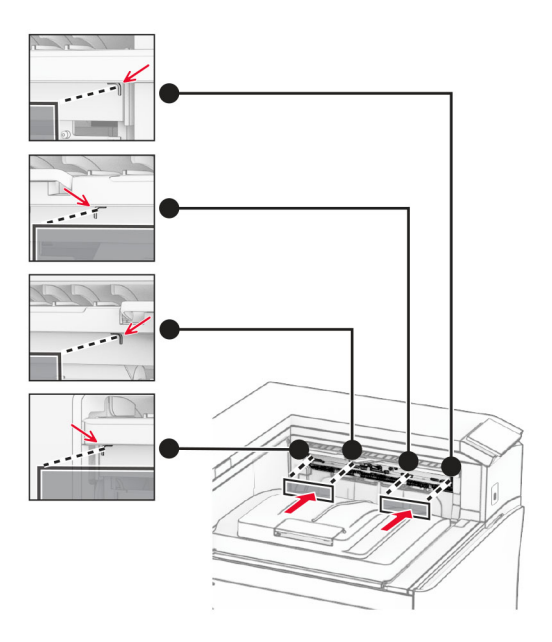

Coloque o indicador da bandeja de saída na posição aberta.

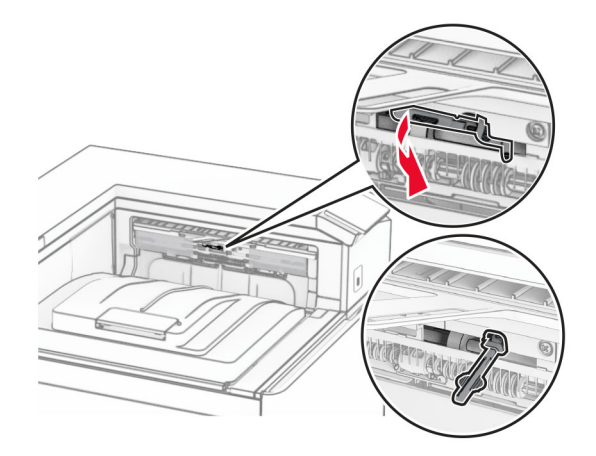

- 
- **11** Encaixe a tampa do indicador da bandeja até ela encaixar no lugar.

**12** Conecte um lado do cabo de energia à impressora e o outro lado na tomada elétrica.

**ATENÇÃO—RISCO DE FERIMENTO:** Para evitar o risco de incêndio ou choque elétrico, conecte o cabo de energia em uma tomada elétrica adequadamente aterrada que esteja perto do produto e possa ser facilmente acessada.

**13** Ligue a impressora.

Adicione o empilhador offset no driver de impressão para que ele fique disponível para os trabalhos de impressão. Para obter mais informações, consulte [" Adicionar opções disponíveis ao driver de impressão" na](#page-84-0) [página 85.](#page-84-0)

# **Instalação do transportador de papel com opção de dobradura**

**ATENÇÃO—RISCO DE CHOQUE:** Para evitar o risco de choque elétrico, se você for acessar a placa do controlador ou instalar hardware opcional ou dispositivos de memória algum tempo após configurar a impressora, desligue a impressora e desconecte o cabo de energia da tomada elétrica antes de continuar. Se houver outros dispositivos conectados à impressora, desligue-os também e desconecte os cabos que vão para a impressora.

#### **Notas:**

**•** Esse opcional também pode ser instalado junto com um finalizador de grampeamento e perfuração ou um encadernador de folheto.

- **•** Essa tarefa requer uma chave de fenda.
- **1** Desligue a impressora.

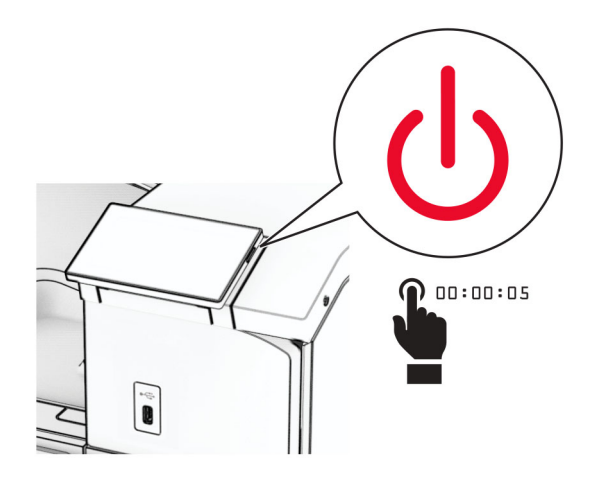

**2** Desconecte o cabo de energia da tomada e da impressora.

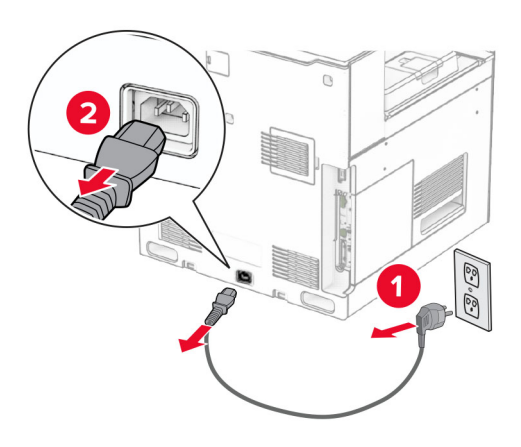

- **3** Desembale o transportador de papel com opção de dobradura e remova todo o material de embalagem.
- **4** Remova a bandeja padrão.

**Nota:** Não descarte a bandeja.

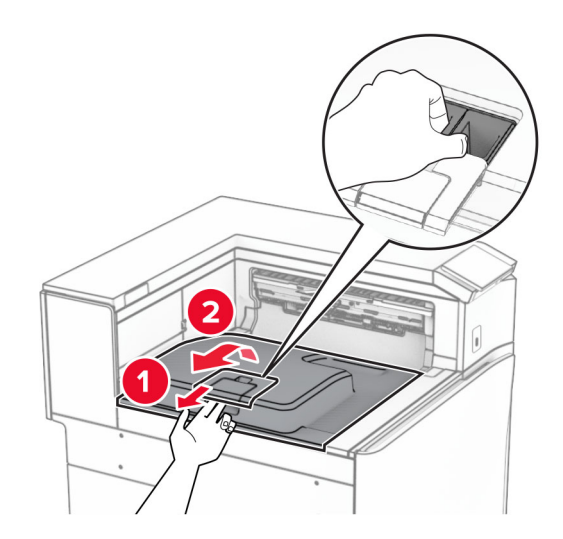

**5** Antes de instalar o opcional, coloque o sinalizador da bandeja de saída na posição fechada. **Nota:** Após remover o opcional, coloque o indicador da bandeja de saída na posição aberta.

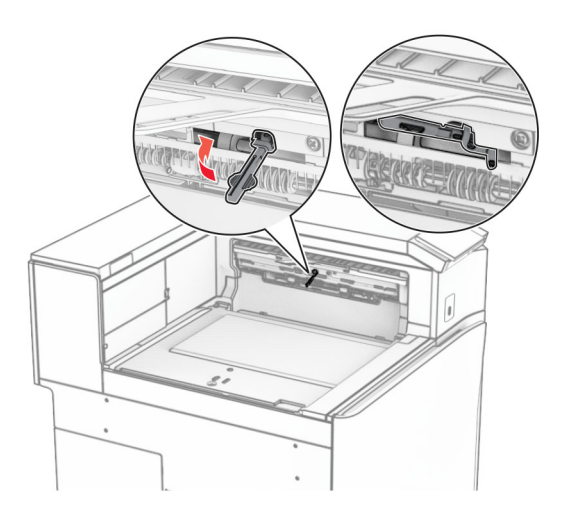

**6** Remova o rolo de backup.

**Nota:** Não descarte o rolo.

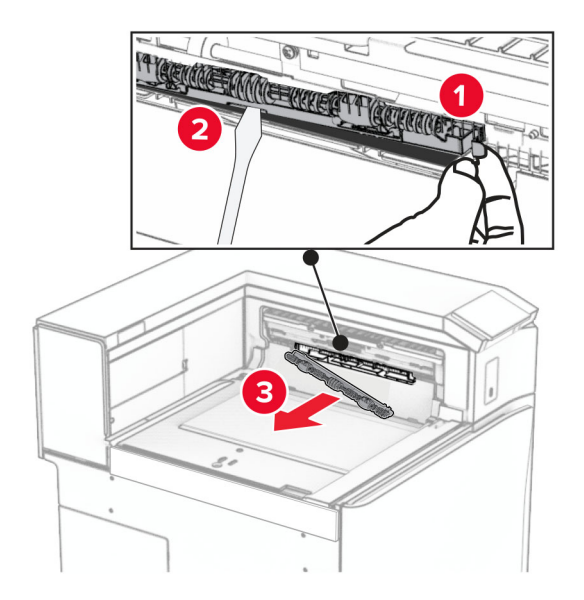

**7** Insira o rolo do alimentador fornecido com o opcional até que ele encaixe no lugar.

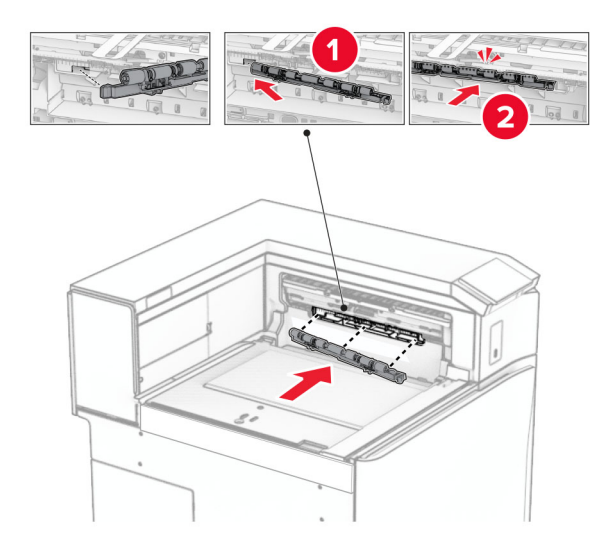

**Nota:** Verifique se a mola de metal está na frente do rolo do alimentador.

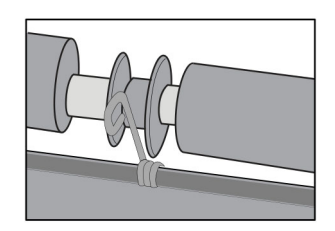

**8** Insira a tampa do rolo até ela encaixar no lugar.

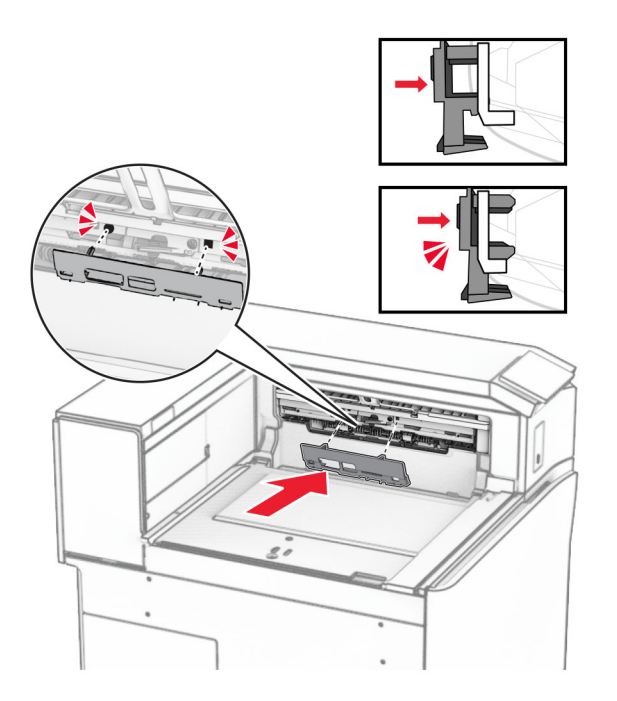

**9** Abra a tampa frontal e remova a tampa no lado esquerdo da impressora. **Nota:** Não descarte o parafuso nem a tampa.

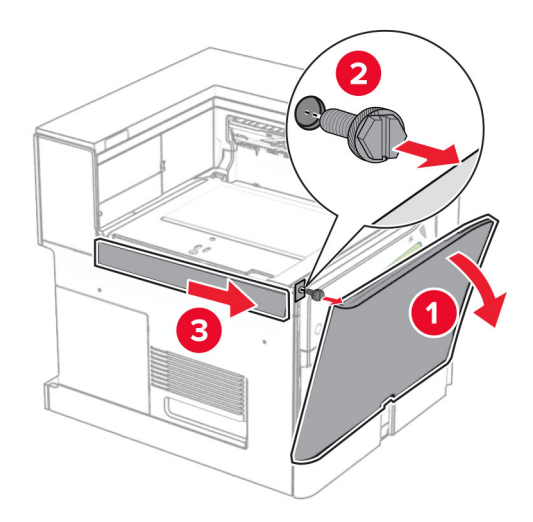

- **10** Feche a porta frontal.
- **11** Remova a tampa do conector do transportador de papel.

**Nota:** Não descarte a tampa.

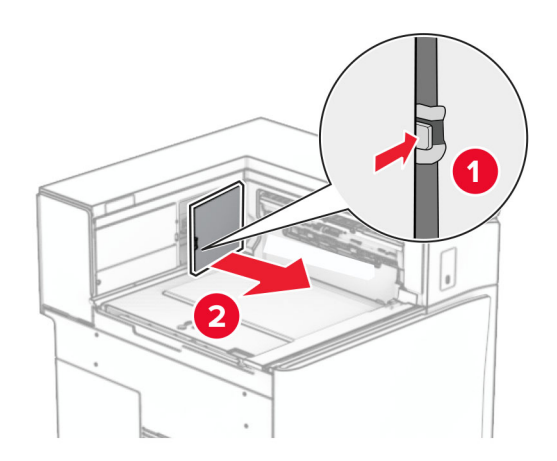

**12** Remova a tampa traseira esquerda.

**Nota:** Não descarte o parafuso nem a tampa.

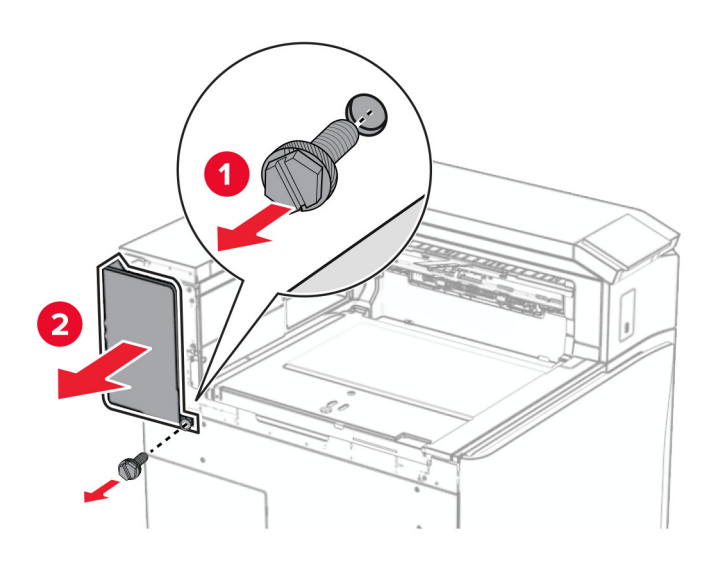

**13** Remova a tampa interna da bandeja.

**Nota:** Não descarte o parafuso nem a tampa.

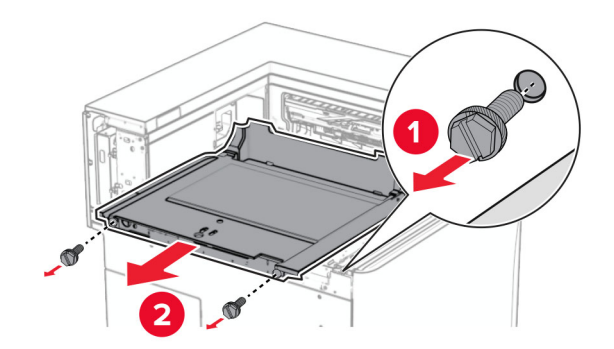

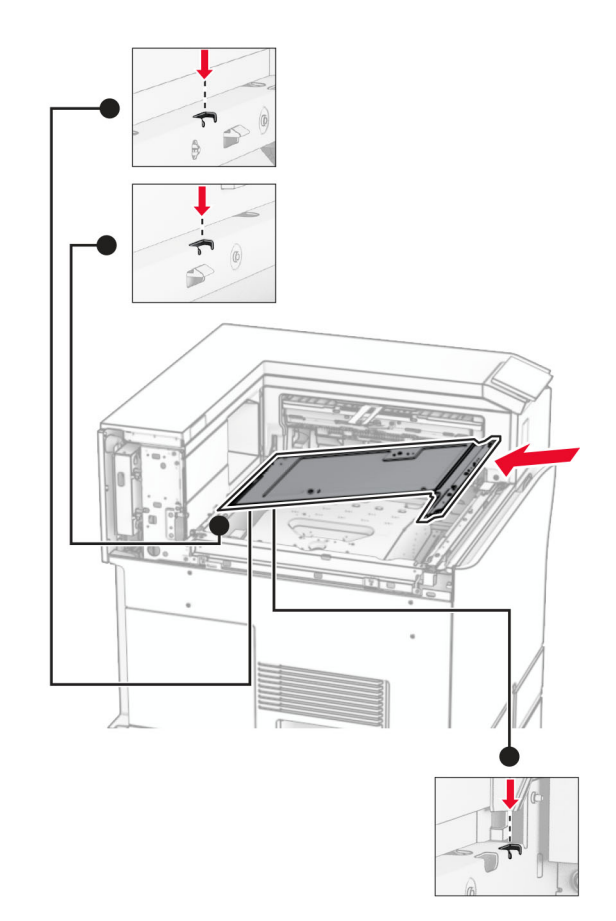

**14** Alinhe e insira a tampa interna da bandeja fornecida com o opcional.

**15** Instale os parafusos na tampa interna da bandeja.

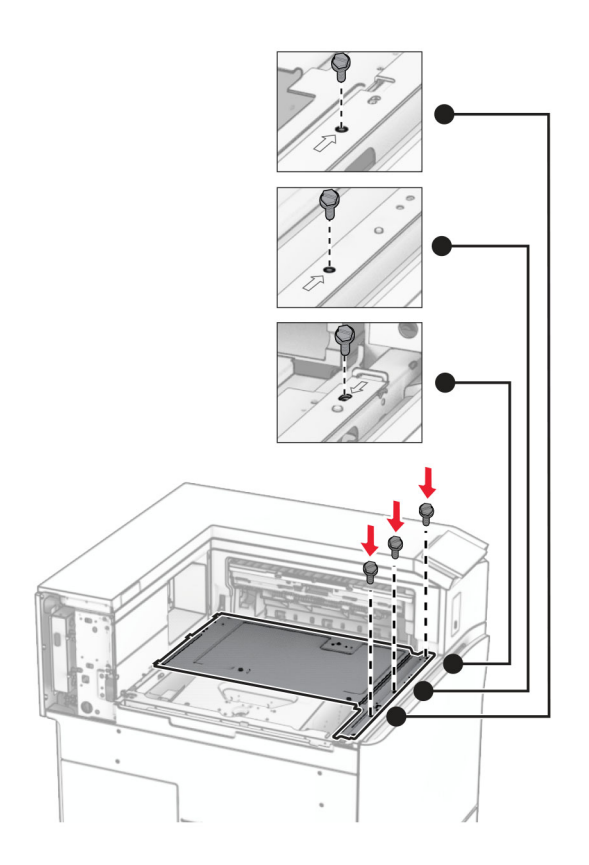

**16** Conecte as peças de fita de espuma ao opcional.

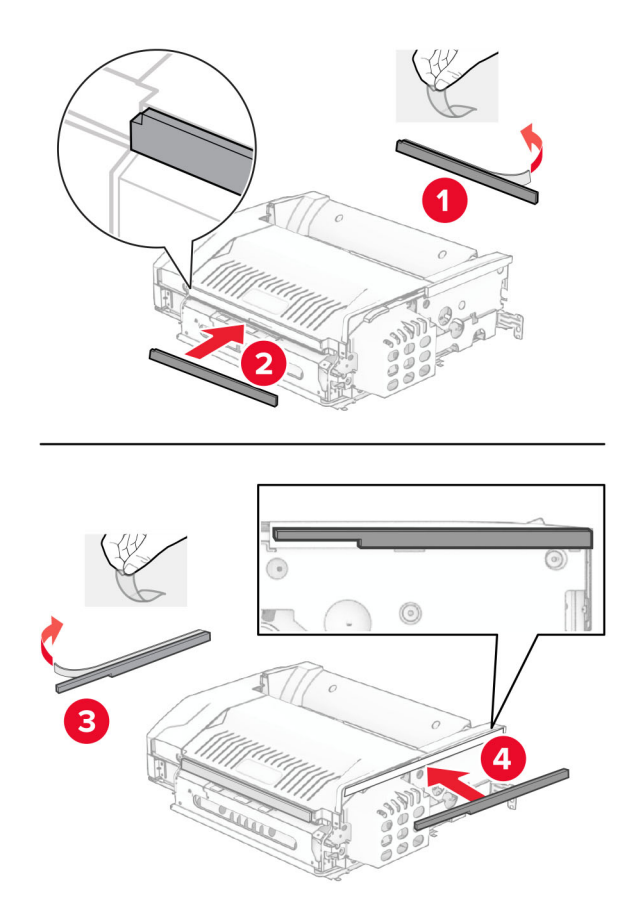

Abra a porta F e aperte os parafusos.

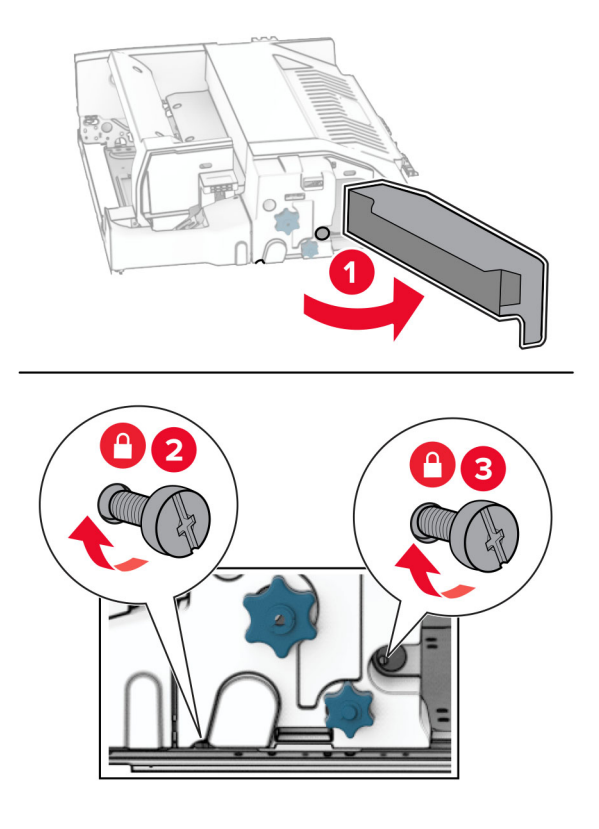

- Feche a porta F.
- Encaixe o suporte de metal no opcional.

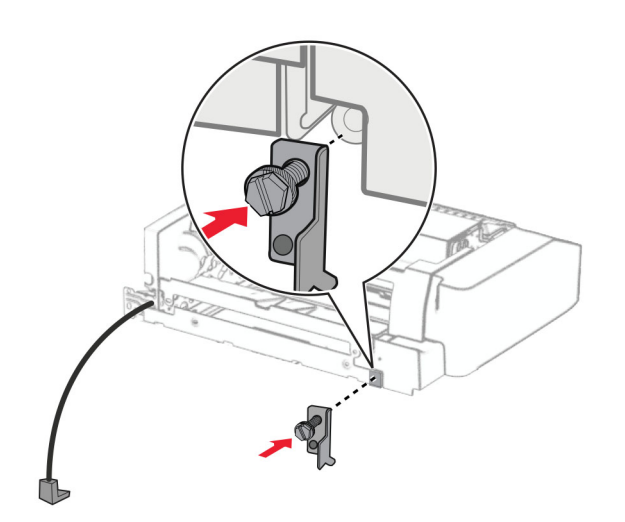

Insira o opcional.

**Nota:** Verifique se o suporte de metal está na frente da impressora.

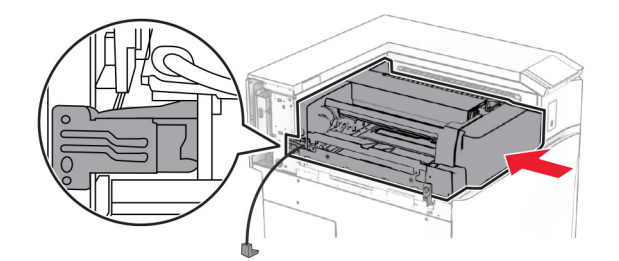

Abra a porta F e instale o parafuso usando a chave de fenda fornecida com o opcional.

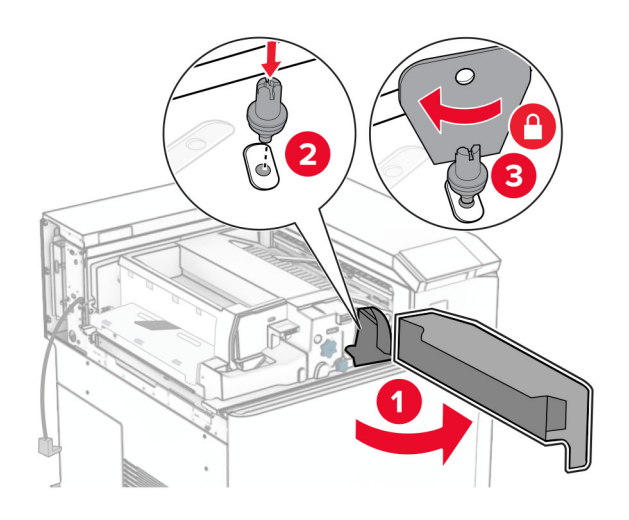

- Feche a porta F.
- Instale os parafusos no opcional.

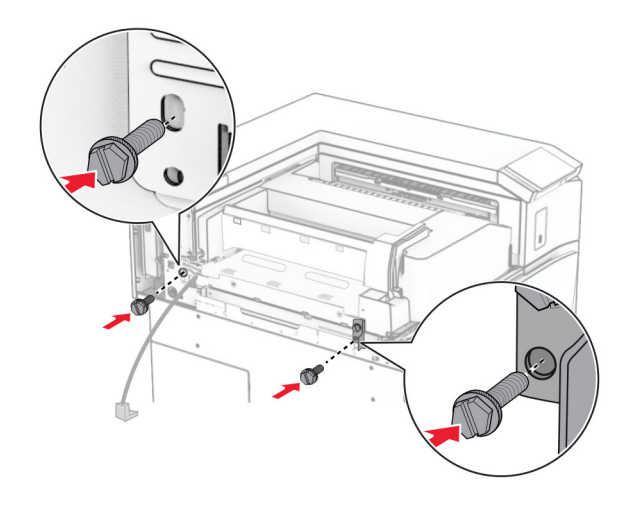
Encaixe a tampa traseira esquerda.

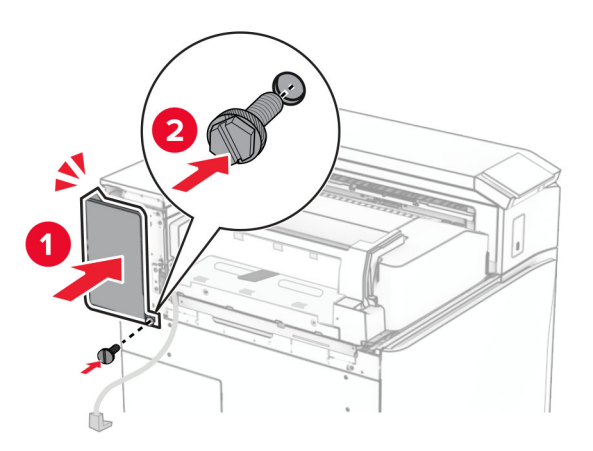

Abra a tampa frontal e encaixe a tampa no lado esquerdo da impressora.

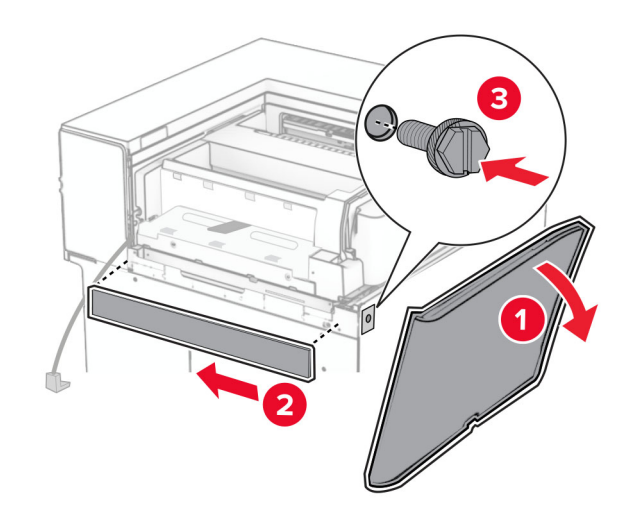

Feche a porta frontal.

- $\overline{\mathbf{1}}$  $\overline{\mathbf{2}}$
- **27** Levante a aba da bandeja e alinhe e encaixe a bandeja opcional.

**28** Instale os parafusos na bandeja opcional.

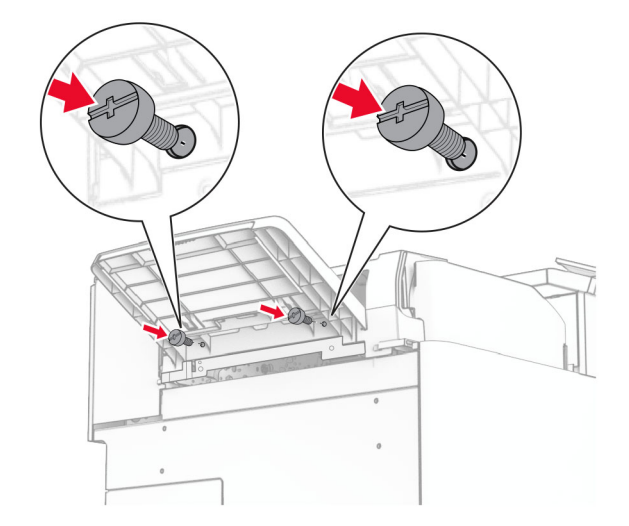

**29** Encaixe a tampa de ajuste.

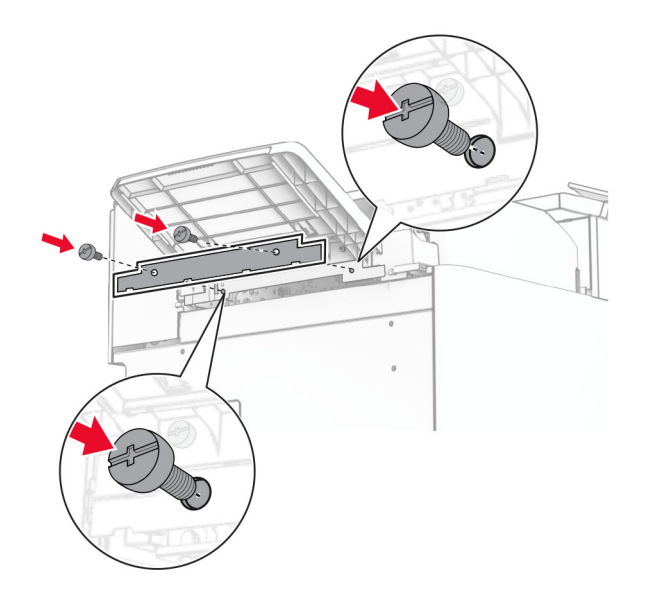

**30** Conecte o cabo opcional à impressora.

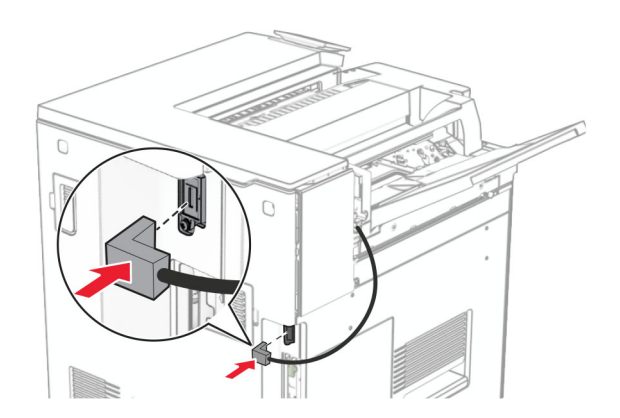

**31** Conecte um lado do cabo de energia à impressora e o outro lado na tomada elétrica.

**ATENÇÃO—RISCO DE FERIMENTO:** Para evitar o risco de incêndio ou choque elétrico, conecte o cabo de energia em uma tomada elétrica adequadamente aterrada que esteja perto do produto e possa ser facilmente acessada.

**32** Ligue a impressora.

# **Instalação do finalizador de grampeamento e perfuração e do transportador de papel**

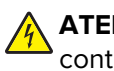

**ATENÇÃO—RISCO DE CHOQUE:** Para evitar o risco de choque elétrico, se você for acessar a placa do controlador ou instalar hardware opcional ou dispositivos de memória algum tempo após configurar a impressora, desligue a impressora e desconecte o cabo de energia da tomada elétrica antes de continuar. Se houver outros dispositivos conectados à impressora, desligue-os também e desconecte os cabos que vão para a impressora.

**Nota:** Essa tarefa requer uma chave de fenda.

**1** Desligue a impressora.

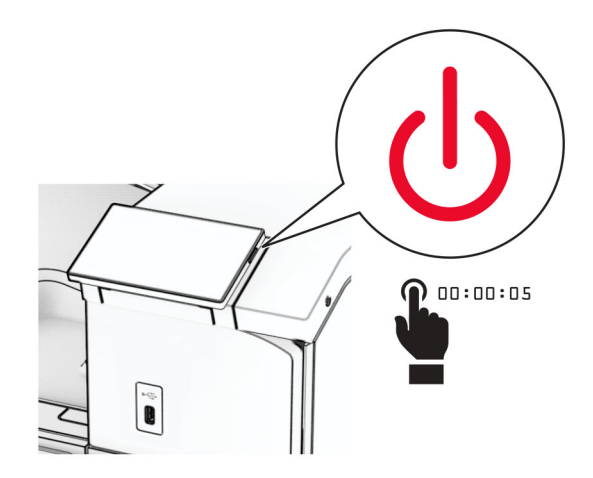

**2** Desconecte o cabo de energia da tomada e da impressora.

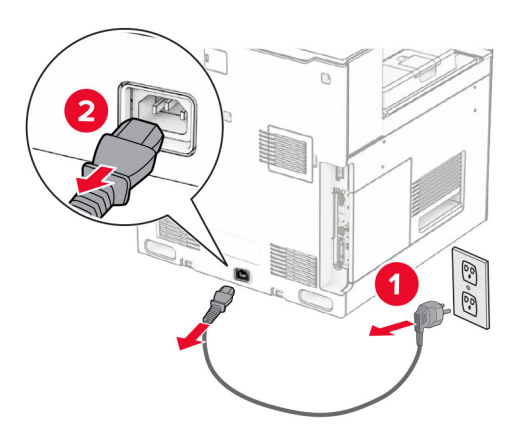

- **3** Desembale o transportador de papel.
- **4** Remova a bandeja padrão.

**Nota:** Não descarte a bandeja.

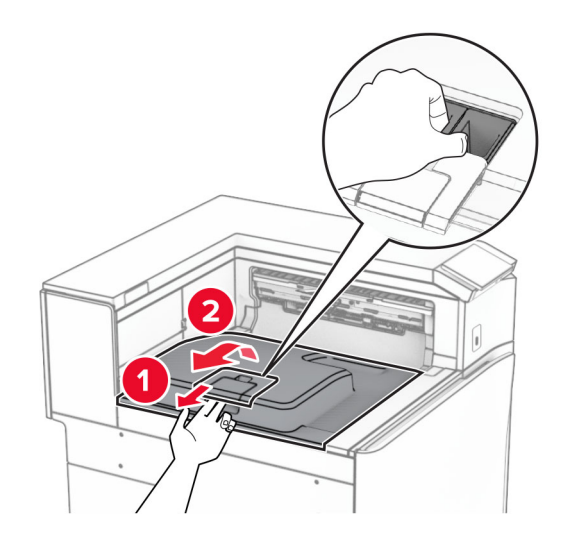

**5** Antes de instalar o opcional, coloque o sinalizador da bandeja de saída na posição fechada. **Nota:** Após remover o opcional, coloque o indicador da bandeja de saída na posição aberta.

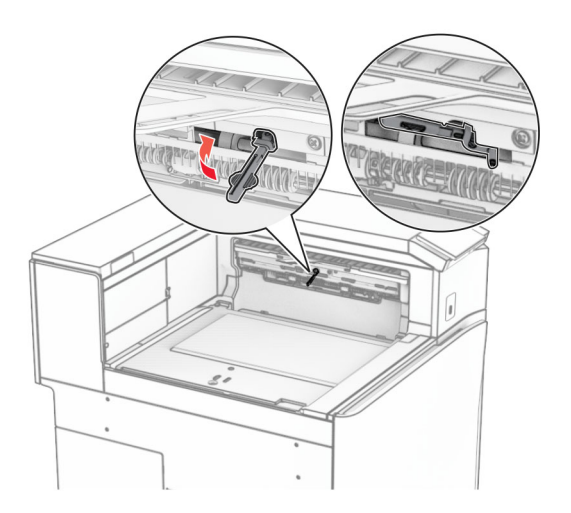

**6** Remova o rolo de backup.

**Nota:** Não descarte o rolo.

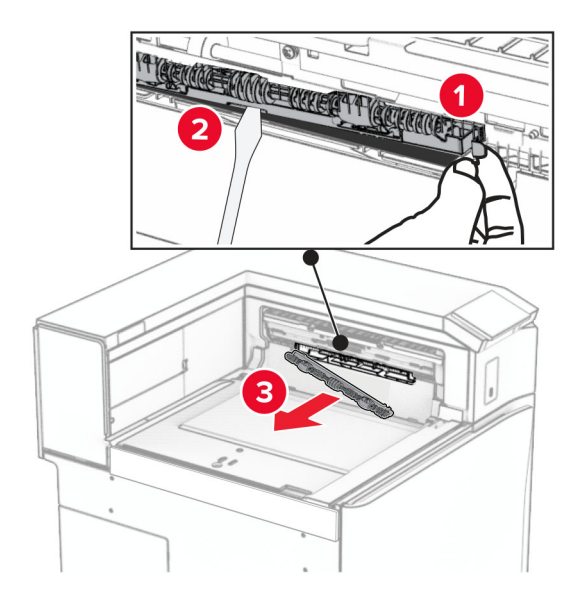

**7** Insira o rolo do alimentador fornecido com o transportador de papel até que ele encaixe no lugar.

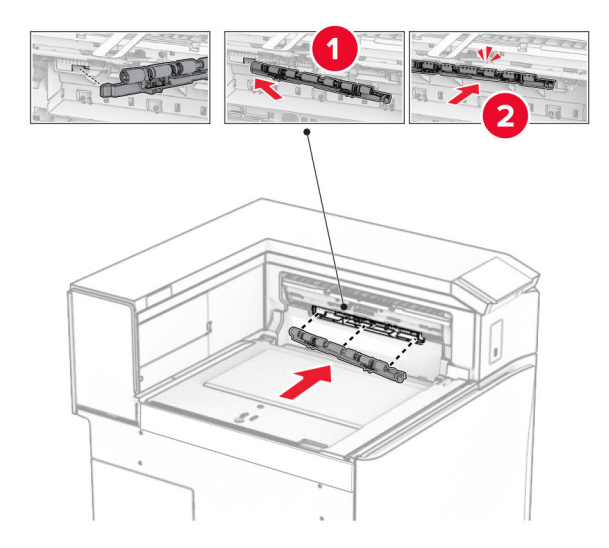

**Nota:** Verifique se a mola de metal está na frente do rolo do alimentador.

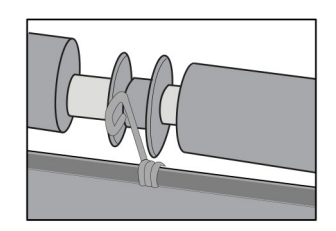

**8** Encaixe a tampa até ela encaixar no lugar.

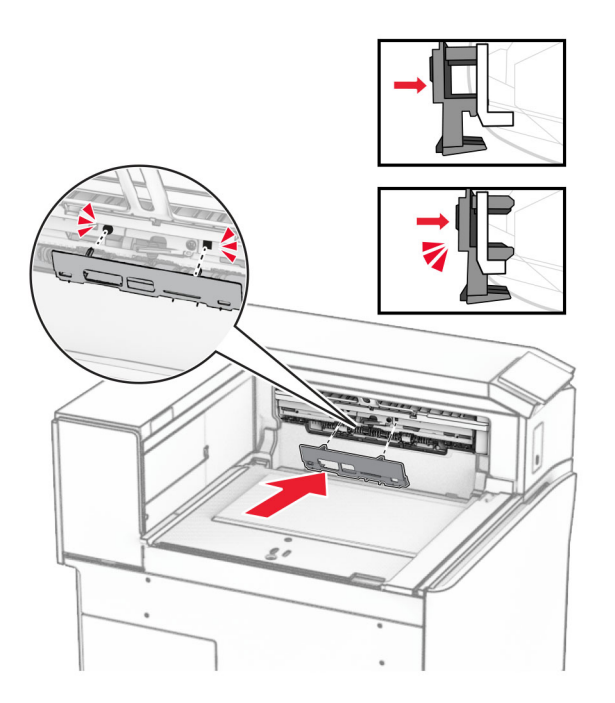

**9** Abra a tampa frontal e remova a tampa no lado esquerdo da impressora. **Nota:** Não descarte o parafuso nem a tampa.

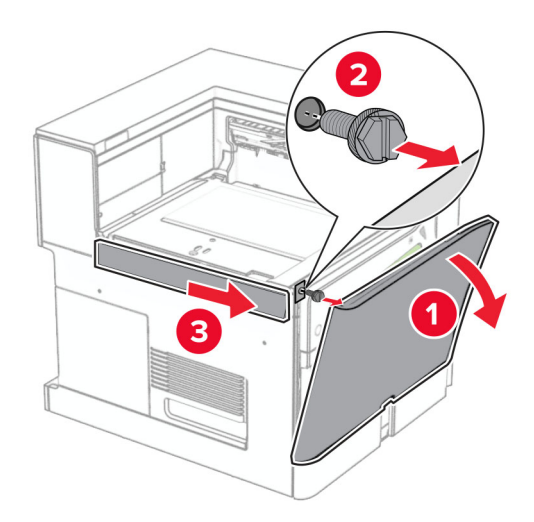

- **10** Feche a porta frontal.
- **11** Remova a tampa do conector do transportador de papel.

**Nota:** Não descarte a tampa.

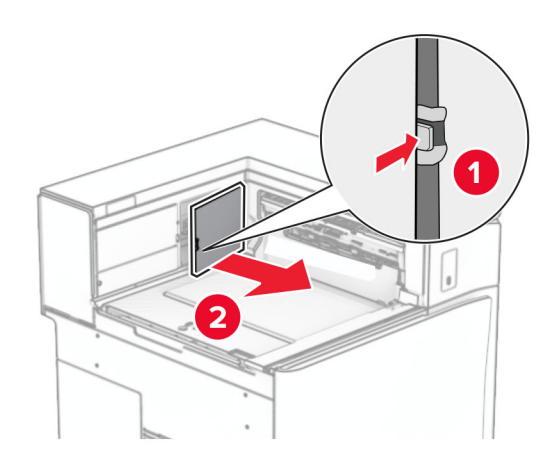

**12** Remova a tampa.

**Nota:** Não descarte a tampa.

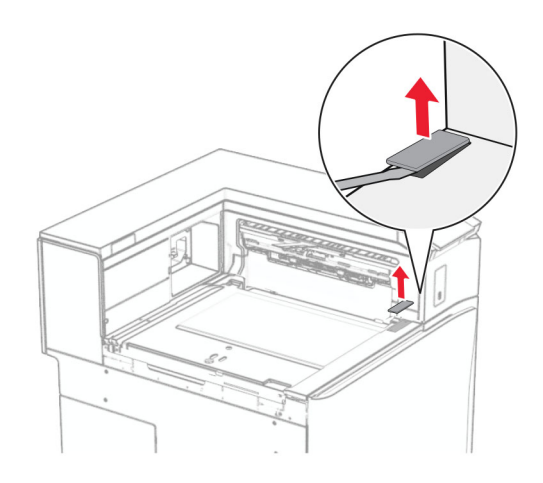

Encaixe o suporte de metal.

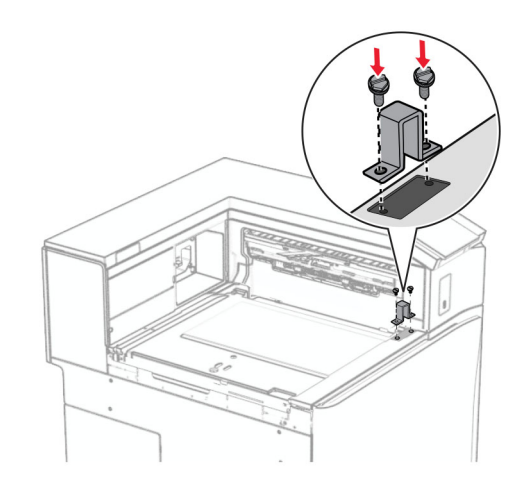

Insira o transportador de papel.

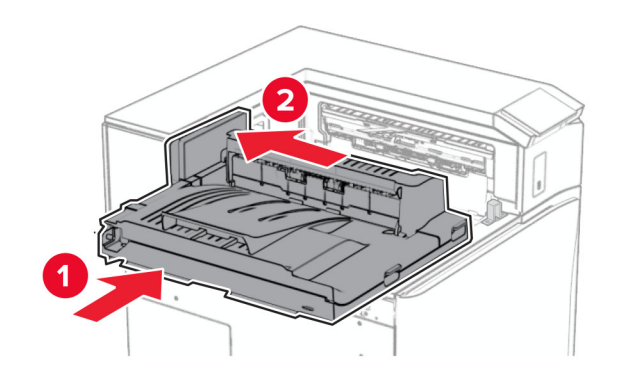

Abra a alça G e instale o parafuso na frente do transportador de papel.

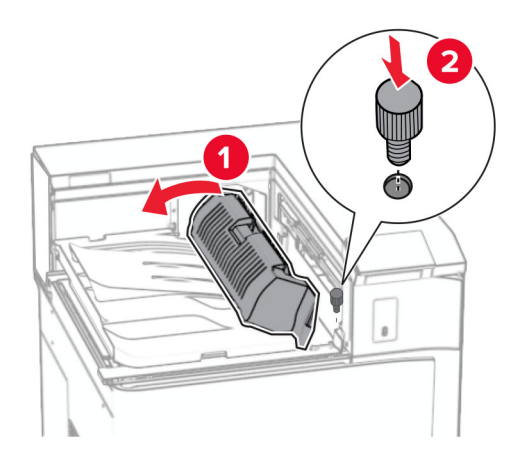

- Feche a alça G.
- Instale o parafuso na traseira do transportador de papel.

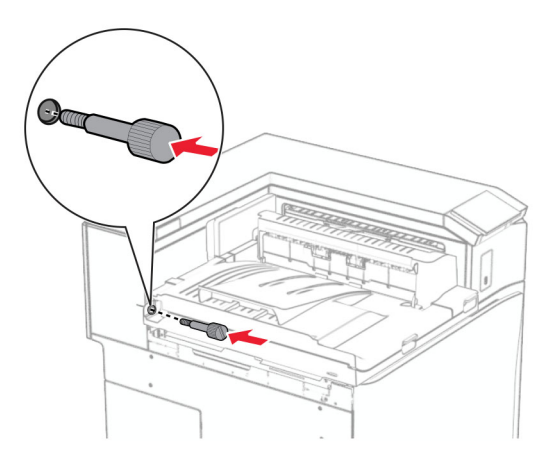

 Abra a tampa frontal e encaixe a tampa fornecida com o transportador de papel no lado esquerdo da impressora.

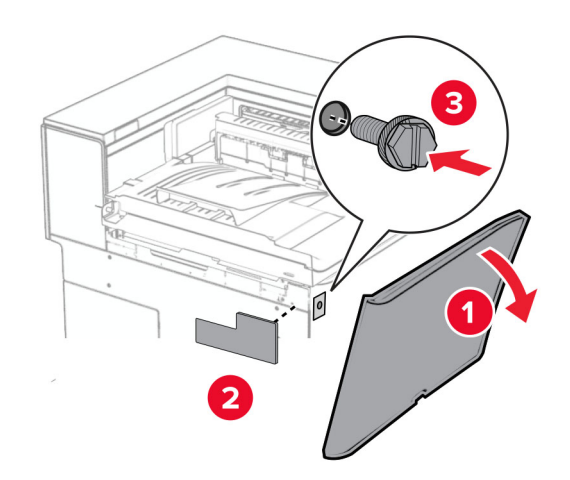

- Feche a porta frontal.
- Desembale o finalizador de grampeamento e perfuração.
- Instale o estabilizador.

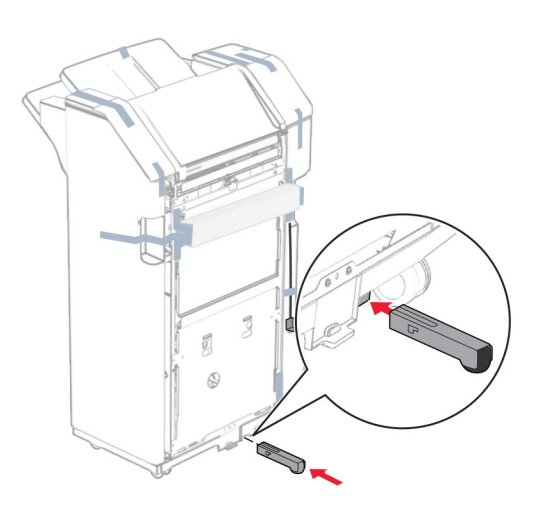

Remova os resíduos de fita adesiva ao redor do encadernador.

Encaixe o suporte no encadernador.

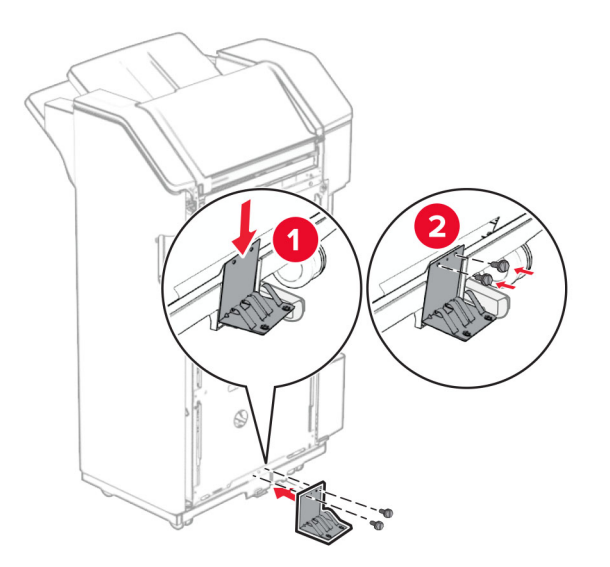

Encaixe a fita de espuma no encadernador.

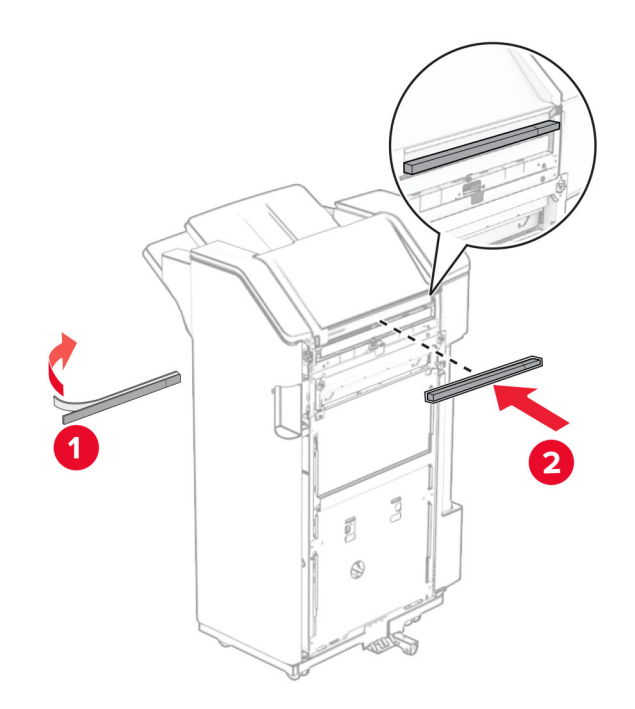

Encaixe a guia de alimentação no encadernador.

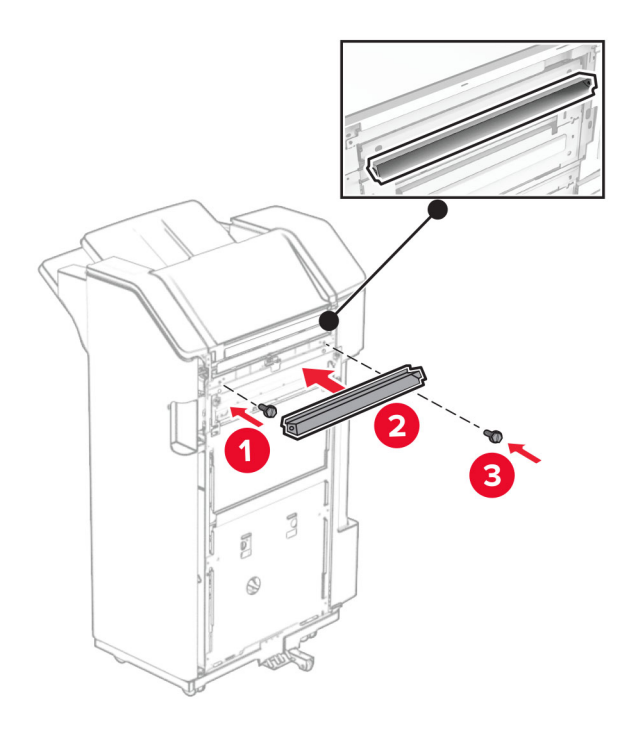

Encaixe o bandeja no encadernador.

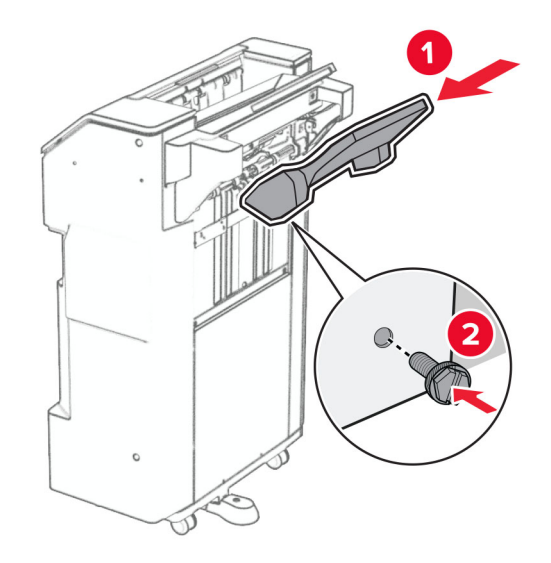

**27** Abra a porta do encadernador e insira a caixa de perfuração.

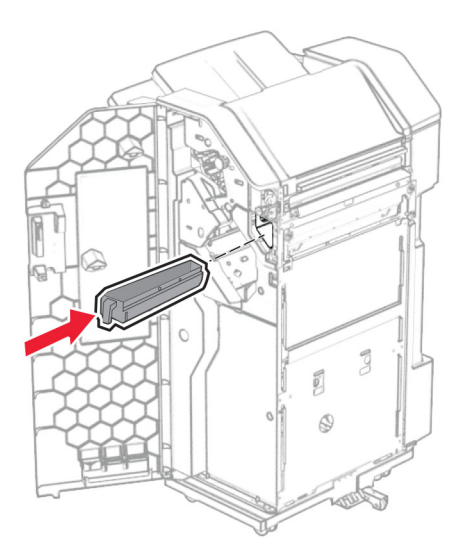

**28** Coloque o extensor de bandeja na bandeja do encadernador.

#### **Notas:**

- **•** O extensor da bandeja é utilizado para papel tamanho A3 ou maior e em condições de alta umidade, para ajudar a empilhar os papéis.
- **•** A capacidade da bandeja é reduzida quando é utilizado extensor de bandeja.

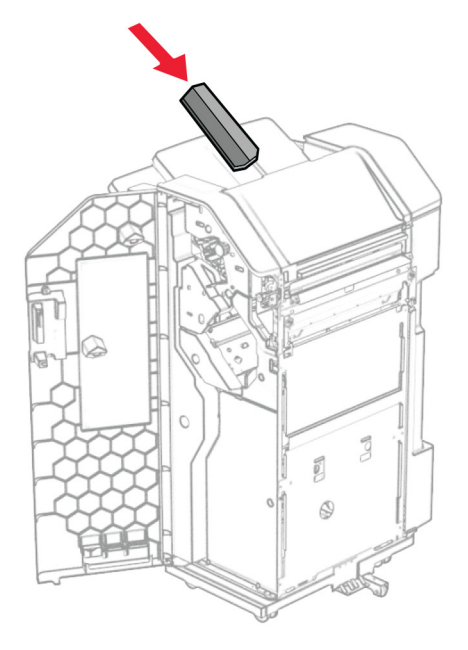

- **29** Feche a porta do encadernador.
- **30** Encaixe o suporte de montagem na impressora.

**Nota:** Verifique se todos os parafusos estão alinhados nas marcações no suporte de montagem.

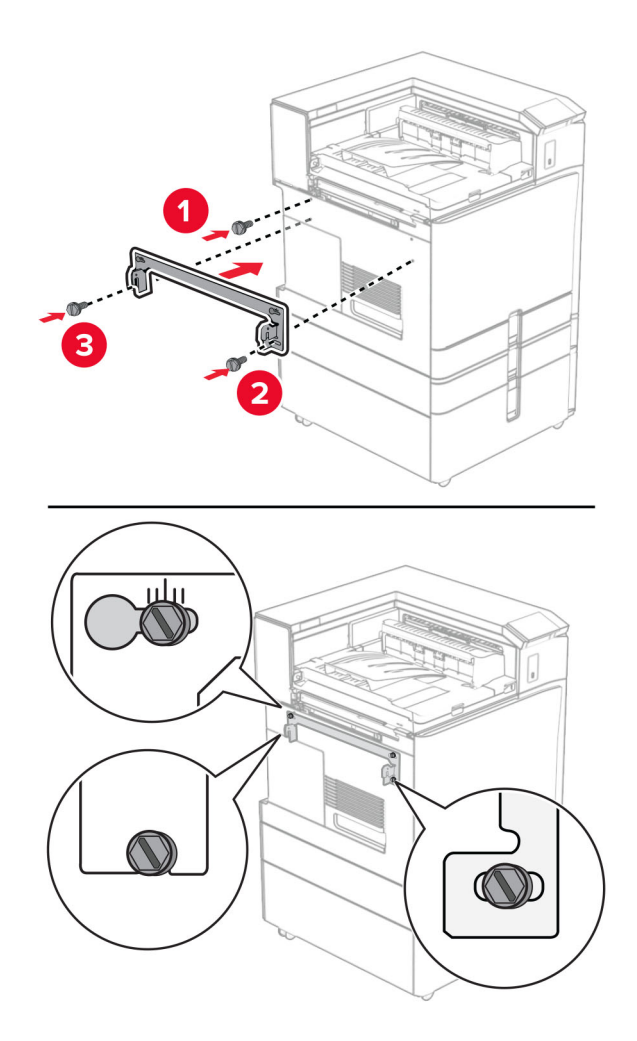

**31** Encaixe o suporte de metal, fornecido com o transportador de papel, na impressora

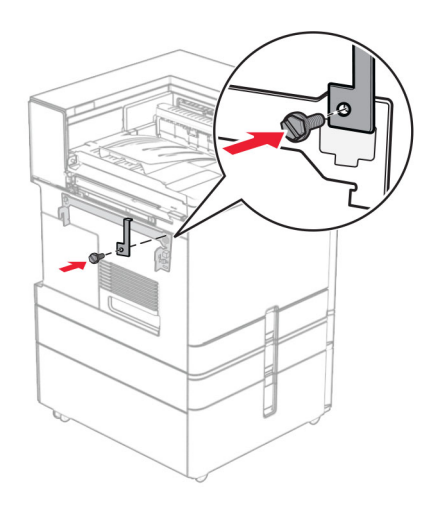

Abra a porta do encadernador, remova o parafuso e puxe a trava do encadernador.

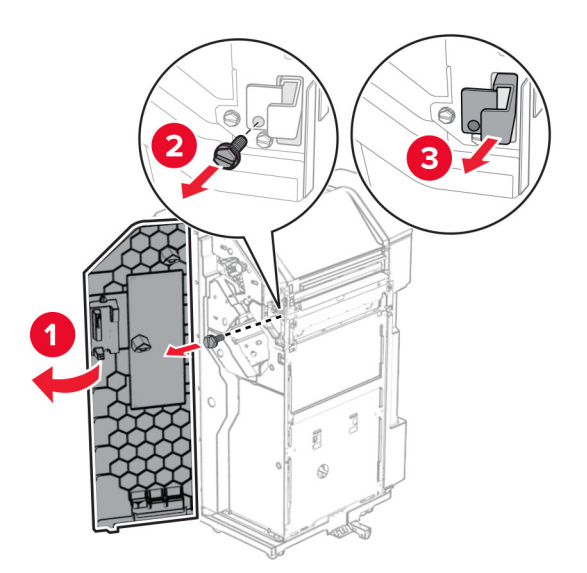

Encaixe o encadernador na impressora.

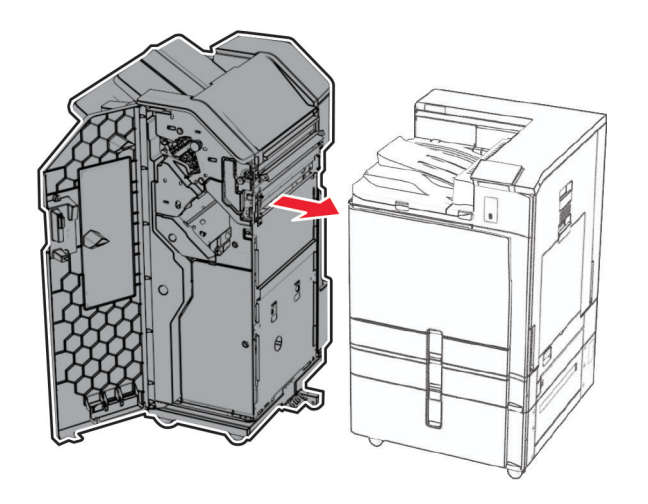

**34** Trave o encadernador na impressora e instale o parafuso.

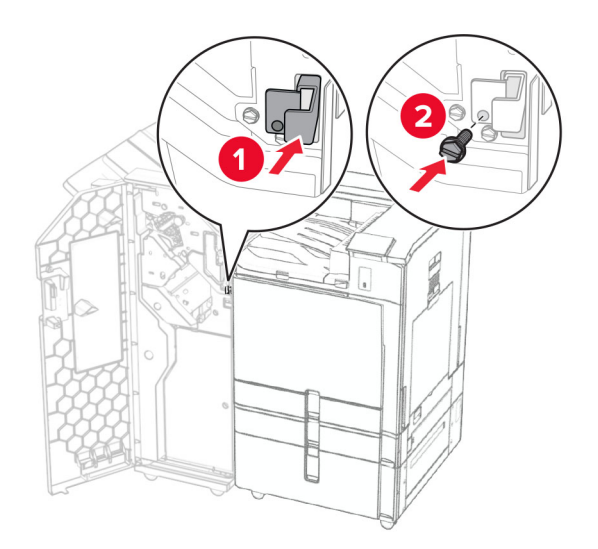

**35** Conecte o cabo do encadernador à impressora.

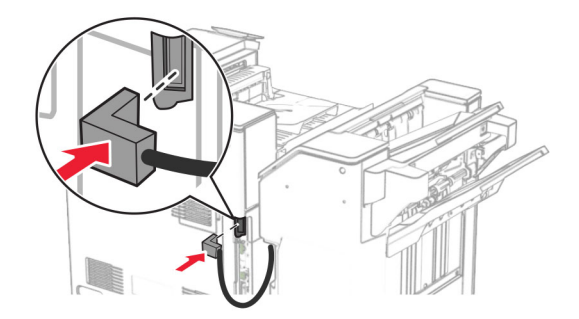

**36** Conecte um lado do cabo de energia à impressora e o outro lado na tomada elétrica.

**ATENÇÃO—RISCO DE FERIMENTO:** Para evitar o risco de incêndio ou choque elétrico, conecte o cabo de energia em uma tomada elétrica adequadamente aterrada que esteja perto do produto e possa ser facilmente acessada.

**37** Ligue a impressora.

## **Instalação do finalizador de grampeamento e perfuração e do transportador de papel com opção de dobradura**

**ATENÇÃO—RISCO DE CHOQUE:** Para evitar o risco de choque elétrico, se você for acessar a placa do controlador ou instalar hardware opcional ou dispositivos de memória algum tempo após configurar a impressora, desligue a impressora e desconecte o cabo de energia da tomada elétrica antes de continuar. Se houver outros dispositivos conectados à impressora, desligue-os também e desconecte os cabos que vão para a impressora.

**Nota:** Essa tarefa requer uma chave de fenda.

**1** Desligue a impressora.

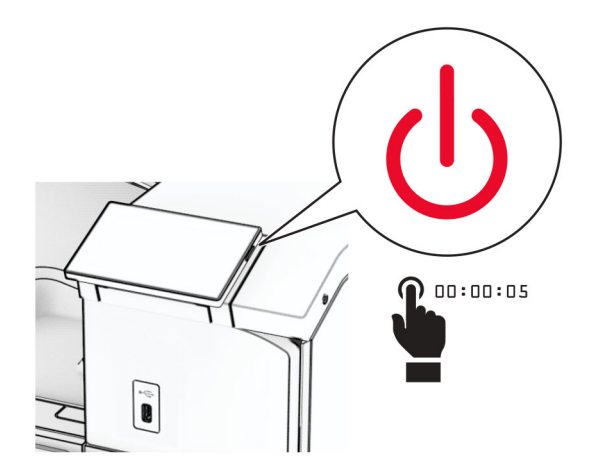

**2** Desconecte o cabo de energia da tomada e da impressora.

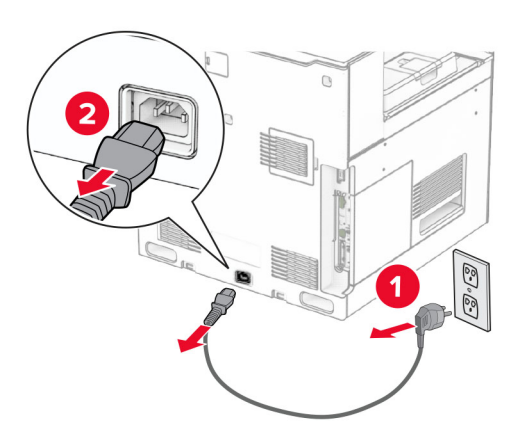

- **3** Desembale o transportador de papel com opção de dobradura e remova todo o material de embalagem.
- **4** Remova a bandeja padrão.

**Nota:** Não descarte a bandeja.

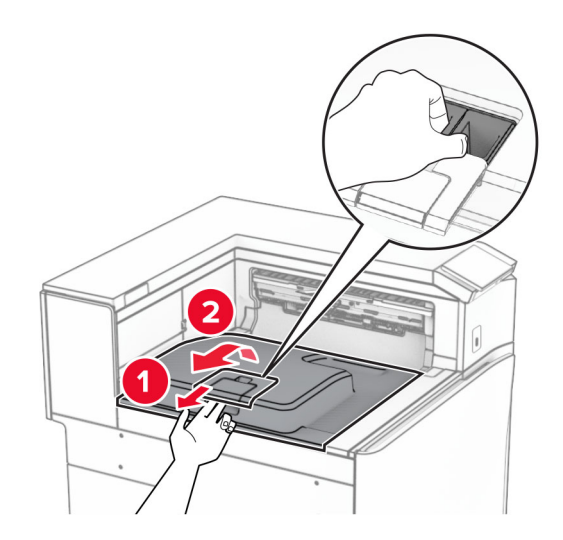

**5** Antes de instalar o opcional, coloque o sinalizador da bandeja de saída na posição fechada. **Nota:** Após remover o opcional, coloque o indicador da bandeja de saída na posição aberta.

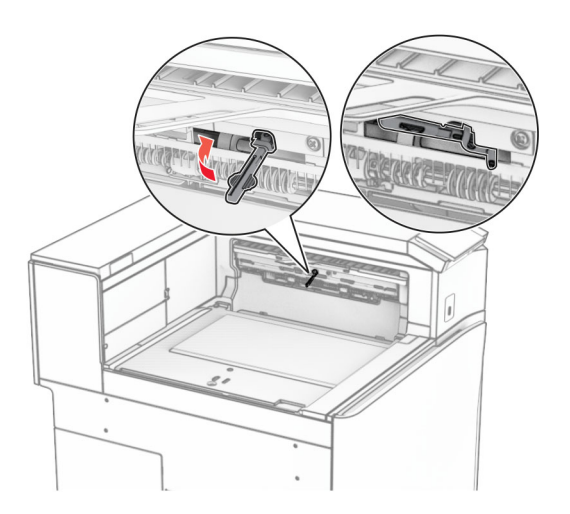

**6** Remova o rolo de backup.

**Nota:** Não descarte o rolo.

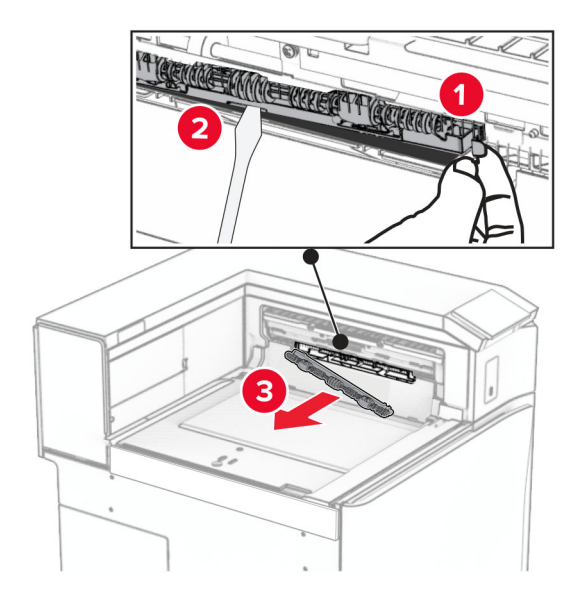

**7** Insira o rolo do alimentador fornecido com o opcional até que ele encaixe no lugar.

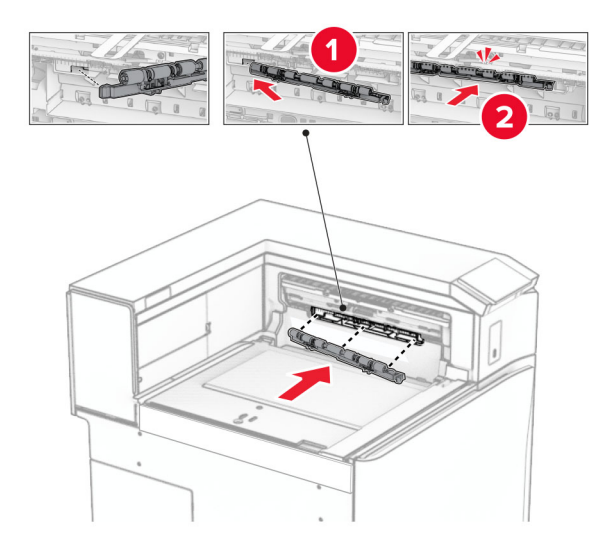

**Nota:** Verifique se a mola de metal está na frente do rolo do alimentador.

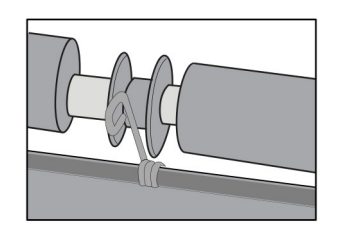

**8** Encaixe a tampa até ela encaixar no lugar.

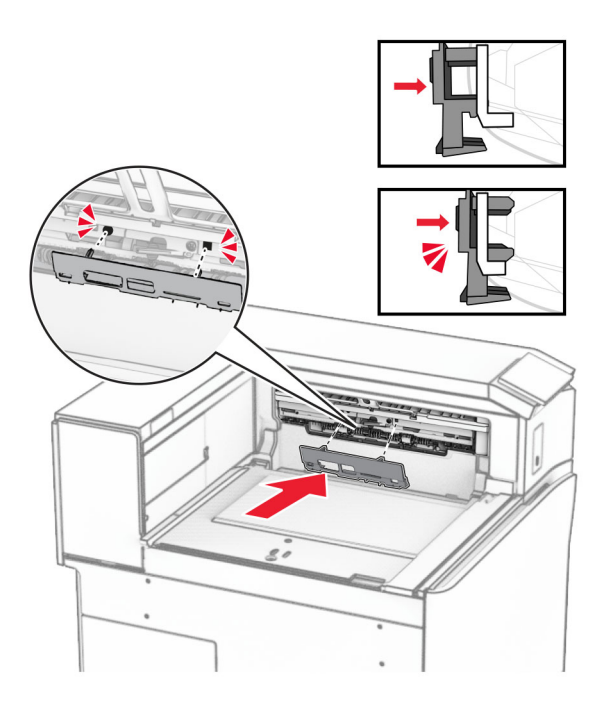

**9** Abra a tampa frontal e remova a tampa no lado esquerdo da impressora. **Nota:** Não descarte o parafuso nem a tampa.

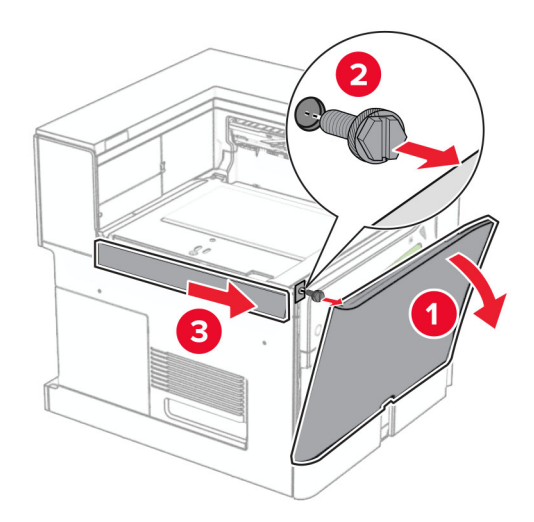

- **10** Feche a porta frontal.
- **11** Remova a tampa do conector do transportador de papel.

**Nota:** Não descarte a tampa.

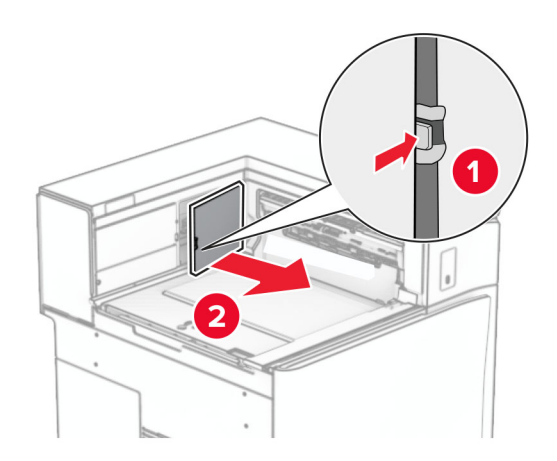

**12** Remova a tampa traseira esquerda.

**Nota:** Não descarte o parafuso nem a tampa.

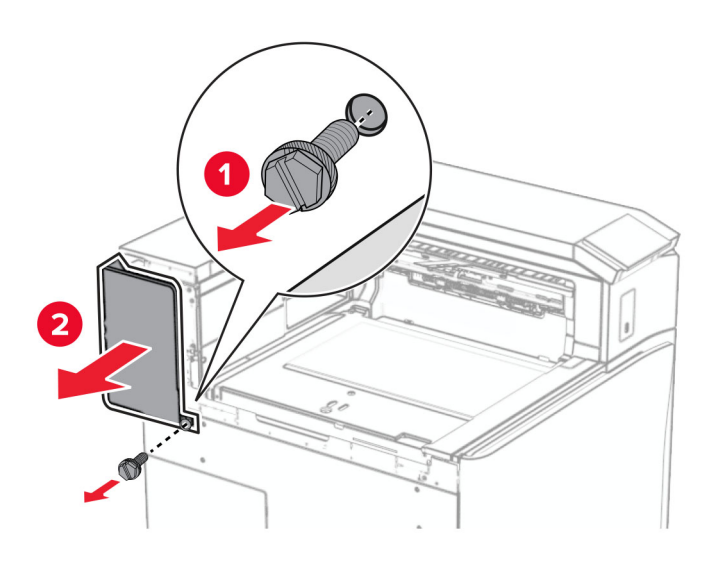

**13** Remova a tampa interna da bandeja.

**Nota:** Não descarte o parafuso nem a tampa.

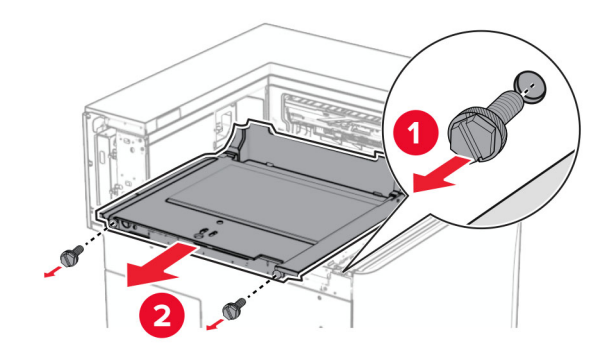

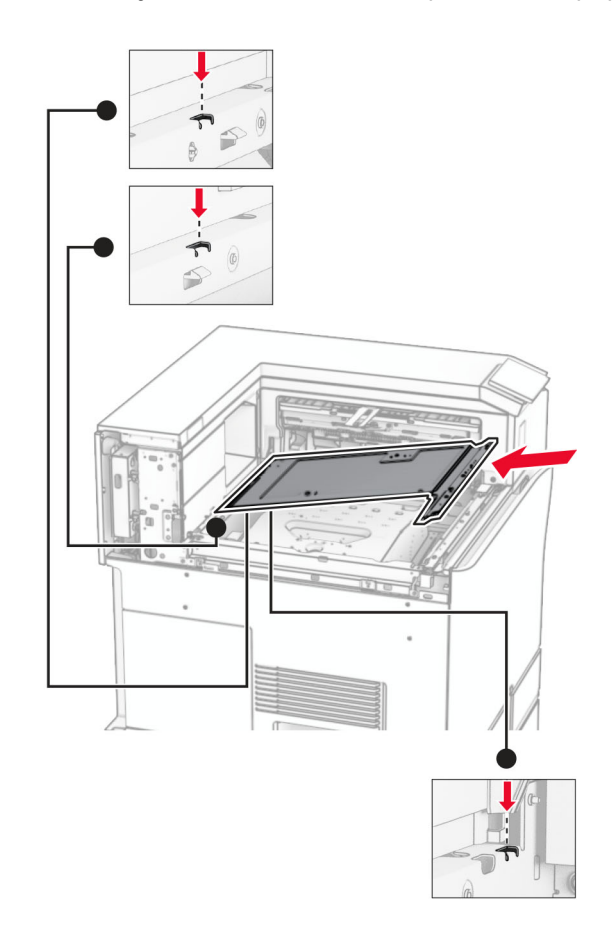

**14** Alinhe e insira a tampa interna da bandeja fornecida com o transportador de papel com opção de dobradura.

**15** Instale os parafusos na tampa interna da bandeja.

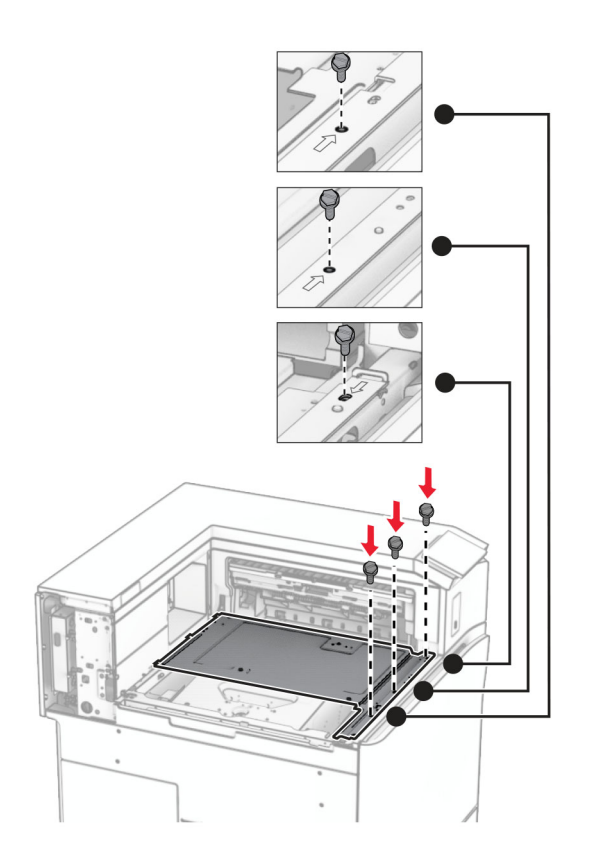

**16** Conecte as peças de fita de espuma ao opcional.

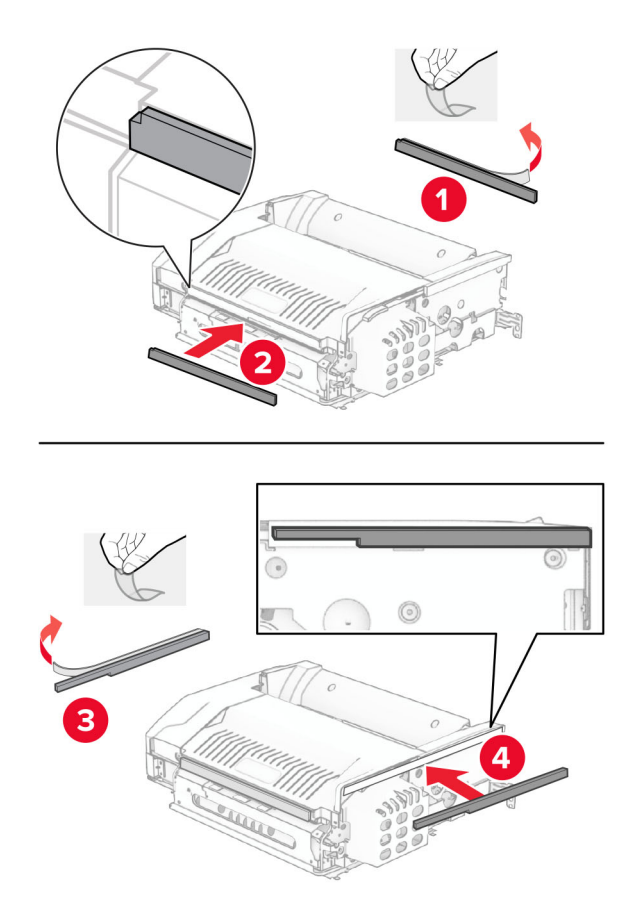

Abra a porta F e aperte os parafusos.

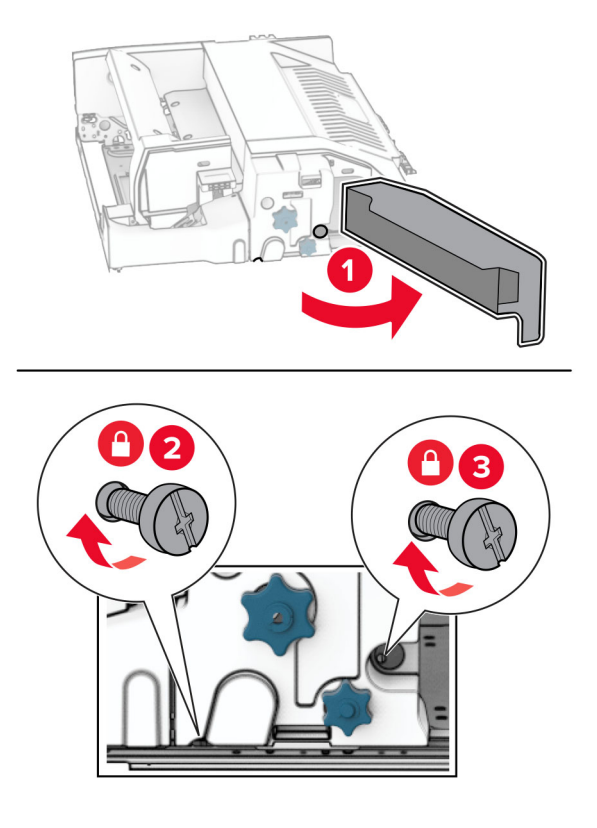

- Feche a porta F.
- Encaixe o suporte no opcional.

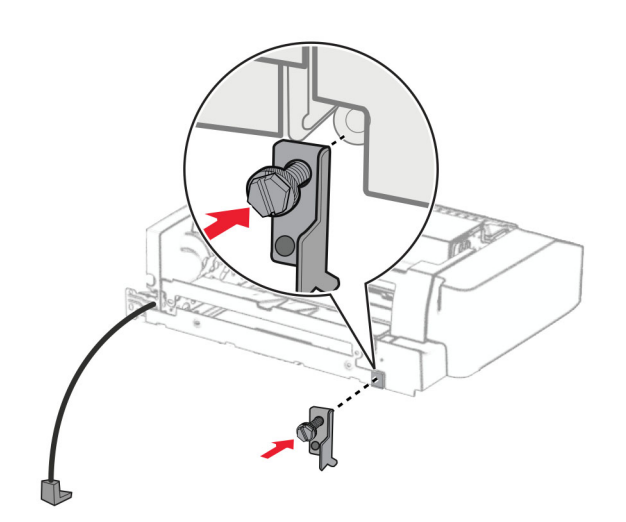

Insira o opcional.

**Nota:** Verifique se o suporte de metal está na frente da impressora.

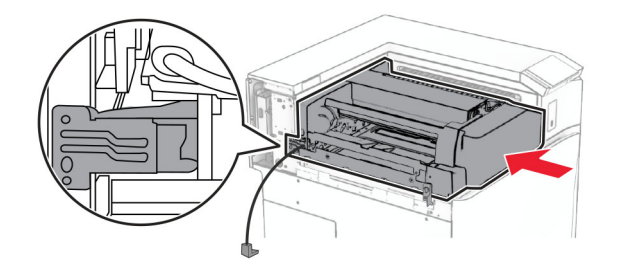

Abra a porta F e instale o parafuso usando a chave de fenda fornecida com o opcional.

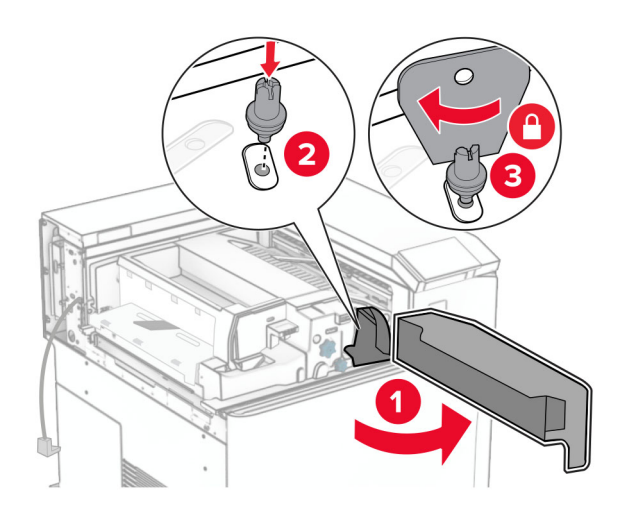

- Feche a porta F.
- Instale os parafusos no opcional.

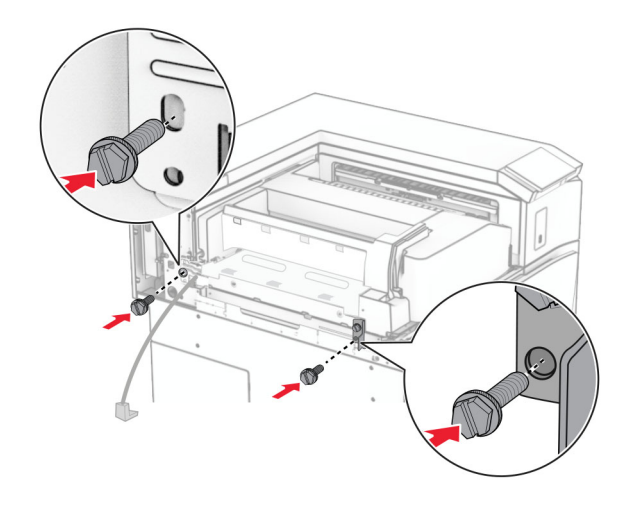

Encaixe a tampa traseira esquerda.

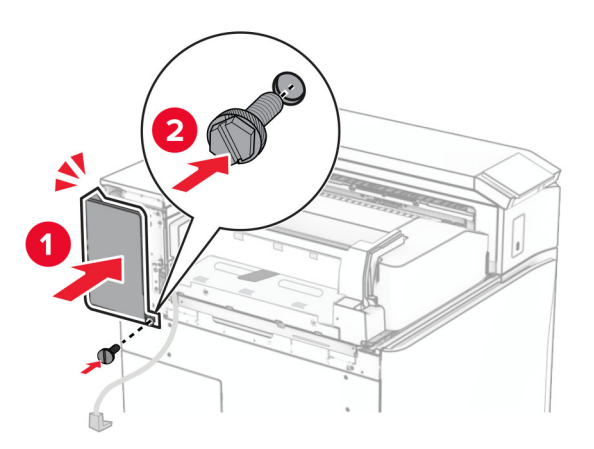

- Desembale o finalizador de grampeamento e perfuração.
- Instale o estabilizador.

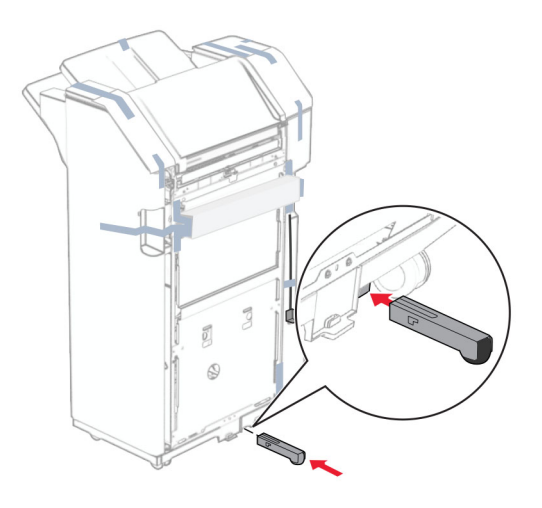

Remova os resíduos de fita adesiva ao redor do encadernador.

**28** Encaixe o suporte no encadernador.

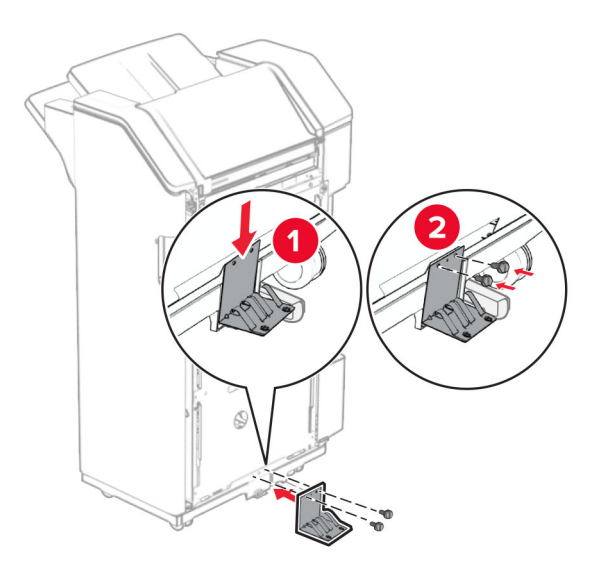

**29** Encaixe a fita de espuma no encadernador.

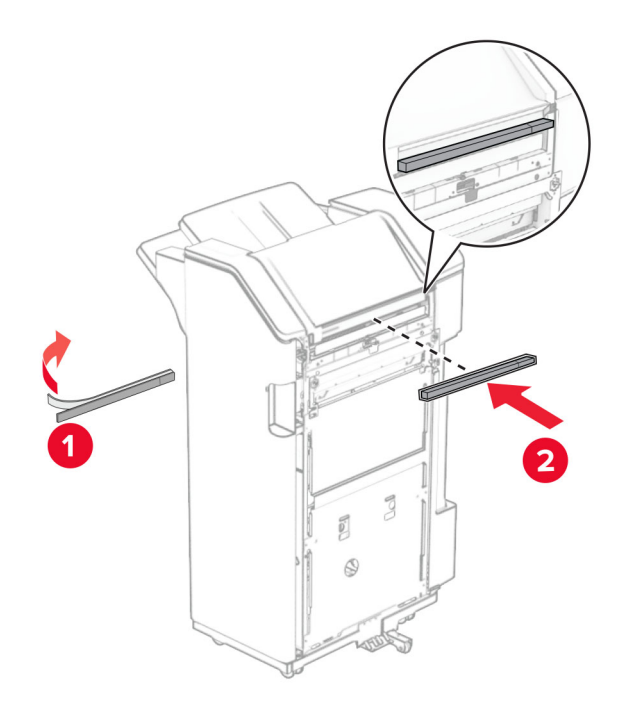

**Nota:** Remova a pequena parte de espuma no lado direito do encadernador.

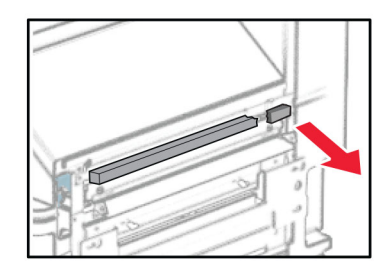

**30** Encaixe a guia de alimentação no encadernador.

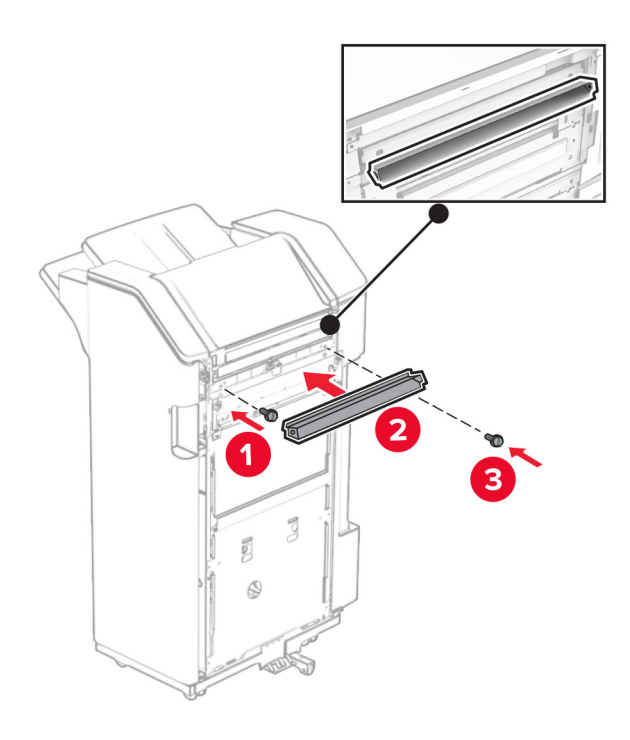

**31** Encaixe o bandeja no encadernador.

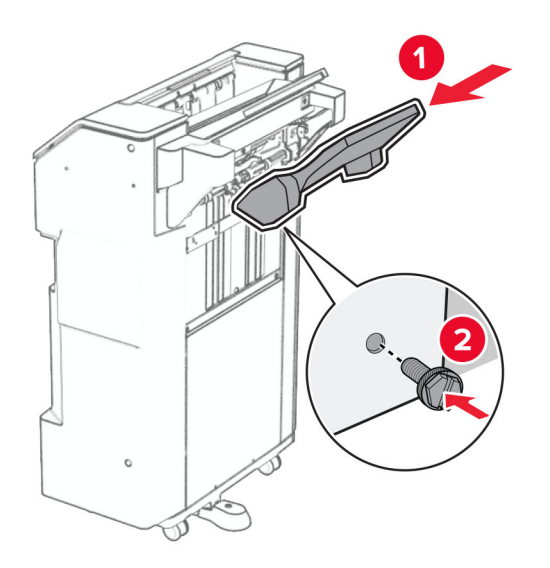

**32** Abra a porta do encadernador e insira a caixa de perfuração.

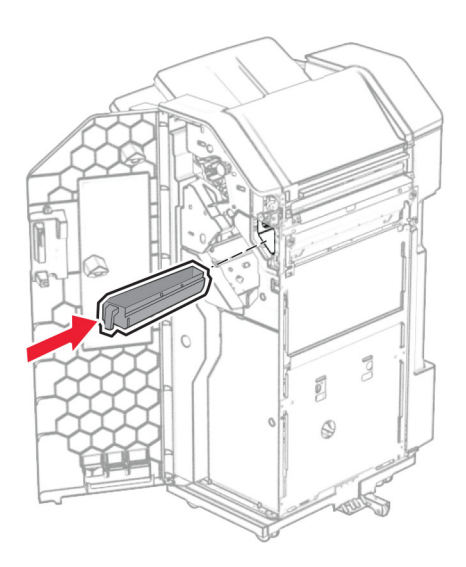

**33** Coloque o extensor de bandeja na bandeja do encadernador.

### **Notas:**

- **•** O extensor da bandeja é utilizado para papel tamanho A3 ou maior e em condições de alta umidade, para ajudar a empilhar os papéis.
- **•** A capacidade da bandeja é reduzida quando é utilizado extensor de bandeja.

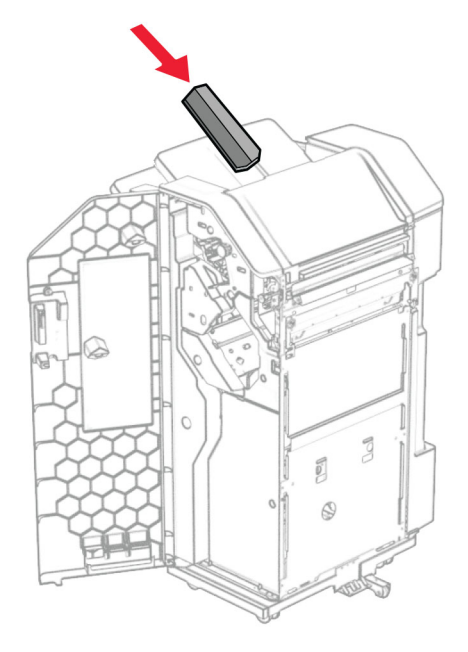

- Feche a porta do encadernador.
- Levante a aba da bandeja e alinhe e encaixe a tampa ao opcional.

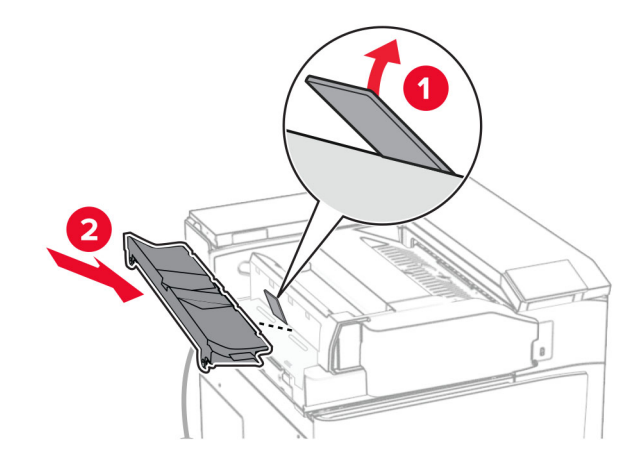

### **36** Instale os parafusos.

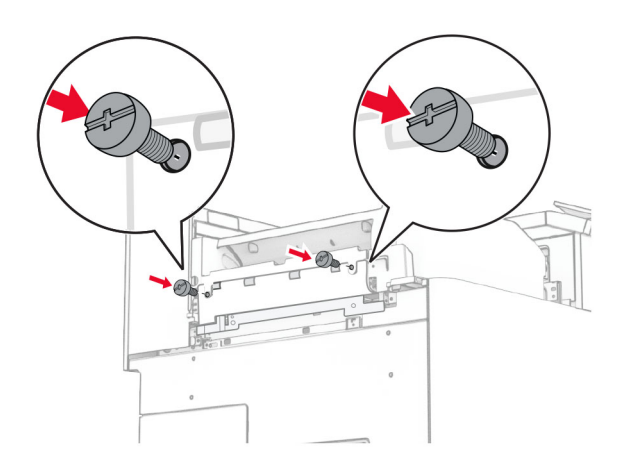

**37** Abra a porta frontal e encaixe a tampa de ajuste fornecida com o opcional.

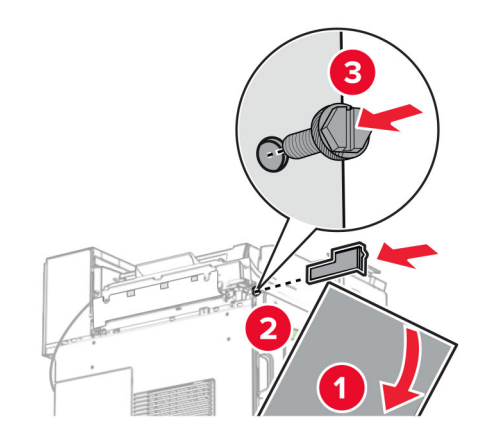

**38** Encaixe o suporte de montagem na impressora.

**Nota:** Verifique se todos os parafusos estão alinhados nas marcações no suporte de montagem.

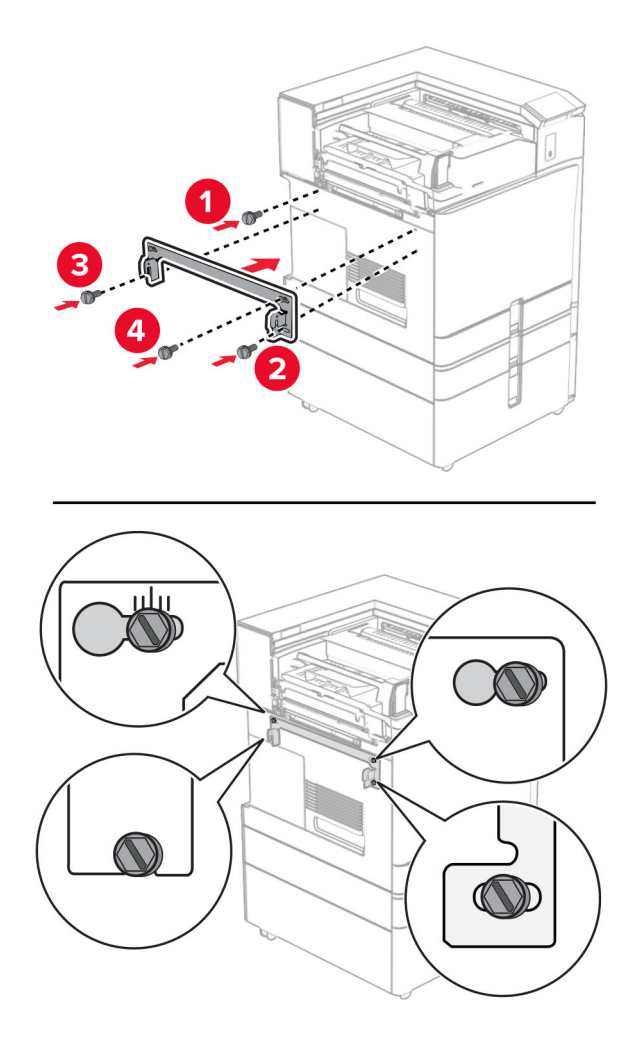

**39** Abra a porta do encadernador, remova o parafuso e puxe a trava do encadernador.

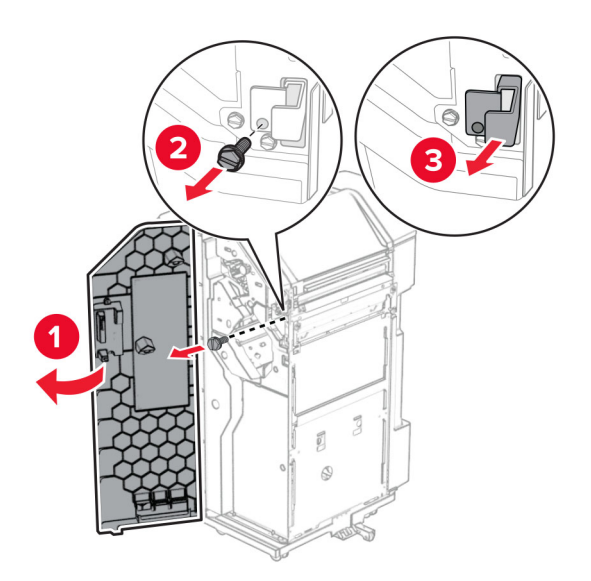

Conecte o cabo opcional à impressora.

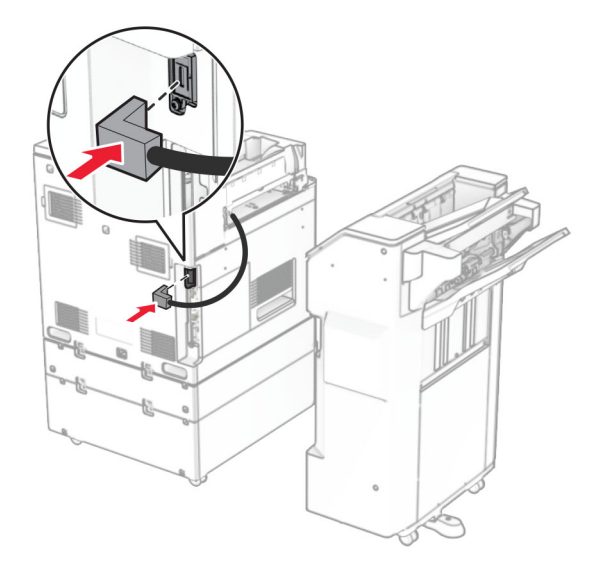

Conecte o cabo do encadernador ao opcional.

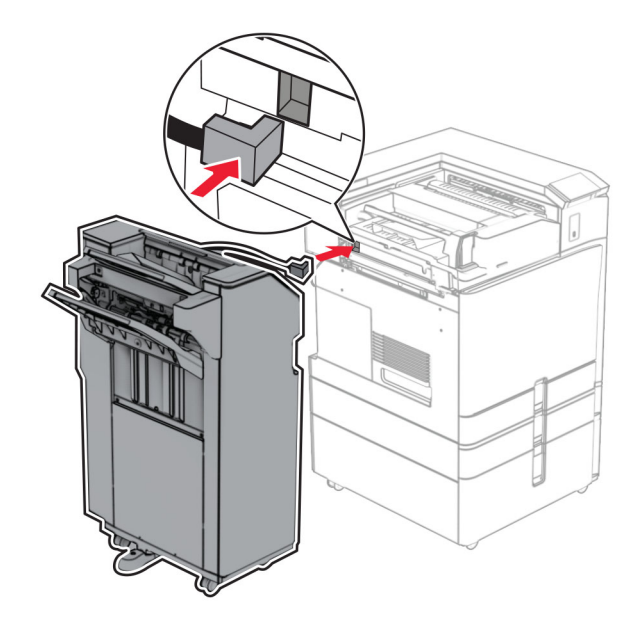
**42** Encaixe o encadernador na impressora.

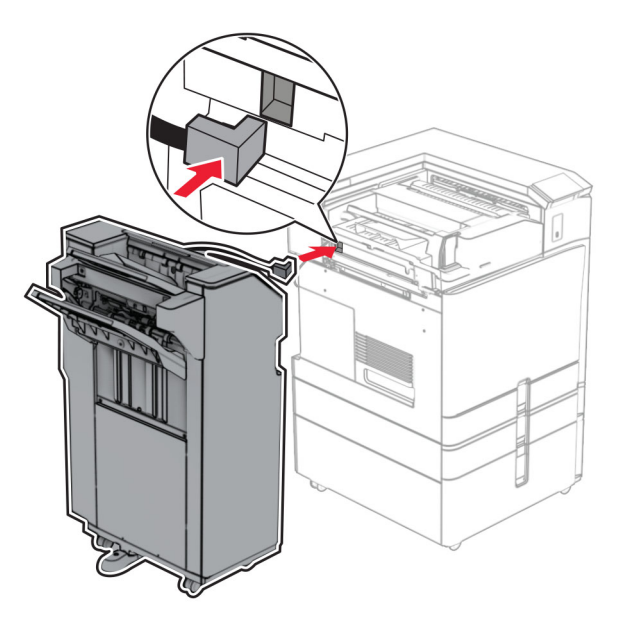

**43** Trave o encadernador na impressora e instale o parafuso.

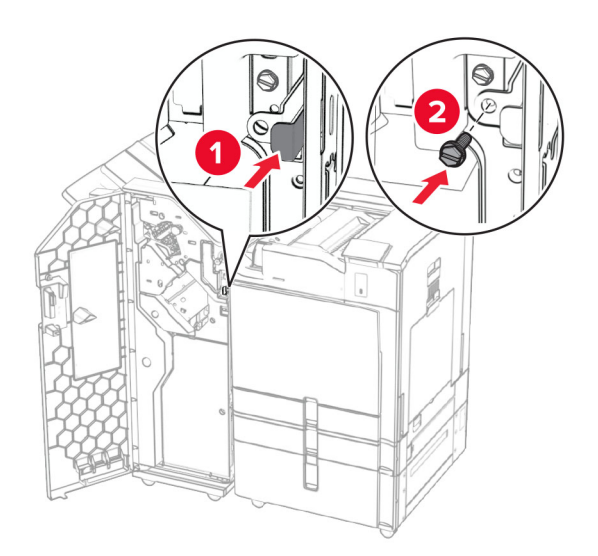

- **44** Feche a porta do encadernador.
- **45** Conecte um lado do cabo de energia à impressora e o outro lado na tomada elétrica.

**ATENÇÃO—RISCO DE FERIMENTO:** Para evitar o risco de incêndio ou choque elétrico, conecte o cabo de energia em uma tomada elétrica adequadamente aterrada que esteja perto do produto e possa ser facilmente acessada.

**46** Ligue a impressora.

## **Instalação do encadernador de folheto e do transportador de papel opcionais**

**ATENÇÃO—RISCO DE CHOQUE:** Para evitar o risco de choque elétrico, se você for acessar a placa do controlador ou instalar hardware opcional ou dispositivos de memória algum tempo após configurar a impressora, desligue a impressora e desconecte o cabo de energia da tomada elétrica antes de continuar. Se houver outros dispositivos conectados à impressora, desligue-os também e desconecte os cabos que vão para a impressora.

**Nota:** Essa tarefa requer uma chave de fenda.

**1** Desligue a impressora.

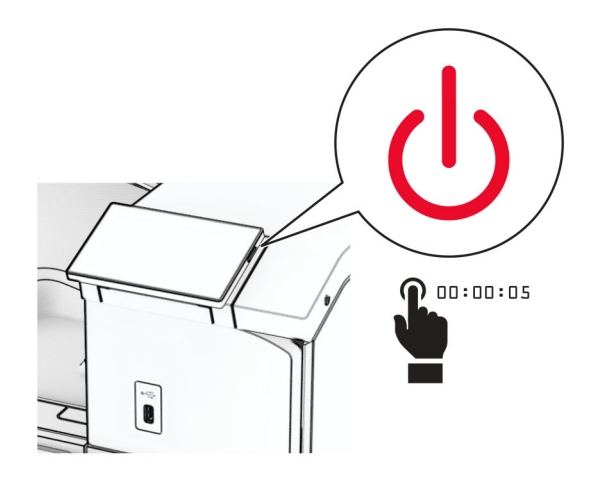

**2** Desconecte o cabo de energia da tomada e da impressora.

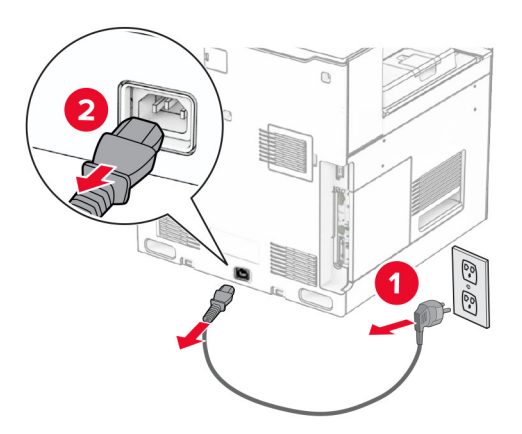

- **3** Desembale o transportador de papel.
- **4** Remova a bandeja padrão.

**Nota:** Não descarte a bandeja.

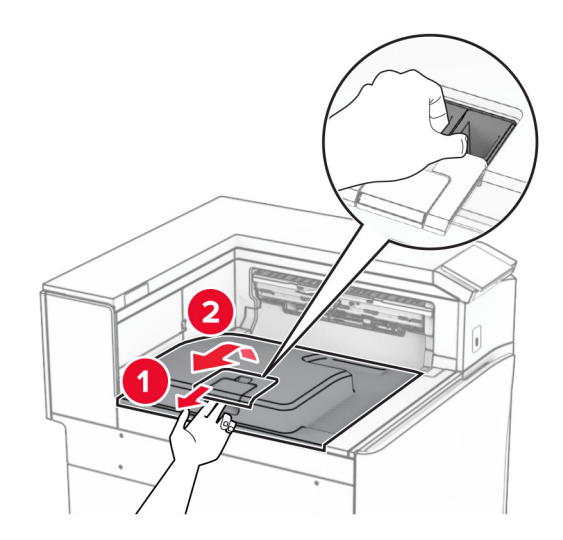

**5** Antes de instalar o opcional, coloque o sinalizador da bandeja de saída na posição fechada. **Nota:** Após remover o opcional, coloque o indicador da bandeja de saída na posição aberta.

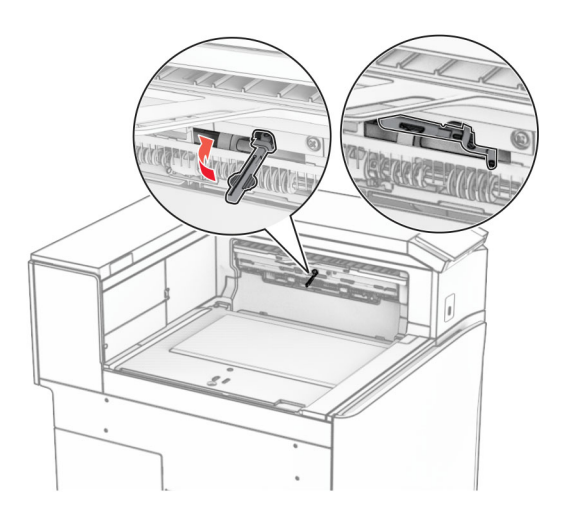

**6** Remova o rolo de backup.

**Nota:** Não descarte o rolo.

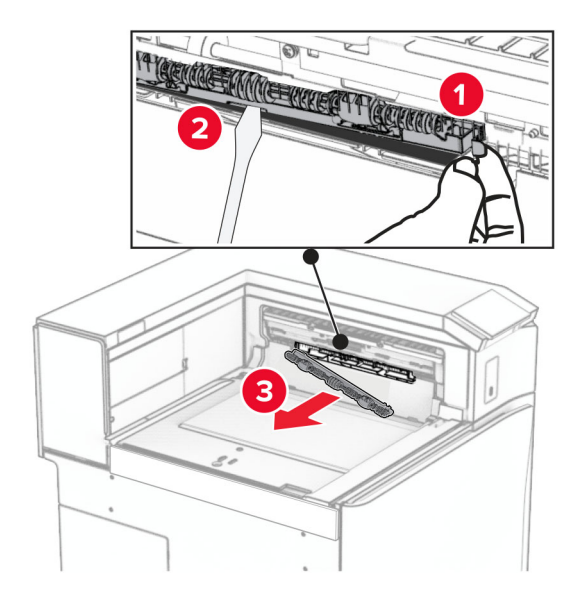

**7** Insira o rolo do alimentador fornecido com o transportador de papel até que ele encaixe no lugar.

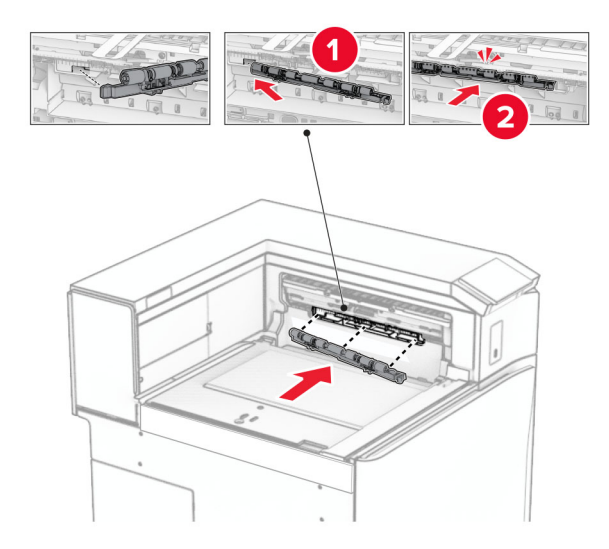

**Nota:** Verifique se a mola de metal está na frente do rolo do alimentador.

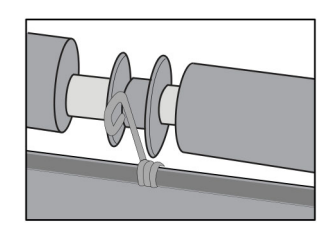

**8** Insira a tampa do rolo até ela encaixar no lugar.

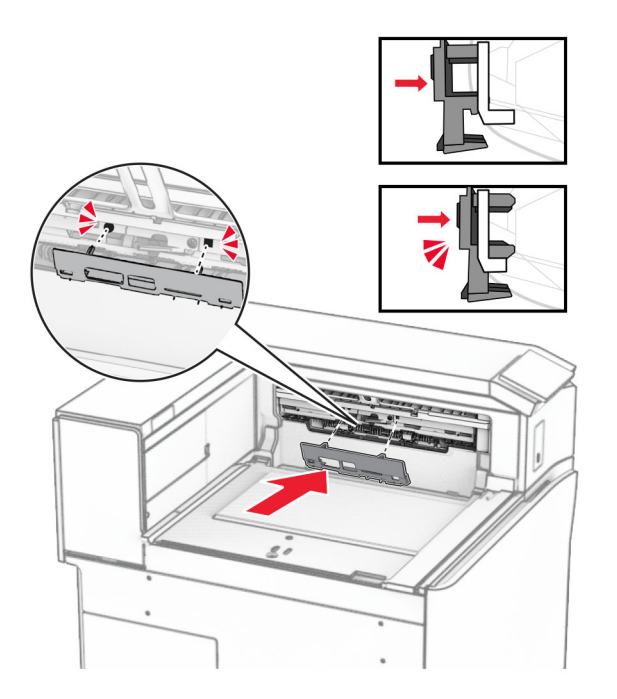

**9** Abra a tampa frontal e remova a tampa no lado esquerdo da impressora. **Nota:** Não descarte o parafuso nem a tampa.

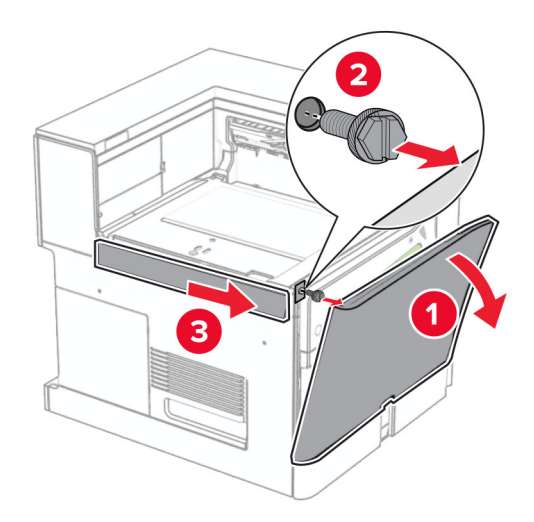

- **10** Feche a porta frontal.
- **11** Remova a tampa do conector do transportador de papel.

**Nota:** Não descarte a tampa.

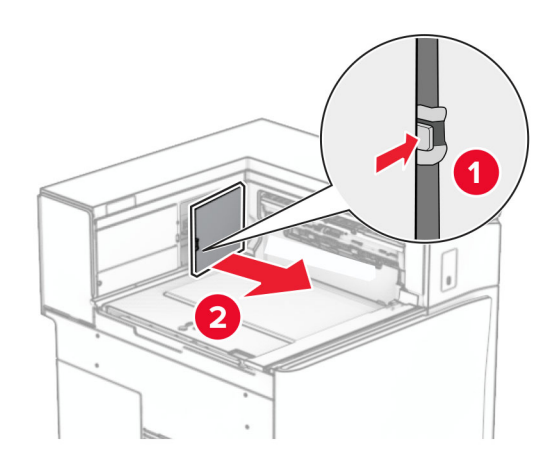

**12** Remova a tampa.

**Nota:** Não descarte a tampa.

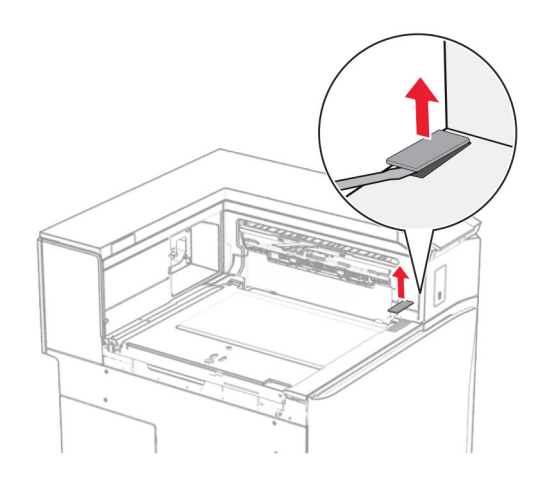

Encaixe o suporte de metal.

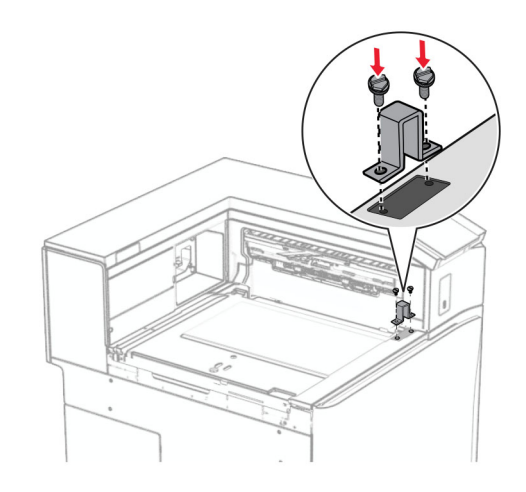

Insira o transportador de papel.

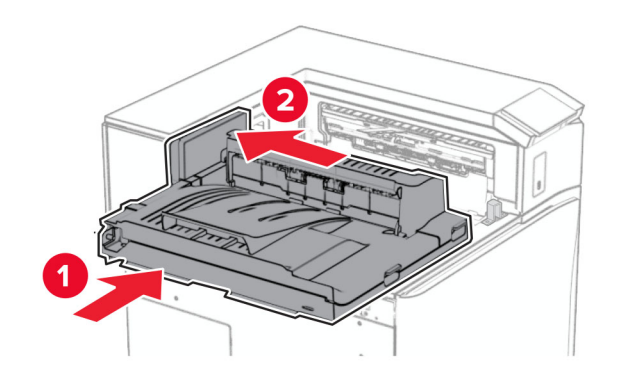

Abra a alça G e instale o parafuso na frente do transportador de papel.

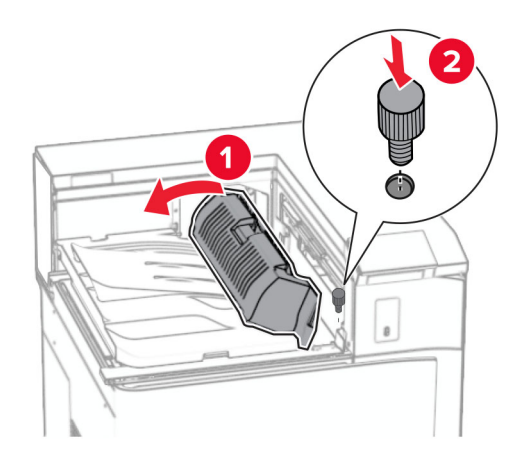

- Feche a alça G.
- Instale o parafuso na traseira do transportador de papel.

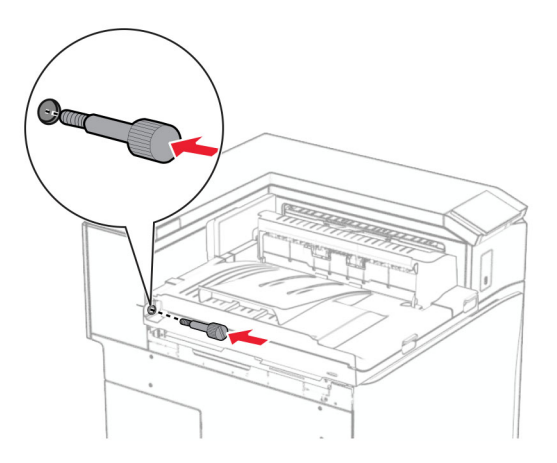

 Abra a tampa frontal e encaixe a tampa fornecida com o transportador de papel no lado esquerdo da impressora.

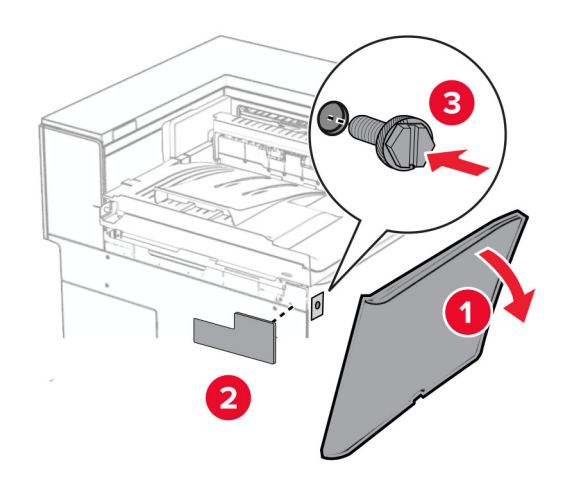

- Feche a porta frontal.
- Desembale o encadernador de folheto e remova todo o material de embalagem.
- Encaixe o suporte no encadernador.

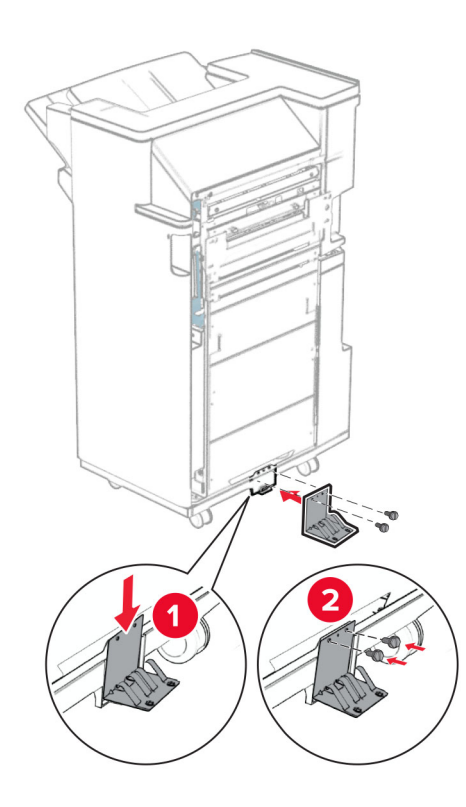

Encaixe a fita de espuma no encadernador.

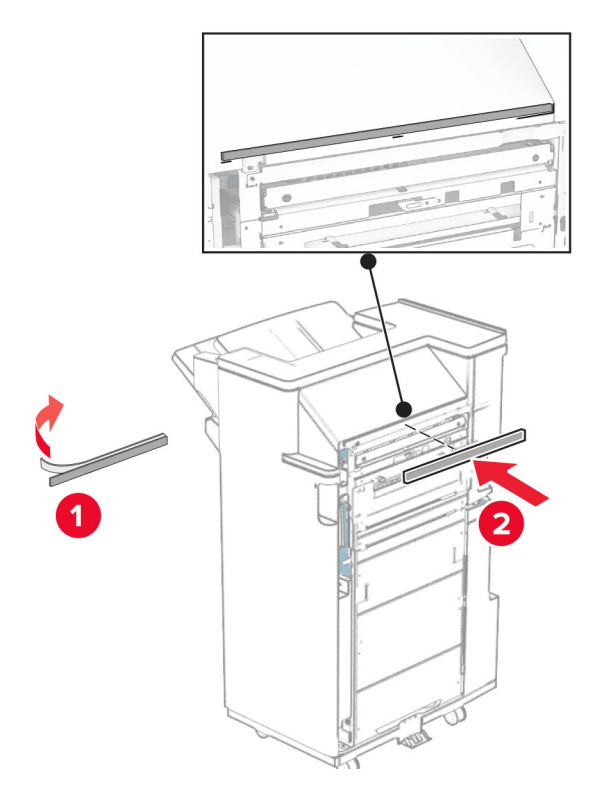

Encaixe a guia de alimentação no encadernador.

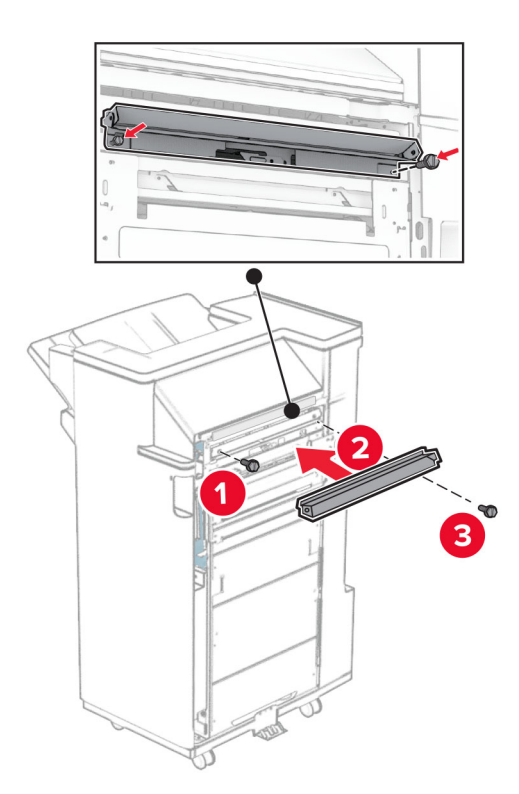

Encaixe o bandeja superior no encadernador.

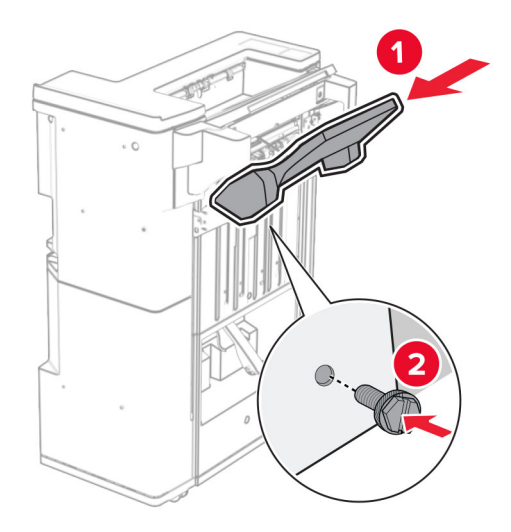

Levante a aba da bandeja e encaixe e encaixe a bandeja inferior no encadernador.

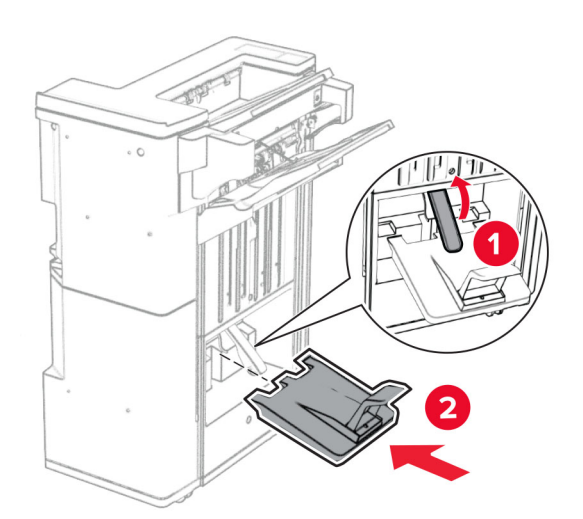

**27** Remova o material de embalagem da caixa de perfuração e encaixe-a no encadernador.

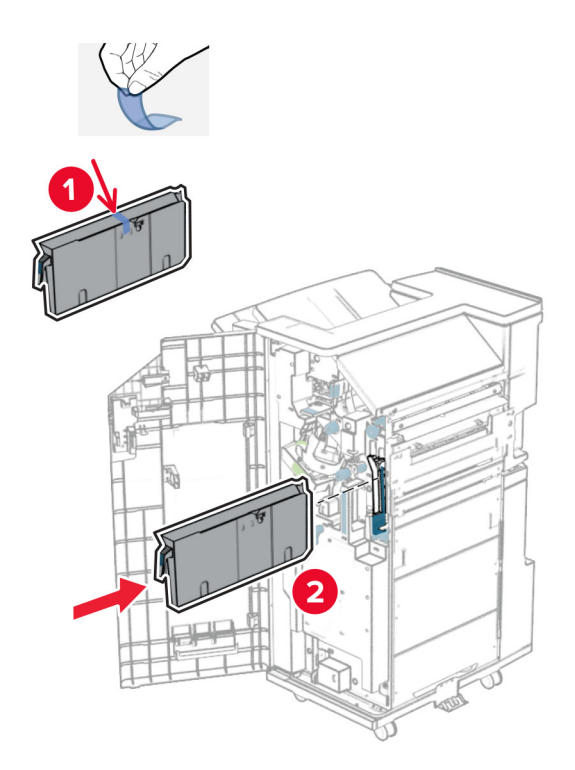

**28** Coloque o extensor de bandeja na bandeja do encadernador.

## **Notas:**

- **•** O extensor da bandeja é utilizado para papel tamanho A3 ou maior e em condições de alta umidade, para ajudar a empilhar os papéis.
- **•** A capacidade da bandeja é reduzida quando é utilizado extensor de bandeja.

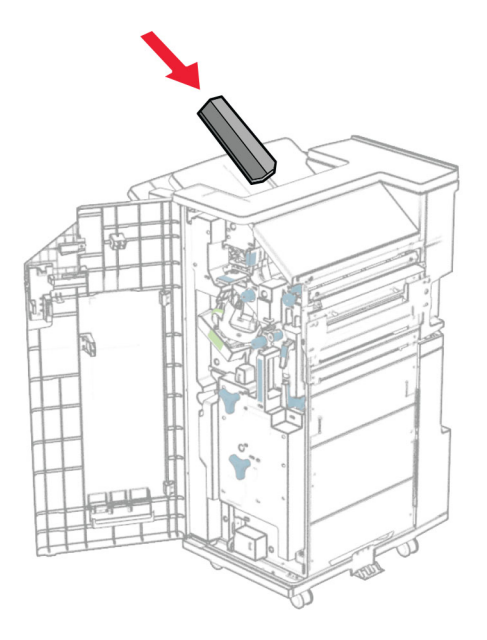

Encaixe a cesta na traseira do encadernador.

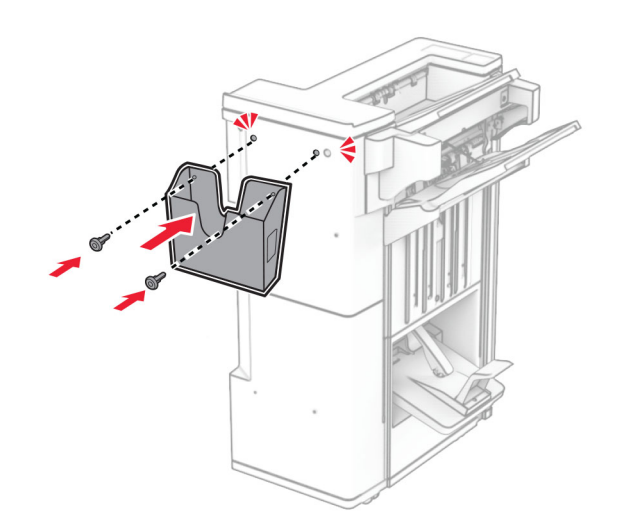

- Feche a porta do encadernador.
- Encaixe o suporte de montagem na impressora.

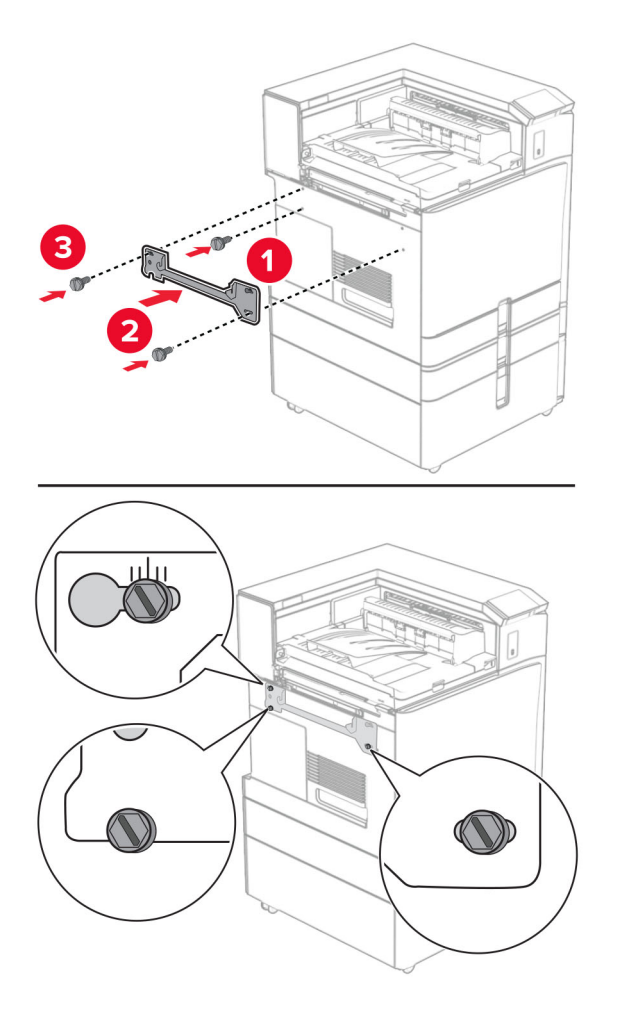

**Nota:** Verifique se todos os parafusos estão alinhados nas marcações no suporte de montagem.

**32** Encaixe o suporte fornecido com o transportador de papel, na impressora.

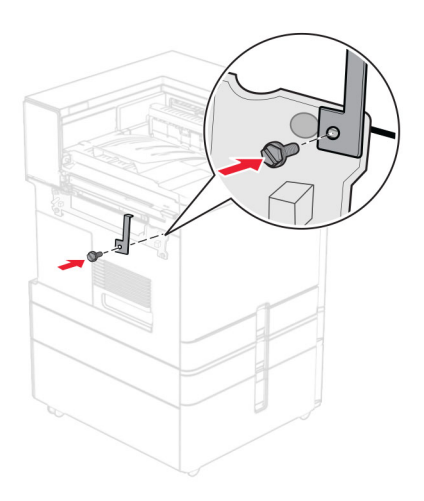

Abra a porta do encadernador, remova o parafuso e puxe a trava do encadernador.

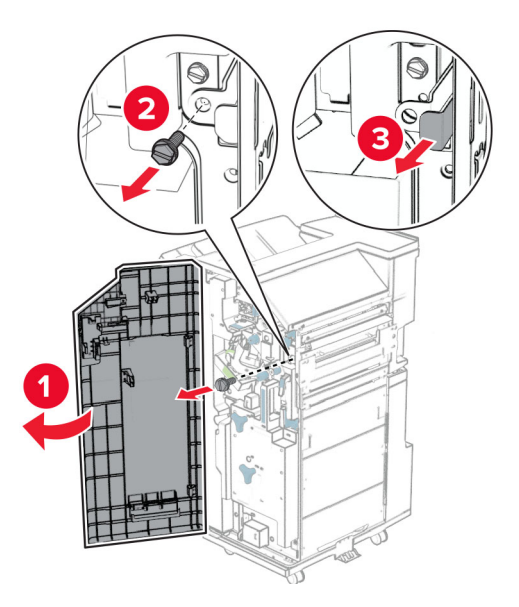

Encaixe o encadernador na impressora.

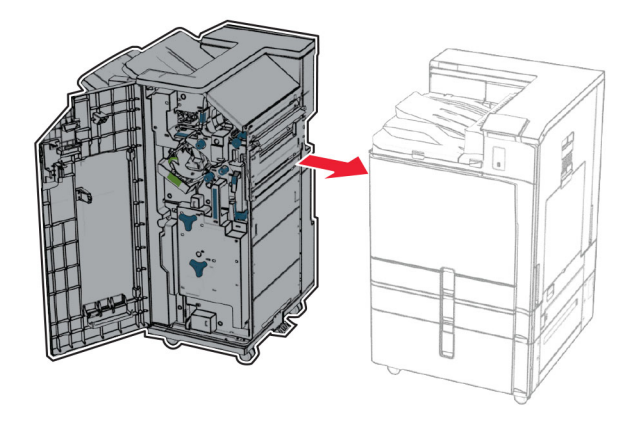

**35** Trave o encadernador na impressora e instale o parafuso.

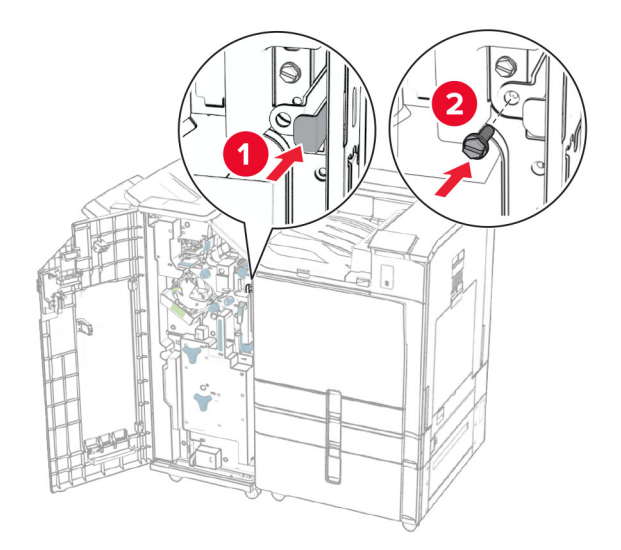

- **36** Feche a porta do encadernador.
- **37** Conecte o cabo do encadernador à impressora.

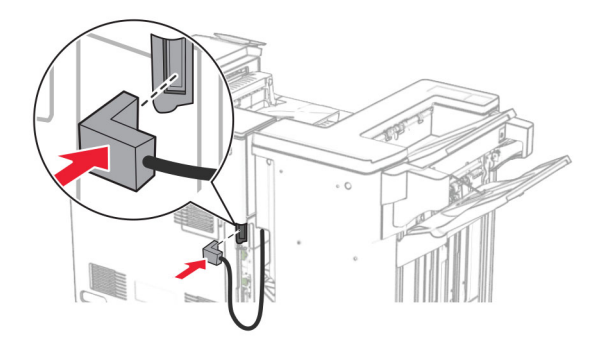

**38** Conecte um lado do cabo de energia à impressora e o outro lado na tomada elétrica.

**ATENÇÃO—RISCO DE FERIMENTO:** Para evitar o risco de incêndio ou choque elétrico, conecte o cabo de energia em uma tomada elétrica adequadamente aterrada que esteja perto do produto e possa ser facilmente acessada.

**39** Ligue a impressora.

## **Instalação do encadernador de folheto e do transportador de papel com opção de dobradura**

**ATENÇÃO—RISCO DE CHOQUE:** Para evitar o risco de choque elétrico, se você for acessar a placa do controlador ou instalar hardware opcional ou dispositivos de memória algum tempo após configurar a impressora, desligue a impressora e desconecte o cabo de energia da tomada elétrica antes de continuar. Se houver outros dispositivos conectados à impressora, desligue-os também e desconecte os cabos que vão para a impressora.

**Nota:** Essa tarefa requer uma chave de fenda.

**1** Desligue a impressora.

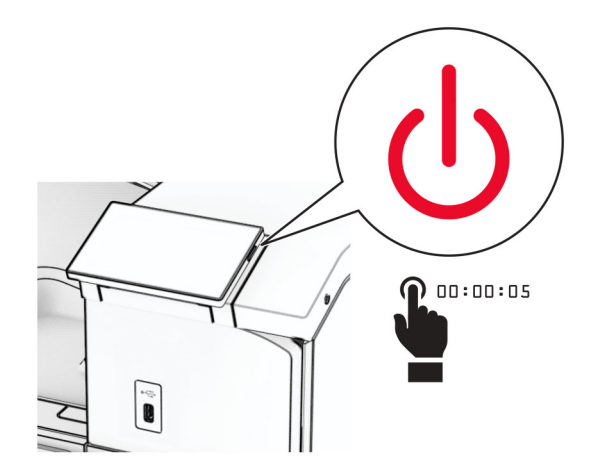

**2** Desconecte o cabo de energia da tomada e da impressora.

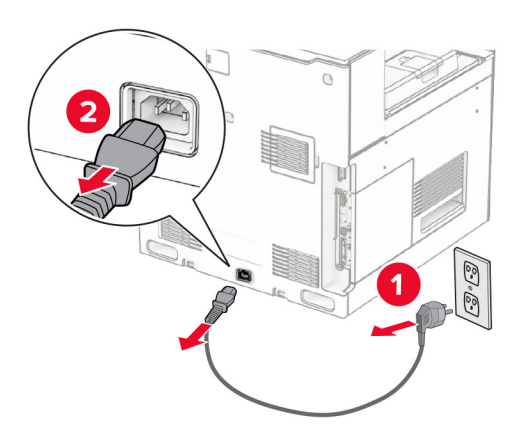

- **3** Desembale o transportador de papel com opção de dobradura.
- **4** Remova a bandeja padrão.

**Nota:** Não descarte a bandeja.

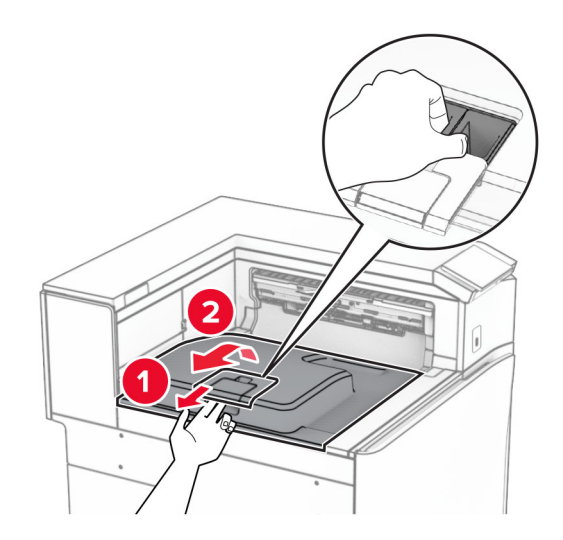

**5** Antes de instalar o opcional, coloque o sinalizador da bandeja de saída na posição fechada. **Nota:** Após remover o opcional, coloque o indicador da bandeja de saída na posição aberta.

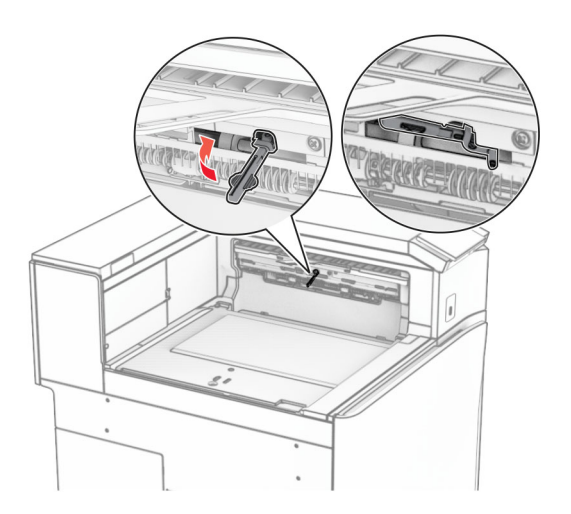

**6** Remova o rolo de backup.

**Nota:** Não descarte o rolo.

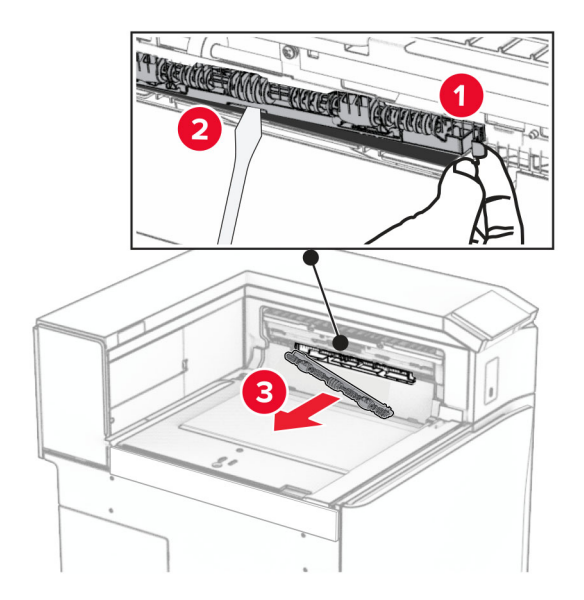

**7** Insira o rolo do alimentador fornecido com o opcional até que ele encaixe no lugar.

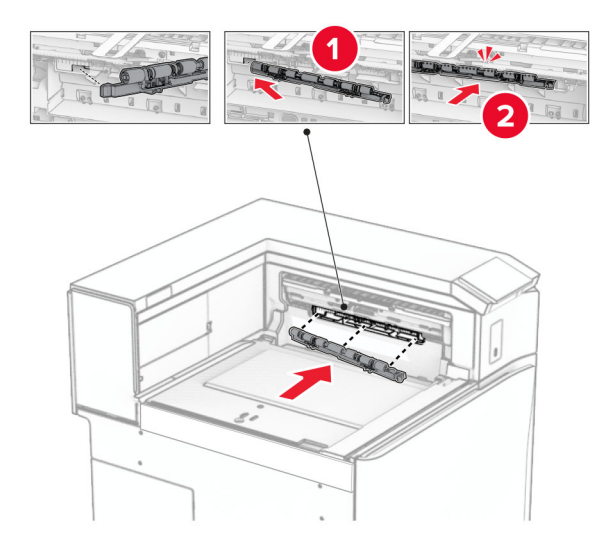

**Nota:** Verifique se a mola de metal está na frente do rolo do alimentador.

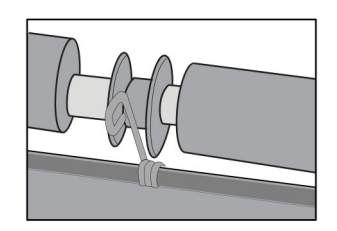

**8** Insira a tampa do rolo até ela encaixar no lugar.

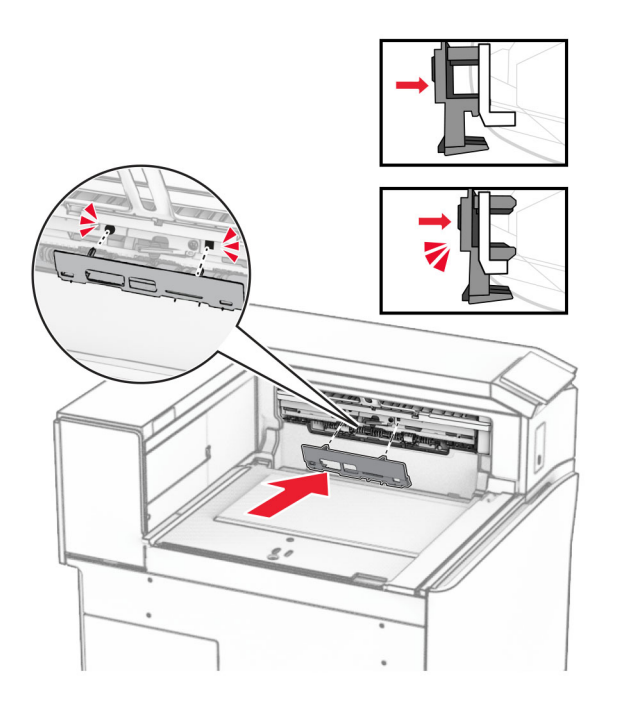

**9** Abra a tampa frontal e remova a tampa no lado esquerdo da impressora. **Nota:** Não descarte o parafuso nem a tampa.

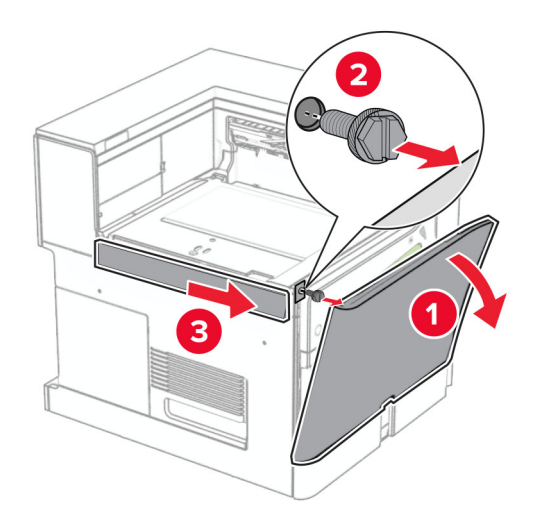

- **10** Feche a porta frontal.
- **11** Remova a tampa do conector do transportador de papel.

**Nota:** Não descarte a tampa.

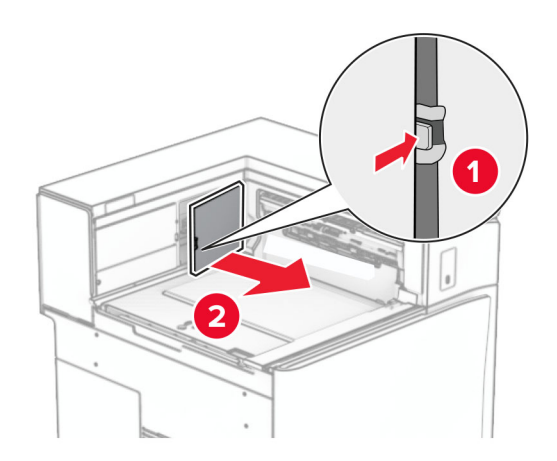

**12** Remova a tampa traseira esquerda.

**Nota:** Não descarte o parafuso nem a tampa.

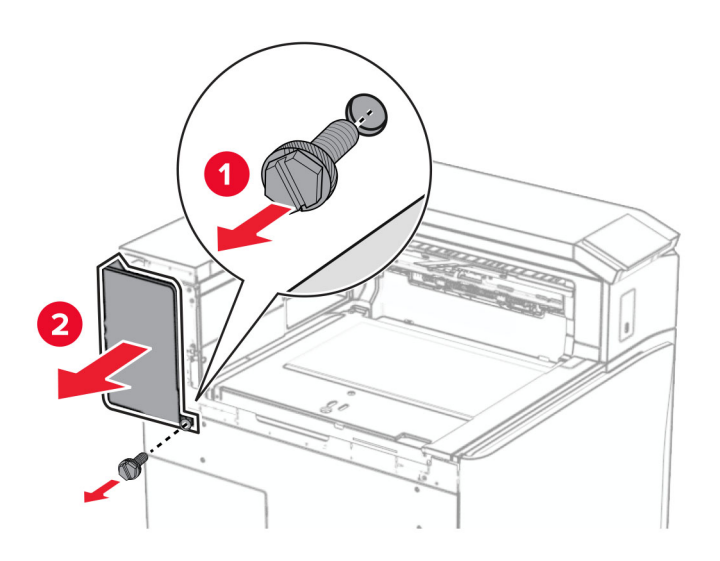

**13** Remova a tampa interna da bandeja.

**Nota:** Não descarte o parafuso nem a tampa.

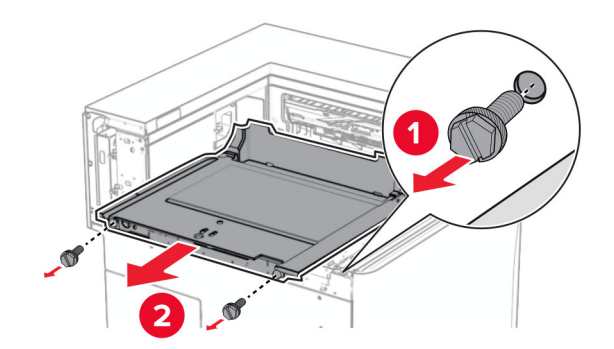

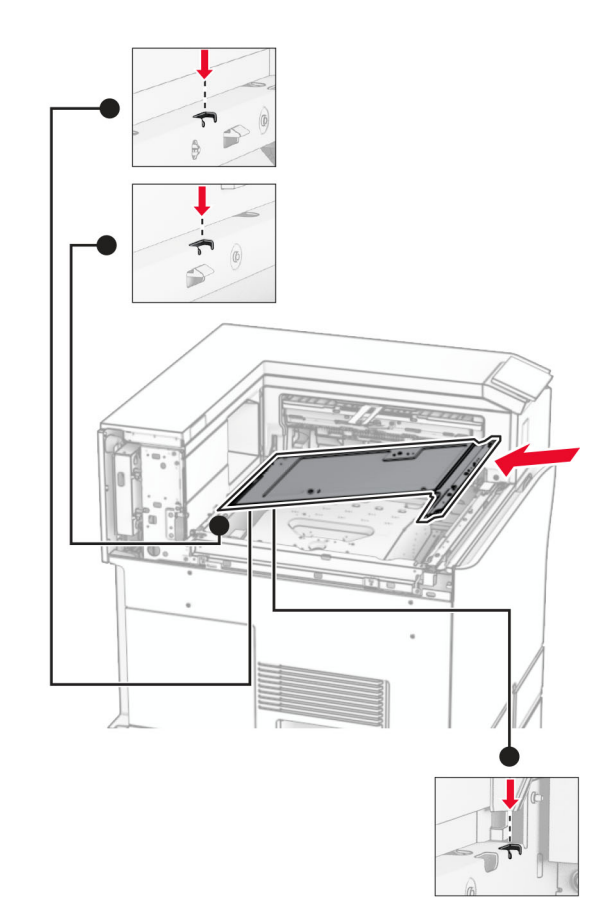

**14** Alinhe e insira a tampa interna da bandeja fornecida com o opcional.

**15** Instale os parafusos na tampa interna da bandeja.

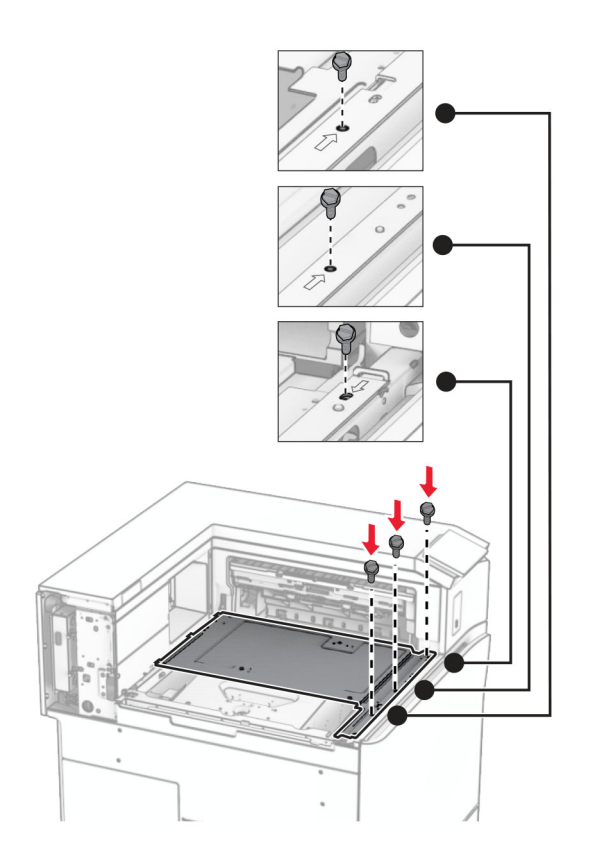

**16** Conecte as peças de fita de espuma ao opcional.

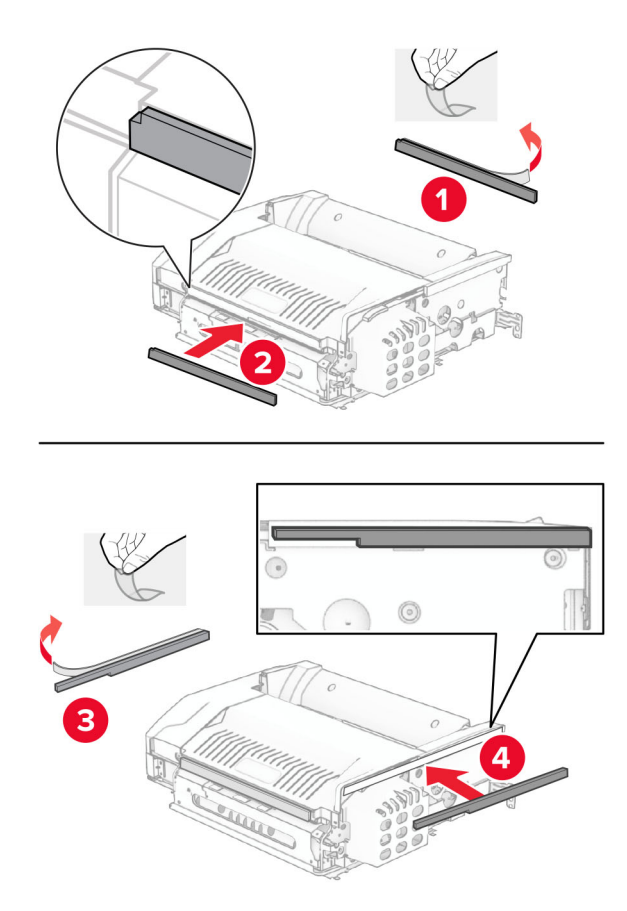

Abra a porta F e aperte os parafusos.

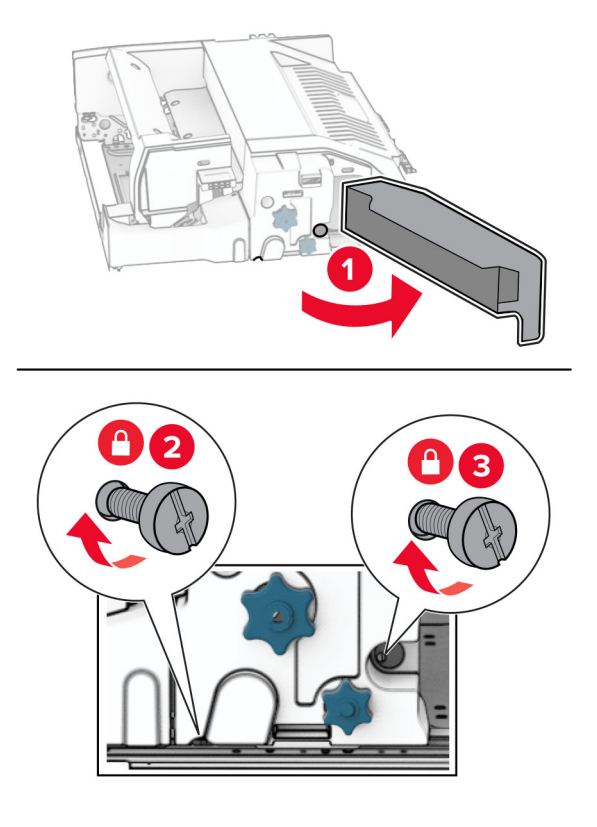

- Feche a porta F.
- Encaixe o suporte no opcional.

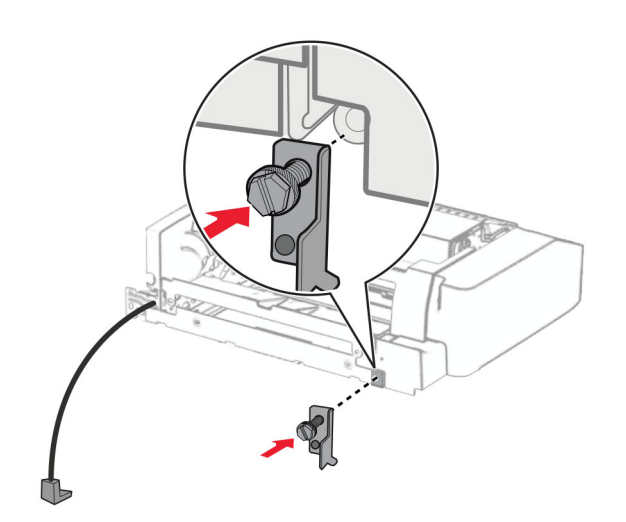

Insira o opcional.

**Nota:** Verifique se o suporte de metal está na frente da impressora.

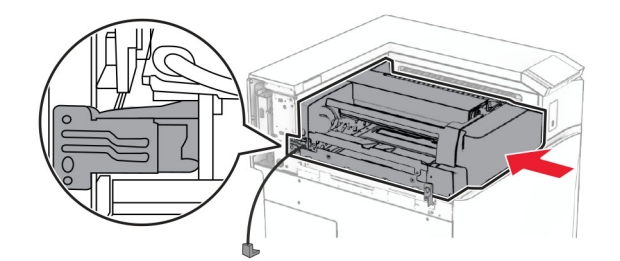

Abra a porta F e instale o parafuso usando a chave de fenda fornecida com o opcional.

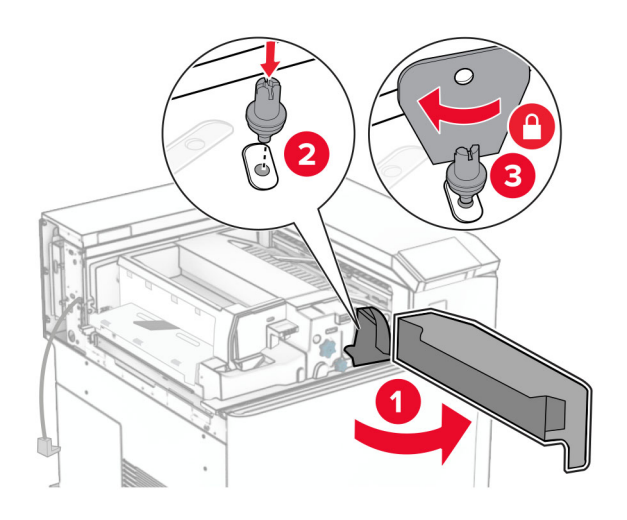

- Feche a porta F.
- Instale os parafusos no opcional.

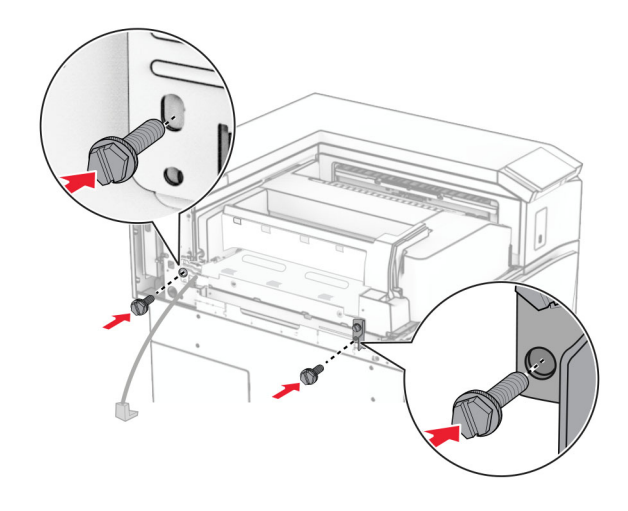

Encaixe a tampa traseira esquerda.

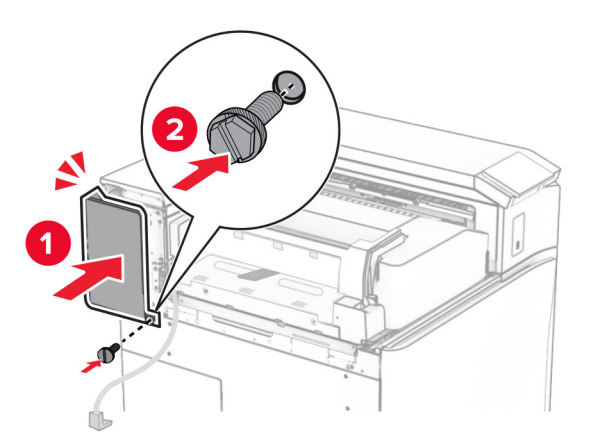

- Desembale o encadernador de folheto e remova todo o material de embalagem.
- Encaixe o suporte no encadernador.

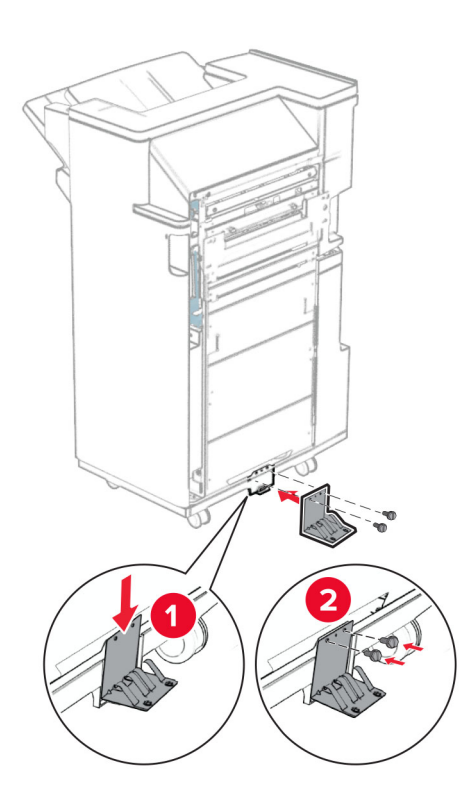

Encaixe a fita de espuma no encadernador.

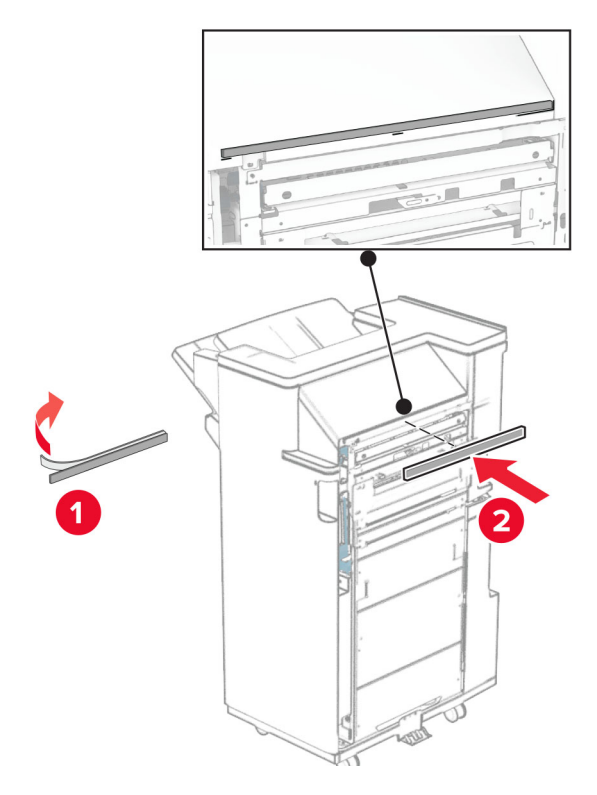

Encaixe a guia de alimentação no encadernador.

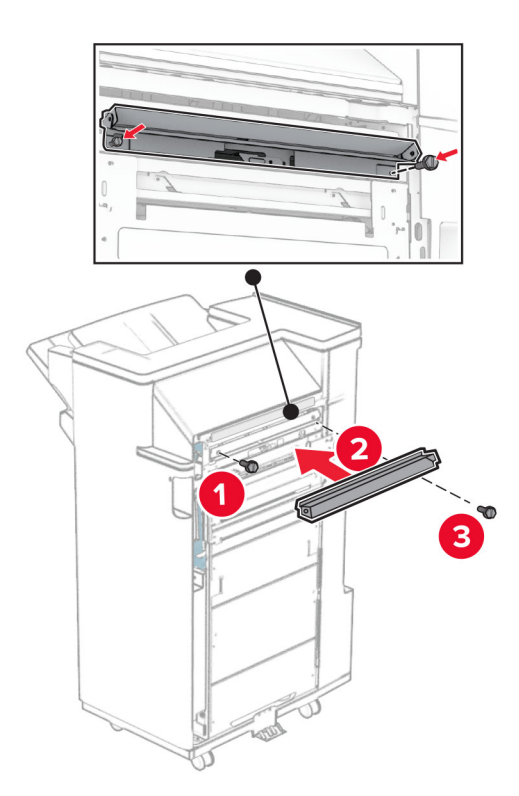

Encaixe o bandeja superior no encadernador.

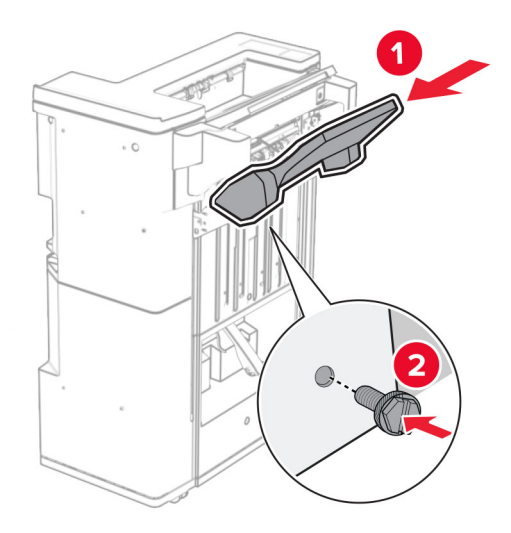

Levante a aba da bandeja e encaixe e encaixe a bandeja inferior no encadernador.

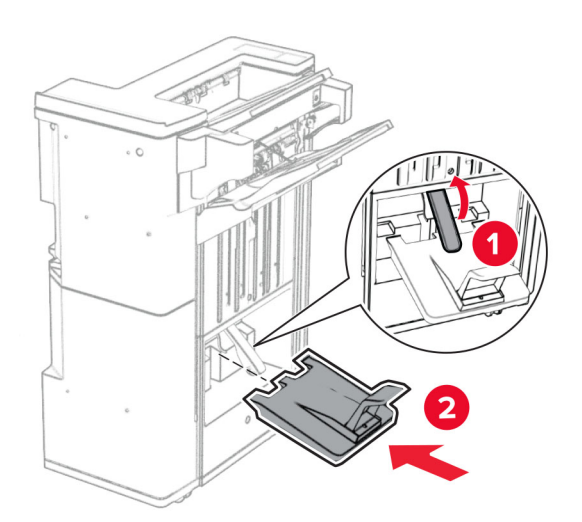

**32** Remova o material de embalagem da caixa de perfuração e encaixe-a no encadernador.

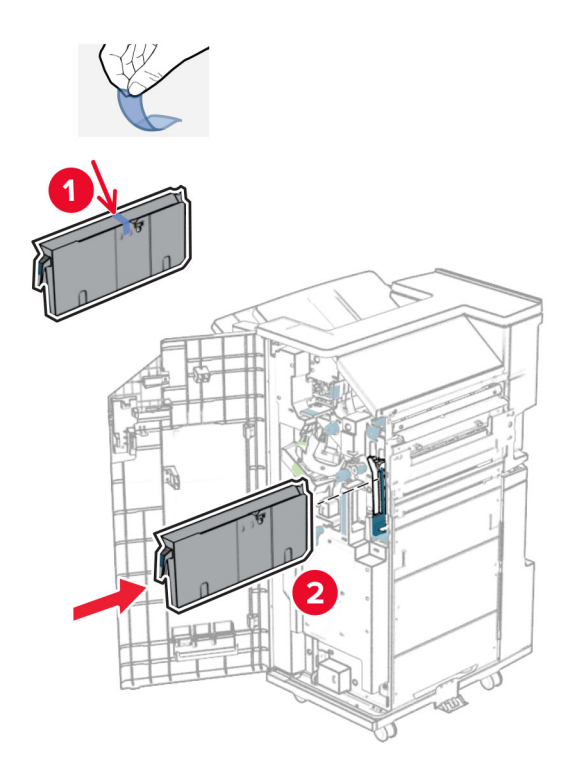

**33** Coloque o extensor de bandeja na bandeja do encadernador.

## **Notas:**

- **•** O extensor da bandeja é utilizado para papel tamanho A3 ou maior e em condições de alta umidade, para ajudar a empilhar os papéis.
- **•** A capacidade da bandeja é reduzida quando é utilizado extensor de bandeja.

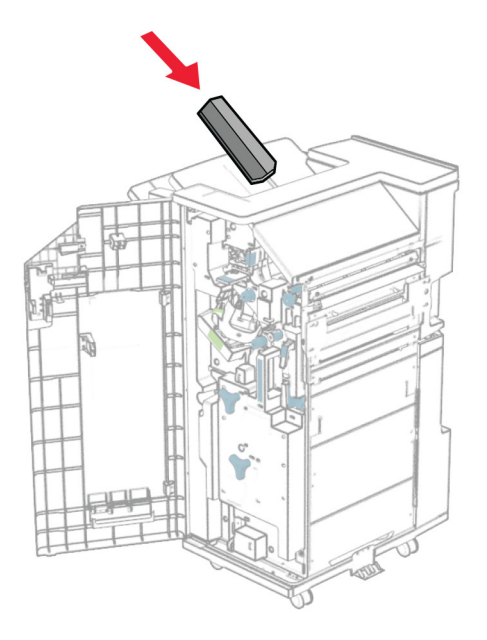

Encaixe a cesta na traseira do encadernador.

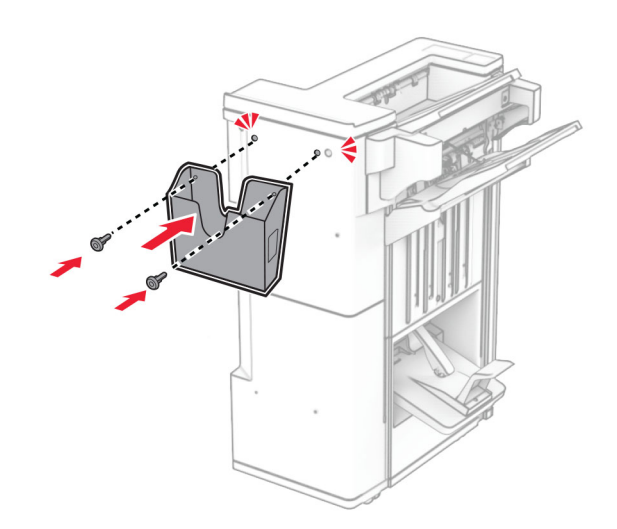

Feche a porta do encadernador.

Levante a aba da bandeja e alinhe e encaixe a tampa ao opcional.

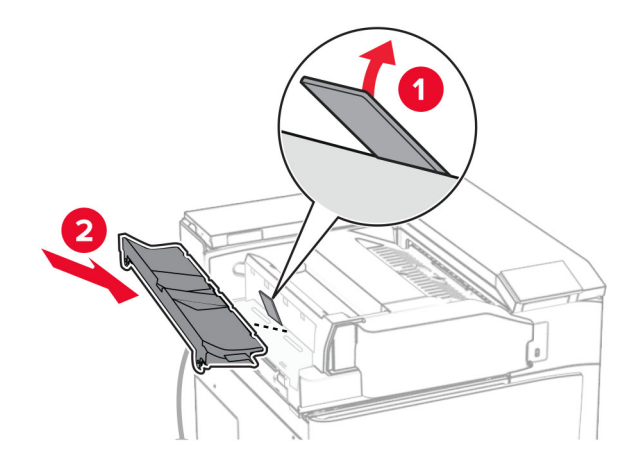

Instale os parafusos.

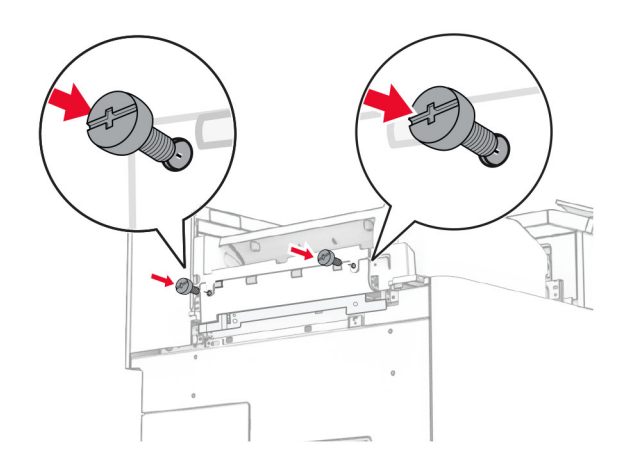

**38** Abra a porta frontal e encaixe a tampa de ajuste fornecida com o opcional.

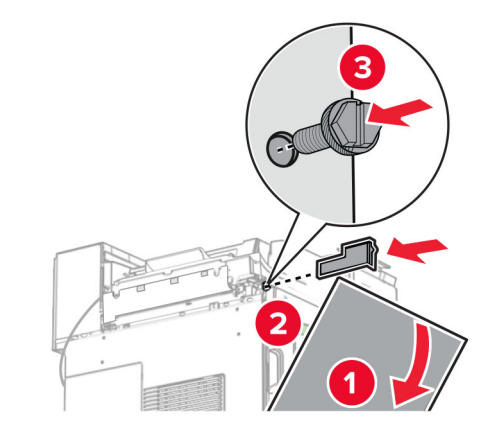

**39** Encaixe o suporte de montagem na impressora.

**Nota:** Verifique se todos os parafusos estão alinhados nas marcações no suporte de montagem.

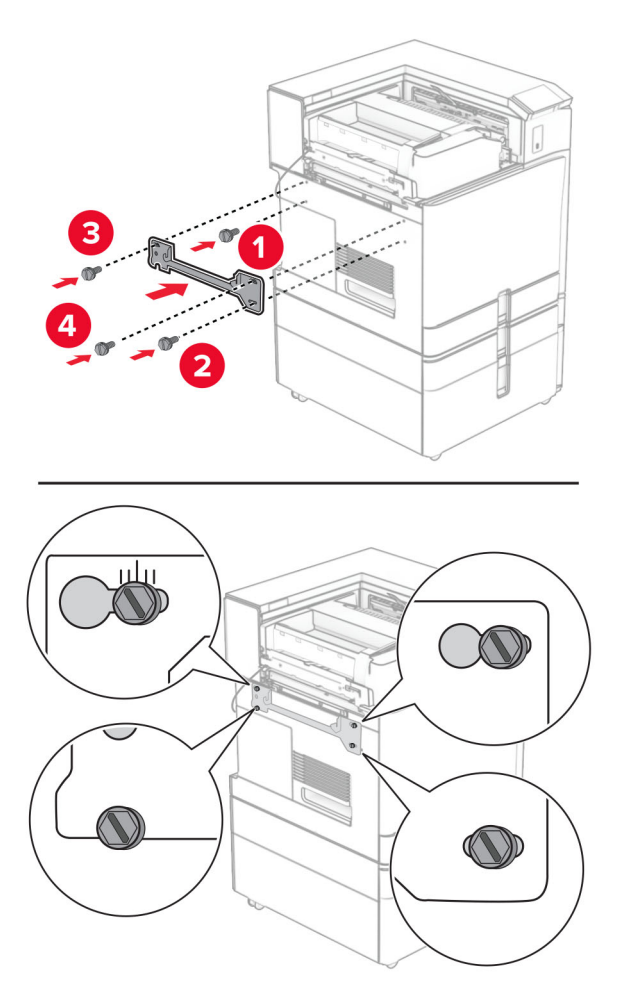

Abra a porta do encadernador, remova o parafuso e puxe a trava do encadernador.

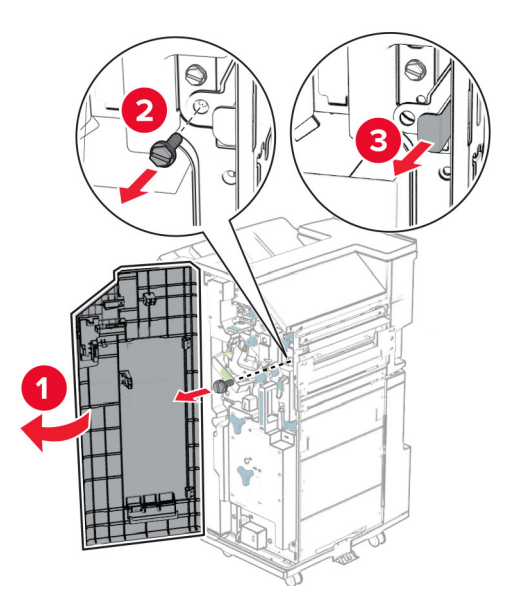

Conecte o cabo opcional à impressora.

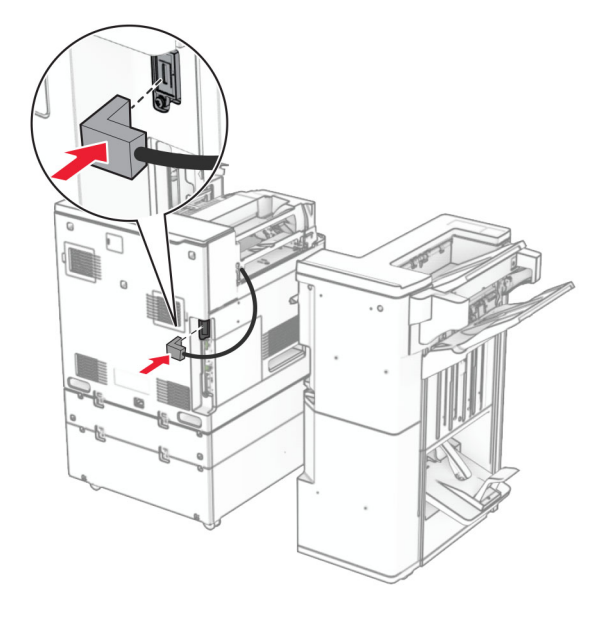

Conecte o cabo do encadernador ao opcional.

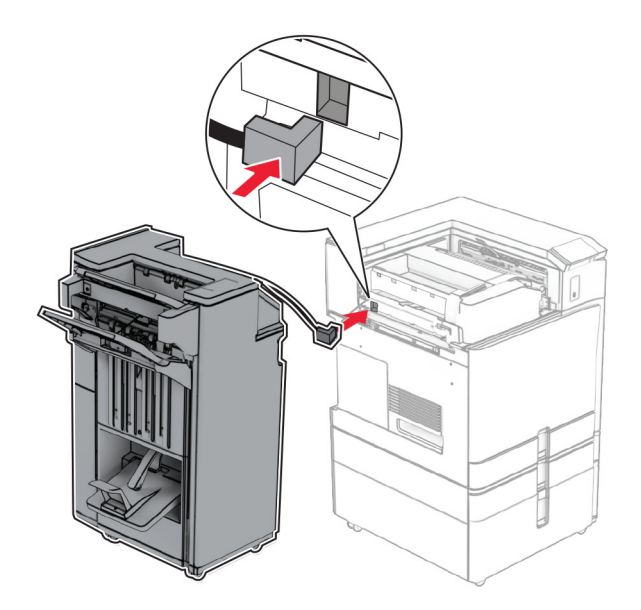

Encaixe o encadernador na impressora.

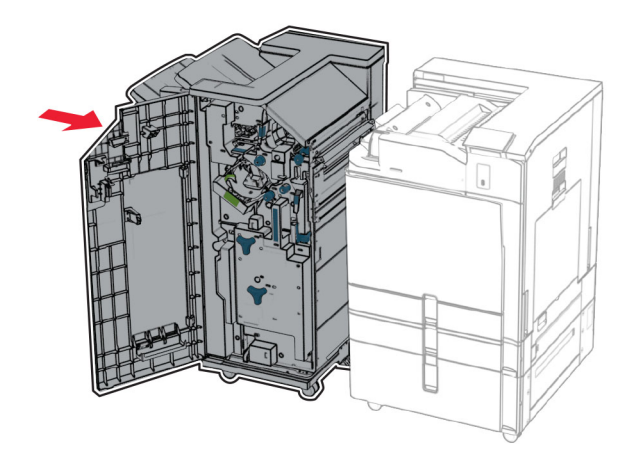

**44** Trave o encadernador na impressora e instale o parafuso.

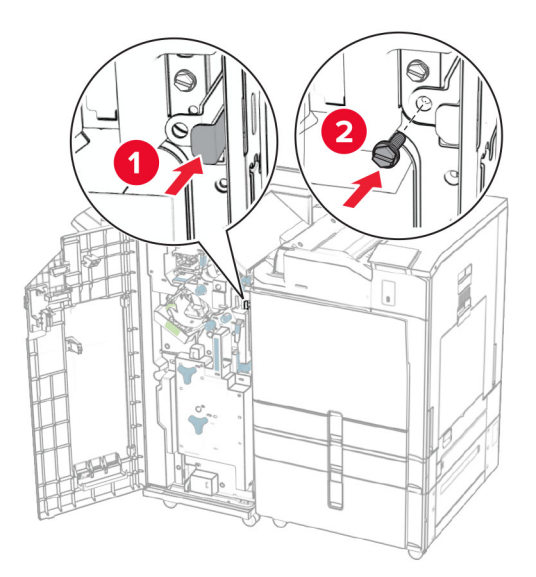

- **45** Feche a porta do encadernador.
- **46** Conecte um lado do cabo de energia à impressora e o outro lado na tomada elétrica.

**ATENÇÃO—RISCO DE FERIMENTO:** Para evitar o risco de incêndio ou choque elétrico, conecte o cabo de energia em uma tomada elétrica adequadamente aterrada que esteja perto do produto e possa ser facilmente acessada.

**47** Ligue a impressora.
### **Instalação da unidade de armazenamento inteligente**

**ATENÇÃO—RISCO DE CHOQUE:** Para evitar o risco de choque elétrico, se você for acessar a placa do controlador ou instalar hardware opcional ou dispositivos de memória algum tempo após configurar a impressora, desligue a impressora e desconecte o cabo de energia da tomada elétrica antes de continuar. Se houver outros dispositivos conectados à impressora, desligue-os também e desconecte os cabos que vão para a impressora.

**Nota:** Essa tarefa requer uma chave de fenda.

**1** Desligue a impressora.

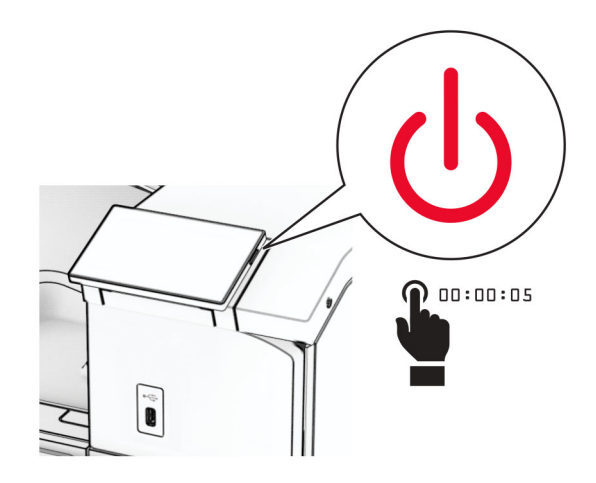

**2** Desconecte o cabo de energia da tomada e da impressora.

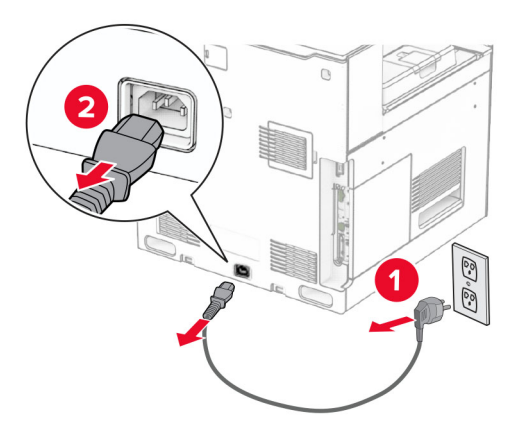

**3** Abra a tampa de acesso à placa do controlador.

**Aviso — Danos potenciais:** Os componentes eletrônicos da placa do controlador são facilmente danificados pela eletricidade estática. Toque em uma superfície metálica da impressora antes de tocar em qualquer conector ou componente da placa do controlador.

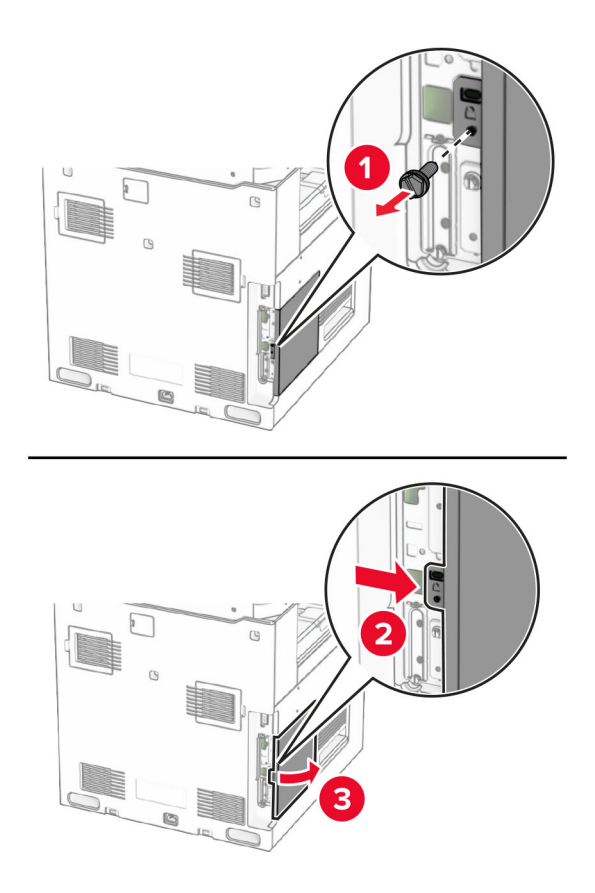

**4** Desembale a unidade de armazenamento inteligente (ISD)

**Aviso — Danos potenciais:** Não toque nos pontos de conexão nas extremidades da unidade de armazenamento.

**5** Localize o conector da ISD.

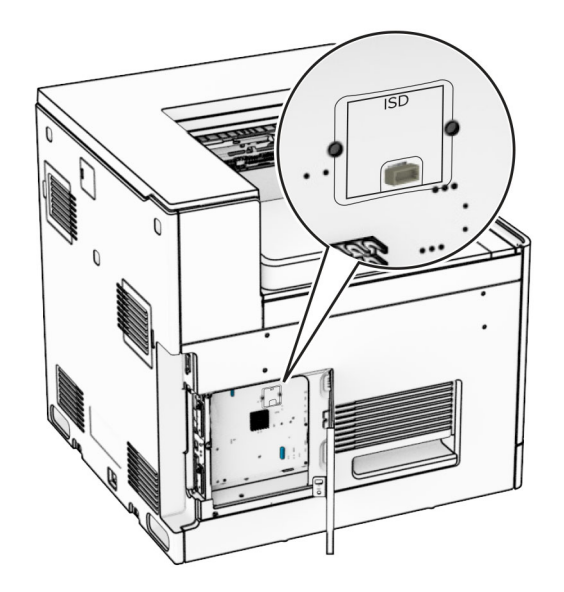

#### **6** Insira a ISD em seu conector.

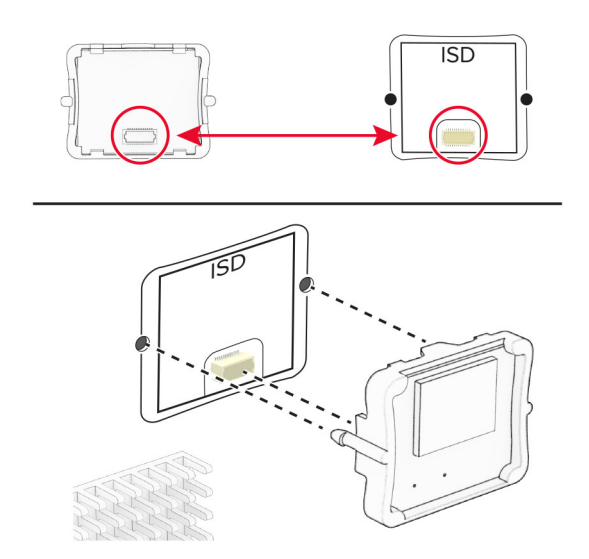

**7** Feche a tampa de acesso à placa do controlador.

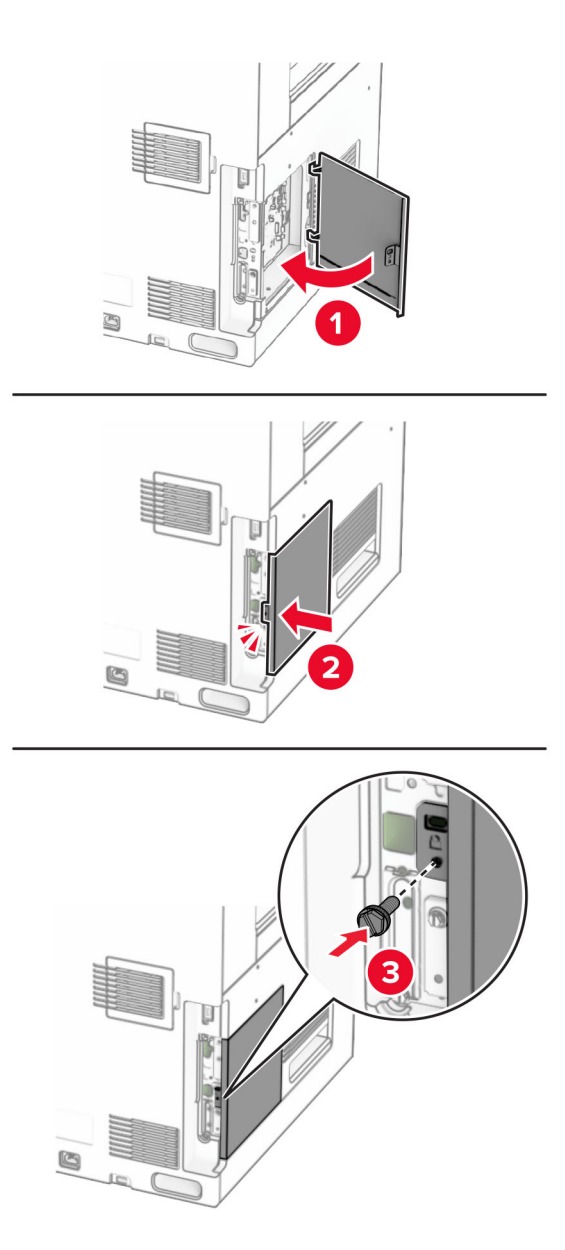

**8** Conecte um lado do cabo de energia à impressora e o outro lado na tomada elétrica.

**ATENÇÃO—RISCO DE FERIMENTO:** Para evitar o risco de incêndio ou choque elétrico, conecte o cabo de energia em uma tomada elétrica adequadamente aterrada que esteja perto do produto e possa ser facilmente acessada.

**9** Ligue a impressora.

### **instalação de uma porta de soluções interna**

**ATENÇÃO—RISCO DE CHOQUE:** Para evitar o risco de choque elétrico, se você for acessar a placa do controlador ou instalar hardware opcional ou dispositivos de memória algum tempo após configurar a impressora, desligue a impressora e desconecte o cabo de energia da tomada elétrica antes de continuar. Se houver outros dispositivos conectados à impressora, desligue-os também e desconecte os cabos que vão para a impressora.

**Nota:** Essa tarefa requer uma chave de fenda.

**1** Desligue a impressora.

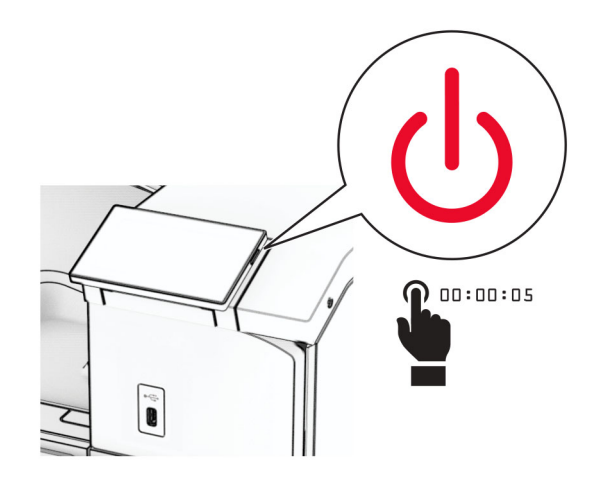

**2** Desconecte o cabo de energia da tomada e da impressora.

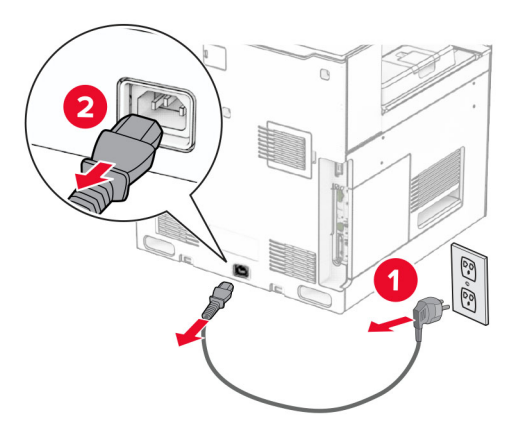

**3** Abra a tampa de acesso à placa do controlador.

**Aviso — Danos potenciais:** Os componentes eletrônicos da placa do controlador são facilmente danificados pela eletricidade estática. Toque em uma superfície metálica da impressora antes de tocar em qualquer conector ou componente eletrônico da placa do controlador.

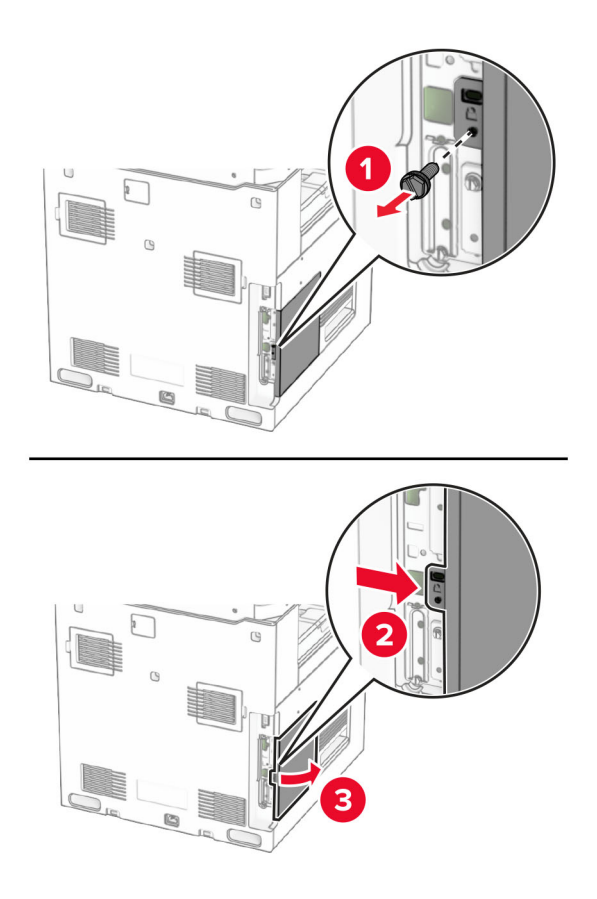

**4** Remova a tampa da porta de soluções internas (ISP).

**Nota:** Não descarte o parafuso nem a tampa.

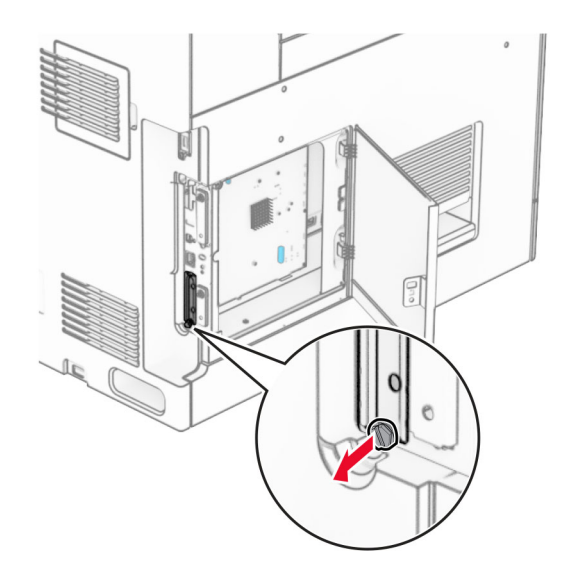

Desembale o kit ISP.

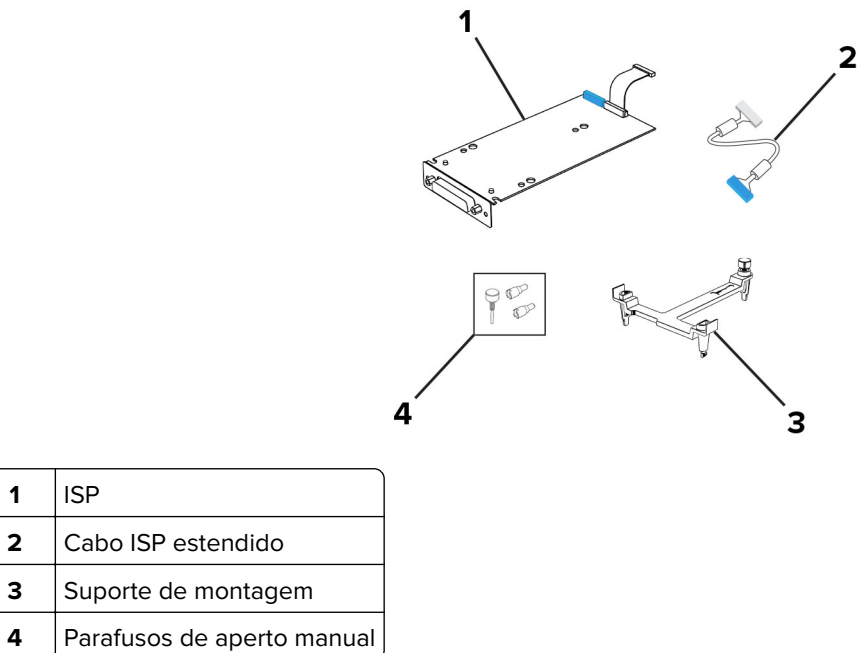

Encaixe o suporte de montagem na placa do controlador até encaixar no lugar.

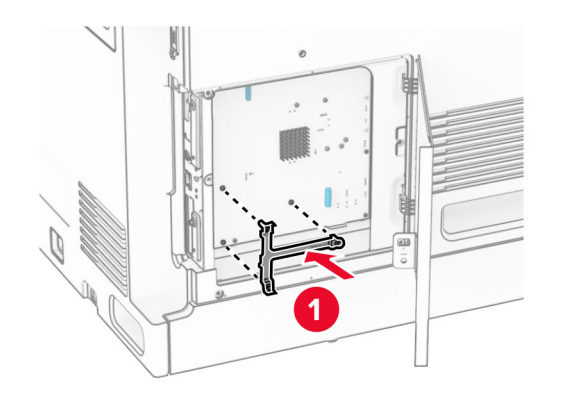

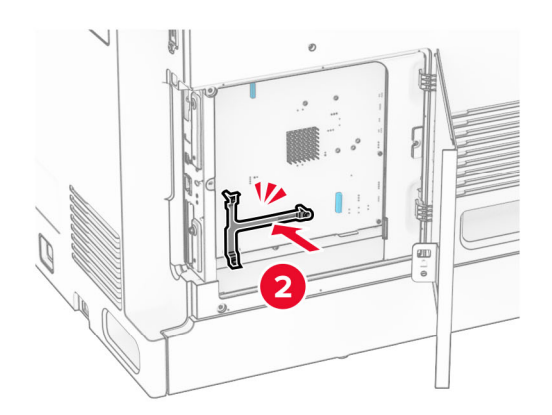

**7** Conecte a ISP ao suporte de montagem e conecte o cabo estendido da ISP em seu conector na placa do controlador.

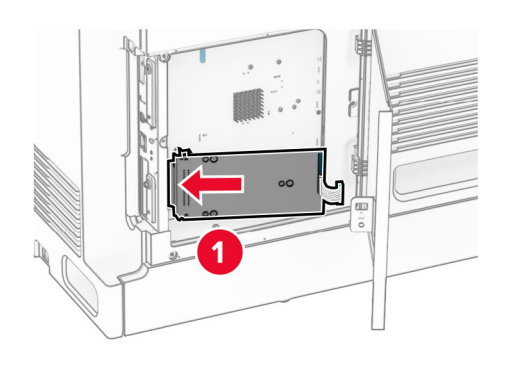

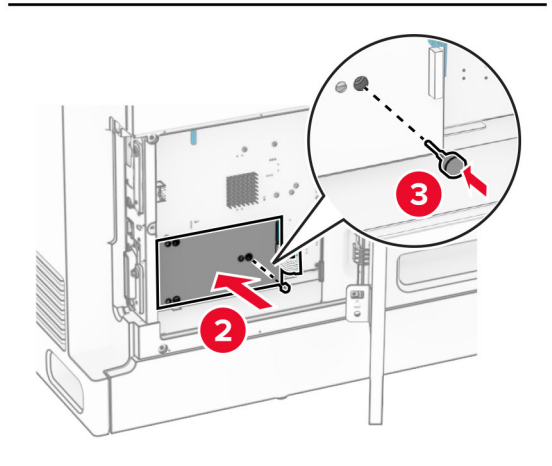

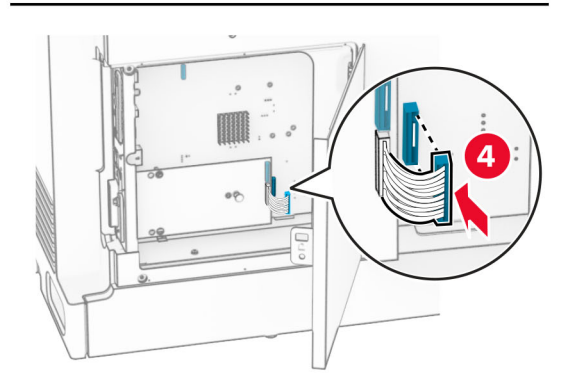

**8** Fixe a ISP na impressora.

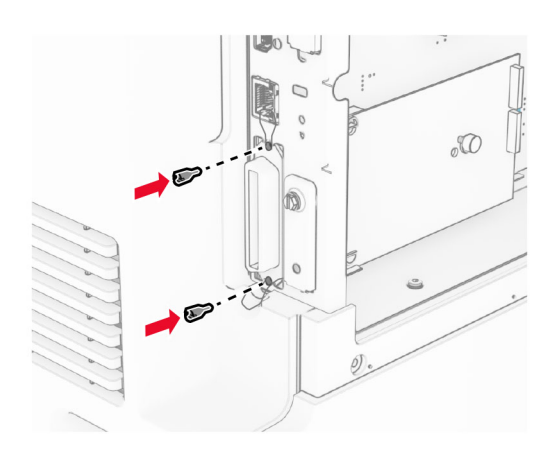

**9** Feche a tampa de acesso à placa do controlador.

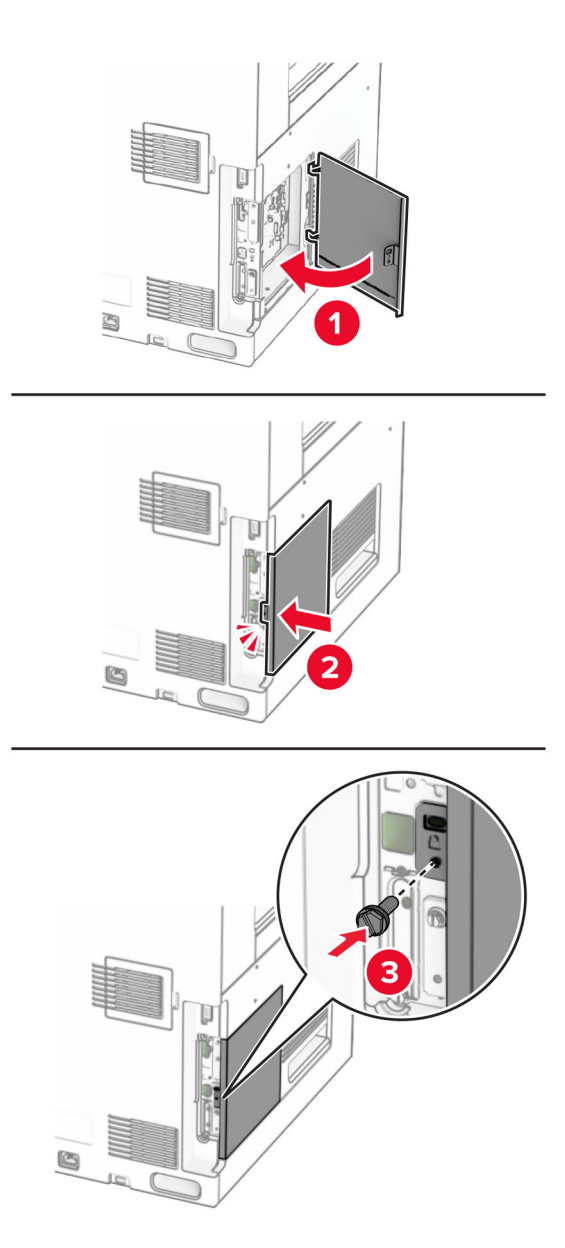

**10** Conecte um lado do cabo de energia à impressora e o outro lado na tomada elétrica.

**ATENÇÃO—RISCO DE FERIMENTO:** Para evitar o risco de incêndio ou choque elétrico, conecte o cabo de energia em uma tomada elétrica adequadamente aterrada que esteja perto do produto e possa ser facilmente acessada.

**11** Ligue a impressora.

### **Instalação do leitor de cartão**

**ATENÇÃO—RISCO DE CHOQUE:** Para evitar o risco de choque elétrico, se você for acessar a placa do controlador ou instalar hardware opcional ou dispositivos de memória algum tempo após configurar a impressora, desligue a impressora e desconecte o cabo de energia da tomada elétrica antes de continuar. Se houver outros dispositivos conectados à impressora, desligue-os também e desconecte os cabos que vão para a impressora.

**1** Desligue a impressora.

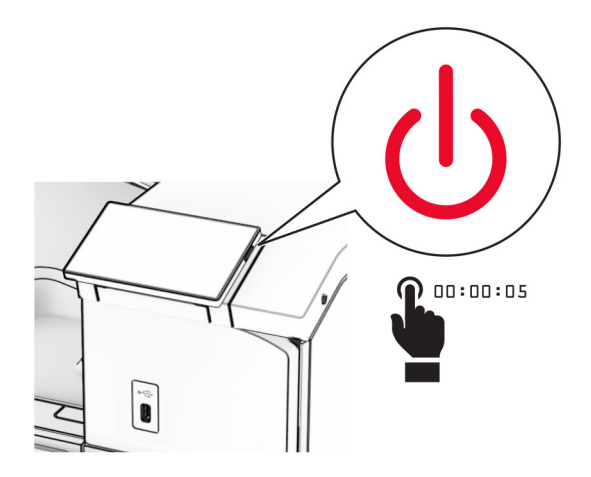

**2** Abra a porta B.

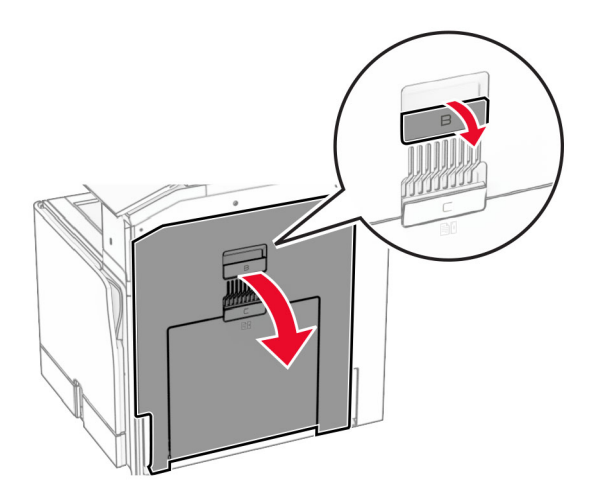

**3** Abra a tampa da porta USB frontal.

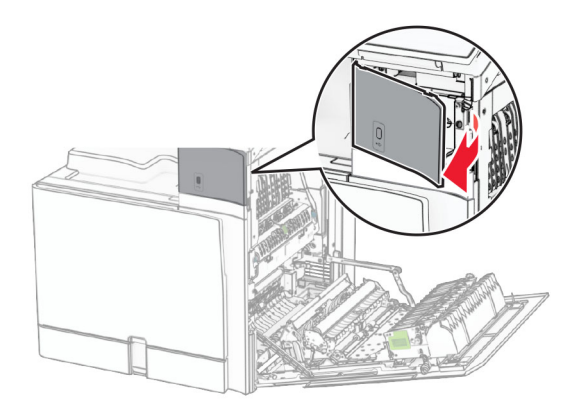

**4** Remova a tampa da porta USB inferior.

**Nota:** Se a impressora não tiver essa peça, vá para a próxima etapa.

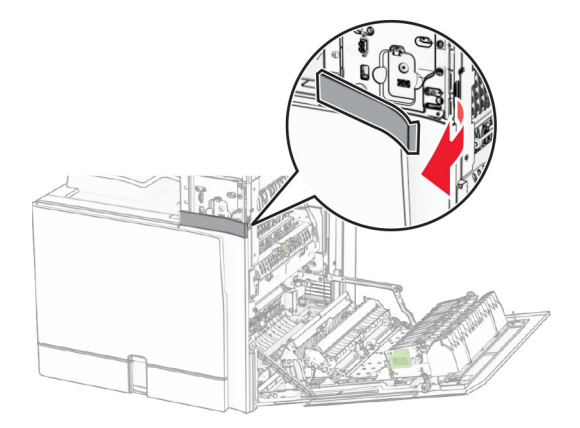

**5** Remova a tampa protetora do leitor de cartão.

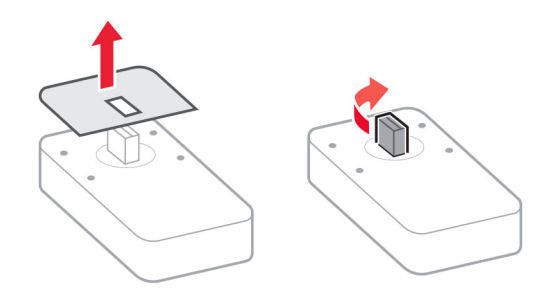

Insira o leitor de cartão.

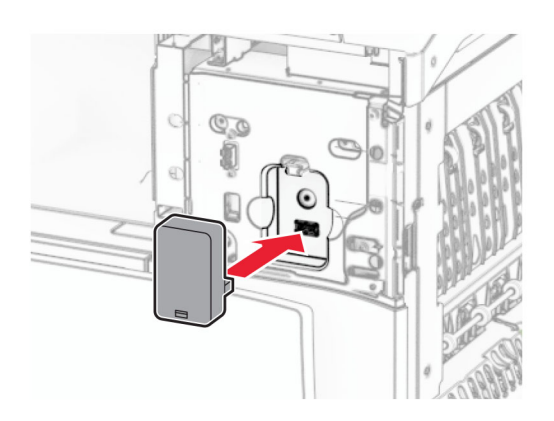

Encaixe a tampa da porta inferior até ela encaixar no lugar.

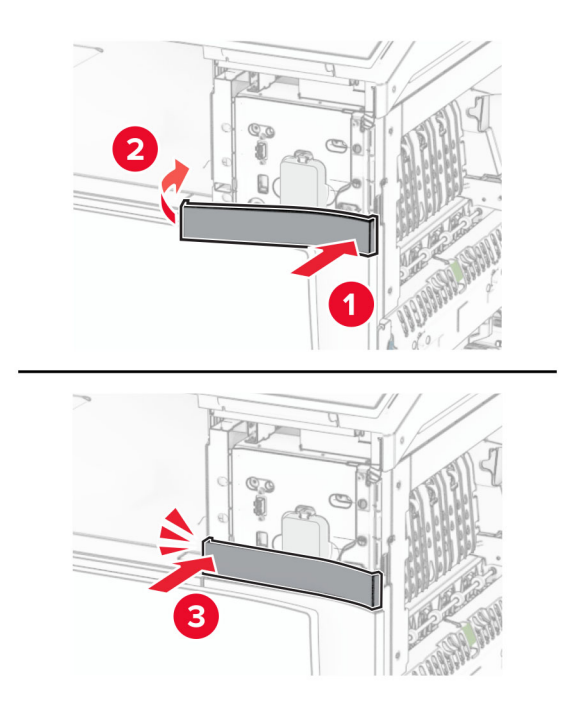

Afixe a guia adesiva.

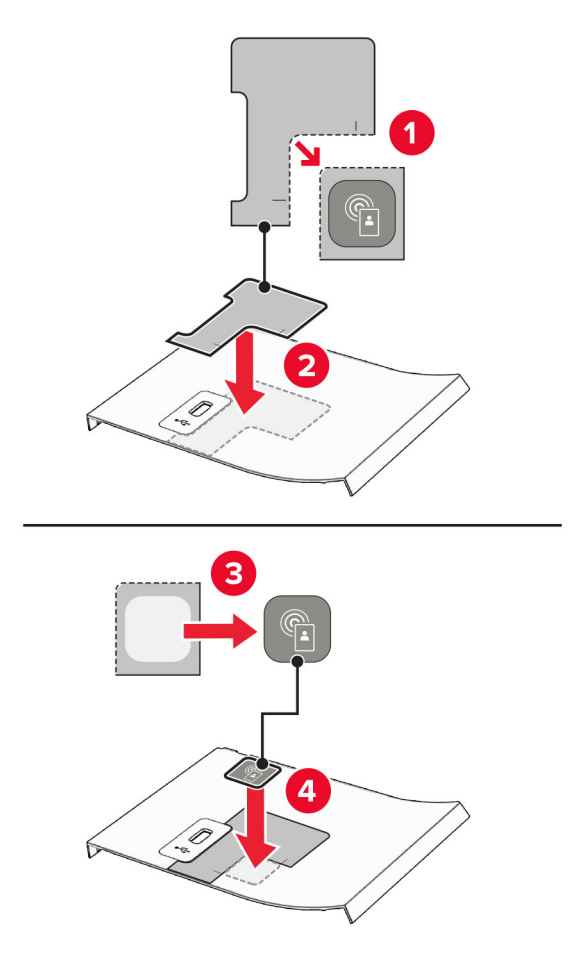

Encaixe a porta USB frontal até ela encaixar no lugar.

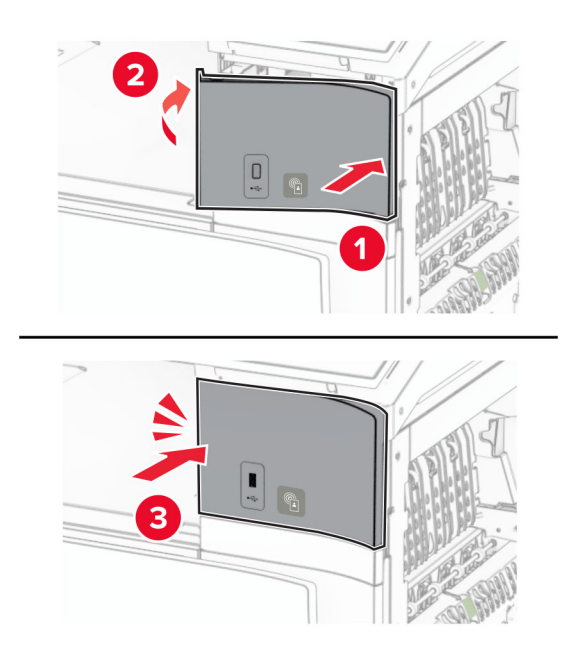

**10** Feche a porta B até ela encaixar no lugar.

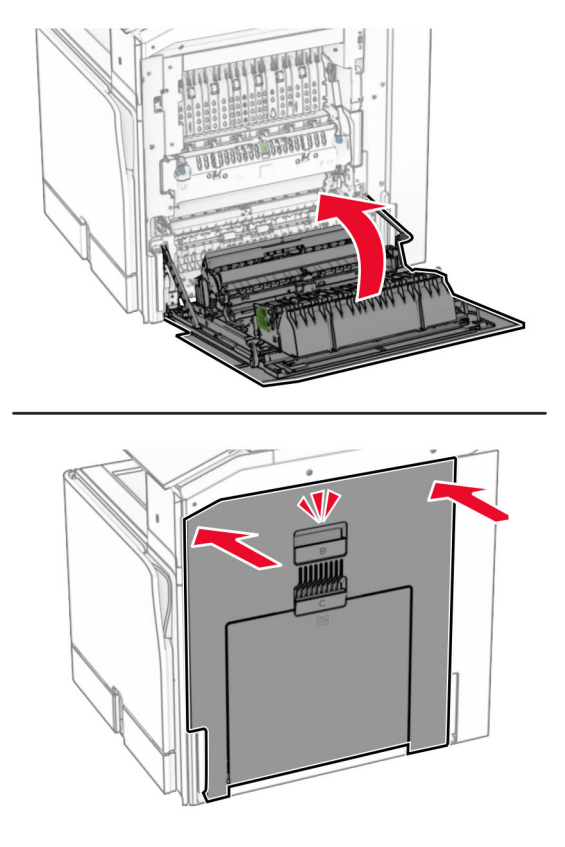

**11** Ligue a impressora.

### **Alterando as definições de porta após a instalação de uma porta de soluções internas**

#### **Notas:**

- **•** Se a impressora apresentar um endereço IP estático, não altere a configuração.
- **•** Se os computadores estiverem configurados para usar o nome de rede em vez de um endereço IP, não altere a configuração.
- **•** Se estiver adicionando uma porta de soluções internas (ISP) sem fio a uma impressora configurada anteriormente para conexão Ethernet, desconecte a impressora da rede Ethernet.

#### **Para usuários do Windows**

- **1** Abra a pasta de impressoras.
- **2** No menu de atalho da impressora com o novo ISP, abra as propriedades da impressora.
- **3** Configure a porta na lista.
- **4** Atualize o endereço IP.
- **5** Aplique as alterações.

#### **Para usuários do Macintosh**

- **1** No menu Apple de Preferências do sistema, navegue até a lista de impressoras e, em seguida, selecione  $+ >$  **IP**.
- **2** Digite o endereço IP da impressora no campo de endereço.
- **3** Aplique as alterações.

## **Colocando em rede**

### **Conectando a impressora a uma rede Wi**‑**Fi**

Antes de começar, verifique se:

- **•** Adaptador ativo definido como Automático. No painel de controle, abra **Configurações** > **Rede/Portas** > **Visão geral sobre rede** > **Adaptador ativo**.
- **•** O cabo Ethernet não está conectado à impressora.

#### **Uso do painel de controle**

- **1** No painel de controle, abra **Configurações** > **Rede/Portas** > **Sem fio** > **Config. no painel da impressora** > **Escolher rede**.
- **2** Selecione uma rede Wi‑Fi e digite a senha da rede.

**Nota:** Para impressoras com Wi‑Fi incorporado, é exibido um aviso para configurar a rede Wi‑Fi na inicialização.

### **Configurando a impressora em uma rede sem fio usando o Wi-Fi Protected Setup (WPS)**

Antes de começar, verifique se:

- **•** O ponto de acesso (roteador sem fio) é certificado para WPS ou compatível com WPS. Para mais informações, consulte a documentação fornecida com o ponto de acesso.
- **•** Um adaptador de rede sem fio está instalado na impressora. Para mais informações, consulte as instruções fornecidas com o adaptador.
- **•** Adaptador ativo definido como Automático. No painel de controle, abra **Configurações** > **Rede/Portas** > **Visão geral sobre rede** > **Adaptador ativo**.

#### **Usando o método de botão de controle**

- **1** No painel de controle, abra **Configurações** > **Rede/Portas** > **Sem fio** > **Wi**‑**Fi Protected Setup** > **Iniciar método de botão de controle**.
- **2** Siga as instruções exibidas no visor.

#### **Use o método de número de identificação pessoal (PIN)**

- **1** No painel de controle, abra **Configurações** > **Rede/Portas** > **Sem fio** > **Wi**‑**Fi Protected Setup** > **Iniciar método PIN**.
- **2** Copiar o PIN de 8 dígitos do WPS.

<span id="page-232-0"></span>**3** Abra um navegador da Web e digite o endereço IP do ponto de acesso no campo de endereço.

**Notas:**

- **•** Para saber o endereço IP, consulte a documentação fornecida com o ponto de acesso.
- **•** Se estiver usando um servidor proxy, desative-o temporariamente para carregar a página da Web corretamente.
- **4** Acesse as configurações de WPS. Para mais informações, consulte a documentação fornecida com o ponto de acesso.
- **5** Digite o PIN de oito dígitos e salve as alterações.

### **Configuração do Wi**‑**Fi Direct**

Wi-Fi Direct® permite que dispositivos Wi-Fi se interconectem diretamente sem usar um ponto de acesso (roteador sem fio).

- **1** No painel de controle, abra **Configurações** > **Rede/Portas** > **Wi-Fi Direct**.
- **2** Defina as configurações.
	- **• Habilitar Wi**‑**Fi Direct** permite à impressora transmitir sua própria rede Wi‑Fi Direct.
	- **• Nome de Wi**‑**Fi Direct** atribui um nome à rede Wi‑Fi Direct.
	- **• Senha de Wi**‑**Fi Direct** Atribui a senha para negociar a segurança sem fios da conexão ponto a ponto.
	- **• Mostrar senha na página de configuração** Exibe a senha na Página de configuração da rede.
	- **• Número de canal preferido**—Atribui o canal preferido da rede Wi‑Fi Direct.
	- **• Endereço IP do proprietário do grupo** Atribui o endereço IP do proprietário do grupo.
	- **• Aceitar automaticamente solicitações de botão de controle** Permite à impressora aceitar automaticamente solicitações de conexão.

**Nota:** Aceitar automaticamente solicitações de botão de controle não é protegido.

#### **Notas:**

- **•** Por padrão, a senha da rede Wi-Fi Direct não é visível no visor da impressora. Para exibir a senha, habilite o ícone Revelar senha. No painel de controle, abra **Configurações** > **Segurança** > **Diversos** > **Ativar Revelação de senha/PIN**.
- **•** Para saber a senha da rede Wi-Fi Direct sem exibi-la no visor da impressora, imprima a **Página de configuração de rede**. No painel de controle, abra **Configurações** > **Relatórios** > **Rede** > **Página de configuração de rede**.

### **Conectando um dispositivo móvel à impressora**

Antes de conectar o dispositivo móvel, verifique se o Wi‑Fi Direct foi configurado. Para obter mais informações, consulte " Configuração do Wi‑Fi Direct" na página 233.

### **Uso do Wi**‑**Fi Direct**

**Nota:** Estas instruções são para dispositivos móveis na plataforma AndroidTM.

- **1** No dispositivo móvel, abra o menu **Configurações**.
- **2** Habilite o **Wi**‑**Fi** e toque em > **Wi**‑**Fi Direct**.
- **3** Selecione o nome da impressora no Wi-Fi Direct
- **4** Confirme a conexão no painel de controle da impressora.

#### **Uso do Wi**‑**Fi**

- **1** No dispositivo móvel, abra o menu **Configurações**.
- **2** Toque em **Wi**‑**Fi** e selecione o nome da impressora no Wi-Fi Direct.

**Nota:** A string DIRECT‑xy (onde xy são dois caracteres aleatórios) será adicionada antes do nome do Wi-Fi Direct.

**3** Digite a senha do Wi-Fi Direct.

### **Conexão de computador à impressora**

Antes de conectar o computador, verifique se o Wi‑Fi Direct foi configurado. Para obter mais informações, consulte " Configuração do Wi‑[Fi Direct" na página 233](#page-232-0).

### **Para usuários do Windows**

- **1** Abra **Impressoras & scanners** e clique em **Adicionar impressora ou scanner**.
- **2** Clique em **Exibir impressoras Wi**‑**Fi Direct** e selecione o nome da impressora no Wi-Fi Direct.
- **3** No visor da impressora, anote o número PIN de oito dígitos da impressora.
- **4** Digite o PIN no computador.

**Nota:** Se o driver de impressão ainda não estiver instalado, o Windows baixará o driver apropriado.

#### **Para usuários do Macintosh**

**1** Clique no ícone sem fio e selecione o nome da impressora no Wi-Fi Direct.

**Nota:** A string DIRECT‑xy (onde xy são dois caracteres aleatórios) será adicionada antes do nome do Wi-Fi Direct.

**2** Digite a senha do Wi-Fi Direct.

**Nota:** Volte o computador para a rede anterior após desconectá-lo da rede Wi-Fi Direct.

### **Desativação da rede Wi-Fi**

- **1** No painel de controle, abra **Configurações** > **Rede/Portas** > **Visão geral sobre rede** > **Adaptador ativo** > **Rede padrão**.
- **2** Selecione **Sim** para reiniciar a impressora.

### **Verificando a conectividade da impressora**

- **1** No painel de controle, abra **Configurações** > **Relatórios** > **Rede** > **Página de configuração de rede**.
- **2** Consulte a primeira seção da página e confirme se o status é Conectado.

Se o status for Não conectado, talvez o ponto de rede esteja inativo ou o cabo de rede não esteja funcionando corretamente. Contate o administrador para obter ajuda.

### **Configuração da impressão serial (somente no Windows)**

- **1** Configure os parâmetros da impressora.
	- **a** No painel de controle da impressora, navegue até o menu com as configurações da porta.
	- **b** Localize o menu das configurações da porta serial e ajuste-as, caso necessário.
	- **c** Aplique as alterações.
- **2** No computador, abra a pasta de impressoras e selecione a impressora.
- **3** Abra as propriedades da impressora e, em seguida, selecione a porta COM da lista.
- **4** Configure os parâmetros da porta COM no Gerenciador de dispositivos.

#### **Notas:**

- **•** A impressão serial reduz a velocidade de impressão.
- **•** Verifique se o cabo serial está conectado à porta serial na impressora.

# **Proteção da impressora**

## **Limpeza da memória da impressora**

Para apagar a memória volátil ou dados em buffer na impressora, basta desligá-la.

Para apagar a memória não volátil, configurações de rede e dispositivo, configurações de segurança e soluções embarcadas, faça o seguinte:

- **1** No painel de controle, abra **Configurações** > **Dispositivo** > **Manutenção** > **Apagamento fora de serviço**.
- **2** Selecione **Limpar todas as informações na memória não volátil** e selecione **APAGAR**.
- **3** Selecione **Abrir assistente de configuração inicial** ou **Manter impressora off-line** e selecione **Avançar**.
- **4** Inicie o processo.

**Nota:** Esse processo também destrói a chave de criptografia que protege dados do usuário. Destruir a chave de criptografia impede recuperar os dados.

## **Apagamento da unidade de armazenamento da impressora**

- **1** No painel de controle, abra **Configurações** > **Dispositivo** > **Manutenção** > **Apagamento fora de serviço**.
- **2** Dependendo da unidade de armazenamento instalada na impressora, execute uma das opções:
	- **•** Para disco rígido, selecione **Limpar todas as informações no disco rígido**, selecione **APAGAR** e selecione o método para apagar os dados.

**Nota:** O processo de limpeza do disco rígido pode demorar de vários minutos até mais de uma hora e durante esse tempo a impressora ficará indisponível para outras tarefas.

**•** Para a unidade de armazenamento inteligente, selecione **Apagar criptograficamente todos os dados do usuário na ISD** e selecione **APAGAR**.

# **Restauração das configurações padrão de fábrica**

- **1** No painel de controle, abra **Configurações** > **Dispositivo** > **Restaurar padrões de fábrica**.
- **2** Selecione **Restaurar configurações**.
- **3** Selecione as configurações que deseja restaurar e selecione **RESTAURAR**.

## **Declaração de volatilidade**

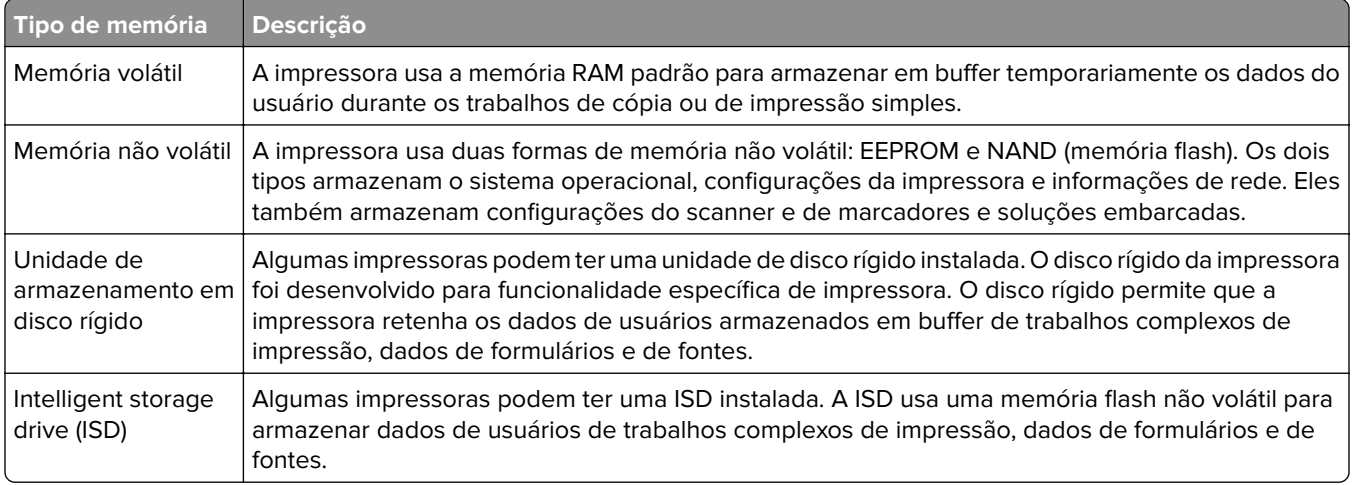

Apague o conteúdo de qualquer memória de impressora instalada nas seguintes circunstâncias:

- **•** A impressora foi desativada.
- **•** O disco rígido ou ISD da impressora está sendo substituído.
- **•** A impressora está sendo movida para outro departamento ou local.
- **•** A impressora passa por manutenção por alguém fora da sua organização.
- **•** A impressora está sendo removida de seu local para passar por manutenção.
- **•** A impressora está sendo vendida para outra organização.

**Nota:** Para descartar uma unidade de armazenamento, siga as políticas e procedimentos da sua organização.

# **Impressão**

## **Impressão de um computador**

#### **Para usuários do Windows**

- **1** Com um documento aberto, clique em **Arquivo** > **Impressão**.
- **2** Selecione a impressora e clique em **Propriedades**, **Preferências**, **Opções** ou **Configurar**. Se necessário, ajuste as configurações.
- **3** Clique em **OK** e depois em **Impressão**.

#### **Para usuários do Macintosh**

- **1** Com um documento aberto, selecione **Arquivo** > **Impressão**.
- **2** Selecione uma impressora e uma configuração em **Predefinições**. Se necessário, ajuste as configurações.
- **3** Clique em **Imprimir**.

## **Impressão de um dispositivo móvel**

### **Impressão de um dispositivo móvel com Lexmark Print**

Lexmark Print é uma solução de impressão móvel para dispositivos móveis executados na plataforma Android versão 6.0 ou posterior. Ele permite enviar documentos e imagens a impressoras conectadas à rede e servidores de gerenciamento de impressão.

#### **Notas:**

- **•** Certifique-se de baixar o app Lexmark Print da loja do Google PlayTM e habilite-o no dispositivo móvel.
- **•** Verifique se a impressora e o dispositivo móvel estão conectados à mesma rede.
- **1** No dispositivo móvel, selecione um documento no gerenciador de arquivos.
- **2** Envie ou compartilhe o documento para o Lexmark Print.

**Nota:** Alguns aplicativos de terceiros podem não suportar o recurso de envio ou compartilhamento. Para mais informações, consulte a documentação fornecida com o aplicativo.

**3** Selecionar uma impressora.

Se necessário, ajuste as configurações.

**4** Imprima o documento.

### **Impressão de um dispositivo móvel com Mopria™ Print Service**

O Mopria™ Print Service é uma solução de impressão móvel para dispositivos móveis executados no Android versão 5.0 ou posterior. Ele permite imprimir diretamente em qualquer impressora com certificação Mopria™.

**Nota:** Certifique-se de baixar o Mopria Print Service da loja do Google Play e habilite-o no dispositivo móvel.

- **1** No dispositivo móvel, abra um app compatível ou selecione um documento no gerenciador de arquivos.
- **2** Toque em > **Impressão**.
- **3** Selecione uma impressora e ajuste as configurações se necessário.
- $4$  Toque no  $\frac{1}{2}$

### **Imprimindo de um dispositivo móvel com AirPrint**

O recurso de software AirPrint é uma solução de impressão móvel que permite imprimir diretamente de dispositivos da Apple em uma impressora certificada com AirPrint.

#### **Notas:**

- **•** Verifique se o dispositivo Apple e a impressora estão conectados à mesma rede. Se a rede tiver vários hubs sem fio, verifique se ambos dispositivos estão conectados à mesma sub-rede.
- **•** O aplicativo é compatível com apenas alguns dispositivos da Apple.
- **1** No dispositivo móvel, selecione um documento no gerenciador de arquivos ou abra um app compatível.
- **2** Toque em  $\overline{|\cdot|}$  > **Impressão**.
- **3** Selecione uma impressora e ajuste as configurações se necessário.
- **4** Imprima o documento.

### **Imprimindo a partir de um dispositivo móvel com o Wi**‑**Fi Direct®**

Wi-Fi Direct é um serviço de impressão que permite imprimir em qualquer impressora pronta para Wi‑Fi Direct®.

**Nota:** Verifique se o dispositivo móvel está conectado à rede sem fio da impressora. Para mais informações, consulte [" Conectando um dispositivo móvel à impressora" na página 233](#page-232-0).

- **1** No seu dispositivo móvel, inicie um aplicativo compatível ou selecione um documento do gerenciador de arquivos.
- **2** Dependendo do dispositivo móvel, faça o seguinte:
	- Toque em **:** > **Imprimir**.
	- Toque em  $\overline{|\cdot|}$  > **Imprimir**.
	- Toque em ... > Imprimir.
- **3** Selecione uma impressora e depois ajuste as as configurações, se necessário.
- **4** Imprima o documento.

## **Impressão de uma unidade flash**

**1** Insira a unidade flash.

Para mais informações sobre as unidades flash suportadas, consulte [" Unidades flash e tipos de arquivo](#page-57-0) [suportados" na página 58](#page-57-0).

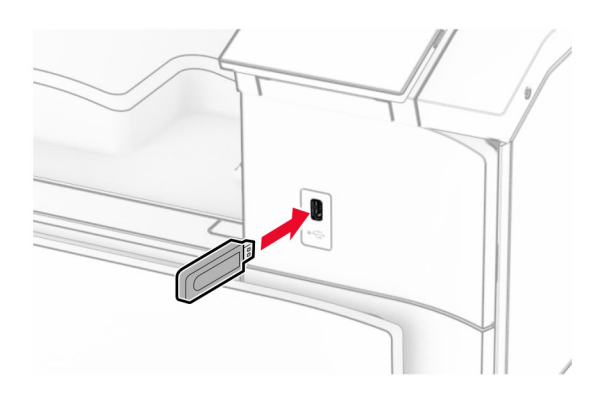

#### **Notas:**

- **•** Se você inserir a unidade flash quando for exibida uma mensagem de erro, a impressora ignora a unidade flash.
- **•** Se você inserir a unidade flash enquanto a impressora estiver processando outros trabalhos de impressão, a mensagem **Ocupada** será exibida.
- **2** No painel de controle, selecione **Impressão**.
- **3** Selecione **Unidade USB** e selecione o documento que você deseja imprimir.

Se necessário, defina as configurações.

**4** Imprima o documento.

**Aviso — Danos potenciais:** Para evitar perda de dados ou falha da impressora, não toque na unidade flash ou na impressora na área mostrada durante a impressão, leitura ou gravação no dispositivo de memória.

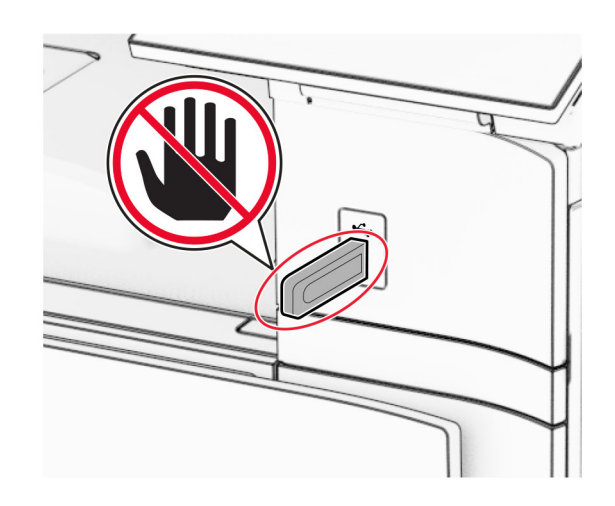

## **Configurando trabalhos confidenciais**

- **1** No painel de controle, abra **Configurações** > **Segurança** > **Configuração de impressão confidencial**.
- **2** Defina as configurações.

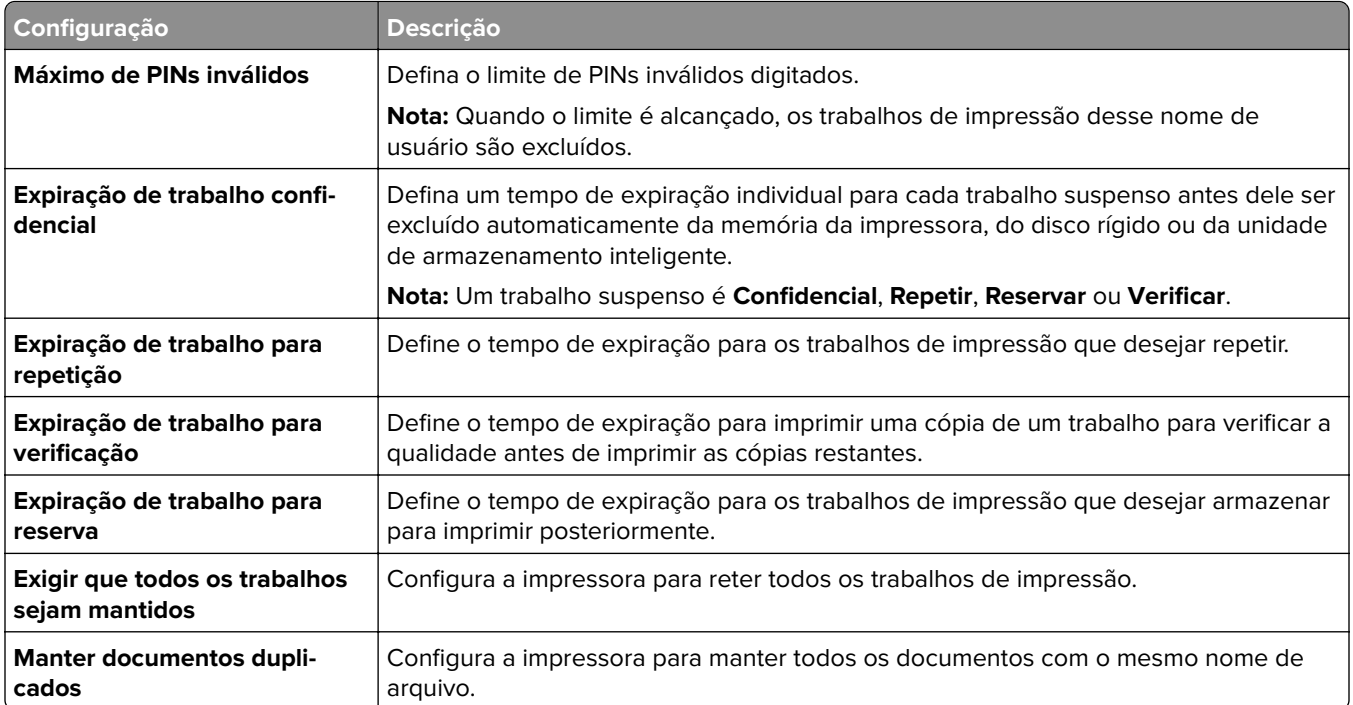

## **Impressão de trabalhos confidenciais e outros trabalhos suspensos**

#### **Para usuários do Windows**

- **1** Com um documento aberto, clique em **Arquivo** > **Impressão**.
- **2** Selecione a impressora e clique em **Propriedades**, **Preferências**, **Opções** ou **Configurar**.
- **3** Clique em **Imprimir e reter**.
- **4** Clique em **Usar imprimir e reter** e atribua um nome de usuário.
- **5** Selecione a partir de um dos seguintes tipos de trabalho de impressão:
	- **• Impressão confidencial** A impressora solicita um número de identificação pessoal antes de você poder imprimir o trabalho.

**Nota:** Se selecionar esse tipo de trabalho, digite um número de identificação pessoal (PIN) de quatro dígitos.

- **• Verificar impressão** A impressora imprime uma cópia e retém na memória da impressora as cópias restantes solicitadas do driver.
- **• Manter impressão** A impressora armazena o trabalho na memória para imprimir o trabalho posteriormente.
- **• Repetir impressão** A impressora imprime todas as cópias solicitadas do trabalho armazena o trabalho na memória para você imprimir cópias adicionais posteriormente.
- **6** Clique em **OK**.
- **7** Clique em **Imprimir**.
- **8** No painel de controle da impressora, libere o trabalho de impressão.
	- **a** Selecione **Impressão**.
	- **b** Selecione **Trabalhos suspensos** e selecione seu nome de usuário.

**Nota:** Para trabalhos de impressão confidenciais, selecione **Confidencial**, digite o PIN e selecione **OK**.

**c** Selecione o trabalho de impressão e selecione **Impressão**.

#### **Para usuários do Macintosh**

- **1** Com um documento aberto, selecione **Arquivo** > **Impressão**.
- **2** Selecionar uma impressora.
- **3** No menu suspenso **Segurança do trabalho de impressão**, habilite **Imprimir com PIN** e digite o PIN de quatro dígitos.
- **4** Clique em **Imprimir**.
- **5** No painel de controle da impressora, libere o trabalho de impressão.
	- **a** Selecione **Trabalhos suspensos** e selecione o nome do computador.
	- **b** Selecione **Confidencial** e digite o PIN.
	- **c** Selecione o trabalho de impressão e selecione **Impressão**.

## **Impressão de uma lista de amostras de fontes**

- **1** No painel de controle da impressora, abra **Configurações** > **Relatórios** > **Impressão** > **Imprimir fontes**.
- **2** Selecione o tipo de fonte.

## **Impressão de uma lista de diretórios**

- **1** No painel de controle, abra **Configurações** > **Relatórios** > **Impressão**.
- **2** Selecione **Imprimir diretório**.

## **Inserção de folhas separadoras em trabalhos de impressão**

- **1** Com um documento aberto, clique em **Arquivo** > **Impressão**.
- **2** Selecione a impressora e clique em **Propriedades**, **Preferências**, **Opções** ou **Configurar**.
- **3** Clique em **Papel/Acabamento**.
- **4** No menu **Folhas separadoras**, selecione uma definição.
- **5** Clique em **OK** e depois em **Impressão**.

## **Cancelamento de um trabalho de impressão**

- **1** No painel de controle da impressora, selecione **Fila de trabalhos**.
- **2** Selecione **Impressão** e selecione um trabalho para cancelar.

**Nota:** Se um documento já estiver sendo impresso, selecione **Cancelar trabalho** no canto inferior direito do visor para interromper a impressão.

## **Ajustando a tonalidade do toner**

- **1** No painel de controle, abra **Configurações** > **Impressão** > **Qualidade**.
- **2** Ajuste a configuração de **Tonalidade do toner**.

# **Menus da impressora**

# **Mapa de menus**

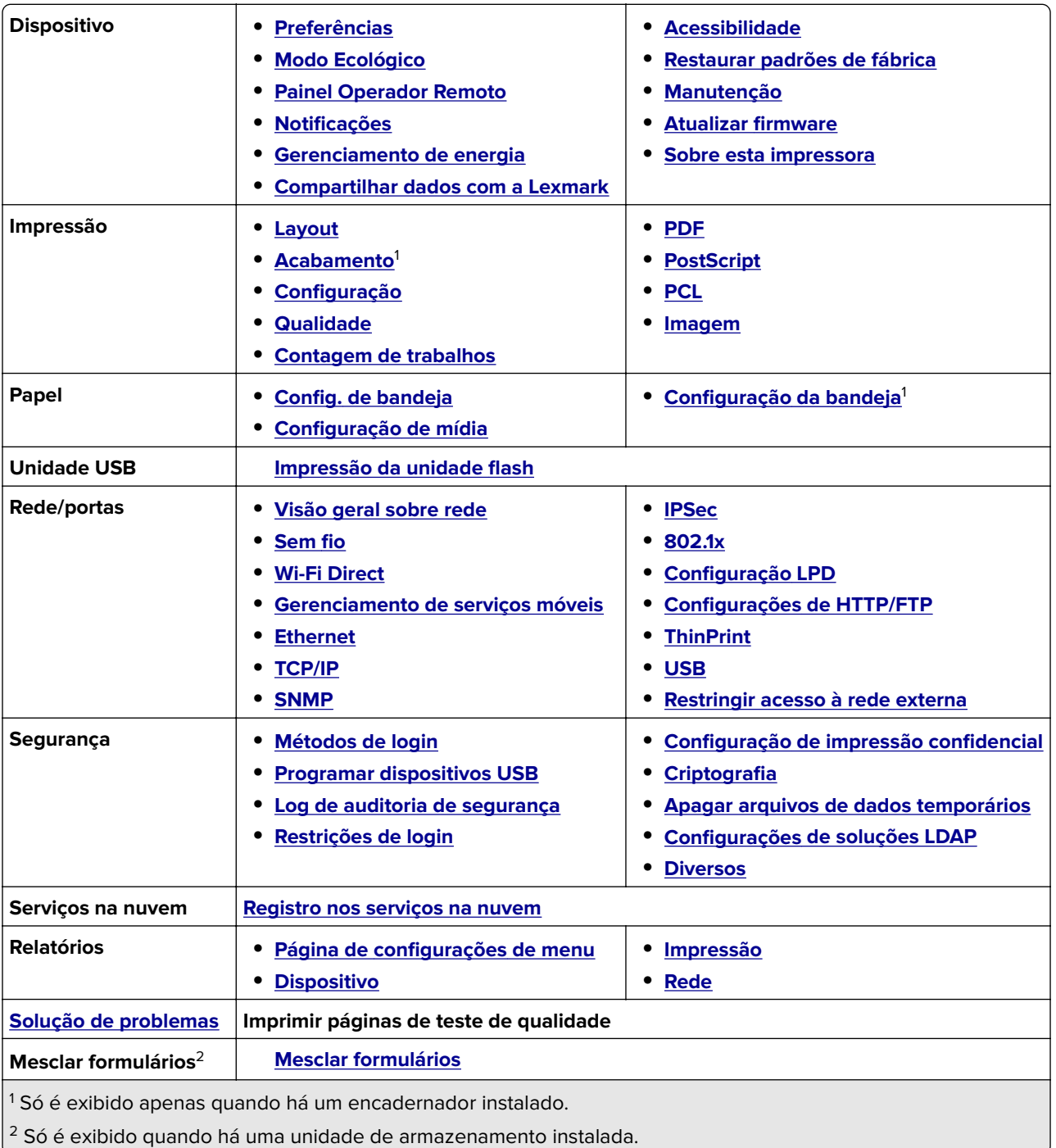

# <span id="page-244-0"></span>**Dispositivo**

### **Preferências**

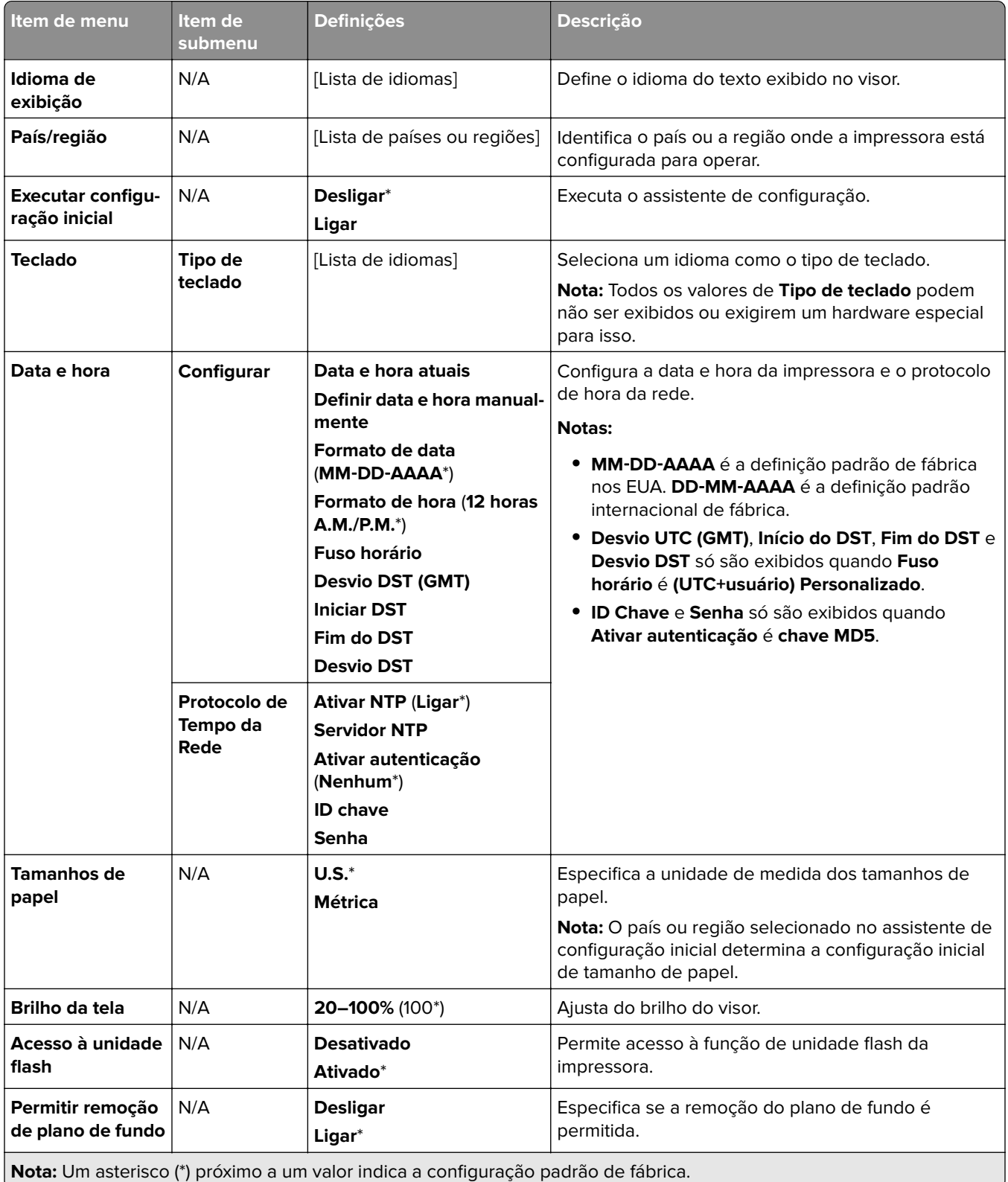

<span id="page-245-0"></span>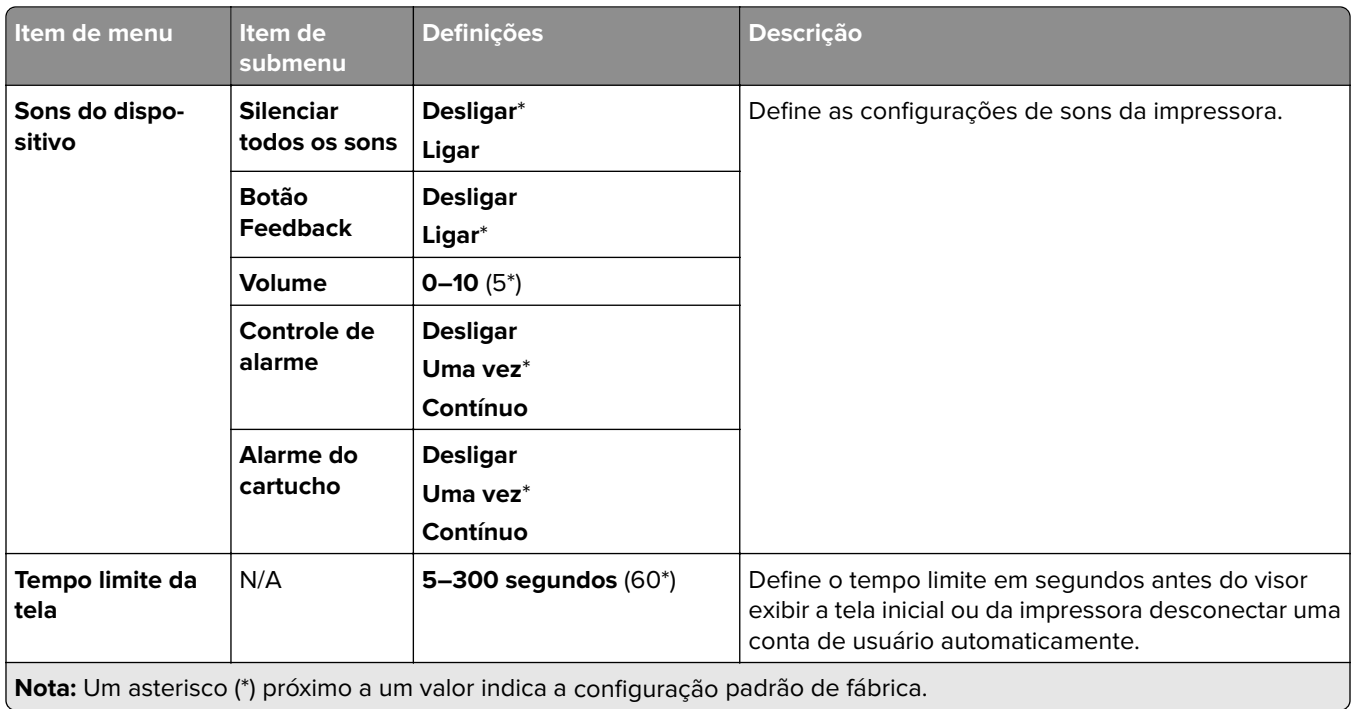

## **Modo Ecológico**

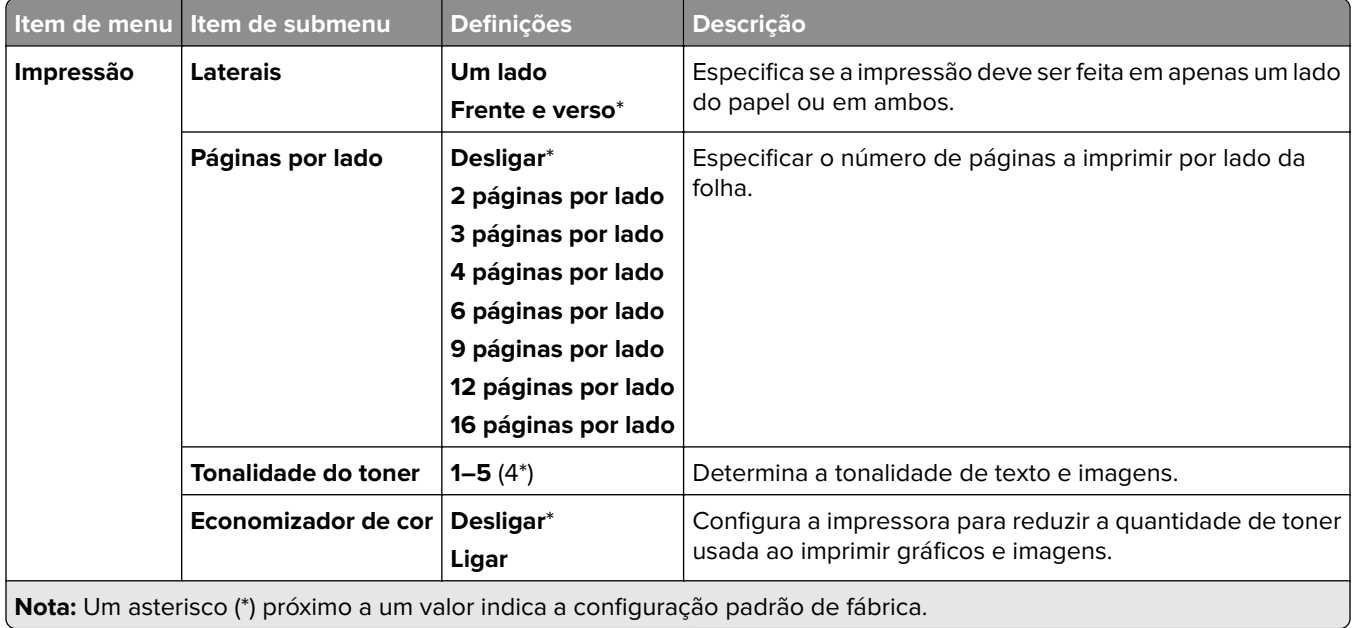

- J

## <span id="page-246-0"></span>**Painel Operador Remoto**

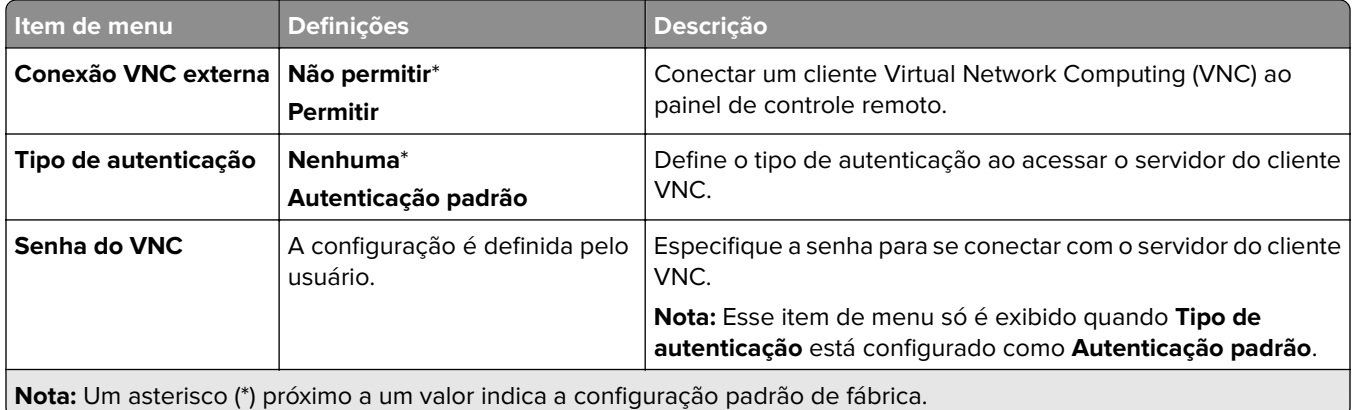

## **Notificações**

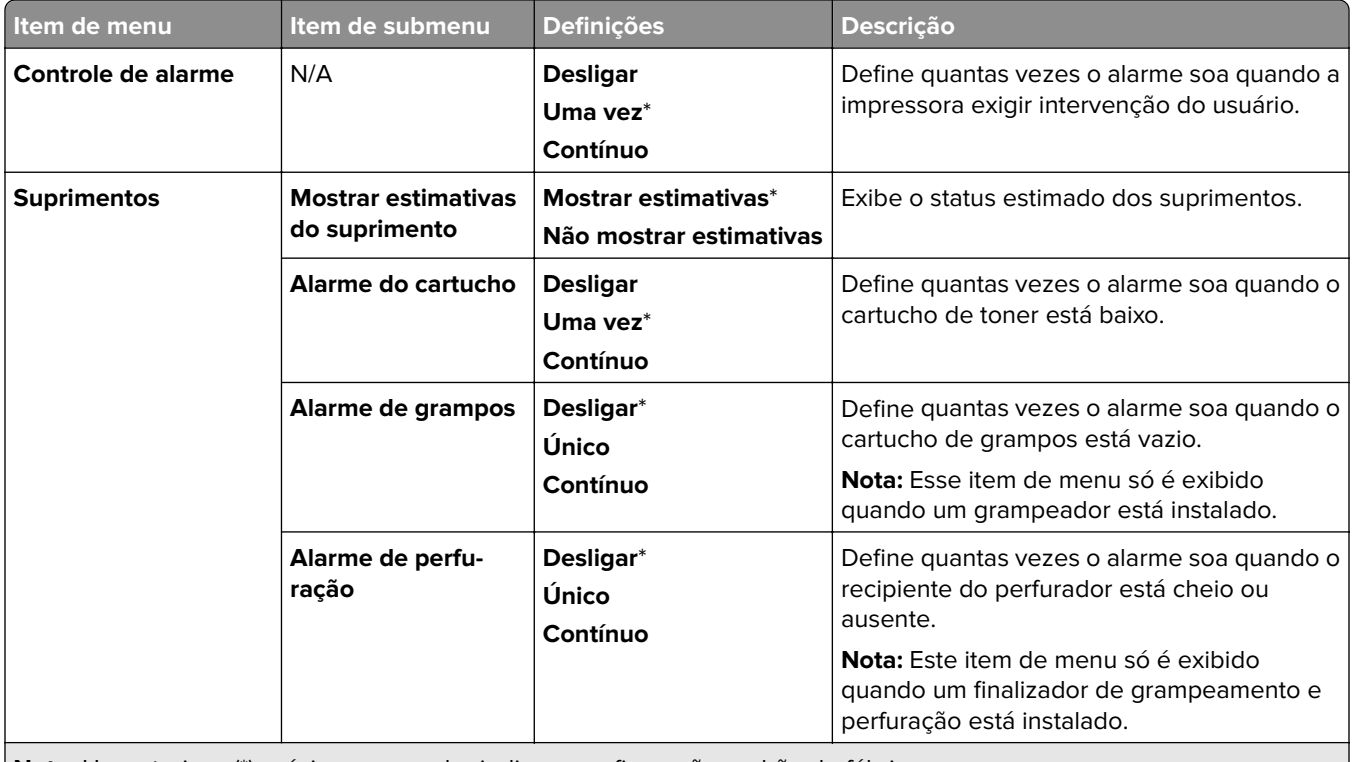

**Nota:** Um asterisco (\*) próximo a um valor indica a configuração padrão de fábrica.

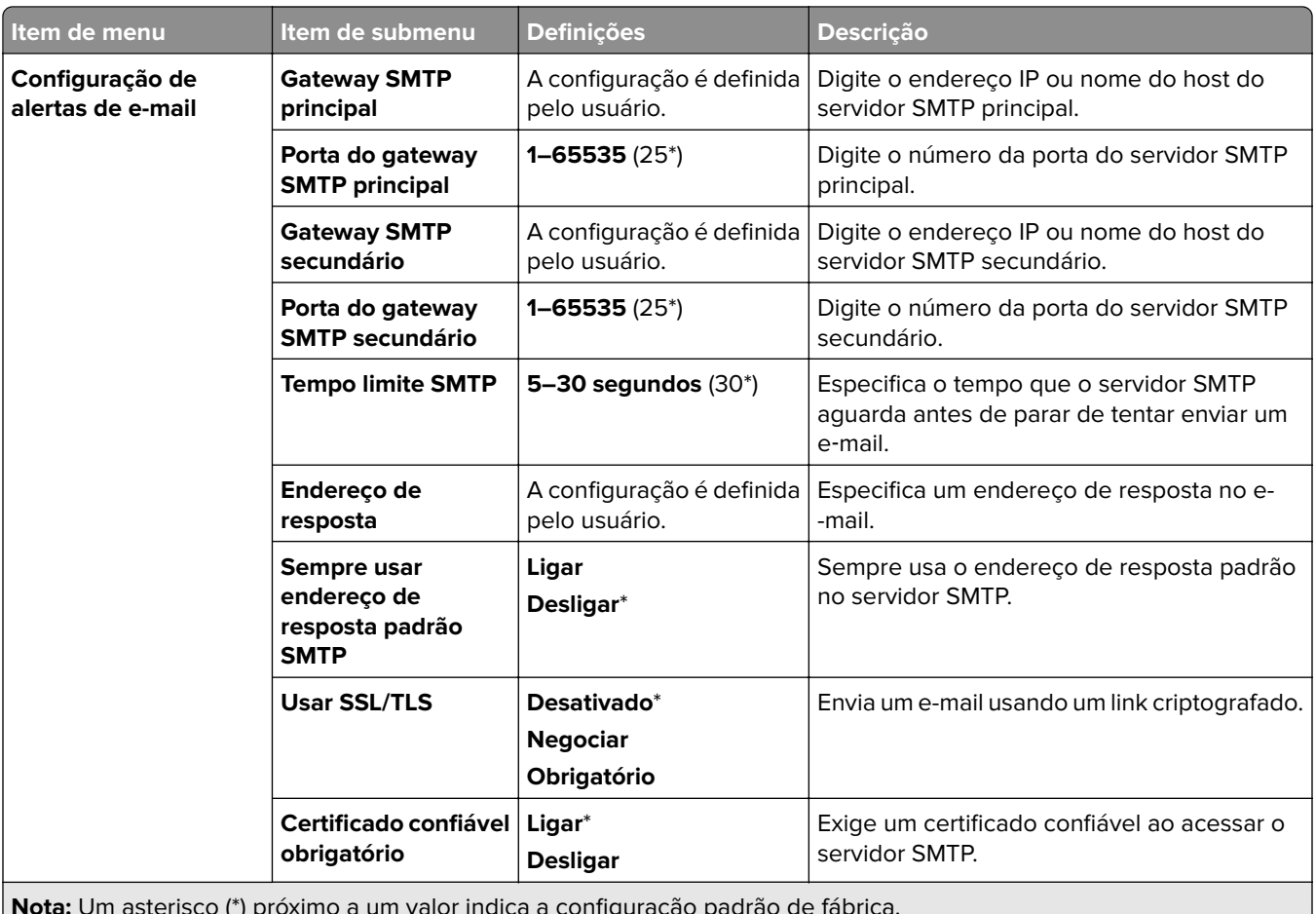

**Nota:** Um asterisco (\*) próximo a um valor indica a configuração padrão de fábrica.

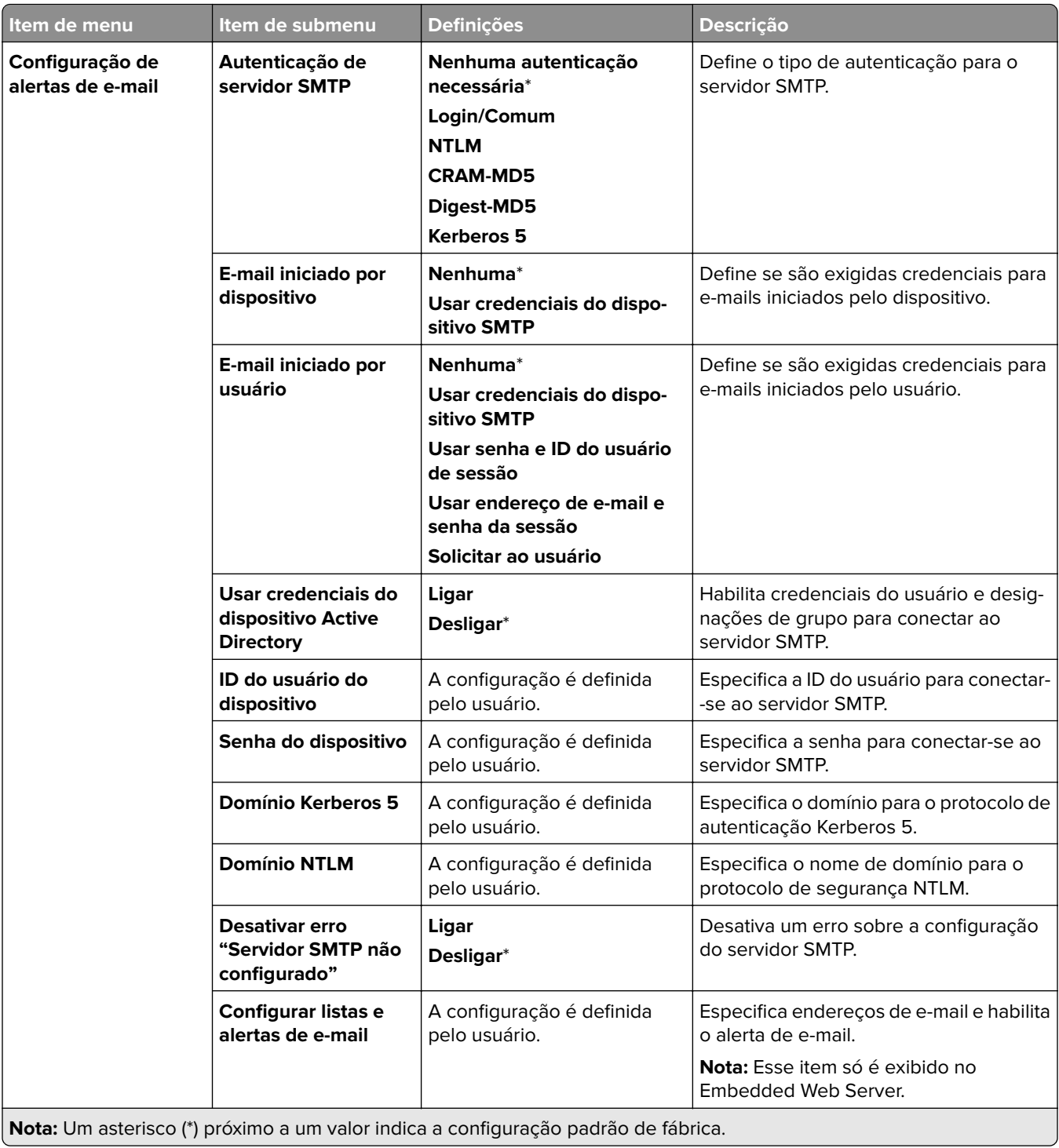

<span id="page-249-0"></span>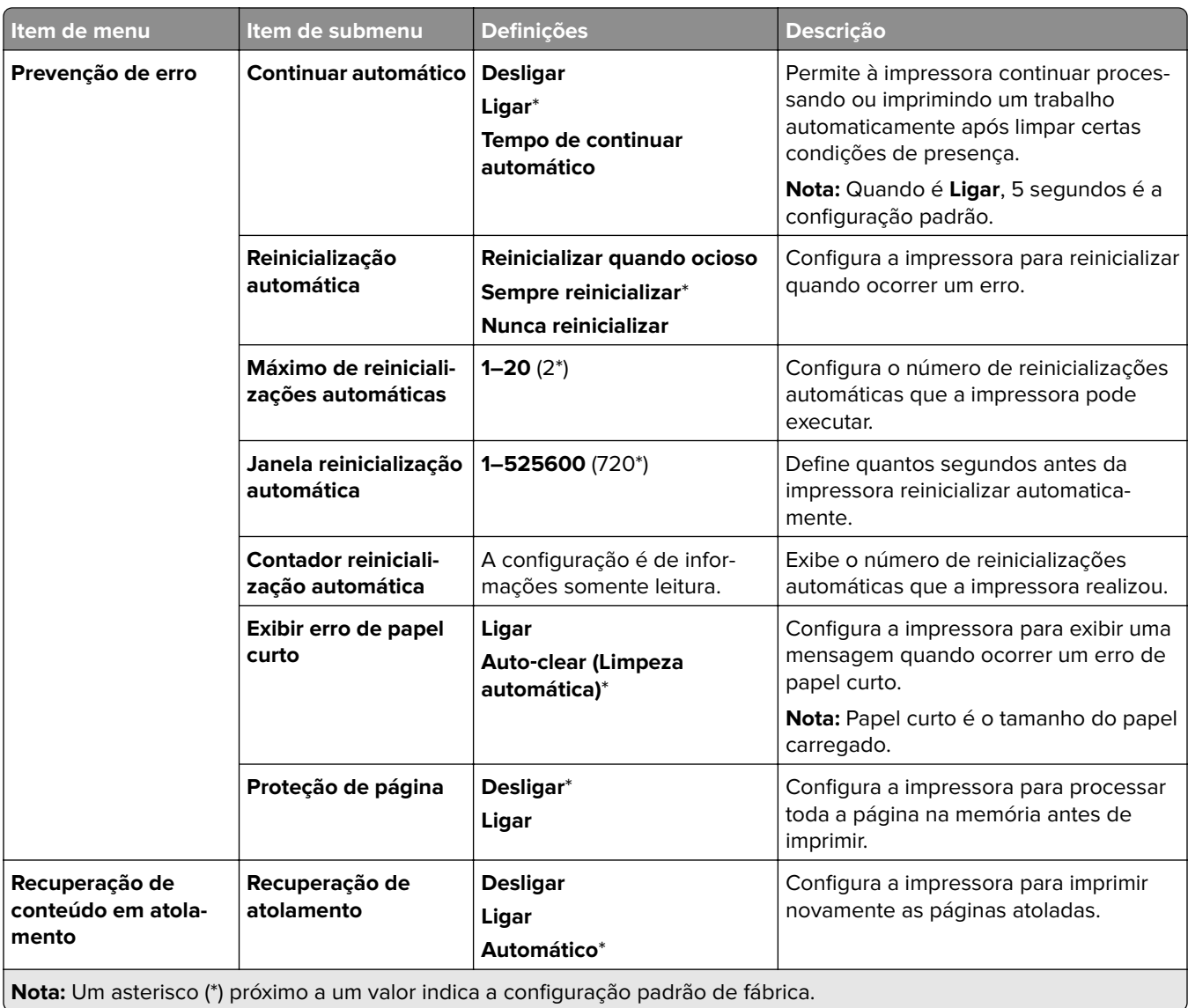

## **Gerenciamento de energia**

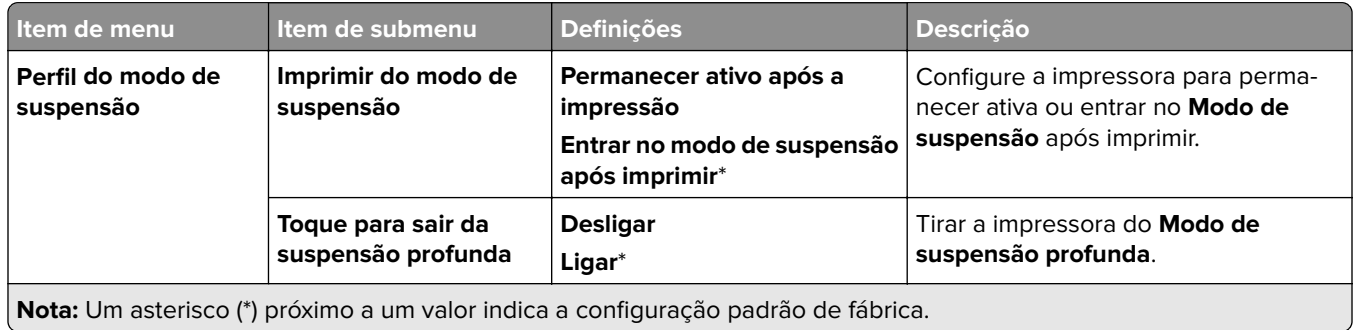

<span id="page-250-0"></span>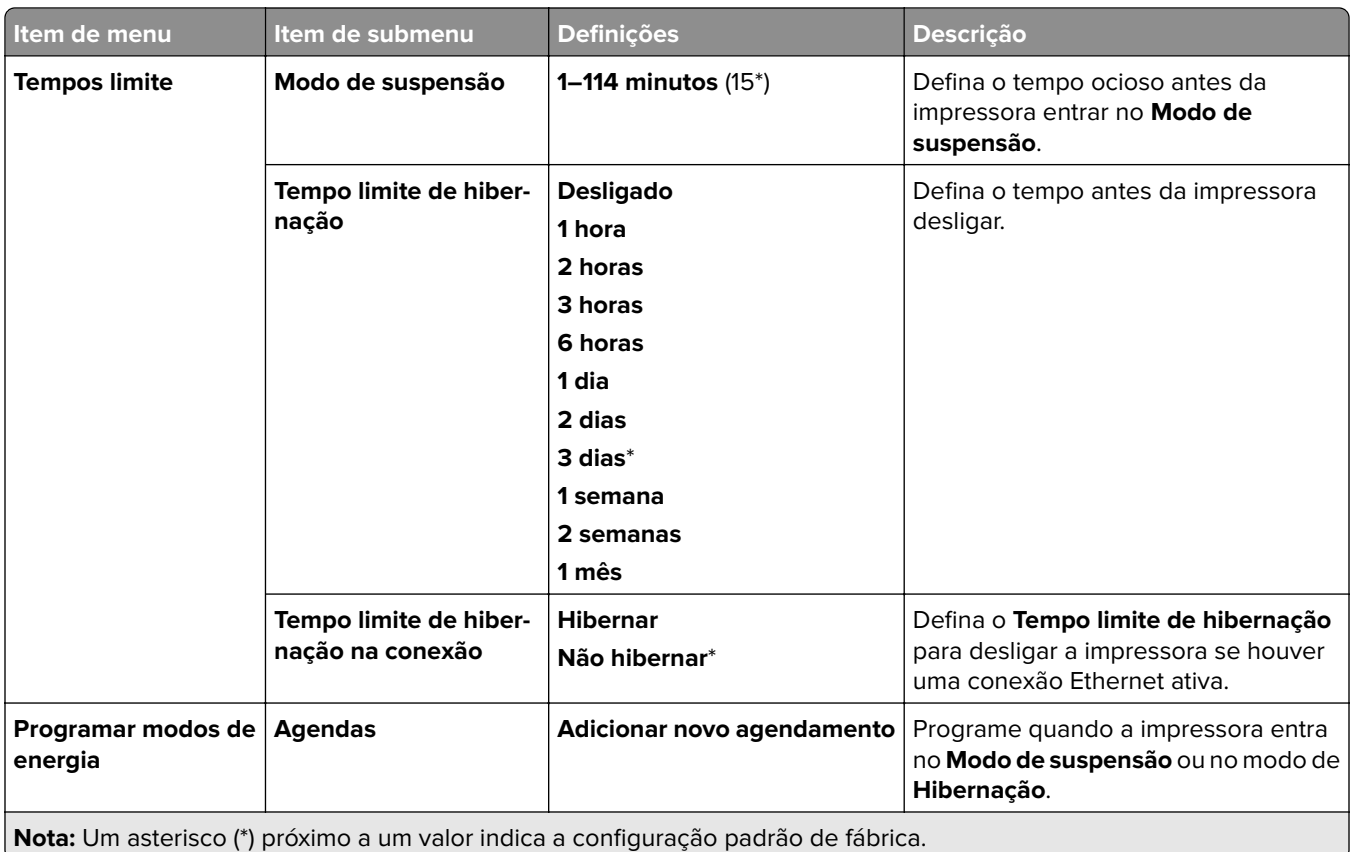

## **Compartilhar dados com a Lexmark**

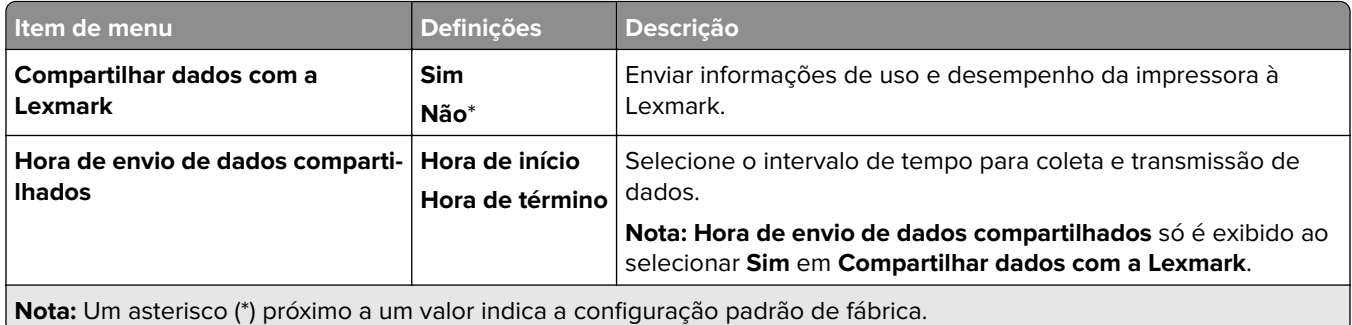

## **Acessibilidade**

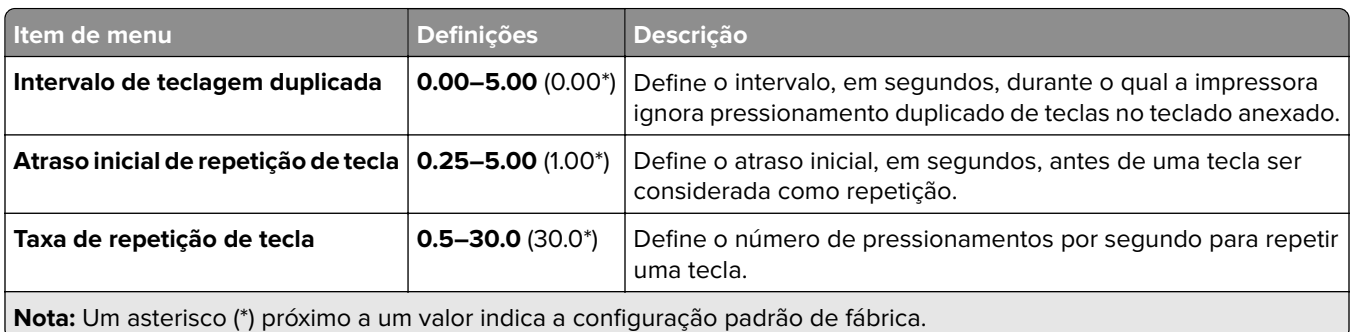

<span id="page-251-0"></span>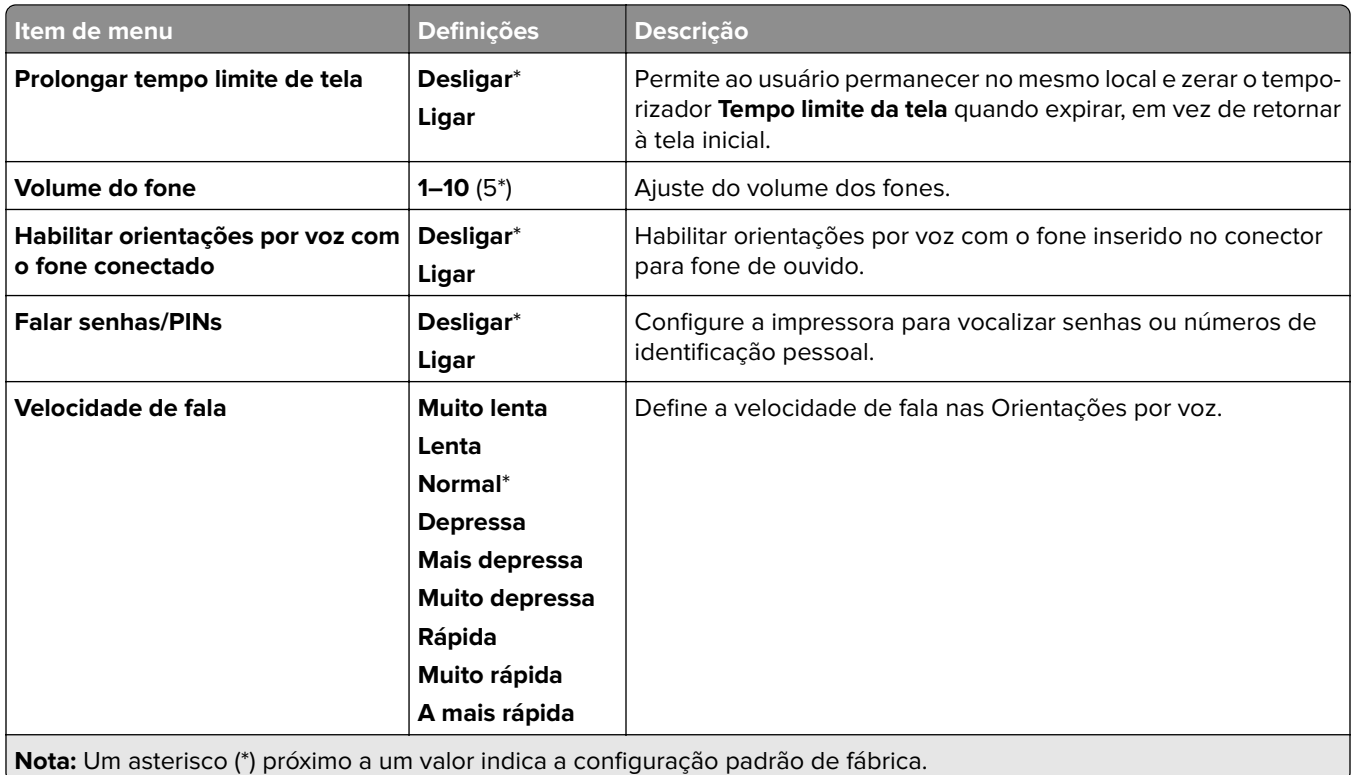

### **Restaurar padrões de fábrica**

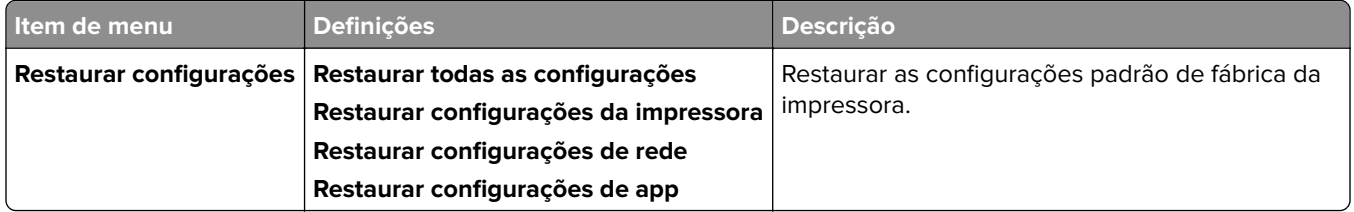

## **Manutenção**

### **Menu de Configuração**

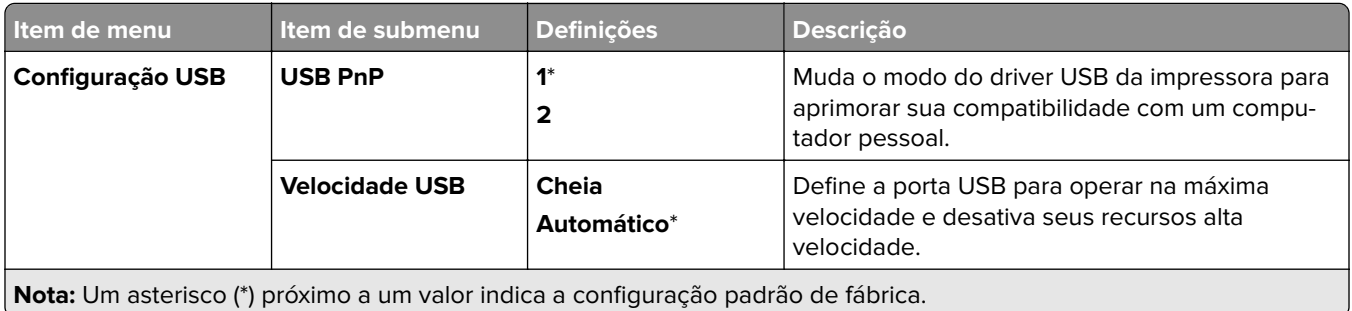
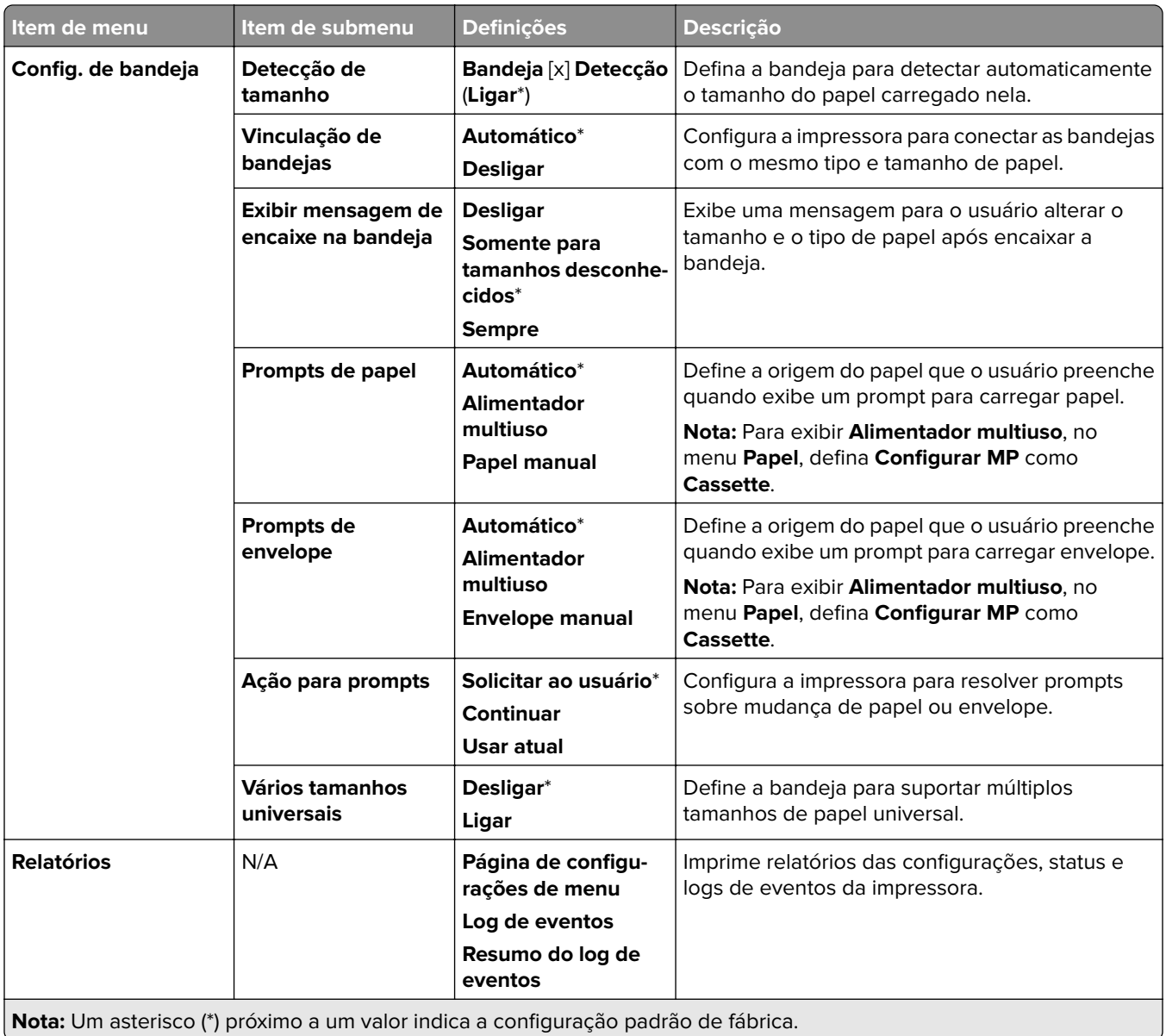

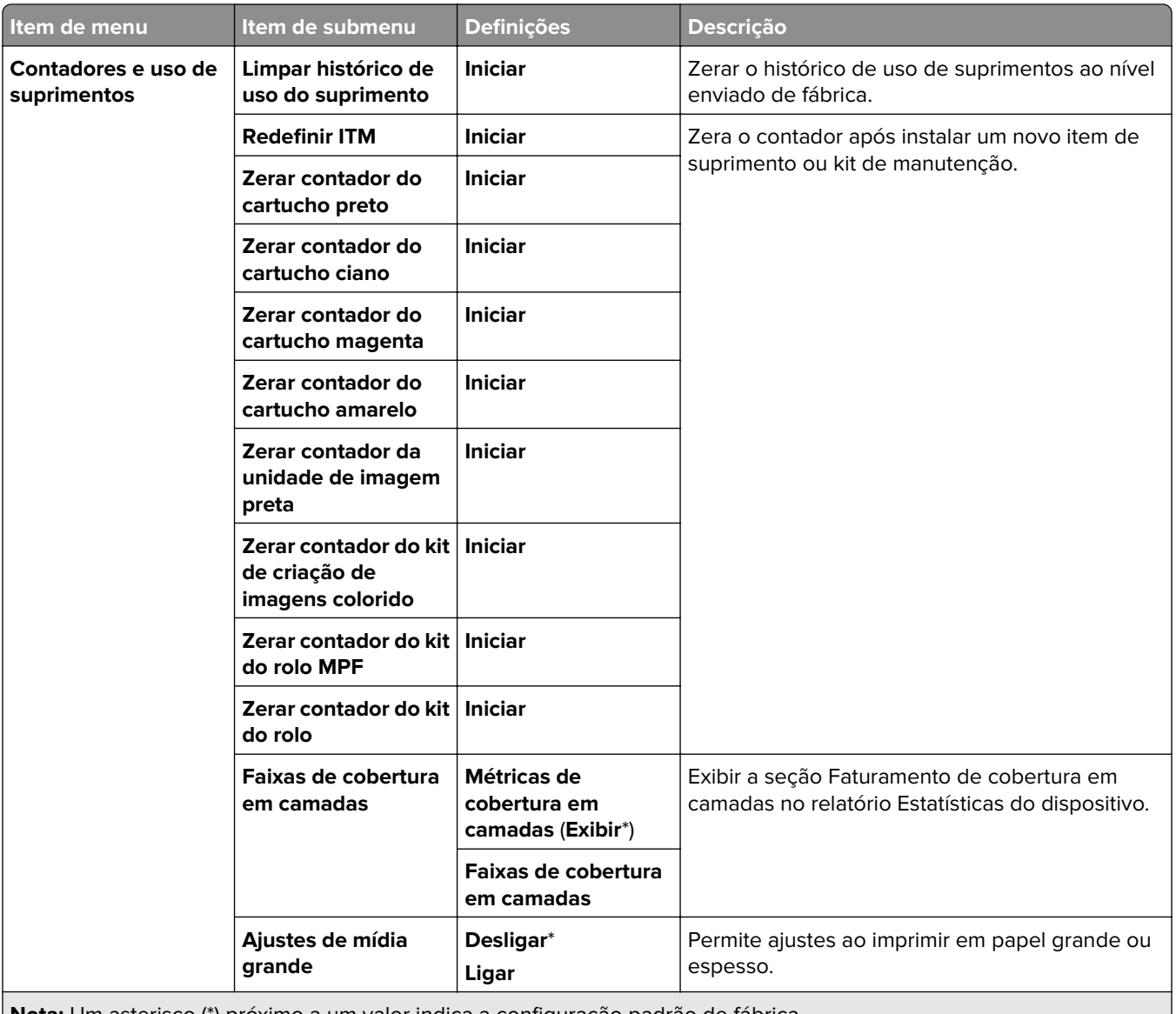

**Nota:** Um asterisco (\*) próximo a um valor indica a configuração padrão de fábrica.

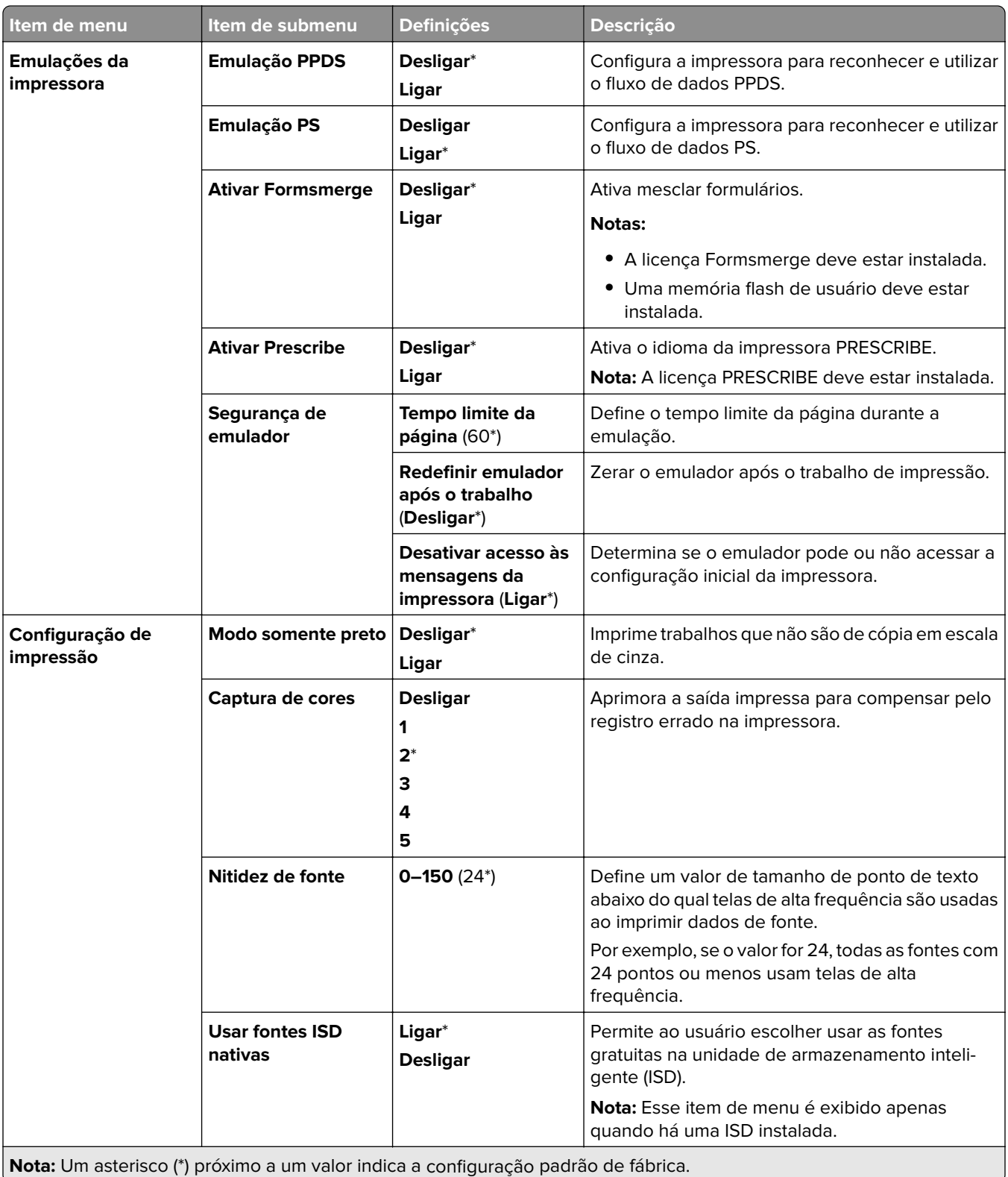

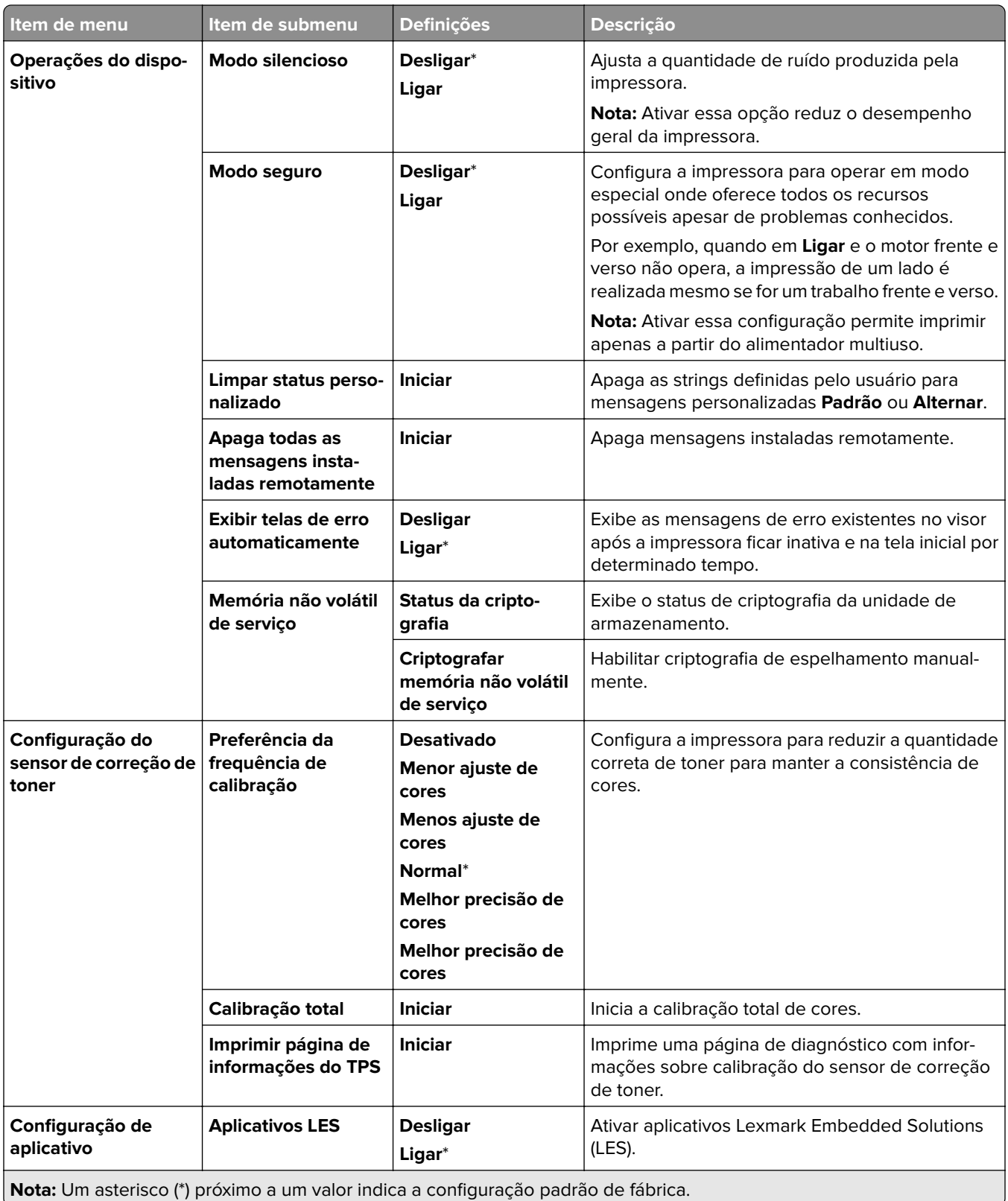

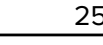

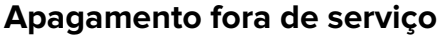

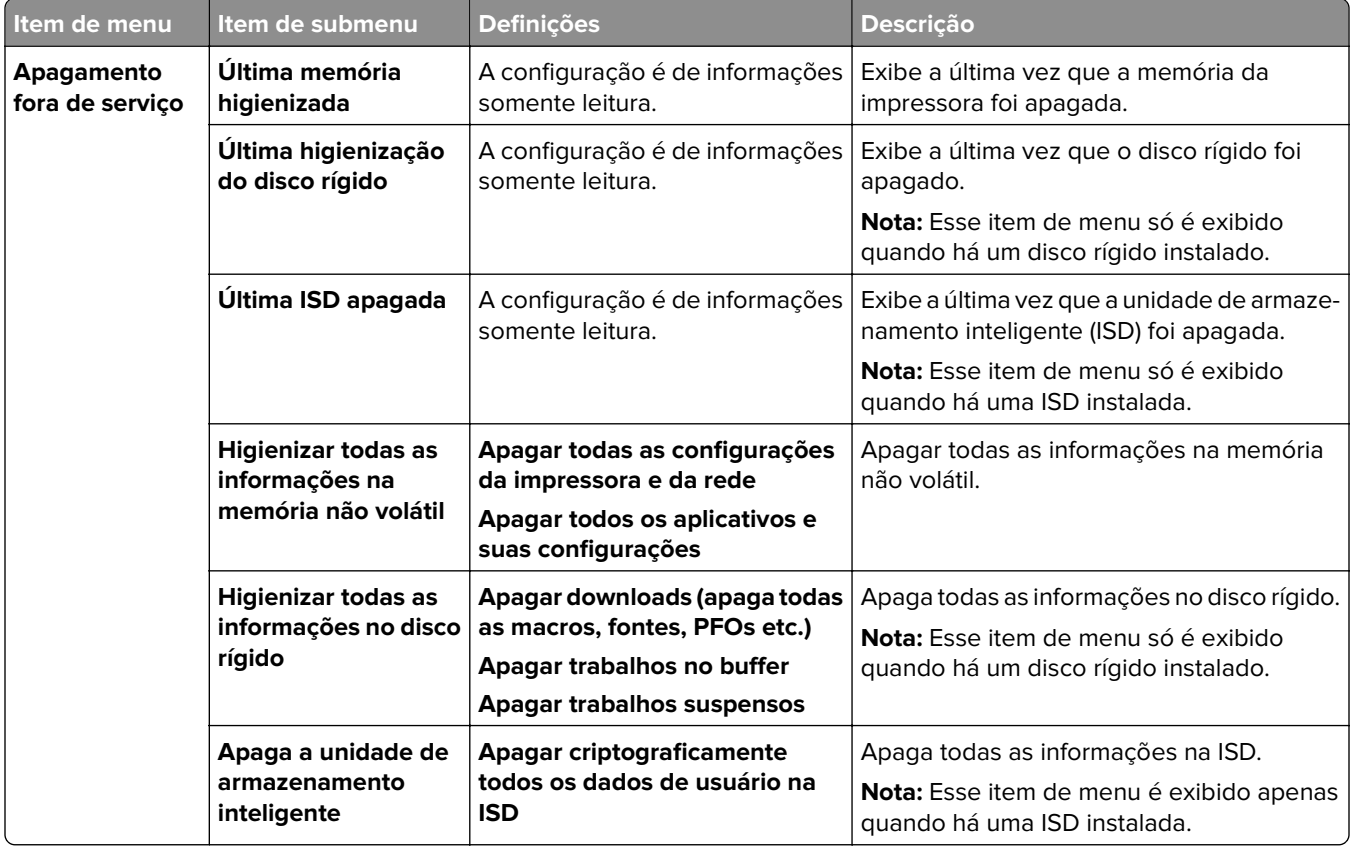

## **Atualização de firmware**

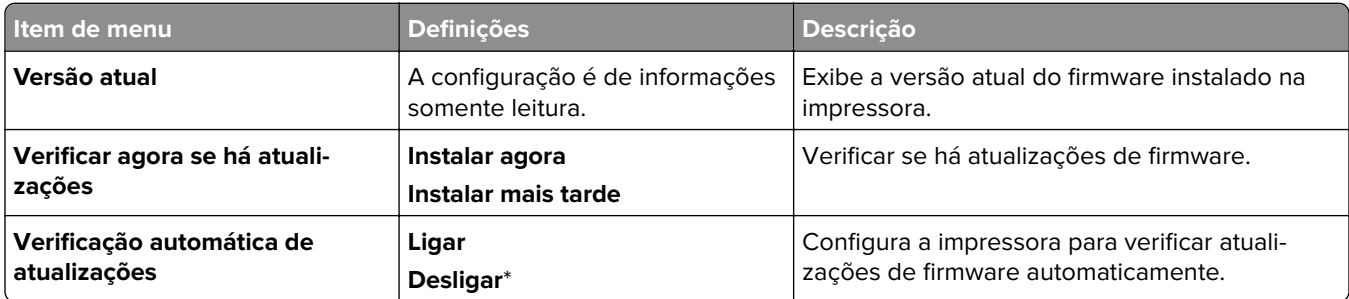

## **Sobre esta impressora**

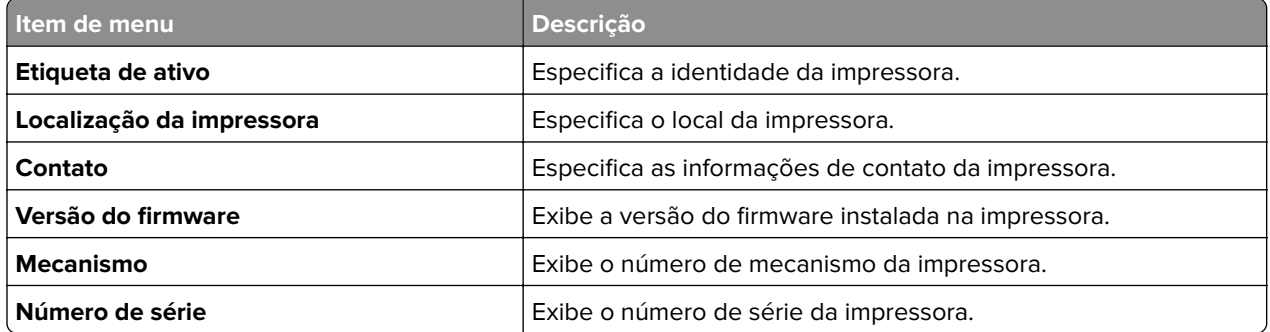

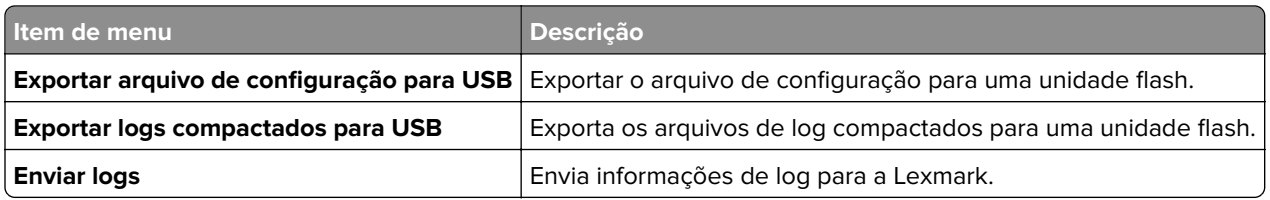

# **Impressão**

## **Layout**

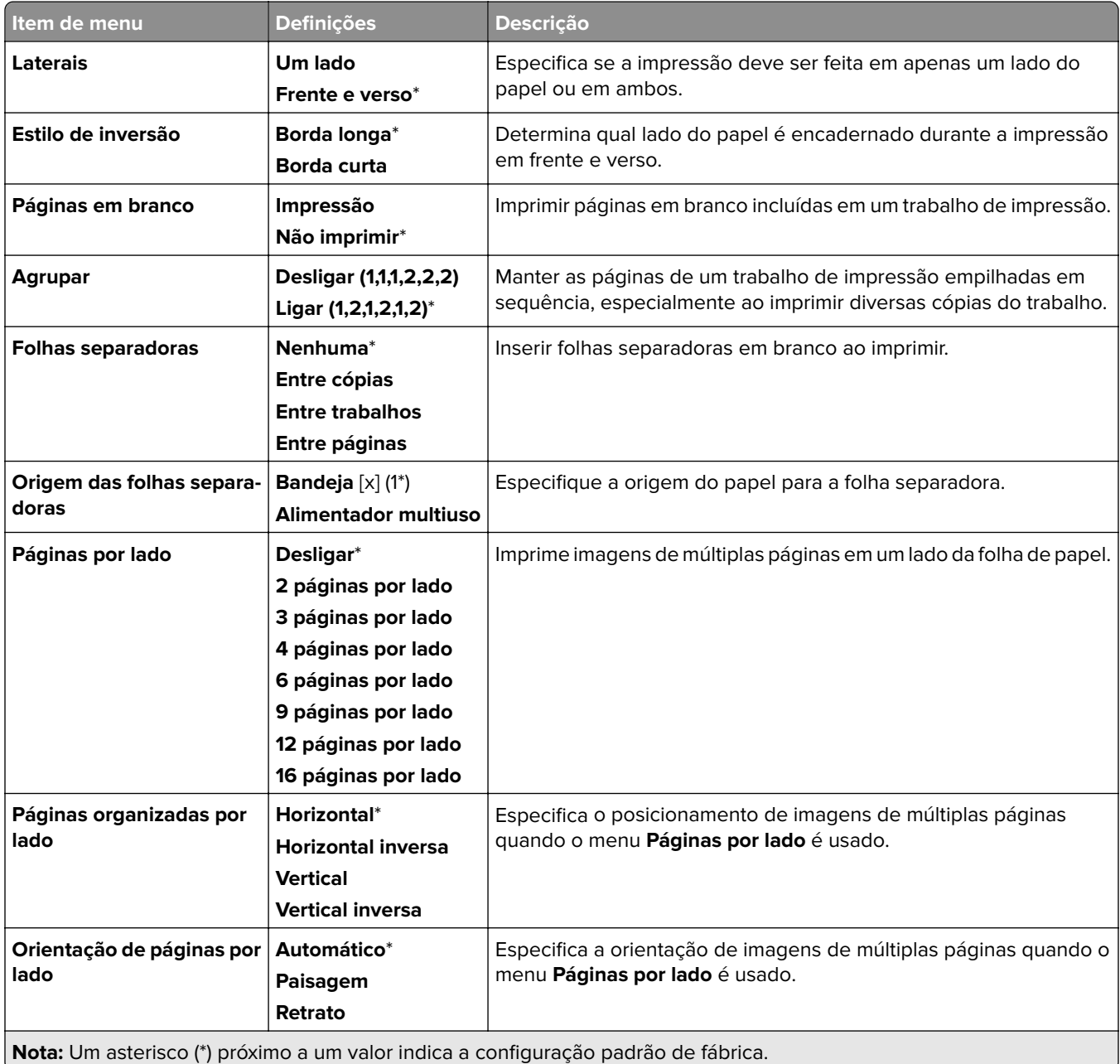

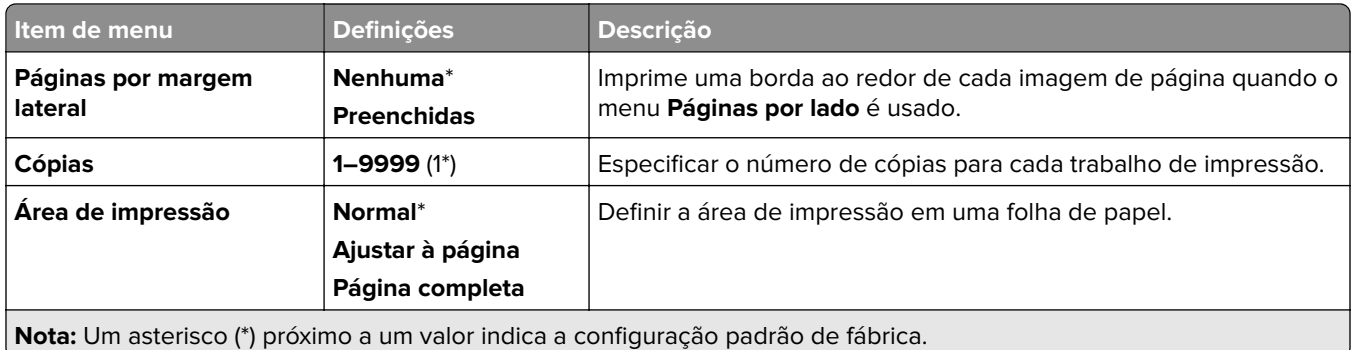

### **Acabamento**

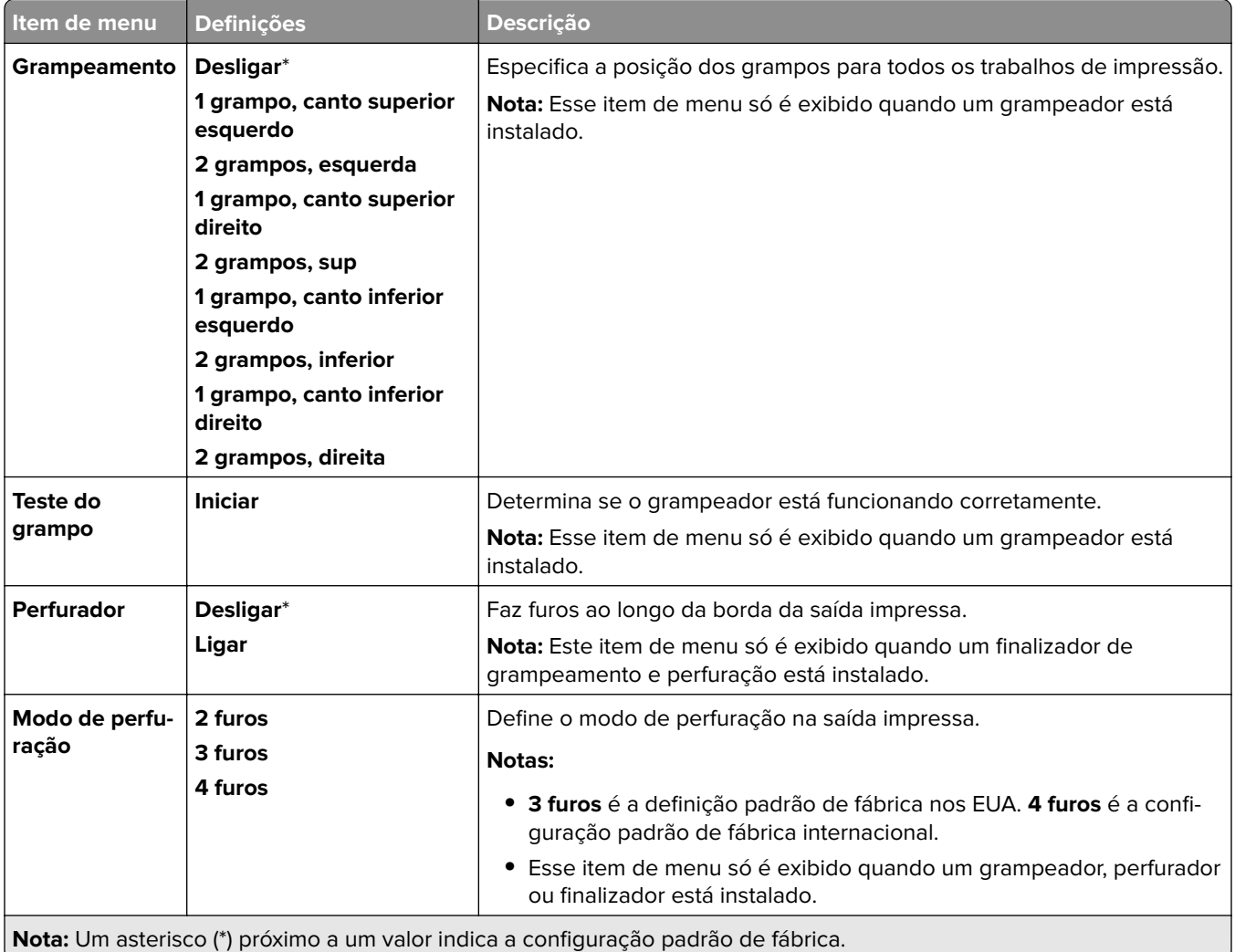

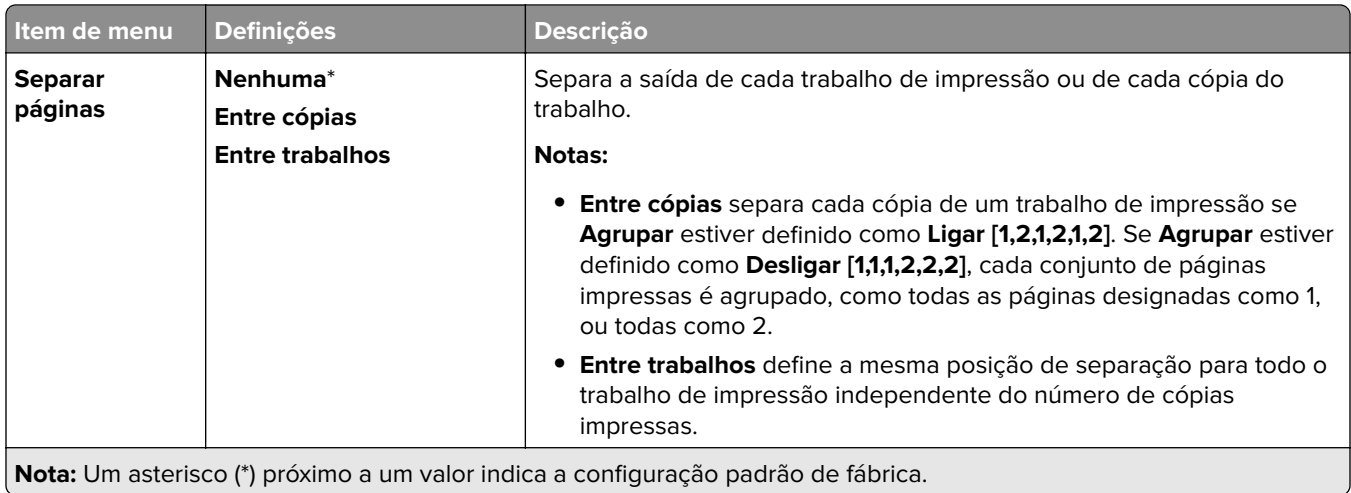

## **Configuração**

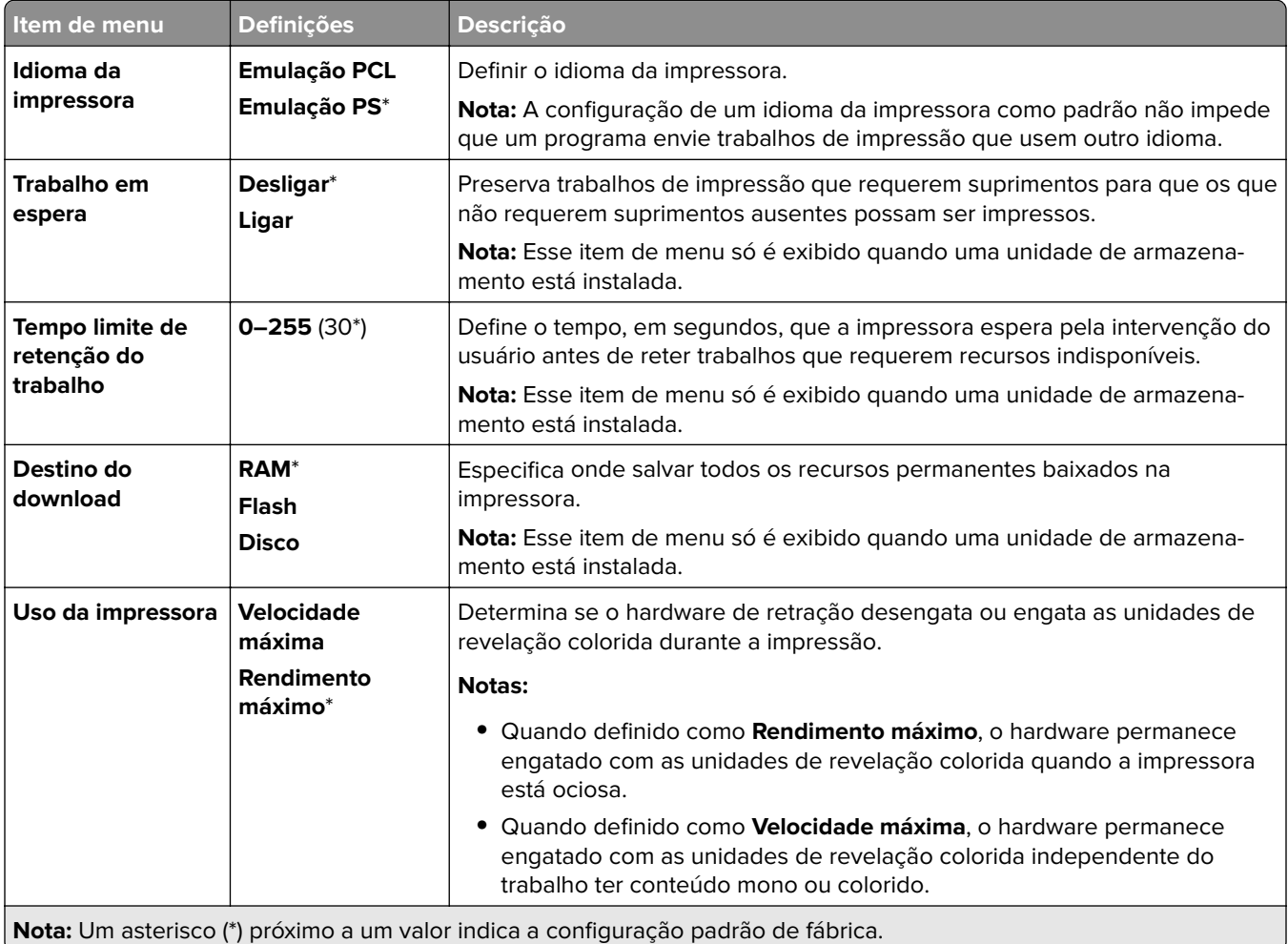

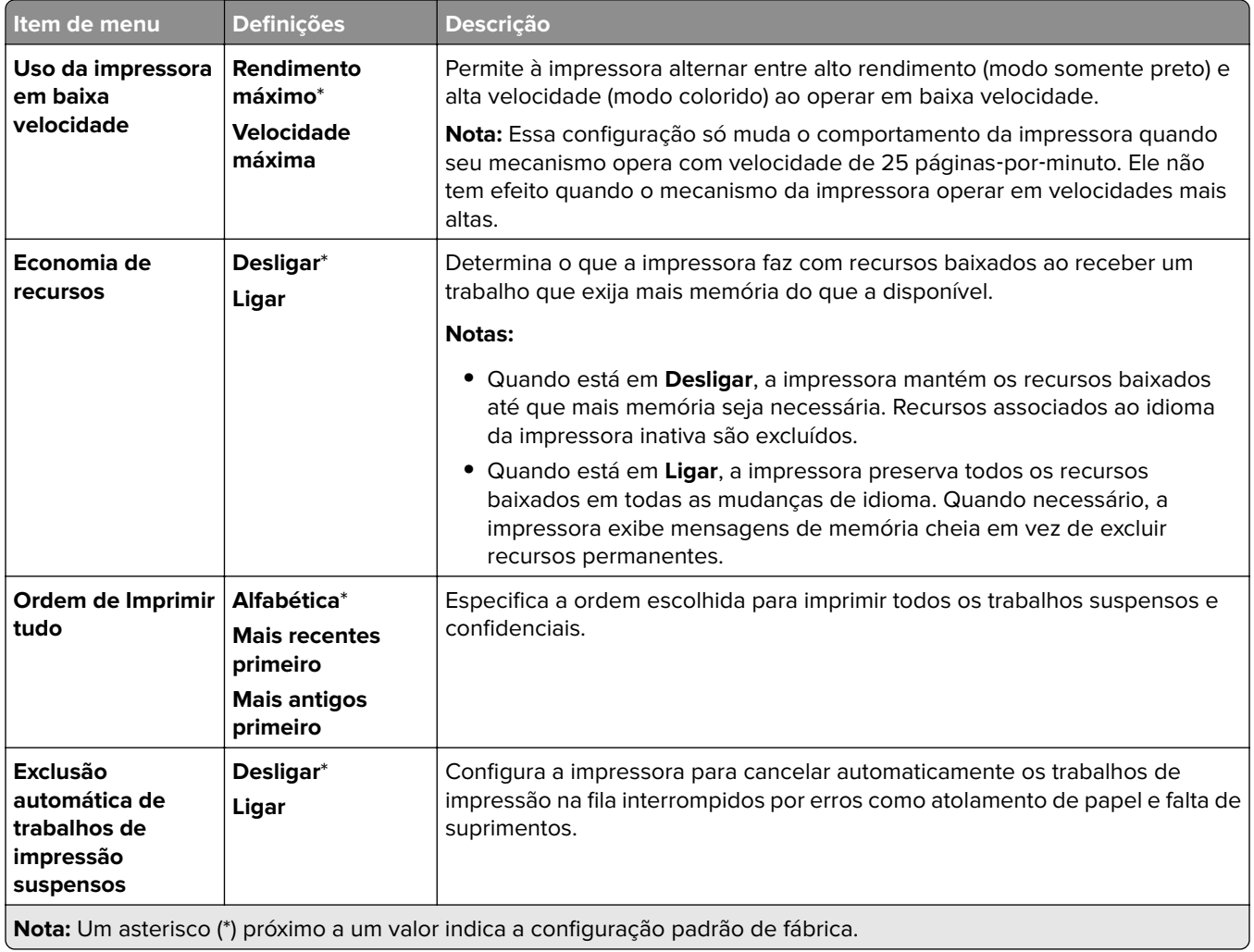

#### **Qualidade**

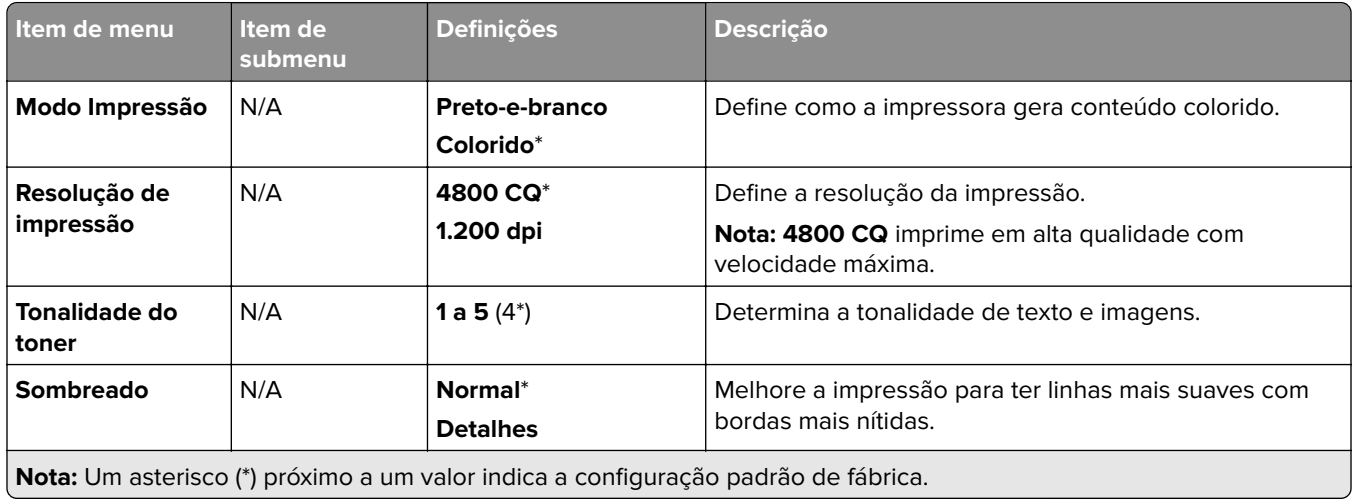

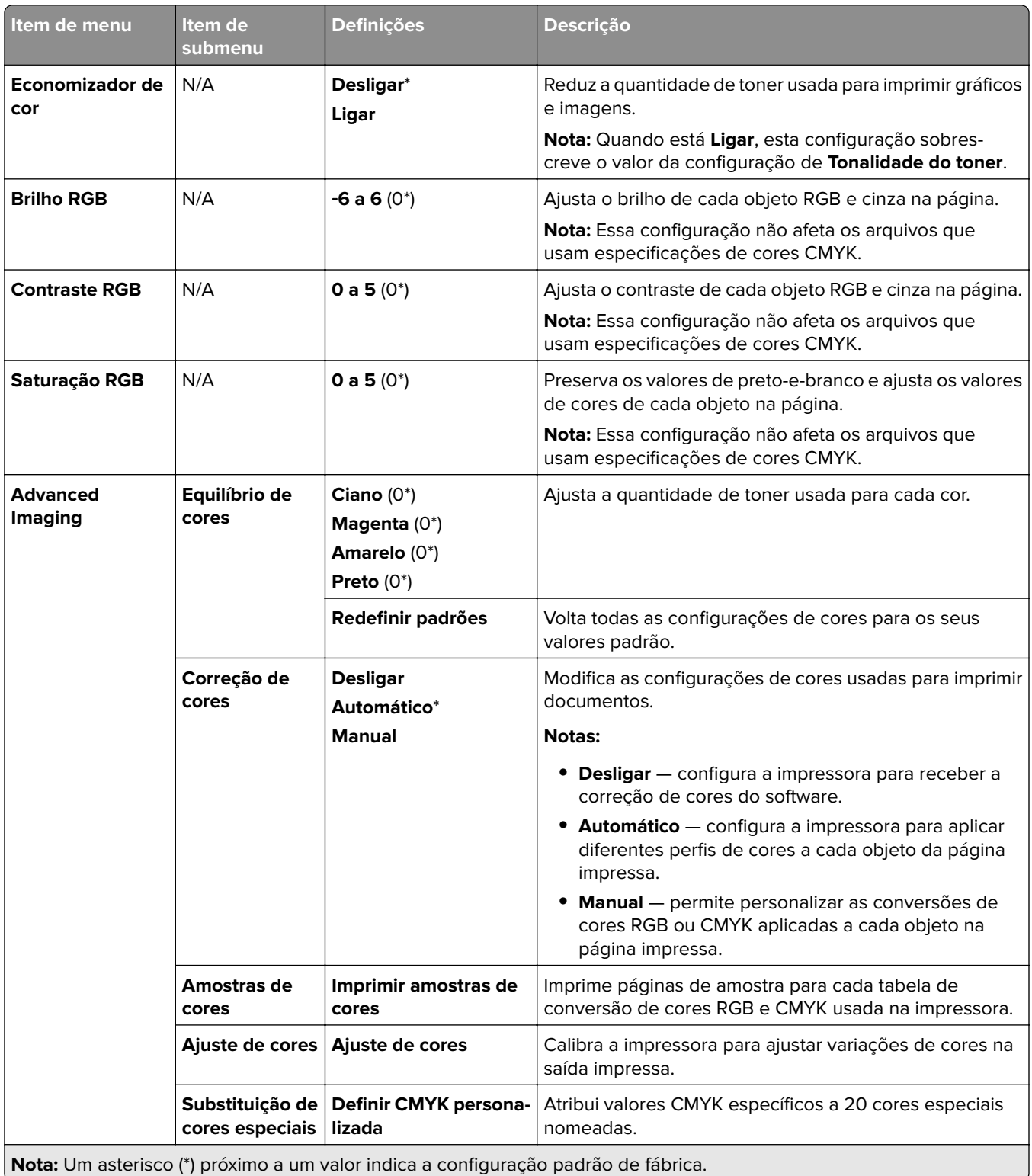

## **Contagem de trabalhos**

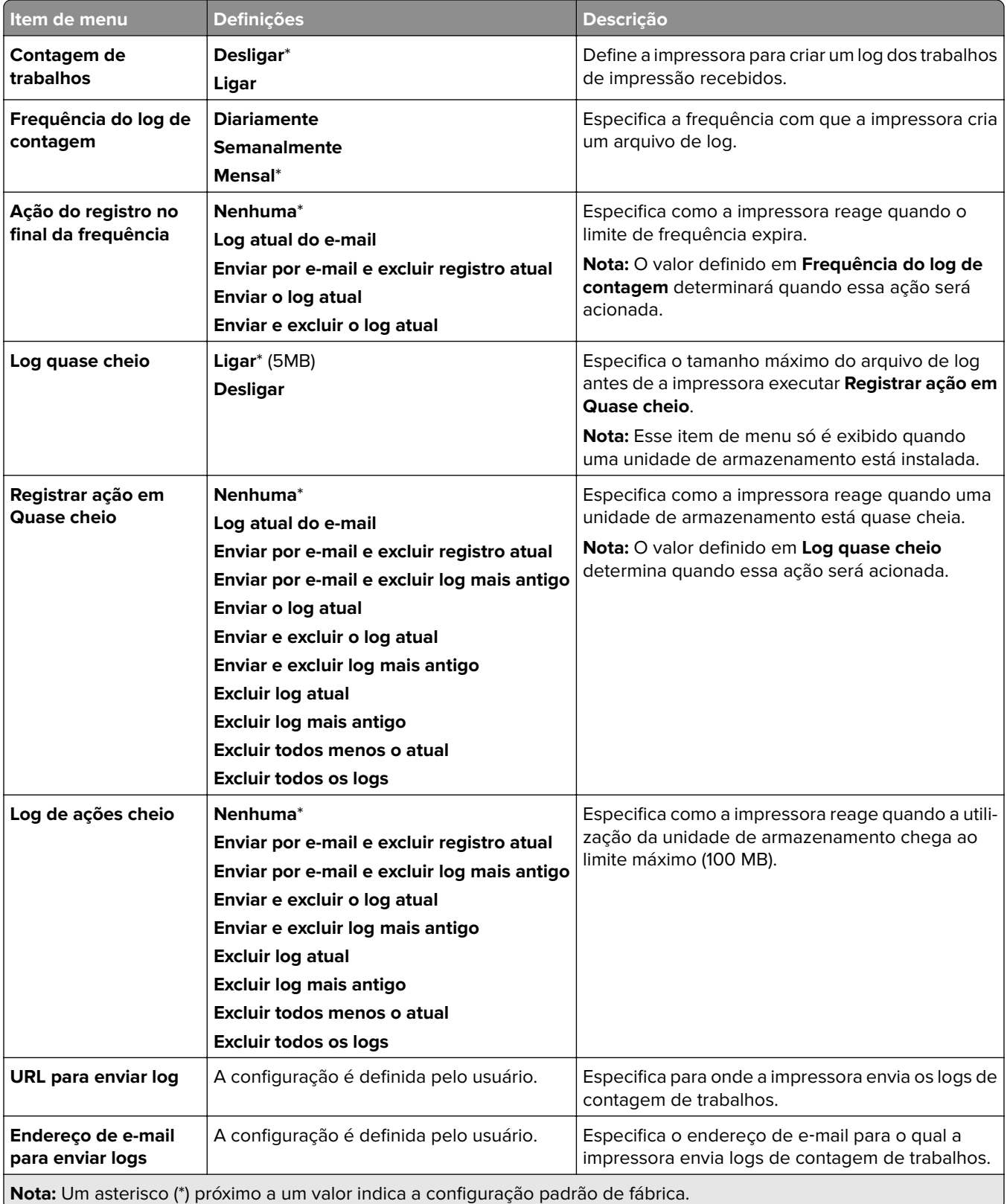

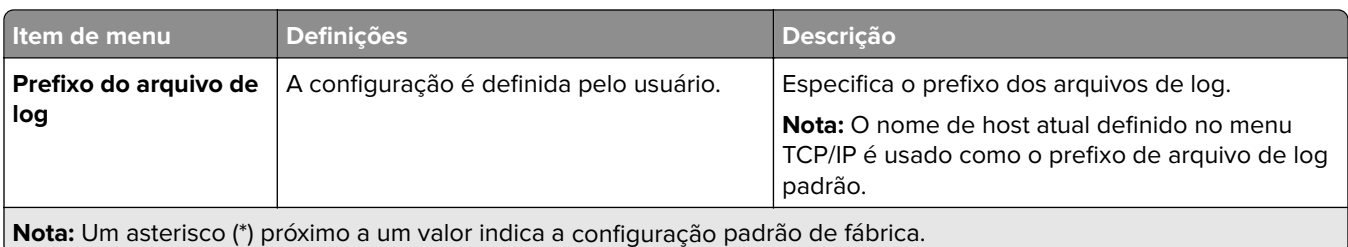

### **PDF**

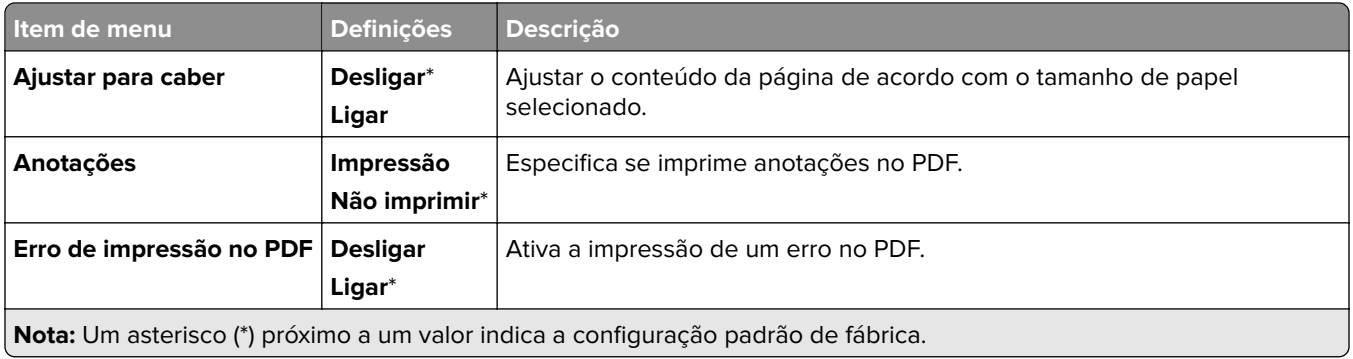

## **PostScript**

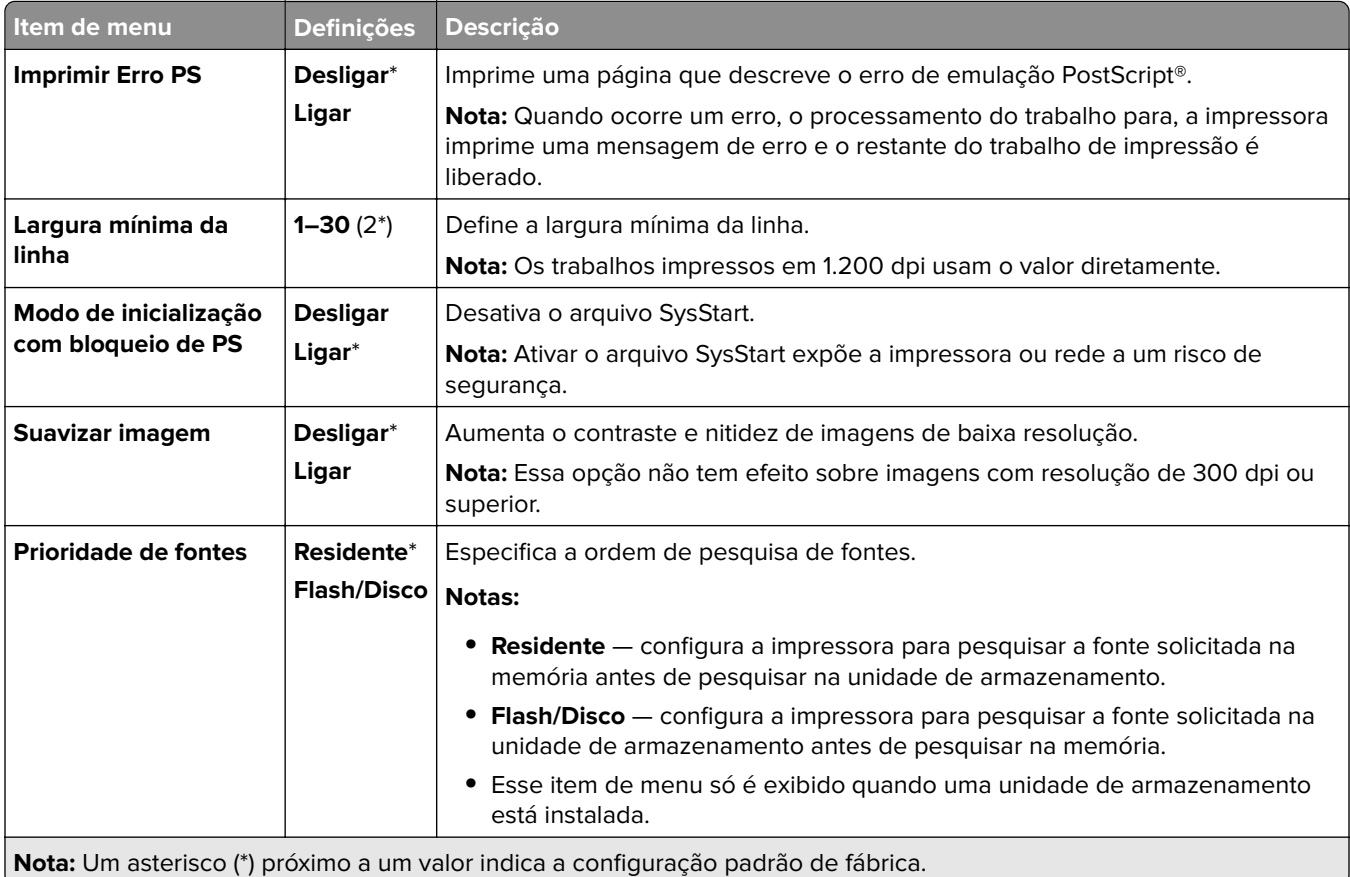

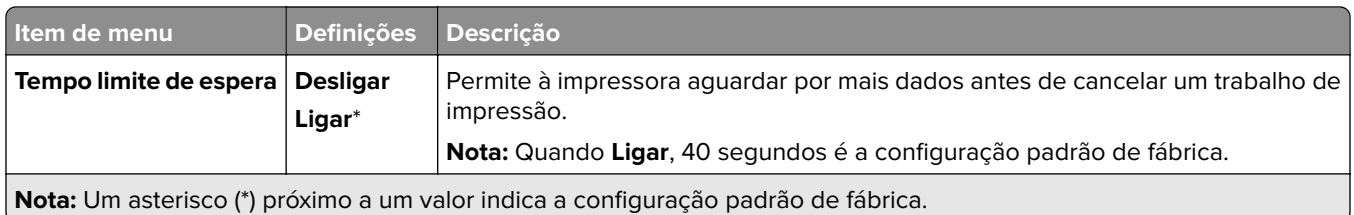

## **PCL**

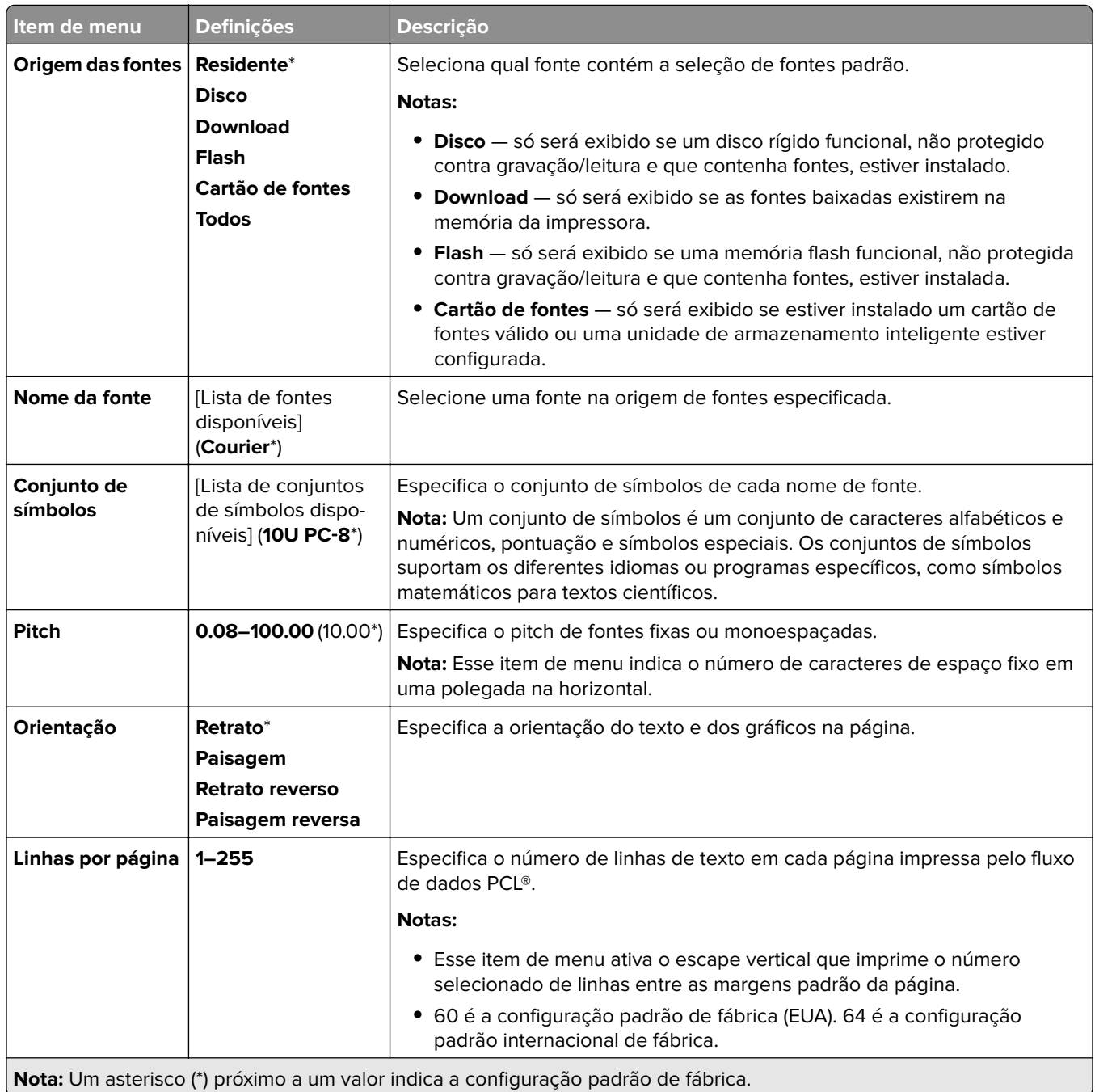

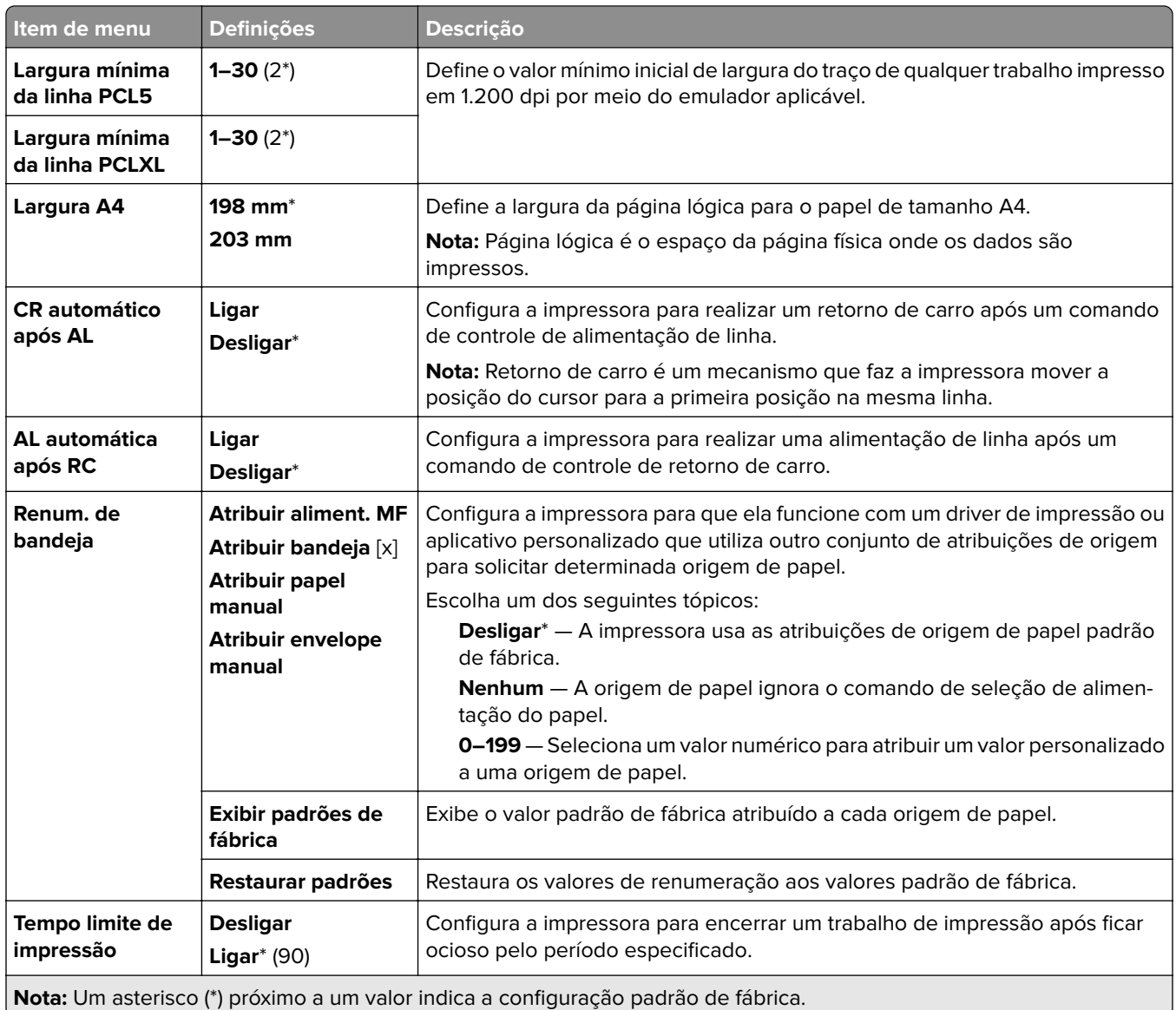

## **Imagem**

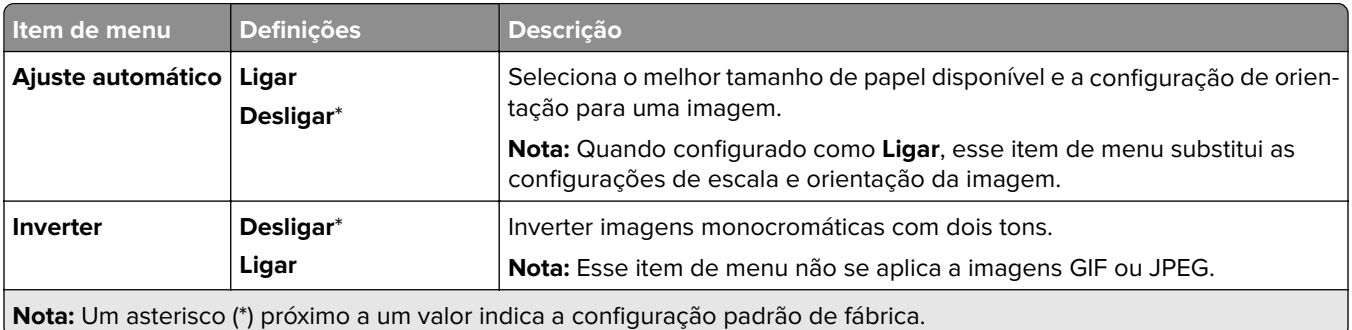

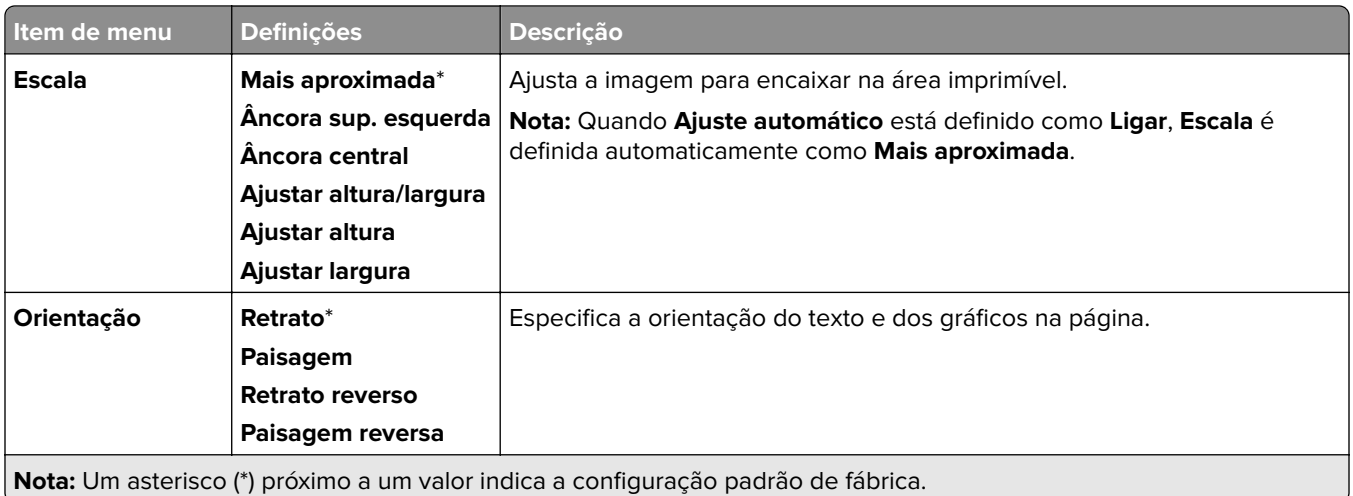

# **Papel**

## **Config. de bandeja**

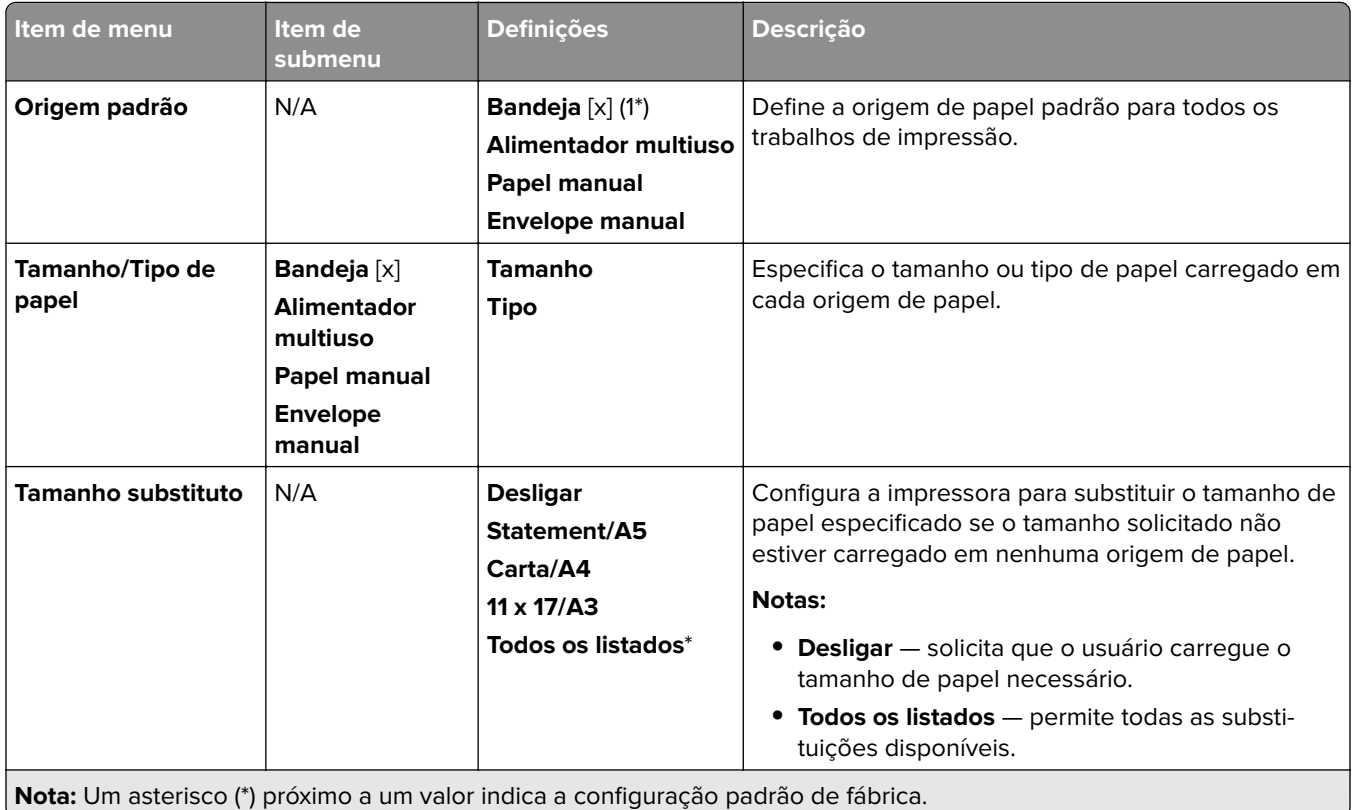

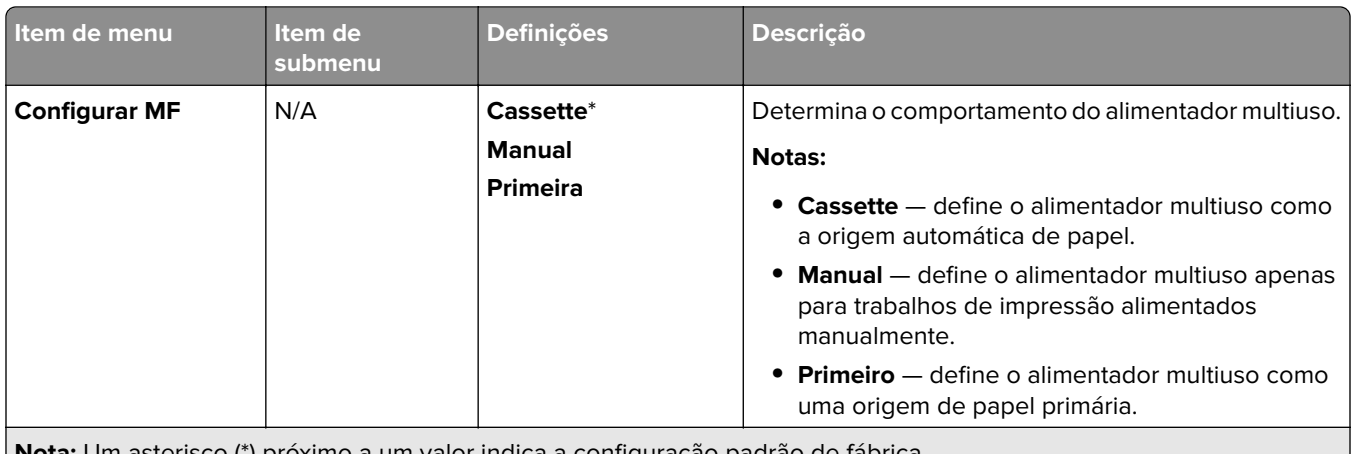

**Nota:** Um asterisco (\*) próximo a um valor indica a configuração padrão de fábrica.

## **Configuração de mídia**

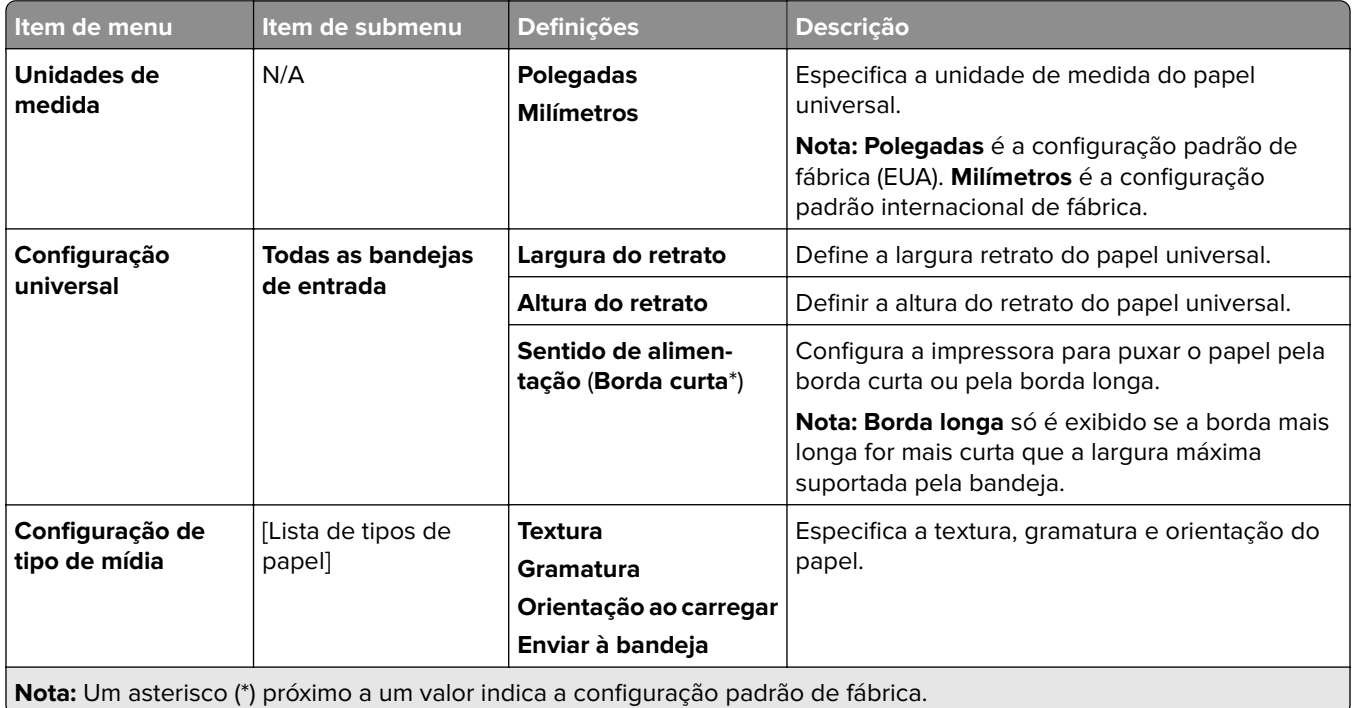

## **Configuração da bandeja**

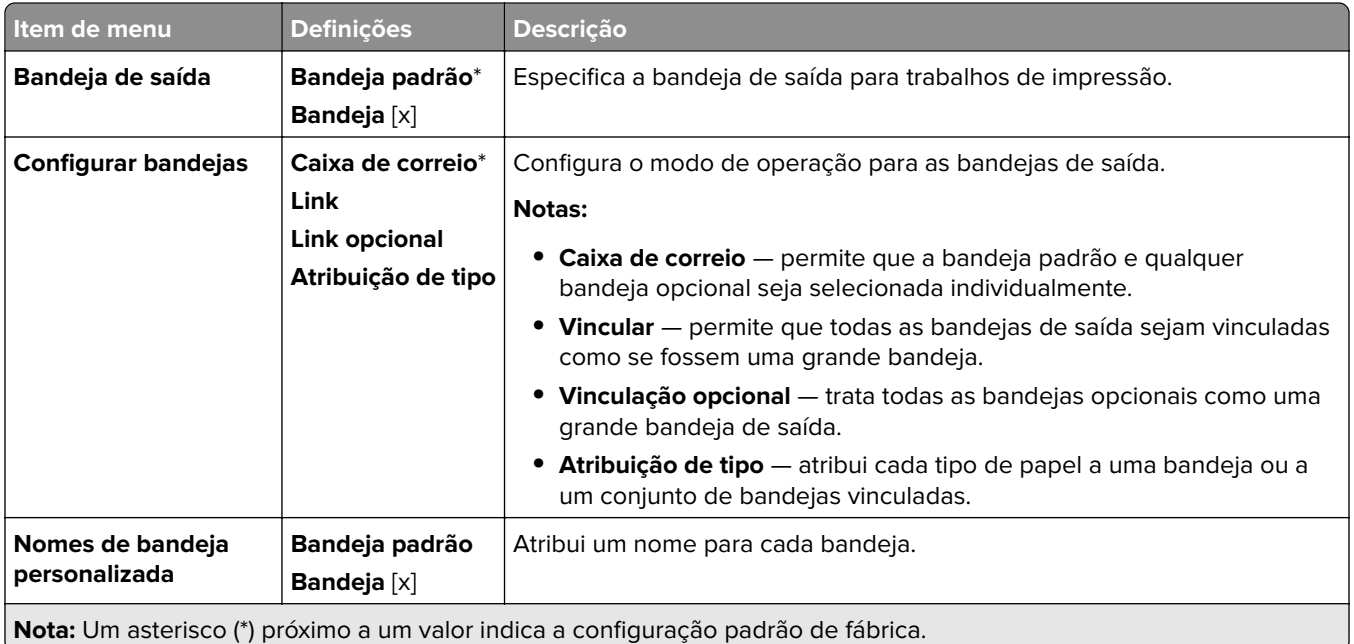

## **Unidade USB**

## **Impressão da unidade flash**

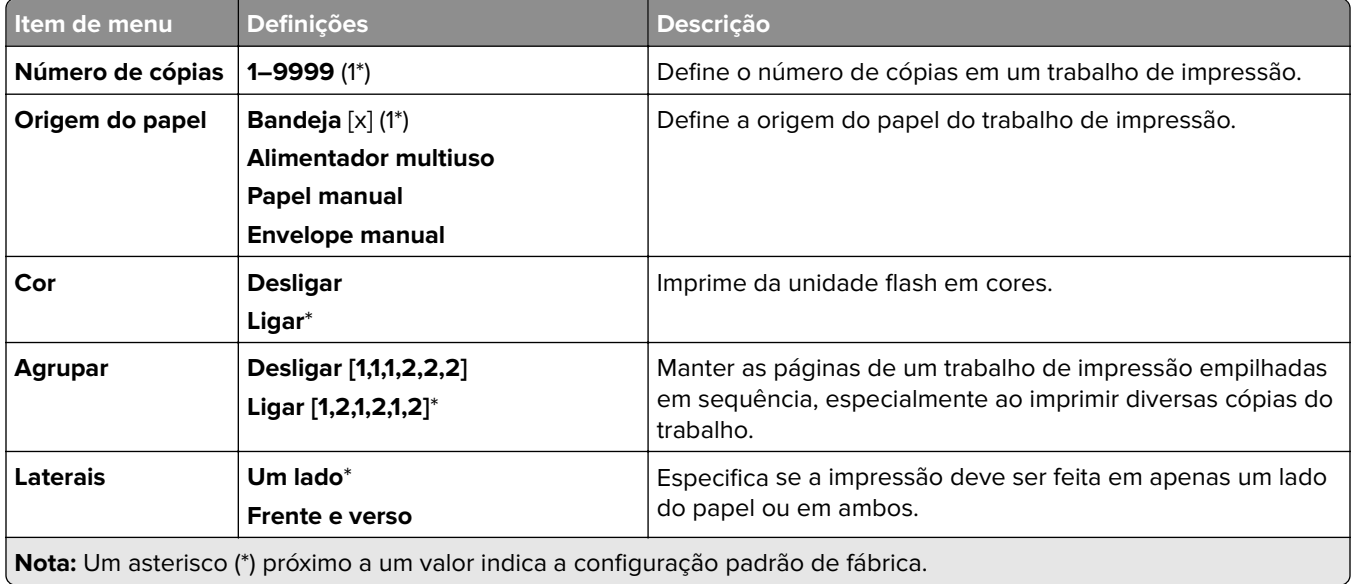

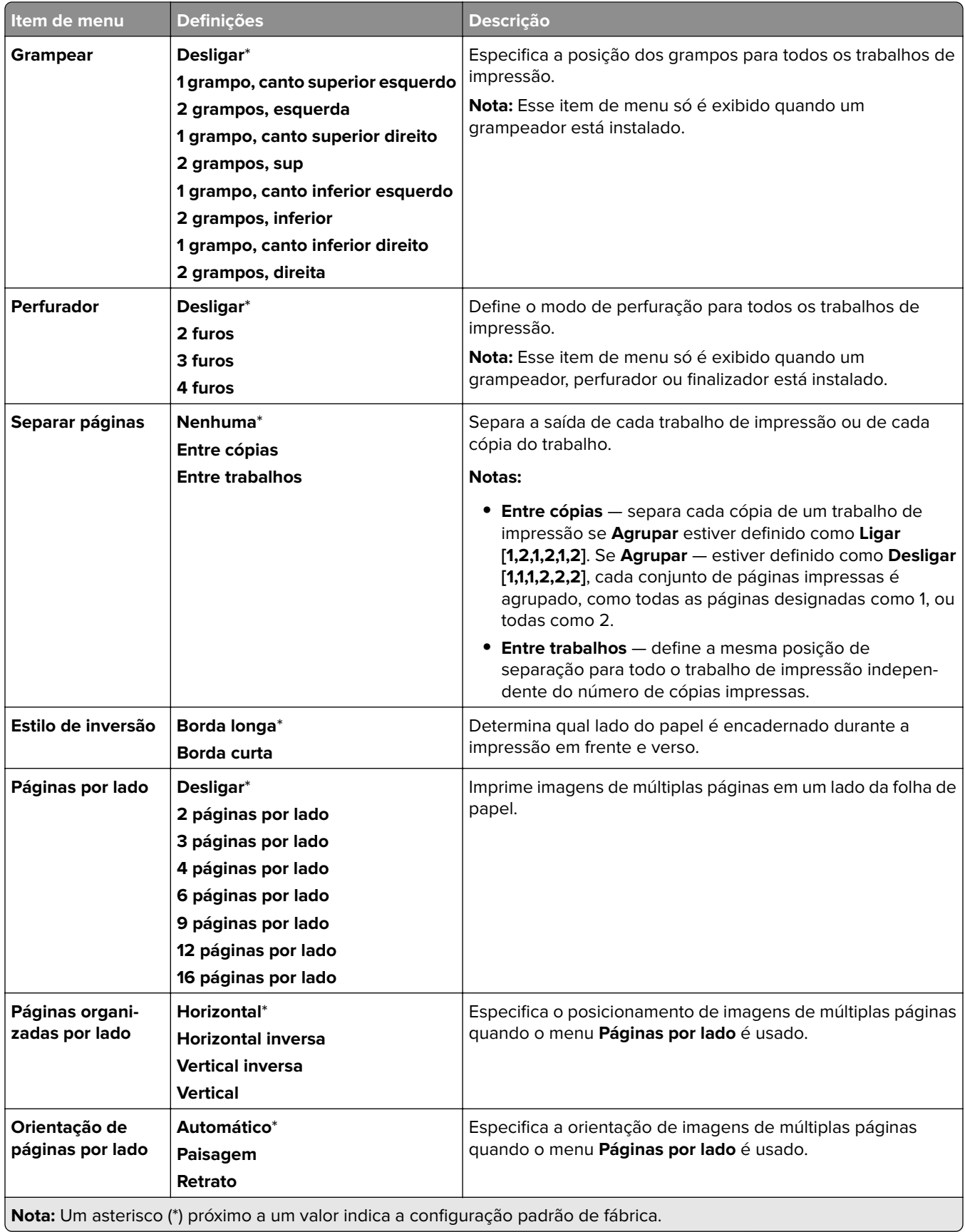

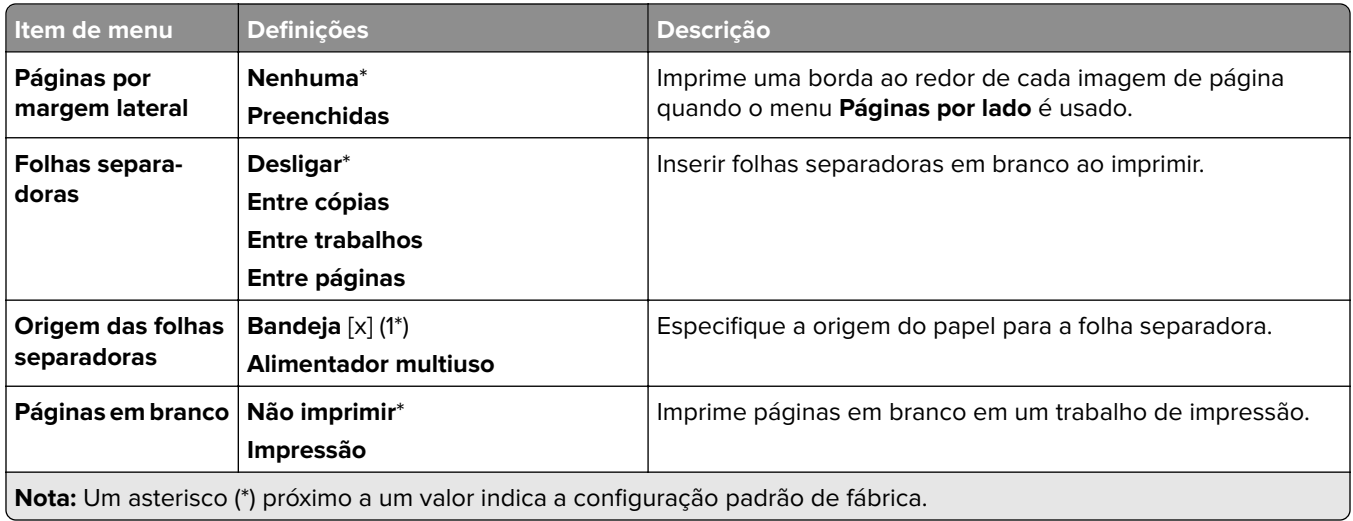

# **Rede/portas**

## **Visão geral sobre rede**

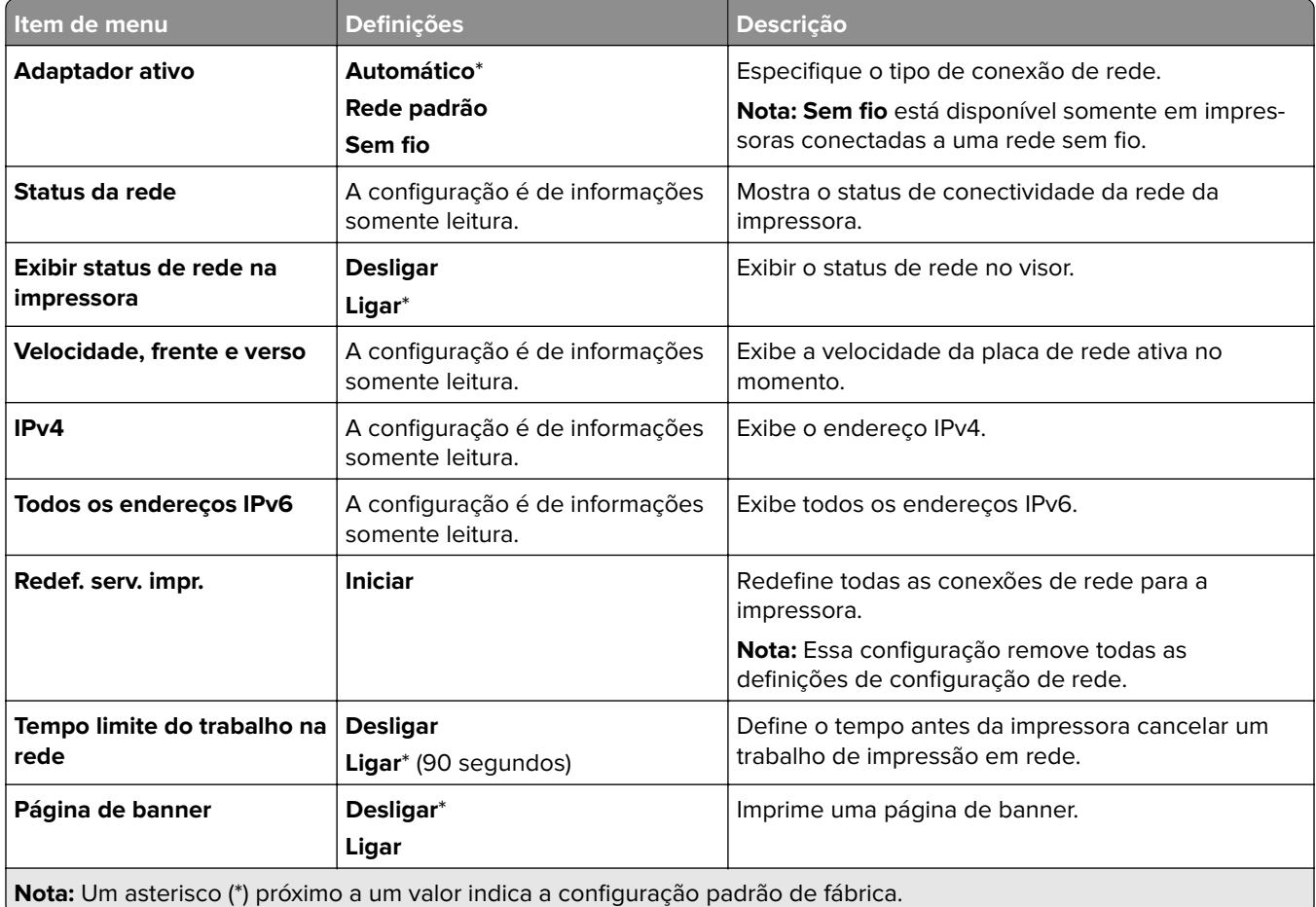

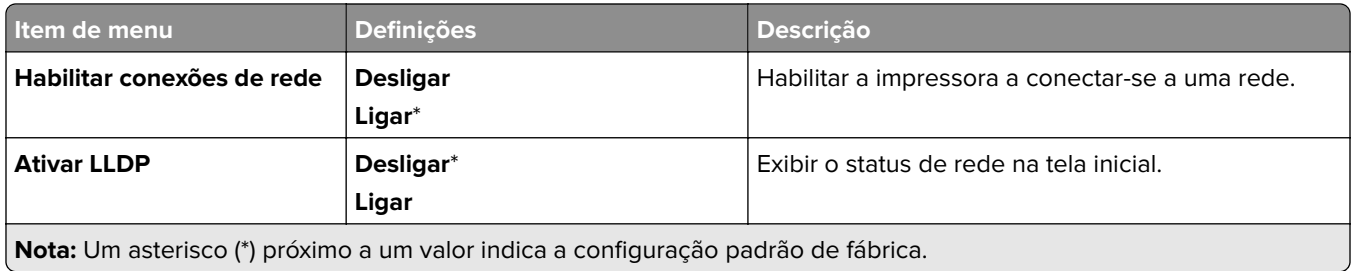

#### **Sem fio**

**Nota:** Este menu está disponível somente em impressoras conectadas a uma rede Wi‑Fi ou impressoras com adaptador de rede sem fio.

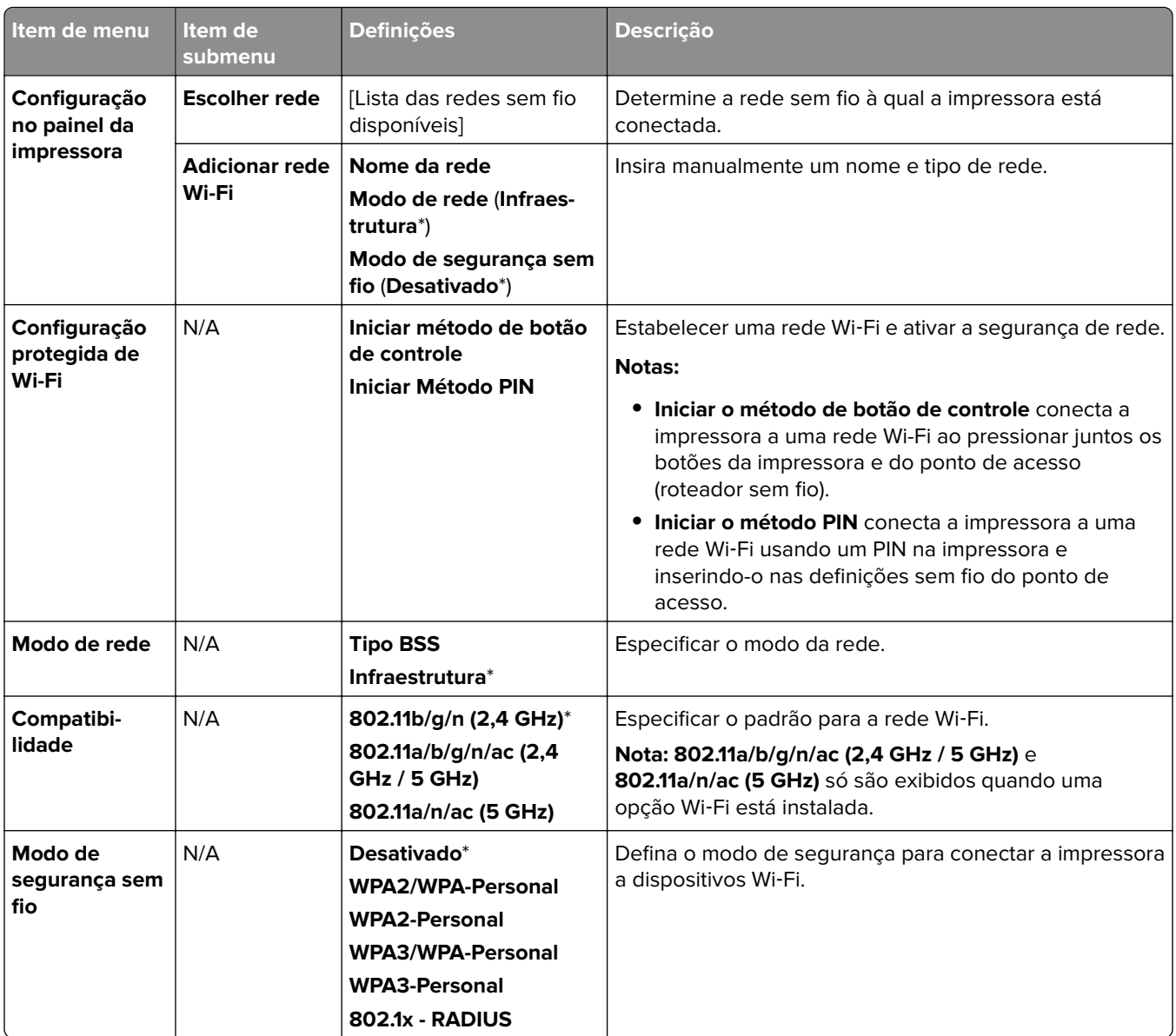

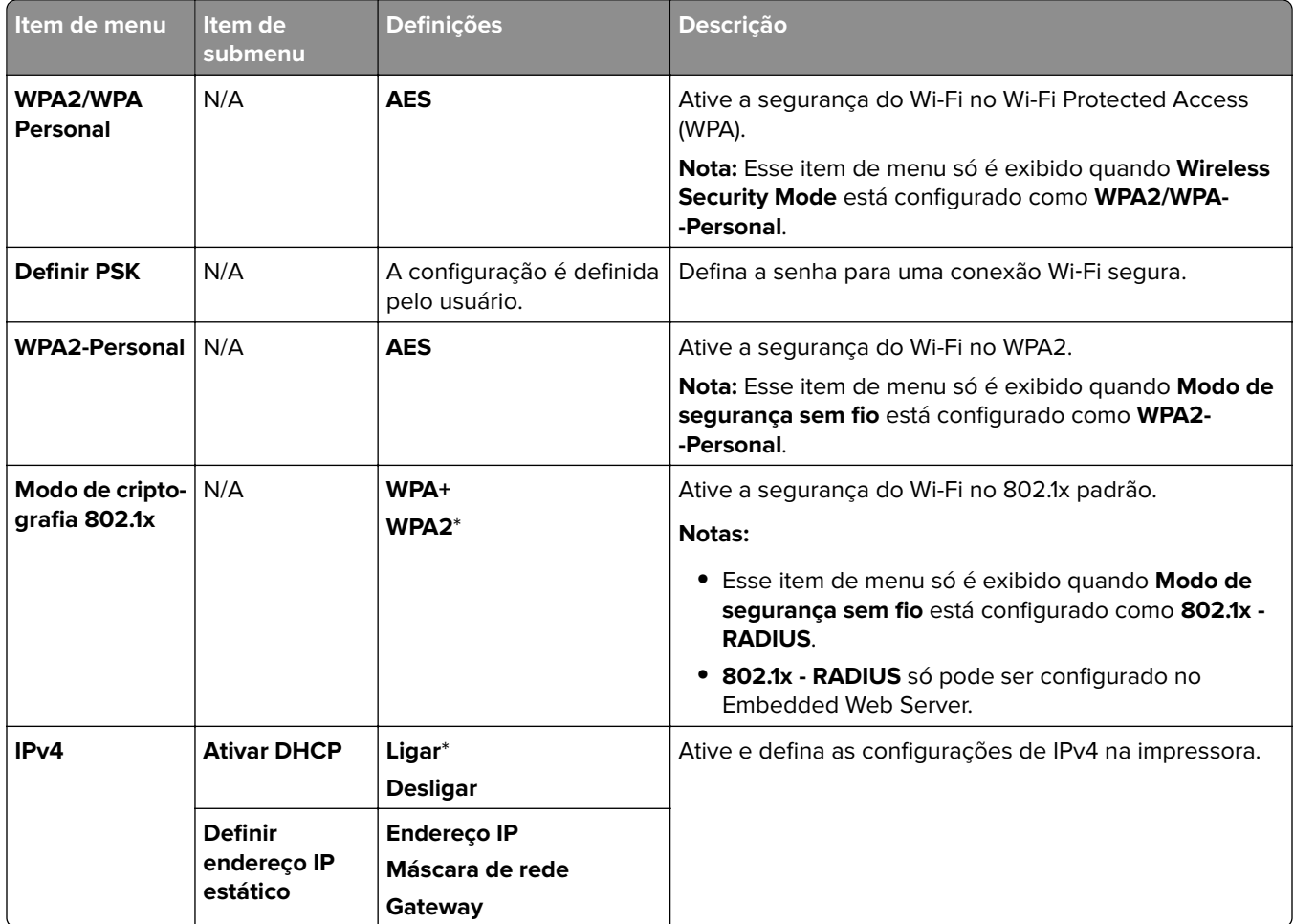

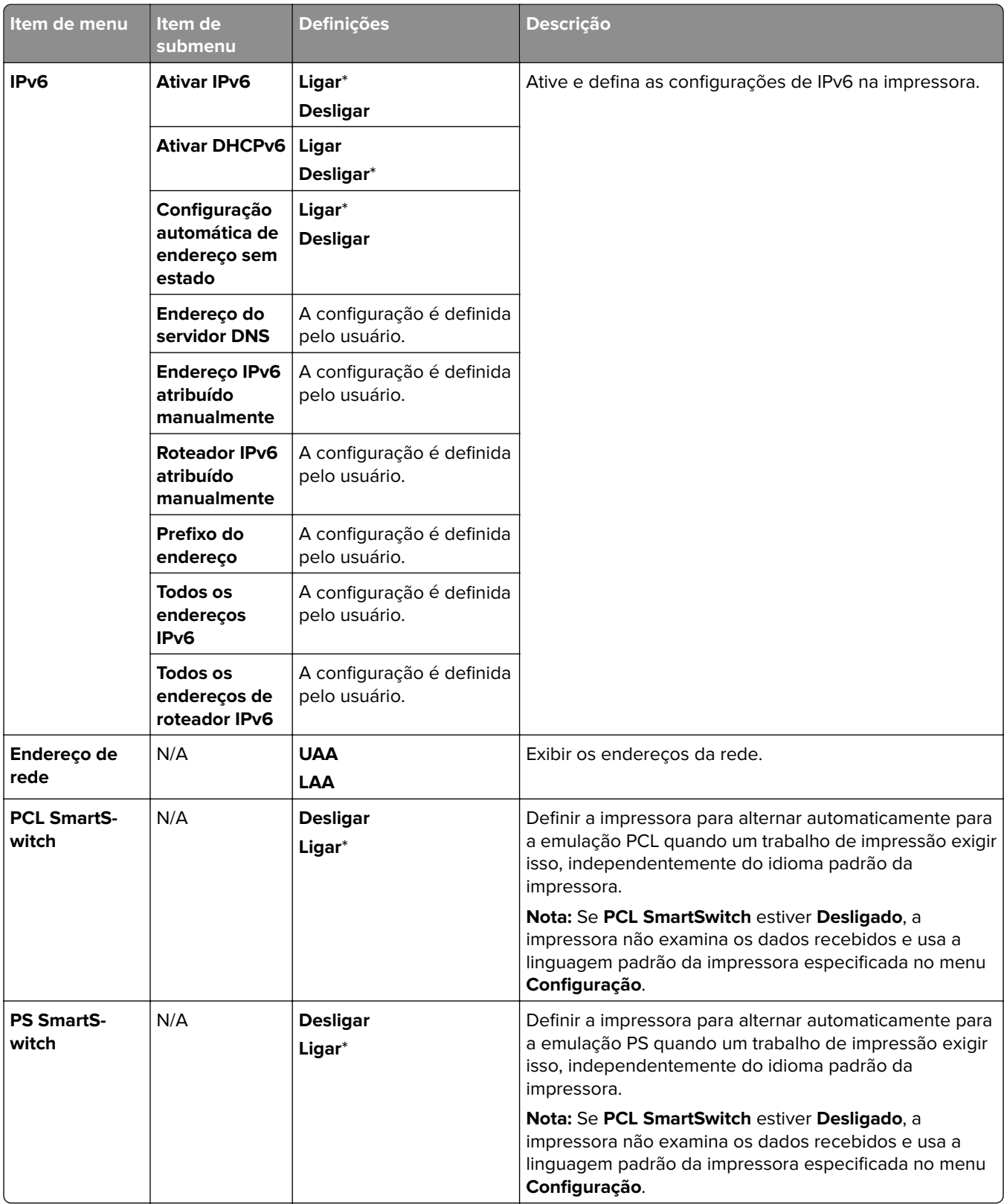

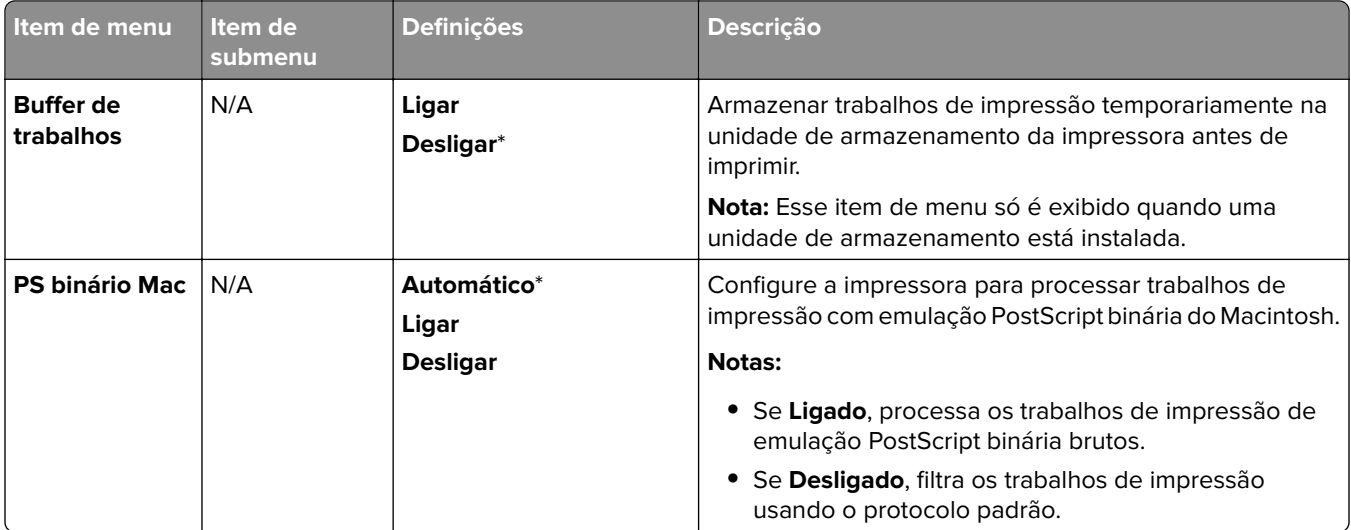

#### **Wi-Fi Direct**

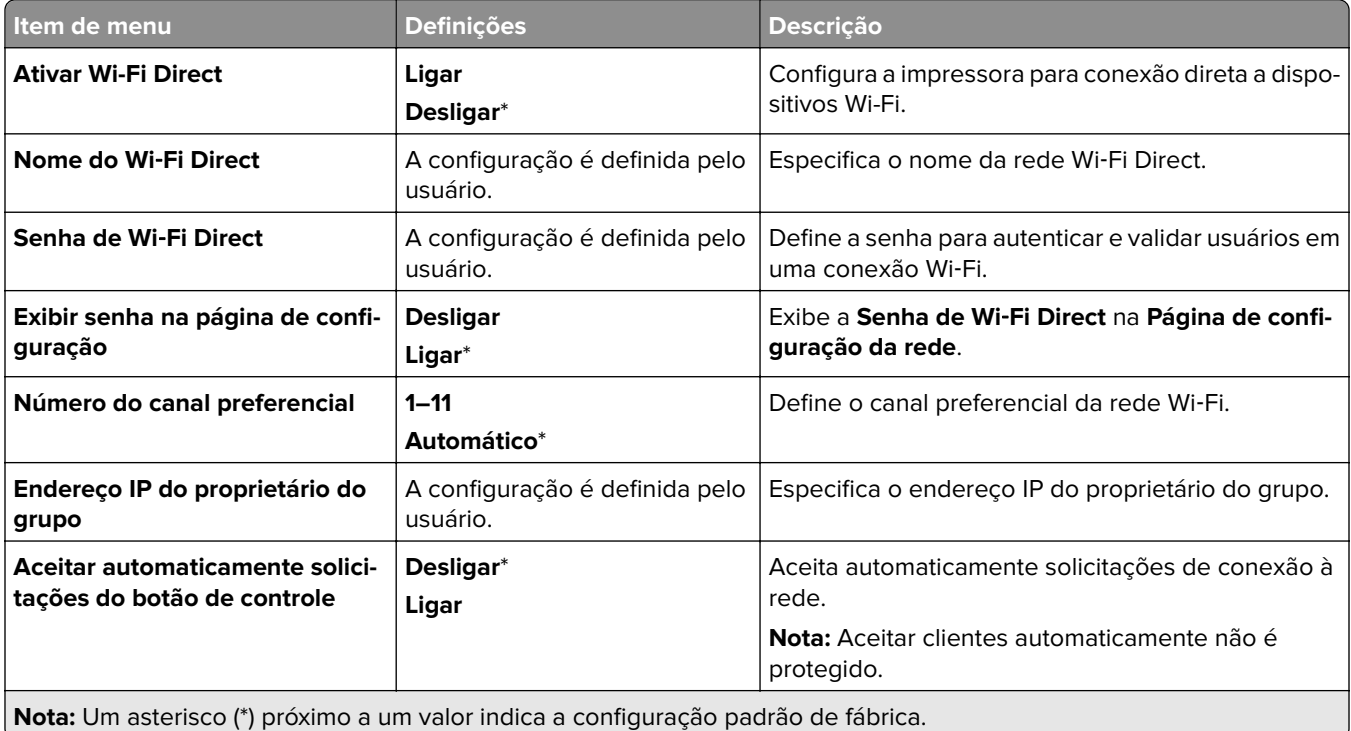

## **Gerenciamento de serviços móveis**

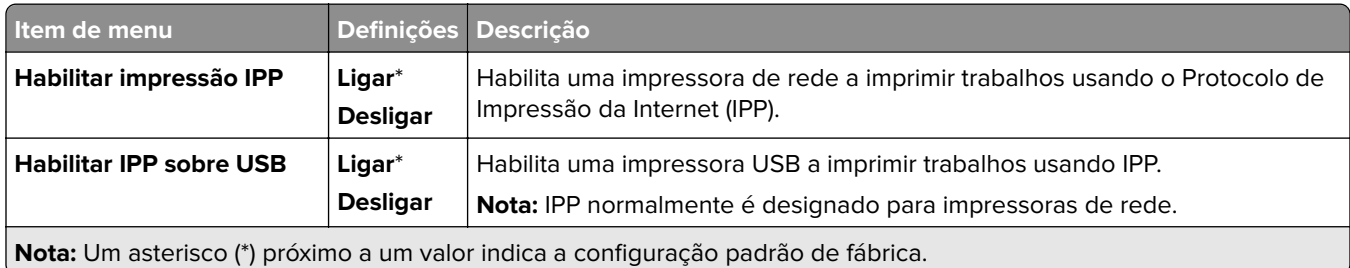

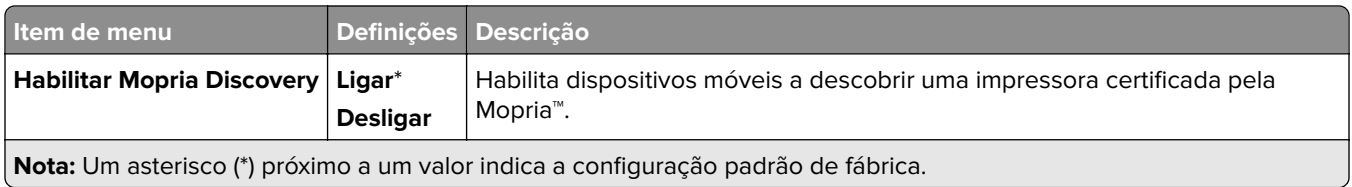

#### **Ethernet**

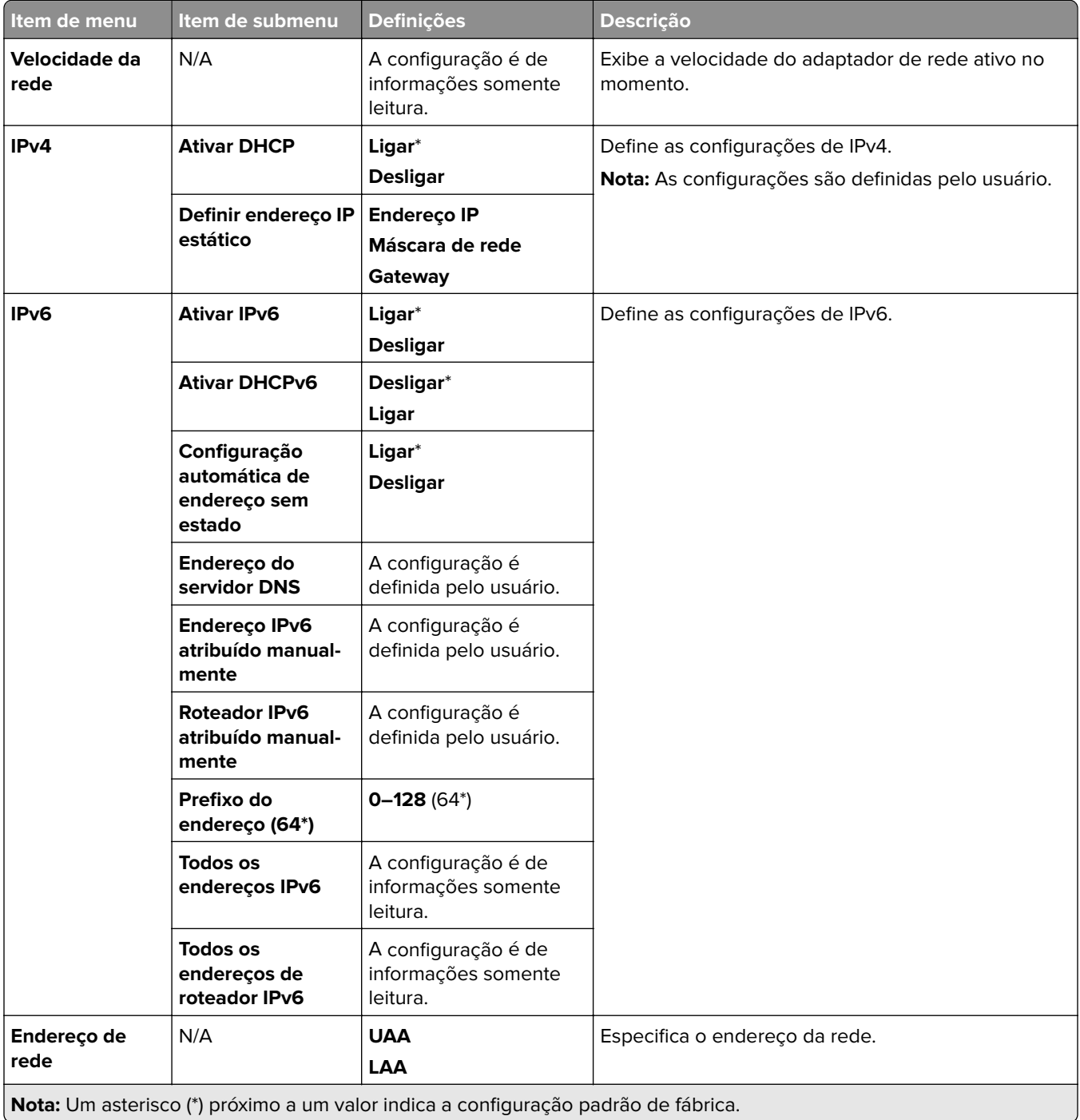

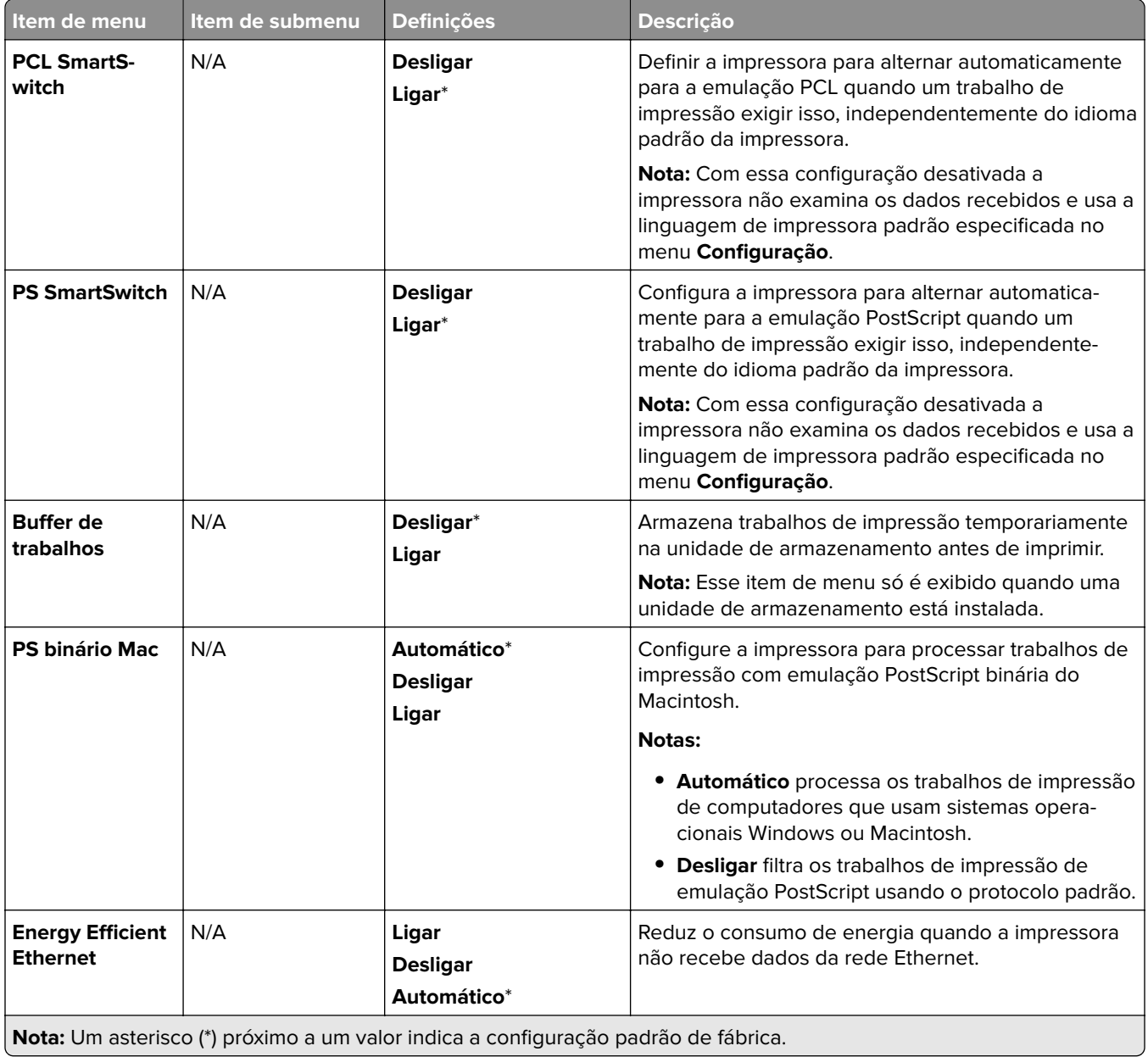

#### **TCP/IP**

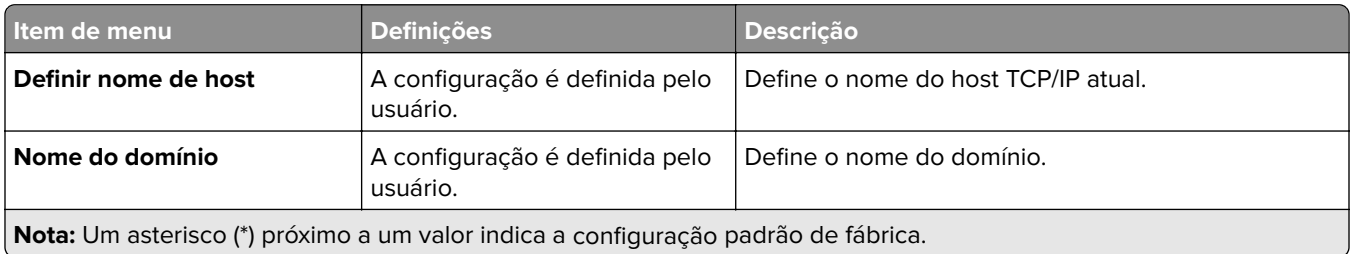

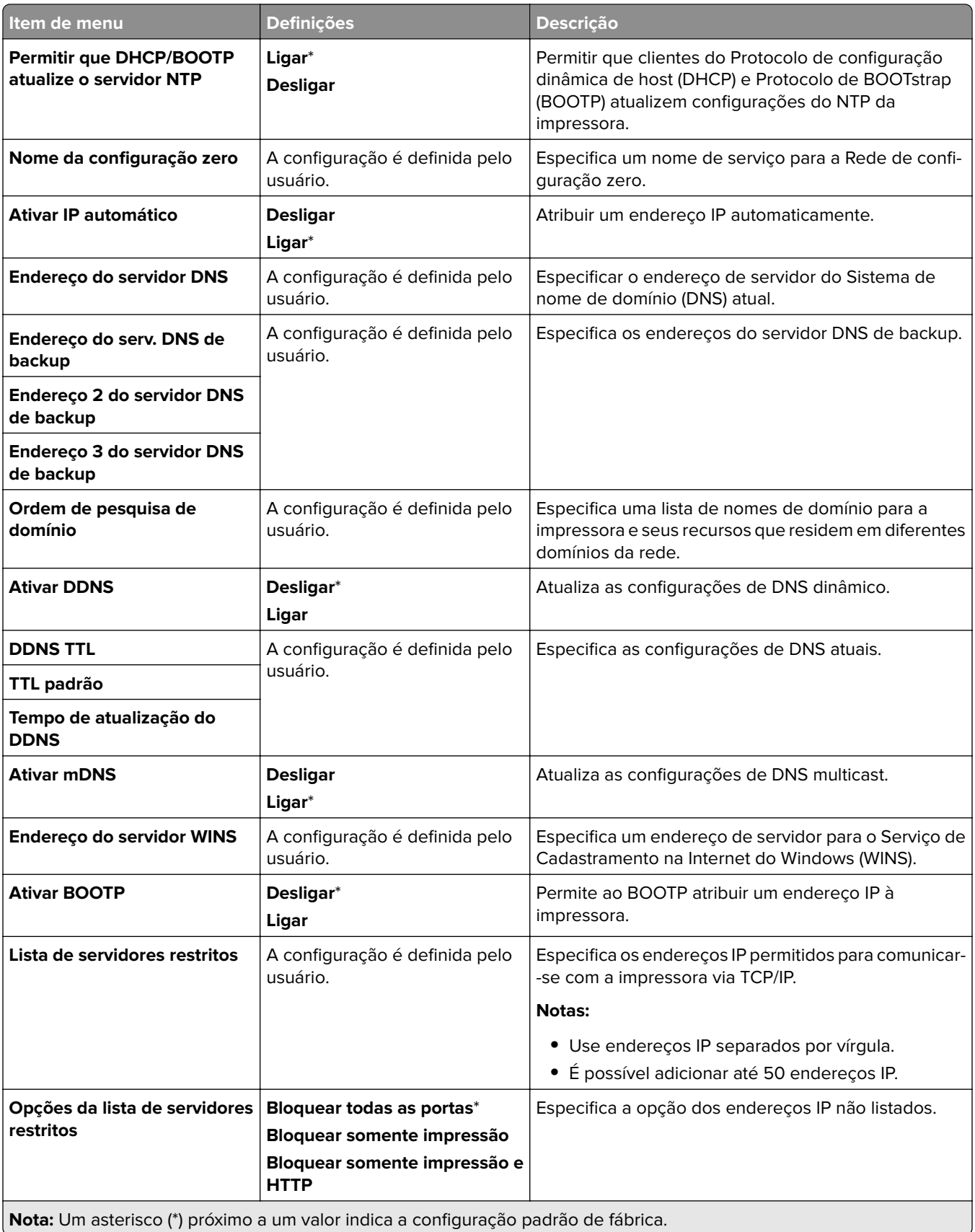

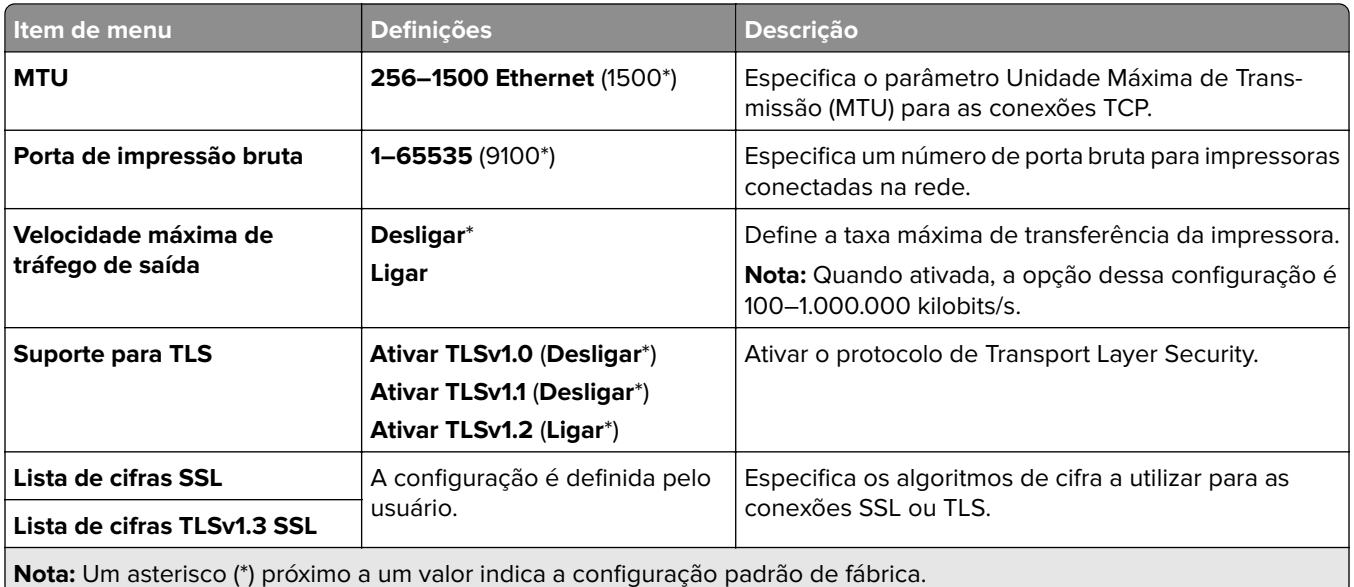

#### **SNMP**

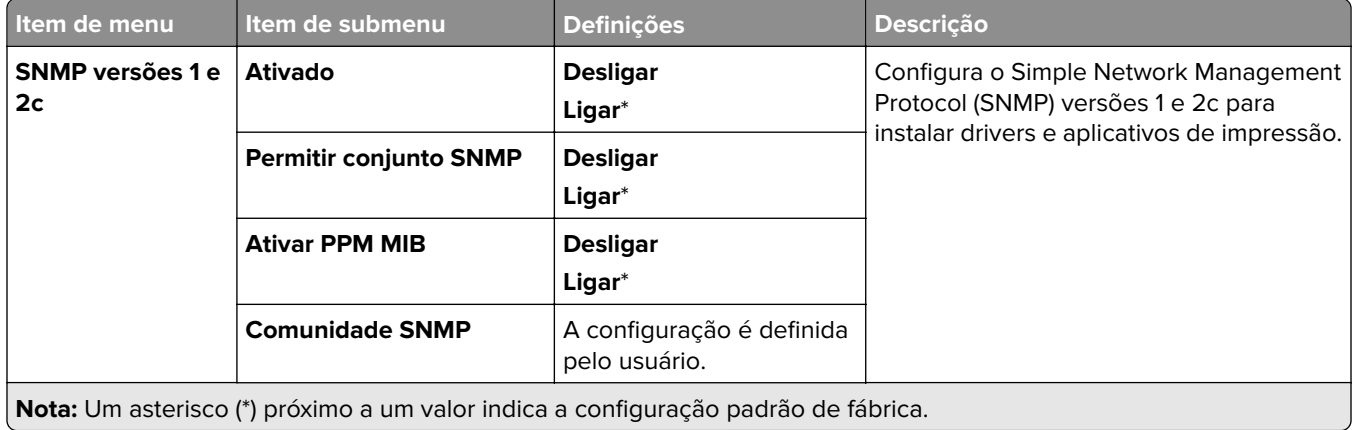

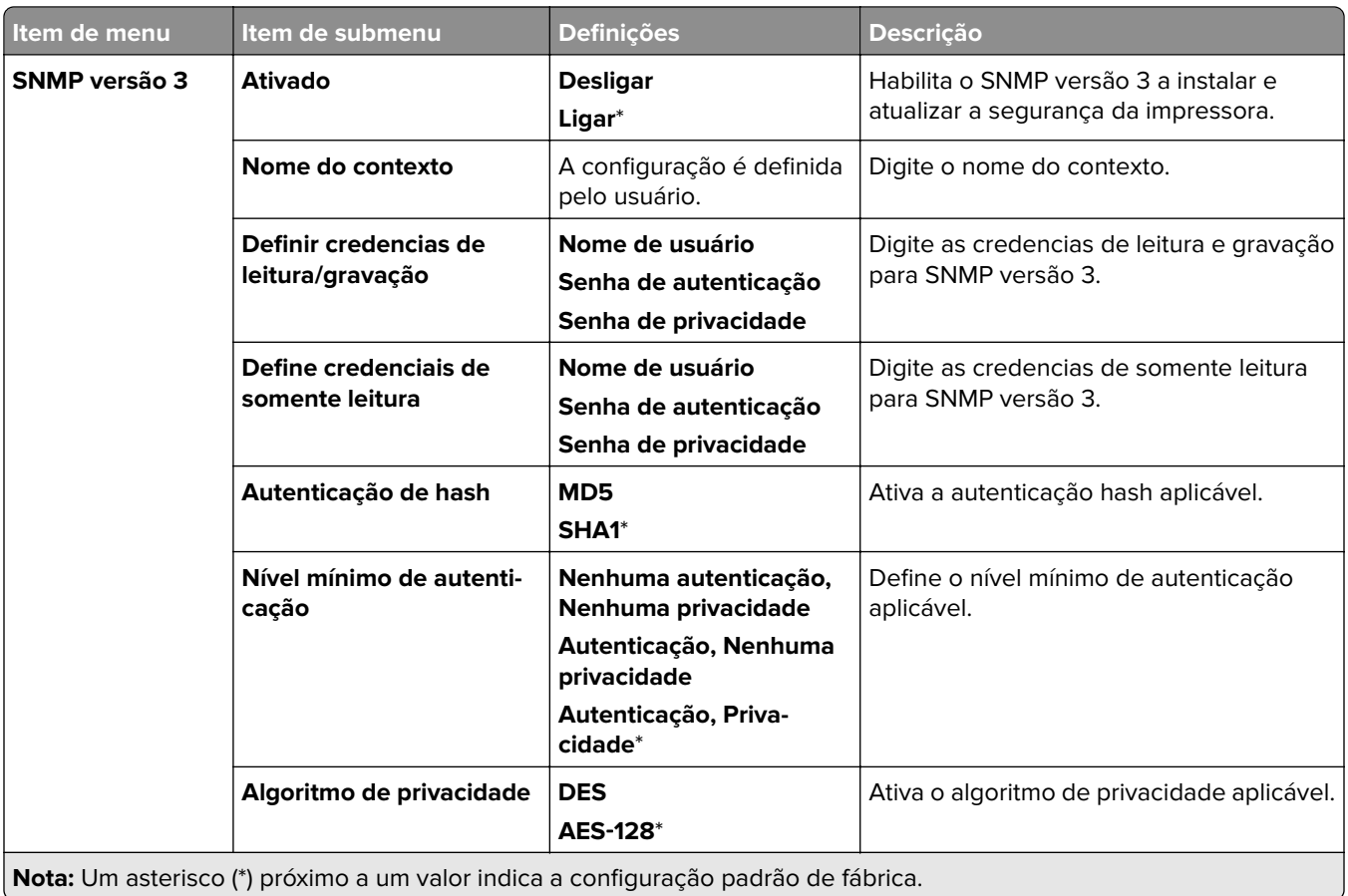

#### **IPSec**

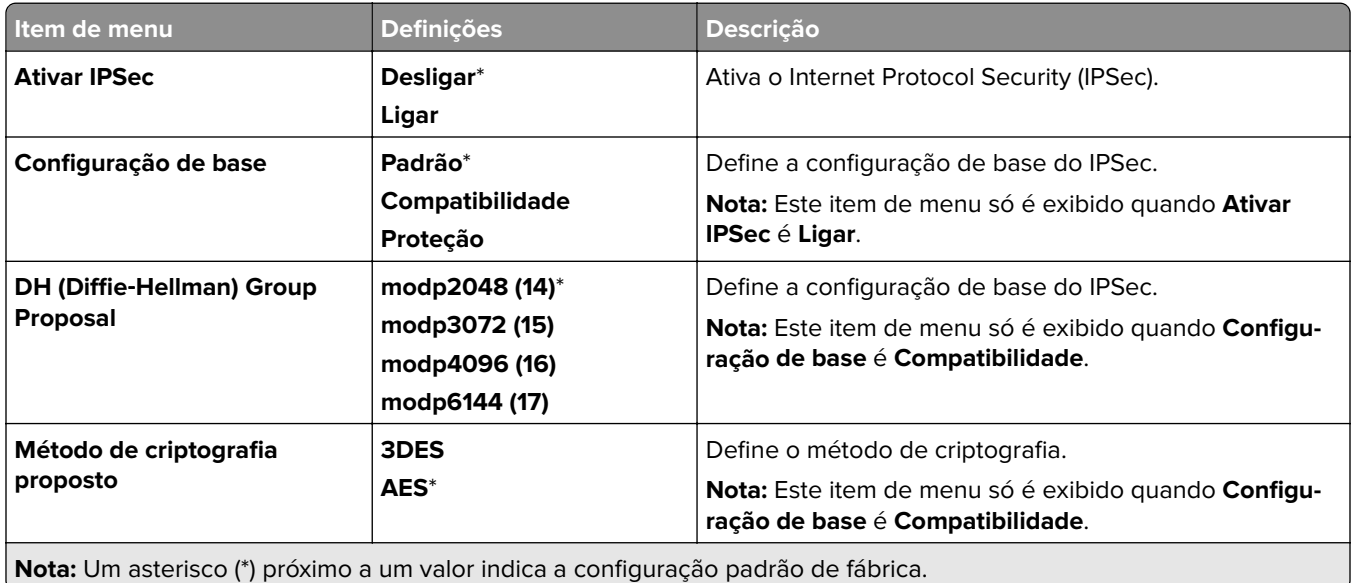

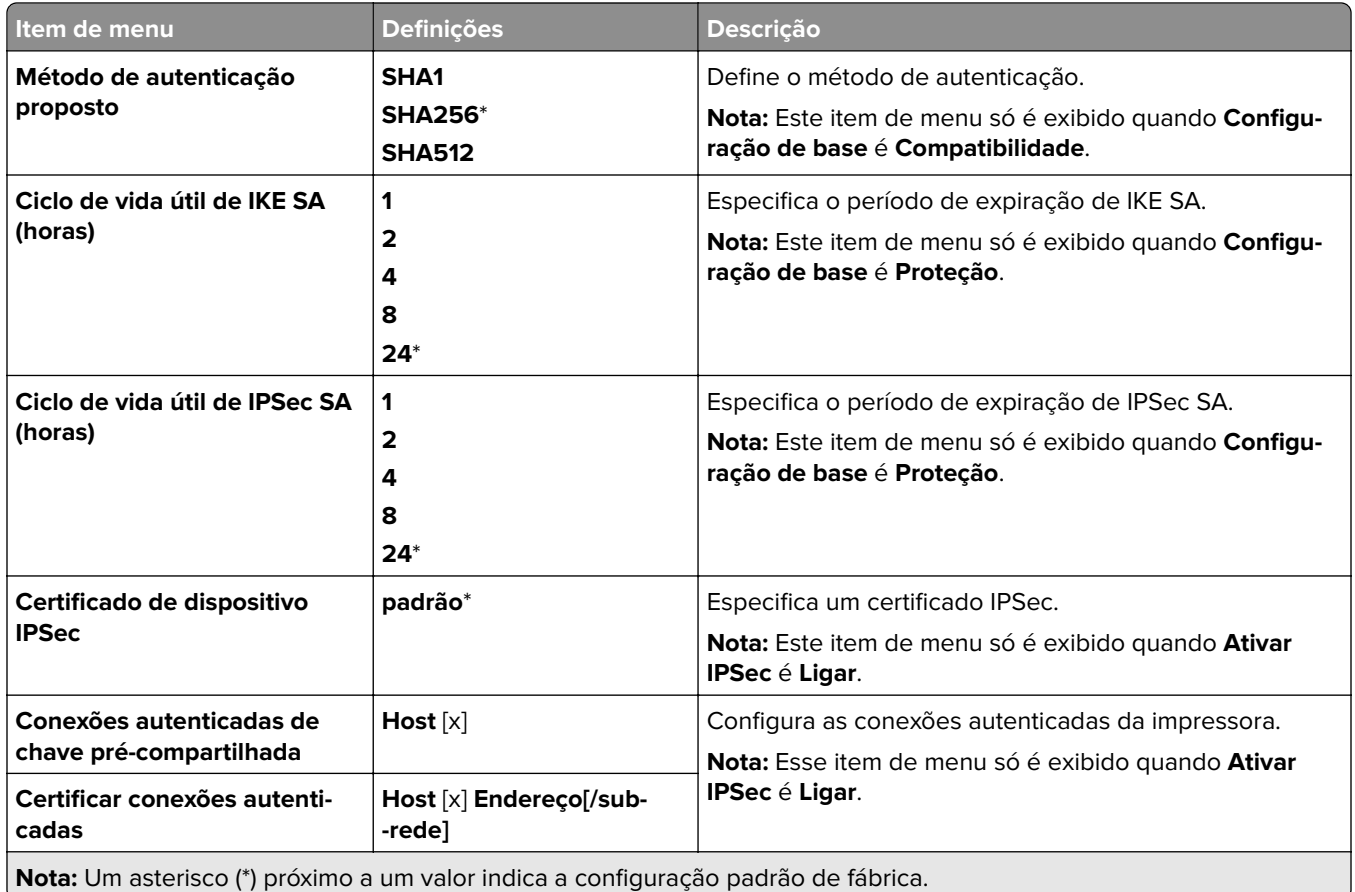

#### **802.1x**

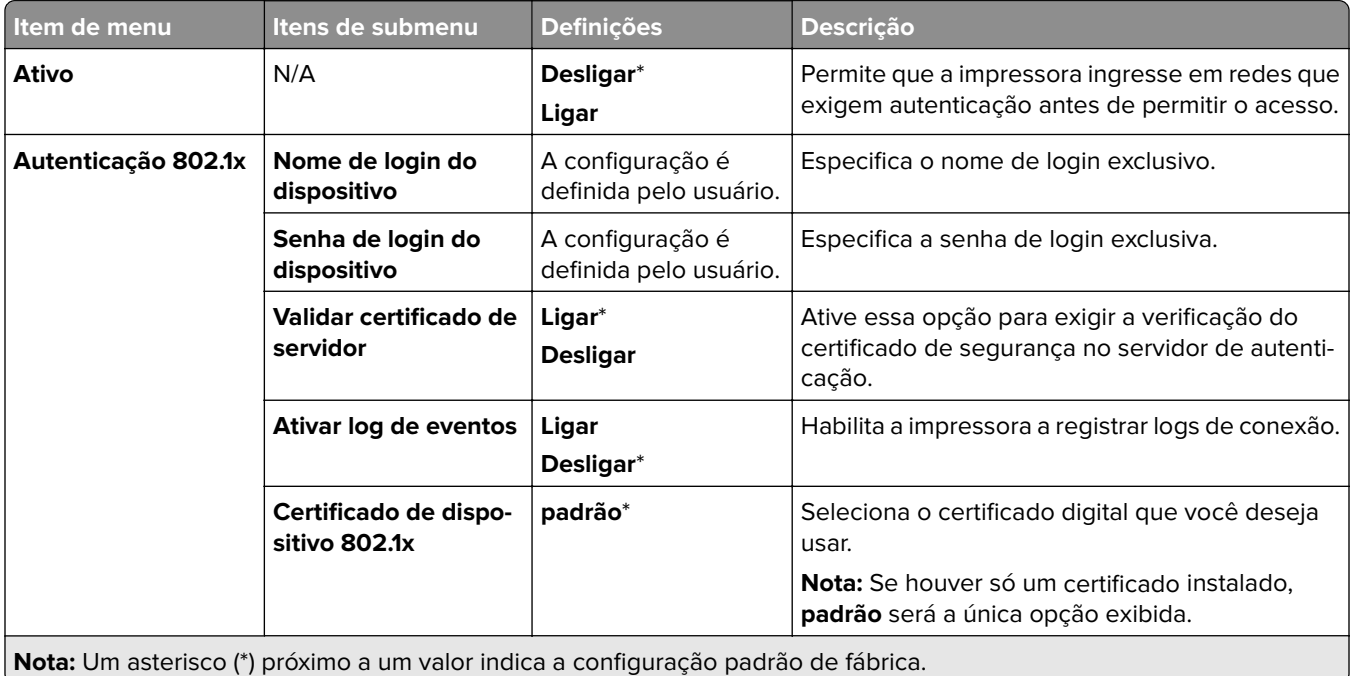

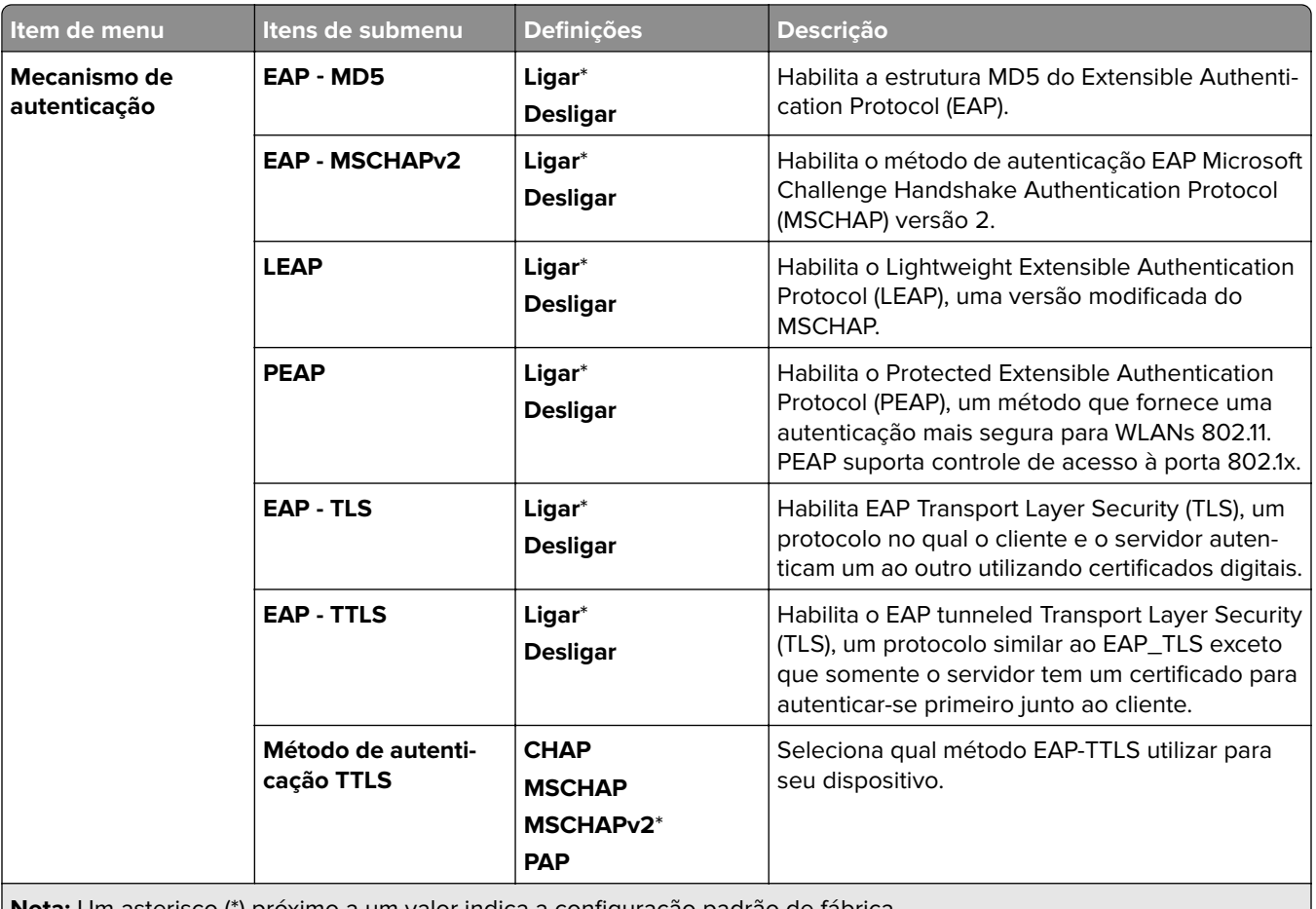

**Nota:** Um asterisco (\*) próximo a um valor indica a configuração padrão de fábrica.

## **Configuração LPD**

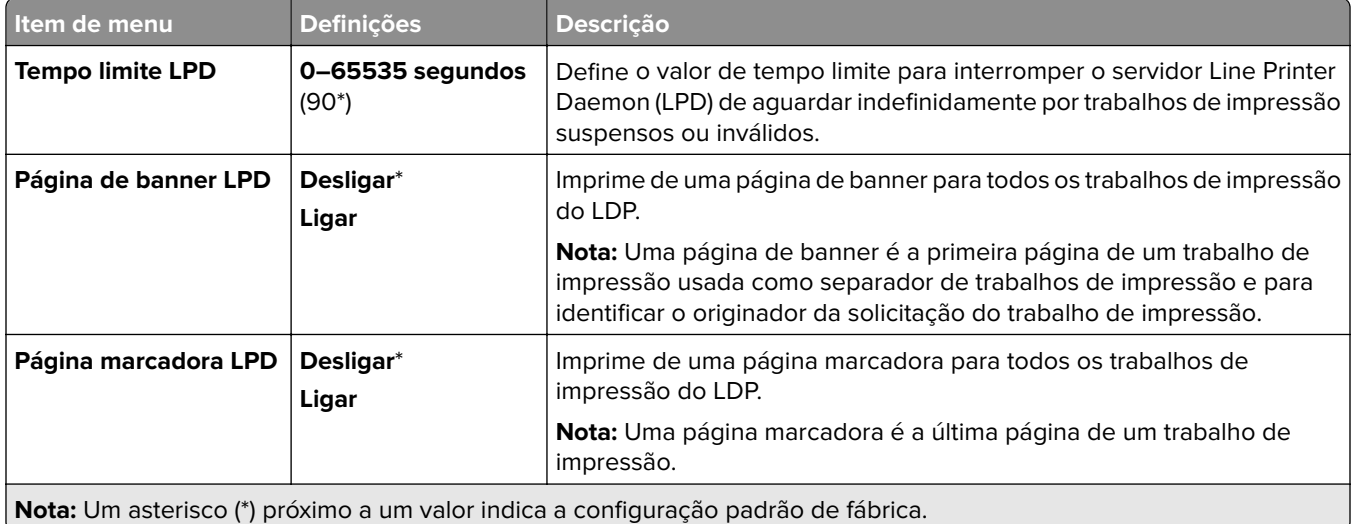

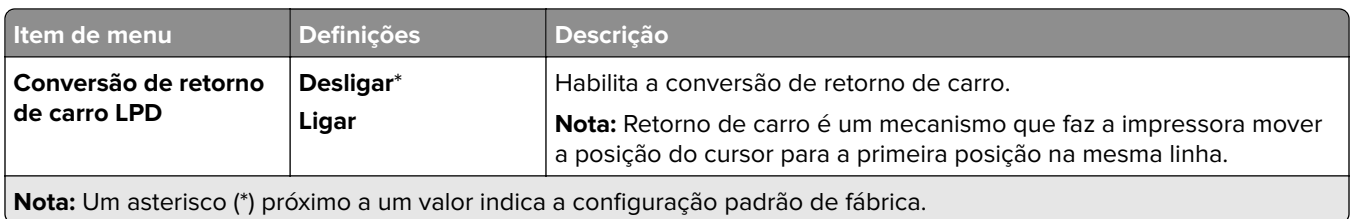

## **Configurações de HTTP/FTP**

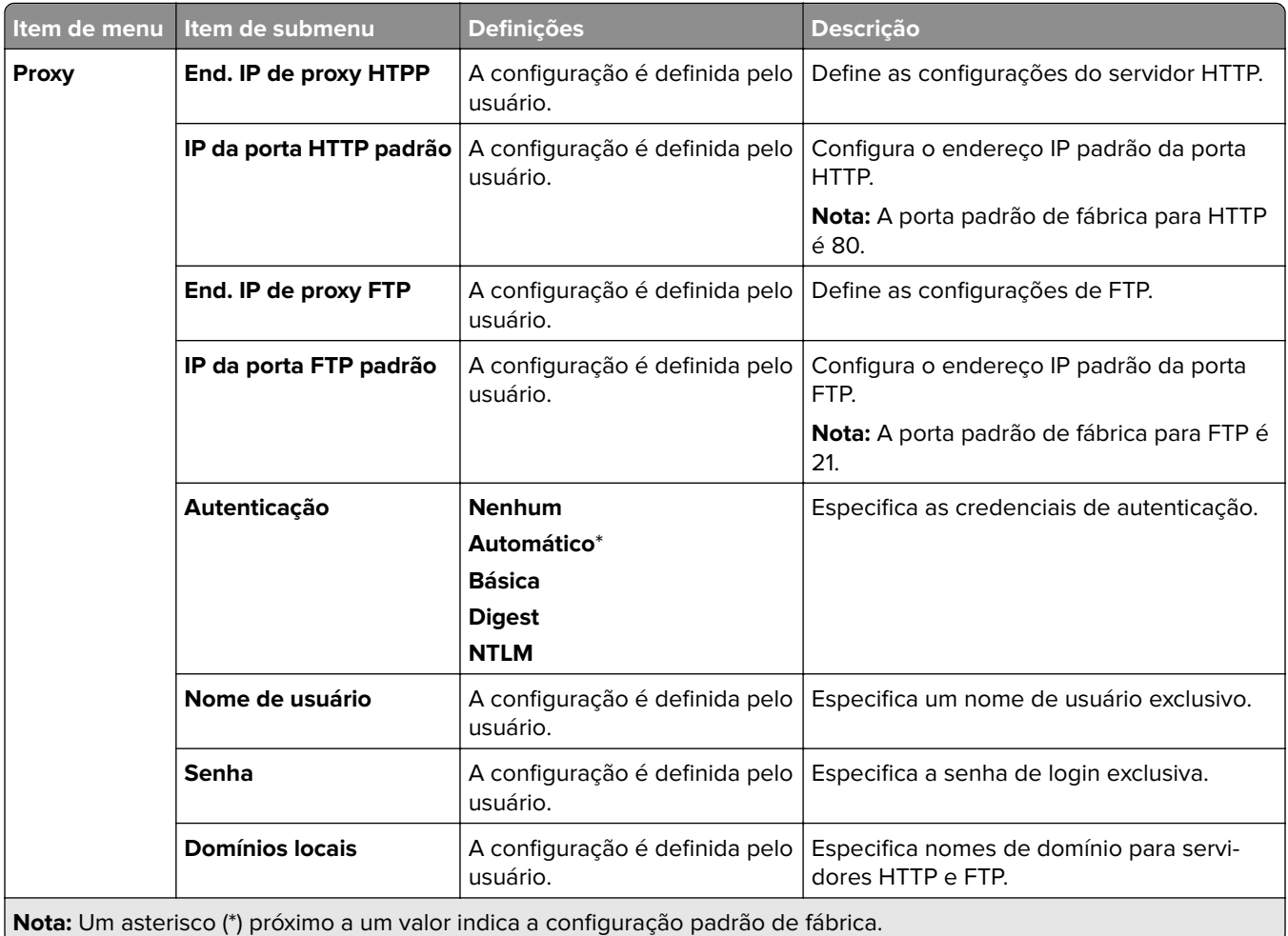

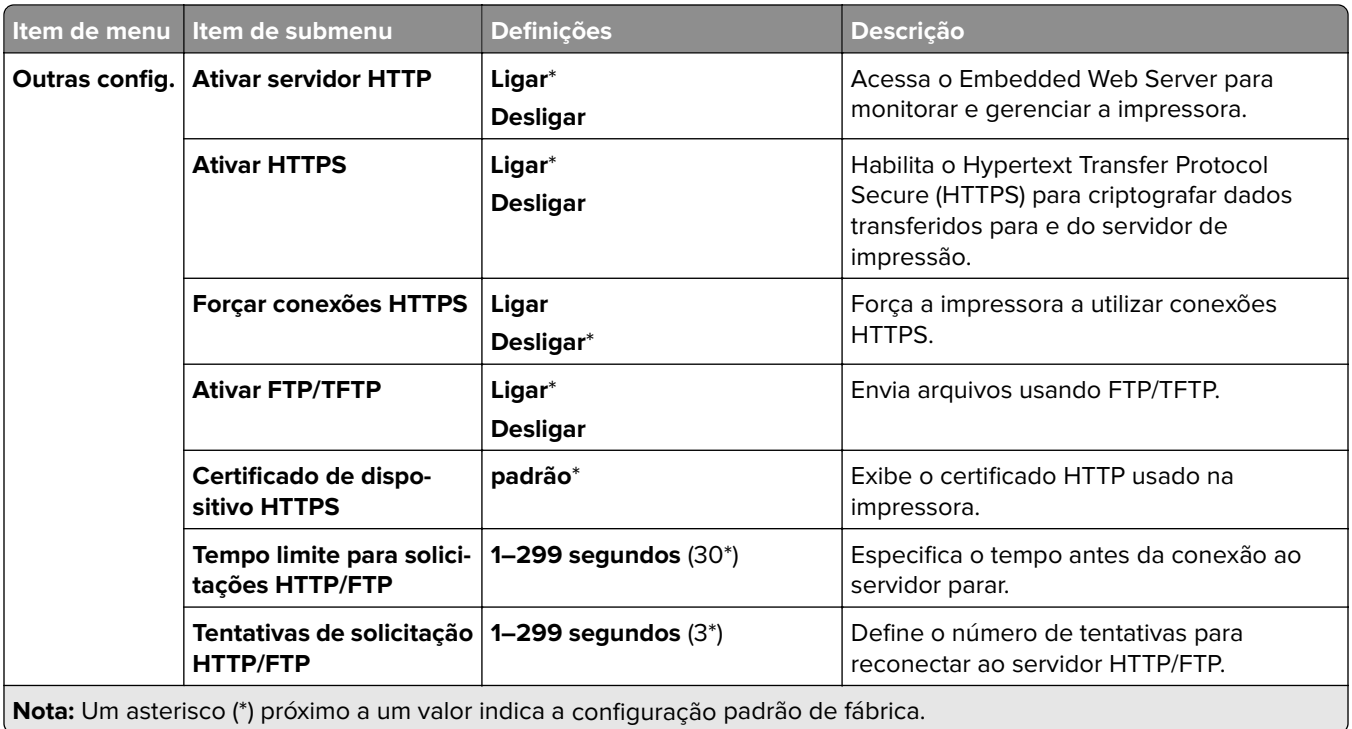

## **ThinPrint**

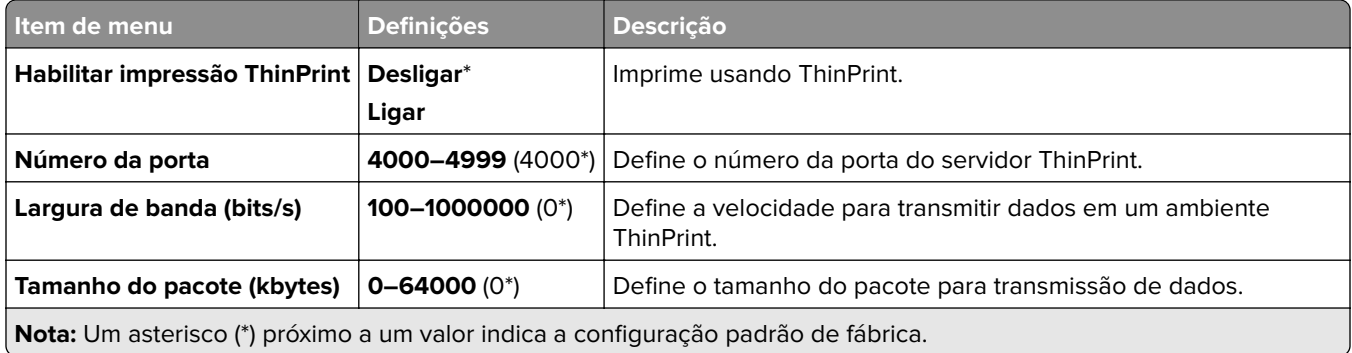

### **USB**

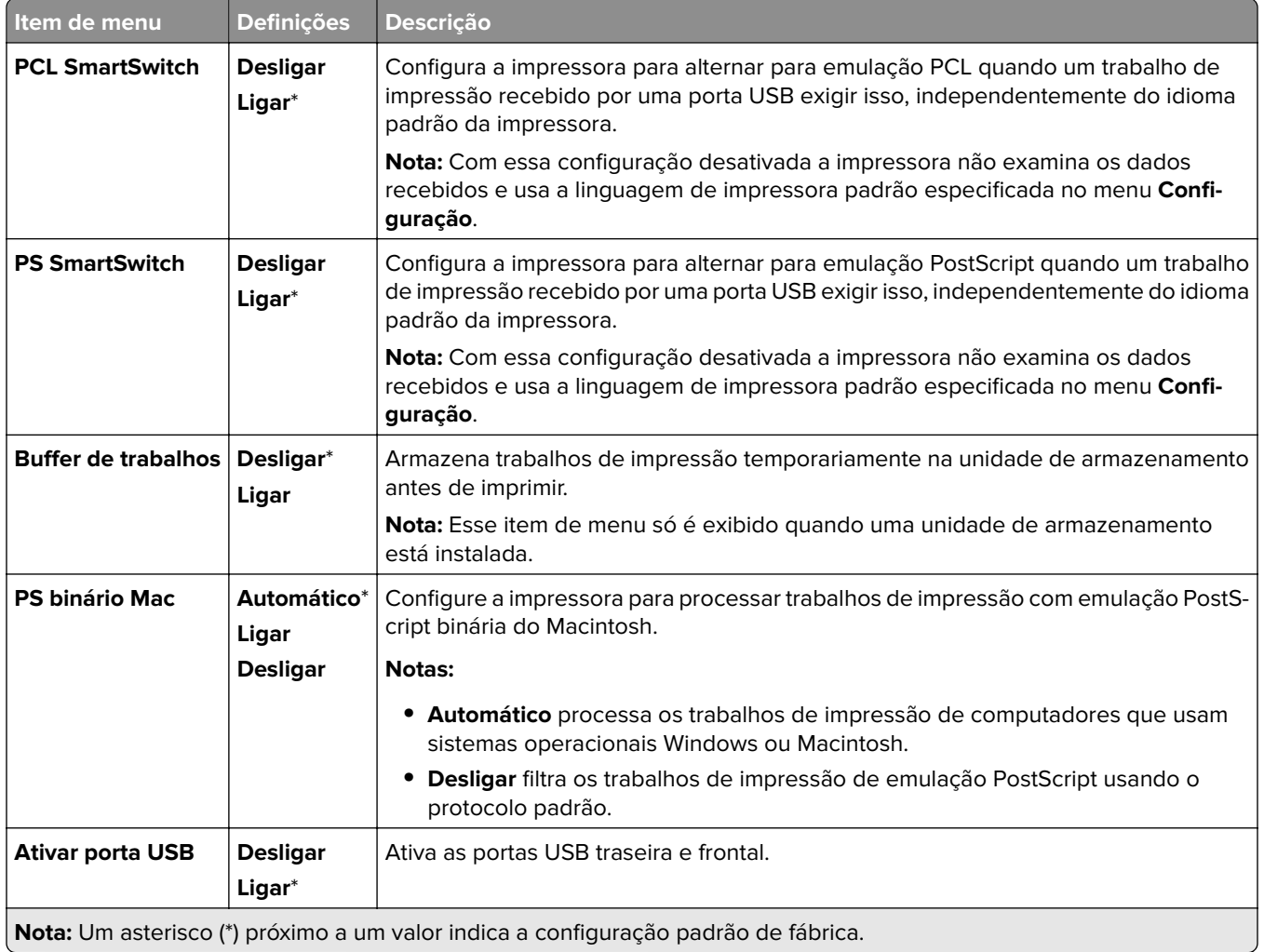

## **Restringir acesso à rede externa**

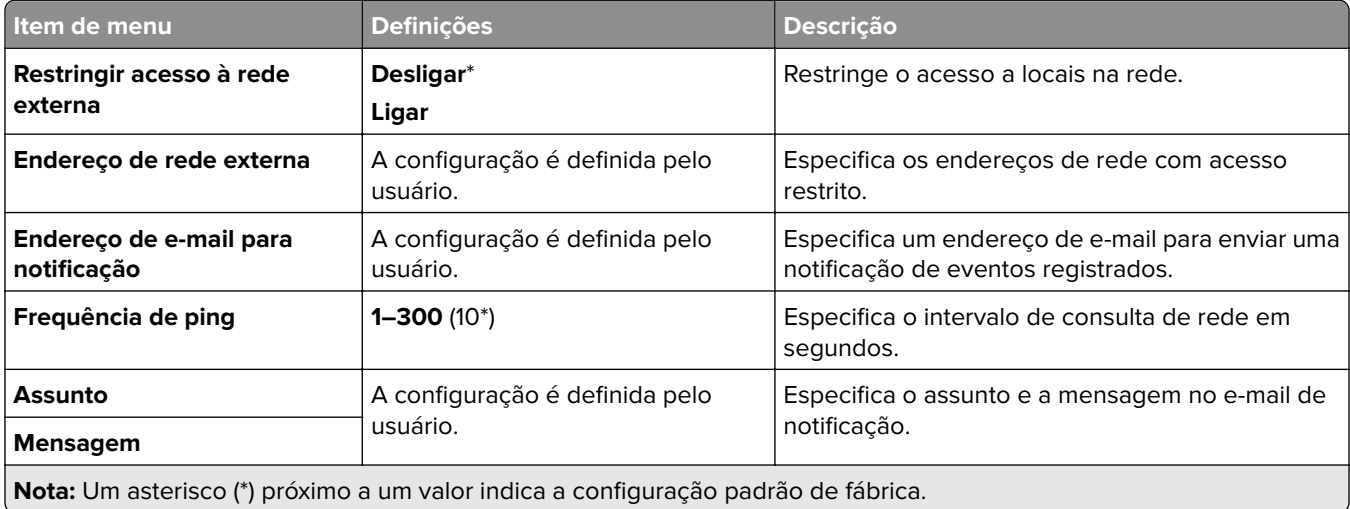

## **Segurança**

## **Métodos de login**

#### **Gerenciar permissões**

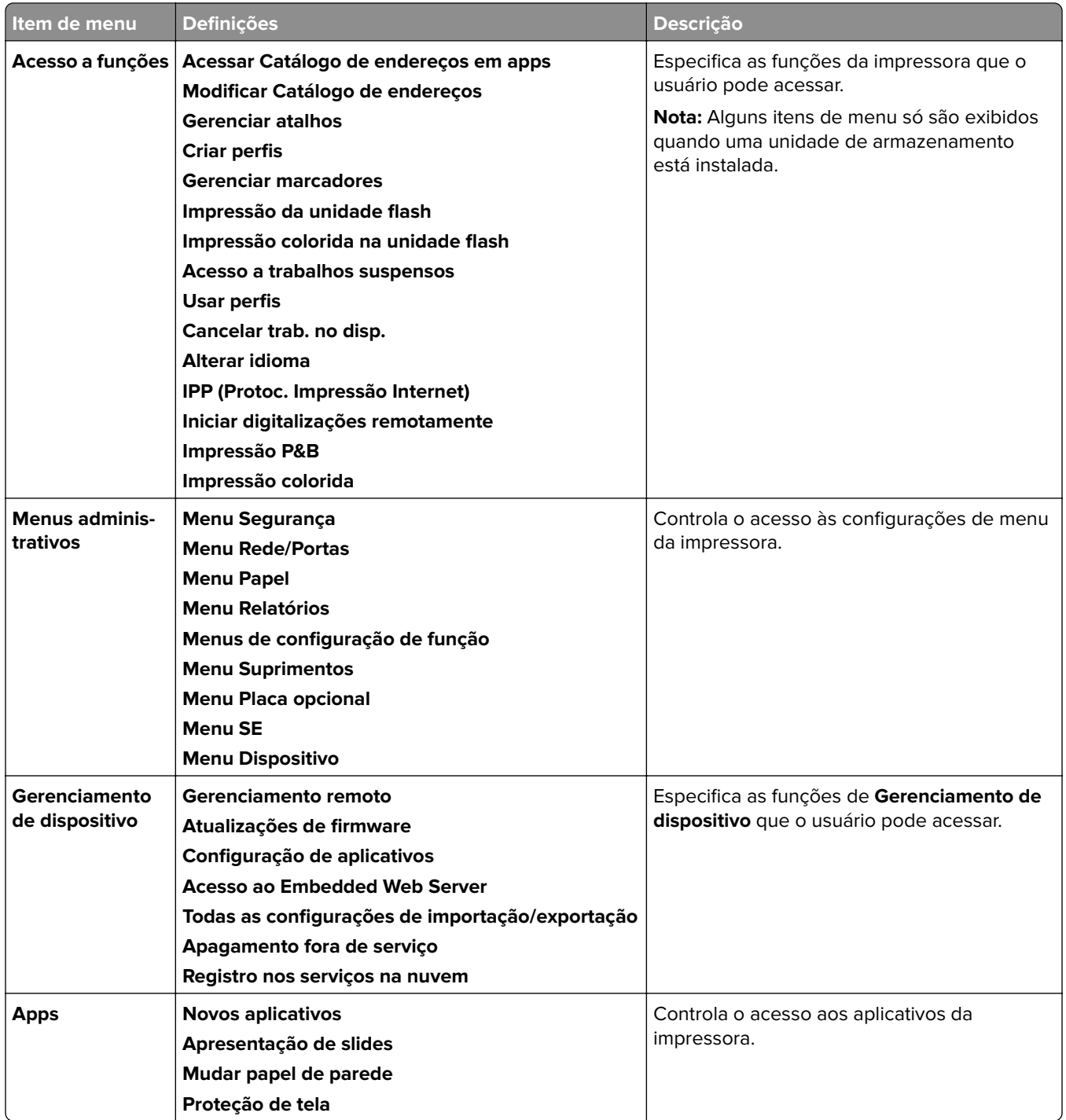

#### **Contas locais**

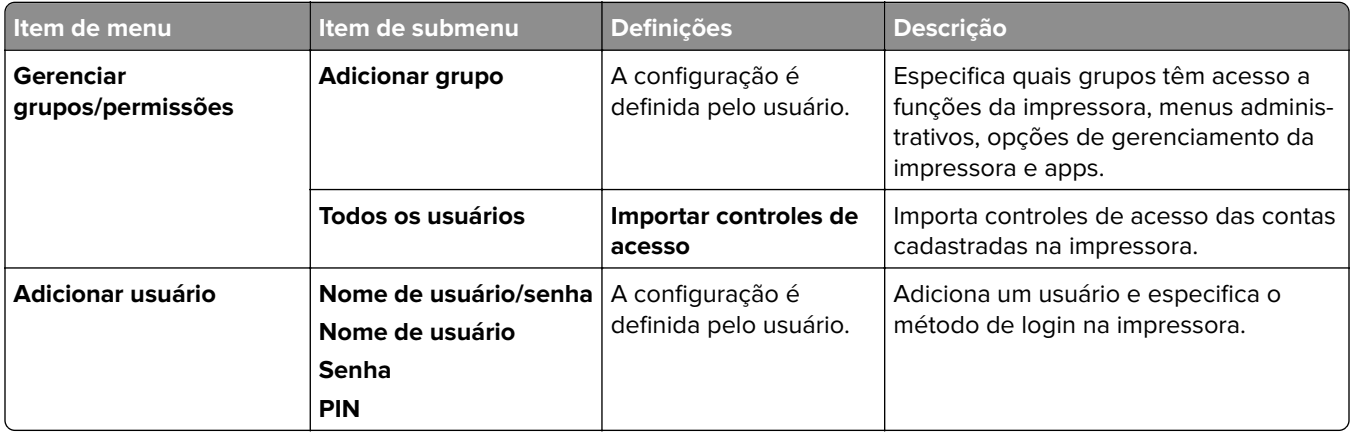

#### **Métodos de login padrão**

**Nota:** Esse menu só é exibido quando o menu **Contas locais** é configurado.

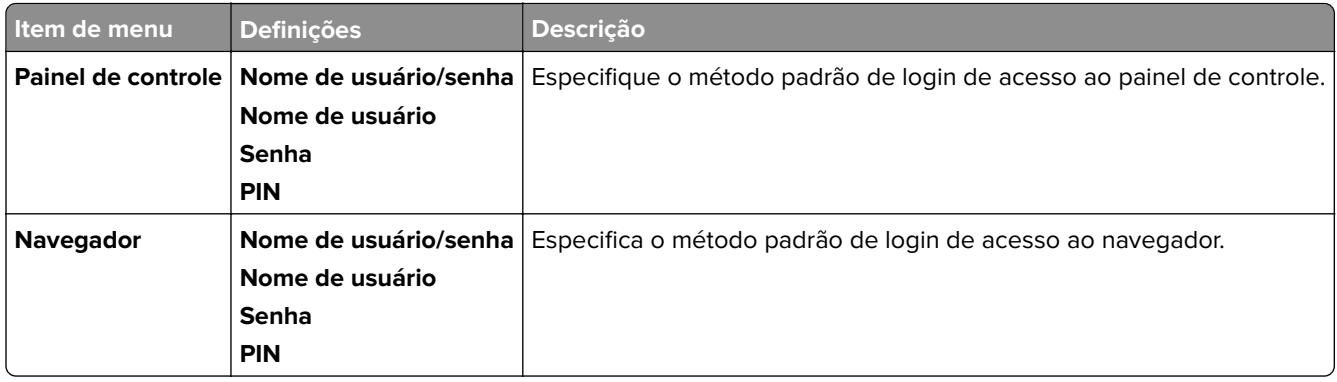

## **Programar dispositivos USB**

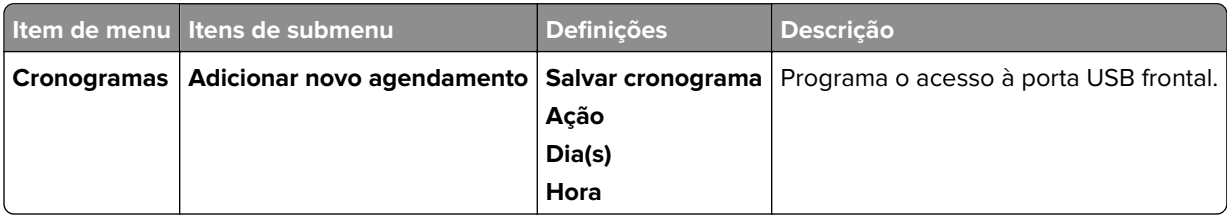

#### **Log de auditoria de segurança**

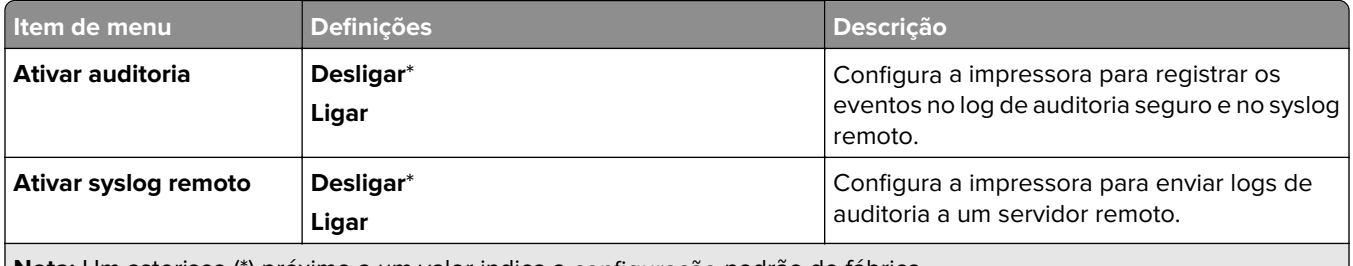

**Nota:** Um asterisco (\*) próximo a um valor indica a configuração padrão de fábrica.

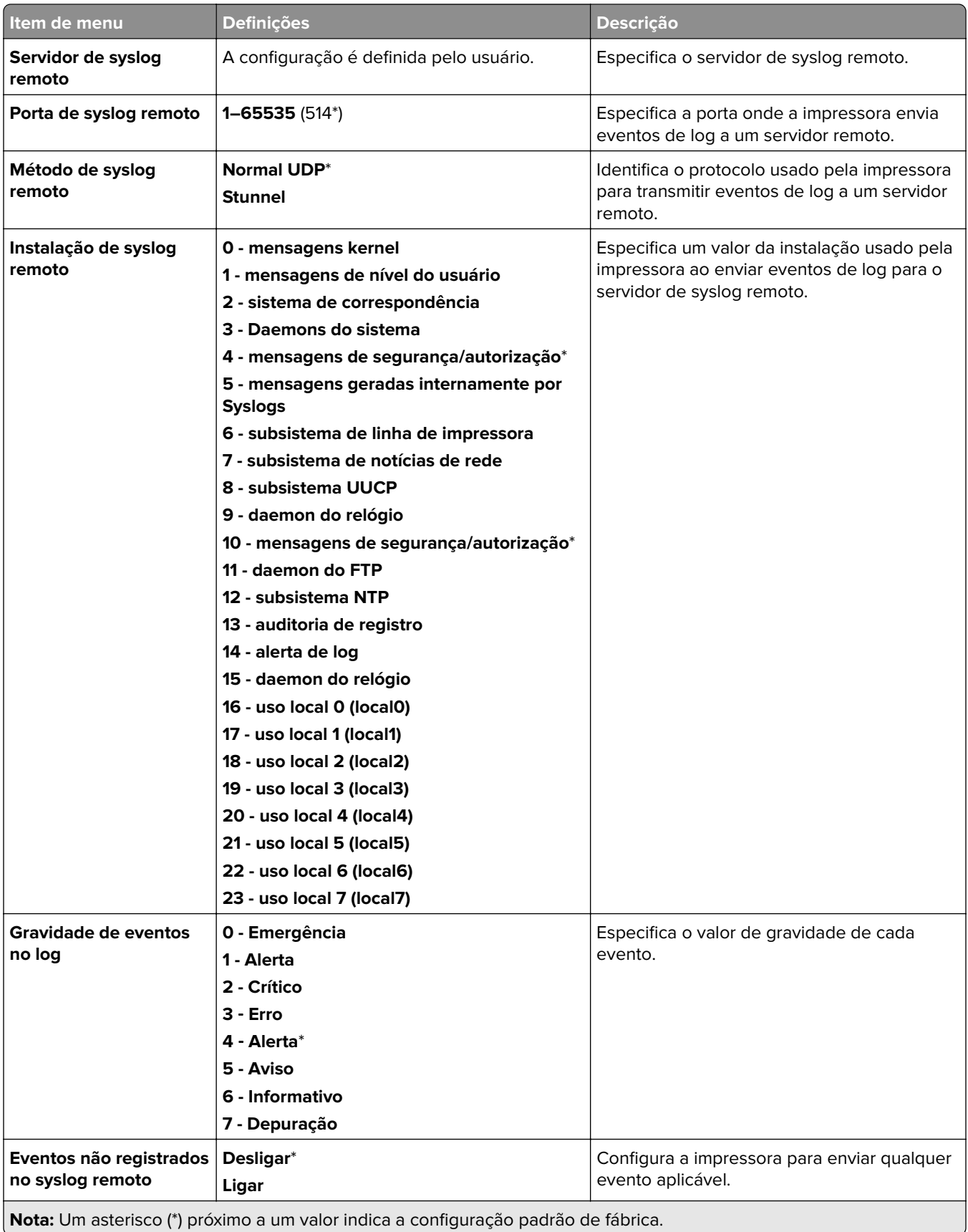
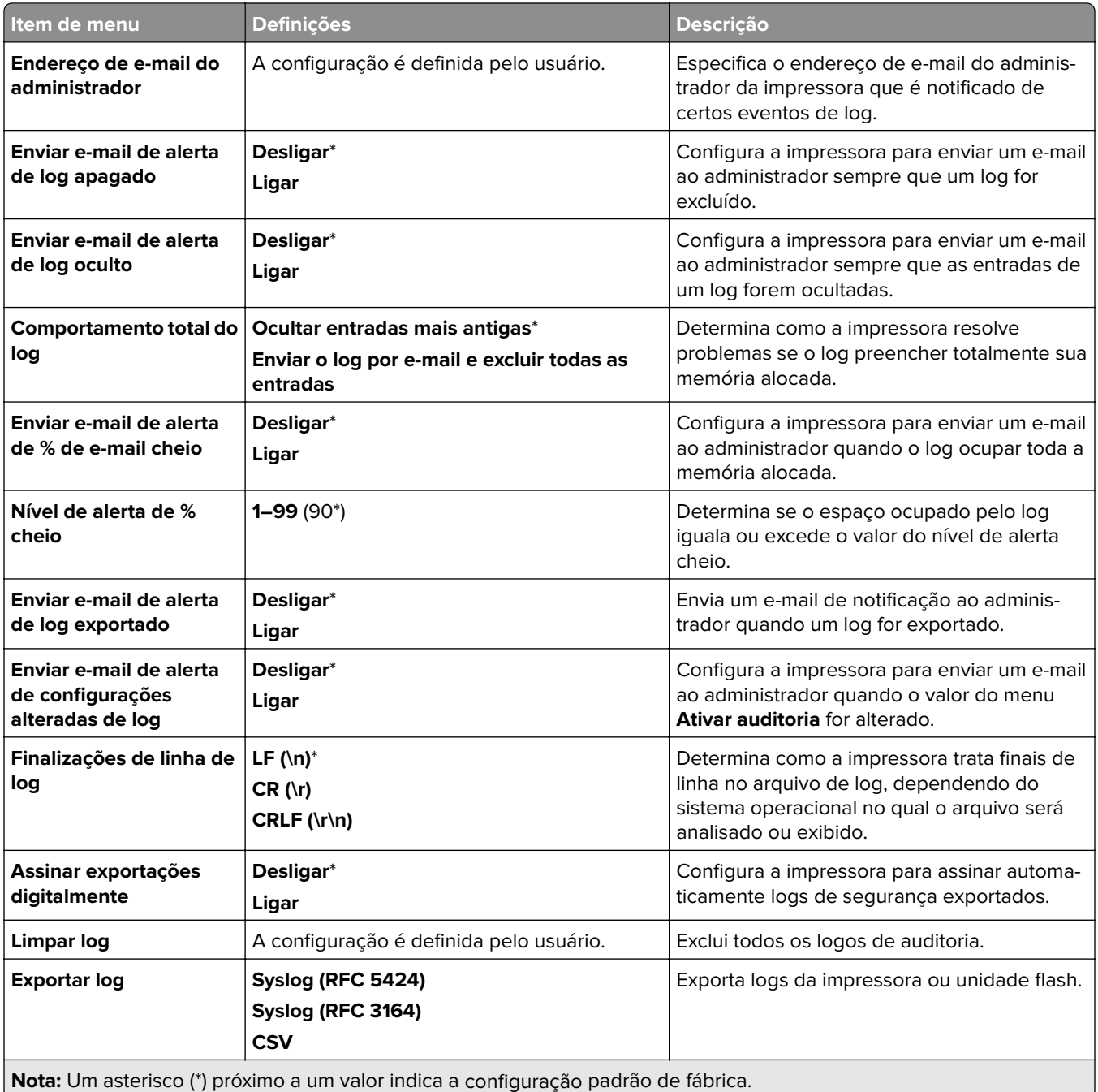

## **Restrições de login**

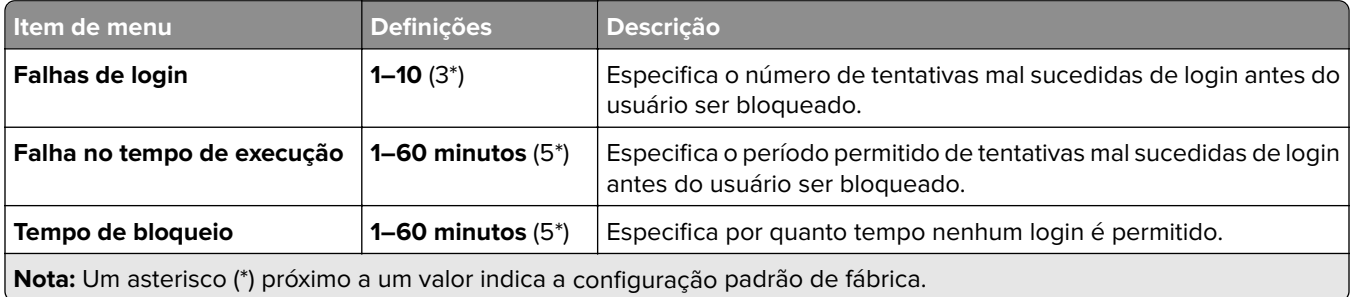

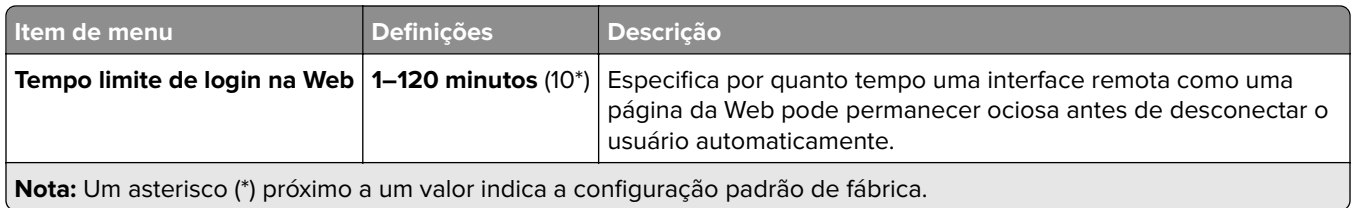

## **Configuração de impressão confidencial**

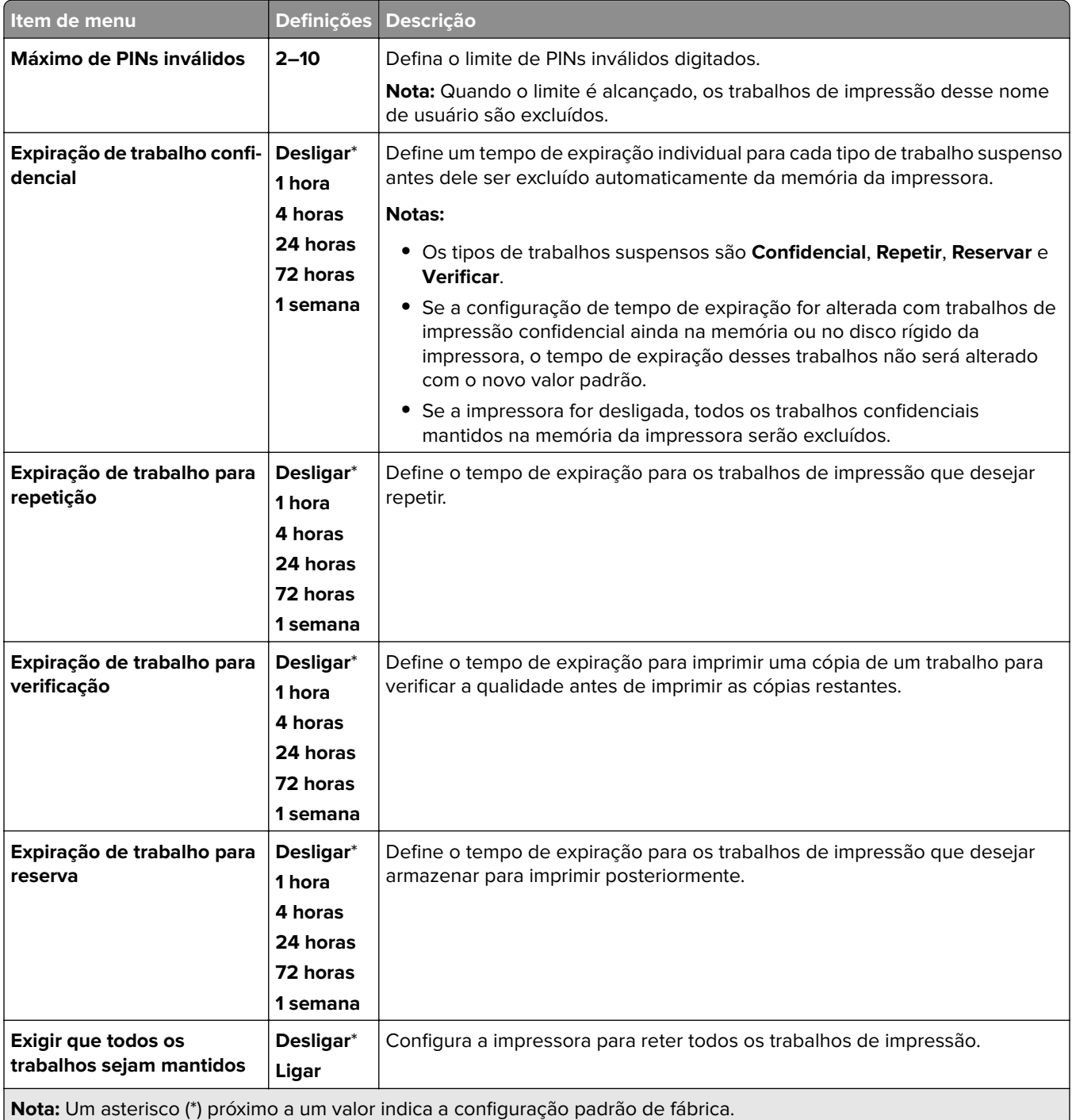

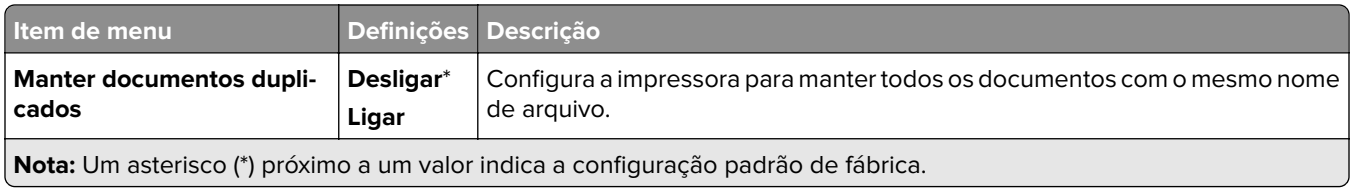

## **Criptografia**

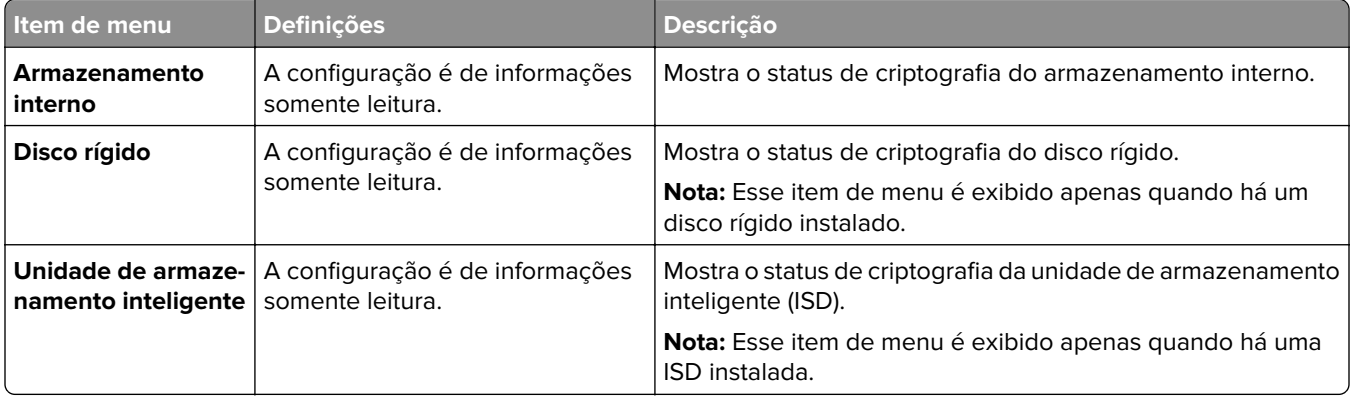

## **Apagar arquivos de dados temporários**

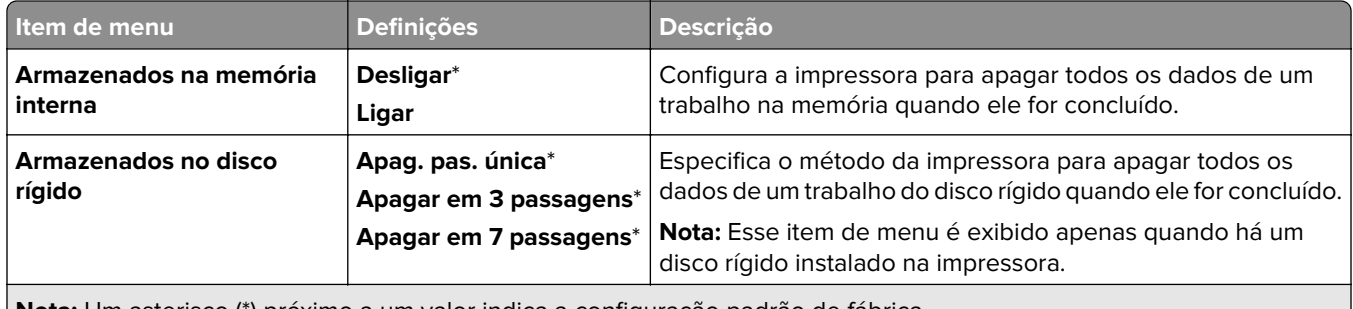

**Nota:** Um asterisco (\*) próximo a um valor indica a configuração padrão de fábrica.

## **Configurações de soluções LDAP**

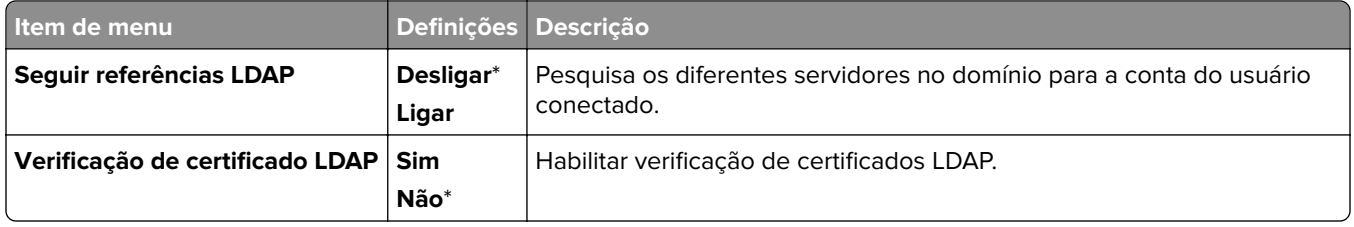

## **Diversos**

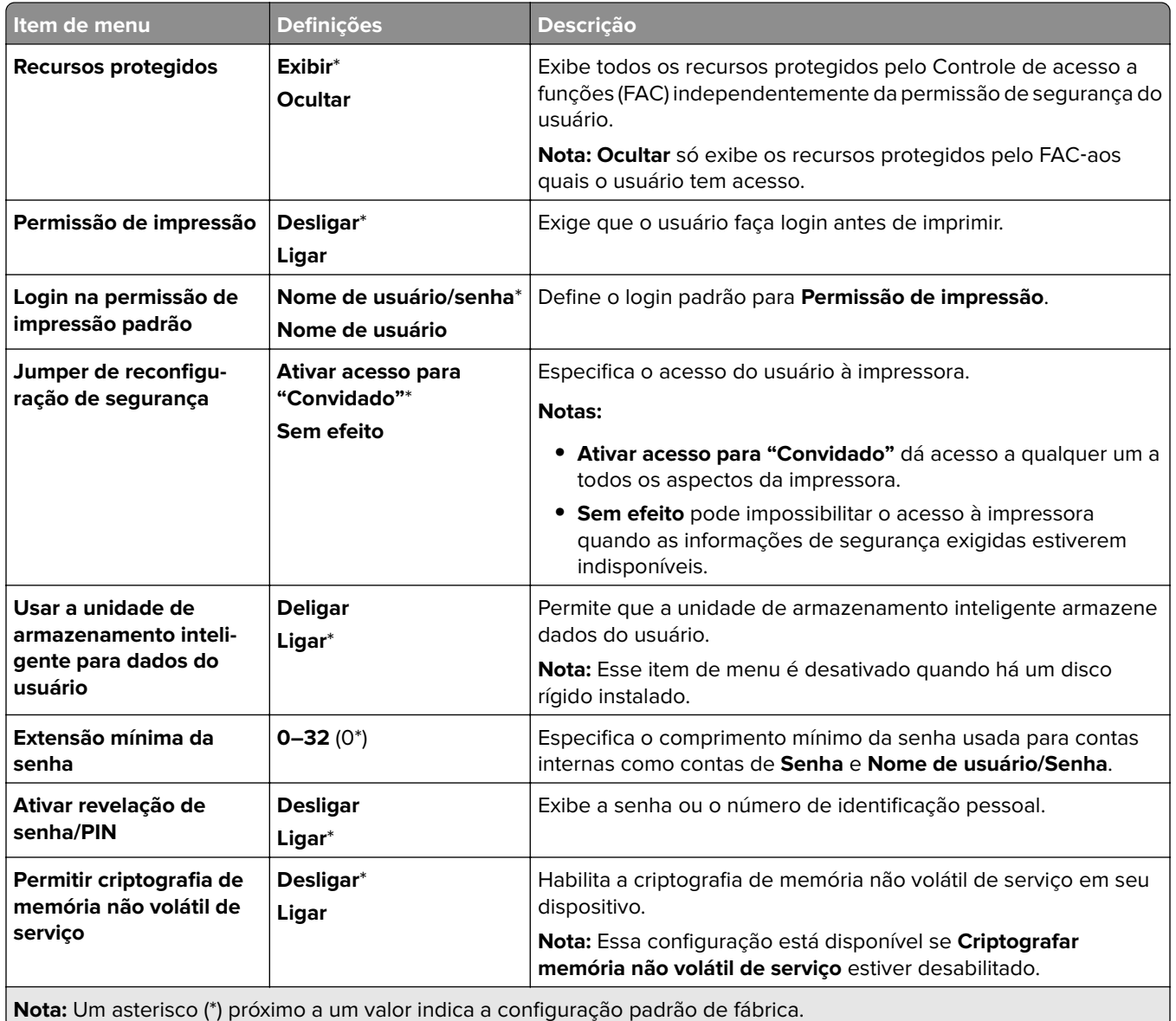

## **Serviços na nuvem**

## **Registro nos serviços na nuvem**

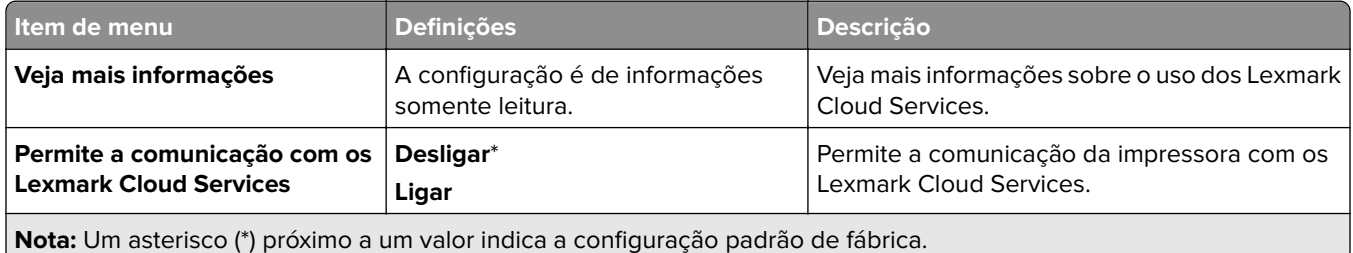

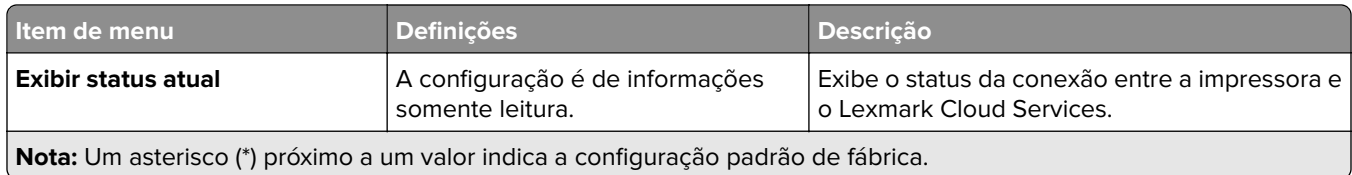

## **Relatórios**

## **Página de definições de menu**

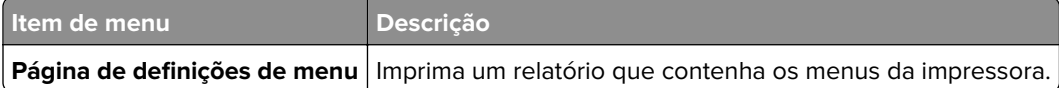

## **Dispositivo**

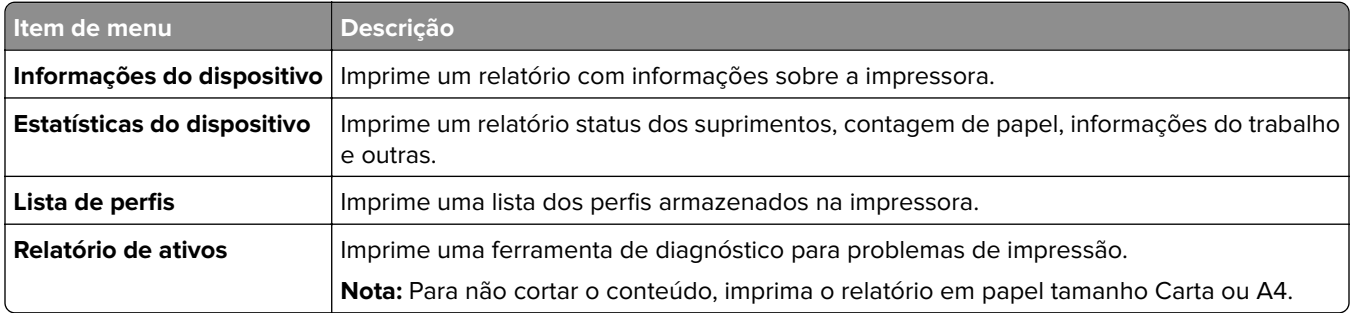

## **Impressão**

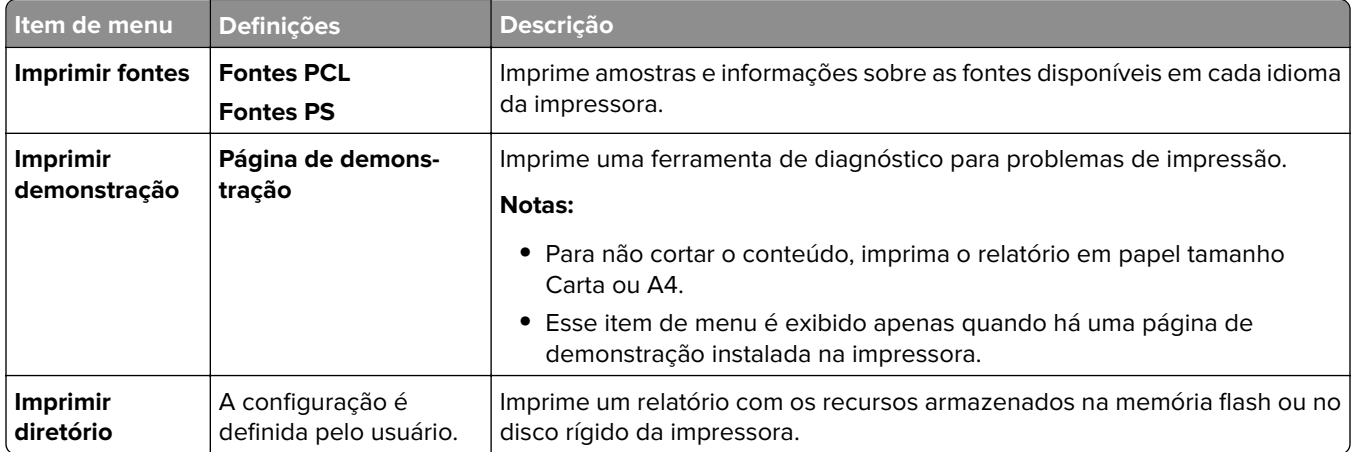

## **Rede**

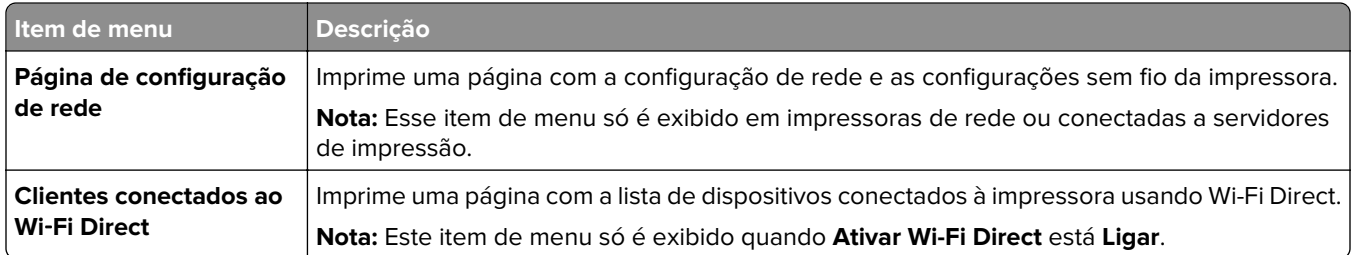

## **Solução de problemas**

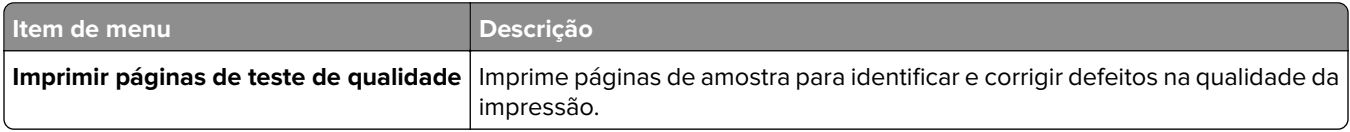

## **Mesclar formulários**

**Nota:** Esse item de menu só é exibido quando uma unidade de armazenamento está instalada.

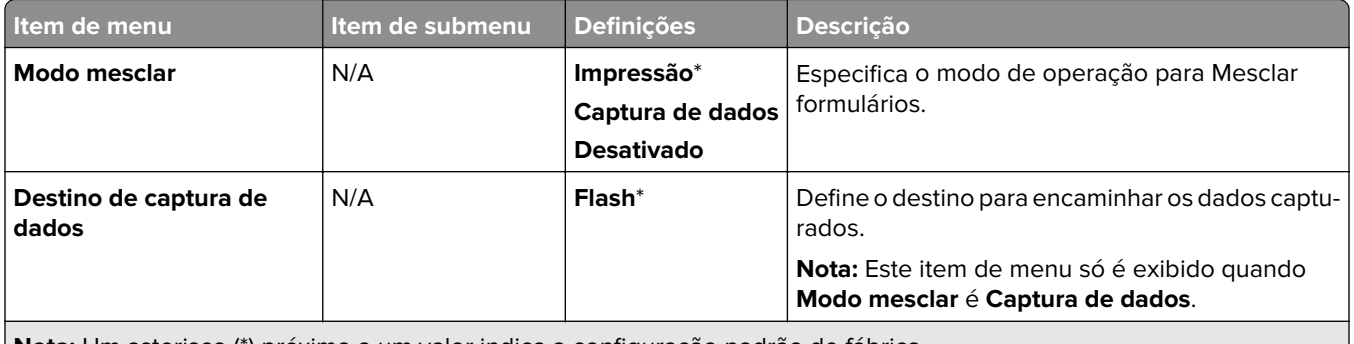

**Nota:** Um asterisco (\*) próximo a um valor indica a configuração padrão de fábrica.

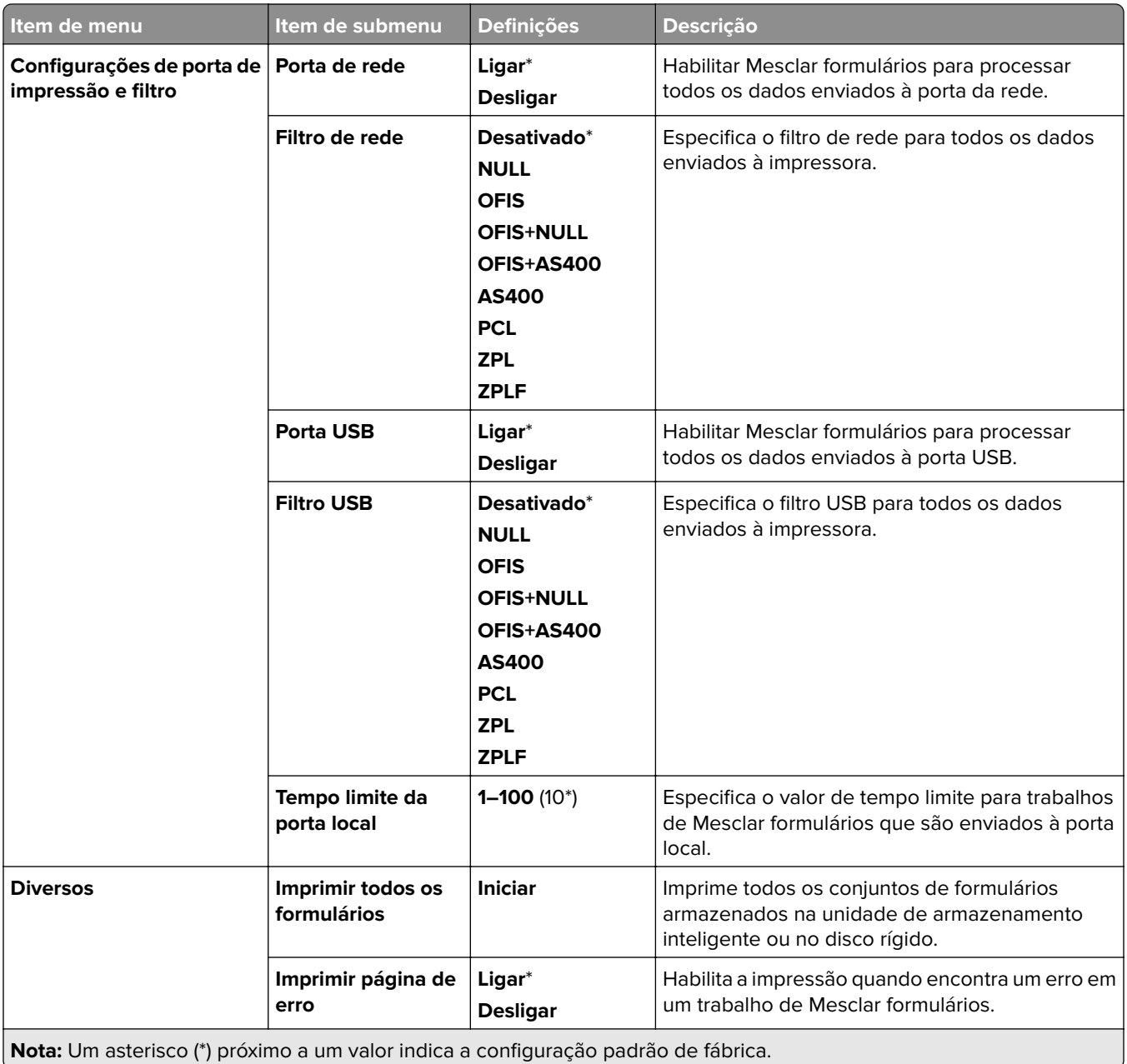

## **Impressão da Página de configurações de menu**

- **1** No painel de controle, abra **Configurações** > **Relatórios**.
- **2** Selecione **Página de configurações de menu**.

# **Opções de acabamento da impressora**

## **Uso do grampeador**

### **Grampeando usando o driver de impressão**

#### **Para usuários do Windows**

- Com um documento aberto, clique em **Arquivo** > **Impressão**.
- Selecione a impressora e clique em **Propriedades**, **Preferências**, **Opções** ou **Configurar**.
- Clique em **Papel/Acabamento** e defina as configurações do **Papel**.
- No menu **Grampear**, selecione uma configuração.
- Clique em **OK** e depois em **Impressão**.

#### **Para usuários do Macintosh**

- Com um documento aberto, selecione **Arquivo** > **Impressão**.
- Selecionar uma impressora.
- No menu **Opções de acabamento** selecione **Aplicar acabamento** > **Opções da impressora**.
- Clique em **Grampear** e selecione uma configuração.
- Clique em **Imprimir**.

### **Grampear usando o painel de controle**

- No painel de controle, selecione **Impressão** e selecione a fonte do trabalho de impressão.
- Selecione o documento.
- Selecione **Mais configurações** e selecione **Opções de acabamento**.
- Selecione **Grampear** e selecione uma configuração.
- Imprima o documento.

## **Uso do finalizador de grampeamento e perfuração**

### **Grampeando ou perfurando o papel usando o driver de impressão**

#### **Para usuários do Windows**

- Com um documento aberto, clique em **Arquivo** > **Impressão**.
- Selecione a impressora e clique em **Propriedades**, **Preferências**, **Opções** ou **Configurar**.
- Clique em **Papel/Acabamento** e defina as configurações do **Papel**.

Dependendo do acabamento desejado, selecione uma configuração para **Grampear** ou **Perfurar**.

**Nota:** Você pode selecionar uma configuração para ambos se desejar grampear e perfurar materiais impressos.

Clique em **OK** e depois em **Impressão**.

#### **Para usuários do Macintosh**

- Com um documento aberto, clique em **Arquivo** > **Impressão**.
- Selecionar uma impressora.
- No menu **Opções de acabamento** selecione **Aplicar acabamento** > **Opções da impressora**.
- Clique em **Grampear** ou **Perfurar** e selecione uma configuração.
- Clique em **Imprimir**.

### **Grampeando ou perfurando o papel usando o painel de controle**

- No painel de controle, selecione **Impressão** e selecione a fonte do trabalho de impressão.
- Selecione o documento.
- Selecione **Mais configurações** e selecione **Opções de acabamento**.
- Dependendo do acabamento desejado, selecione uma configuração para **Grampear** ou **Perfurar**.

**Nota:** Você pode selecionar uma configuração para ambos se desejar grampear e perfurar materiais impressos.

Imprima o documento.

## **Uso do empilhador offset**

### **Empilhamento de impressão offset usando o driver de impressão**

#### **Para usuários do Windows**

- Com um documento aberto, clique em **Arquivo** > **Impressão**.
- Selecione a impressora e clique em **Propriedades**, **Preferências**, **Opções** ou **Configurar**.
- Clique em **Papel/Acabamento** e defina as configurações do **Papel**.
- No menu **Offset**, selecione uma definição.
- Clique em **OK** e depois em **Impressão**.

#### **Para usuários do Macintosh**

- Com um documento aberto, clique em **Arquivo** > **Impressão**.
- Selecionar uma impressora.
- No menu **Opções de acabamento** selecione **Aplicar acabamento** > **Opções da impressora**.
- Clique em **Offset** e selecione uma configuração.
- Clique em **Imprimir**.

### **Empilhamento de impressão offset usando o painel de controle**

Coloque um documento original na bandeja ADF ou no vidro do scanner.

**Nota:** Para evitar uma imagem cortada, verifique se o tamanho do documento original é igual ao de saída.

- No painel de controle, selecione **Copiar** e especifique o número de cópias.
- Selecione **Mais configurações** e selecione **Separar páginas**.
- Habilite o menu e selecione uma configuração.
- Imprima o documento.

## **Uso do encadernador de folhetos**

**Nota:** Antes de criar um folheto, carregue o papel com a borda menor voltada para a direita da bandeja.

### **Criando um folheto usando o driver de impressão**

#### **Para usuários do Windows**

- Com um documento aberto, clique em **Arquivo** > **Impressão**.
- Selecione a impressora e clique em **Propriedades**, **Preferências**, **Opções** ou **Configurar**.
- Selecione **Folheto**.
- Clique na guia **Papel/Acabamento** e defina as configurações do papel.
- No menu **Dobra**, selecione uma configuração.
- Clique em **OK** e depois em **Impressão**.

#### **Para usuários do Macintosh**

- Com um documento aberto, clique em **Arquivo** > **Impressão**.
- Selecionar uma impressora.
- No menu **Opções de acabamento** selecione **Aplicar acabamento** > **Opções da impressora**.
- Selecione **Folheto** e selecione a configuração **Dobra**.
- Clique em **OK**.

#### **Como criar um folheto usando o painel de controle**

Coloque um documento original na bandeja ADF ou no vidro do scanner.

**Nota:** Para evitar uma imagem cortada, verifique se o tamanho do documento original é igual ao de saída.

- No painel de controle, selecione **Copiar** e defina as configurações.
- Selecione **Mais configurações** e selecione **Criar folheto**.
- Habilite **Acabamento de folhetos** e selecione uma configuração.
- Copie o documento.

## **Uso do transportador de papel com opção de dobradura**

### **Dobrando papel usando o driver de impressão**

#### **Para usuários do Windows**

- Com um documento aberto, clique em **Arquivo** > **Impressão**.
- Selecione a impressora e clique em **Propriedades**, **Preferências**, **Opções** ou **Configurar**.
- Clique em **Papel/Acabamento** e defina as configurações do papel.
- No menu **Dobra**, selecione uma configuração.
- Clique em **OK** e depois em **Impressão**.

#### **Para usuários do Macintosh**

- Com um documento aberto, selecione **Arquivo** > **Impressão**.
- Selecionar uma impressora.
- No menu **Opções de acabamento** selecione **Aplicar acabamento** > **Opções da impressora**.
- Clique em **Dobrar** e selecione uma configuração.
- Clique em **Imprimir**.

### **Dobrando papel usando o painel de controle**

Coloque um documento original na bandeja ADF ou no vidro do scanner.

**Nota:** Para evitar uma imagem cortada, verifique se o tamanho do documento original é igual ao de saída.

- No painel de controle, selecione **Copiar** e especifique o número de cópias.
- Selecione **Mais configurações** e selecione **Opções de acabamento**.
- Selecione **Dobrar** e selecione uma configuração.
- Copie o documento.

# **Manutenção da impressora**

**Aviso — Danos potenciais:** Se o desempenho ideal da impressora não for mantido ou as peças e os suprimentos não forem substituídos quando necessário, a impressora poderá ser danificada.

## **Verificando o status de peças e suprimentos**

- **1** No canto superior direito do painel de controle, selecione .
- **2** Exibição do status de peças e suprimentos da impressora.

**Nota:** Você também pode selecionar **para verificar notificações que exijam intervenção do usuário.** 

## **Configuração de notificações de suprimento**

**1** Abra o navegador da Web e digite o endereço IP da impressora no campo de endereço.

#### **Notas:**

- **•** Veja o endereço IP da impressora na tela inicial da impressora. O endereço IP é exibido como quatro conjuntos de números separados por pontos, por exemplo 123.123.123.123.
- **•** Se estiver usando um servidor proxy, desative-o temporariamente para carregar a página da Web corretamente.
- **2** Clique em **Configurações** > **Dispositivo** > **Notificações**.
- **3** Clique em **Personalizar notificações de suprimentos**.
- **4** Selecione uma notificação para cada item de suprimento.
- **5** Aplique as alterações.

## **Configuração de alertas de e-mail**

**1** Abra o navegador da Web e digite o endereço IP da impressora no campo de endereço.

#### **Notas:**

- **•** Veja o endereço IP da impressora na tela inicial da impressora. O endereço IP é exibido como quatro conjuntos de números separados por pontos, por exemplo 123.123.123.123.
- **•** Se estiver usando um servidor proxy, desative-o temporariamente para carregar a página da Web corretamente.
- **2** Clique em **Configurações** > **Dispositivo** > **Notificações**.
- **3** Clique em **Configuração de alerta de e-mail** e defina as configurações.

**Nota:** Para mais informações sobre configurações de SMTP, entre em contato com seu provedor de email.

**4** Aplique as alterações.

- **5** Clique em **Configurar listas e alertas de e-mail** e defina as configurações.
- **6** Aplique as alterações.

## **Geração de relatórios e logs**

- **1** No painel de controle, abra **Configurações** > **Relatórios**.
- **2** Selecione o relatório ou log que deseja imprimir.
	- **• Página de configurações de menu** Mostra as preferências e configurações atuais da impressora.
	- **• Dispositivo**

**Informações do dispositivo** — Mostra o número de série da impressora, as soluções instaladas e o fax.

**Estatísticas do dispositivo** — Mostra o status dos suprimentos, o total de folhas impressas e informações do trabalho de impressão.

**Lista de perfis** — Mostra uma lista dos perfis ou atalhos armazenados na impressora.

**Relatório de ativos** — Mostra o relatório com informações sobre os ativos da impressora, como número de série e nome do modelo.

**• Impressão**

**Imprimir fontes** — Mostra as fontes disponíveis em cada idioma da impressora.

**Imprimir demonstração** — Mostra os arquivos de demonstração disponíveis no firmware, a opção flash e a opção de disco.

**Imprimir diretório** — Mostra os recursos armazenados na memória flash, no disco rígido ou na unidade de armazenamento inteligente (ISD).

**Nota:** O relatório só é exibido quando houver uma unidade flash, uma ISD ou disco rígido instalado na impressora.

**• Rede**

**Página de configuração de rede** — Mostra a rede configurada e as configurações sem fio da impressora.

**Nota:** Este relatório só é exibido em impressoras de rede ou conectadas a servidores de impressão.

**Clientes conectados ao Wi-Fi Direct** — Mostra a lista de dispositivos conectados à impressora usando Wi-Fi Direct.

**Nota:** Este relatório só é exibido quando **Ativar Wi-Fi Direct** é **Ligar**.

## **Solicitação de peças e suprimentos**

Para fazer pedidos de suprimentos nos EUA, entre em contato com a Lexmark pelo telefone 1-800-539-6275 e obtenha informações sobre os revendedores autorizados de suprimentos Lexmark em sua área. Em outros países ou regiões, vá até **[www.lexmark.com](http://www.lexmark.com)** ou entre em contato com o local em que você adquiriu a impressora.

**Nota:** Todas as estimativas de vida útil dos suprimentos da impressora consideram a impressão em papel comum tamanho Carta ou A4.

**Aviso — Danos potenciais:** Se o desempenho ideal da impressora não for mantido ou as peças e os suprimentos não forem substituídos quando necessário, a impressora poderá ser danificada.

### **Usando peças e suprimentos genuínos da Lexmark**

A impressora Lexmark foi criada p/ melhor funcionar c/ suprimentos/peças Lexmark genuínos. O uso de suprimentos ou peças de terceiros afeta o desempenho, a confiabilidade ou a vida da impressora e de seus componentes de criação de imagens. Também pode afetar a cobertura de garantia. A garantia não cobre danos causados pelo uso de suprimento e peças de terceiros. Todos os indicadores de vida foram projetados para funcionar com suprimentos e peças Lexmark e podem apresentar resultados imprevisíveis se forem usados suprimentos e peças de terceiros. O uso de componentes de criação de imagens além da vida útil pretendida pode danificar a impressora Lexmark ou componentes associados.

**Aviso — Danos potenciais:** Suprimentos e peças sem termos de contrato do Programa de Devolução podem ser reconfigurados e remanufaturados. No entanto, a garantia do fabricante não cobre danos causados por suprimentos ou peças que não sejam originais. Redefinir o contador do suprimento ou peça sem a remanufatura adequada pode danificar sua impressora. Após redefinir o suprimento ou o contador de peças, sua impressora pode exibir um erro indicando a presença do item redefinido.

### **Pedido de cartucho de toner**

#### **Notas:**

- **•** O rendimento estimado do cartucho é baseado no padrão ISO/IEC 19798.
- **•** Uma cobertura de impressão extremamente baixa por longos períodos de tempo pode afetar negativamente o rendimento real.

### **Cartuchos de toner do Programa de coleta da Lexmark CS963**

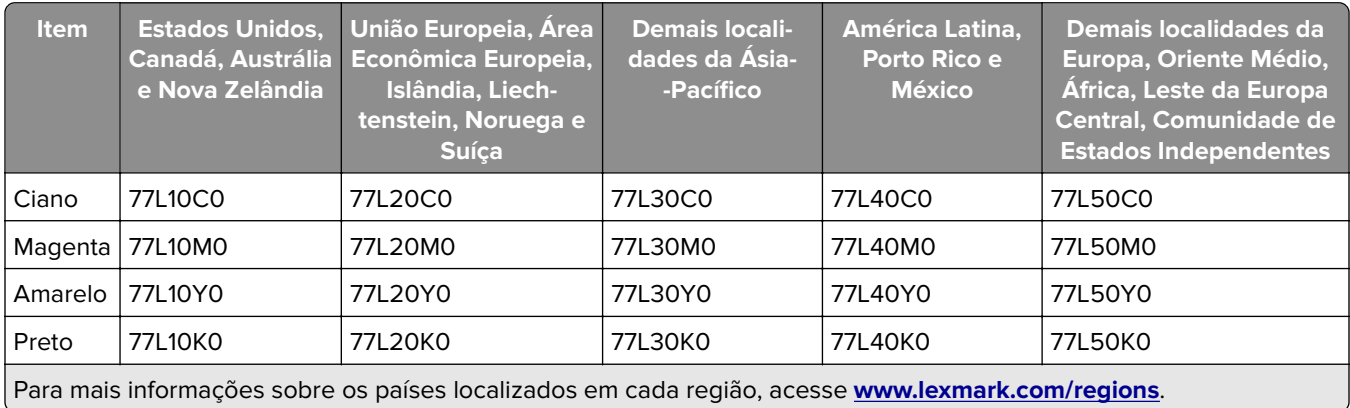

### **Cartuchos de toner de alto rendimento do programa de coleta para Lexmark CS963**

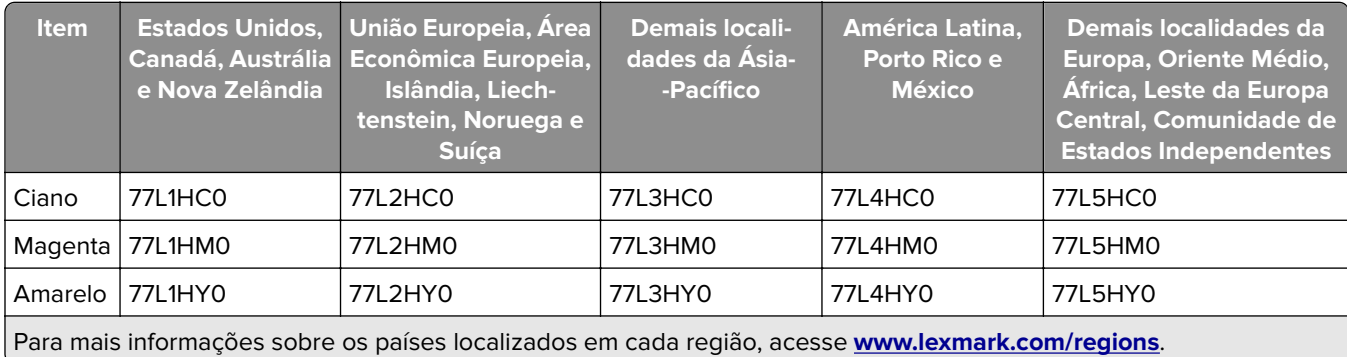

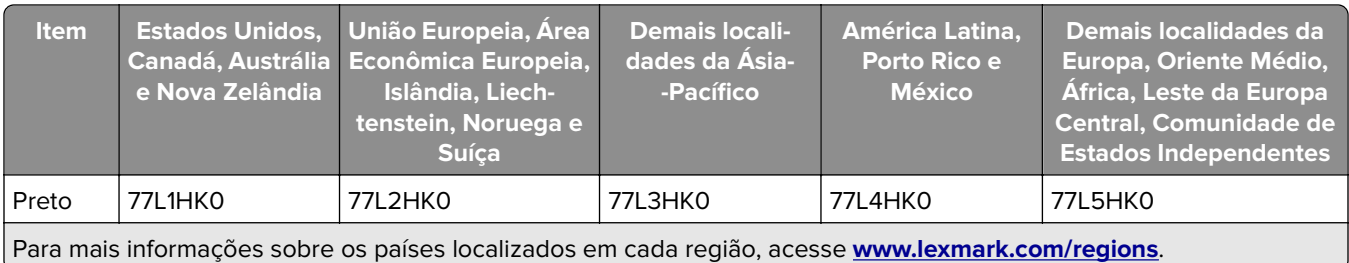

### **Cartuchos de toner regulares de alto rendimento para Lexmark CS963**

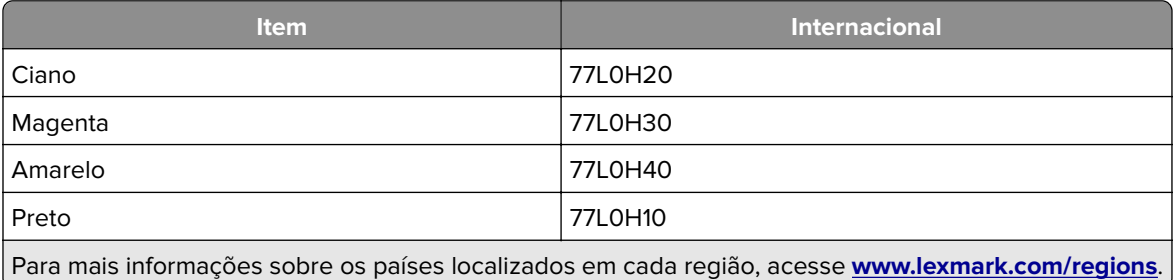

### **Pedido de unidade de imagem preta**

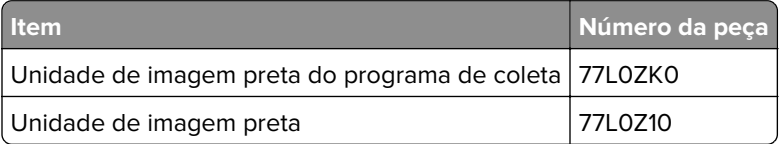

### **Pedido de kit de criação de imagens coloridas**

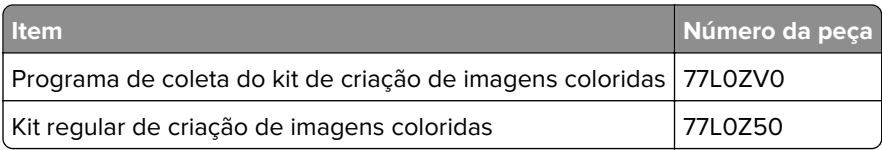

### **Pedido do recipiente de resíduo de toner**

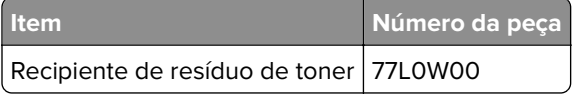

### **Pedido de cartucho de grampos**

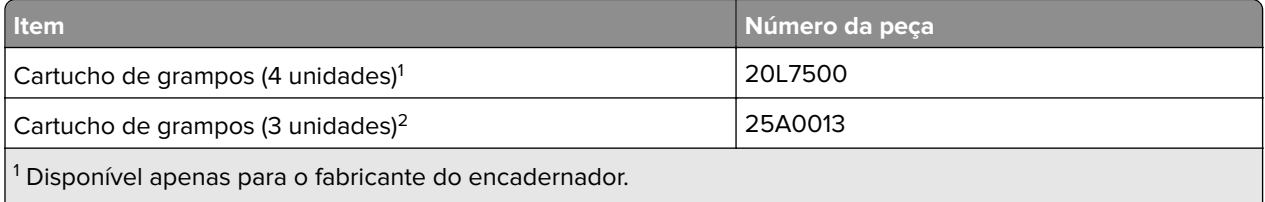

 $\lfloor^2$  Disponível apenas para o encadernador de folheto, grampeador e finalizador de grampeamento e perfuração.  $\rfloor$ 

### **Pedido de um kit de manutenção**

O kit de manutenção deve corresponder à tensão da impressora.

#### **Notas:**

- **•** O uso de determinados tipos de mídia pode exigir a troca mais freqüente do kit de manutenção.
- **•** O kit de manutenção inclui um fusor e rolos de transporte. Essas peças podem ser pedidas e substituídas individualmente, se necessário.

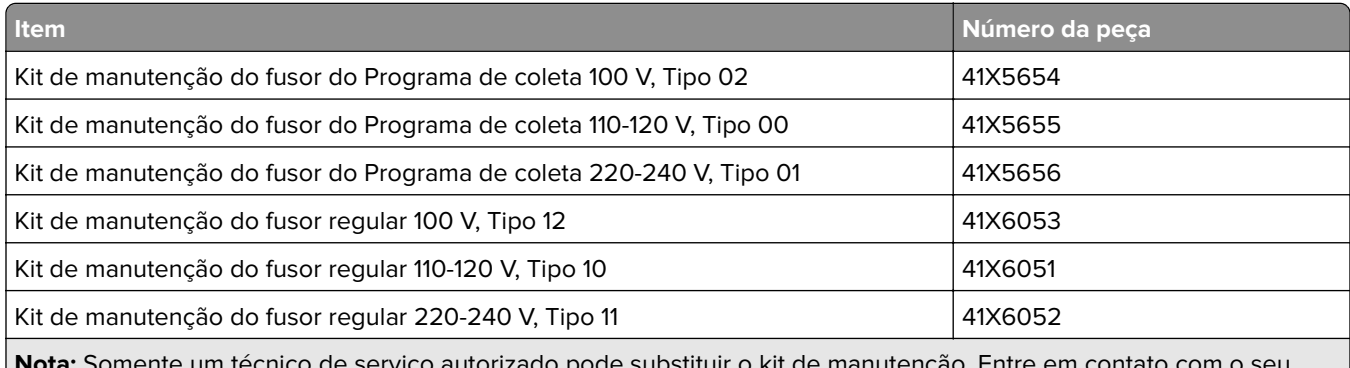

**Nota:** Somente um técnico de serviço autorizado pode substituir o kit de manutenção. Entre em contato com o seu provedor de serviços.

## **Substituição de peças e suprimentos**

### **Substituição de cartucho de toner**

**1** Abra a porta frontal.

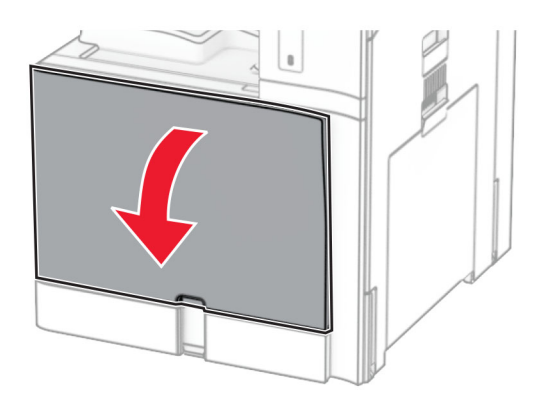

Remova o cartucho de toner usado.

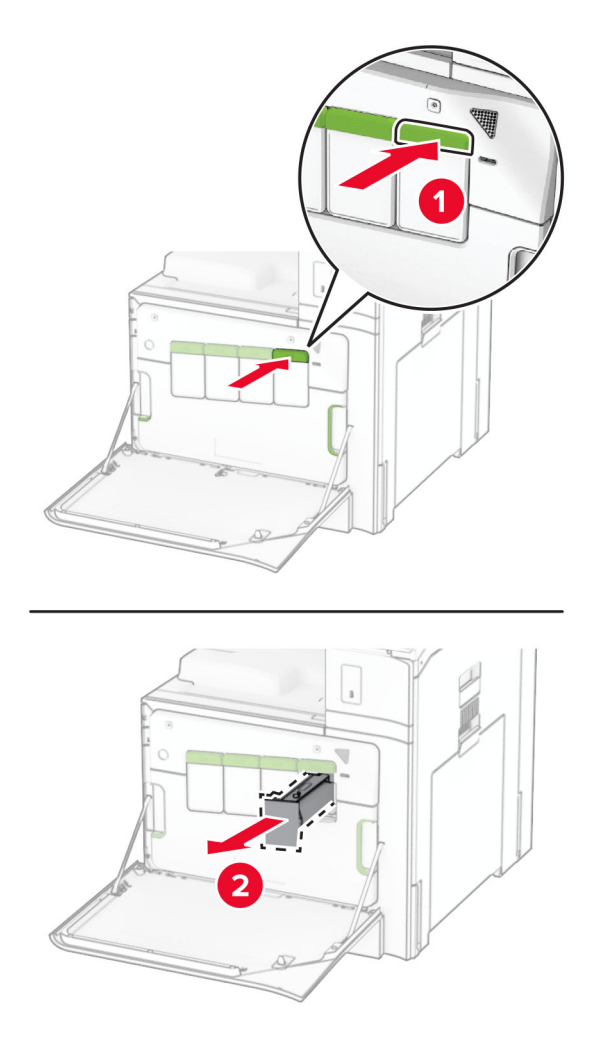

Desembale o novo cartucho de toner.

**4** Insira o novo cartucho de toner até encaixá-lo no lugar.

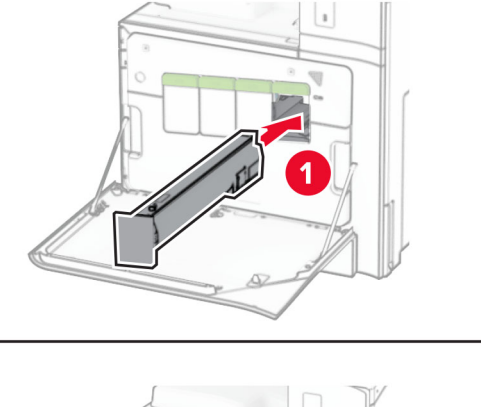

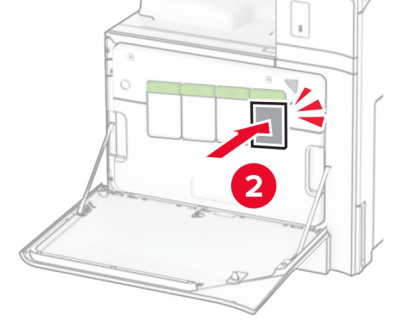

**5** Feche a porta.

### **Substituindo a unidade de imagem preta**

**1** Abra a porta frontal.

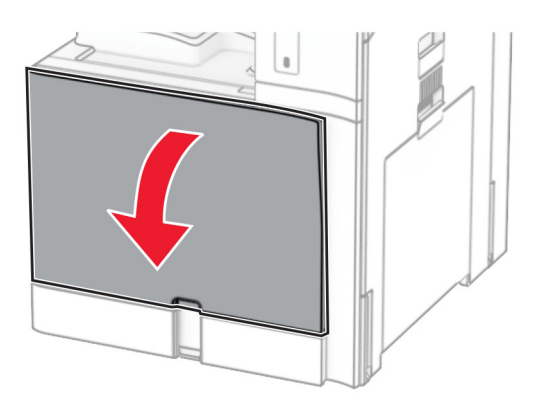

**2** Remova os cartuchos de toner.

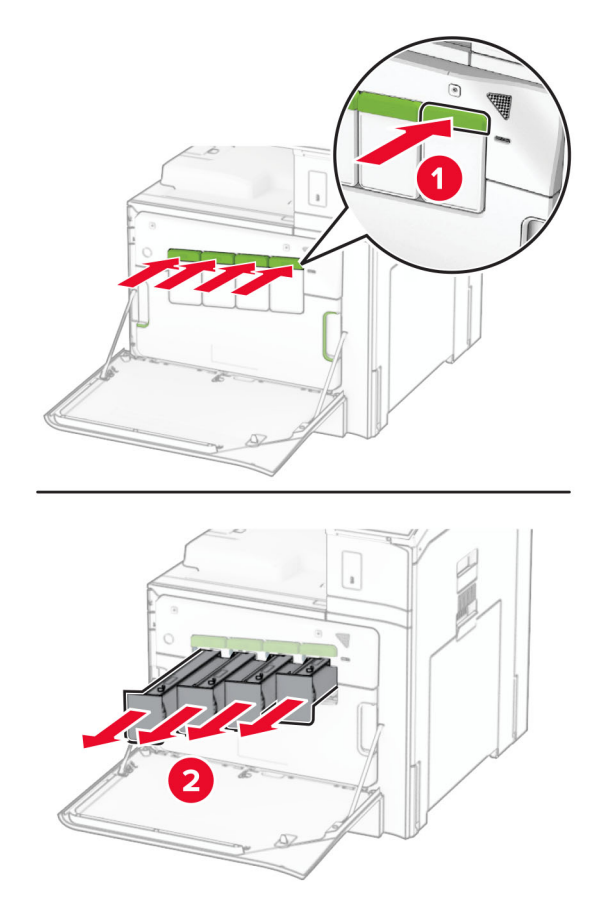

**3** Remova o recipiente de resíduo de toner.

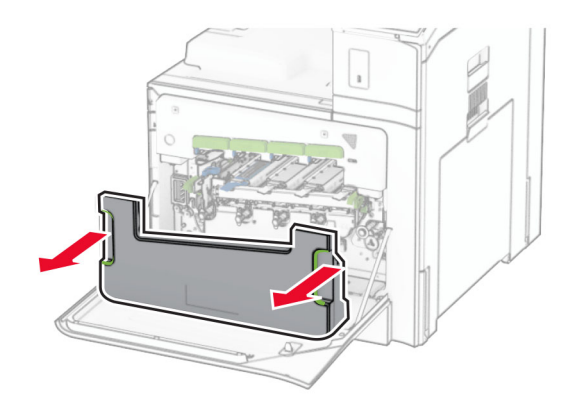

**Nota:** Para não vazar toner, mantenha o recipiente na vertical.

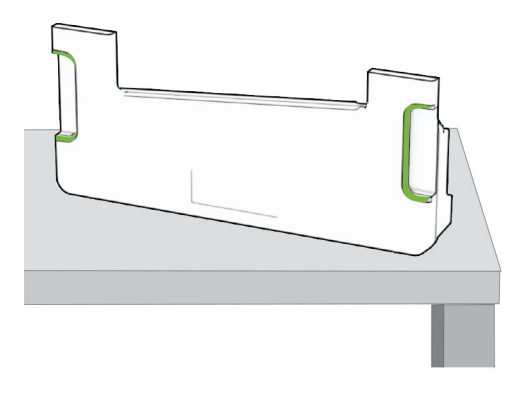

**4** Remova o kit de criação de imagens.

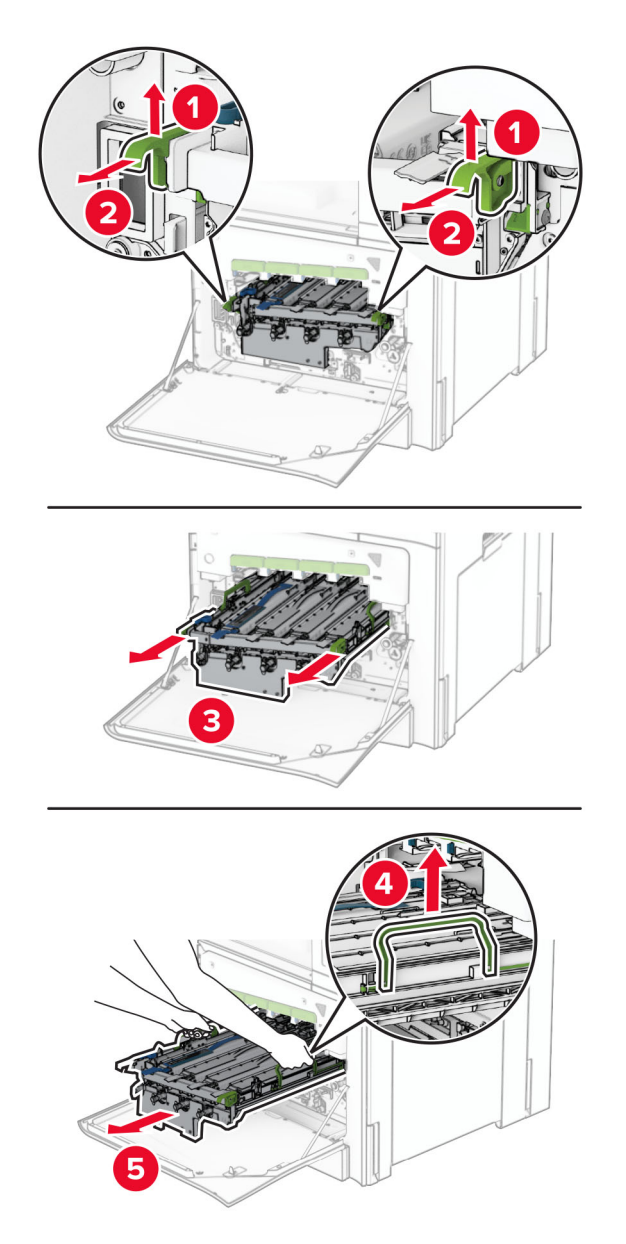

**Aviso — Danos potenciais:** Não exponha o kit de criação de imagens à luz direta. A longa exposição à luz pode causar problemas na qualidade de impressão.

**Aviso — Danos potenciais:** Não toque no cilindro fotocondutor. Isso pode afetar a qualidade dos trabalhos de impressão futuros.

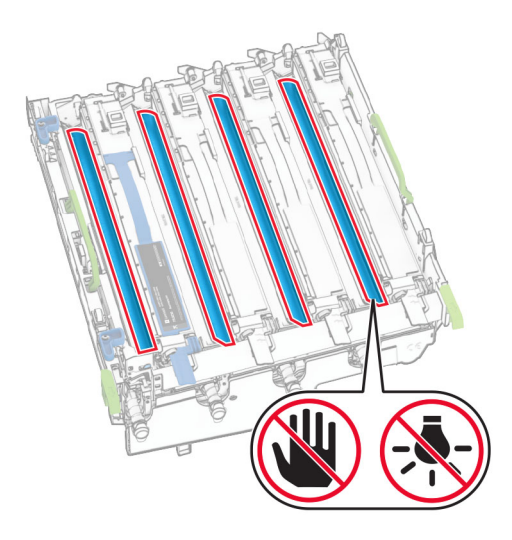

**Nota:** Coloque o kit de criação de imagens na vertical em uma superfície plana para evitar arranhar ou danificar o cilindro fotocondutor.

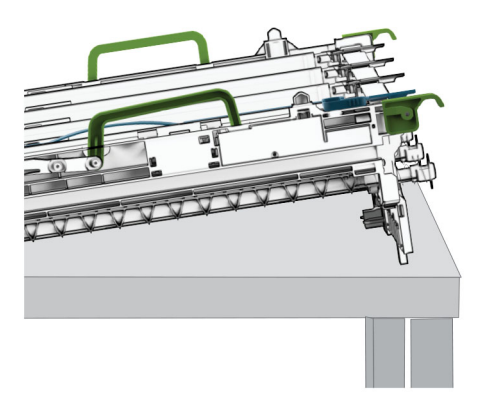

Desbloqueie a unidade de imagem preta usada.

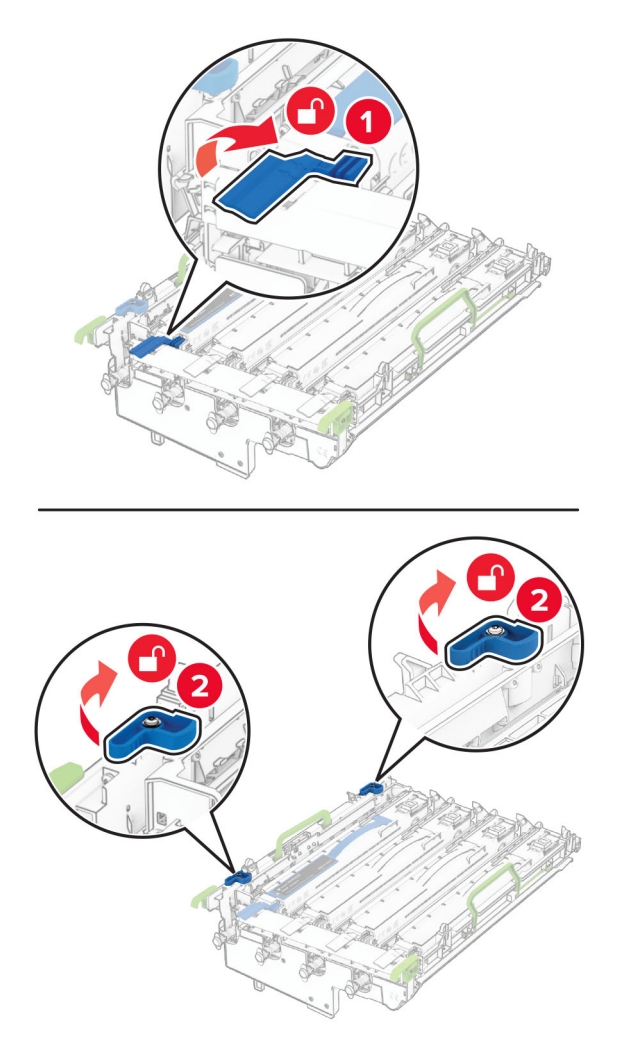

Remova a unidade de imagem preta usada.

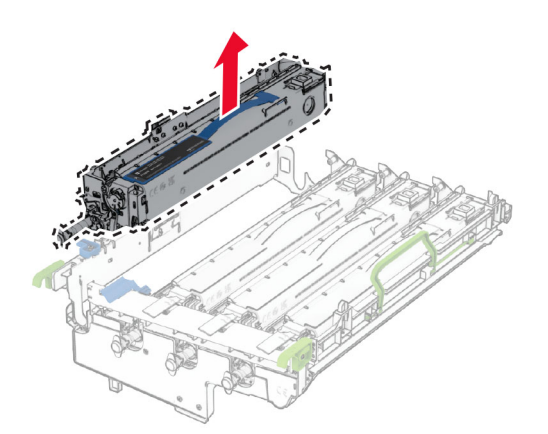

Desembale a unidade de imagem nova.

Insira a nova unidade de imagem preta.

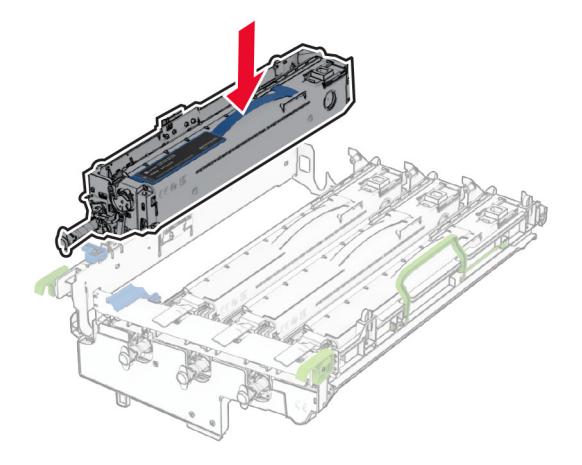

Trave a nova unidade de imagem preta no lugar.

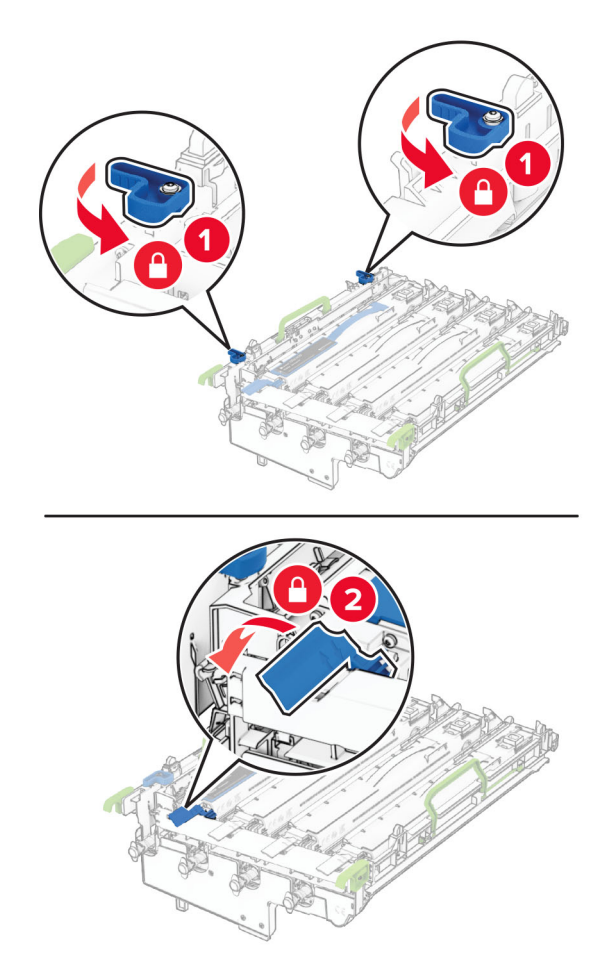

Insira o kit de criação de imagens até encaixar completamente.

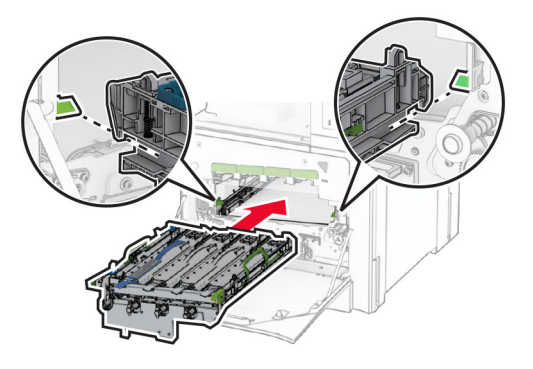

Insira o recipiente de resíduo de toner até que ele se encaixe no lugar.

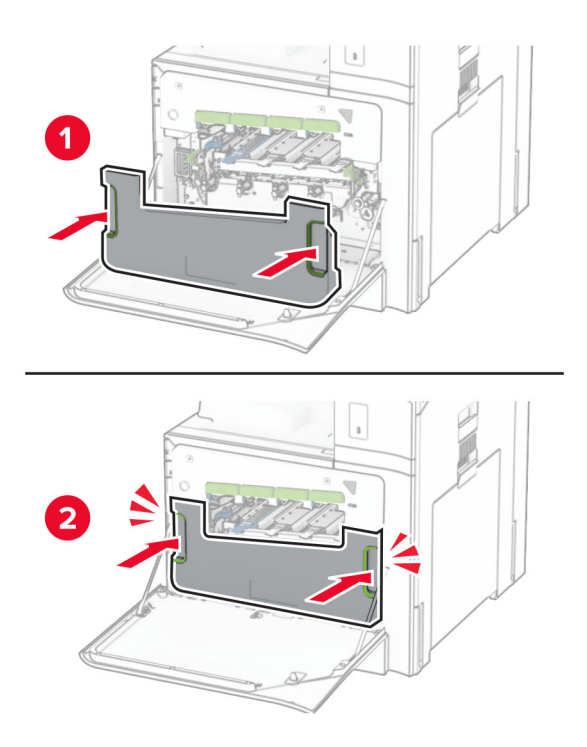

Puxe os limpadores do cabeçote de impressão cuidadosamente para fora e limpe as suas lentes.

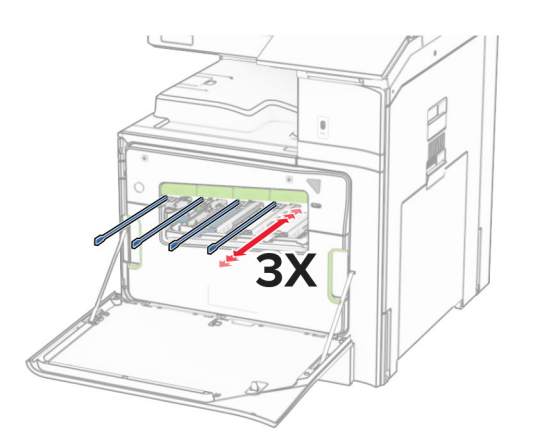

Para mais informações sobre como limpar as lentes do cabeçote de impressão, consulte "Limpeza das [lentes do cabeçote de impressão" na página 349](#page-348-0).

**13** Insira os cartuchos de toner.

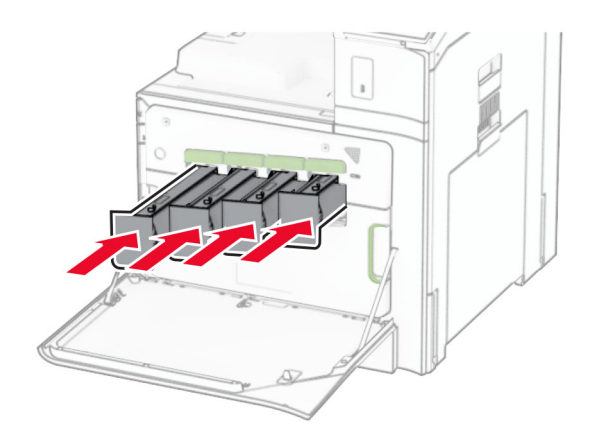

**14** Feche a porta.

### **Substituição do kit de criação de imagens colorido**

**1** Abra a porta frontal.

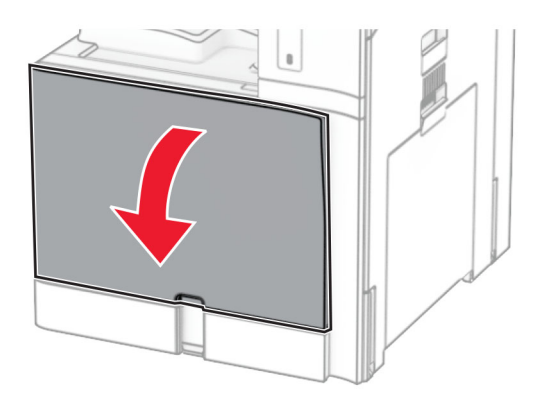

**2** Remova os cartuchos de toner.

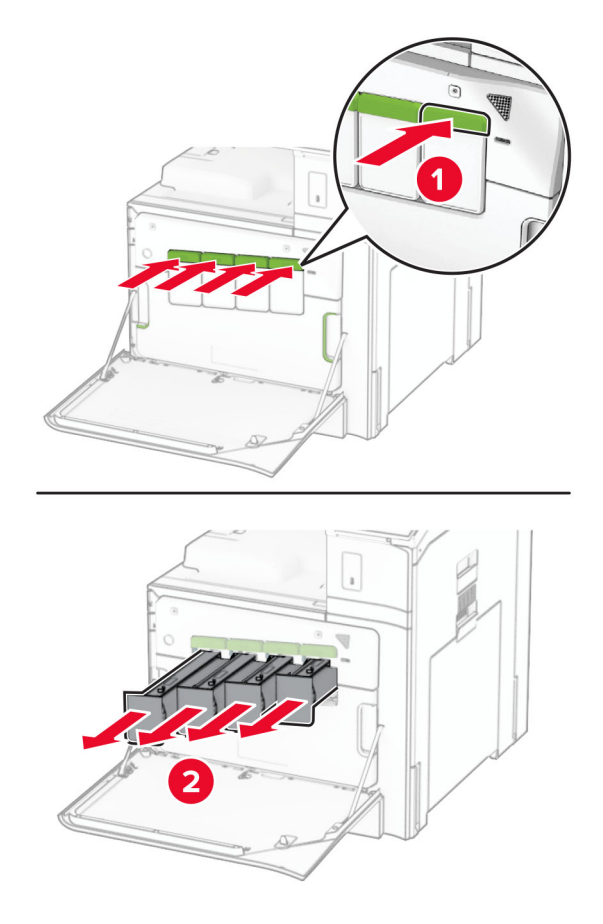

**3** Remova o recipiente de resíduo de toner.

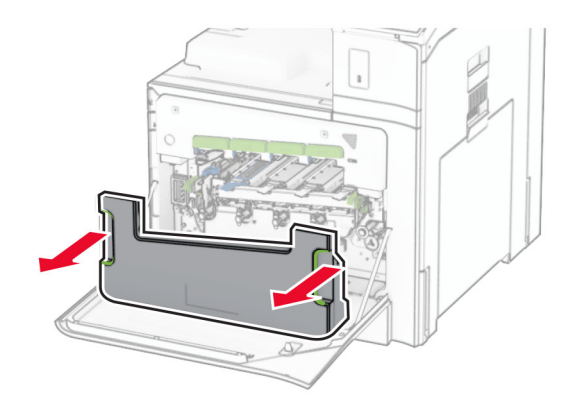

**Nota:** Para não vazar toner, mantenha o recipiente na vertical.

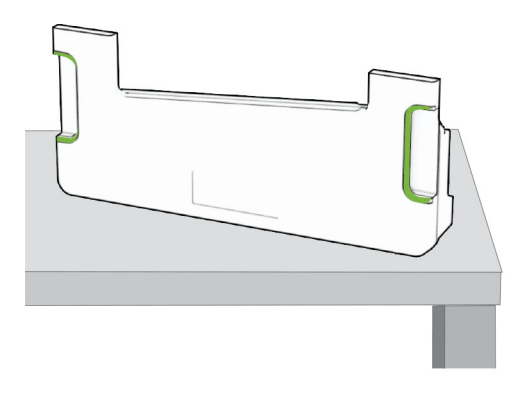

**4** Remova o kit de imagens usado.

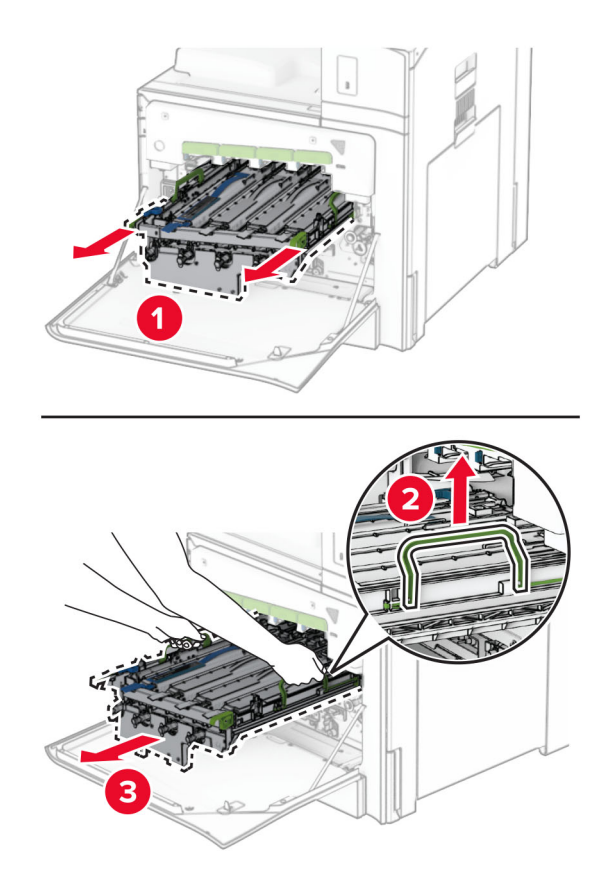

**Nota:** Coloque o kit de criação de imagens na vertical em uma superfície plana para evitar arranhar ou danificar o cilindro fotocondutor.

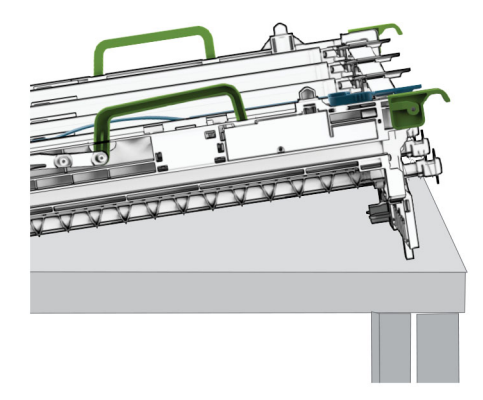

**5** Desbloqueie a unidade de imagem preta.

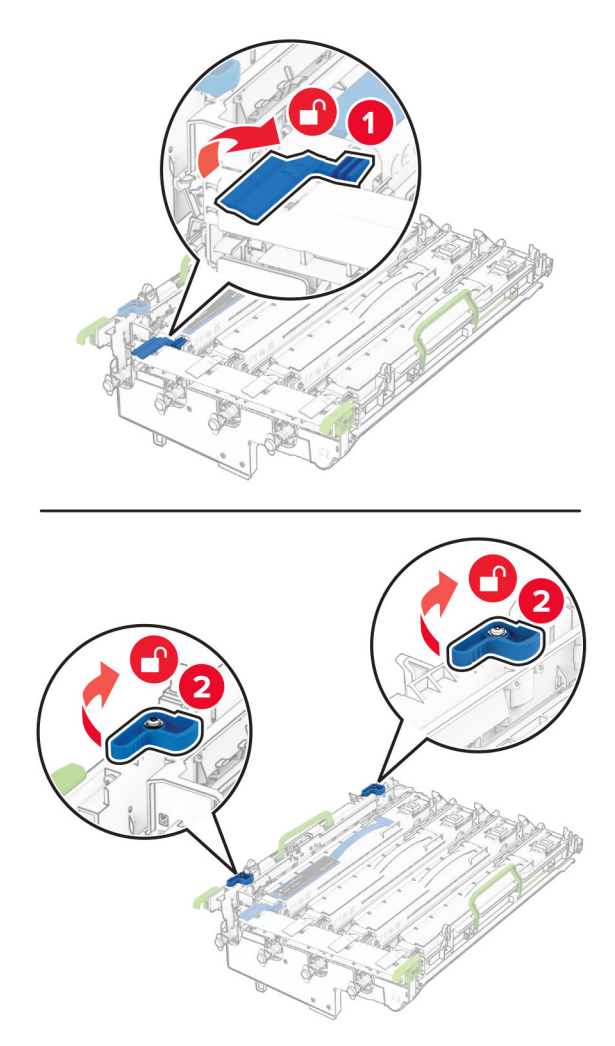

**6** Remova a unidade de imagem preta.

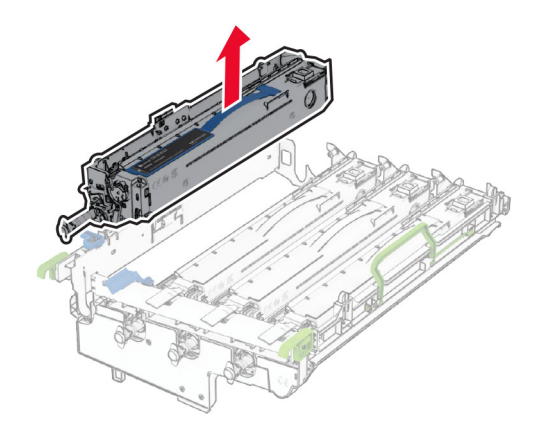

**Nota:** Não descarte a unidade de imagem preta. Ela será instalada no novo kit de criação de imagens.

**7** Desembale o novo kit de criação de imagens.

**Nota:** O kit de criação de imagens inclui a cesta de imagem e as unidades de revelação para ciano, magenta e amarelo.

**Aviso — Danos potenciais:** Não exponha o kit de criação de imagens à luz direta. A longa exposição à luz pode causar problemas na qualidade de impressão.

**Aviso — Danos potenciais:** Não toque no cilindro fotocondutor. Isso pode afetar a qualidade dos trabalhos de impressão futuros.

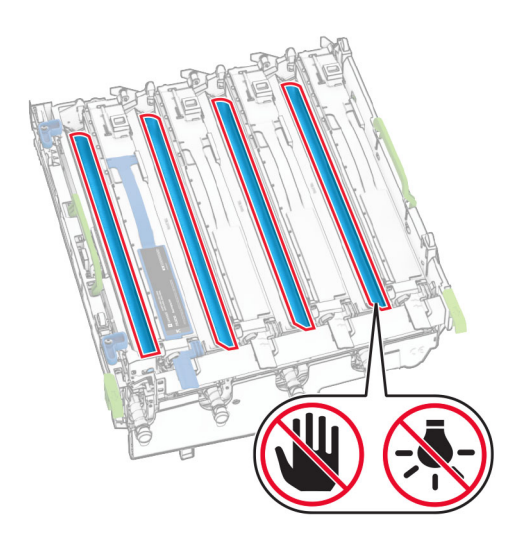

Encaixe a unidade de imagem preta no novo kit de criação de imagens.

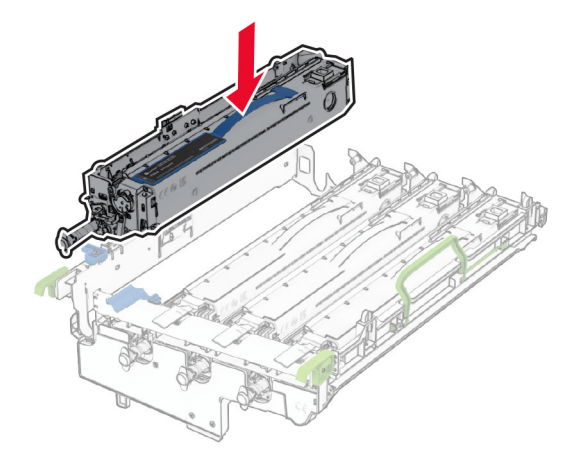

Trave a unidade de imagem preta no lugar.

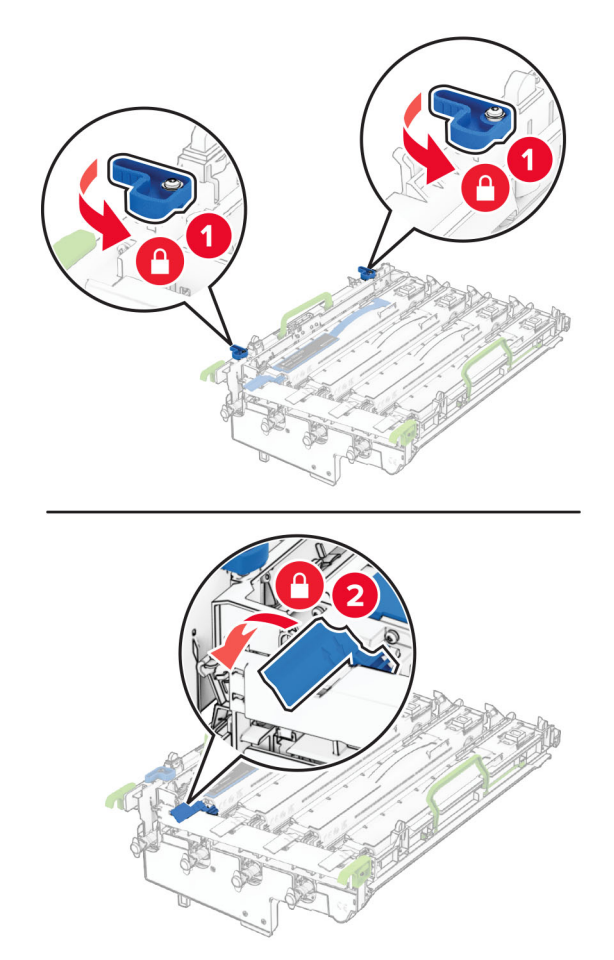

Insira o novo kit de criação de imagens até encaixar completamente.

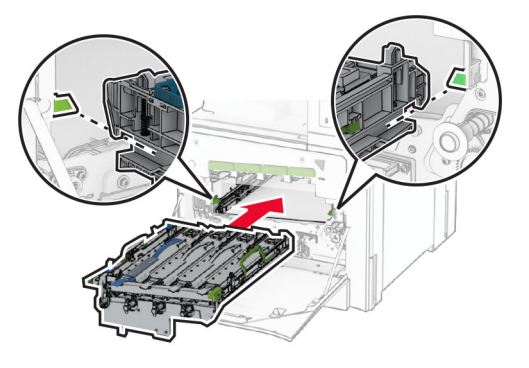

Insira o recipiente de resíduo de toner até que ele se encaixe no lugar.

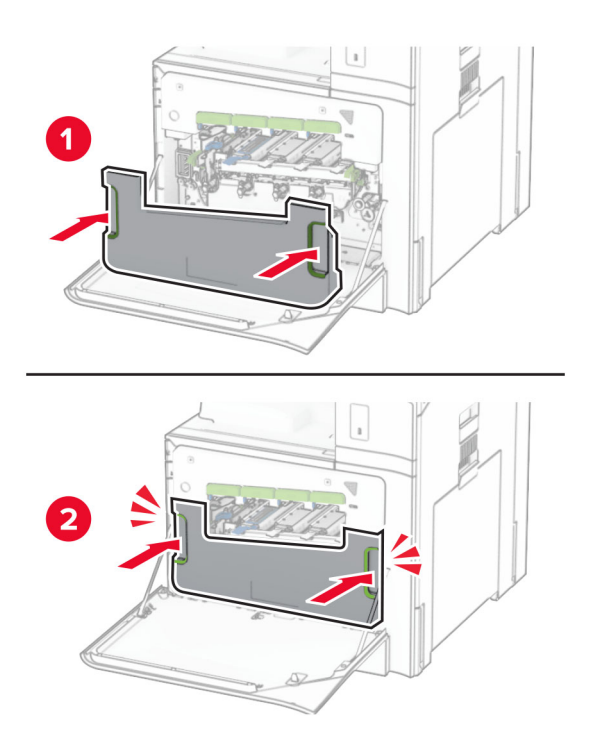

Puxe os limpadores do cabeçote de impressão cuidadosamente para fora e limpe as suas lentes.

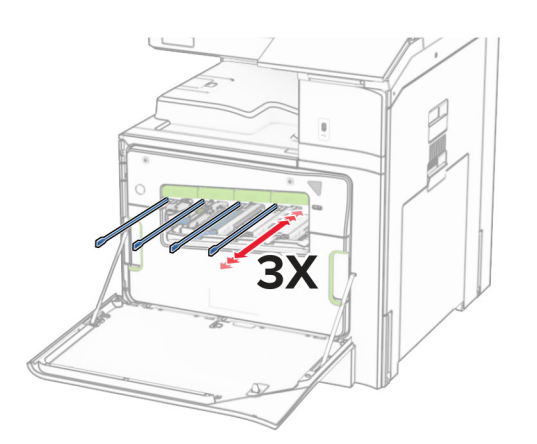

Para mais informações sobre como limpar as lentes do cabeçote de impressão, consulte "Limpeza das [lentes do cabeçote de impressão" na página 349](#page-348-0).

**13** Insira os cartuchos de toner.

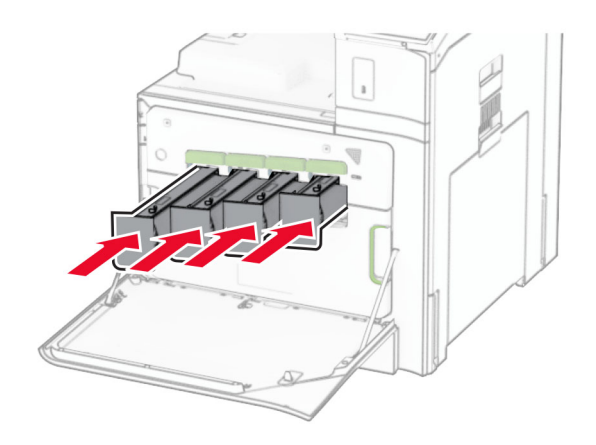

**14** Feche a porta.

### **Substituindo o recipiente de resíduo de toner**

**1** Abra a porta frontal.

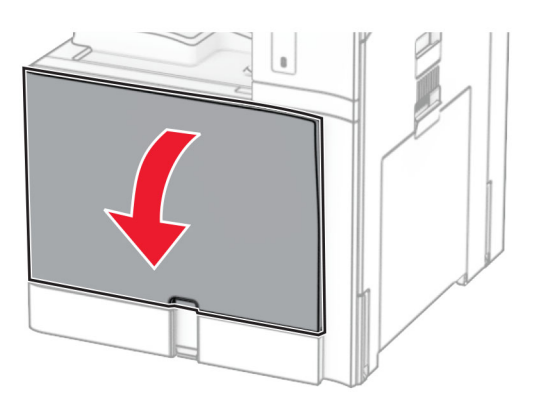

**2** Remova o recipiente de resíduo de toner usado.

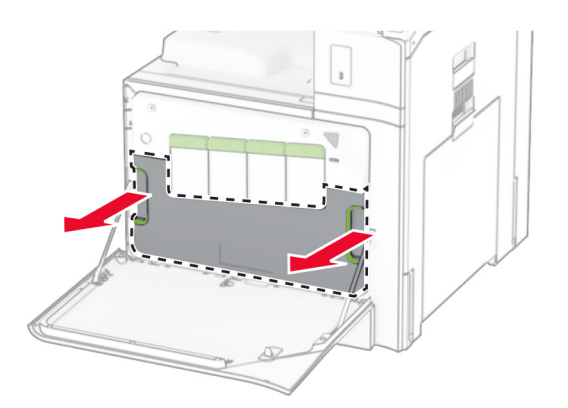

**Nota:** Para não vazar toner, mantenha o recipiente na vertical.

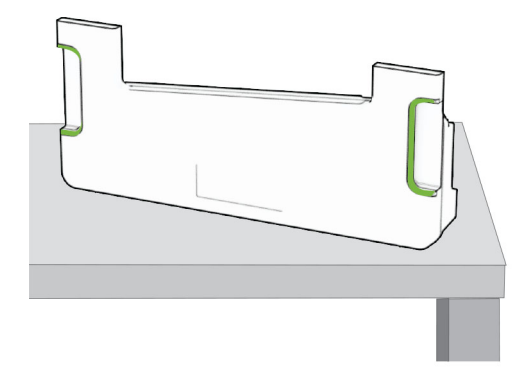

- **3** Abra o novo recipiente de resíduo de toner.
- **4** Insira o novo recipiente de resíduo de toner até que esteja encaixado no lugar.

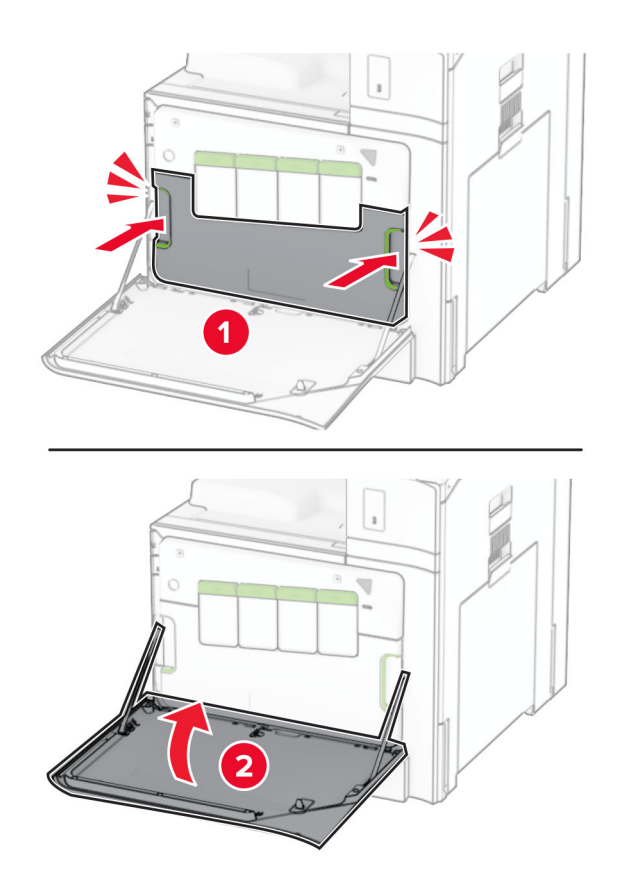

### **Substituindo o fusor**

**1** Desligue a impressora.

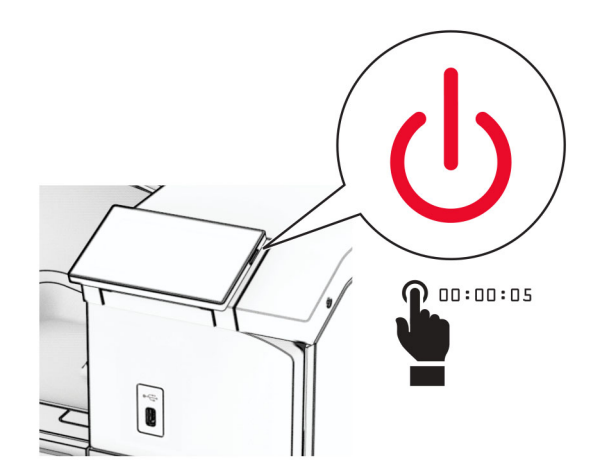

- **2** Desconecte o cabo de energia da tomada e da impressora.
- **3** Abra a porta B.

**ATENÇÃO—SUPERFÍCIE QUENTE:** A parte interna da impressora pode estar quente. Para reduzir o risco de ferimentos devido a um componente quente, espere a superfície esfriar antes de tocá-la.

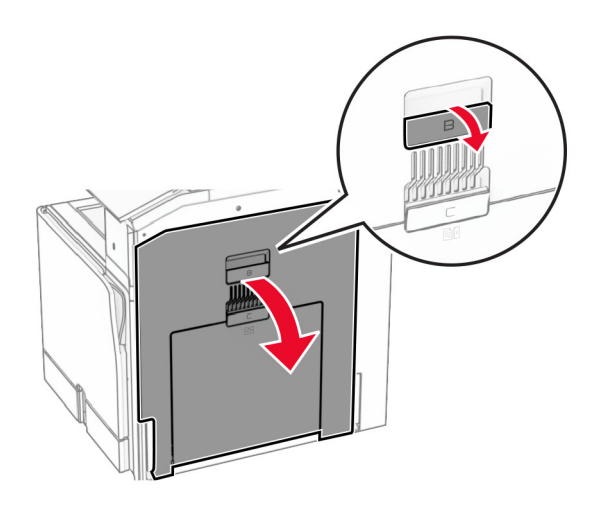

**4** Desbloqueie e remova o fusor usado.

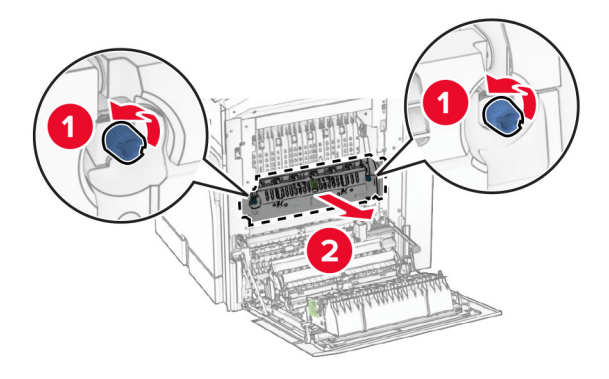

- **5** Desembale o novo fusor.
- **6** Insira o novo fusor até que ele se encaixe no lugar e trave-o.

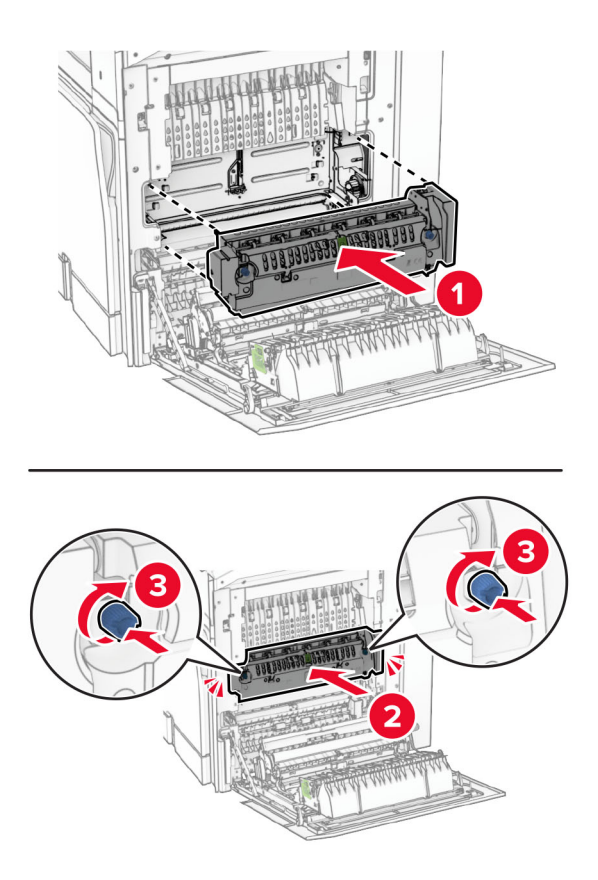

- **7** Feche a porta B.
- **8** Conecte um lado do cabo de energia à impressora e o outro lado na tomada elétrica.

**ATENÇÃO—RISCO DE FERIMENTO:** Para evitar o risco de incêndio ou choque elétrico, conecte o cabo de energia em uma tomada elétrica adequadamente aterrada que esteja perto do produto e possa ser facilmente acessada.

**9** Ligue a impressora.

## **Substituição do encaixe da bandeja**

**1** Puxe para fora o encaixe da bandeja usado.

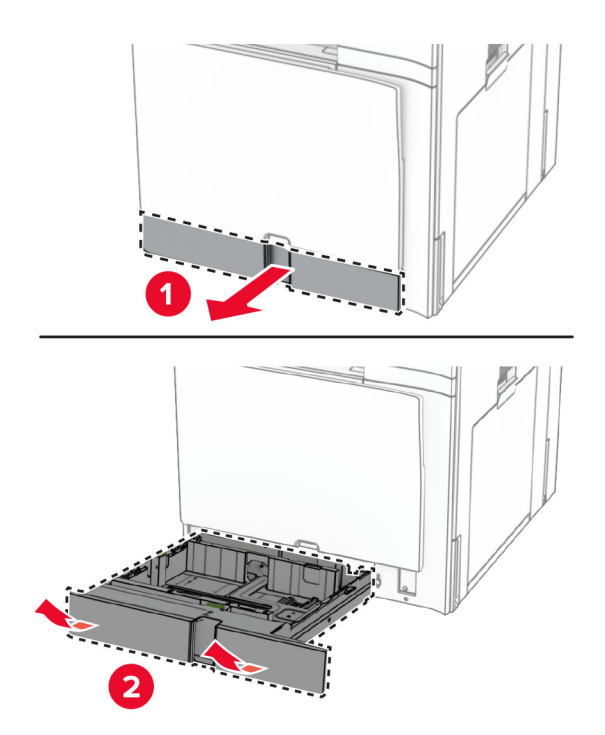

- **2** Desembale o novo encaixe da bandeja.
- **3** Encaixe o novo encaixe da bandeja.

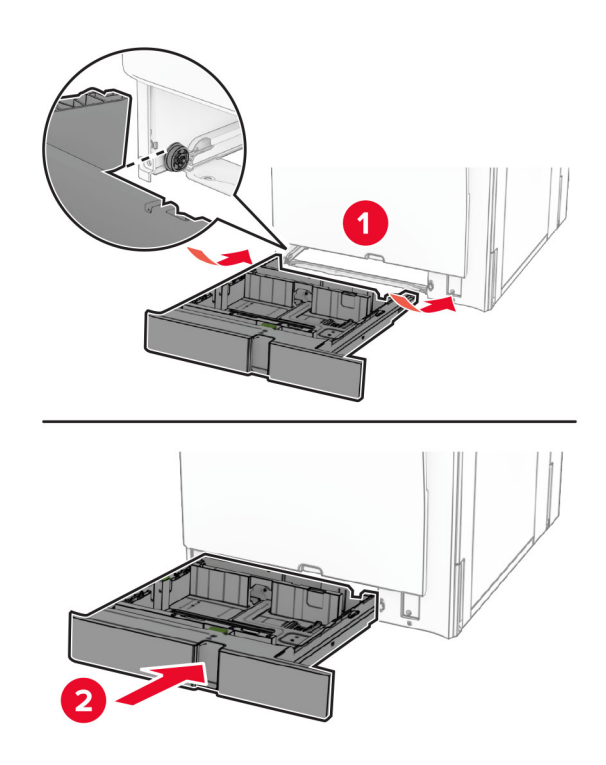
## **Substituição das guias de tamanho na bandeja opcional de 550 folhas**

**1** Puxe a bandeja para fora.

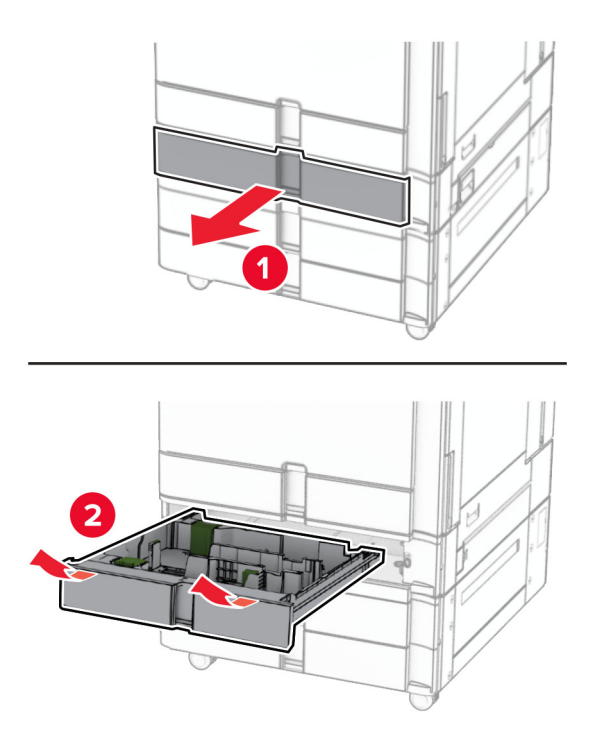

Remova as guias de tamanho usadas.

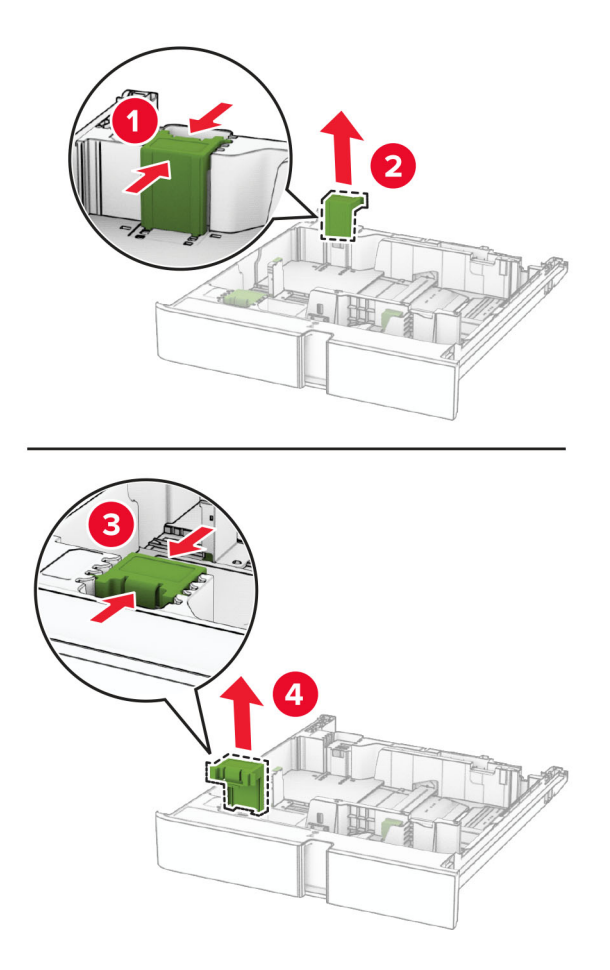

Desembale as novas guias de tamanho.

Insira as novas guias de tamanho até encaixarem no lugar.

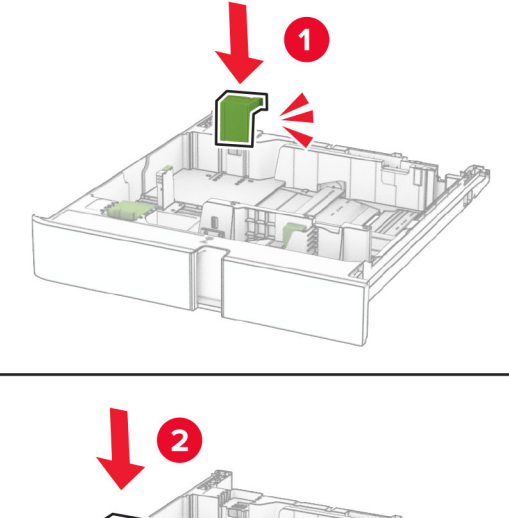

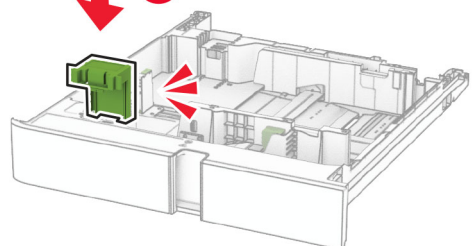

Insira a bandeja.

## **Substituição da tampa na bandeja opcional de 550 folhas**

Remova a tampa da bandeja usada.

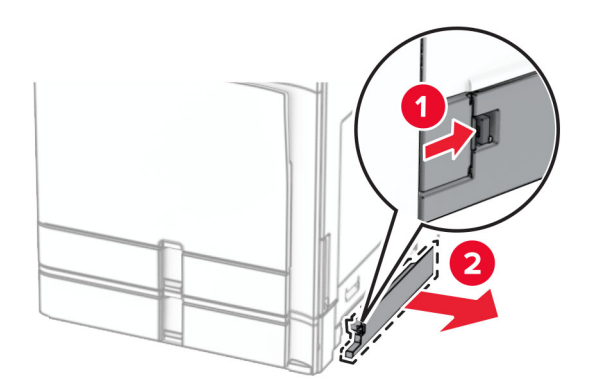

Desembale a nova tampa da bandeja.

**3** Insira a nova tampa até que encaixe no lugar.

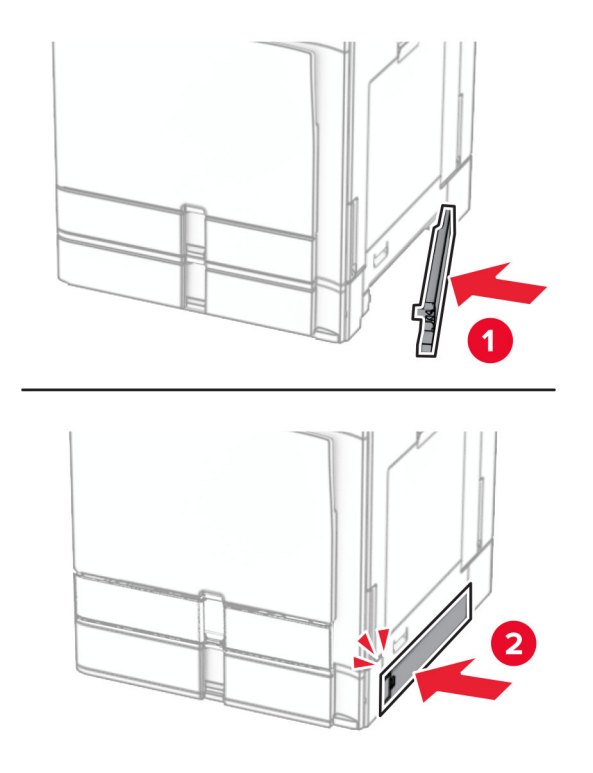

## **Substituição da extensão da bandeja superior no encadernador de folheto**

**1** Remova a extensão da bandeja superior usada.

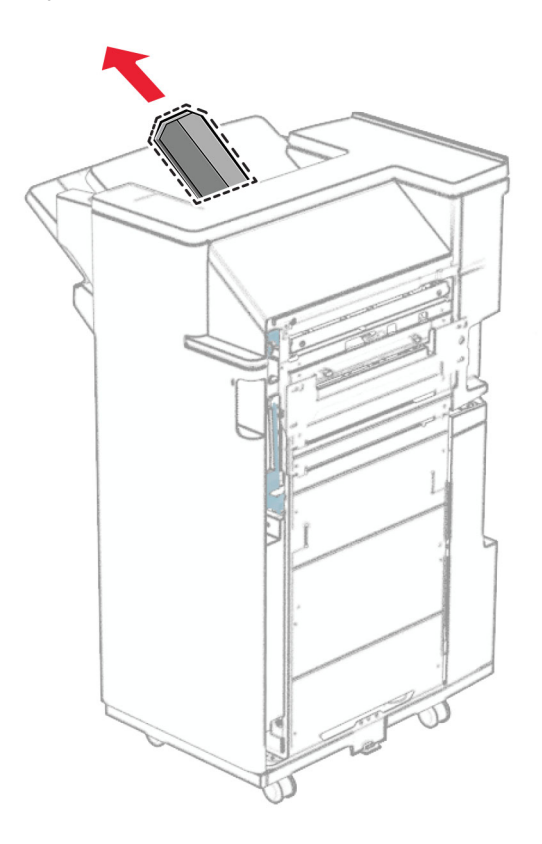

**2** Desembale a nova extensão da bandeja superior.

**3** Encaixe a nova extensão da bandeja superior.

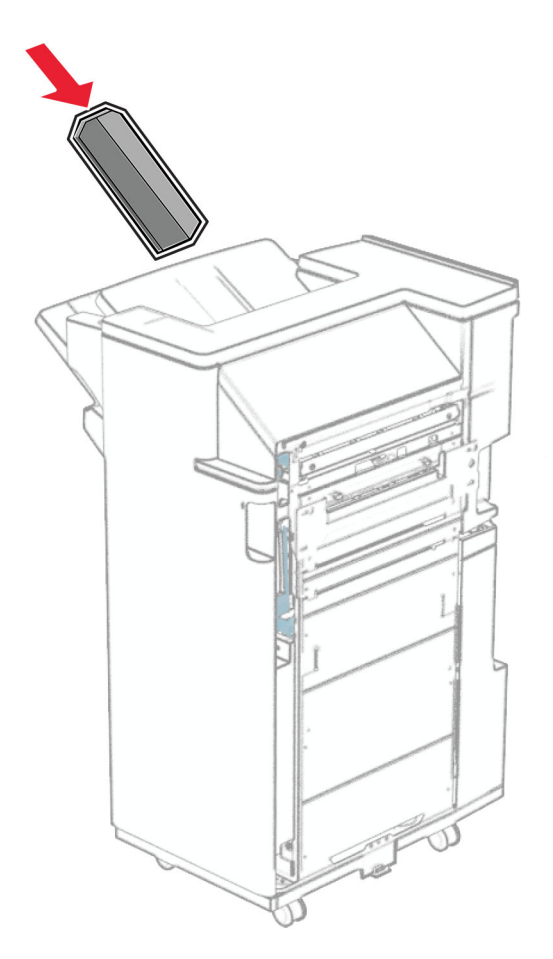

## **Substituição da caixa de perfuração**

**Nota:** Dependendo do encadernador instalado, a aparência da caixa de perfuração pode variar.

**1** Abra a porta do encadernador.

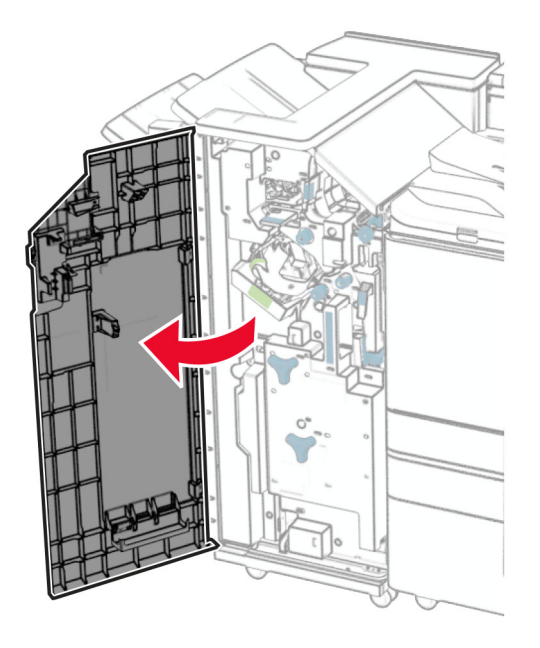

**2** Remova a caixa de perfuração usada.

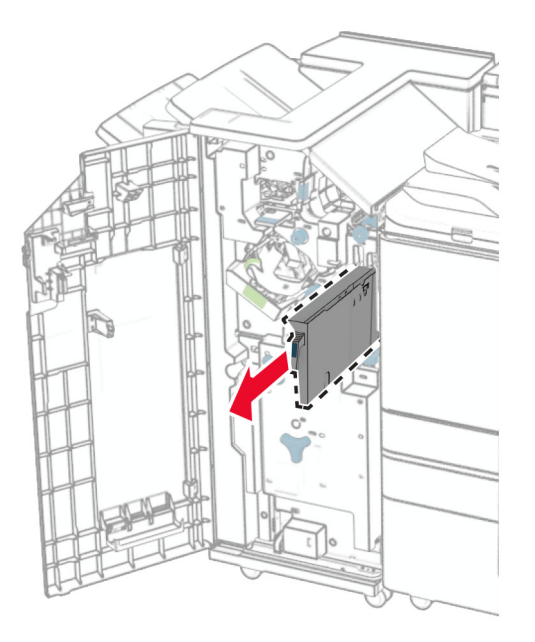

**3** Desembale a nova caixa de perfuração.

Encaixe a nova caixa de perfuração.

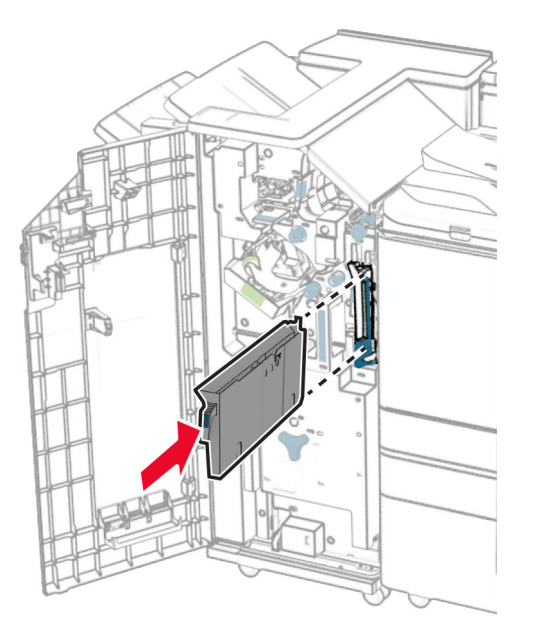

Feche a porta do encadernador.

## **Substituição da bandeja padrão**

Remova a bandeja padrão usada.

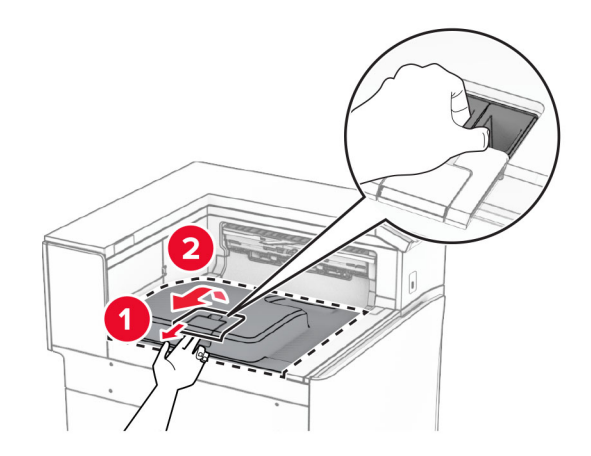

Desembale a nova bandeja padrão.

**3** Encaixe a nova bandeja padrão.

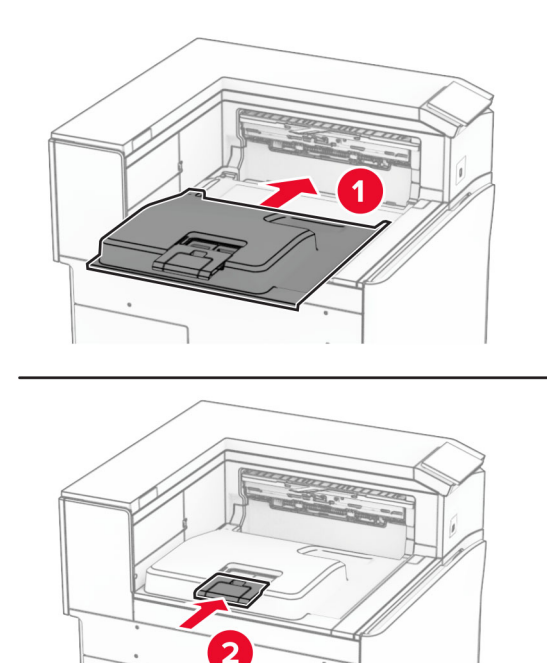

## **Substituindo a tampa do ventilador**

**1** Remova a tampa do ventilador usada.

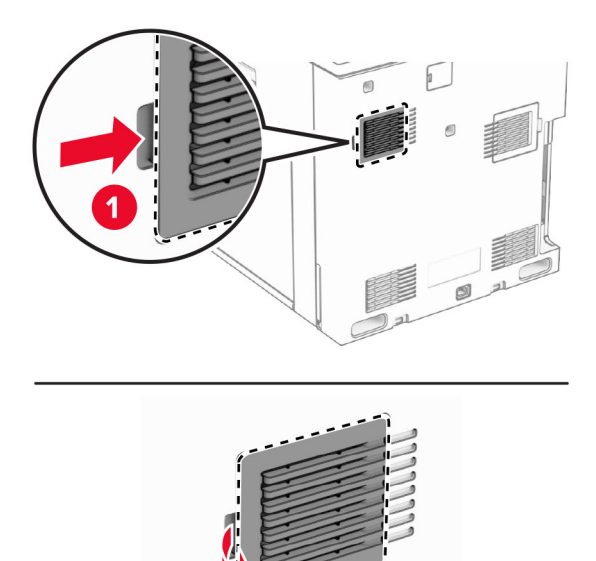

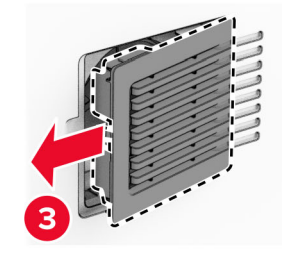

 $\overline{\mathbf{2}}$ 

**2** Desembale a nova tampa.

**3** Insira a nova tampa até que encaixe no lugar.

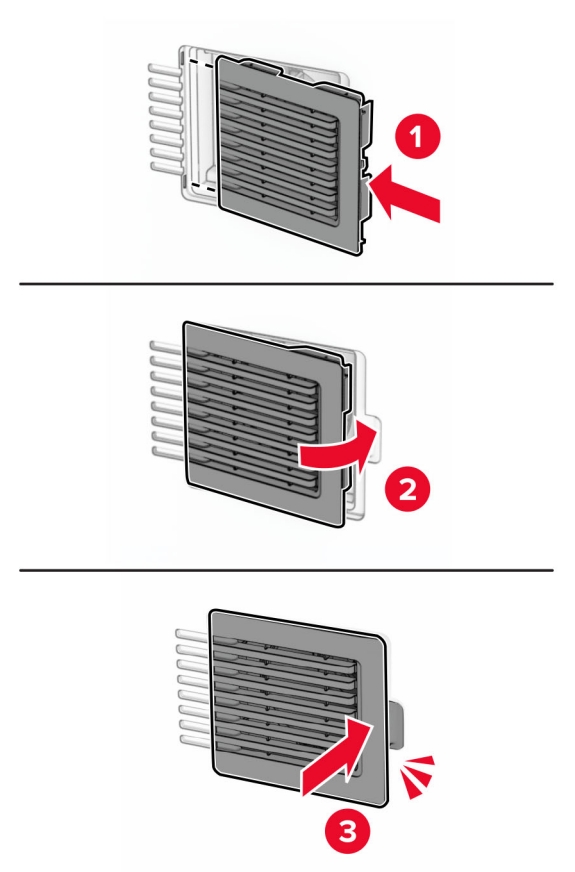

## **Substituindo a tampa direita**

**1** Remova a tampa direita usada.

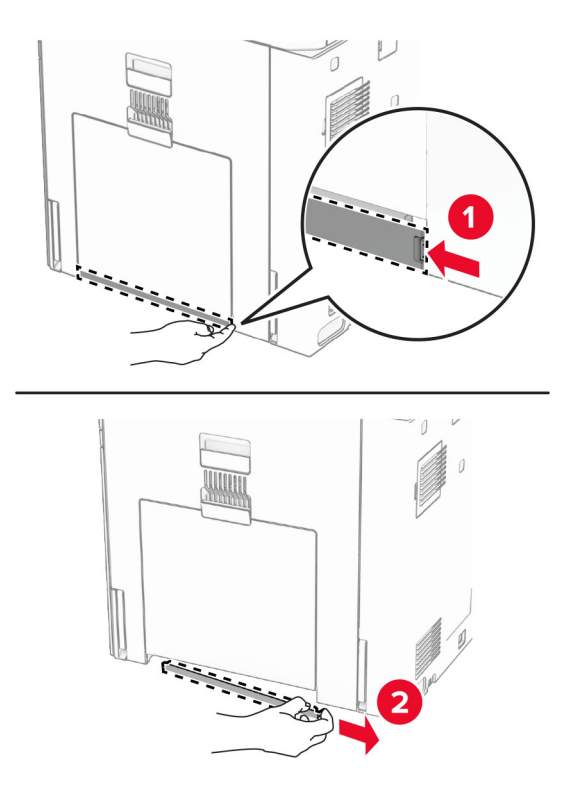

- **2** Desembale a nova tampa.
- **3** Insira a nova tampa até que encaixe no lugar.

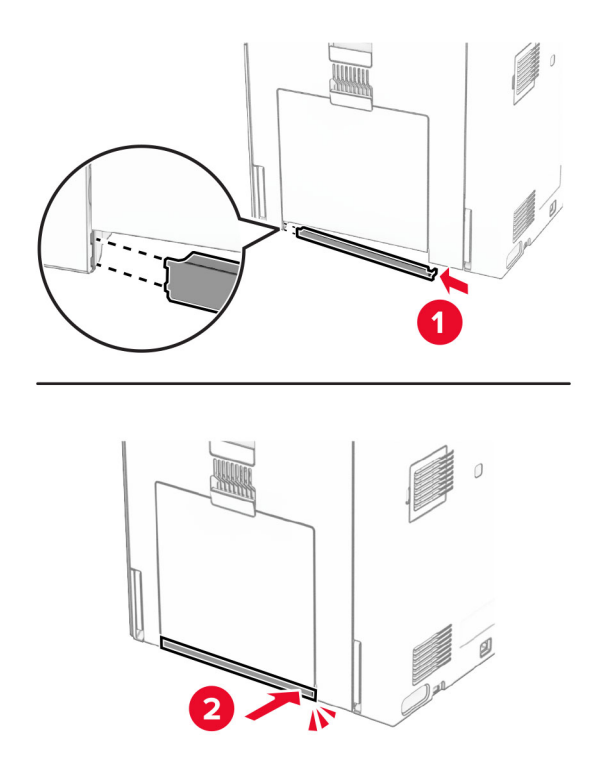

## **Substituição da tampa do conector do transportador de papel**

**1** Remova a bandeja padrão.

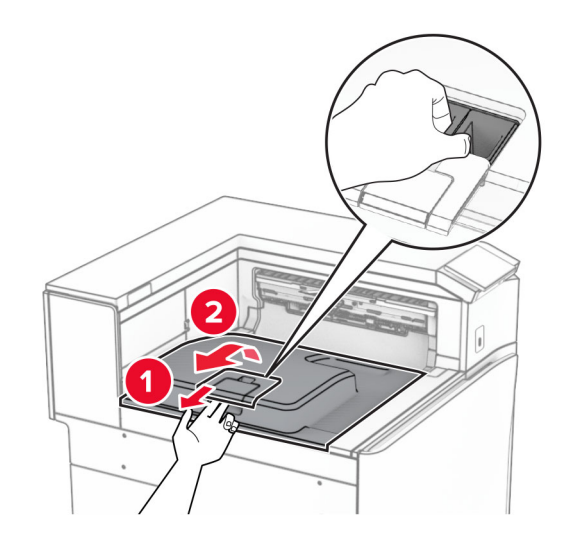

**2** Remova a tampa usada do conector do transportador de papel.

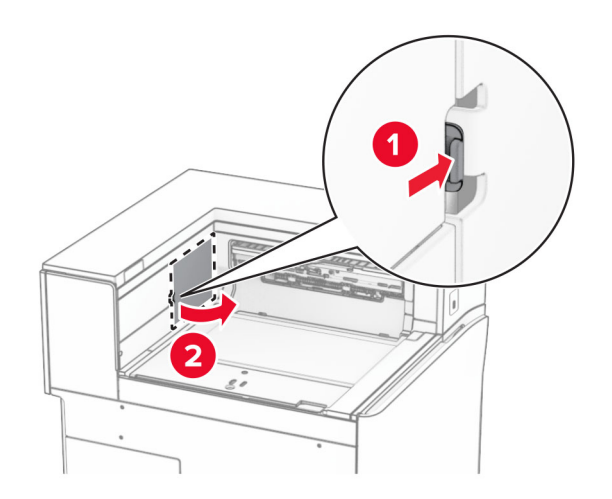

**3** Desembale a nova tampa do conector.

**4** Encaixe a nova tampa do conector até ela encaixar no lugar.

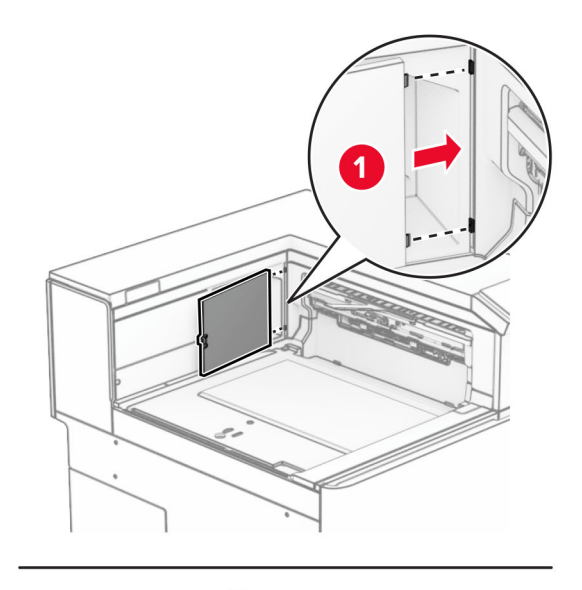

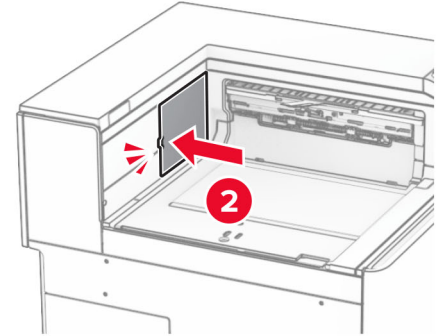

**5** Encaixe a bandeja padrão.

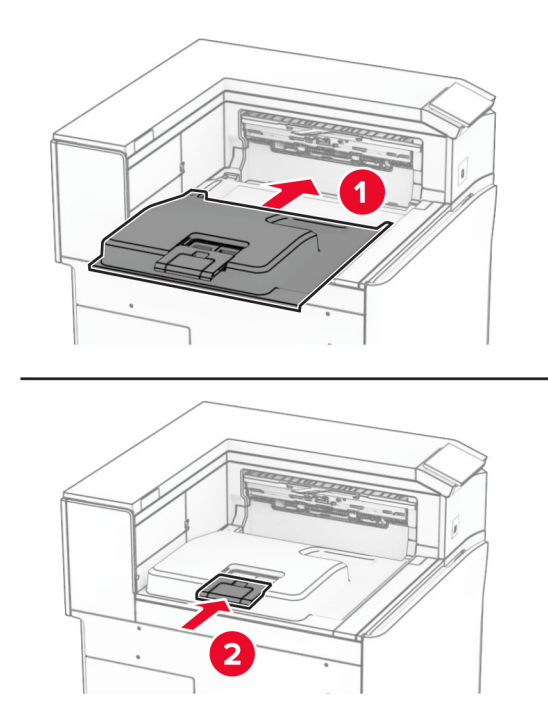

## **Substituição da unidade do cartucho de grampos**

### **Substituição do cartucho de grampos no grampeador**

**1** Segura a alça F e deslize o grampeador para a esquerda.

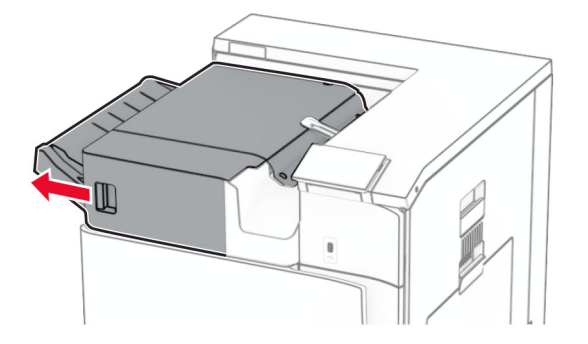

Remova o suporte do cartucho de grampos.

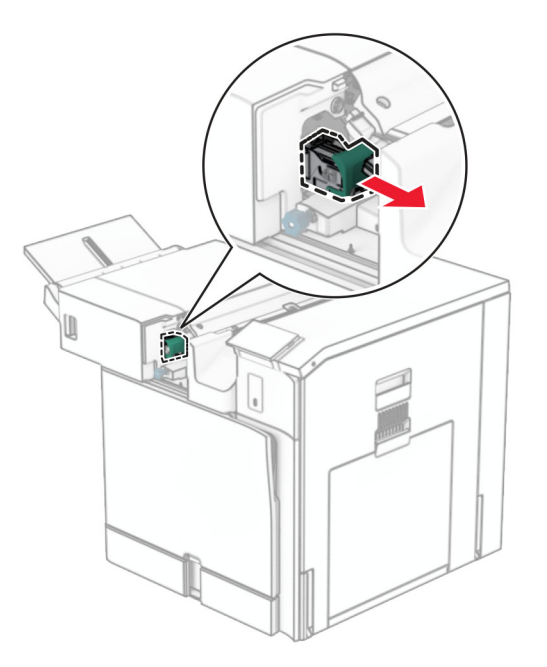

Remova o cartucho de grampos vazio.

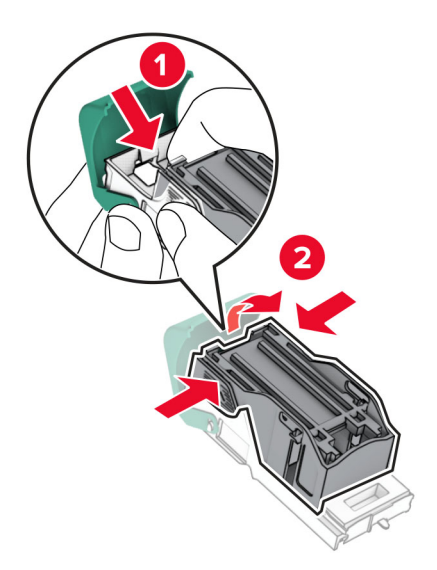

Insira o novo cartucho de grampos até que ele se encaixe no lugar.

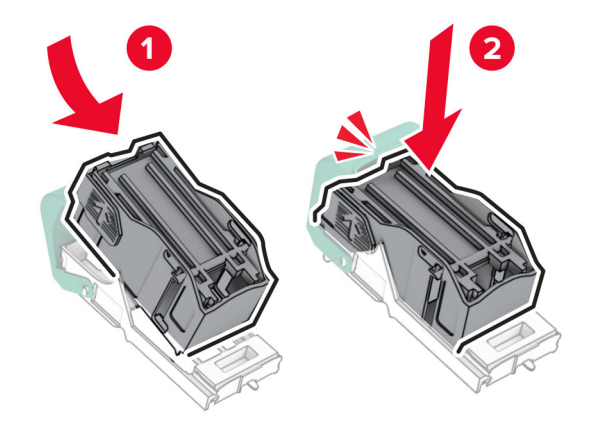

Insira o suporte do cartucho de grampos até que ele se encaixe no lugar.

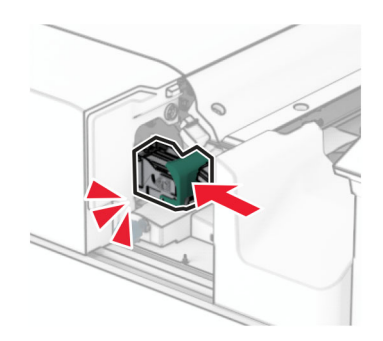

Deslize o grampeador para a direita.

**Substituição do cartucho de grampos no finalizador de grampeamento e perfuração**

**1** Abra a porta H.

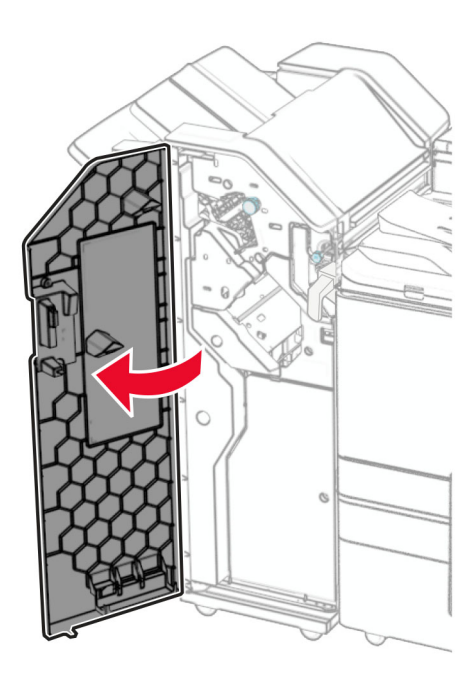

**2** Puxe a alça verde e remova o suporte do cartucho de grampos.

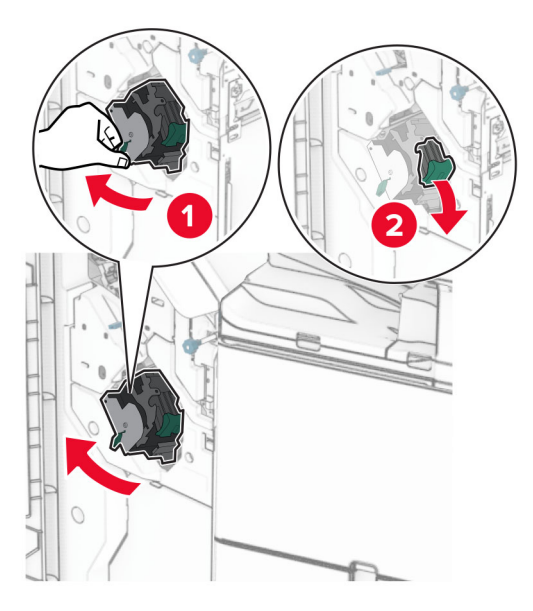

Remova o cartucho de grampos vazio.

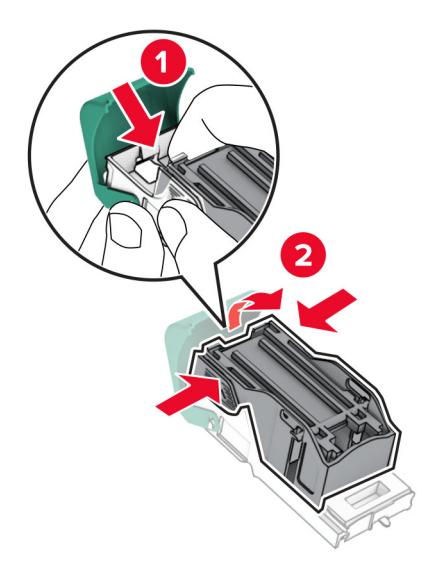

- Desembale o novo cartucho de grampos.
- Insira o novo cartucho de grampos até que ele se encaixe no lugar.

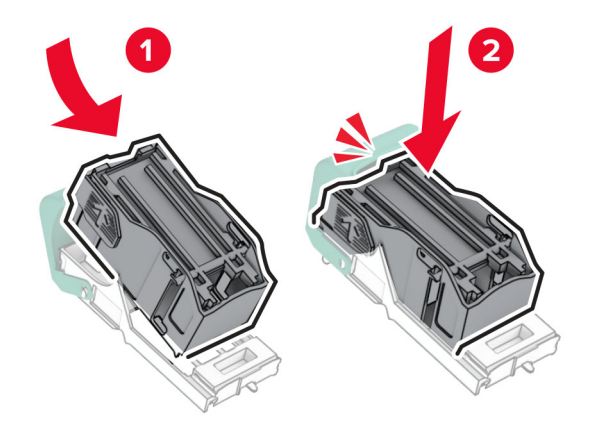

- 
- **6** Insira o suporte do cartucho de grampos até que ele se encaixe no lugar.

**7** Feche a porta H.

### **Substituição do cartucho de grampos no encadernador de folheto**

**1** Abra a porta H.

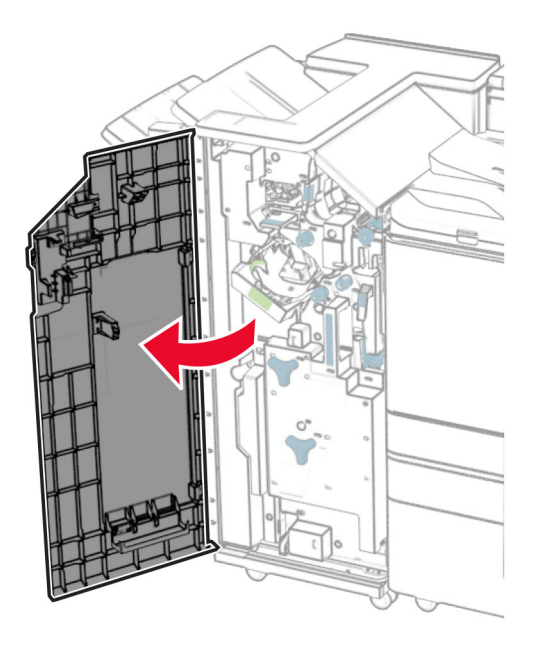

Puxe a alça verde e remova o suporte do cartucho de grampos.

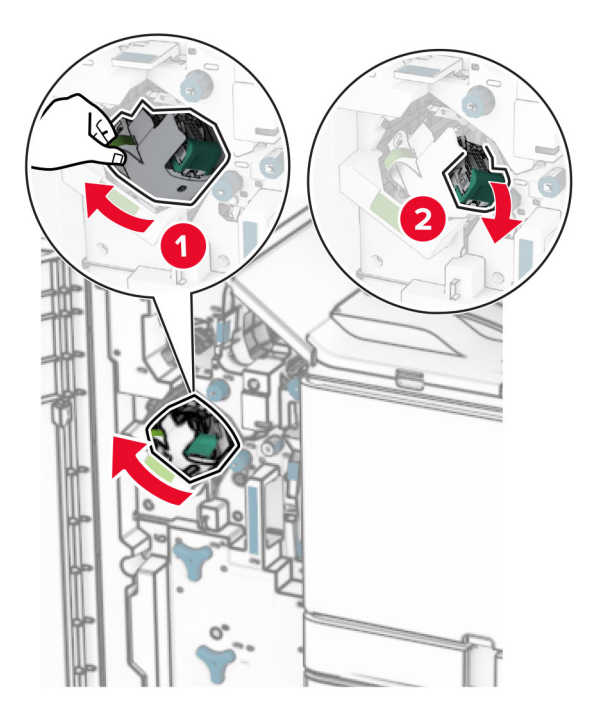

Remova o cartucho de grampos vazio.

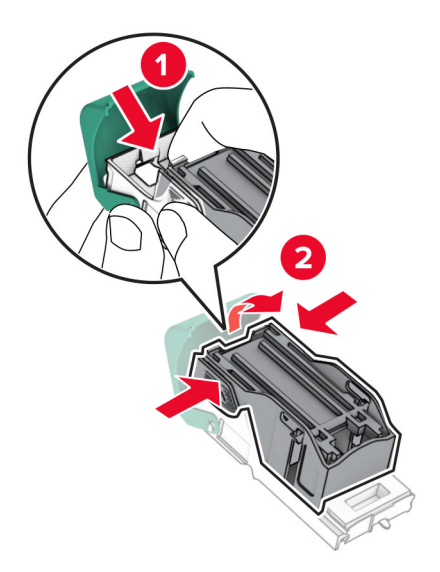

Desembale o novo cartucho de grampos.

Insira o novo cartucho de grampos até que ele se encaixe no lugar.

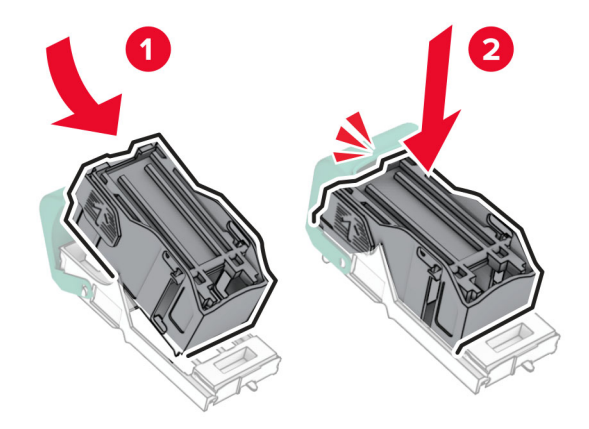

Insira o suporte do cartucho de grampos até que ele se encaixe no lugar.

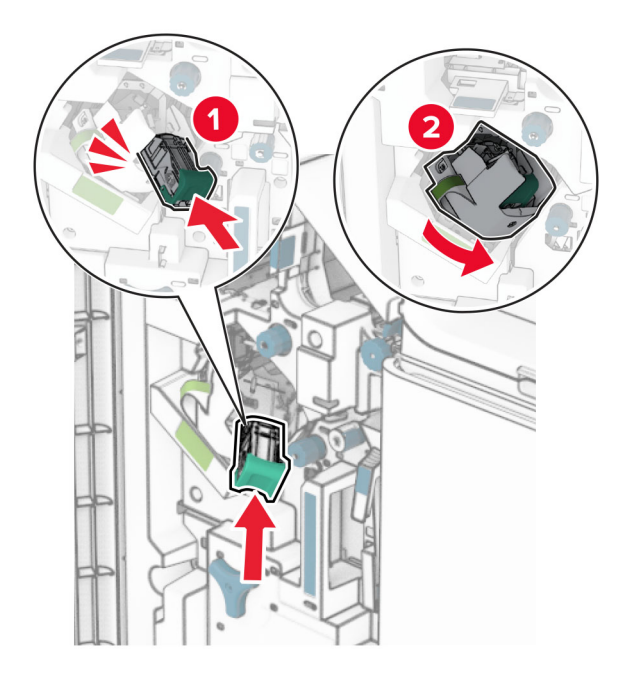

Feche a porta H.

### **Substituição dos suportes do cartucho de grampos no encadernador de folhetos**

**1** Abra a porta do encadernador.

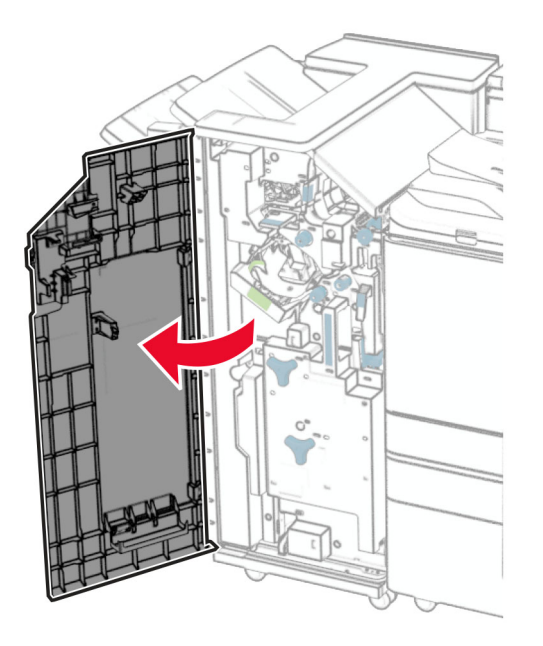

**2** Puxe o criador de folhetos para fora e remova os suportes do cartucho de grampos usados.

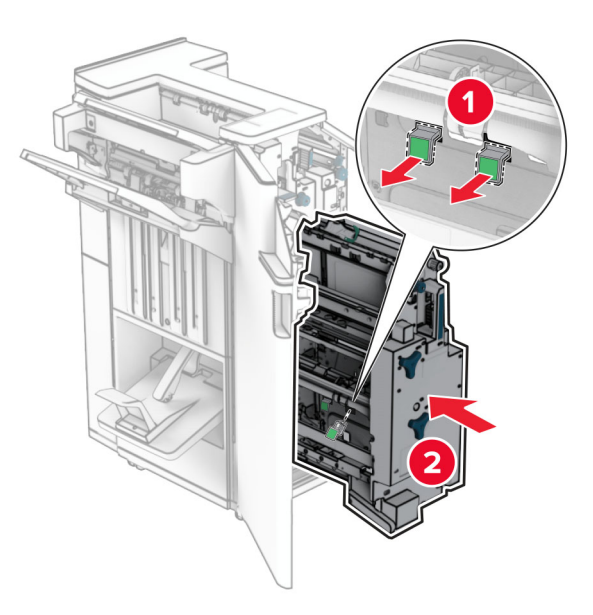

**3** Desembale os novos suportes do cartucho de grampos.

**4** Insira os novos suportes do cartucho de grampos.

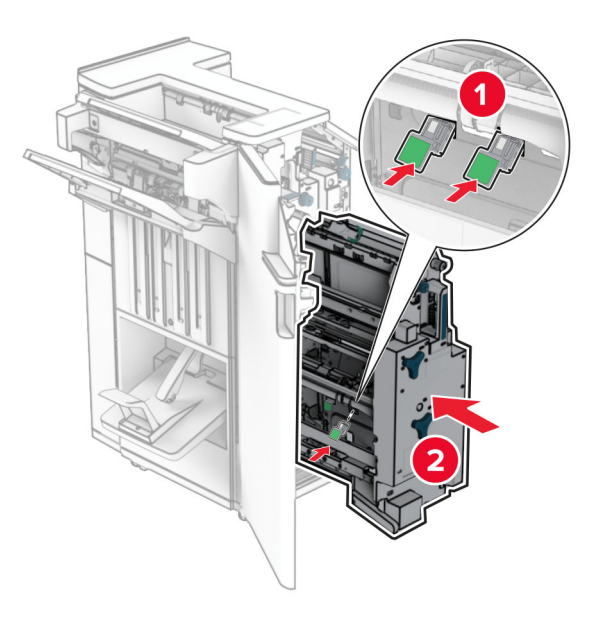

**5** Insira o criador de folhetos e feche a porta do encadernador.

### **Como zerar os contadores de uso de suprimentos**

- **1** No painel de controle, abra **Configurações** > **Dispositivo** > **Manutenção** > **Menu de configuração** > **Uso e contadores de suprimentos**.
- **2** Selecione o contador que deseja zerar.

**Aviso — Danos potenciais:** Suprimentos e peças sem os termos do contrato do Programa de coleta podem ser zerados e remanufaturados. Mas a garantia do fabricante não cobre danos causados por peças ou suprimentos não originais. Zerar os contadores do suprimento ou peça sem a remanufatura adequada pode danificar a impressora. Após zerar o contador do suprimento ou peça, a impressora poderá exibir um erro indicando a presença do item zerado.

## **Limpando as peças da impressora**

### **Limpeza da impressora**

**ATENÇÃO—RISCO DE CHOQUE:** Para evitar o risco de choque elétrico ao limpar a parte externa da impressora, desconecte o cabo de energia da tomada e todos os cabos da impressora antes de prosseguir.

#### **Notas:**

- **•** Realize essa tarefa em intervalos de alguns meses.
- **•** Os danos causados à impressora por manuseio incorreto não são cobertos pela garantia.
- **1** Desligue a impressora e desconecte o cabo de energia da tomada elétrica.
- **2** Remova o papel da bandeja padrão e do alimentador multiuso.
- **3** Remova toda poeira, fiapos e pedaços de papel ao redor da impressora usando uma escova macia ou aspirador de pó.
- **4** Limpe as partes externas da impressora com um pano úmido, macio e sem fiapos.

**Notas:**

- **•** Não use detergentes ou produtos de limpeza domésticos, pois eles podem danificar o acabamento da impressora.
- **•** Após a limpeza, verifique se todas as áreas da impressora estão secas.
- **5** Conecte o cabo de energia à tomada elétrica e ligue a impressora.

**ATENÇÃO—RISCO DE FERIMENTO:** Para evitar o risco de incêndio ou choque elétrico, conecte o cabo de energia em uma tomada elétrica adequadamente aterrada que esteja perto do produto e possa ser facilmente acessada.

### **Limpando a tela sensível ao toque**

**ATENÇÃO—RISCO DE CHOQUE:** Para evitar o risco de choque elétrico ao limpar a parte externa da impressora, desconecte o cabo de energia da tomada e todos os cabos da impressora antes de prosseguir.

- **1** Desligue a impressora e desconecte o cabo de energia da tomada elétrica.
- **2** Limpe a tela sensível ao toque com um pano úmido, macio e sem fiapos.

**Notas:**

- **•** Não use produtos de limpeza domésticos ou detergentes, pois eles podem danificar a tela sensível ao toque.
- **•** Após a limpeza, verifique se a tela sensível ao toque está seca.
- **3** Conecte o cabo de energia à tomada elétrica e ligue a impressora.

**ATENÇÃO—RISCO DE FERIMENTO:** Para evitar o risco de incêndio ou choque elétrico, conecte o cabo de energia em uma tomada elétrica adequadamente aterrada que esteja perto do produto e possa ser facilmente acessada.

### **Limpeza das lentes do cabeçote de impressão**

**1** Abra a porta frontal.

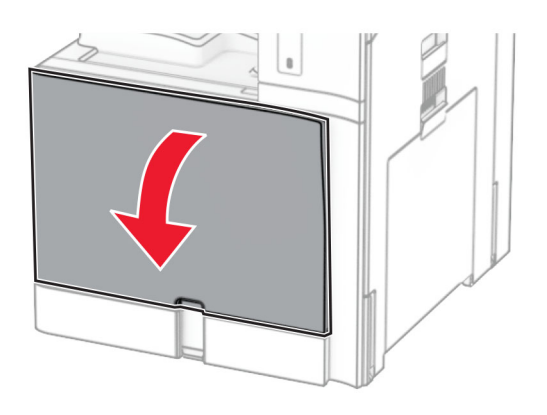

<span id="page-349-0"></span>**2** Remova os cartuchos de toner.

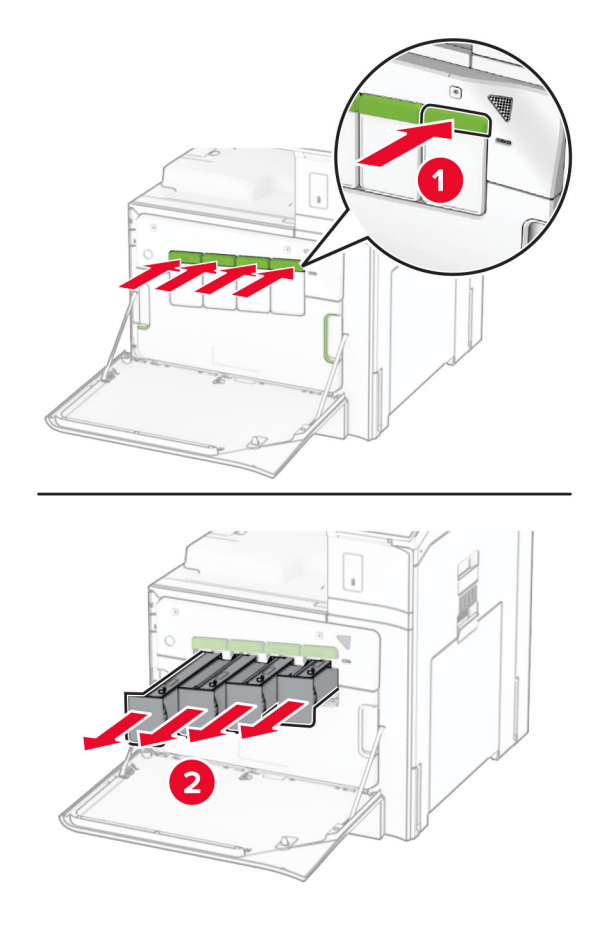

**3** Puxe cuidadosamente o limpador até que pare.

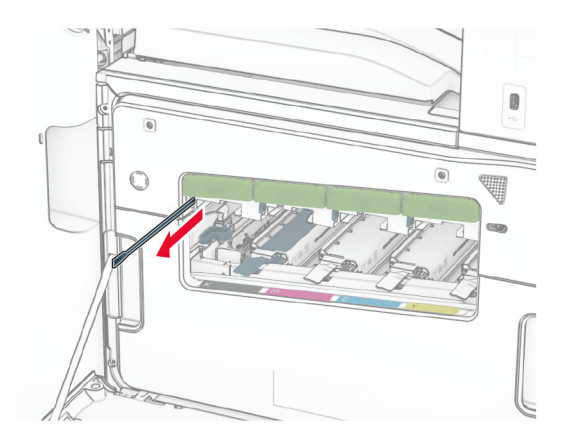

**Nota:** O limpador não desencaixa da impressora.

Recoloque o limpador no cabeçote de impressão até ele parar.

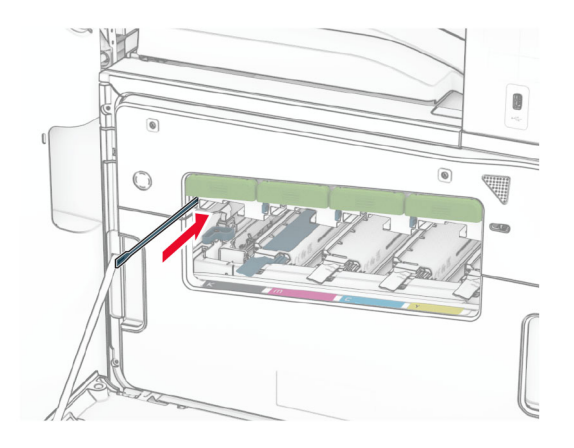

- Repetir **[etapa 3](#page-349-0)** e **etapa 4** três vezes para cada cabeçote de impressão.
- Insira os cartuchos de toner.

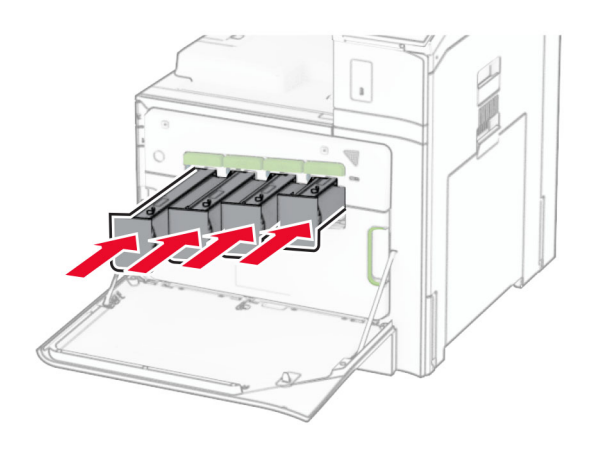

Feche a porta frontal.

## **Esvaziando a caixa de perfuração**

**Nota:** Dependendo do encadernador instalado, a aparência da caixa de perfuração pode variar.

**1** Abra a porta do encadernador.

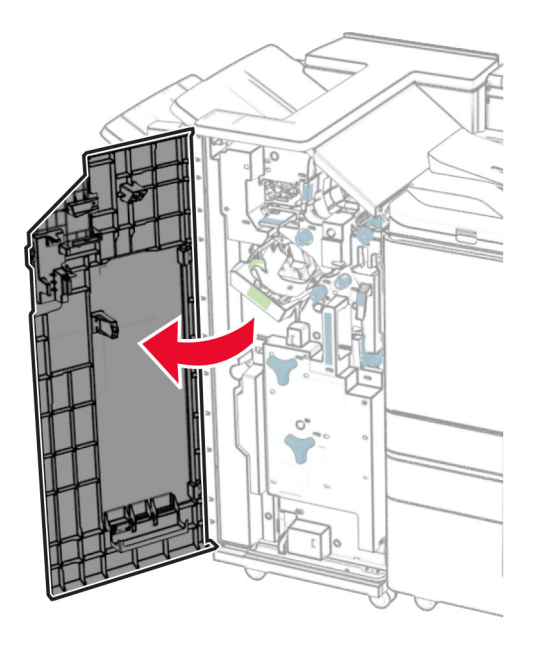

**2** Retire e esvazie a caixa de perfuração.

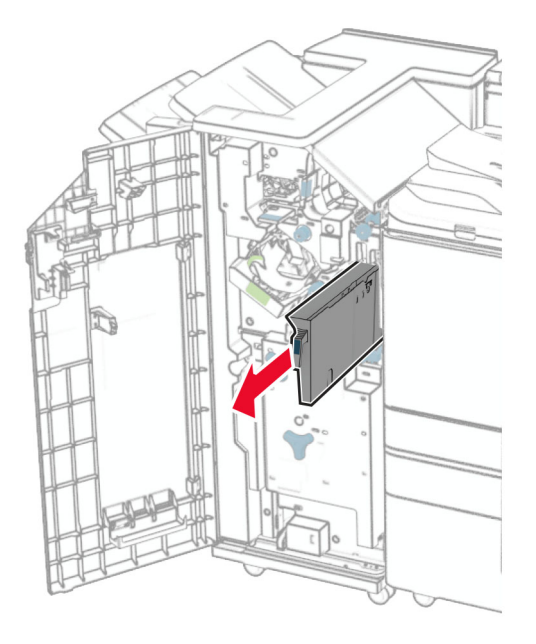

**3** Inserir a caixa de perfuração.

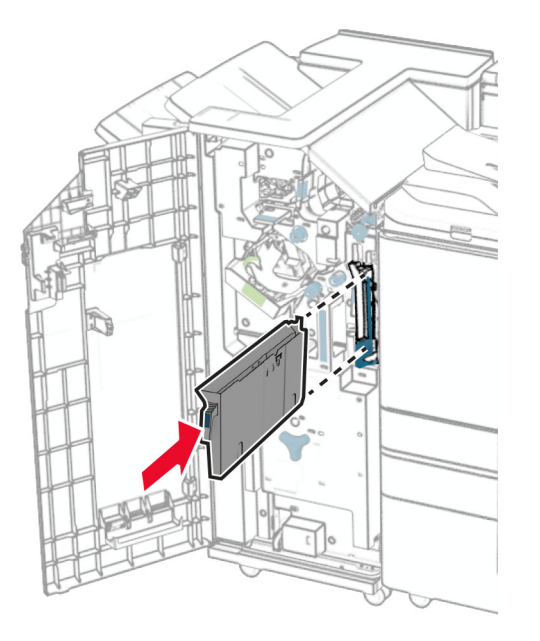

**4** Feche a porta do encadernador.

## **Economia de energia e papel**

### **Configuração da opções do modo de economia de energia**

#### **Modo de suspensão**

- **1** No painel de controle, abra **Configurações** > **Dispositivo** > **Gerenciamento de energia** > **Tempos limite** > **Modo de suspensão**.
- **2** Defina o tempo de espera da impressora antes de entrar no **Modo de suspensão**.

#### **Modo de hibernação**

- **1** No painel de controle, abra **Configurações** > **Dispositivo** > **Gerenciamento de energia** > **Tempos limite** > **Tempo limite de hibernação**.
- **2** Defina o tempo de espera da impressora antes de entrar no modo de hibernação.

#### **Notas:**

- **•** Para o **Tempo limite de hibernação** funcionar, defina **Tempo limite de hibernação na conexão** como **Hibernar**.
- **•** O Embedded Web Server está desativado quando a impressora estiver modo de hibernação.

## **Ajuste do brilho do visor**

- **1** No painel de controle, abra **Configurações** > **Dispositivo** > **Preferências**.
- **2** No menu **Brilho da tela**, ajuste a configuração.

### **Economia de suprimentos**

**•** Imprima em frente e verso.

**Nota:** A impressão em frente e verso é a configuração padrão da impressora.

- **•** Imprimir várias páginas em um lado de uma folha de papel.
- **•** Use o recurso de pré-visualização para ver a aparência do documento antes de imprimi-lo.
- **•** Imprima uma cópia do documento para verificar seu conteúdo e formato para maior precisão.

## **Para mover a impressora para outro local**

**ATENÇÃO—RISCO DE FERIMENTO:** Se o peso da impressora for superior a 20 kg (44 lb), então podem ser necessárias duas ou mais pessoas para movê-la com segurança.

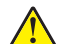

**ATENÇÃO—RISCO DE FERIMENTO:** Para evitar o risco de incêndio ou choque elétrico, utilize somente o cabo de energia fornecido com este produto ou um cabo de energia de substituição fornecido por um fabricante autorizado.

**ATENÇÃO—RISCO DE FERIMENTO:** Ao mover a impressora, siga estas diretrizes para evitar danos a você ou à impressora:

- **•** Certifique-se de que todas as portas e bandejas estejam fechadas.
- **•** Desligue a impressora e desconecte o cabo de energia da tomada elétrica.
- **•** Desconecte todos os fios e cabos da impressora.
- **•** Se a impressora tiver bandejas opcionais de chão separadas ou opções de saída conectadas a ela, desconecte-as antes de mover a impressora.
- **•** Se a impressora tiver uma base com rodinhas, empurre-a com cuidado até o novo local. Cuidado ao passar por soleiras e falhas no piso.
- **•** Se a impressora não tiver uma base com rodinhas, mas estiver configurada com bandejas opcionais ou opções de saída, remova as opções de saída e retire a impressora das bandejas. Não tente levantar a impressora e as opções ao mesmo tempo.
- **•** Sempre use as alças da impressora para levantá-la.
- **•** Qualquer carrinho usado para mover a impressora deve possuir uma superfície capaz de suportar a base completa da impressora.
- **•** Qualquer carrinho usado para mover as opções de hardware deve ter uma superfície capaz de suportar as dimensões das opções.
- **•** Mantenha a impressora na posição vertical.
- **•** Evite movimentos bruscos.
- **•** Tome cuidado para que seus dedos não fiquem embaixo da impressora ao abaixá-la.
- **•** Verifique se há espaço suficiente ao redor da impressora.

**Nota:** Os danos causados à impressora por movimentação incorreta não são cobertos pela garantia.

# **Solução de problemas**

## **Problemas de qualidade de impressão**

Localize a imagem que se assemelhe ao problema na qualidade de impressão e, em seguida, clique no link abaixo para ler as etapas de solução de problemas.

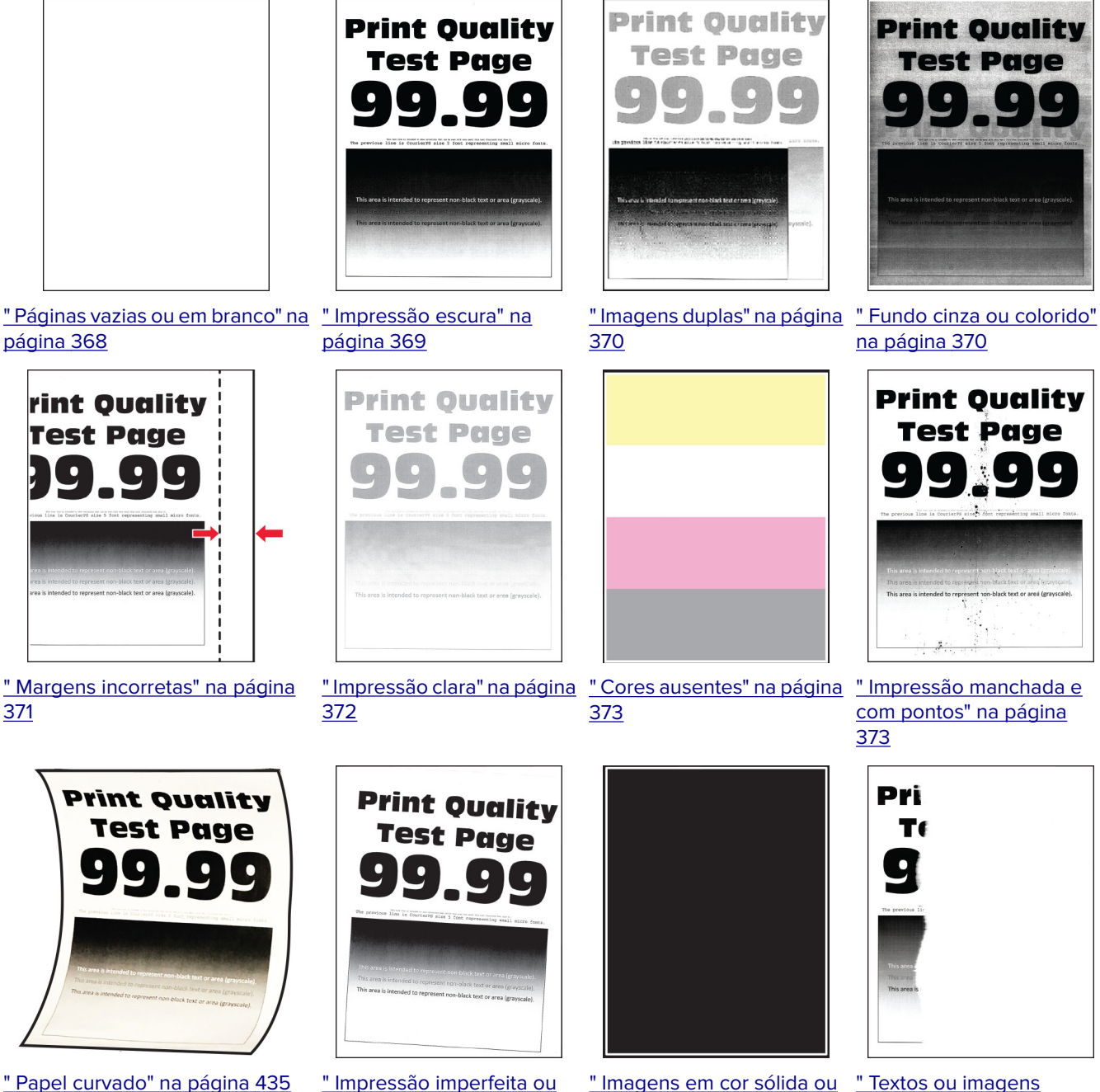

[distorcida" na página 374](#page-373-0)

[" Textos ou imagens](#page-374-0) [cortados" na página 375](#page-374-0)

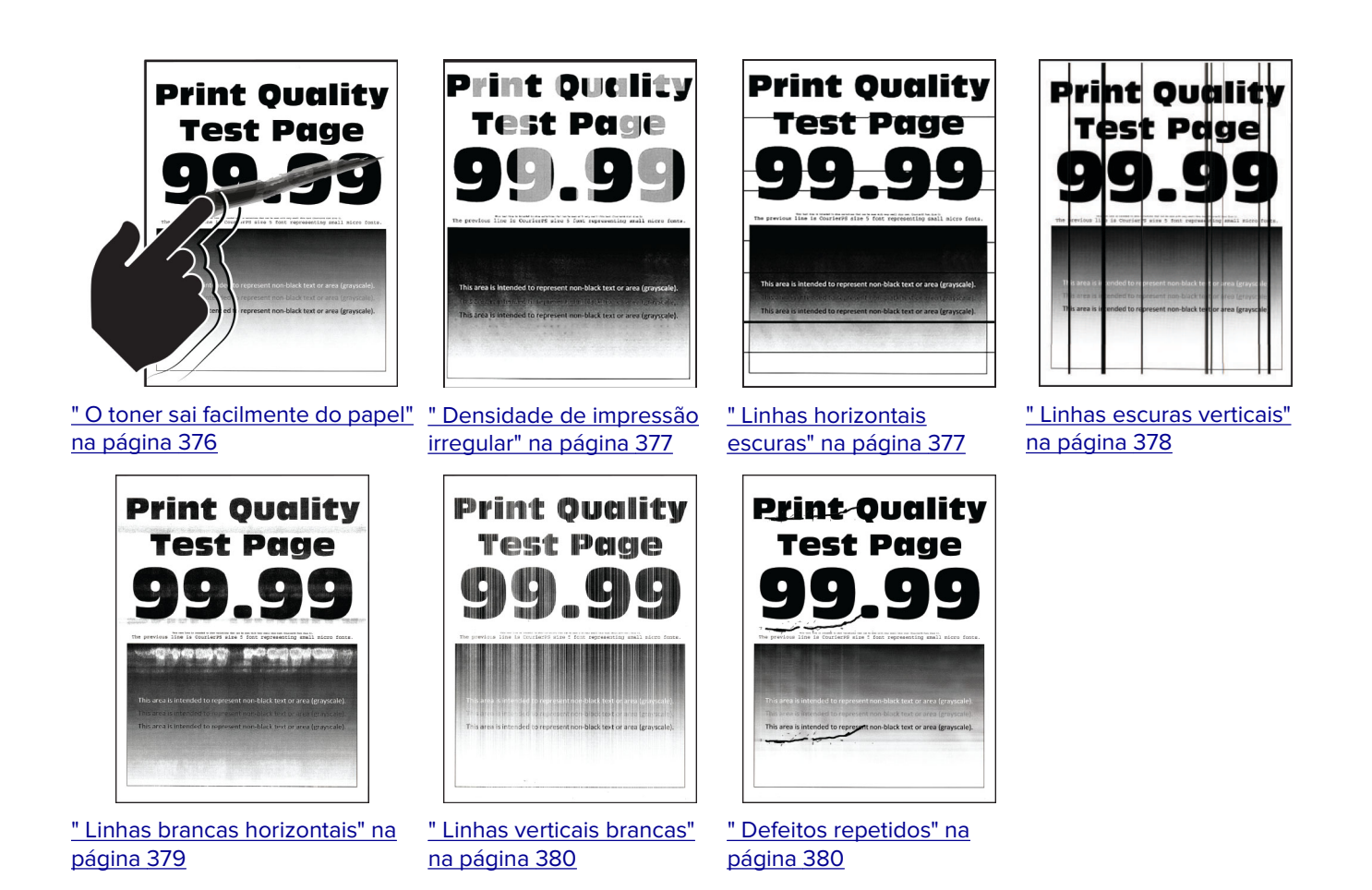

**Códigos de erro da impressora**

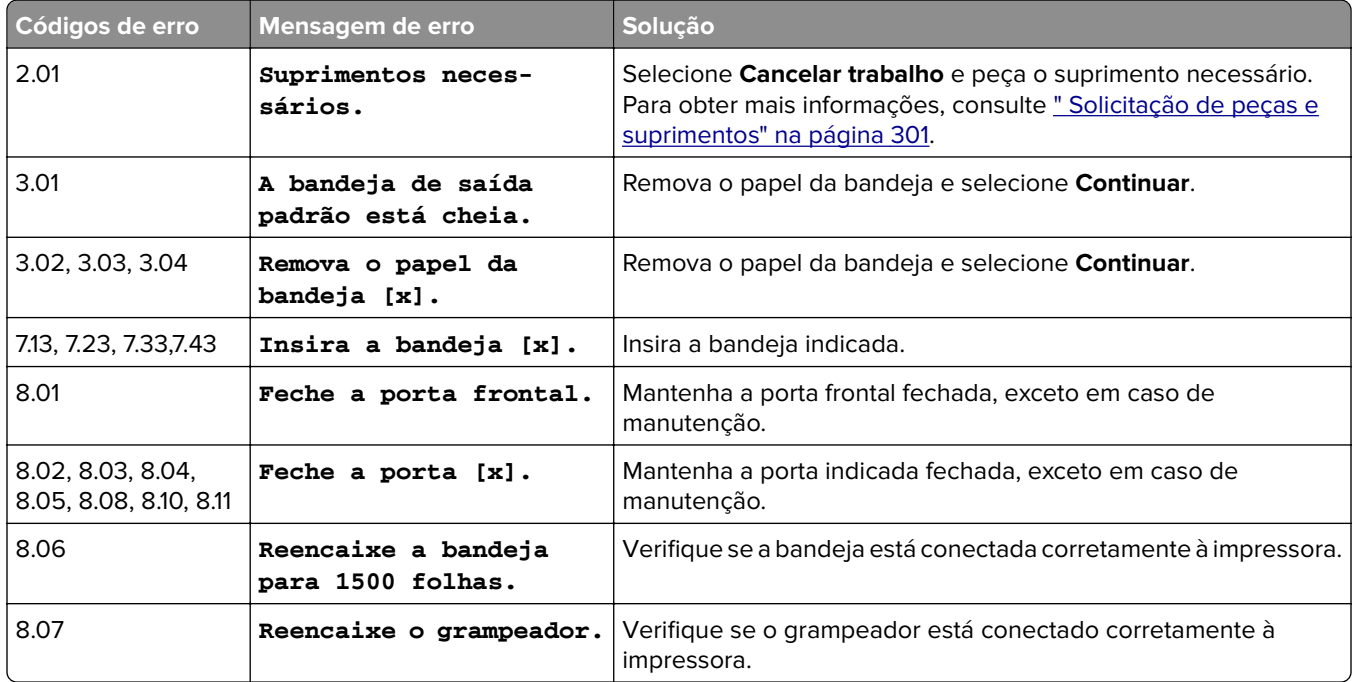

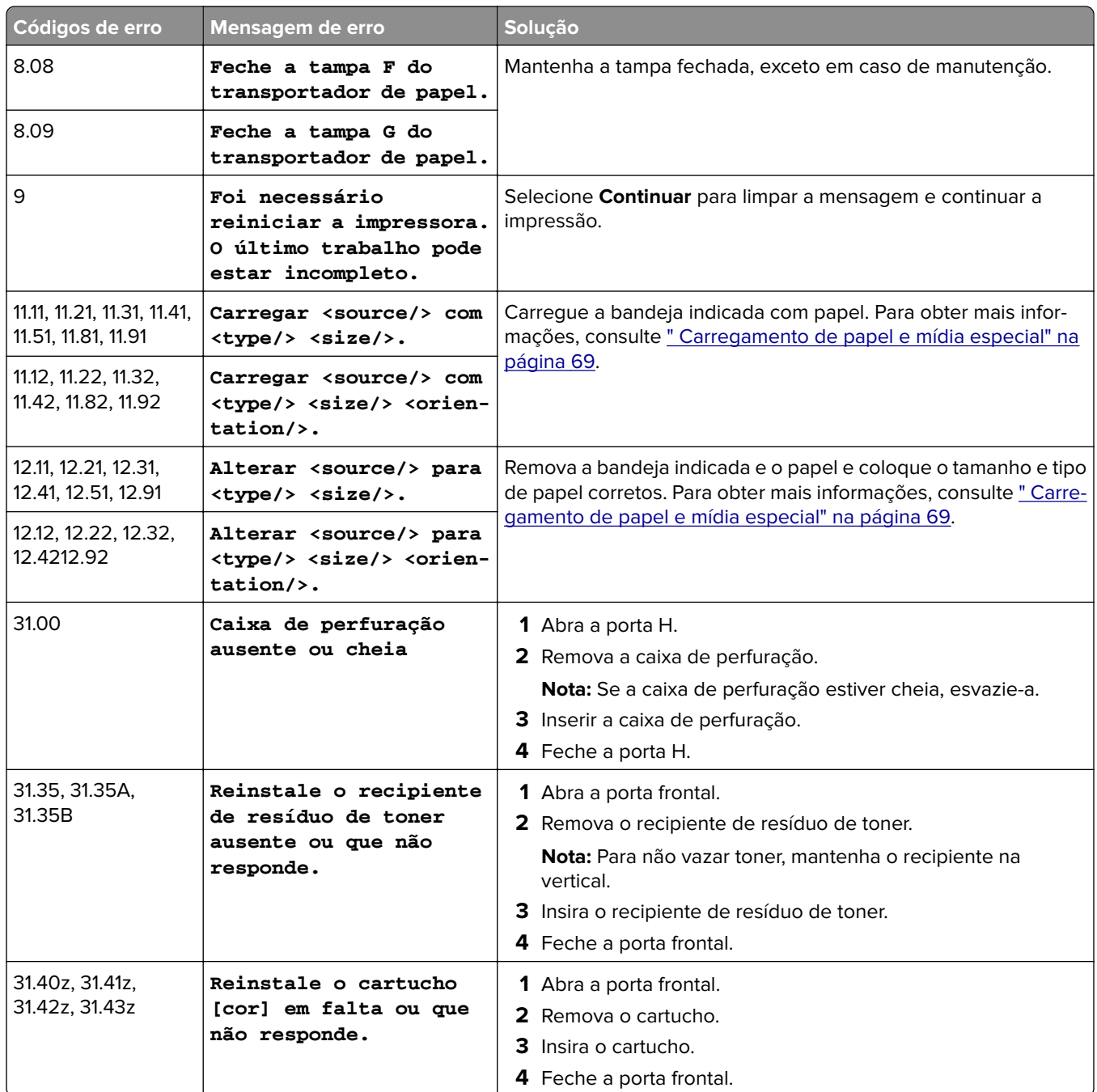

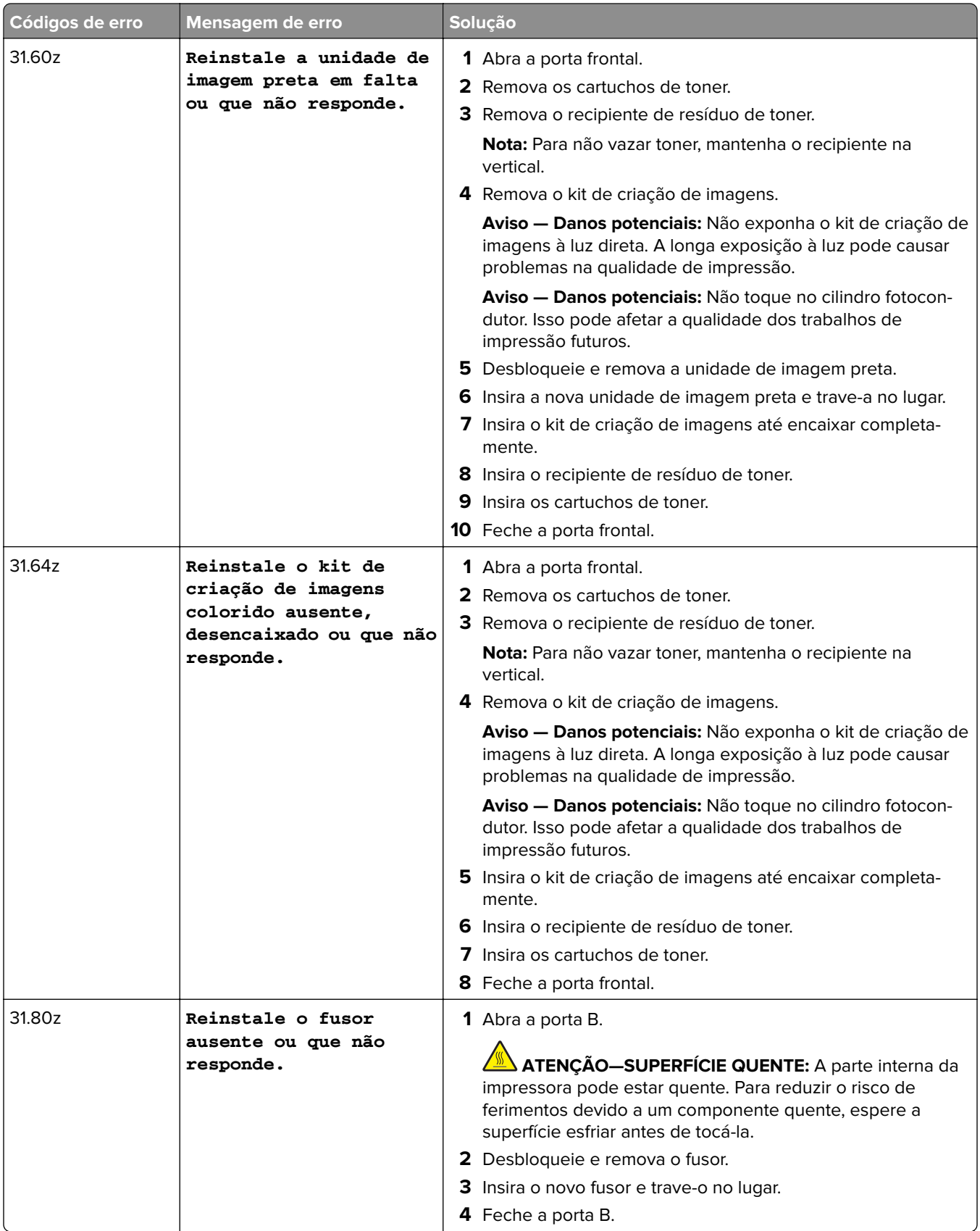

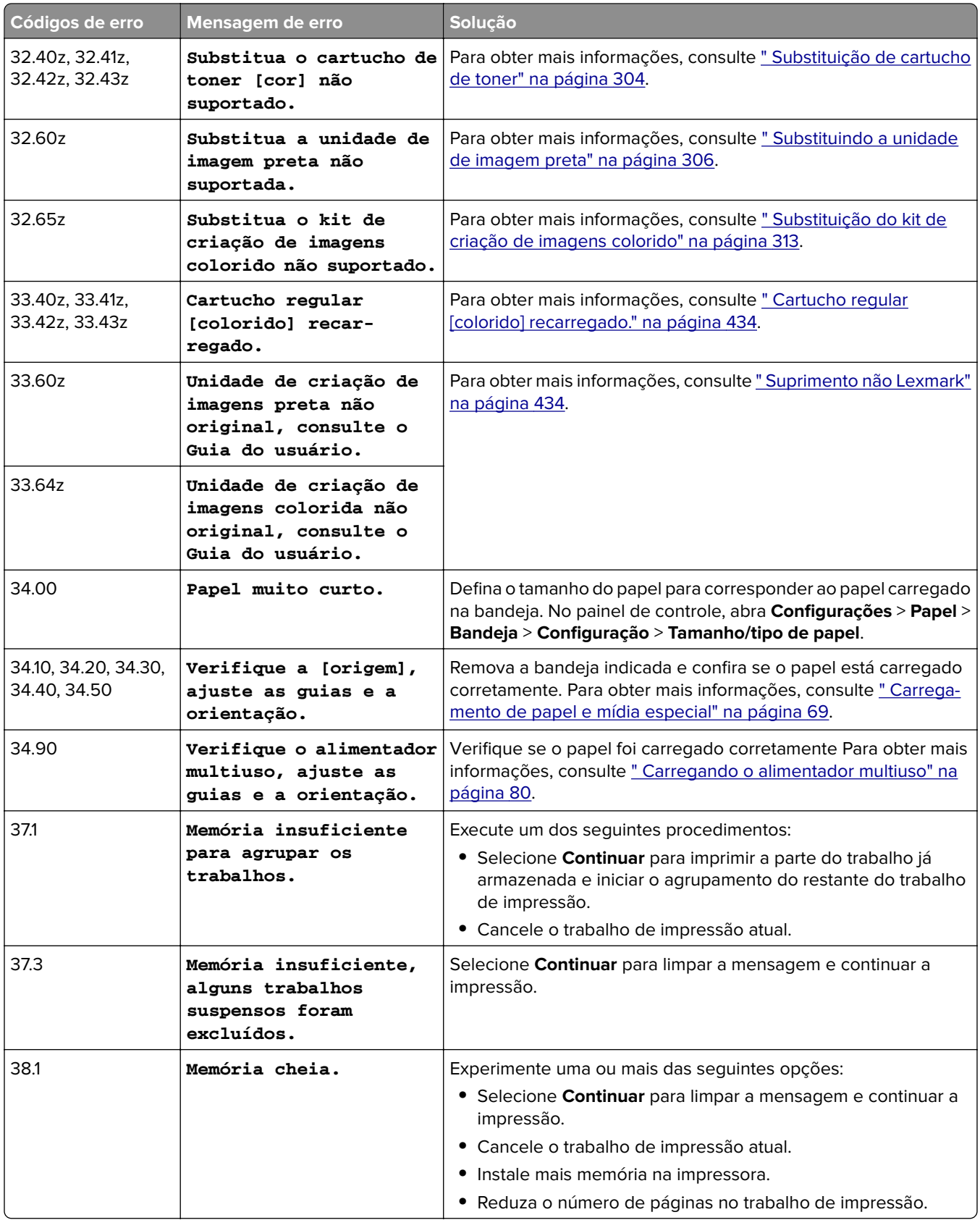

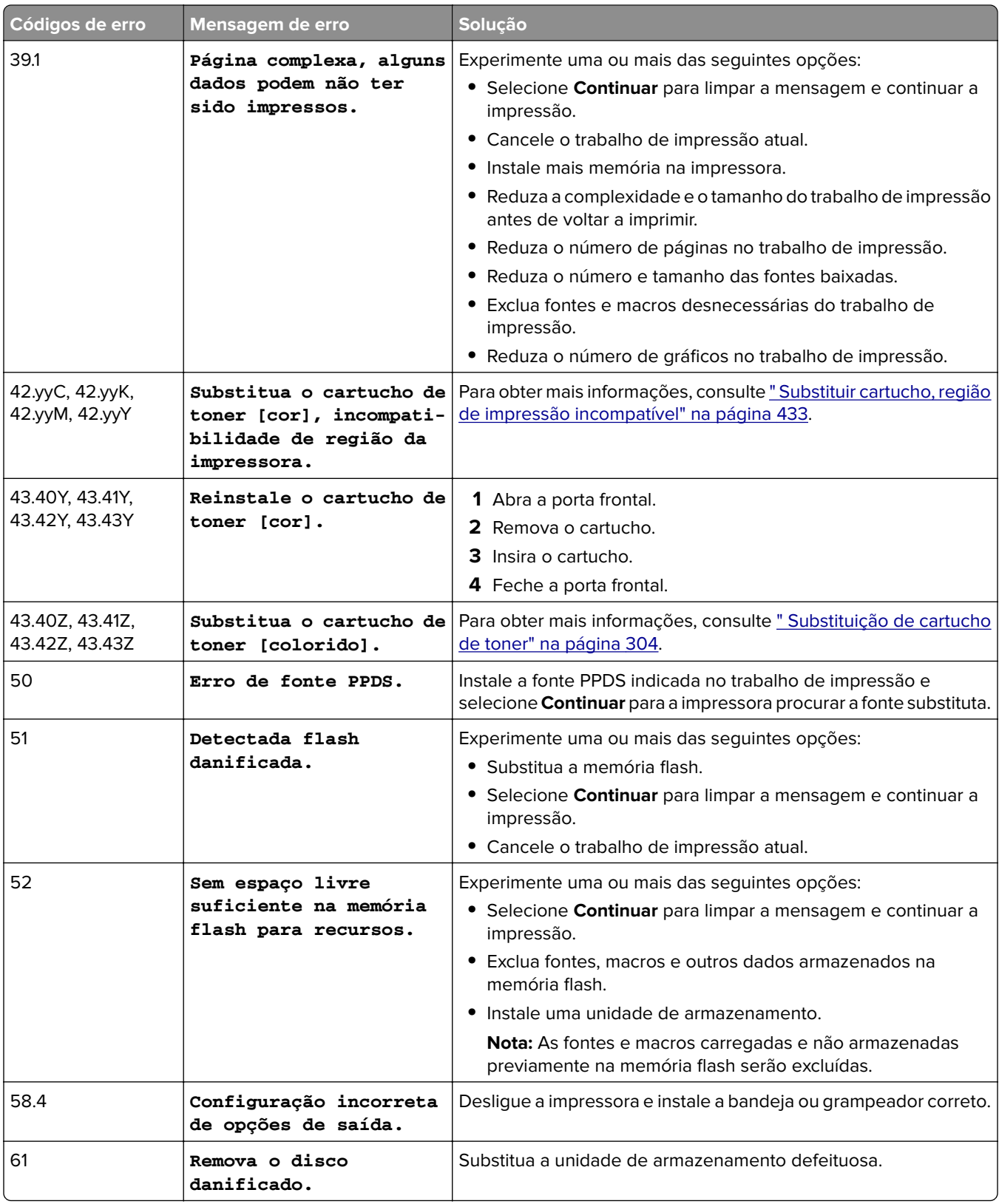
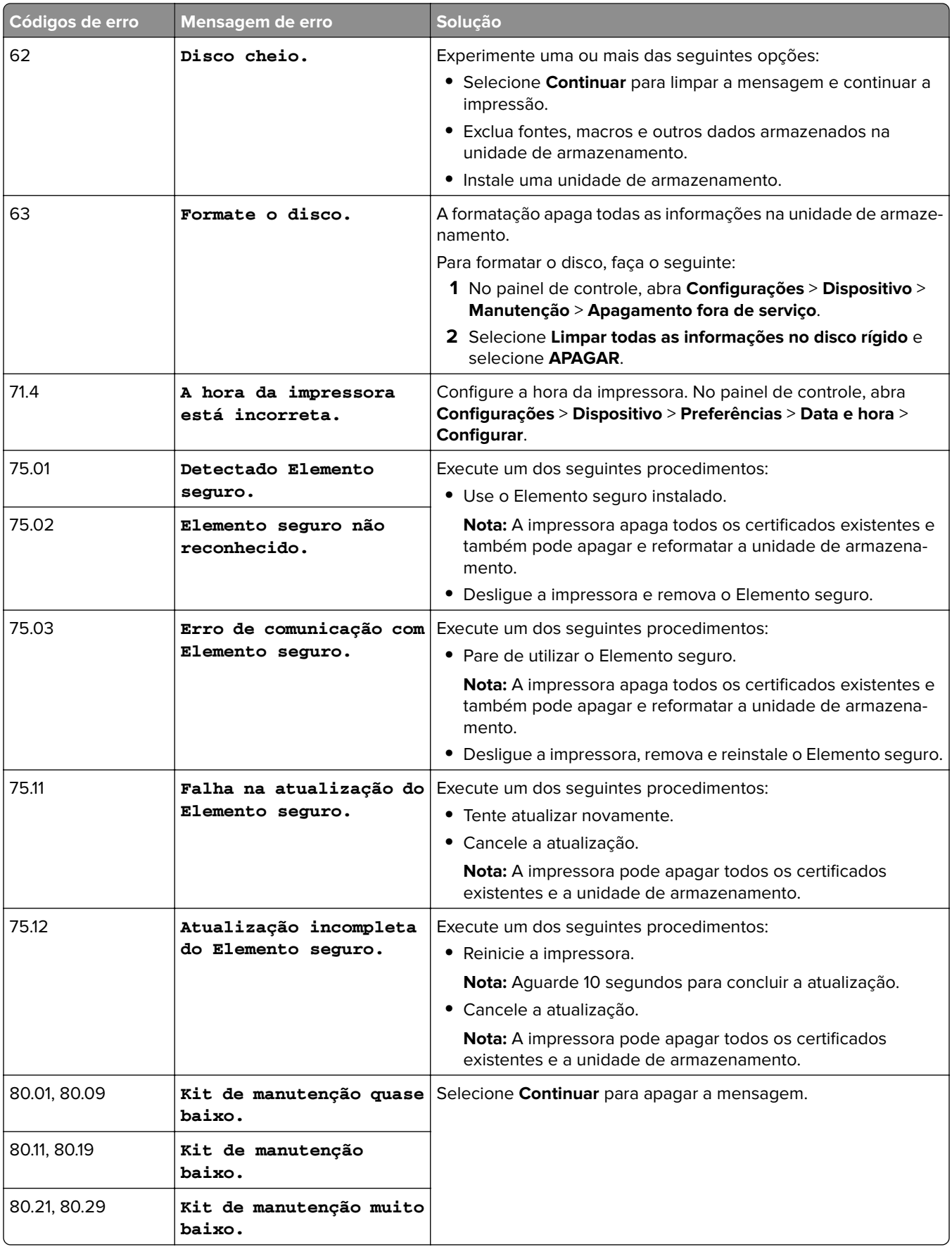

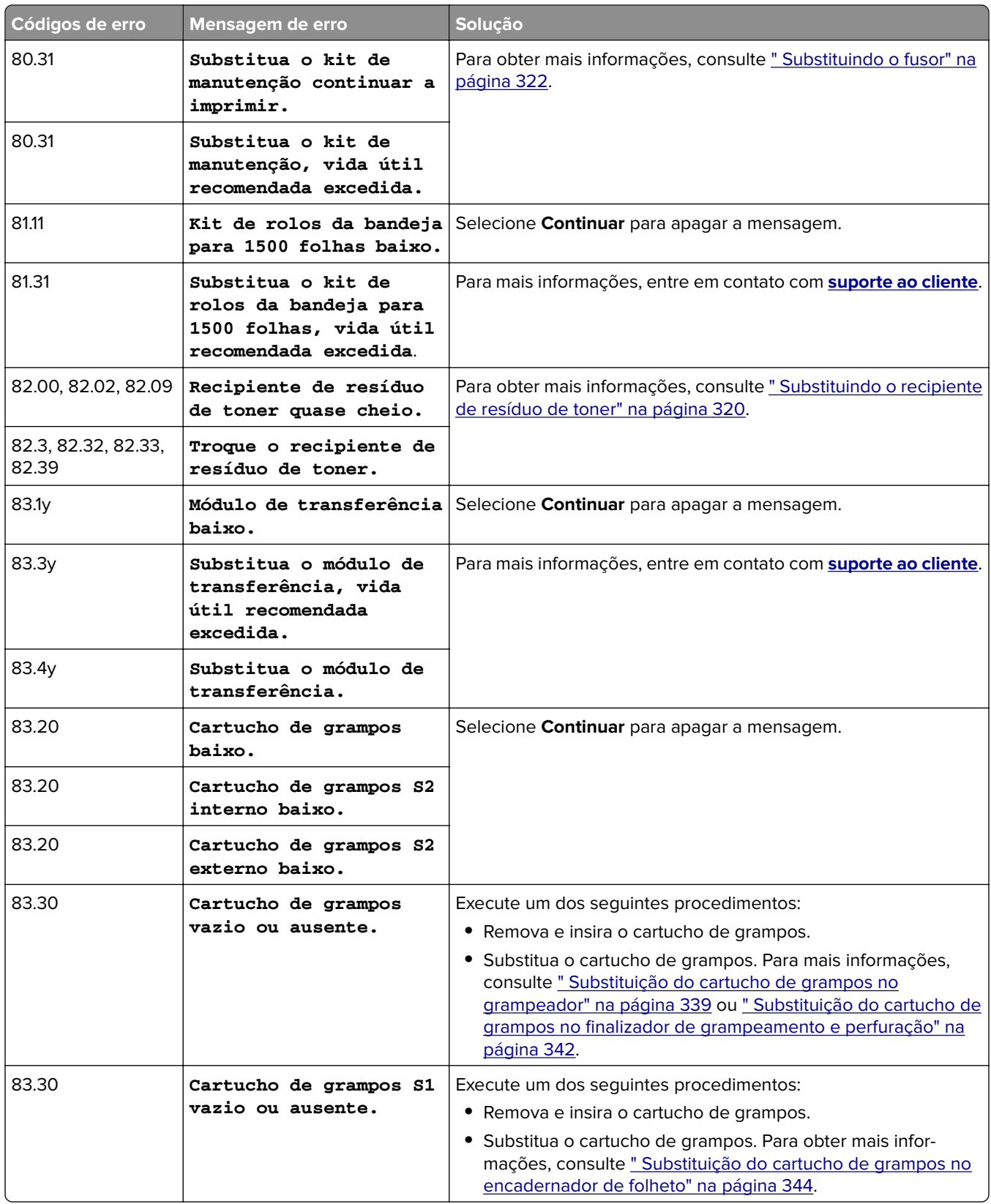

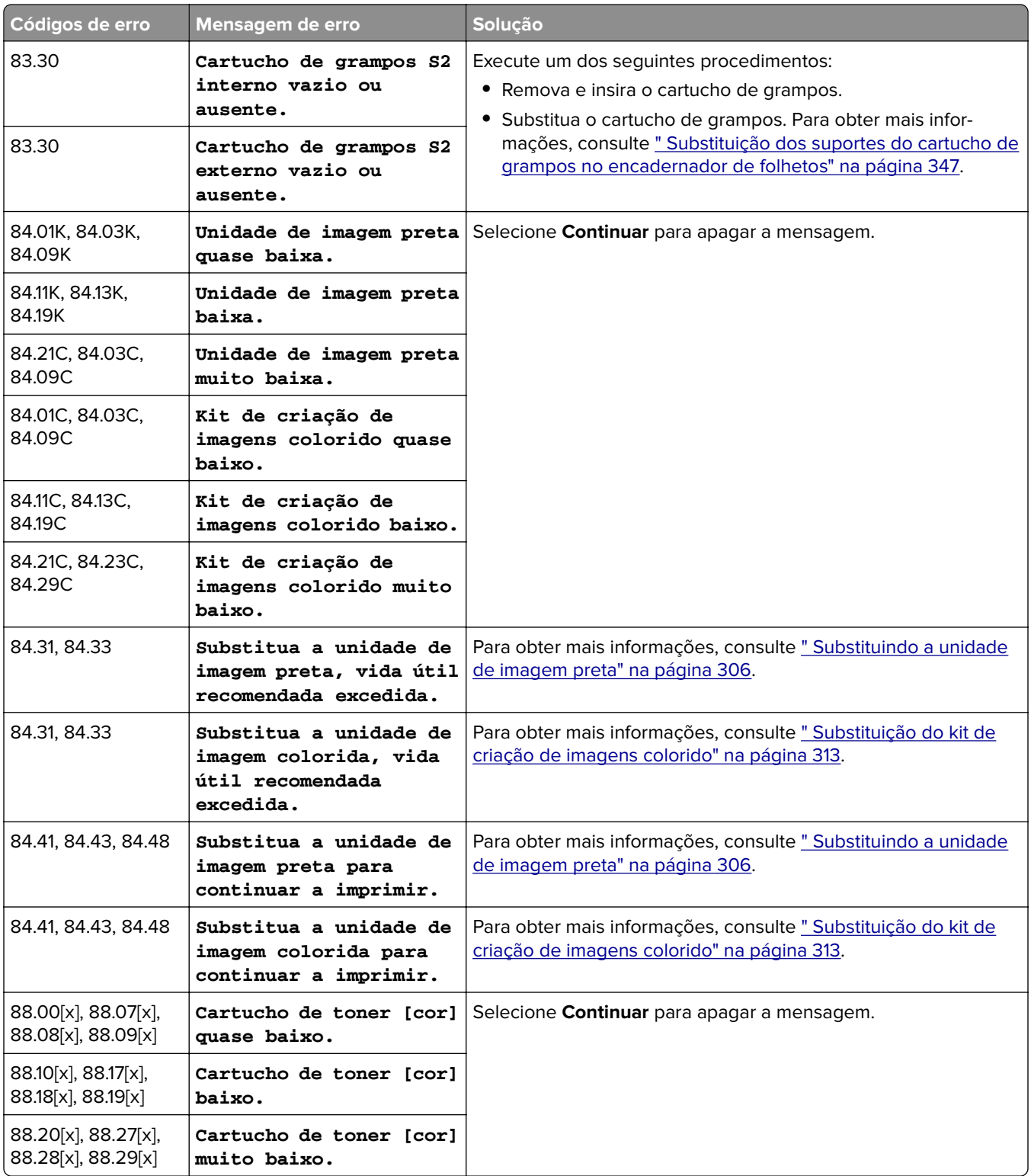

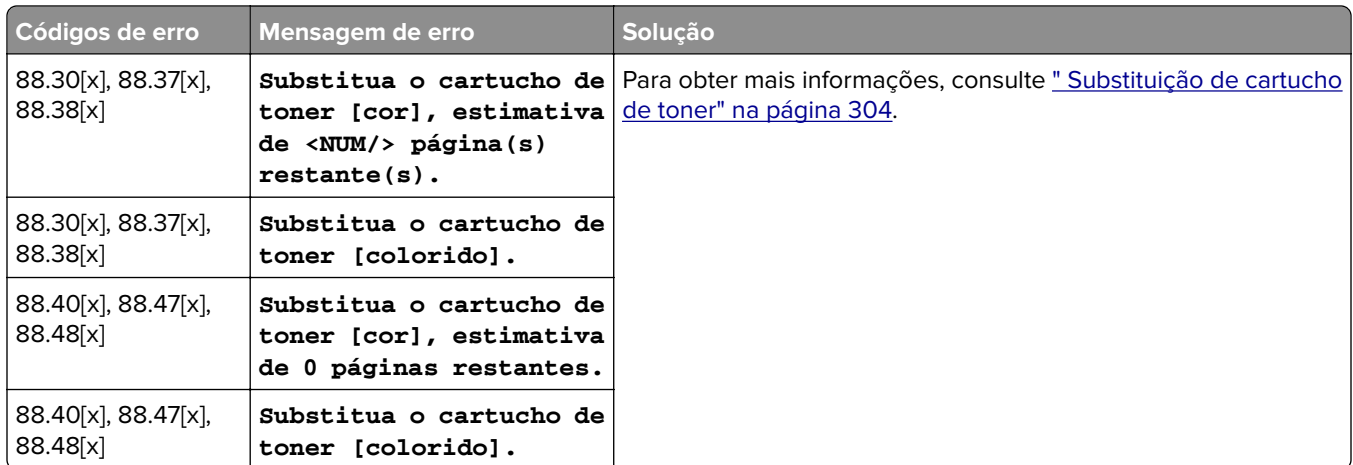

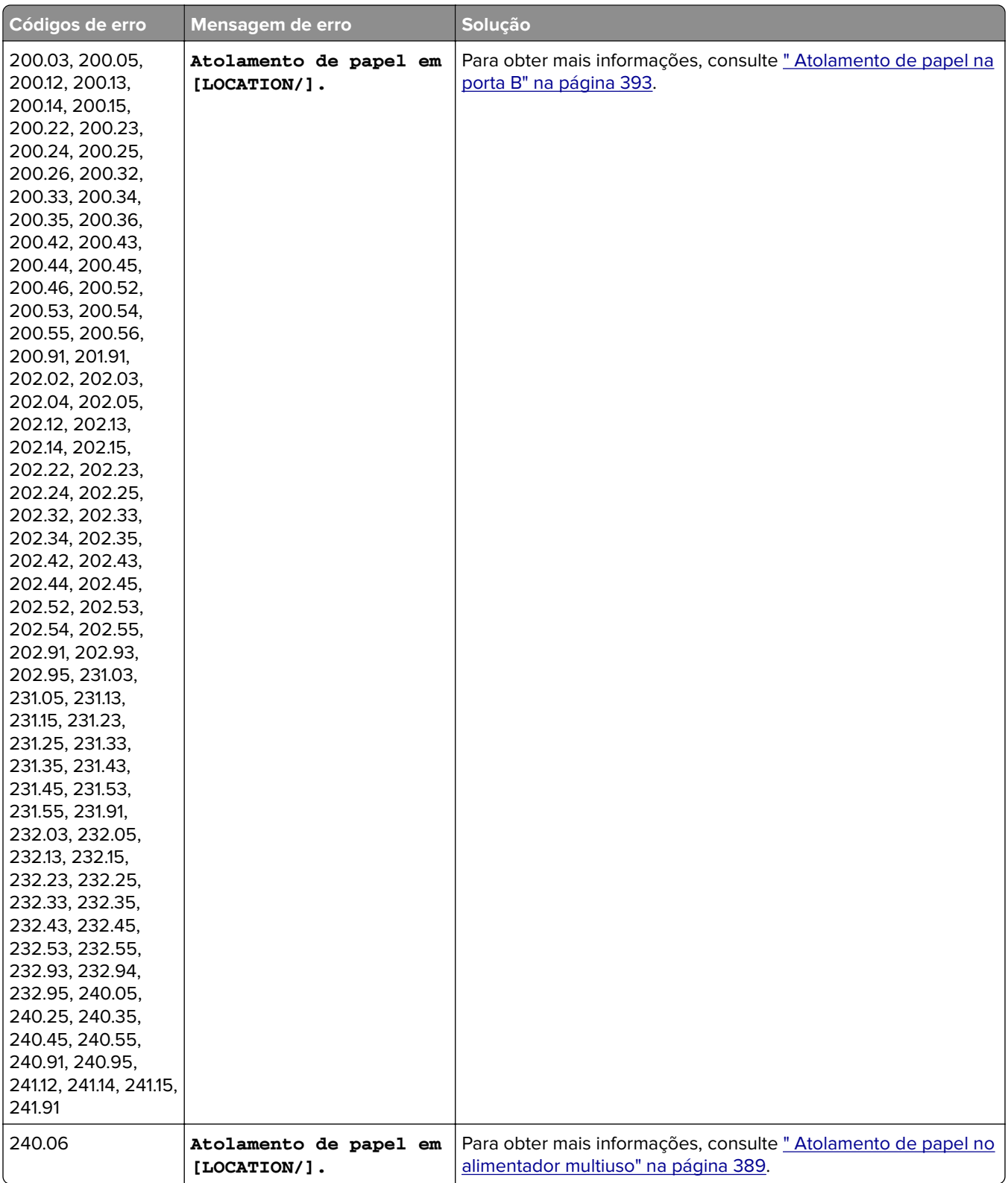

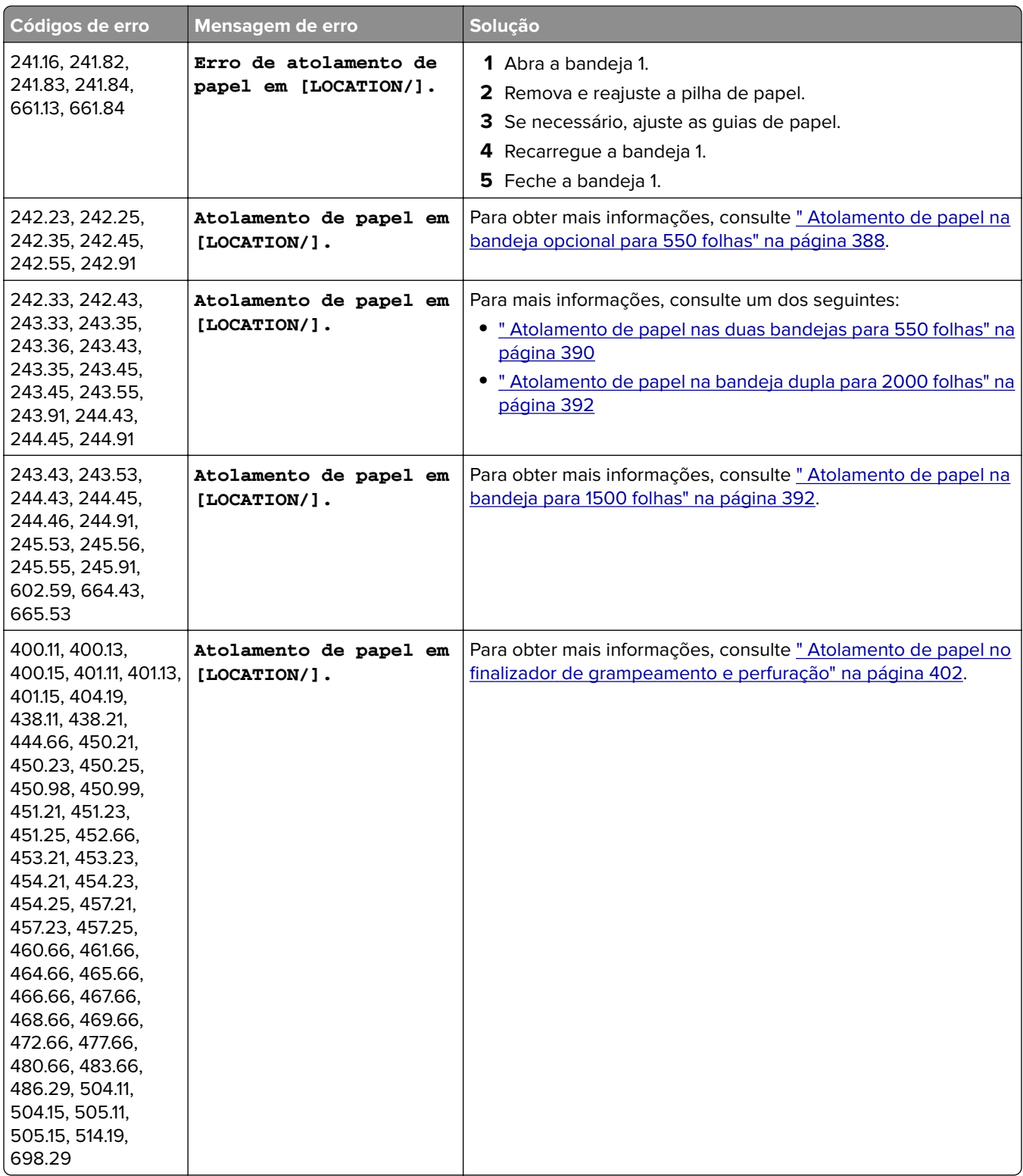

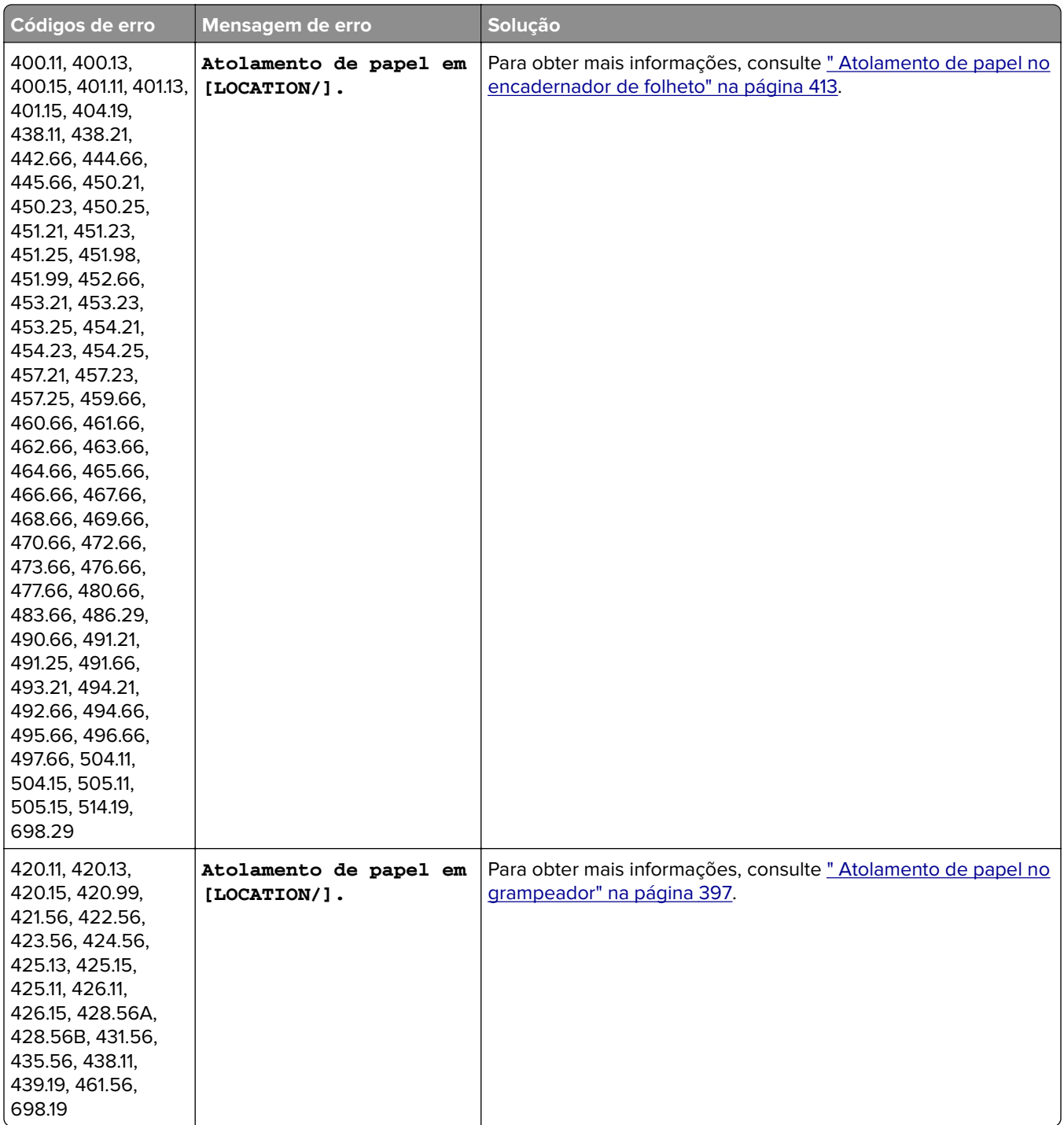

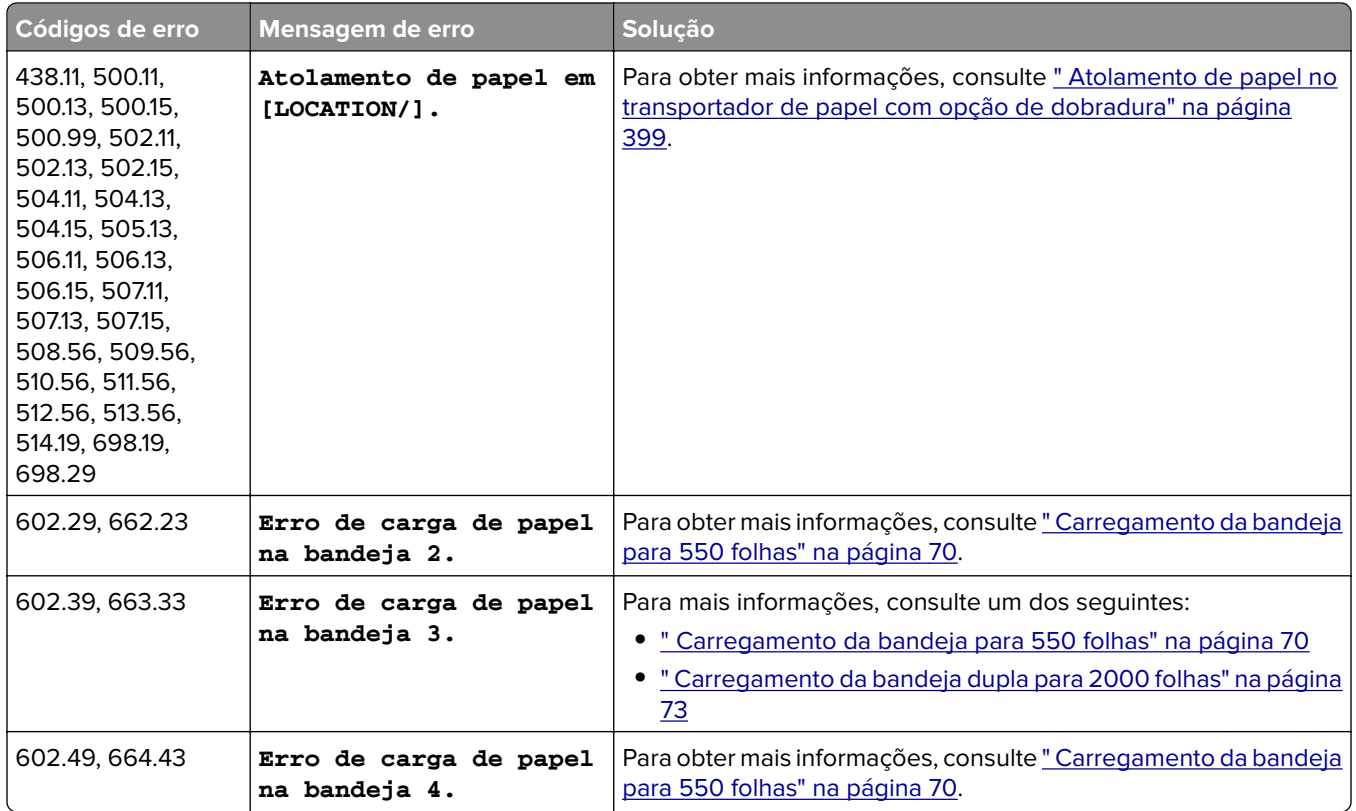

# **Problemas de impressão**

## **Baixa qualidade de impressão**

## **Páginas vazias ou em branco**

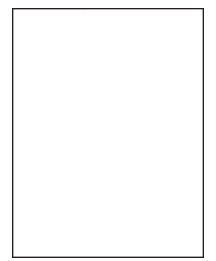

**Notas:**

- **•** Antes de resolver o problema, imprima as páginas de teste de qualidade de impressão. No painel de controle, abra **Configurações** > **Solução de problemas** > **Páginas de teste de qualidade de impressão**.
- **•** Use a bandeja 1 para imprimir as páginas de amostra e verifique se o papel foi carregado na orientação retrato.

#### **Experimente uma ou mais das seguintes opções:**

- **•** Verifique se o material de embalagem foi removido do kit de criação de imagens, da unidade de imagem e dos cartuchos de toner.
- **•** Verifique se a impressora está usando um cartucho de toner original e compatível da Lexmark.

**Nota:** Se for um cartucho incompatível, instale um compatível.

- **•** Verifique se o kit de criação de imagens e a unidade de imagem preta estão instalados corretamente.
	- **1** Remova o kit de criação de imagens e a unidade de imagem.

**Aviso — Danos potenciais:** Não exponha o kit de criação de imagens e a unidade de imagem preta à luz direta por mais de dez minutos. A longa exposição à luz pode causar problemas na qualidade de impressão.

**Aviso — Danos potenciais:** Não toque o cilindro fotocondutor sob o kit de criação de imagens e a unidade de imagem. Isso pode afetar a qualidade dos trabalhos de impressão futuros.

**2** Insira a unidade de imagem preta e depois o kit de criação de imagens.

Se o problema persistir, contate o **[suporte ao cliente](#page-438-0)**.

#### **Impressão escura**

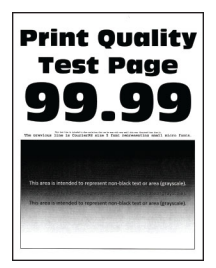

#### **Notas:**

- **•** Antes de resolver o problema, imprima as páginas de teste de qualidade de impressão. No painel de controle, abra **Configurações** > **Solução de problemas** > **Páginas de teste de qualidade de impressão**.
- **•** Use a bandeja 1 para imprimir as páginas de amostra e verifique se o papel foi carregado na orientação retrato.

#### **Experimente uma ou mais das seguintes opções:**

- **•** No painel de controle, abra **Configurações** > **Impressão** > **Qualidade** > **Advanced Imaging** e selecione **Ajuste de cores**.
- **•** Dependendo de seu sistema operacional, reduza a tonalidade do toner na caixa de diálogo Impressão ou Preferências de impressão.

**Nota:** Você também pode alterar as configurações no painel de controle da impressora. Abra **Configurações** > **Impressão** > **Qualidade** > **Tonalidade do toner**.

**•** Dependendo do seu sistema operacional, especifique o tipo do papel na caixa de diálogo Impressão ou Preferências de impressão. Verifique se as configurações correspondem ao papel carregado na bandeja.

**Nota:** Você também pode alterar as configurações no painel de controle da impressora. Abra **Configurações** > **Papel** > **Configuração da bandeja** > **Tamanho/tipo de papel**.

- **•** Verifique se a textura ou o acabamento do papel não são ásperos.
- **•** Carregue papel de um pacote novo.

**Nota:** O papel absorve umidade se essa estiver alta. Armazene o papel em sua embalagem original até utilizá-lo.

Se o problema persistir, contate o **[suporte ao cliente](#page-438-0)**.

#### **Imagens duplas**

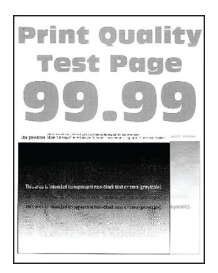

#### **Notas:**

- **•** Antes de resolver o problema, imprima as páginas de teste de qualidade de impressão. No painel de controle, abra **Configurações** > **Solução de problemas** > **Páginas de teste de qualidade de impressão**.
- **•** Use a bandeja 1 para imprimir as páginas de amostra e verifique se o papel foi carregado na orientação retrato.

#### **Experimente uma ou mais das seguintes opções:**

- **•** Carregue a bandeja com a gramatura e o tipo corretos de papel.
- **•** Dependendo do seu sistema operacional, especifique o tipo do papel na caixa de diálogo Impressão ou Preferências de impressão. Verifique se as configurações correspondem ao papel carregado na bandeja.

**Nota:** Você também pode alterar as configurações no painel de controle da impressora. Abra **Configurações** > **Papel** > **Configuração da bandeja** > **Tamanho/tipo de papel**.

**•** No painel de controle, abra **Configurações** > **Impressão** > **Qualidade** > **Advanced Imaging** e selecione **Ajuste de cores**.

Se o problema persistir, contate o **[suporte ao cliente](#page-438-0)**.

#### **Fundo cinza ou colorido**

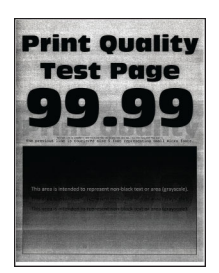

#### **Notas:**

**•** Antes de resolver o problema, imprima as páginas de teste de qualidade de impressão. No painel de controle, abra **Configurações** > **Solução de problemas** > **Páginas de teste de qualidade de impressão**. **•** Use a bandeja 1 para imprimir as páginas de amostra e verifique se o papel foi carregado na orientação retrato.

#### **Experimente uma ou mais das seguintes opções:**

**•** Dependendo de seu sistema operacional, aumente a tonalidade do toner na caixa de diálogo Impressão ou Preferências de impressão.

**Nota:** Você também pode alterar as configurações no painel de controle da impressora. Abra **Configurações** > **Impressão** > **Qualidade** > **Tonalidade do toner**.

- **•** No painel de controle, abra **Configurações** > **Impressão** > **Qualidade** > **Advanced Imaging** e selecione **Ajuste de cores**.
- **•** Verifique se o kit de criação de imagens e a unidade de imagem preta estão instalados corretamente.
	- **1** Remova o kit de criação de imagens e a unidade de imagem.

**Aviso — Danos potenciais:** Não exponha o kit de criação de imagens e a unidade de imagem preta à luz direta por mais de dez minutos. A longa exposição à luz pode causar problemas na qualidade de impressão.

**Aviso — Danos potenciais:** Não toque o cilindro fotocondutor sob o kit de criação de imagens e a unidade de imagem. Isso pode afetar a qualidade dos trabalhos de impressão futuros.

**2** Insira a unidade de imagem preta e depois o kit de criação de imagens.

Se o problema persistir, contate o **[suporte ao cliente](#page-438-0)**.

### **Margens incorretas**

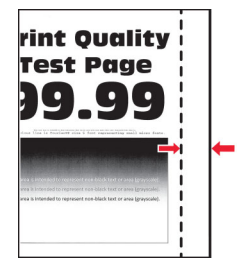

#### **Experimente uma ou mais das seguintes opções:**

- **•** Ajuste as guias de papel na bandeja para a posição correta de acordo com o papel carregado.
- **•** Dependendo de seu sistema operacional, especifique o tamanho do papel na caixa de diálogo Impressão ou Preferências de impressão. Verifique se as configurações correspondem ao papel carregado.

**Nota:** Você também pode alterar as configurações no painel de controle da impressora. Abra **Configurações** > **Papel** > **Configuração da bandeja** > **Tamanho/tipo de papel**.

Se o problema persistir, contate o **[suporte ao cliente](#page-438-0)**.

### **Impressão clara**

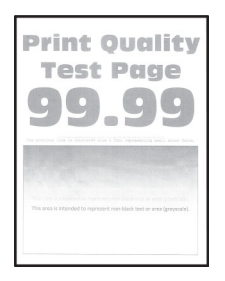

#### **Notas:**

- **•** Antes de resolver o problema, imprima as páginas de teste de qualidade de impressão. No painel de controle, abra **Configurações** > **Solução de problemas** > **Páginas de teste de qualidade de impressão**.
- **•** Use a bandeja 1 para imprimir as páginas de amostra e verifique se o papel foi carregado na orientação retrato.

#### **Experimente uma ou mais das seguintes opções:**

- **•** Verifique se o material de embalagem foi removido do kit de criação de imagens, da unidade de imagem e dos cartuchos de toner.
- **•** No painel de controle, abra **Configurações** > **Impressão** > **Qualidade** > **Advanced Imaging** e selecione **Ajuste de cores**.
- **•** Dependendo de seu sistema operacional, aumente a tonalidade do toner na caixa de diálogo Impressão ou Preferências de impressão.

**Nota:** Você também pode alterar as configurações no painel de controle da impressora. Abra **Configurações** > **Impressão** > **Qualidade** > **Tonalidade do toner**.

- **•** No painel de controle, abra **Configurações** > **Impressão** > **Qualidade** e desative **Economizador de cor**.
- **•** Dependendo do seu sistema operacional, especifique o tipo do papel na caixa de diálogo Impressão ou Preferências de impressão. Verifique se as configurações correspondem ao papel carregado.

**Nota:** Você também pode alterar as configurações no painel de controle da impressora. Abra **Configurações** > **Papel** > **Configuração da bandeja** > **Tamanho/tipo de papel**.

- **•** Verifique se a textura ou o acabamento do papel não são ásperos.
- **•** Carregue papel de um pacote novo.

**Nota:** O papel absorve umidade se essa estiver alta. Armazene o papel em sua embalagem original até utilizá-lo.

- **•** Verifique se o kit de criação de imagens e a unidade de imagem preta estão instalados corretamente.
	- **1** Remova o kit de criação de imagens e a unidade de imagem.

**Aviso — Danos potenciais:** Não exponha o kit de criação de imagens e a unidade de imagem preta à luz direta por mais de dez minutos. A longa exposição à luz pode causar problemas na qualidade de impressão.

**Aviso — Danos potenciais:** Não toque o cilindro fotocondutor sob o kit de criação de imagens e a unidade de imagem. Isso pode afetar a qualidade dos trabalhos de impressão futuros.

**2** Insira a unidade de imagem preta e depois o kit de criação de imagens.

Se o problema persistir, contate o **[suporte ao cliente](#page-438-0)**.

### **Cores ausentes**

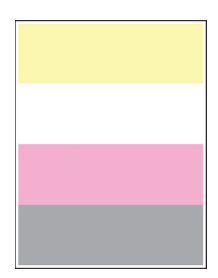

#### **Notas:**

- **•** Antes de resolver o problema, imprima as páginas de teste de qualidade de impressão. No painel de controle, abra **Configurações** > **Solução de problemas** > **Páginas de teste de qualidade de impressão**.
- **•** Use a bandeja 1 para imprimir as páginas de amostra e verifique se o papel foi carregado na orientação retrato.

#### **Experimente uma ou mais das seguintes opções:**

- **•** Verifique se o material de embalagem foi removido do kit de criação de imagens, da unidade de imagem e dos cartuchos de toner.
- **•** Remova a unidade de revelação da cor ausente.
	- **1** Remova o kit de criação de imagens.

**Aviso — Danos potenciais:** Não exponha o kit de criação de imagens e a unidade de imagem preta à luz direta por mais de dez minutos. A longa exposição à luz pode causar problemas na qualidade de impressão.

**Aviso — Danos potenciais:** Não toque o cilindro fotocondutor sob o kit de criação de imagens e a unidade de imagem. Isso pode afetar a qualidade dos trabalhos de impressão futuros.

- **2** Remova e reencaixe a unidade de revelação da cor ausente.
- **3** Insira o kit de criação de imagens.

Se o problema persistir, contate o **[suporte ao cliente](#page-438-0)**.

#### **Impressão manchada e com pontos**

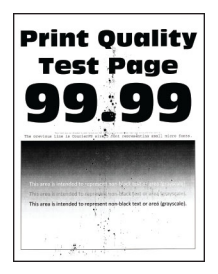

#### **Notas:**

- **•** Antes de resolver o problema, imprima as páginas de teste de qualidade de impressão. No painel de controle, abra **Configurações** > **Solução de problemas** > **Páginas de teste de qualidade de impressão**.
- **•** Use a bandeja 1 para imprimir as páginas de amostra e verifique se o papel foi carregado na orientação retrato.

#### **Experimente uma ou mais das seguintes opções:**

- **•** Verifique se há vazamento de toner na impressora.
- **•** Verifique se as configurações de tamanho e tipo de papel correspondem ao papel carregado. No painel de controle, abra **Configurações** > **Papel** > **Configuração da bandeja** > **Tamanho/tipo de papel**.

**Nota:** Verifique se a textura ou o acabamento do papel não são ásperos.

- **•** Dependendo do seu sistema operacional, especifique o tipo e o tamanho do papel na caixa de diálogo Impressão ou Preferências de impressão. Verifique se as configurações correspondem ao papel carregado na bandeja.
- **•** Carregue papel de um pacote novo.

**Nota:** O papel absorve umidade se essa estiver alta. Armazene o papel em sua embalagem original até utilizá-lo.

- **•** Verifique se o kit de criação de imagens e a unidade de imagem preta estão instalados corretamente.
	- **1** Remova o kit de criação de imagens e a unidade de imagem.

**Aviso — Danos potenciais:** Não exponha o kit de criação de imagens e a unidade de imagem preta à luz direta por mais de dez minutos. A longa exposição à luz pode causar problemas na qualidade de impressão.

**Aviso — Danos potenciais:** Não toque o cilindro fotocondutor sob o kit de criação de imagens e a unidade de imagem. Isso pode afetar a qualidade dos trabalhos de impressão futuros.

**2** Insira a unidade de imagem preta e depois o kit de criação de imagens.

Se o problema persistir, contate o **[suporte ao cliente](#page-438-0)**.

### **Impressão imperfeita ou distorcida**

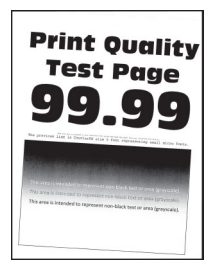

#### **Notas:**

- **•** Antes de resolver o problema, imprima as páginas de teste de qualidade de impressão. No painel de controle, abra **Configurações** > **Solução de problemas** > **Páginas de teste de qualidade de impressão**.
- **•** Use a bandeja 1 para imprimir as páginas de amostra e verifique se o papel foi carregado na orientação retrato.

#### **Experimente uma ou mais das seguintes opções:**

- **•** Carregue papel de um pacote novo.
	- **1** Abra a bandeja e remova o papel.
	- **2** Carregue papel de um pacote novo.

**Nota:** O papel absorve umidade se essa estiver alta. Armazene o papel em sua embalagem original até utilizá-lo.

**3** Ajuste as guias de papel na bandeja para a posição correta de acordo com o papel carregado.

**•** Verifique se está imprimindo em um papel compatível.

Se o problema persistir, contate o **[suporte ao cliente](#page-438-0)**.

#### **Imagens em cor sólida ou pretas**

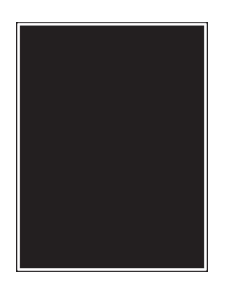

#### **Notas:**

- **•** Antes de resolver o problema, imprima as páginas de teste de qualidade de impressão. No painel de controle, abra **Configurações** > **Solução de problemas** > **Páginas de teste de qualidade de impressão**.
- **•** Use a bandeja 1 para imprimir as páginas de amostra e verifique se o papel foi carregado na orientação retrato.
	- **1** Remova o kit de criação de imagens e a unidade de imagem.

**Aviso — Danos potenciais:** Não exponha o kit de criação de imagens e a unidade de imagem preta à luz direta por mais de dez minutos. A longa exposição à luz pode causar problemas na qualidade de impressão.

**Aviso — Danos potenciais:** Não toque o cilindro fotocondutor sob o kit de criação de imagens e a unidade de imagem. Isso pode afetar a qualidade dos trabalhos de impressão futuros.

**2** Insira a unidade de imagem preta e depois o kit de criação de imagens.

Se o problema persistir, contate o **[suporte ao cliente](#page-438-0)**.

#### **Textos ou imagens cortados**

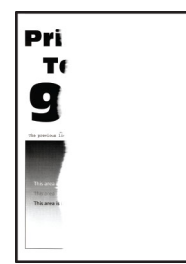

#### **Notas:**

- **•** Antes de resolver o problema, imprima as páginas de teste de qualidade de impressão. No painel de controle, abra **Configurações** > **Solução de problemas** > **Páginas de teste de qualidade de impressão**.
- **•** Use a bandeja 1 para imprimir as páginas de amostra e verifique se o papel foi carregado na orientação retrato.

#### **Experimente uma ou mais das seguintes opções:**

- **•** Verifique se o material de embalagem foi removido do kit de criação de imagens, da unidade de imagem e dos cartuchos de toner.
- **•** Ajuste as guias de papel na bandeja para a posição correta de acordo com o papel carregado.
- **•** Dependendo de seu sistema operacional, especifique o tamanho do papel na caixa de diálogo Impressão ou Preferências de impressão. Verifique se as configurações correspondem ao papel carregado na bandeja.

**Nota:** Você também pode alterar as configurações no painel de controle da impressora. Abra **Configurações** > **Papel** > **Configuração da bandeja** > **Tamanho/tipo de papel**.

- **•** Verifique se o kit de criação de imagens e a unidade de imagem preta estão instalados corretamente.
	- **1** Remova o kit de criação de imagens e a unidade de imagem.

**Aviso — Danos potenciais:** Não exponha o kit de criação de imagens e a unidade de imagem preta à luz direta por mais de dez minutos. A longa exposição à luz pode causar problemas na qualidade de impressão.

**Aviso — Danos potenciais:** Não toque o cilindro fotocondutor sob o kit de criação de imagens e a unidade de imagem. Isso pode afetar a qualidade dos trabalhos de impressão futuros.

**2** Insira a unidade de imagem preta e depois o kit de criação de imagens.

Se o problema persistir, contate o **[suporte ao cliente](#page-438-0)**.

#### **O toner sai facilmente do papel**

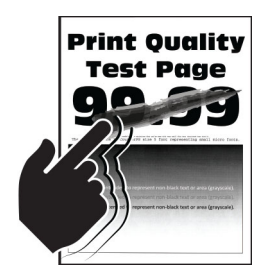

#### **Notas:**

- **•** Antes de resolver o problema, imprima as páginas de teste de qualidade de impressão. No painel de controle, abra **Configurações** > **Solução de problemas** > **Páginas de teste de qualidade de impressão**.
- **•** Use a bandeja 1 para imprimir as páginas de amostra e verifique se o papel foi carregado na orientação retrato.

#### **Tente uma das seguintes opções:**

- **•** Verifique se o cabo de energia da impressora está conectado em uma tomada elétrica compatível e devidamente aterrada.
- **•** Dependendo do seu sistema operacional, especifique o tipo do papel na caixa de diálogo Impressão ou Preferências de impressão. Verifique se as configurações correspondem ao papel carregado.
- **•** Configure o tipo do papel no painel de controle. Abra **Configurações** > **Papel** > **Configuração da bandeja** > **Tamanho/tipo de papel**.

Se o problema persistir, contate o **[suporte ao cliente](#page-438-0)**.

## **Densidade de impressão irregular**

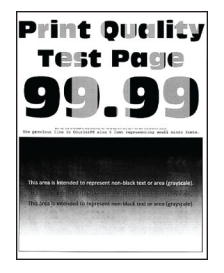

#### **Notas:**

- **•** Antes de resolver o problema, imprima as páginas de teste de qualidade de impressão. No painel de controle, abra **Configurações** > **Solução de problemas** > **Páginas de teste de qualidade de impressão**.
- **•** Use a bandeja 1 para imprimir as páginas de amostra e verifique se o papel foi carregado na orientação retrato.

#### **Experimente uma ou mais das seguintes opções:**

- **•** Abra a porta B e verifique se o segundo rolo de transferência está travado no lugar.
- **•** Verifique se o kit de criação de imagens e a unidade de imagem preta estão instalados corretamente.
	- **1** Remova o kit de criação de imagens e a unidade de imagem.

**Aviso — Danos potenciais:** Não exponha o kit de criação de imagens e a unidade de imagem preta à luz direta por mais de dez minutos. A longa exposição à luz pode causar problemas na qualidade de impressão.

**Aviso — Danos potenciais:** Não toque o cilindro fotocondutor sob o kit de criação de imagens e a unidade de imagem. Isso pode afetar a qualidade dos trabalhos de impressão futuros.

**2** Insira a unidade de imagem preta e depois o kit de criação de imagens.

Se o problema persistir, contate o **[suporte ao cliente](#page-438-0)**.

#### **Linhas horizontais escuras**

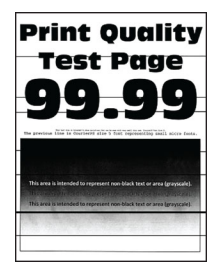

#### **Notas:**

- **•** Antes de resolver o problema, imprima as páginas de teste de qualidade de impressão. No painel de controle, abra **Configurações** > **Solução de problemas** > **Páginas de teste de qualidade de impressão**.
- **•** Use a bandeja 1 para imprimir as páginas de amostra e verifique se o papel foi carregado na orientação retrato.
- **•** Se linhas horizontais escuras aparecem nas impressões, consulte [" Defeitos repetidos" na página 380.](#page-379-0)

#### **Experimente uma ou mais das seguintes opções:**

**•** Dependendo do seu sistema operacional, especifique o tipo do papel na caixa de diálogo Impressão ou Preferências de impressão. Verifique se as configurações correspondem ao papel carregado.

**Nota:** Você também pode alterar as configurações no painel de controle da impressora. Abra **Configurações** > **Papel** > **Configuração da bandeja** > **Tamanho/tipo de papel**.

- **•** Verifique se a textura ou o acabamento do papel não são ásperos.
- **•** Carregue papel de um pacote novo.

**Nota:** O papel absorve umidade se essa estiver alta. Armazene o papel em sua embalagem original até utilizá-lo.

- **•** Verifique se o kit de criação de imagens e a unidade de imagem preta estão instalados corretamente.
	- **1** Remova o kit de criação de imagens e a unidade de imagem.

**Aviso — Danos potenciais:** Não exponha o kit de criação de imagens e a unidade de imagem preta à luz direta por mais de dez minutos. A longa exposição à luz pode causar problemas na qualidade de impressão.

**Aviso — Danos potenciais:** Não toque o cilindro fotocondutor sob o kit de criação de imagens e a unidade de imagem. Isso pode afetar a qualidade dos trabalhos de impressão futuros.

**2** Insira a unidade de imagem preta e depois o kit de criação de imagens.

Se o problema persistir, contate o **[suporte ao cliente](#page-438-0)**.

#### **Linhas escuras verticais**

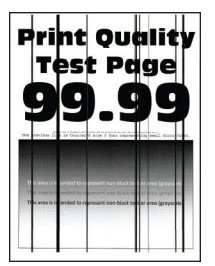

#### **Notas:**

- **•** Antes de resolver o problema, imprima as páginas de teste de qualidade de impressão. No painel de controle, abra **Configurações** > **Solução de problemas** > **Páginas de teste de qualidade de impressão**.
- **•** Use a bandeja 1 para imprimir as páginas de amostra e verifique se o papel foi carregado na orientação retrato.

#### **Experimente uma ou mais das seguintes opções:**

**•** Dependendo do seu sistema operacional, especifique o tipo do papel na caixa de diálogo Impressão ou Preferências de impressão. Verifique se as configurações correspondem ao papel carregado na bandeja.

**Nota:** Você também pode alterar as configurações no painel de controle da impressora. Abra **Configurações** > **Papel** > **Configuração da bandeja** > **Tamanho/tipo de papel**.

**•** Verifique se a textura ou o acabamento do papel não são ásperos.

**•** Carregue papel de um pacote novo.

**Nota:** O papel absorve umidade se essa estiver alta. Armazene o papel em sua embalagem original até utilizá-lo.

**•** Verifique se o kit de criação de imagens e a unidade de imagem preta estão instalados corretamente.

**1** Remova o kit de criação de imagens e a unidade de imagem.

**Aviso — Danos potenciais:** Não exponha o kit de criação de imagens e a unidade de imagem preta à luz direta por mais de dez minutos. A longa exposição à luz pode causar problemas na qualidade de impressão.

**Aviso — Danos potenciais:** Não toque o cilindro fotocondutor sob o kit de criação de imagens e a unidade de imagem. Isso pode afetar a qualidade dos trabalhos de impressão futuros.

**2** Insira a unidade de imagem preta e depois o kit de criação de imagens.

Se o problema persistir, contate o **[suporte ao cliente](#page-438-0)**.

#### **Linhas brancas horizontais**

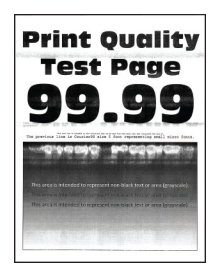

#### **Notas:**

- **•** Antes de resolver o problema, imprima as páginas de teste de qualidade de impressão. No painel de controle, abra **Configurações** > **Solução de problemas** > **Páginas de teste de qualidade de impressão**.
- **•** Use a bandeja 1 para imprimir as páginas de amostra e verifique se o papel foi carregado na orientação retrato.
- **•** Se linhas brancas horizontais aparecem nas impressões, consulte [" Defeitos repetidos" na página 380.](#page-379-0)

#### **Experimente uma ou mais das seguintes opções:**

**•** Dependendo do seu sistema operacional, especifique o tipo do papel na caixa de diálogo Impressão ou Preferências de impressão. Verifique se as configurações correspondem ao papel carregado na bandeja.

**Nota:** Você também pode alterar as configurações no painel de controle da impressora. Abra **Configurações** > **Papel** > **Configuração da bandeja** > **Tamanho/tipo de papel**.

- **•** Carregue a origem de papel especificada com o tipo de papel recomendado.
- **•** Verifique se o kit de criação de imagens e a unidade de imagem preta estão instalados corretamente.
	- **1** Remova o kit de criação de imagens e a unidade de imagem.

**Aviso — Danos potenciais:** Não exponha o cilindro fotocondutor à luz direta. A longa exposição à luz pode causar problemas na qualidade de impressão.

**Aviso — Danos potenciais:** Não toque nos cilindros fotocondutores. Isso pode afetar a qualidade dos trabalhos de impressão futuros.

**2** Insira a unidade de imagem preta e depois o kit de criação de imagens.

<span id="page-379-0"></span>Se o problema persistir, contate o **[suporte ao cliente](#page-438-0)**.

#### **Linhas verticais brancas**

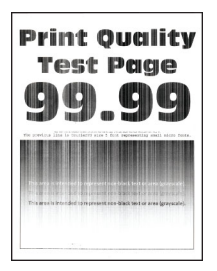

#### **Notas:**

- **•** Antes de resolver o problema, imprima as páginas de teste de qualidade de impressão. No painel de controle, abra **Configurações** > **Solução de problemas** > **Páginas de teste de qualidade de impressão**.
- **•** Use a bandeja 1 para imprimir as páginas de amostra e verifique se o papel foi carregado na orientação retrato.

#### **Experimente uma ou mais das seguintes opções:**

**•** Dependendo do seu sistema operacional, especifique o tipo do papel na caixa de diálogo Impressão ou Preferências de impressão. Verifique se as configurações correspondem ao papel carregado na bandeja.

**Nota:** Você também pode alterar as configurações no painel de controle da impressora. Abra **Configurações** > **Papel** > **Configuração da bandeja** > **Tamanho/tipo de papel**.

**•** Verifique se está usando o tipo de papel recomendado.

Carregue a origem de papel especificada com o tipo de papel recomendado.

- **•** Verifique se o kit de criação de imagens e a unidade de imagem preta estão instalados corretamente.
	- **1** Remova o kit de criação de imagens e a unidade de imagem.

**Aviso — Danos potenciais:** Não exponha o kit de criação de imagens e a unidade de imagem preta à luz direta por mais de dez minutos. A longa exposição à luz pode causar problemas na qualidade de impressão.

**Aviso — Danos potenciais:** Não toque o cilindro fotocondutor sob o kit de criação de imagens e a unidade de imagem. Isso pode afetar a qualidade dos trabalhos de impressão futuros.

**2** Insira a unidade de imagem preta e depois o kit de criação de imagens.

Se o problema persistir, contate o **[suporte ao cliente](#page-438-0)**.

#### **Defeitos repetidos**

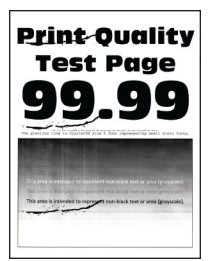

#### **Notas:**

- **•** Antes de resolver o problema, imprima as páginas de teste de qualidade de impressão. No painel de controle, abra **Configurações** > **Solução de problemas** > **Páginas de teste de qualidade de impressão**.
- **•** Use a bandeja 1 para imprimir as páginas de amostra e verifique se o papel foi carregado na orientação retrato.
- **•** Determine quantas cores têm defeitos.
	- **1** Meça a distância entre os defeitos repetidos na página colorida afetada. Usando a Régua de defeitos de manutenção, meça a distância entre os defeitos repetidos na página colorida afetada.
	- **2** Substitua o item de suprimento ou a peça que corresponde à medida na página colorida afetada.

#### **Kit de criação de imagens coloridas ou unidade de imagem preta**

- **•** 94,5 mm (3,72 pol)
- **•** 19,9 mm (1,18 pol)
- **•** 23,2 mm (0,19 pol)

#### **Unidade de revelação**

- **•** 43,6 mm (1,72 pol)
- **•** 45,0 mm (1,77 pol)

#### **Fusor**

- **•** 95 mm (3,74 pol)
- **•** 110 mm (4,33 pol)

Se o problema persistir, contate o **[suporte ao cliente](#page-438-0)**.

## **Trabalhos de impressão não são impressos**

#### **Experimente uma ou mais das seguintes opções:**

- **•** A partir do documento que você está tentando imprimir, abra a caixa de diálogo Impressão ou Preferências de impressão e verifique se você selecionou a impressora correta.
- **•** Confira se a impressora está ligada e resolva as mensagens de erro exibidas no visor.
- **•** Verifique se as portas estão funcionando e se os cabos estão bem conectados no computador e na impressora. Para mais informações, consulte a documentação de configuração fornecida com a impressora.
- **•** Desligue a impressora, aguarde cerca de 10 segundos e ligue-a novamente.
- **•** Remova e reinstale o driver de impressão.

Se o problema persistir, contate o **[suporte ao cliente](#page-438-0)**.

## **Documentos confidenciais e outros suspensos não são impressos**

#### **Experimente uma ou mais das seguintes opções:**

- **•** No painel de controle, verifique se os documentos estão na lista **Trabalhos suspensos**.
- **Nota:** Se os documentos não estão lisados, imprima-os utilizando as opções de Imprimir e reter.
- **•** Resolva possíveis erros de formatação ou dados inválidos no trabalho de impressão.
	- **–** Exclua o trabalho de impressão e o envie novamente.
	- **–** Se for PDF, gere um novo arquivo e imprima o documento.
- **•** Se estiver imprimindo da Internet, a impressora poderá estar lendo vários títulos de trabalho como duplicados.
	- **–** No Windows, selecione **Manter documentos duplicados** na caixa de diálogo Impressão ou Preferências de impressão.
	- **–** No Macintosh, use um nome diferente para cada trabalho.
- **•** Exclua alguns trabalhos suspensos para liberar memória na impressora.
- **•** Instale mais memória na impressora.

Se o problema persistir, contate o **[suporte ao cliente](#page-438-0)**.

## **O trabalho é impresso a partir da bandeja errada ou no papel errado**

#### **Experimente uma ou mais das seguintes opções:**

- **•** Verifique se está imprimindo no papel correto.
- **•** Dependendo do seu sistema operacional, especifique o tipo e o tamanho do papel na caixa de diálogo Impressão ou Preferências de impressão. Verifique se as configurações correspondem ao papel carregado.

**Nota:** Você também pode alterar as configurações no painel de controle da impressora. Abra **Configurações** > **Papel** > **Configuração da bandeja** > **Tamanho/tipo de papel**.

**•** Verifique se as bandejas estão vinculadas. Para obter mais informações, consulte [" Vinculação de](#page-81-0) [bandejas" na página 82.](#page-81-0)

Se o problema persistir, contate o **[suporte ao cliente](#page-438-0)**.

## **Impressão lenta**

#### **Experimente uma ou mais das seguintes opções:**

- **•** Verifique se o cabo da impressora está bem conectado nela, no computador, no servidor de impressão, em algum opcional ou em outro dispositivo de rede.
- **•** Certifique-se de que a impressora não esteja no **Modo silencioso**.

No painel de controle, abra **Configurações** > **Dispositivo** > **Manutenção** > **Menu de configuração** > **Operações do dispositivo** > **Modo silencioso**.

- **•** Especifique a resolução do documento que deseja imprimir.
	- **1** Dependendo do sistema operacional, acesse a caixa de diálogo Impressão ou Preferências de impressão.
	- **2** Defina a resolução para **4800 CQ**.

**Nota:** Você também pode alterar as configurações no painel de controle. Abra **Configurações** > **Impressão** > **Qualidade** > **Resolução de impressão**.

**•** Dependendo do seu sistema operacional, especifique o tipo do papel na caixa de diálogo Impressão ou Preferências de impressão.

#### **Notas:**

- **–** Você também pode alterar as configurações no painel de controle. Abra **Configurações** > **Papel** > **Configuração da bandeja** > **Tamanho/tipo de papel**.
- **–** Papel mais pesado imprime mais lentamente.
- **–** Papel mais estreito que Carta, A4 e legal pode imprimir mais lentamente.
- **•** Verifique se as configurações da impressora de textura e gramatura correspondem à do papel carregado.

No painel de controle, abra **Configurações** > **Papel** > **Configuração de mídia** > **Tipos de mídia**.

- **Nota:** Papel com textura áspera e alta gramatura pode imprimir mais lentamente.
- **•** Remova trabalhos suspensos.
- **•** Verifique se a impressora não está superaquecendo.

#### **Notas:**

- **–** Permita que a impressora resfrie após um longo trabalho de impressão.
- **–** Observe as temperaturas ambiente recomendadas para a impressora. Para obter mais informações, consulte [" Seleção de um local para a impressora" na página 59](#page-58-0).

Se o problema persistir, contate o **[suporte ao cliente](#page-438-0)**.

# **A impressora não está respondendo.**

#### **Experimente uma ou mais das seguintes opções:**

**•** Verifique se o cabo de energia da impressora está conectado à rede elétrica.

**ATENÇÃO—RISCO DE FERIMENTO:** Para evitar o risco de incêndio ou choque elétrico, conecte o cabo de energia em uma tomada elétrica adequadamente aterrada que esteja perto do produto e possa ser facilmente acessada.

- **•** Certifique-se que a tomada elétrica não foi desligada por um interruptor ou um disjuntor.
- **•** Certifique-se de que a impressora esteja ligada.
- **•** Certifique-se de que a impressora não esteja no modo de Suspensão ou Hibernação.
- **•** Verifique se os cabos que conectam a impressora e o computador estão conectados nas portas corretas.
- **•** Desligue a impressora, instale os opcionais de hardware e ligue a impressora. Para mais informações, consulte a documentação fornecida com o opcional.
- **•** Instale o driver de impressão correto.
- **•** Desligue a impressora, aguarde cerca de 10 segundos e ligue-a novamente.

Se o problema persistir, contate o **[suporte ao cliente](#page-438-0)**.

# **Não foi possível ler a unidade flash**

#### **Experimente uma ou mais das seguintes opções:**

- **•** Verifique se a impressora não está ocupada processando diversos trabalhos.
- **•** Confirme que a unidade flash está inserida na porta USB frontal.

**Nota:** Ela não funcionará se estiver inserida na porta USB posterior.

- **•** Verifique se a unidade flash é suportada. Para obter mais informações, consulte [" Unidades flash e](#page-57-0) [tipos de arquivo suportados" na página 58.](#page-57-0)
- **•** Remova e reinsira a unidade flash.

Se o problema persistir, contate o **[suporte ao cliente](#page-438-0)**.

# **Ativação da porta USB**

- **1** No painel de controle, abra **Configurações** > **Rede/Portas** > **USB**.
- **2** Selecione **Ativar porta USB**.

# **Limpeza de atolamentos**

## **Para evitar atolamentos**

#### **Coloque o papel corretamente**

**•** Verifique se o papel está plano na bandeja.

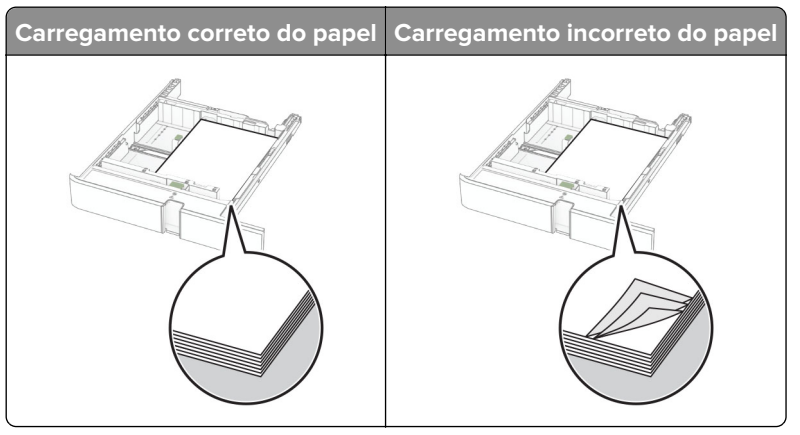

- **•** Não coloque nem remova uma bandeja durante a impressão.
- **•** Não carregue papel em excesso. Certifique-se de que a altura da pilha de papel esteja abaixo dos indicadores de carregamento máximo de papel.

**•** Não deslize o papel na bandeja. Carregue o papel de acordo com a ilustração.

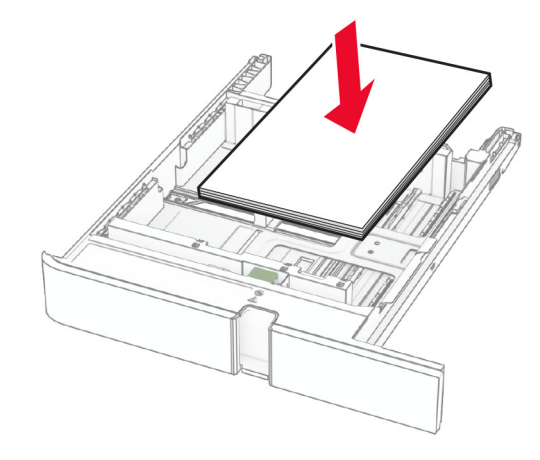

- **•** Certifique-se de que as guias de papel estejam posicionadas corretamente e não estejam pressionando fortemente papéis ou envelopes.
- **•** Empurre a bandeja firmemente na impressora após colocar o papel.

#### **Use os papéis recomendados**

- **•** Use apenas os papéis e a mídia especial recomendados.
- **•** Não coloque papel enrugado, amassado, úmido, dobrado ou enrolado.
- **•** Flexione, ventile e alinhe as margens do papel antes de carregá-lo.

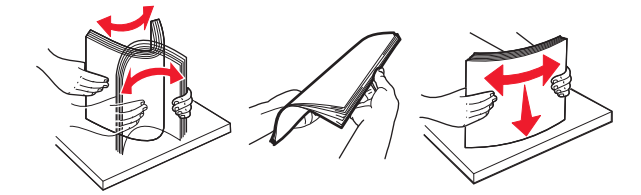

- **•** Não use papel que tenha sido cortado ou aparado à mão.
- **•** Não misture tamanhos, pesos ou tipos de papel na mesma bandeja.
- **•** Assegure-se de que o tamanho e o tipo de papel estão definidos corretamente no computador ou painel de controle da impressora.
- **•** Guarde o papel de acordo com as recomendações do fabricante.

## **Para identificar os locais dos atolamentos**

#### **Notas:**

- **•** Quando o **Assistente de atolamento** estiver como **Ligar**, a impressora automaticamente descarrega páginas em branco ou parcialmente impressas depois que um atolamento de papel for solucionado. Verifique se há páginas em branco na impressão.
- **•** Quando a **Recuperação do atolamento** estiver como **Ligar** ou **Automático**, a impressora imprime novamente as páginas atoladas.

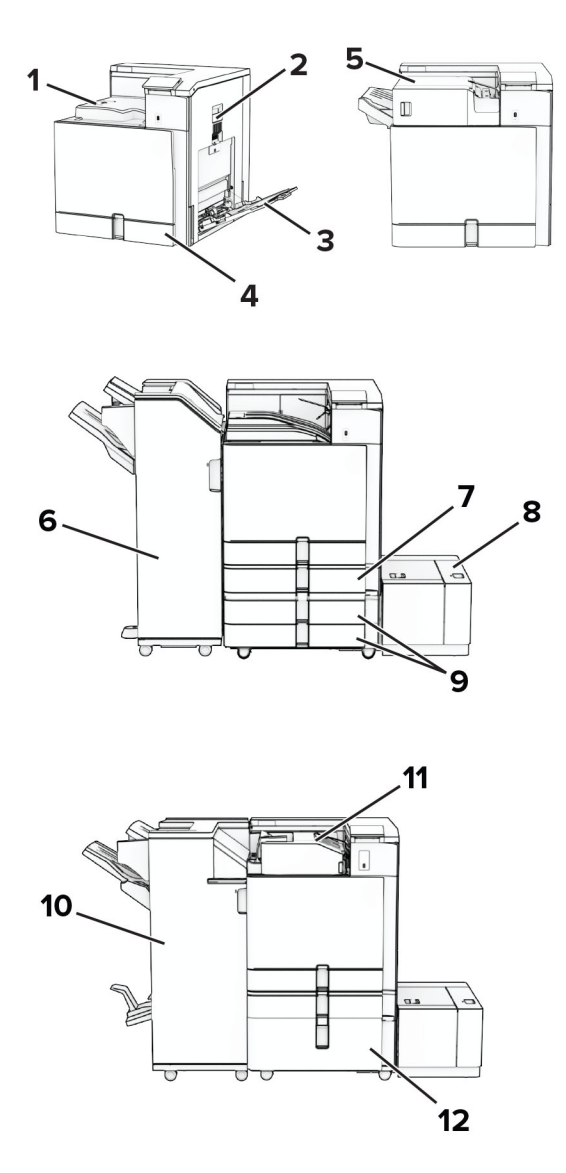

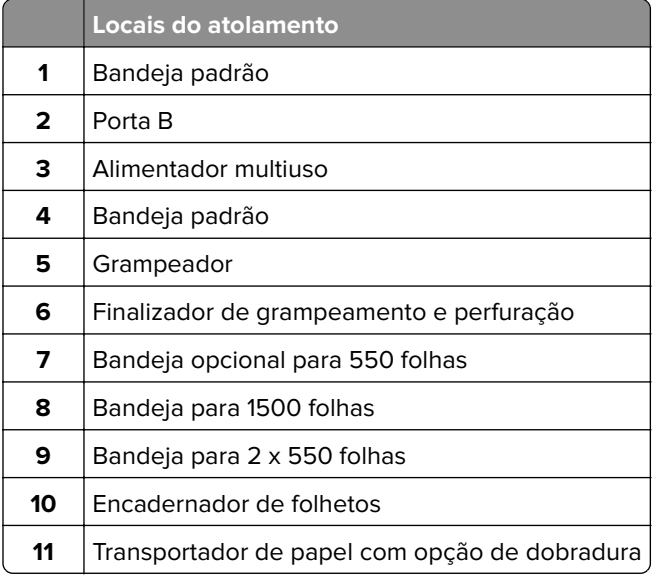

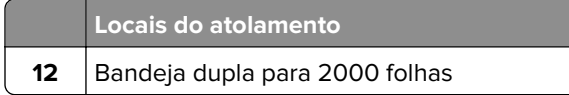

# **Atolamento de papel na bandeja padrão**

**1** Puxe a bandeja padrão para fora.

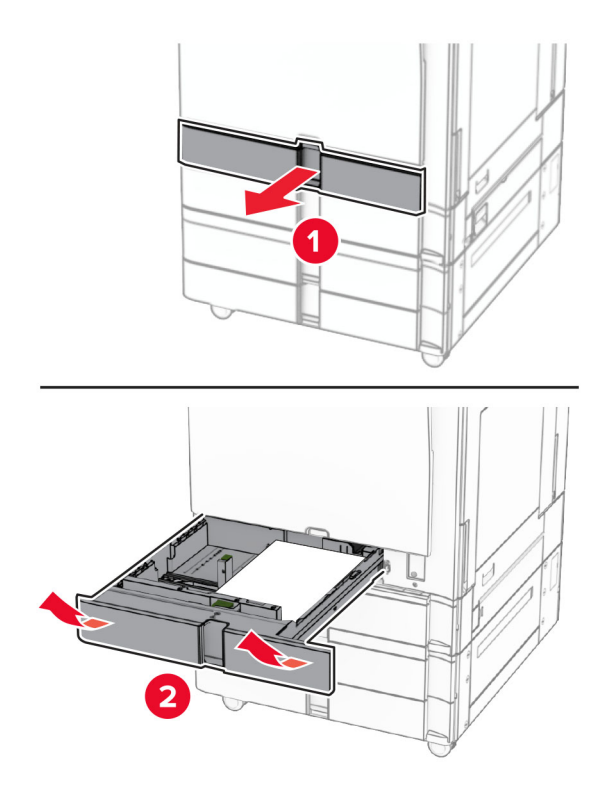

**2** Remova o papel atolado.

**Nota:** Certifique-se de que todos os fragmentos de papel sejam removidos.

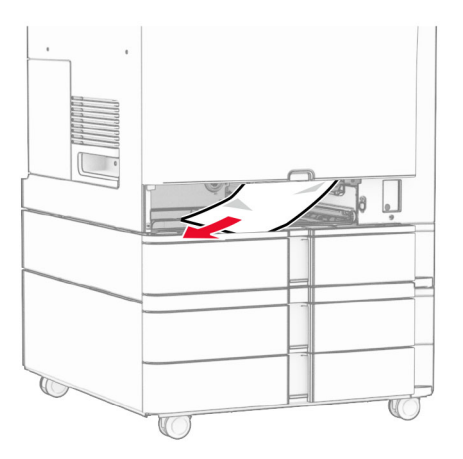

**3** Insira a bandeja.

# <span id="page-387-0"></span>**Atolamento de papel na bandeja opcional para 550 folhas**

**1** Abra a porta D.

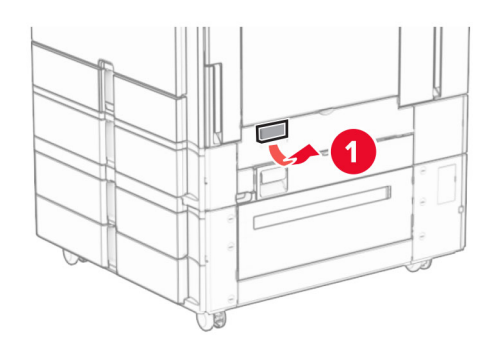

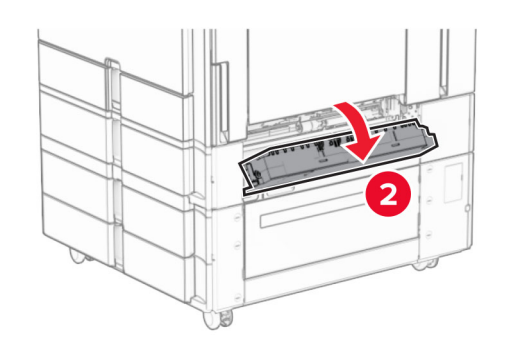

**2** Remova o papel atolado.

**Nota:** Certifique-se de que todos os fragmentos de papel sejam removidos.

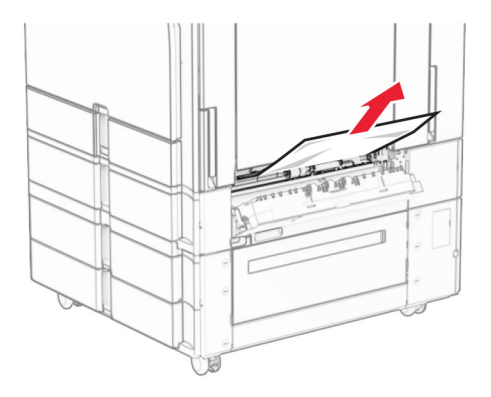

**3** Feche a porta.

<span id="page-388-0"></span>**4** Puxe para fora a bandeja opcional para 550 folhas.

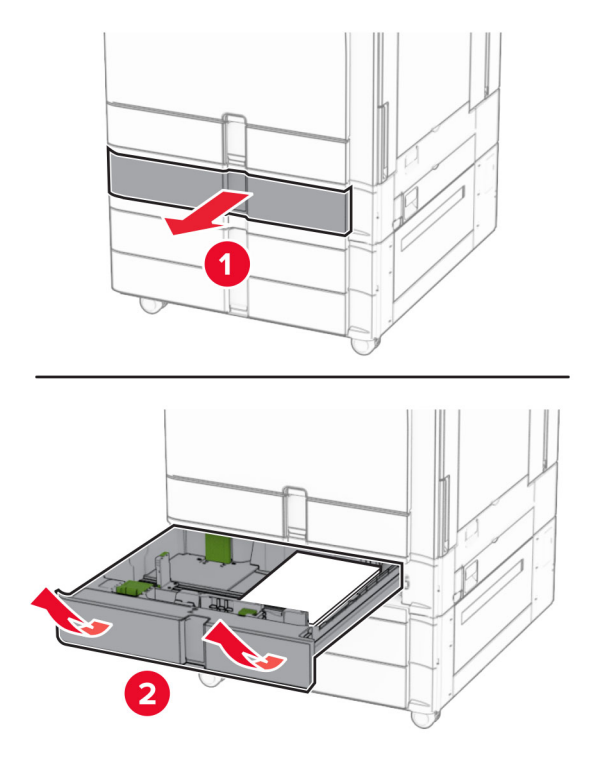

**5** Remova o papel atolado.

**Nota:** Certifique-se de que todos os fragmentos de papel sejam removidos.

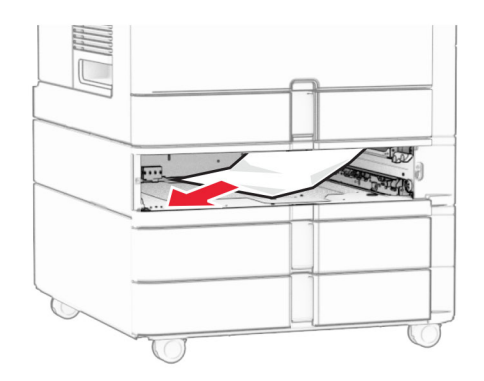

**6** Insira a bandeja.

## **Atolamento de papel no alimentador multiuso**

- **1** Remova todo o papel do alimentador multiuso.
- **2** Remova o papel atolado.

**Nota:** Certifique-se de que todos os fragmentos de papel sejam removidos.

<span id="page-389-0"></span>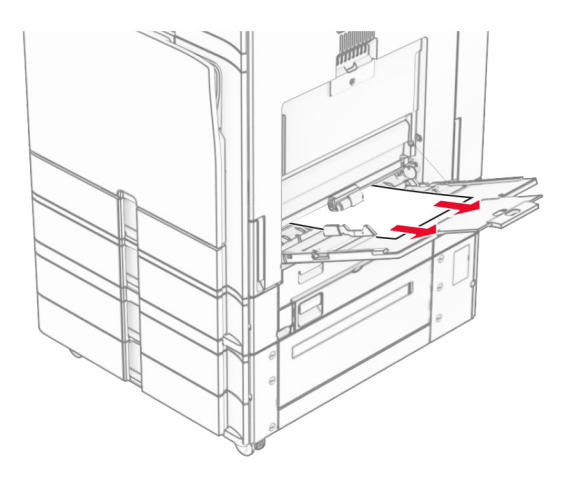

## **Atolamento de papel nas duas bandejas para 550 folhas**

**1** Abra a porta E.

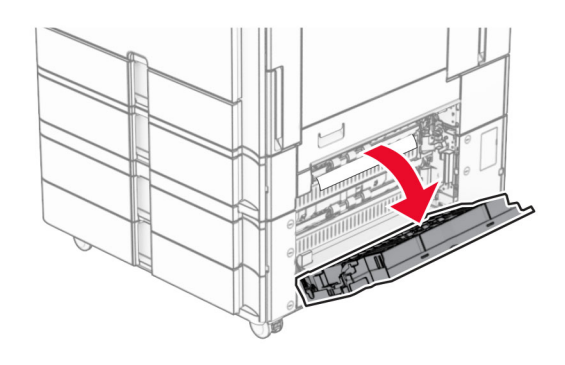

**2** Remova o atolamento de papel dentro da porta E.

**Nota:** Certifique-se de que todos os fragmentos de papel sejam removidos.

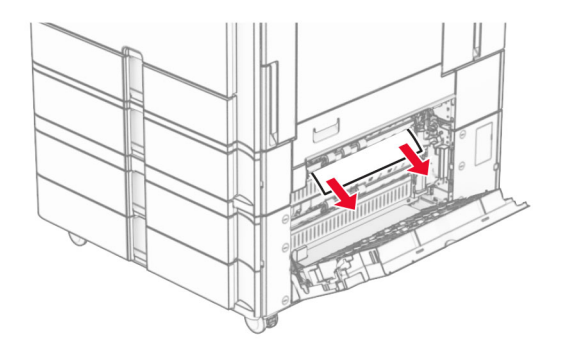

**3** Fechar porta E.

Puxe a bandeja 3 para fora.

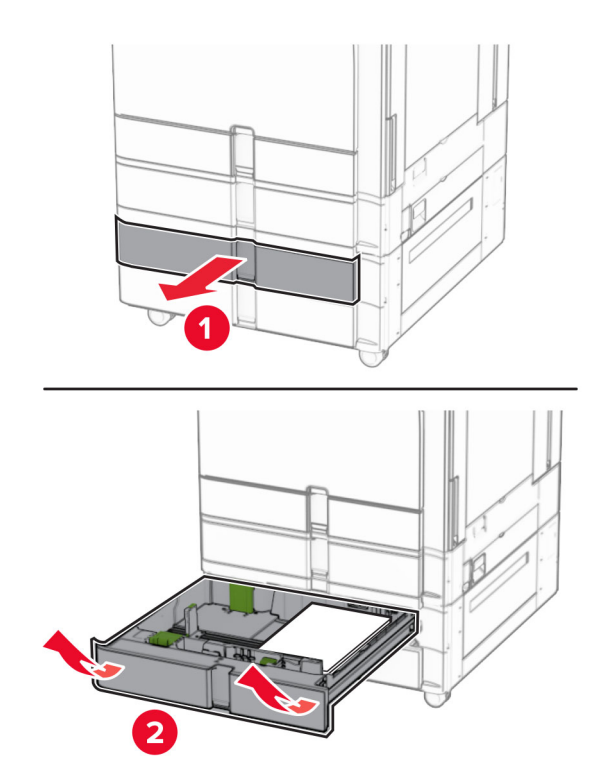

Remova o papel atolado.

**Nota:** Certifique-se de que todos os fragmentos de papel sejam removidos.

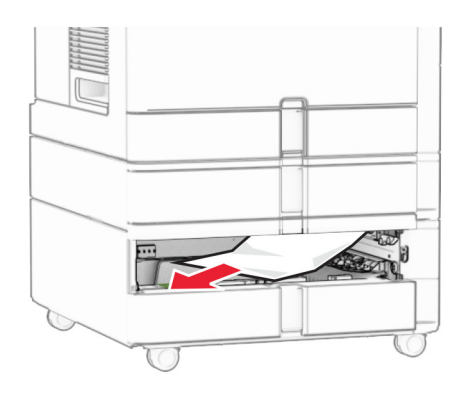

- Insira a bandeja 3.
- Repita **etapa 4** até **etapa 6** para a bandeja 4.

# <span id="page-391-0"></span>**Atolamento de papel na bandeja dupla para 2000 folhas**

**1** Abra a porta E.

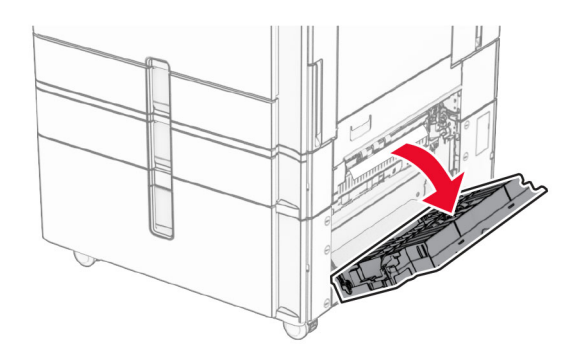

**2** Remova o atolamento de papel dentro da porta E.

**Nota:** Certifique-se de que todos os fragmentos de papel sejam removidos.

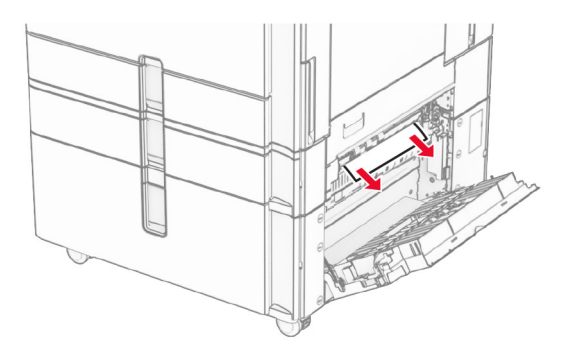

**3** Fechar porta E.

## **Atolamento de papel na bandeja para 1500 folhas**

**1** Abrir porta K.

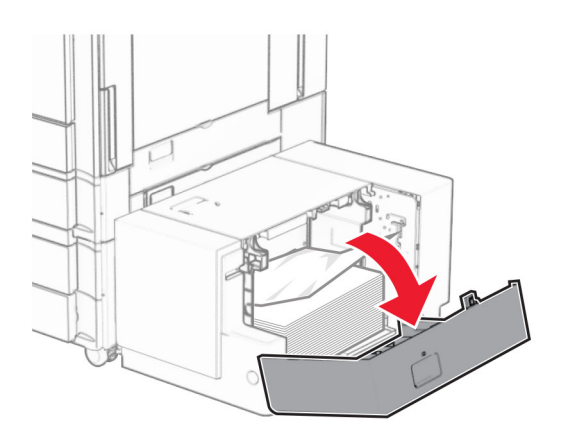

**2** Remova o papel atolado.

**Nota:** Certifique-se de que todos os fragmentos de papel sejam removidos.

<span id="page-392-0"></span>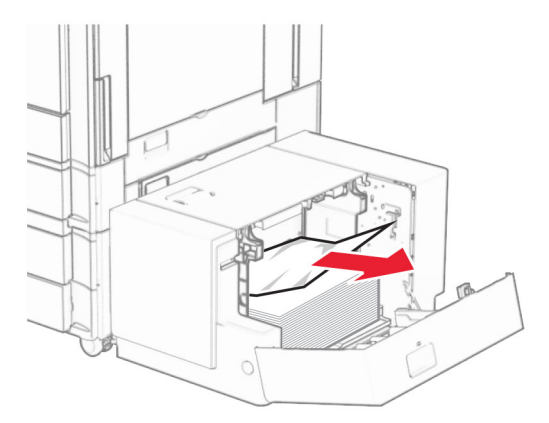

- Fechar porta K.
- Segura a alça J e deslize a bandeja para a direita.

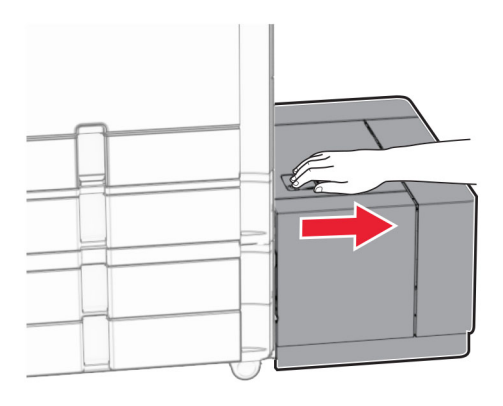

Remova o papel atolado.

**Nota:** Certifique-se de que todos os fragmentos de papel sejam removidos.

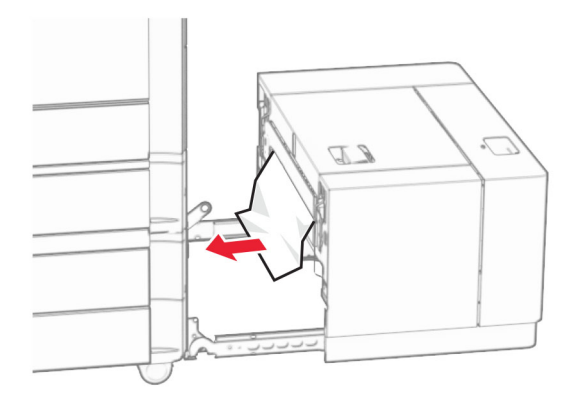

Deslize a bandeja de volta no lugar.

## **Atolamento de papel na porta B**

Abra a porta B.

**ATENÇÃO—SUPERFÍCIE QUENTE:** A parte interna da impressora pode estar quente. Para reduzir o risco de ferimentos devido a um componente quente, espere a superfície esfriar antes de tocá-la.

**Aviso — Danos potenciais:** Para evitar danos de descarga eletrostática, toque em uma parte exposta de metal na impressora antes de acessar ou tocar no interior da impressora.

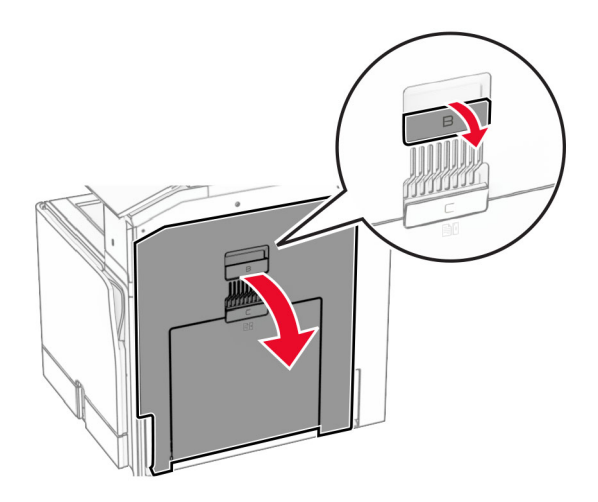

**2** Remova o papel atolado em qualquer um dos seguintes locais:

**Nota:** Certifique-se de que todos os fragmentos de papel sejam removidos.

**•** Acima do fusor

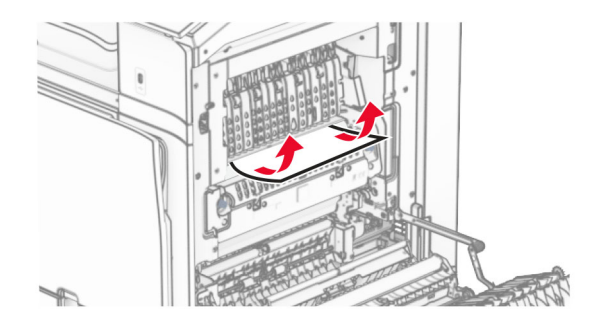

**•** No fusor

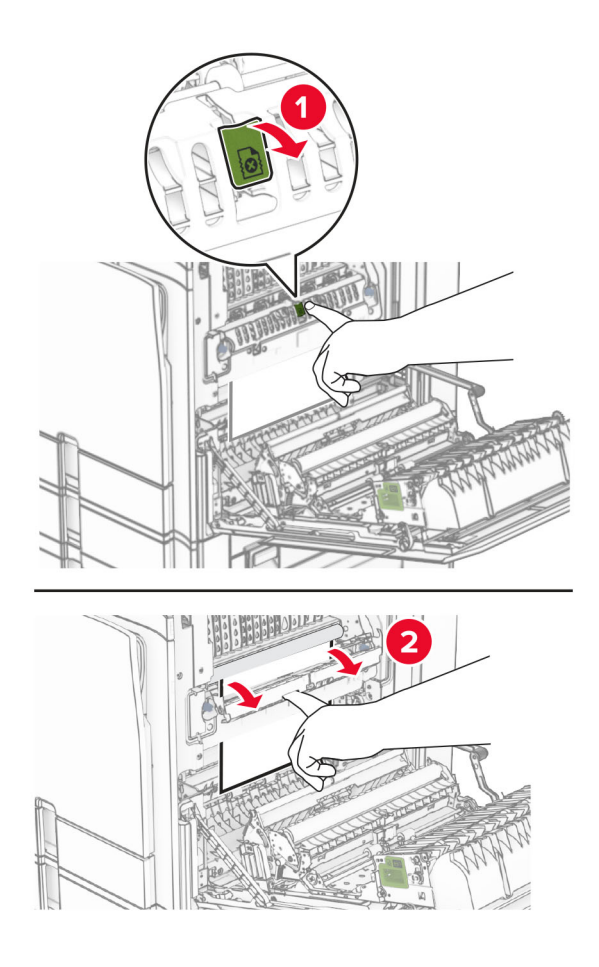

**•** Abaixo do fusor

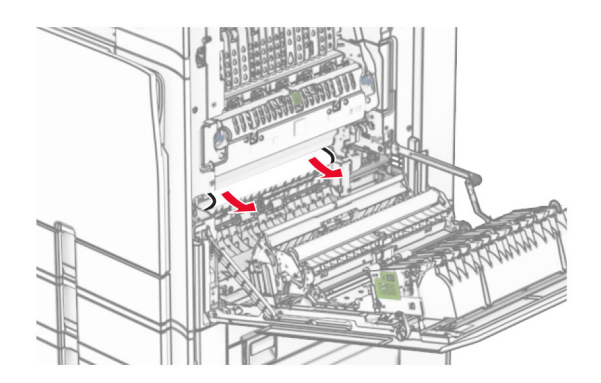

**•** Abaixo do rolo de saída da bandeja padrão

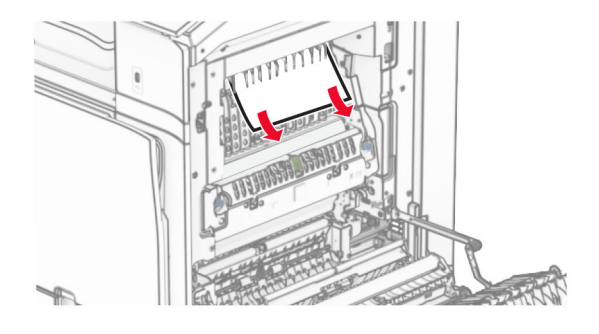

**•** Na unidade frente e verso

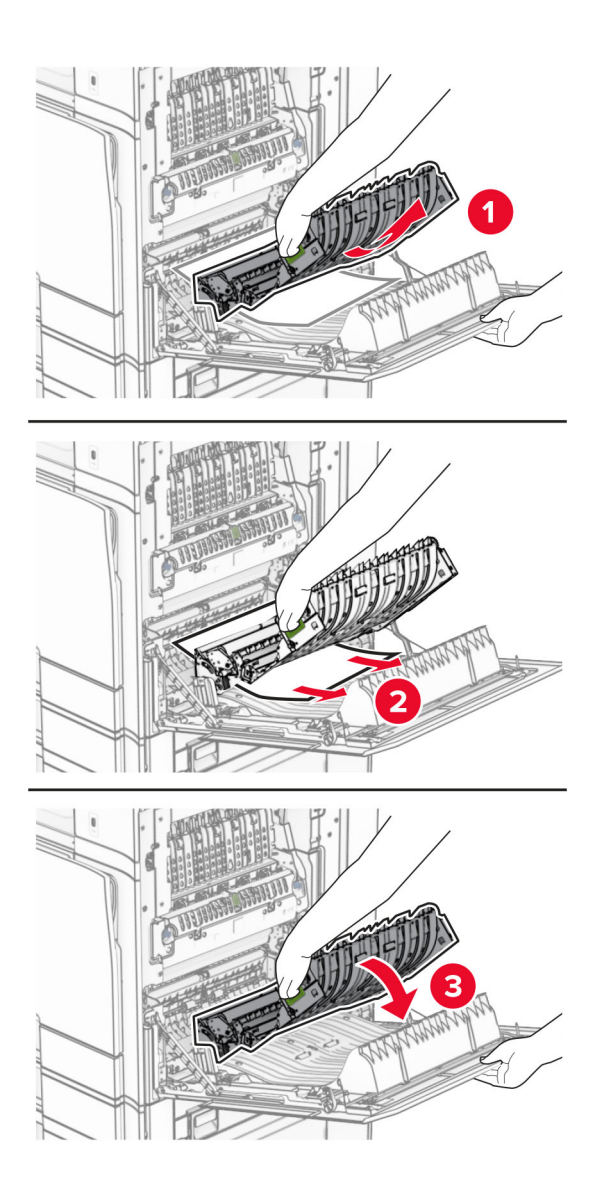

**3** Feche a porta B.
# **Atolamento de papel na bandeja padrão**

- **1** Remova qualquer papel da bandeja padrão.
- **2** Remova o papel atolado.

**Nota:** Certifique-se de que todos os fragmentos de papel sejam removidos.

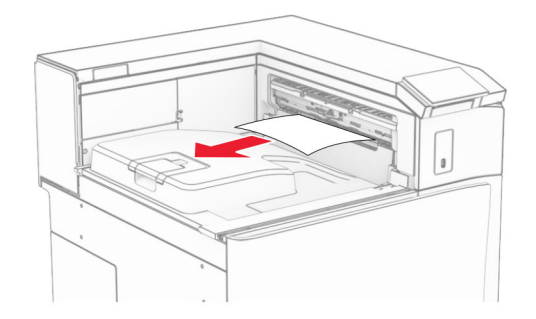

# **Atolamento de papel no grampeador**

**1** Remova o papel atolado na bandeja do grampeador.

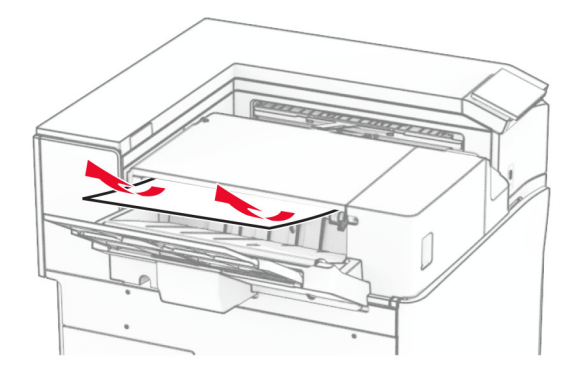

**2** Segura a alça F e deslize o grampeador para a esquerda.

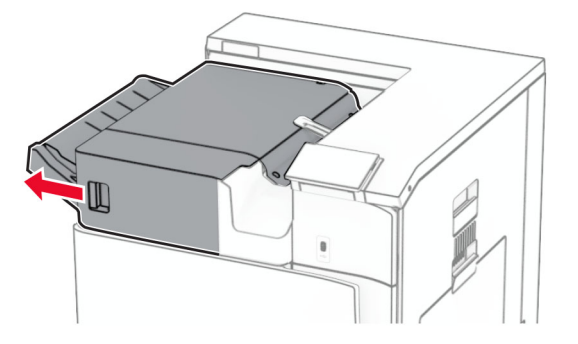

**3** Abra a porta R1 e gire o botão R2 no sentido horário.

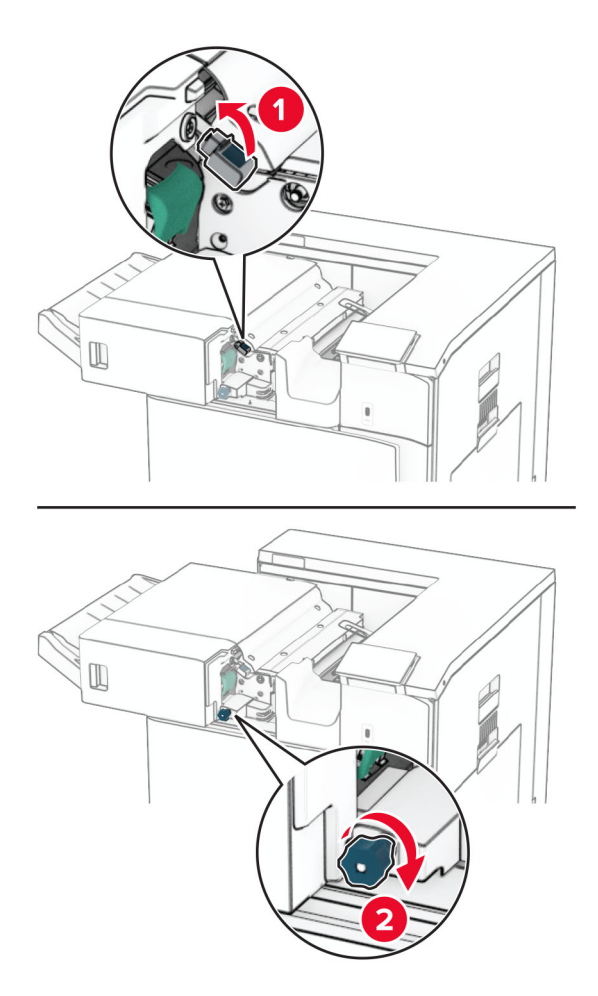

**4** Remova o papel atolado.

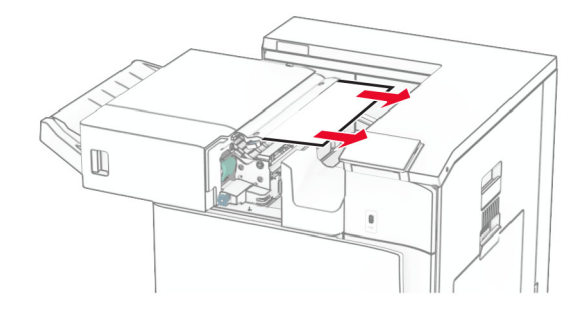

- **5** Feche a porta R1.
- **6** Remova o papel atolado do rolo de saída da bandeja padrão.

**Nota:** Certifique-se de que todos os fragmentos de papel sejam removidos.

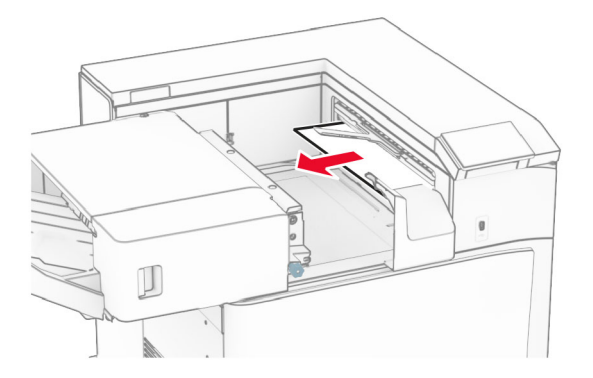

**7** Deslize o grampeador de volta no lugar.

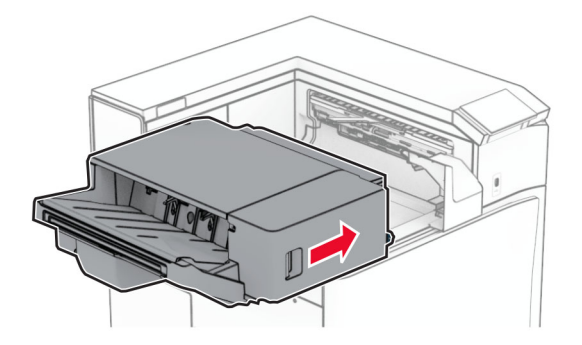

# **Atolamento de papel no transportador de papel com opção de dobradura**

**1** Remova o papel atolado.

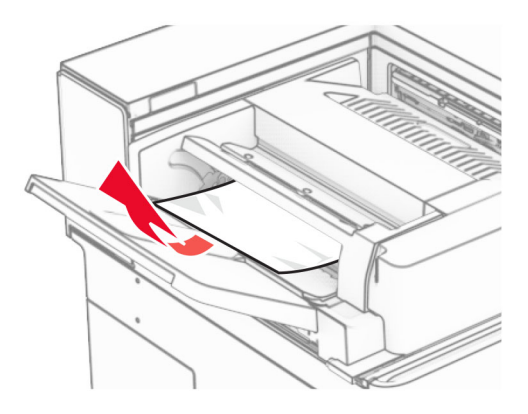

Abra a porta F

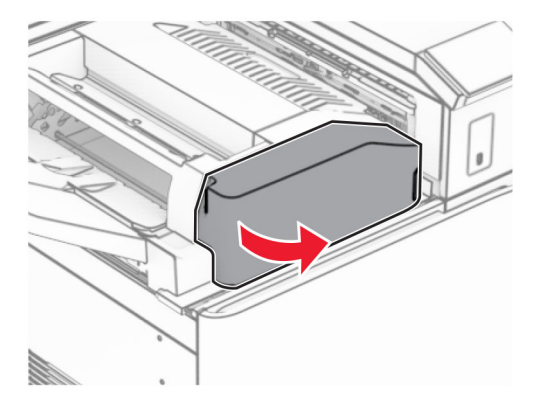

Levante a alça N4.

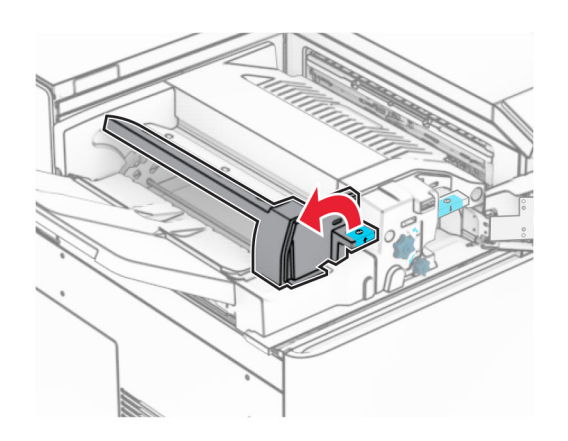

Levante a alça N5.

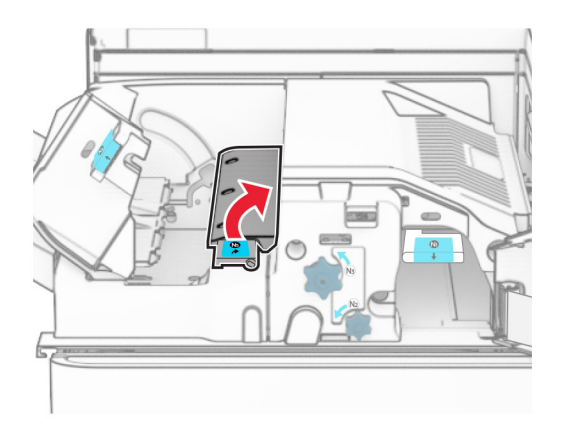

Remova o papel atolado.

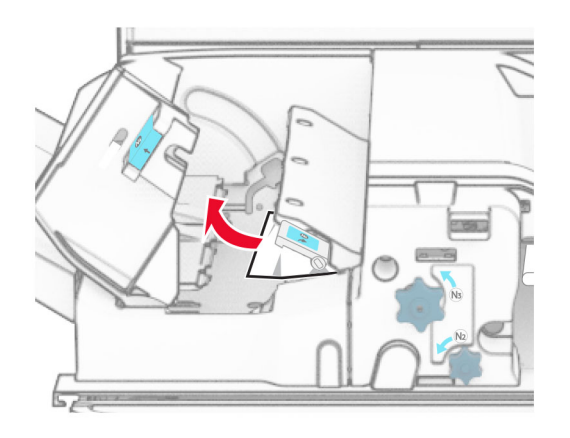

- Feche a alça N5 e depois feche a alça N4.
- Empurre a alça N1 para baixo.

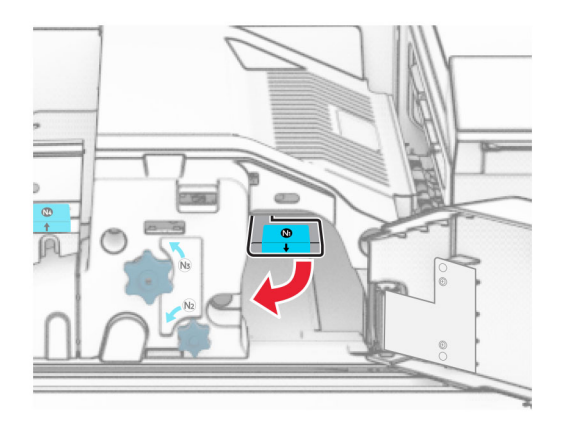

**8** Gire o botão N2 no sentido anti-horário.

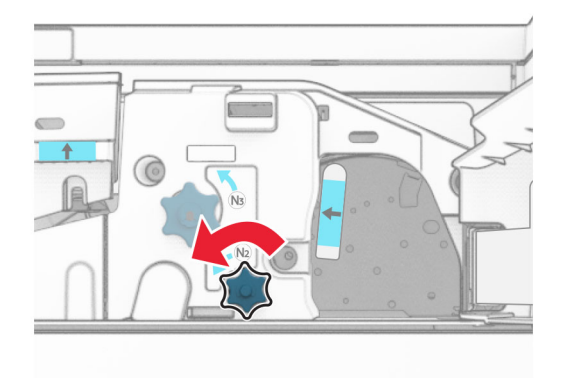

**9** Remova o papel atolado.

**Aviso — Danos potenciais:** Para impedir danos à impressora, remova qualquer acessório manual antes de remover o papel atolado.

**Nota:** Certifique-se de que todos os fragmentos de papel sejam removidos.

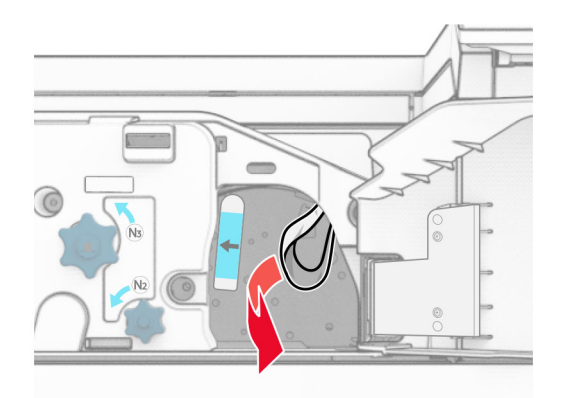

- **10** Recoloque a alça N1 no lugar.
- **11** Feche a porta F.

# **Atolamento de papel no finalizador de grampeamento e perfuração**

### **Se a impressora está configurada com um transportador de papel, faça o seguinte:**

**1** Remova o papel atolado na bandeja 1.

### **Notas:**

- **•** Certifique-se de que todos os fragmentos de papel sejam removidos.
- **•** Não remova as páginas impressas no compilador do grampeador par anão perder páginas.

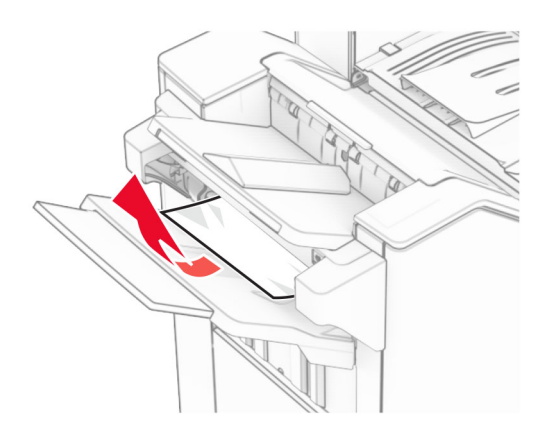

**2** Remova o papel atolado na bandeja padrão do encadernador. **Nota:** Certifique-se de que todos os fragmentos de papel sejam removidos.

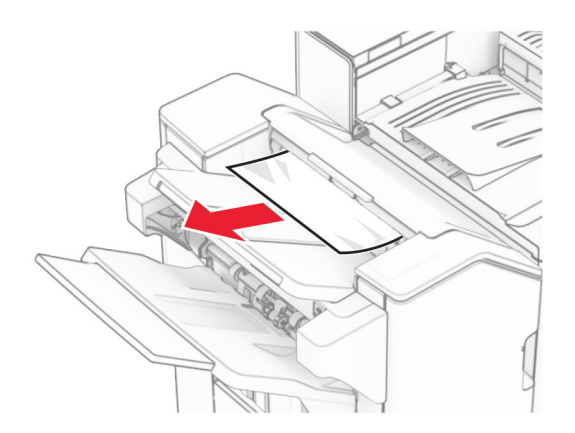

**3** Remova o papel atolado na bandeja 2.

**Nota:** Certifique-se de que todos os fragmentos de papel sejam removidos.

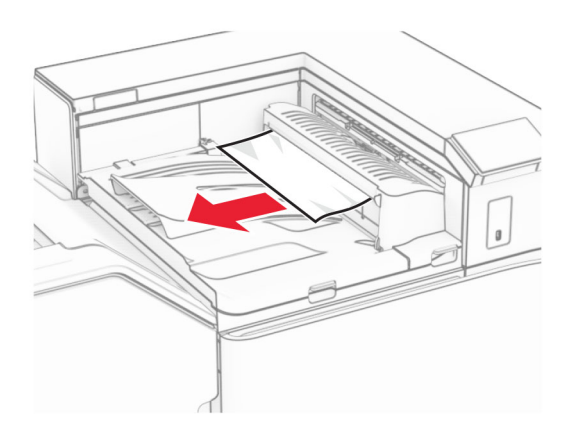

**4** Abra a tampa G do transportador de papel e remova o papel atolado.

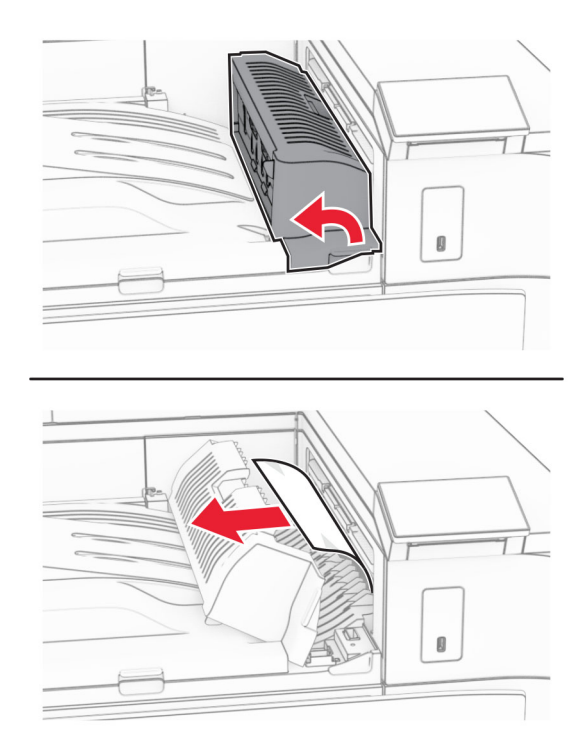

- **5** Feche a tampa G do transportador de papel.
- **6** Abra a porta I, depois a porta R1 e remova o papel atolado.

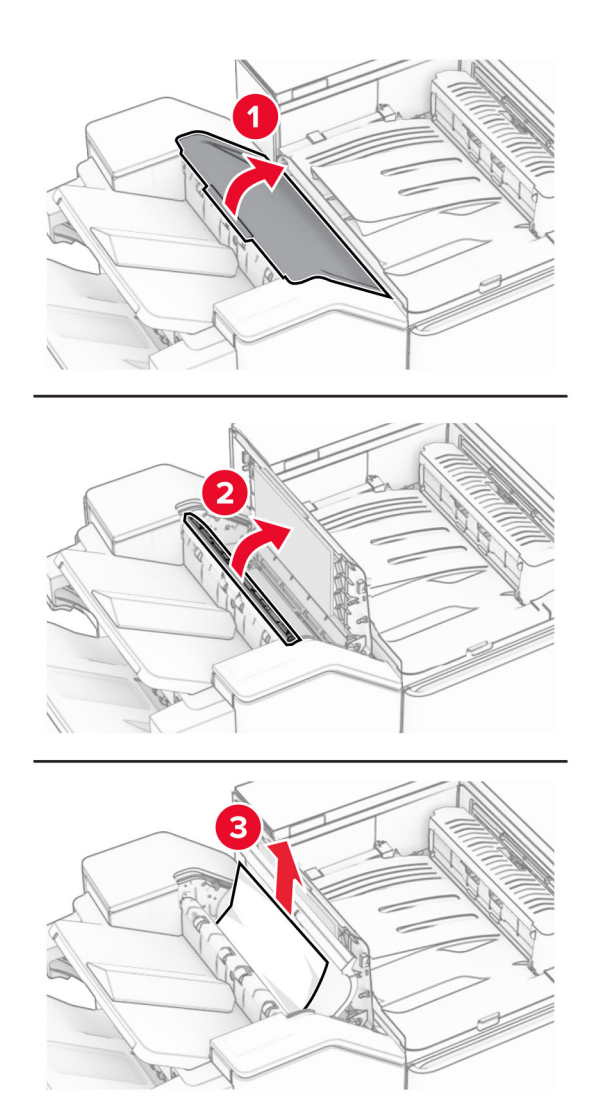

- Feche a porta R1 e depois a porta I.
- Abra a tampa F do transportador de papel.

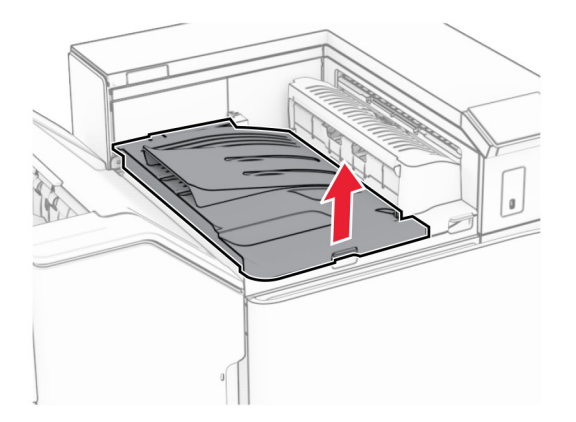

## **9** Abra a porta H.

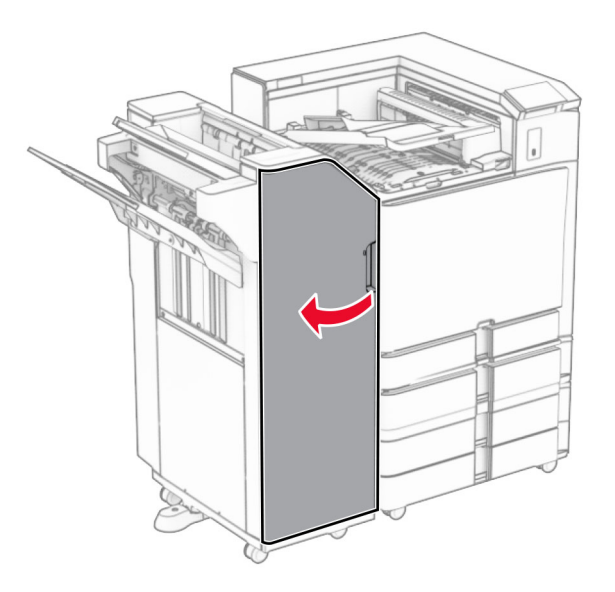

**10** Levante a alça R4.

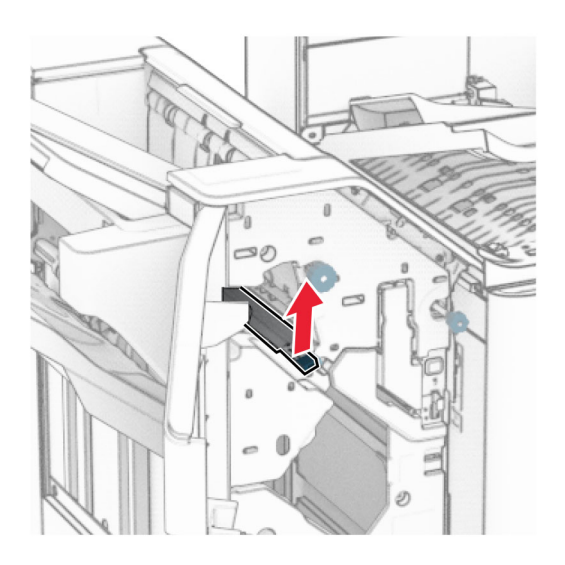

**11** Gire o botão R3 no sentido anti-horário e remova o papel atolado na bandeja 1. **Nota:** Certifique-se de que todos os fragmentos de papel sejam removidos.

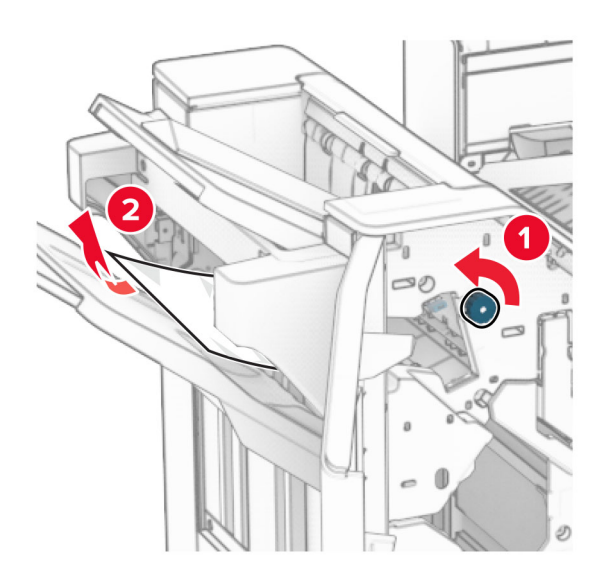

**12** Gire o botão R2 no sentido anti-horário e remova o papel atolado na tampa F do transportador de papel. **Nota:** Certifique-se de que todos os fragmentos de papel sejam removidos.

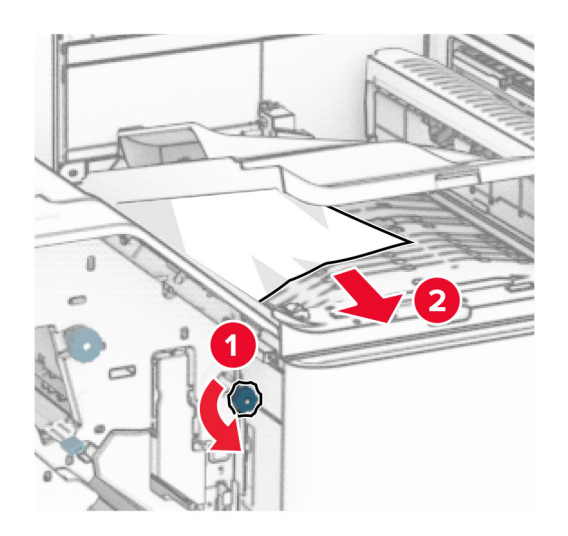

- **13** Feche a tampa F do transportador de papel.
- **14** Recoloque a alça R4 na posição original.
- **15** Feche a porta H.

### **Se a impressora está configurada com um transportador de papel com opção de dobradura, faça o seguinte:**

**1** Remova o papel atolado na bandeja 1.

**Notas:**

- **•** Certifique-se de que todos os fragmentos de papel sejam removidos.
- **•** Não remova as páginas impressas no compilador do grampeador par anão perder páginas.

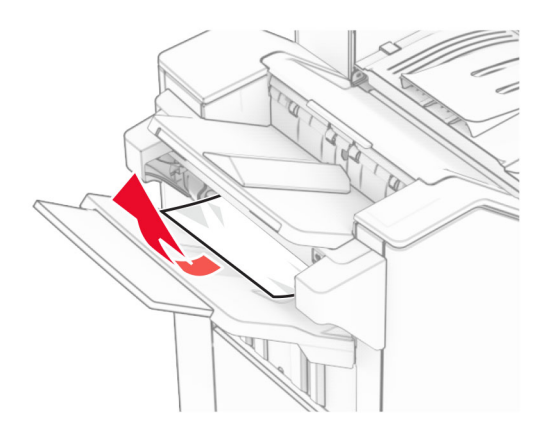

**2** Remova o papel atolado na bandeja padrão do encadernador. **Nota:** Certifique-se de que todos os fragmentos de papel sejam removidos.

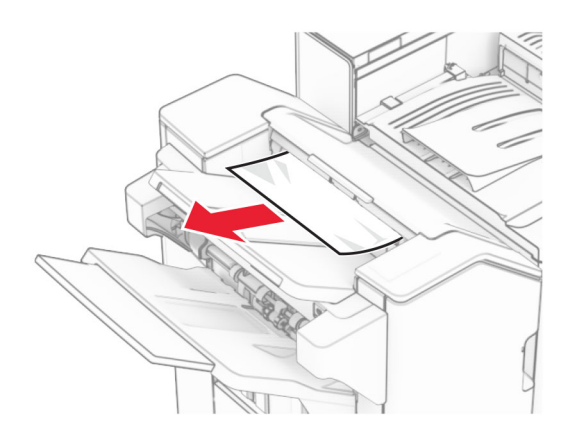

**3** Remova o papel atolado na bandeja 2.

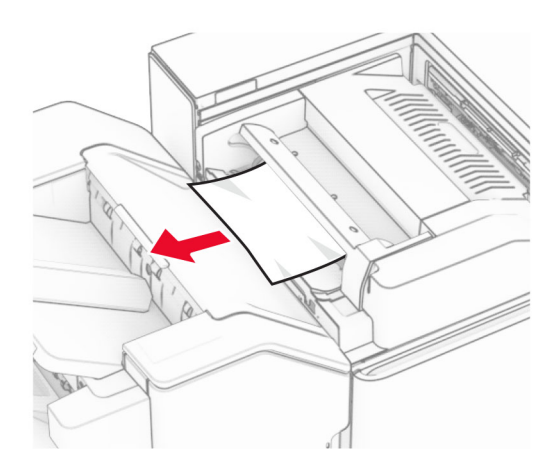

## Abra a porta F

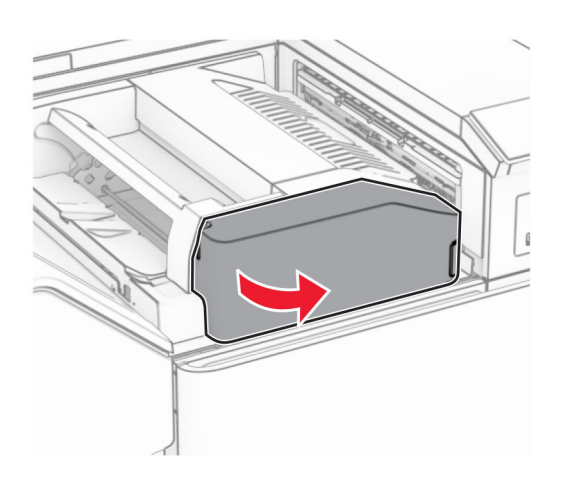

# Abra a porta N4.

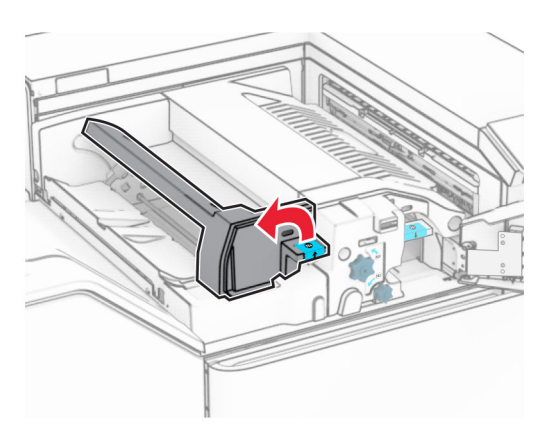

Abra a porta N5.

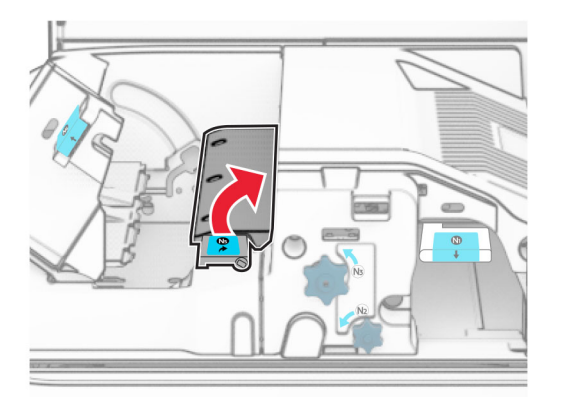

## **7** Abra a porta H.

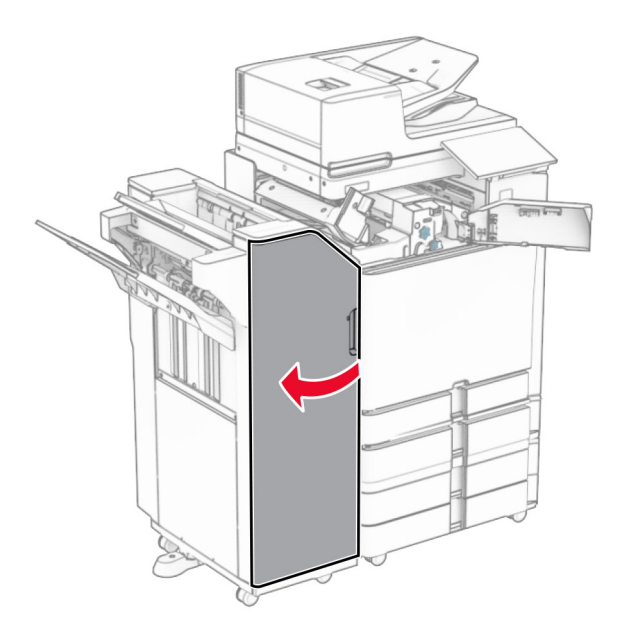

**8** Levante a alça R4.

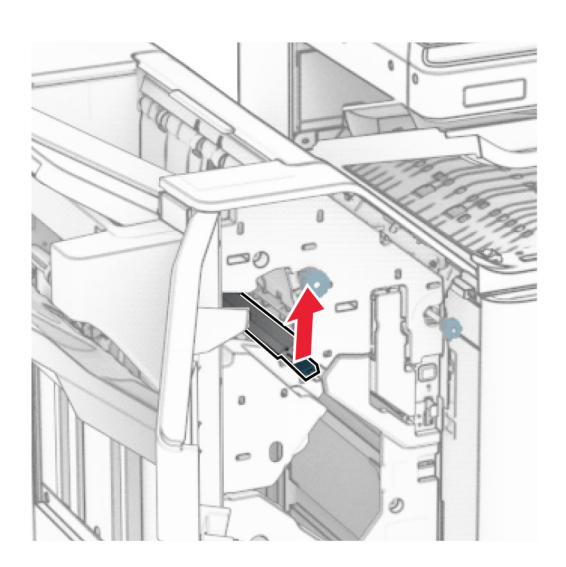

**9** Gire o botão R3 no sentido anti-horário e remova o papel atolado na bandeja 1. **Nota:** Certifique-se de que todos os fragmentos de papel sejam removidos.

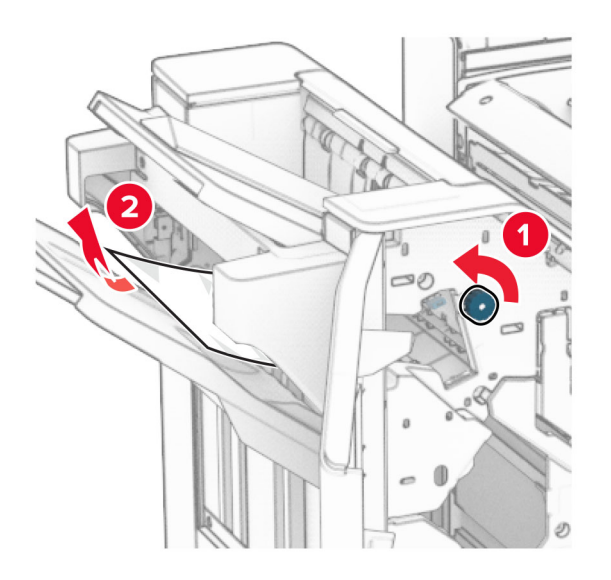

**10** Gire o botão R2 no sentido anti-horário e remova o papel atolado entre as portas N4 e N5. **Nota:** Certifique-se de que todos os fragmentos de papel sejam removidos.

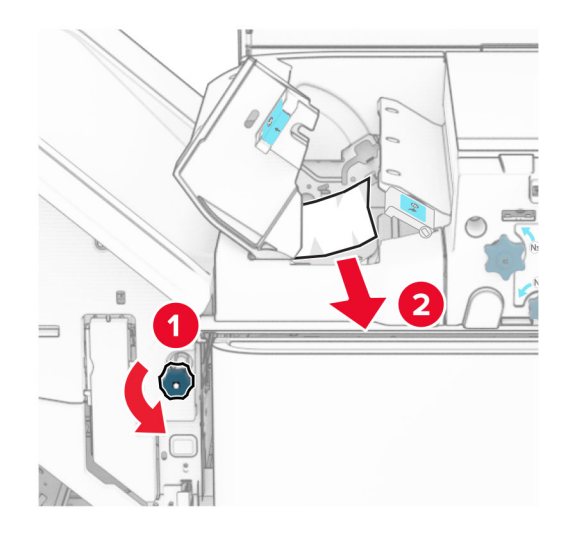

**11** Abra a porta B.

**ATENÇÃO—SUPERFÍCIE QUENTE:** A parte interna da impressora pode estar quente. Para reduzir o risco de ferimentos devido a um componente quente, espere a superfície esfriar antes de tocá-la.

**Aviso — Danos potenciais:** Para evitar danos de descarga eletrostática, toque em uma parte exposta de metal na impressora antes de acessar ou tocar no interior da impressora.

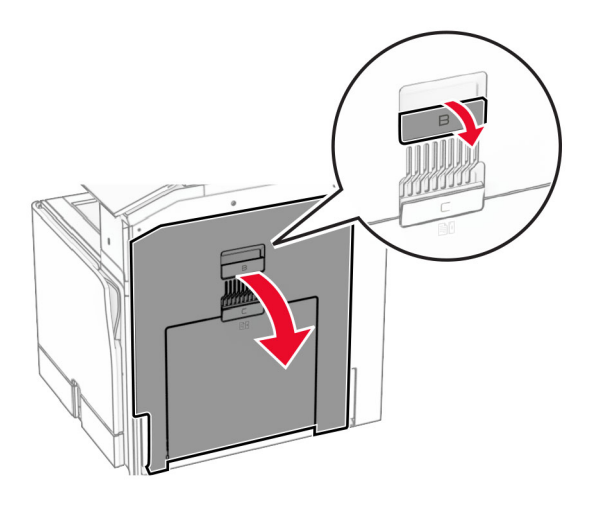

**12** Remova o papel atolado abaixo do rolo de saída da bandeja padrão. **Nota:** Certifique-se de que todos os fragmentos de papel sejam removidos.

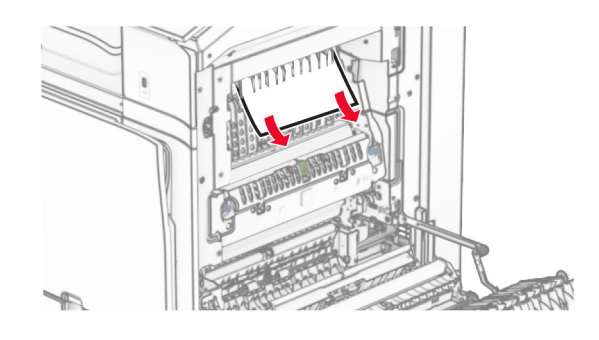

- **13** Feche a porta B.
- **14** Empurre a alça N1 para baixo.

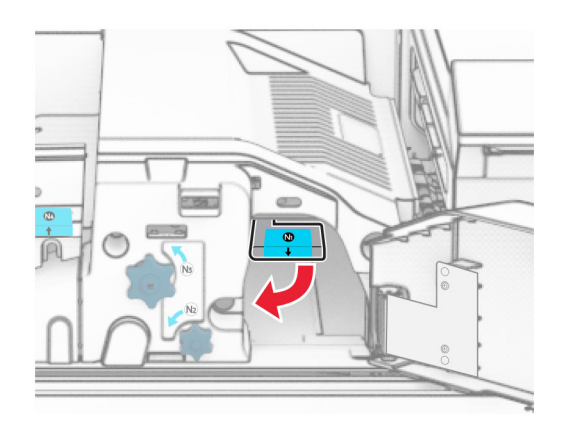

**15** Gire o botão N2 no sentido anti-horário.

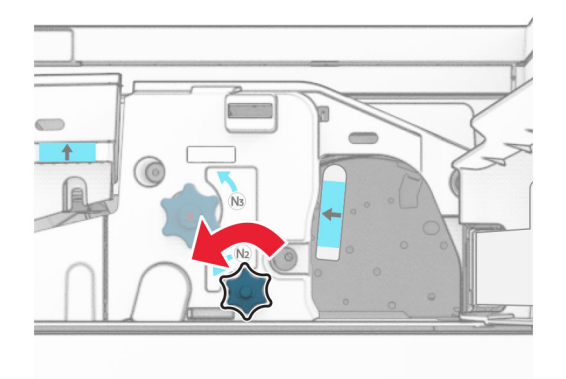

**16** Remova o papel atolado.

**Aviso — Danos potenciais:** Para impedir danos à impressora, remova qualquer acessório manual antes de remover o papel atolado.

**Nota:** Certifique-se de que todos os fragmentos de papel sejam removidos.

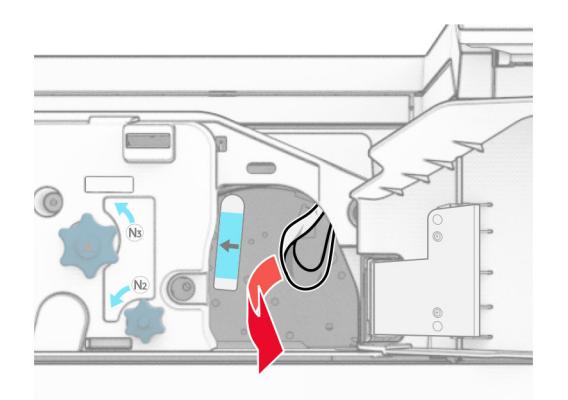

- **17** Recoloque a alça N1 no lugar.
- **18** Feche a alça N5 e depois feche a alça N4.
- **19** Feche a porta F.
- **20** Recoloque a alça R4 na posição original.
- **21** Feche a porta H.

# **Atolamento de papel no encadernador de folheto**

#### **Se a impressora está configurada com um transportador de papel, faça o seguinte:**

**1** Remova o papel atolado na bandeja padrão do encadernador.

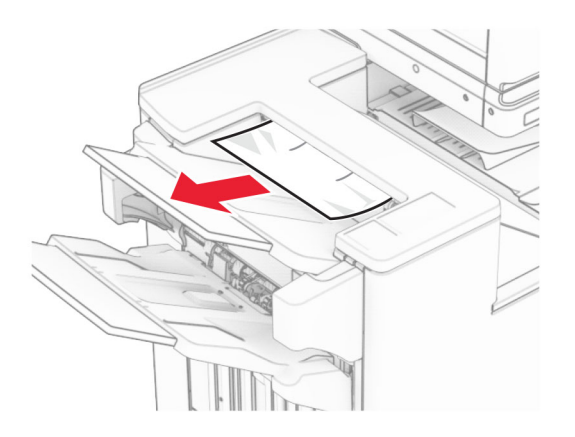

**2** Remova o papel atolado na bandeja 1.

**Nota:** Certifique-se de que todos os fragmentos de papel sejam removidos.

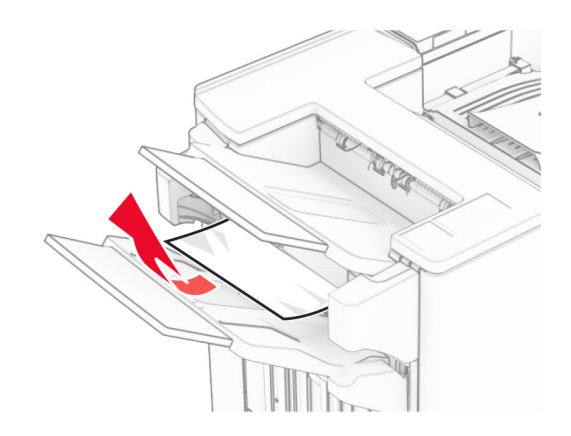

**3** Remova o papel atolado na bandeja 1.

#### **Notas:**

- **•** Certifique-se de que todos os fragmentos de papel sejam removidos.
- **•** Não remova as páginas impressas no compilador do grampeador par anão perder páginas.

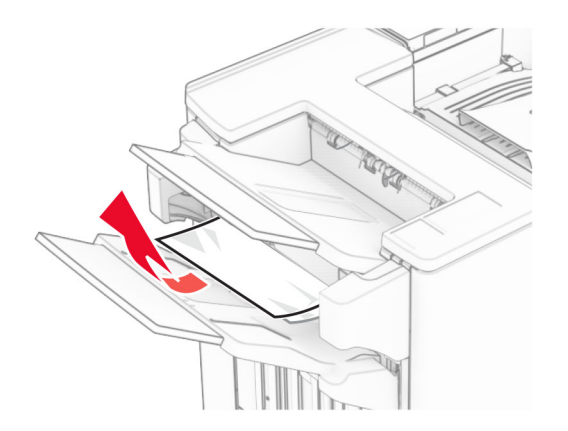

**4** Remova o papel atolado na bandeja 3.

**Nota:** Certifique-se de que todos os fragmentos de papel sejam removidos.

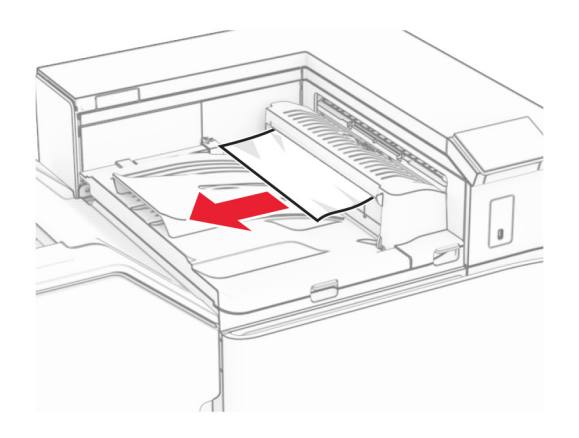

**5** Abra a tampa G do transportador de papel e remova o papel atolado. **Nota:** Certifique-se de que todos os fragmentos de papel sejam removidos.

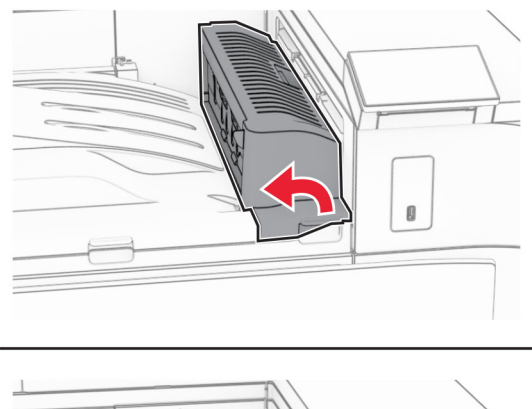

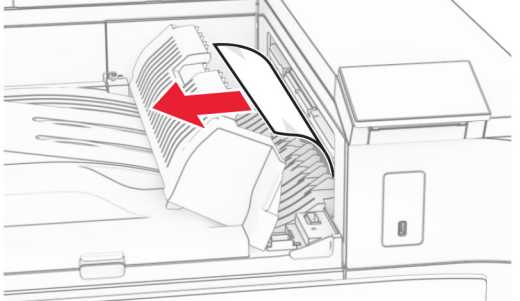

**6** Feche a tampa G do transportador de papel.

**7** Abra a tampa F do transportador de papel.

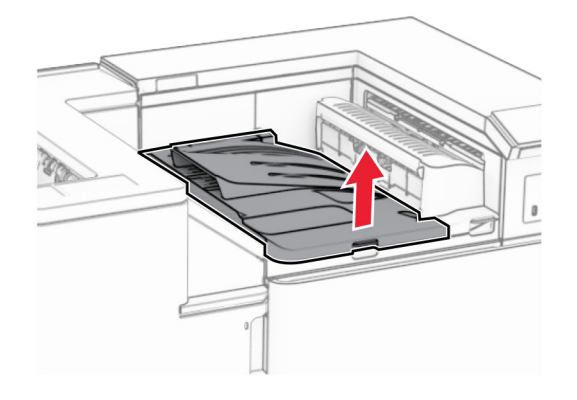

**8** Abra a porta H.

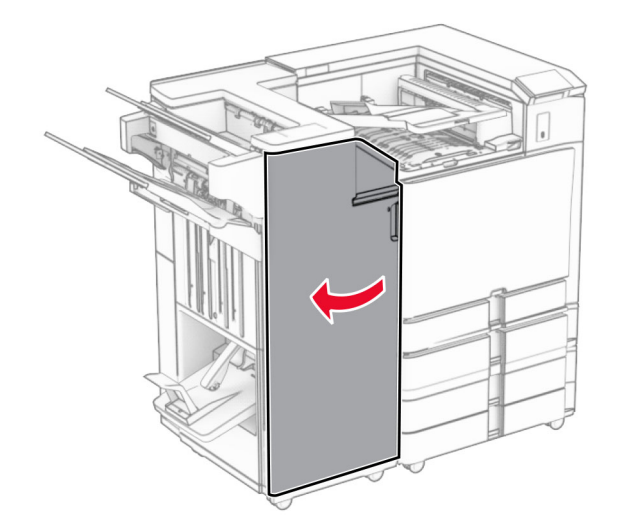

**9** Mova a alça R3 para a direita e remova o papel atolado.

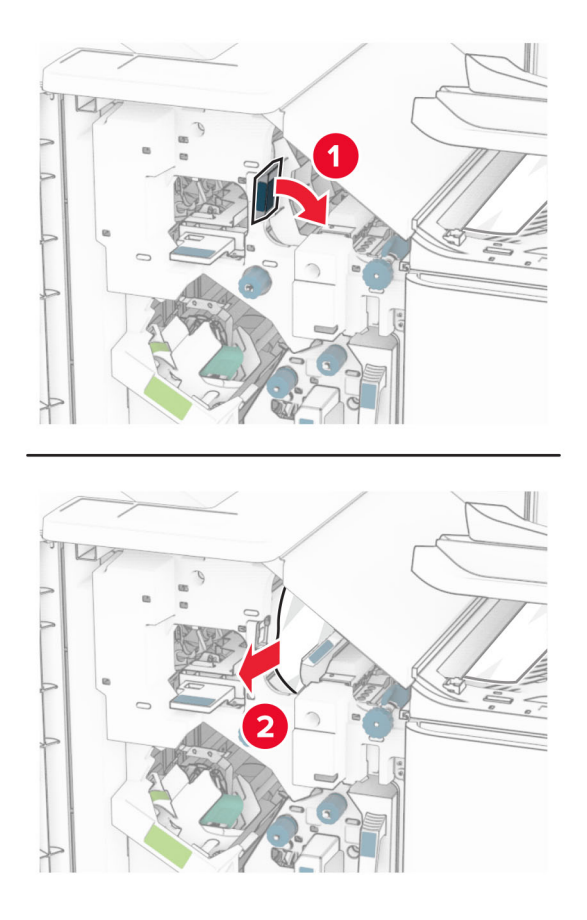

**10** Mova a alça R1 para a esquerda, gire o botão R2 no sentido anti-horário e remova o papel atolado. **Nota:** Certifique-se de que todos os fragmentos de papel sejam removidos.

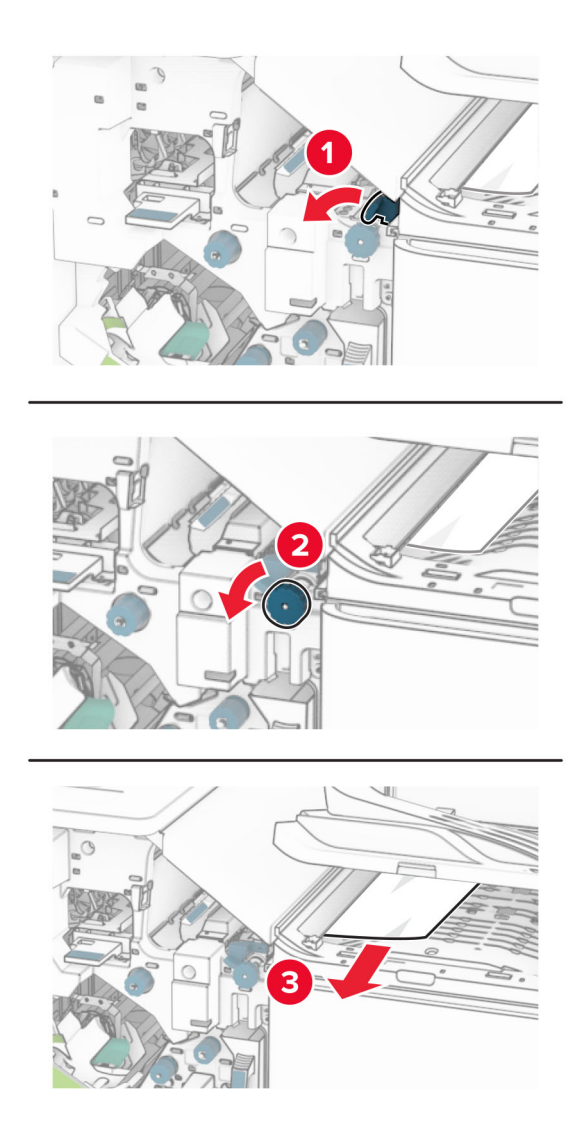

**11** Gire o botão R5 no sentido anti-horário e remova o papel atolado da bandeja padrão do encadernador. **Nota:** Certifique-se de que todos os fragmentos de papel sejam removidos.

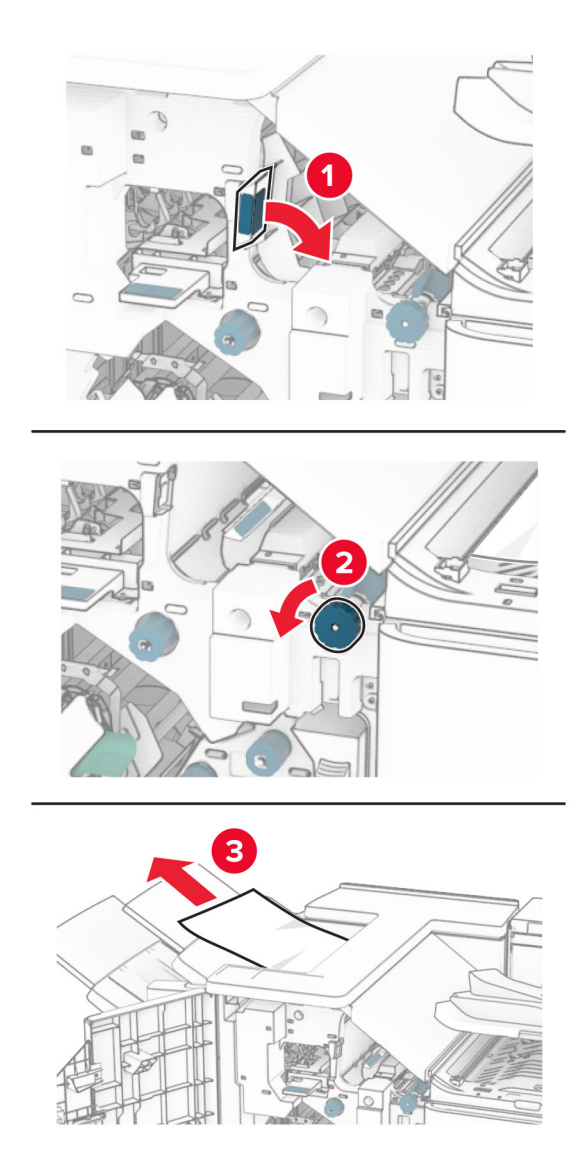

**12** Levante a alça R4, gire o botão R2 no sentido horário e remova o papel atolado. **Nota:** Certifique-se de que todos os fragmentos de papel sejam removidos.

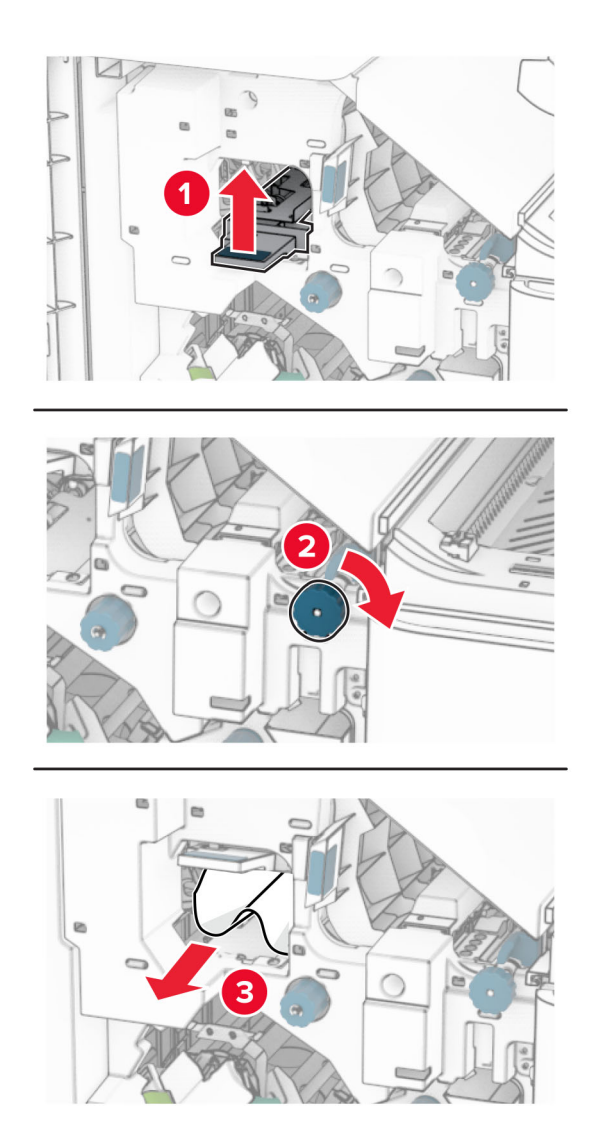

- **13** Feche a tampa F do transportador de papel.
- **14** Recoloque as alças R1, R3 e R4 na posição original.
- **15** Feche a porta H.

### **Se a impressora está configurada com um transportador de papel com opção de dobradura, faça o seguinte:**

**1** Remova o papel atolado na bandeja padrão do encadernador.

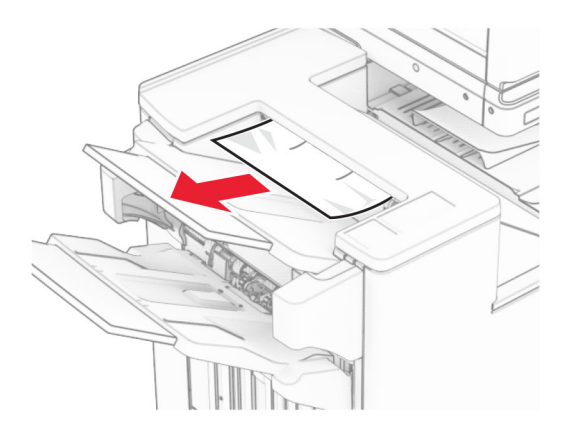

**2** Remova o papel atolado na bandeja 1.

**Nota:** Certifique-se de que todos os fragmentos de papel sejam removidos.

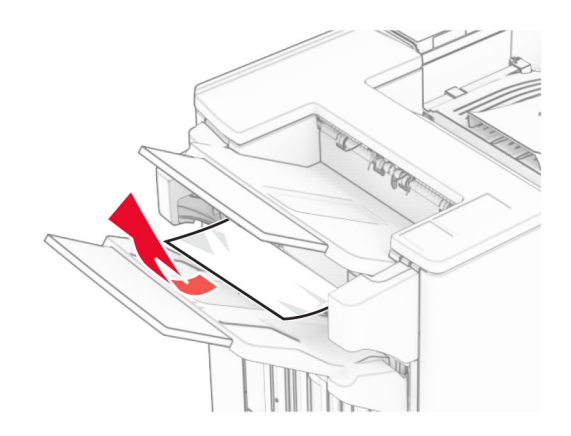

**3** Remova o papel atolado na bandeja 1.

#### **Notas:**

- **•** Certifique-se de que todos os fragmentos de papel sejam removidos.
- **•** Não remova as páginas impressas no compilador do grampeador par anão perder páginas.

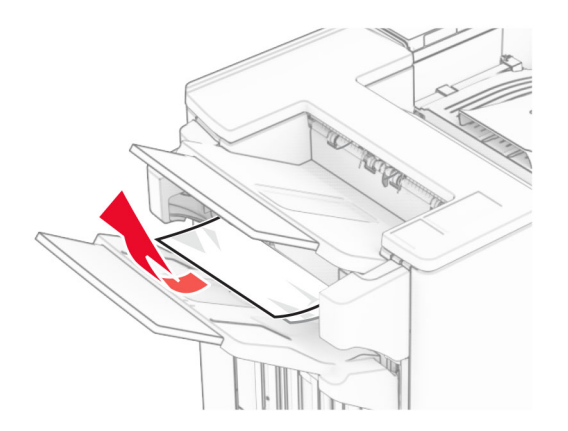

**4** Remova o papel atolado na bandeja 3.

**Nota:** Certifique-se de que todos os fragmentos de papel sejam removidos.

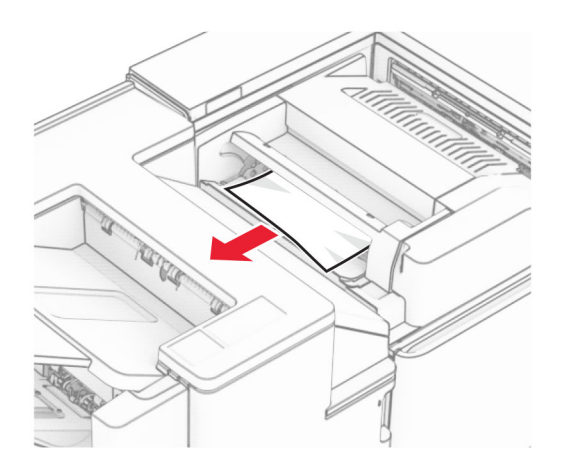

# **5** Abra a porta F

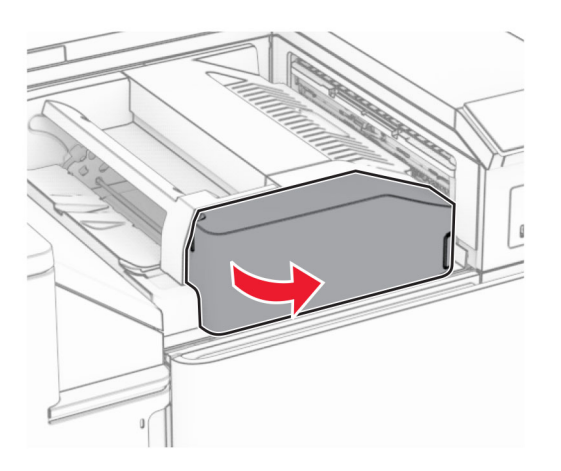

**6** Abra a porta H.

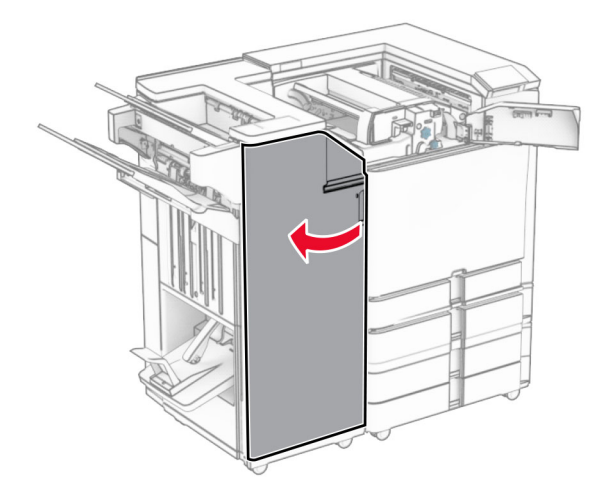

# Abra a porta N4.

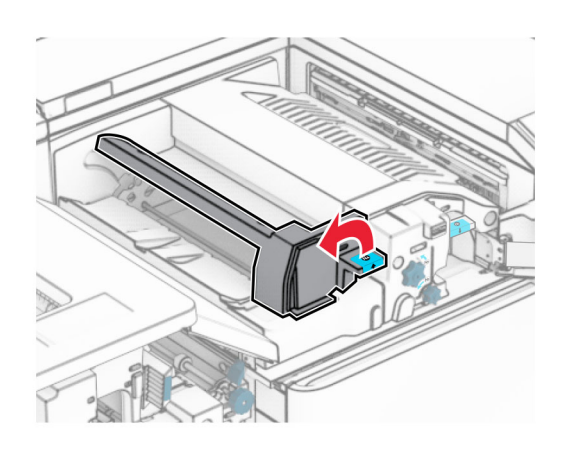

Abra a porta N5.

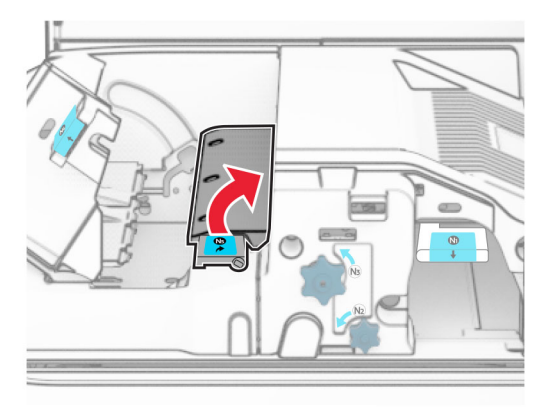

Levante a alça R4.

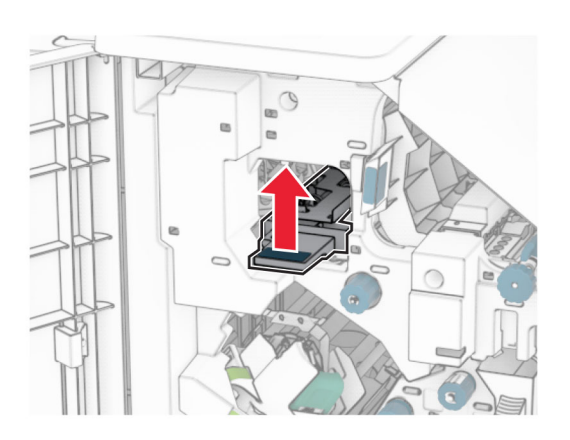

 Gire o botão R2 no sentido horário e remova o papel atolado na alça R4. **Nota:** Certifique-se de que todos os fragmentos de papel sejam removidos.

**11** Mova a alça R1 para a esquerda, gire o botão R2 no sentido anti-horário e remova o papel atolado entre as portas N4 e N5.

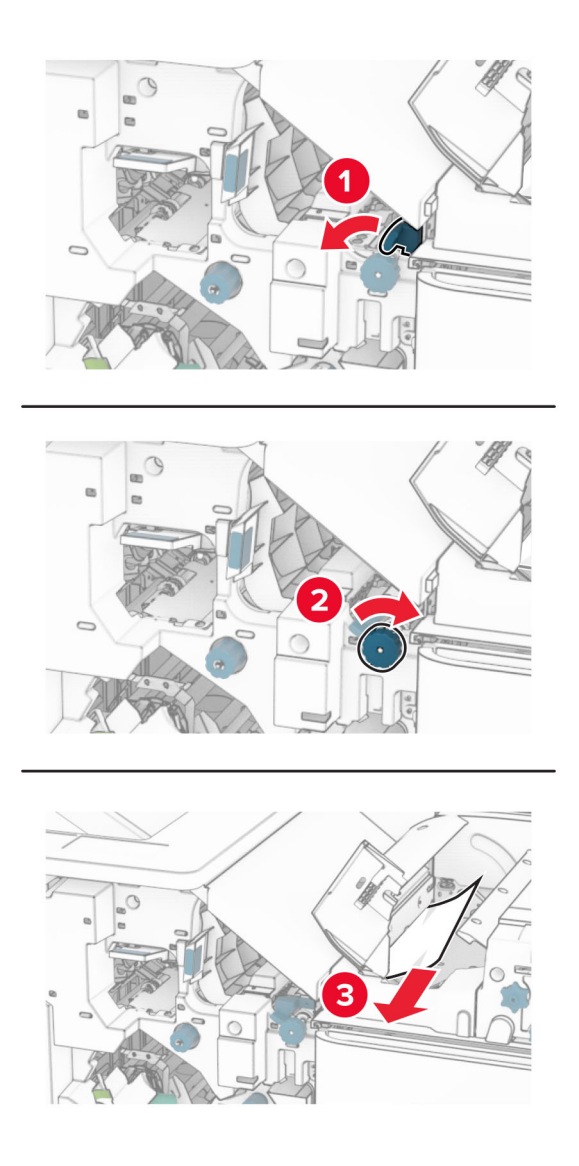

### **12** Abra a porta B.

**ATENÇÃO—SUPERFÍCIE QUENTE:** A parte interna da impressora pode estar quente. Para reduzir o risco de ferimentos devido a um componente quente, espere a superfície esfriar antes de tocá-la.

**Aviso — Danos potenciais:** Para evitar danos de descarga eletrostática, toque em uma parte exposta de metal na impressora antes de acessar ou tocar no interior da impressora.

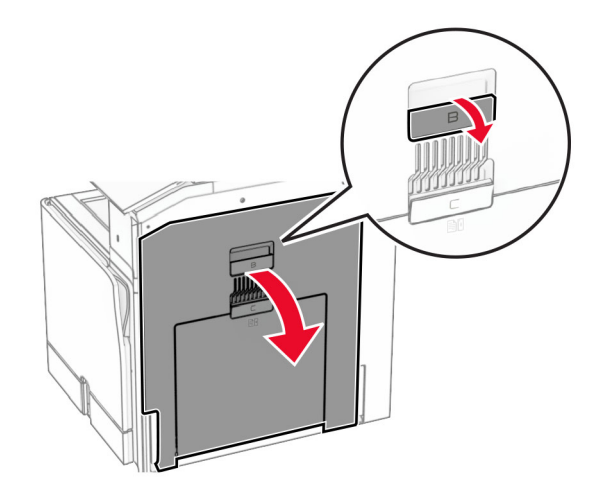

**13** Remova o papel atolado abaixo do rolo de saída da bandeja padrão.

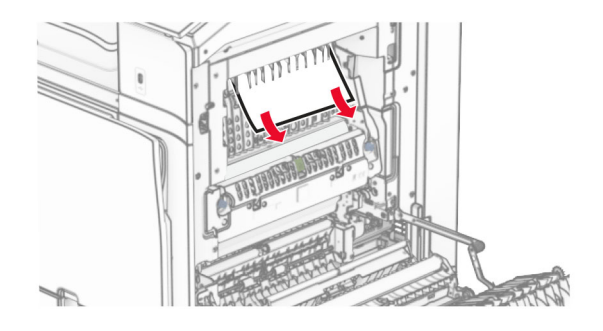

- **14** Feche a porta B.
- **15** Empurre a alça N1 para baixo.

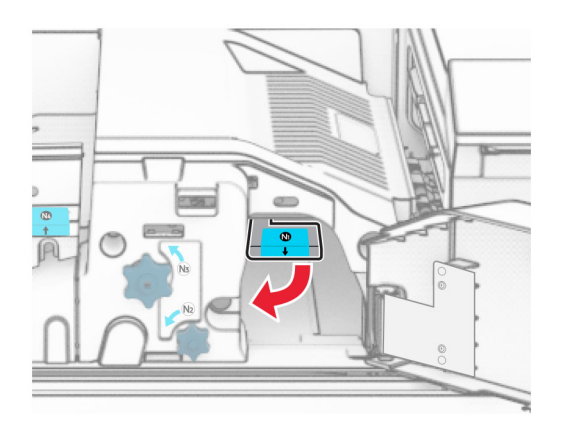

**16** Gire o botão N2 no sentido anti-horário.

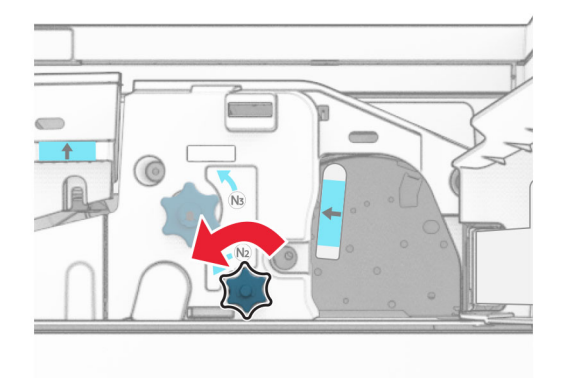

**17** Remova o papel atolado.

**Aviso — Danos potenciais:** Para impedir danos à impressora, remova qualquer acessório manual antes de remover o papel atolado.

**Nota:** Certifique-se de que todos os fragmentos de papel sejam removidos.

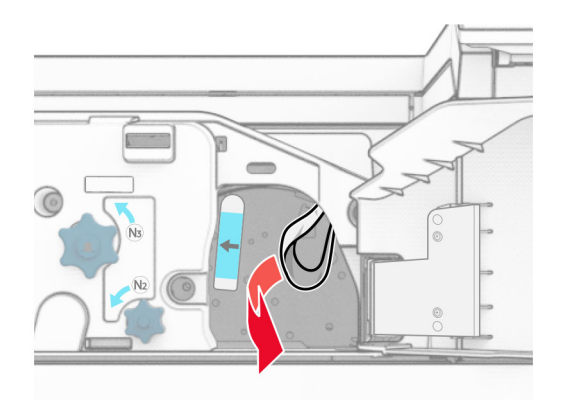

- **18** Recoloque a alça N1 no lugar.
- **19** Feche a porta N5 e depois a porta N4.
- **20** Feche a porta F.
- **21** Recoloque as alças R1 e R4 de volta nas posições originais.
- **22** Feche a porta H.

### **Atolamento de papel no criador de folhetos**

**1** Remova o papel atolado na bandeja 2.

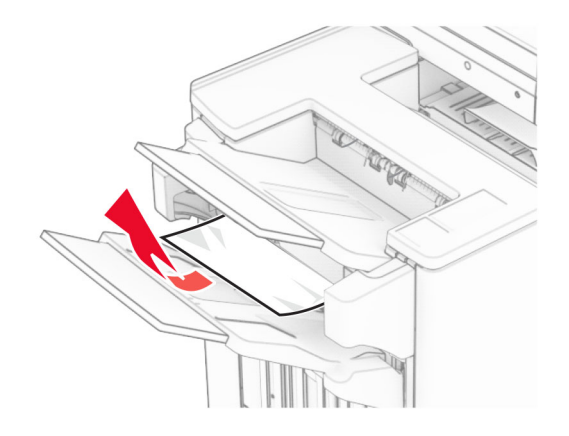

**2** Abra a porta H.

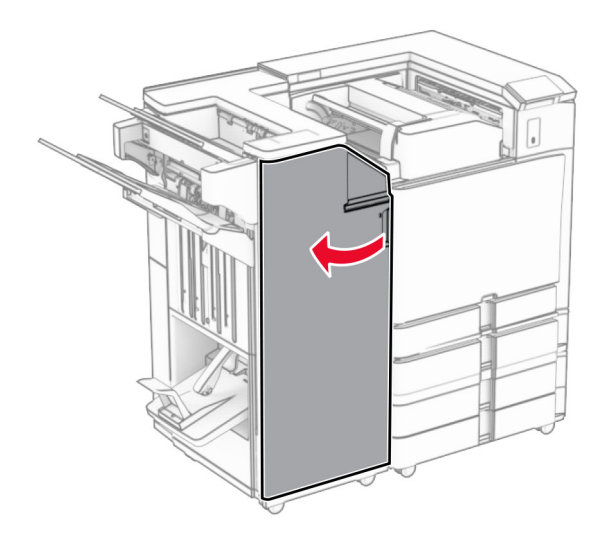

**3** Gire os botões R6, R11 e R10 no sentido horário.

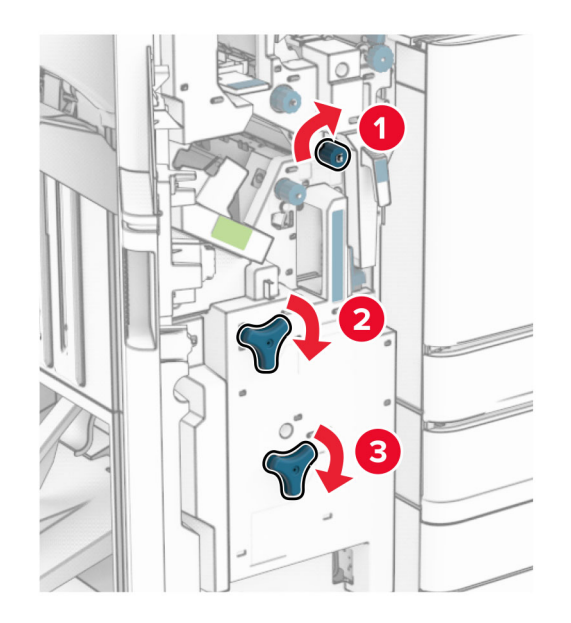

**4** Puxe o criador de folhetos para fora.

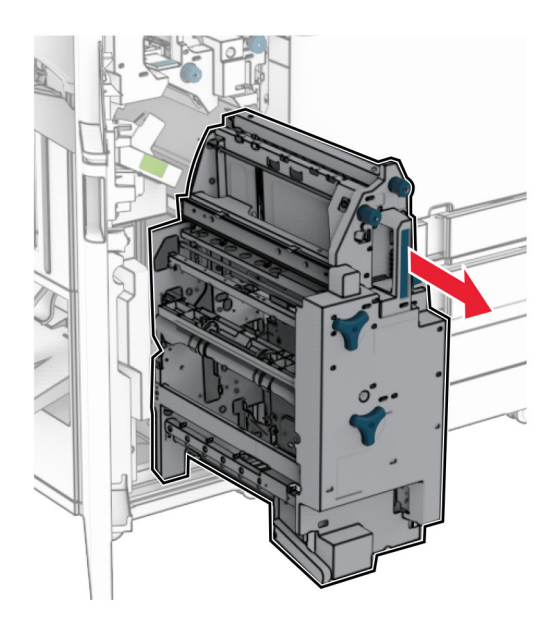

**5** Remova o papel atolado.

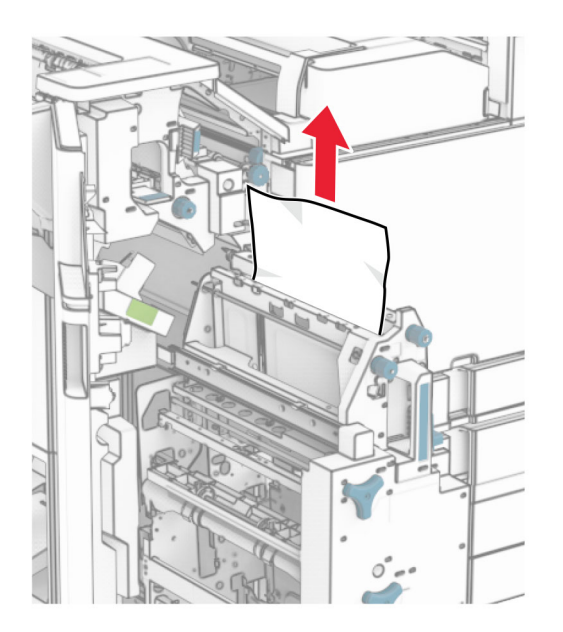

**6** Gire o botão R9 no sentido anti-horário até ele parar.

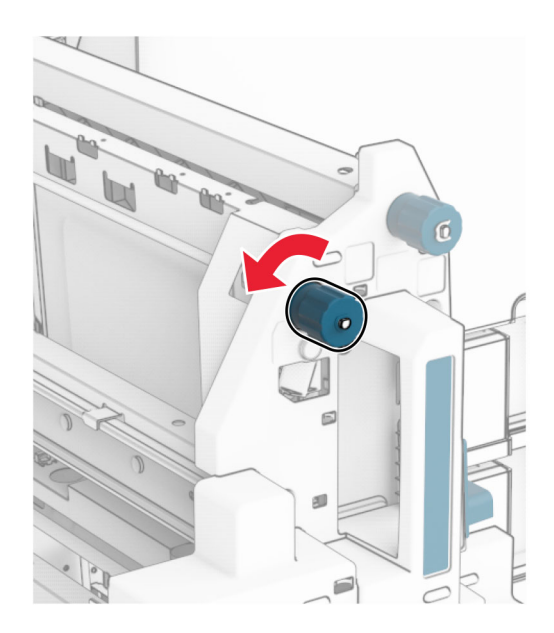

# Abra a porta R8.

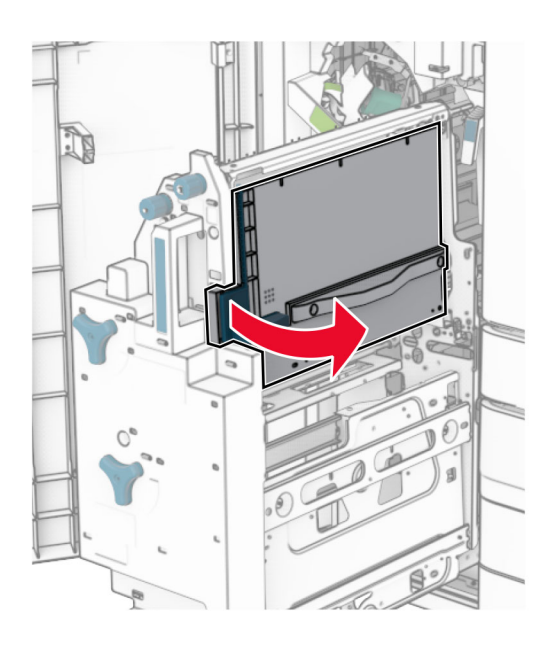

Remova o papel atolado.

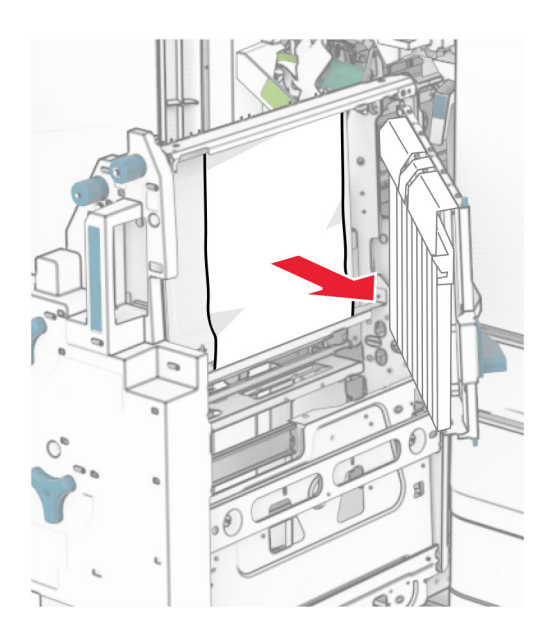

- Feche a porta R8.
- Recoloque o criador de folhetos no encadernador de folheto.
- Feche a porta H.

# **Problemas de conexão de rede**

# **Não é possível abrir o Embedded Web Server**

### **Experimente uma ou mais das seguintes opções:**

- **•** Verifique se a impressora está ligada.
- **•** Verifique se o endereço IP da impressora está correto.

### **Notas:**

- **–** Veja o endereço IP no painel de controle.
- **–** O endereço IP é exibido como quatro conjuntos de números separados por pontos, por exemplo 123.123.123.123.
- **•** Verifique se instalou um navegador compatível.
	- **–** Internet Explorer versão 11 ou posterior
	- **–** Microsoft Edge
	- **–** Safari versão 6 ou posterior
	- **–** Google ChromeTM versão 32 ou posterior
	- **–** Mozilla Firefox versão 24 ou posterior
- **•** Verifique se a conexão de rede está ativa.

**Nota:** Se a conexão não funciona, entre em contato com o seu administrador.

- **•** Verifique se os cabos conectados à impressora e ao servidor de impressão estão firmes. Para mais informações, consulte a documentação fornecida com o servidor de impressão.
- **•** Verifique se os servidores proxy Web estão desativados.

**Nota:** Se os servidores estiverem desativados, entre em contato com o administrador.

Se o problema persistir, contate o **[suporte ao cliente](#page-438-0)**.

# **Não é possível conectar a impressora à rede Wi-Fi**

#### **Experimente uma ou mais das seguintes opções:**

- **•** No painel de controle, abra **Configurações** > **Rede/Portas** > **Visão geral sobre rede** > **Adaptador ativo** e selecione **Automático**.
- **•** Verifique se o computador está conectado à rede Wi-Fi correta. Para obter mais informações, consulte [" Conectando a impressora a uma rede Wi](#page-231-0)‑Fi" na página 232.

**Nota:** Alguns roteadores podem compartilhar o nome padrão de Wi‑Fi.

**•** Verifique se digitou a senha de rede correta.

**Nota:** Observe bem os espaços, números, maiúsculas e minúsculas na senha.

**•** Verifique se selecionou o modo correto de segurança sem fio. No painel de controle, abra **Configurações** > **Rede/Portas** > **Sem fio** > **Modo de segurança sem fio**.

Se o problema persistir, contate o **[suporte ao cliente](#page-438-0)**.

# **Problemas de opções de hardware**

# **A opção interna não foi detectada**

### **Experimente uma ou mais das seguintes opções:**

- **•** Desligue a impressora, aguarde cerca de 10 segundos e ligue-a novamente.
- **•** Imprima a **Página de configurações de menu** e veja se a opção interna aparece na lista Recursos instalados. No painel de controle, abra **Configurações** > **Relatórios** > **Página de configurações de menu**.
- **•** Verifique se a opção interna está instalada corretamente na placa do controlador.
	- **1** Desligue a impressora e desconecte o cabo de energia da tomada elétrica.
	- **2** Verifique se a opção interna está instalada no conector apropriado na placa do controlador.
	- **3** Conecte o cabo de energia à tomada elétrica e ligue a impressora.

**ATENÇÃO—RISCO DE FERIMENTO:** Para evitar o risco de incêndio ou choque elétrico, conecte o cabo de energia em uma tomada elétrica adequadamente aterrada que esteja perto do produto e possa ser facilmente acessada.

**•** Verifique se a opção interna está disponível no driver de impressão.

**Nota:** Se necessário, adicione manualmente a opção interna no driver de impressão para que ela fique disponível para os trabalhos de impressão. Para obter mais informações, consulte [" Adicionar](#page-84-0) [opções disponíveis ao driver de impressão" na página 85](#page-84-0).

Se o problema persistir, contate o **[suporte ao cliente](#page-438-0)**.

# **A porta de soluções internas não opera corretamente**

#### **Experimente uma ou mais das seguintes opções:**

- **•** Imprima a **Página de configurações de menu** e veja se a porta de soluções internas (ISP) aparece na lista Recursos instalados. No painel de controle, abra **Configurações** > **Relatórios** > **Página de configurações de menu**.
- **•** Remova e reinstale a ISP. Para obter mais informações, consulte [" instalação de uma porta de soluções](#page-220-0) [interna" na página 221](#page-220-0).
- **•** Verifique a conexão de cabo ou da ISP.
	- **1** Use o cabo correto e, em seguida, verifique se ele está bem conectado à ISP.
	- **2** Verifique se o cabo da interface da soluções ISP está conectado firme em seu receptáculo na placa do controlador.

Se o problema persistir, contate o **[suporte ao cliente](#page-438-0)**.
### <span id="page-432-0"></span>**A placa de interface paralela ou serial não funciona corretamente**

#### **Experimente uma ou mais das seguintes opções:**

- **•** Imprima a **Página de configurações de menu** e verifique se a placa de interface paralela ou serial aparece na lista Recursos instalados. No painel de controle, abra **Configurações** > **Relatórios** > **Página de configurações de menu**.
- **•** Remova e reinstale a placa da interface paralela ou serial. Para obter mais informações, consulte ["](#page-220-0) [instalação de uma porta de soluções interna" na página 221](#page-220-0).
- **•** Verifique a conexão entre o cabo e a placa de interface paralela ou serial.

Se o problema persistir, contate o **[suporte ao cliente](#page-438-0)**.

#### **Detectada flash danificada**

#### **Experimente uma ou mais das seguintes opções:**

- **•** Substitua a placa de memória flash danificada.
- **•** Selecione **Continuar** para ignorar a mensagem e continuar a impressão.
- **•** Cancele o trabalho de impressão atual.

#### **Sem espaço livre suficiente na memória flash para recursos**

#### **Experimente uma ou mais das seguintes opções:**

- **•** Selecione **Continuar** para limpar a mensagem e continuar a impressão.
- **•** Exclua fontes, macros e outros dados armazenados na memória flash.
- **•** Instale uma unidade de armazenamento.

**Nota:** As fontes e macros carregadas e não armazenadas previamente na memória flash serão excluídas.

# **Problemas com suprimentos**

#### **Substituir cartucho, região de impressão incompatível**

Para corrigir esse problema, adquira um cartucho com a região correta correspondente à região da impressora, ou adquira um cartucho mundial.

- **•** O primeiro número na mensagem após 42 indica a região da impressora.
- **•** O segundo número na mensagem após 42 indica a região do cartucho.

#### **Regiões da impressora e do cartucho de toner**

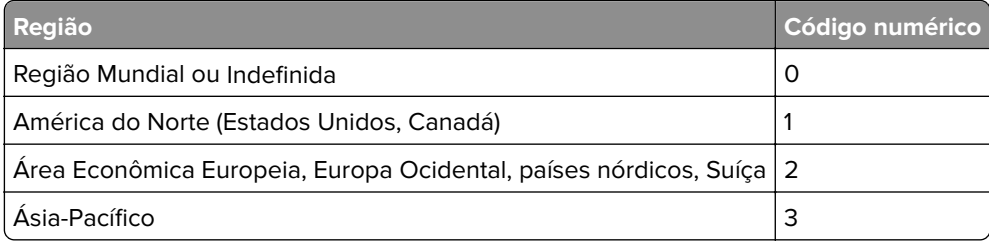

<span id="page-433-0"></span>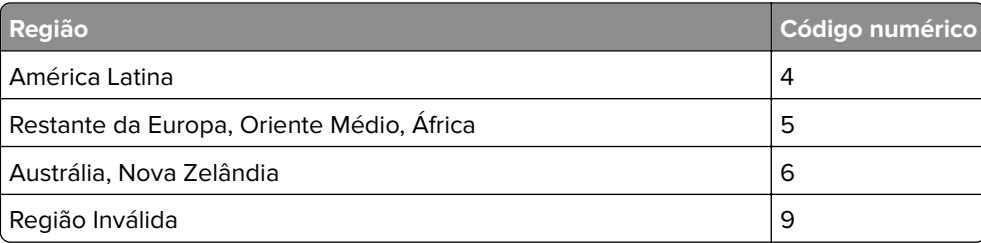

**Nota:** Para encontrar as configurações de região da impressora e do cartucho de toner, imprima as **Páginas de teste de qualidade de impressão**. No painel de controle, abra **Configurações** > **Solução de problemas** > **Páginas de teste de qualidade de impressão**.

### **Cartucho regular [colorido] recarregado.**

A impressora detectou que um cartucho regular da Lexmark foi recarregado com toner não original de terceiros.

Selecione **OK** para continuar.

Todos os indicadores de vida dos componentes da impressora foram projetados para operar com suprimentos e peças da Lexmark e podem apresentar resultados imprevisíveis se forem usados suprimentos ou peças de terceiros em sua impressora Lexmark.

Veja mais informações na declaração de garantia limitada da impressora.

#### **Suprimento não Lexmark**

A impressora detectou um suprimento ou peça não Lexmark instalado na impressora.

A impressora Lexmark apresenta melhor funcionamento com peças e suprimentos genuínos Lexmark. O uso de suprimentos ou peças de terceiros afeta o desempenho, a confiabilidade ou a vida da impressora e de seus componentes de imagem.

Todos os indicadores de vida foram projetados para funcionar com suprimentos e peças Lexmark e podem apresentar resultados imprevisíveis se forem usados suprimentos ou peças de terceiros. O uso de componentes de criação de imagens além da vida útil pretendida pode danificar a impressora Lexmark ou componentes associados.

**Aviso — Danos potenciais:** O uso de suprimentos ou peças de terceiros pode afetar a cobertura de garantia. A garantia pode não cobrir danos causados pelo uso de suprimento ou peças de terceiros.

Para aceitar estes e todos os demais riscos e continuar com o uso de suprimentos ou peças não originais na impressora, toque e segure na mensagem de erro no visor, com dois dedos, por 15 segundos. Quando uma caixa de diálogo de confirmação aparecer, toque em **Continuar**.

Se não quiser aceitar esses riscos, remova o suprimento ou peça de terceiros da impressora e instale um suprimento ou peça genuína Lexmark. Para obter mais informações, consulte [" Usando peças e suprimentos](#page-301-0) [genuínos da Lexmark" na página 302.](#page-301-0)

Se a impressora não funcionar após limpar a mensagem de erro, zere o contador de uso de suprimento.

- **1** No painel de controle, abra **Configurações** > **Dispositivo** > **Manutenção** > **Menu de configuração** > **Uso e contadores de suprimentos**.
- **2** Selecione a peça ou suprimento que deseja zerar e selecione **Iniciar**.
- <span id="page-434-0"></span>**3** Leia a mensagem de aviso e selecione **Continuar**.
- **4** Com dois dedos, toque no visor por 15 segundos para limpar a mensagem.

**Nota:** Se não conseguir zerar os contadores de uso de suprimentos, devolva o item de suprimento ao local onde foi adquirido.

# **Problemas de alimentação de papel**

### **Papel curvado**

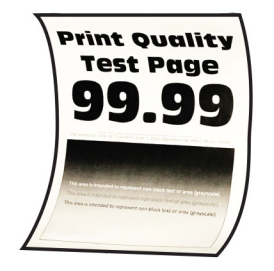

**Experimente uma ou mais das seguintes opções:**

- **•** Ajuste as guias na bandeja para a posição correta de acordo com o papel carregado.
- **•** Dependendo do seu sistema operacional, especifique o tipo do papel na caixa de diálogo Impressão ou Preferências de impressão. Verifique se as configurações correspondem ao papel carregado.

**Nota:** Você também pode alterar as configurações no painel de controle da impressora. Abra **Configurações** > **Papel** > **Configuração da bandeja** > **Tamanho/tipo de papel**.

- **•** Remova o papel, vire ao contrário e recoloque na bandeja.
- **•** Carregue papel de um pacote novo.

**Nota:** O papel absorve umidade se essa estiver alta. Armazene o papel em sua embalagem original até utilizá-lo.

Se o problema persistir, contate o **[suporte ao cliente](#page-438-0)**.

#### **O envelope se fecha durante a impressão**

#### **Experimente uma ou mais das seguintes opções:**

**•** Use um envelope que foi armazenado em um ambiente seco.

**Nota:** A impressão em envelopes com conteúdo alto de umidade pode colar as abas.

**•** Verifique se o tipo de papel está definido como **Envelope**. No painel de controle, abra **Configurações** > **Papel** > **Configuração da bandeja** > **Tamanho/tipo de papel**.

Se o problema persistir, contate o **[suporte ao cliente](#page-438-0)**.

#### <span id="page-435-0"></span>**Impressão agrupada não funciona**

#### **Experimente uma ou mais das seguintes opções:**

- **•** No painel de controle, abra **Configurações** > **Impressão** > **Layout** > **Agrupar** e selecione **Ligar [1,2,1,2,1,2]**.
- **•** A partir do documento que você está tentando imprimir, abra a caixa de diálogo Impressão ou Preferências de impressão e selecione **Agrupar**.
- **•** Reduza o número de páginas a imprimir.

Se o problema persistir, contate o **[suporte ao cliente](#page-438-0)**.

### **A vinculação de bandejas não funciona**

#### **Experimente uma ou mais das seguintes opções:**

- **•** Verifique se as bandejas vinculadas têm o mesmo o tamanho, orientação e tipo de papel.
- **•** Certifique-se de que as guias de papel estejam posicionadas corretamente.
- **•** Configure o tamanho e o tipo de papel conforme o papel colocado nas bandejas vinculadas. No painel de controle, abra **Configurações** > **Papel** > **Configuração da bandeja** > **Tamanho/tipo de papel**.
- **•** Verifique se a **Ligação de bandejas** está configurada como **Automática**. Para obter mais informações, consulte [" Vinculação de bandejas" na página 82.](#page-81-0)

Se o problema persistir, contate o **[suporte ao cliente](#page-438-0)**.

### **O papel atola com frequência**

#### **Experimente uma ou mais das seguintes opções:**

**•** Verifique se o papel foi carregado corretamente.

**Notas:**

- **–** Certifique-se de que as guias de papel estejam posicionadas corretamente.
- **–** Certifique-se de que a altura da pilha de papel esteja abaixo do máximo do indicador de carregamento.
- **–** Certifique-se de imprimir no tipo e tamanho de papel recomendados.
- **•** Configure o tamanho e o tipo corretos de papel. No painel de controle, abra **Configurações** > **Papel** > **Configuração da bandeja** > **Tamanho/tipo de papel**.
- **•** Carregue papel de um pacote novo.

**Nota:** O papel absorve umidade se essa estiver alta. Armazene o papel em sua embalagem original até utilizá-lo.

Se o problema persistir, contate o **[suporte ao cliente](#page-438-0)**.

#### **As páginas atoladas não são impressas novamente**

- **1** No painel de controle, abra **Configurações** > **Dispositivo** > **Notificações** > **Recuperação de conteúdo em atolamento**.
- **2** No menu **Recuperação de atolamento** selecione **Ligar** ou **Automático**.

Se o problema persistir, contate o **[suporte ao cliente](#page-438-0)**.

# <span id="page-436-0"></span>**Problemas de qualidade de cor**

#### **Modificando as cores da impressão**

- **1** No painel de controle, abra **Configurações** > **Impressão** > **Qualidade** > **Advanced Imaging** > **Correção de cores**.
- **2** No menu **Correção de cores**, selecione **Manual**.
- **3** No menu **Conteúdo de correção de cores**, selecione a configuração apropriada de conversão de cores.

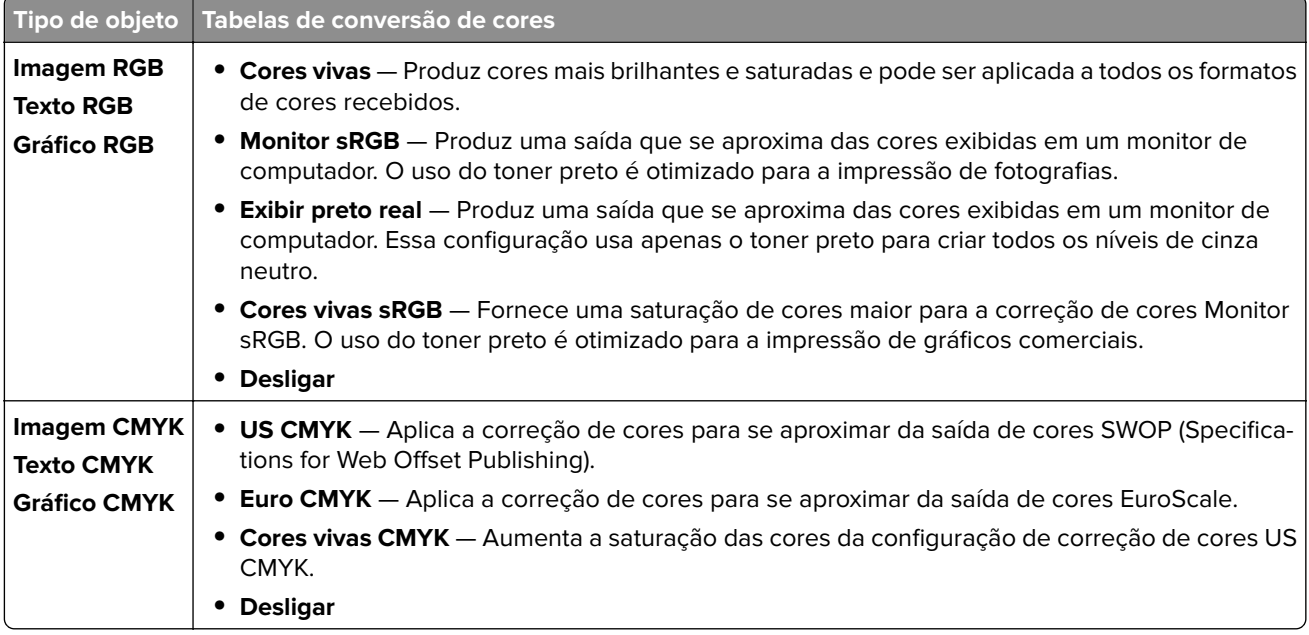

### **Perguntas frequentes sobre impressão colorida**

#### **O que é uma cor RGB?**

A cor RGB é um método de descrever as cores indicando a quantidade de vermelho, verde e azul usada para produzir uma cor em particular. As cores vermelho, verde e azul podem ser adicionadas em diversas quantidades para produzir uma grande gama de cores observadas na natureza. Telas de computadores, leitores e câmeras digitais usam esse método para exibir cores.

#### **O que é cor CMYK?**

A cor CMYK é um método de descrever as cores indicando a quantidade de ciano, magenta, amarelo e preto usada para reproduzir uma cor em particular. Tintas ou toners CMYK podem ser impressos em diversas quantidades para produzir uma grande gama de cores observadas na natureza. As impressoras de gráfica, a jato de tinta e coloridas a laser criam as cores dessa maneira.

#### **Como a cor é especificada em um documento para impressão?**

Os programas são usados para especificar e modificar as cores em um documento usando combinações de cores RGB ou CMYK. Para mais informações, consulte os tópicos da Ajuda do programa.

#### <span id="page-437-0"></span>**Como a impressora sabe qual cor deve imprimir?**

Ao imprimir um documento, as informações descrevendo o tipo e a cor de cada objeto são enviadas à impressora. As informações são processadas por tabelas de conversão de cores. A cor é convertida para as quantidades apropriadas de toners CMYK usados para produzir a cor desejada. As informações sobre o objeto determinam a aplicação das tabelas de conversão de cores. Por exemplo, é possível aplicar um tipo de tabela de conversão de cores ao texto e outra tabela para fotografias.

#### **O que é a correção de cores manual?**

Quando a correção de cores manual está ativada, a impressora emprega tabelas de conversão de cores selecionadas pelo usuário para processar os objetos. As configurações manuais de correção de cores são específicas do tipo de objeto impresso (texto, gráficos ou imagens). Também é algo específico de como a cor do objeto é especificada no programa (combinações RGB ou CMYK). Para aplicar uma tabela de conversão de cores diferente manualmente, consulte [" Modificando as cores da impressão" na página 437.](#page-436-0)

Se o programa não especifica as cores com as combinações RGB ou CMYK, a correção de cores manual não é útil. Ela também não será eficaz se o programa ou o sistema operacional do computador controlar o ajuste de cores. Na maioria das situações, configurar a correção de cores para Automático gera as cores preferenciais para os documentos.

#### **Como posso chegar a uma cor em particular (como a cor de um logotipo)?**

No menu **Qualidade** estão disponíveis nove tipos de conjuntos de **Amostras de cores**. Esses conjuntos também estão disponíveis na página **Amostras de cores** do Embedded Web Server. A seleção de qualquer conjunto de amostras gera impressões de múltiplas páginas com centenas de caixas coloridas. Cada caixa contém uma combinação CMYK ou RGB, dependendo da tabela selecionada. A cor observada em cada caixa é obtida passando-se a combinação CMYK ou RGB indicada na caixa.

Ao examinar os conjuntos de **Amostras de cores**, você pode identificar a caixa com a cor mais próxima da cor que está sendo correspondida. A combinação de cores indicada na caixa pode ser utilizada para modificar a cor do objeto em um programa. Para mais informações, consulte os tópicos da Ajuda do programa. A correção de cores manual pode ser necessária para o uso da tabela de conversão de cores selecionada para um determinado objeto.

A seleção do conjunto de **Amostras de cores** a ser usado para um determinado problema de correspondência de cores depende do seguinte:

- **•** Da configuração de **Correção de cores** que está sendo utilizada (**Automática**, **Desligar** ou **Manual**).
- **•** Do tipo de objeto que está sendo impresso (texto, gráficos ou imagens).
- **•** De como a cor do objeto foi especificada no programa (combinações RGB ou CMYK).

Se o programa não especificar as cores com as combinações RGB ou CMYK, as páginas de **Amostras de cores** não são úteis. Alguns programas ajustam as combinações RGB ou CMYK especificadas no programa por meio do gerenciamento de cores. Nessas situações, a cor impressa pode não corresponder exatamente à das páginas de **Amostras de cores**.

#### **A impressão é exibida com cores muito fortes.**

**Experimente uma ou mais das seguintes opções:**

- **•** No painel de controle, abra **Configurações** > **Impressão** > **Qualidade** > **Advanced Imaging** e selecione **Ajuste de cores**.
- **•** No painel de controle, abra **Configurações** > **Impressão** > **Qualidade** > **Advanced Imaging** e selecione **Ajuste de cores** e corrija as configurações.

Se o problema persistir, contate o **[suporte ao cliente](#page-438-0)**.

# <span id="page-438-0"></span>**Entrando em contato com o suporte ao cliente**

Tenha em mãos as seguintes informações antes de entrar em contato com o suporte ao cliente:

- **•** Problema com a impressora
- **•** Mensagem de erro
- **•** Tipo de modelo e número de série da impressora

Visite **<https://support.lexmark.com>** para receber suporte por e-mail ou bate-papo, navegue pela biblioteca de manuais, documentação de suporte, drivers e outros downloads.

O suporte técnico por telefone também está disponível. Nos EUA ou no Canadá, ligue para 1‑800‑539‑6275. Em outros países ou regiões, visite **[a lista internacional de contatos de suporte](https://support.lexmark.com/en_us/contact-support/international-support-contact-directory.html)**.

# <span id="page-439-0"></span>**Reciclagem e descarte**

# **Reciclagem de produtos da Lexmark**

- **1** Vá para **[www.lexmark.com/recycle](http://www.lexmark.com/recycle)**.
- **2** Selecione seu país ou sua região.
- **3** Selecione um programa de reciclagem.

# **Reciclagem de embalagens da Lexmark**

A Lexmark se esforça continuamente para minimizar as embalagens. Menos embalagens ajudam a garantir que as impressoras da Lexmark sejam transportadas da maneira mais eficiente e ecologicamente correta e que haja menos embalagens para descarte. Essas eficiências resultam em menos emissões de efeito estufa, economia de energia e economia de recursos naturais. A Lexmark também oferece reciclagem de componentes de embalagem em alguns países ou regiões. Para mais informações, acesse **[www.lexmark.com/recycle](http://www.lexmark.com/recycle)**.

As caixas de papelão da Lexmark são 100% recicláveis quando existem instalações de reciclagem de papelão ondulado. Podem não existir instalações desse tipo na sua área.

A espuma usada nas embalagens da Lexmark é reciclável quando existem instalações de reciclagem de espuma. Podem não existir instalações desse tipo na sua área.

Quando você retorna um cartucho da Lexmark, pode reutilizar a caixa com a qual o cartucho veio. A Lexmark recicla a caixa.

# **Avisos**

### **Informações sobre o produto**

Nome do produto:

Impressora Lexmark CS963e

Tipo de máquina:

5066

Modelo:

680

### **Aviso de edição**

Junho de 2024

**O parágrafo a seguir não se aplica a países onde as cláusulas descritas não são compatíveis com a lei local:** A LEXMARK INTERNATIONAL, INC. FORNECE ESTA PUBLICAÇÃO "NO ESTADO EM QUE SE ENCONTRA", SEM QUALQUER TIPO DE GARANTIA, EXPRESSA OU TACITA, INCLUINDO, ENTRE OUTRAS, GARANTIAS IMPLÍCITAS DE COMERCIABILIDADE OU ADEQUAÇÃO A UM DETERMINADO PROPÓSITO. Alguns estados não permitem a contestação de garantias expressas ou implícitas em certas transações. Conseqüentemente, é possível que esta declaração não se aplique ao seu caso.

É possível que esta publicação contenha imprecisões técnicas ou erros tipográficos. Serão feitas alterações periódicas às informações aqui contidas; essas alterações serão incorporadas em edições futuras. Alguns aperfeiçoamentos ou alterações nos produtos ou programas descritos poderão ser feitos a qualquer momento.

As referências feitas nesta publicação a produtos, programas ou serviços não implicam que o fabricante pretenda torná-los disponíveis em todos os países nos quais opera. Qualquer referência a um produto, programa ou serviço não tem a intenção de afirmar ou sugerir que apenas aquele produto, programa ou serviço possa ser usado. Qualquer produto, programa ou serviço funcionalmente equivalente que não infrinja qualquer direito de propriedade intelectual existente poderá ser usado no seu lugar. A avaliação e verificação da operação em conjunto com outros produtos, programas ou serviços, exceto aqueles expressamente designados pelo fabricante, são de responsabilidade do usuário.

Para suporte técnico da Lexmark, vá até **<http://support.lexmark.com>**.

Para informações sobre a política de privacidade da Lexmark que rege o uso deste produto, vá até **[www.lexmark.com/privacy](http://www.lexmark.com/privacy)**.

Para informações sobre suprimentos e downloads, vá até **[www.lexmark.com](http://www.lexmark.com)**.

**© 2024 Lexmark International, Inc.**

**Todos os direitos reservados.**

### **Marcas registradas**

Lexmark, o logotipo Lexmark e MarkNet são marcas comerciais ou marcas comerciais registradas da Lexmark International, Inc. nos Estados Unidos e/ou em outros países.

<span id="page-441-0"></span>Android, Google Play e Google Chrome são marcas comerciais da Google LLC.

Macintosh, macOS, Safari, and AirPrint are trademarks of Apple Inc., registered in the U.S. and other countries. Use of the Works with Apple badge means that an accessory has been designed to work specifically with the technology identified in the badge and has been certified by the developer to meet Apple performance standards.

Microsoft, Internet Explorer, Microsoft Edge e Windows são marcas comerciais do grupo de empresas da Microsoft.

A marca mundial Mopria™ é marca registrada e/ou marca não registrada da Mopria Alliance, Inc. nos Estados Unidos e em outros países. O uso não autorizado é estritamente proibido.

PCL® é uma marca registrada da Hewlett‑Packard Company. PCL é a designação da Hewlett‑Packard Company para um conjunto de comandos (linguagem) e funções de impressora incluído em seus produtos de impressora. Esta impressora foi projetada para ser compatível com a linguagem PCL. Isso significa que a impressora reconhece comandos PCL utilizados em vários aplicativos e que ela emula as funções correspondentes aos comandos.

PostScript é uma marca registrada da Adobe Systems Incorporated nos Estados Unidos e/ou em outros países.

Wi-Fi® e Wi-Fi Direct® são marcas registradas da Wi-Fi Alliance®.

Todas as outras marcas pertencem aos seus respectivos proprietários.

#### **Avisos de licenciamento**

Todos os avisos de licenciamento associados a este produto podem ser encontrados no diretório CD:\NOTICES do CD do software de instalação.

### **Níveis de emissão de ruído**

As medições a seguir foram realizadas em conformidade com a ISO 7779 e reportadas de acordo com a ISO 9296.

**Nota:** alguns modos podem não ser aplicáveis ao seu produto.

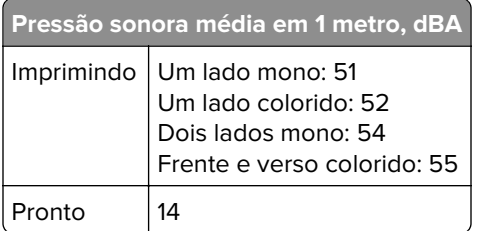

Os valores estão sujeitos a alterações. Consulte **[www.lexmark.com](http://www.lexmark.com)** para obter os valores atuais.

# **Diretiva de resíduos de equipamentos elétricos e eletrônicos (WEEE, Waste from Electrical and Electronic Equipment)**

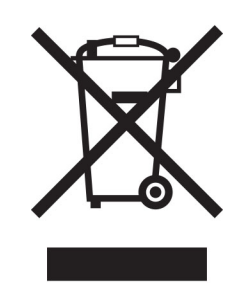

O logotipo WEEE representa programas e procedimentos específicos da reciclagem de produtos eletrônicos nos países da União Européia. Estimulamos a reciclagem de nossos produtos.

Se você tiver outras dúvidas sobre as opções de reciclagem, visite o site da Lexmark em **[www.lexmark.com](http://www.lexmark.com)** para obter o telefone do escritório de vendas local.

### **Bateria recarregável de íons de lítio**

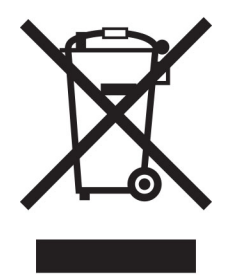

Este produto pode conter uma bateria recarregável de íons de lítio do tipo botão, que só deve ser removida por um profissional treinado. O símbolo com a lixeira riscada indica que o produto não deve ser descartado como lixo comum e deve ser enviado para pontos de coleta seletiva para recuperação e reciclagem. Caso a bateria seja removida, não a descarte no lixo doméstico. Pode haver sistemas de coleta seletiva para baterias em sua comunidade local, como um local destinado à reciclagem de baterias. A coleta seletiva de baterias usadas garante o tratamento adequado dos resíduos, incluindo a reutilização e a reciclagem, e evita possíveis efeitos negativos sobre a saúde humana e o meio ambiente. Descarte as baterias com responsabilidade.

# **Environmental labeling for packaging**

Per Commission Regulation Decision 97/129/EC Legislative Decree 152/2006, the product packaging may contain one or more of the following symbols.

<span id="page-443-0"></span>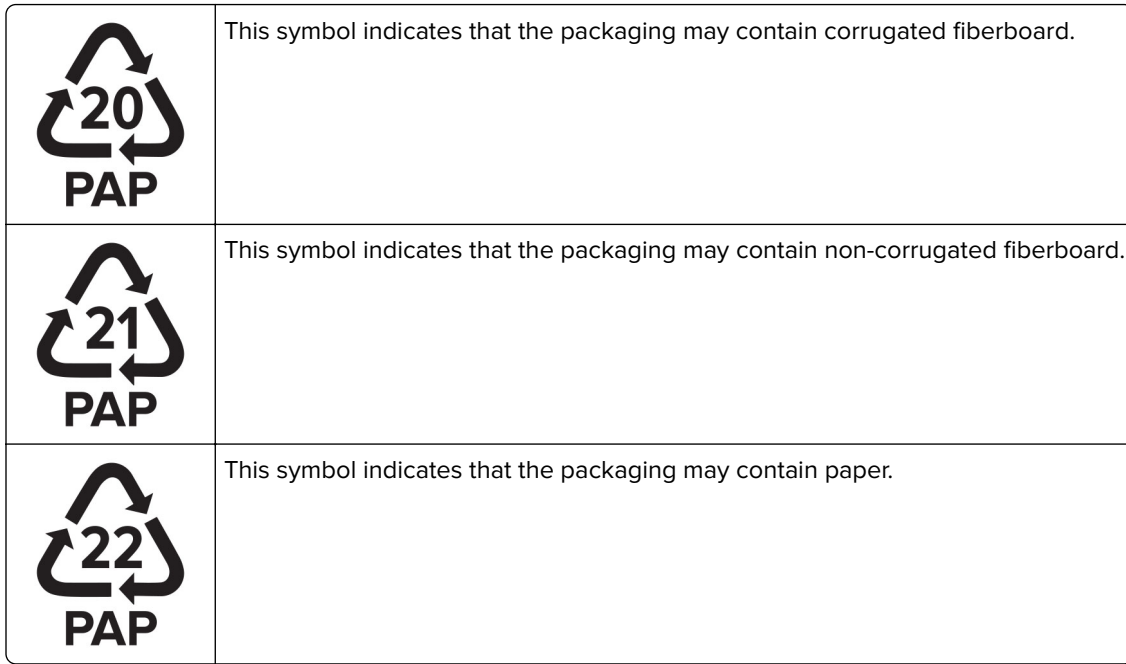

For more information, go to **[www.lexmark.com/recycle](https://www.lexmark.com/recycle)**, and then choose your country or region. Information on available packaging recycling programs is included with the information on product recycling.

### **Descarte do produto**

Não descarte a impressora ou os suprimentos da mesma forma que o lixo doméstico regular. Consulte as autoridades locais quanto ao descarte e às opções de reciclagem.

# **A devolução de cartuchos Lexmark para reutilização ou reciclagem**

O Programa de coleta de cartuchos da Lexmark permite que você retorne gratuitamente os cartuchos usados para a Lexmark para fins de reutilização ou reciclagem. 100% dos cartuchos retornados para a Lexmark são reutilizados ou desmontados para reciclagem. As embalagens usadas para retornar os cartuchos também são recicladas.

Para devolver cartuchos Lexmark para reutilização ou reciclagem, faça o seguinte:

- **1** Acesse **[www.lexmark.com/recycle](http://www.lexmark.com/recycle)**.
- **2** Selecione seu país ou sua região.
- **3** Selecione **Programa de coleta de cartuchos da Lexmark**.
- **4** Siga as instruções exibidas na tela.

### <span id="page-444-0"></span>**Aviso de sensibilidade à estática**

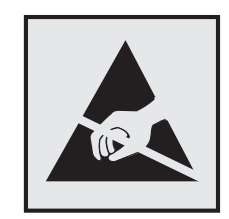

Este símbolo identifica peças sensíveis à estática. Não toque nas áreas próximas a este símbolo sem antes tocar uma superfície de metal em uma área longe do símbolo.

Para evitar danos de descarga eletrostática ao realizar tarefas de manutenção, como limpeza de atolamentos de papel ou troca de suprimentos, toque em qualquer estrutura metálica exposta da impressora antes de acessar ou tocar em áreas interiores, mesmo que o símbolo não esteja presente.

### **ENERGY STAR**

Qualquer produto da Lexmark com o emblema ENERGY STAR® em seu corpo ou em uma tela de inicialização está certificado e em conformidade com os requisitos da Environmental Protection Agency (EPA) ENERGY STAR desde a data da fabricação.

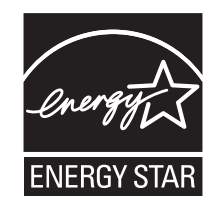

### **Informações sobre temperatura**

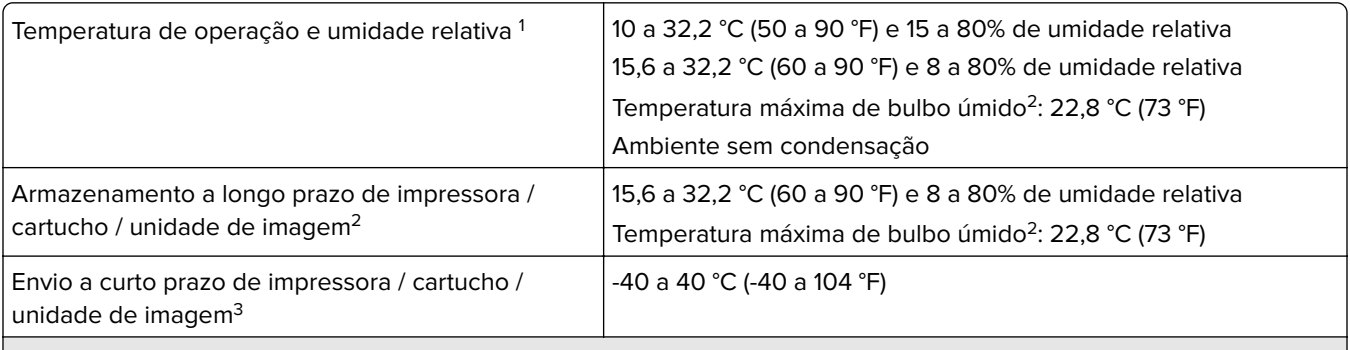

1 Em alguns casos, as especificações de desempenho (como a utilização do cartucho e a velocidade de saída da primeira página) têm de ser medidas num ambiente padrão do escritório, a aproximadamente 22 °C (72 °F) e 45% de UR.

 $2$  A vida útil dos suprimentos é de aproximadamente dois anos. Ela depende do armazenamento em um ambiente comercial padrão a 22 °C (72 °F) e com 45% de umidade.

 $3$  A temperatura de bulbo úmido é determinada pela temperatura e umidade relativa do ar.

### <span id="page-445-0"></span>**Aviso sobre laser**

Esta impressora foi certificada nos EUA para estar em conformidade com os requisitos do DHHS 21 CFR capítulo I, subcapítulo J, para produtos a laser de Classe I (1) e, nos demais países, foi certificada como um produto a laser para o consumidor de Classe I em conformidade com os requisitos da IEC 60825-1:2014, EN 60825-1:2014+A11:2021 e EN 50689:2021.

Os produtos a laser de Classe I não são considerados prejudiciais. O sistema do laser e a impressora foram projetados para que jamais haja acesso humano à radiação do laser acima do nível da Classe I durante a operação normal ou a manutenção pelo usuário ou sob as condições de manutenção prescritas. A impressora tem um conjunto do cabeçote de impressão sem possibilidade de manutenção que contém um laser com as seguintes especificações:

Classe: IIIb (3b) AlGaAs

Potência nominal de saída (miliwatts): 25

Comprimento de onda (nanômetros): 770–800

### **Consumo de energia**

#### **Consumo de energia do produto**

A tabela a seguir documenta as características de consumo de energia do produto.

**Nota:** alguns modos podem não ser aplicáveis ao seu produto.

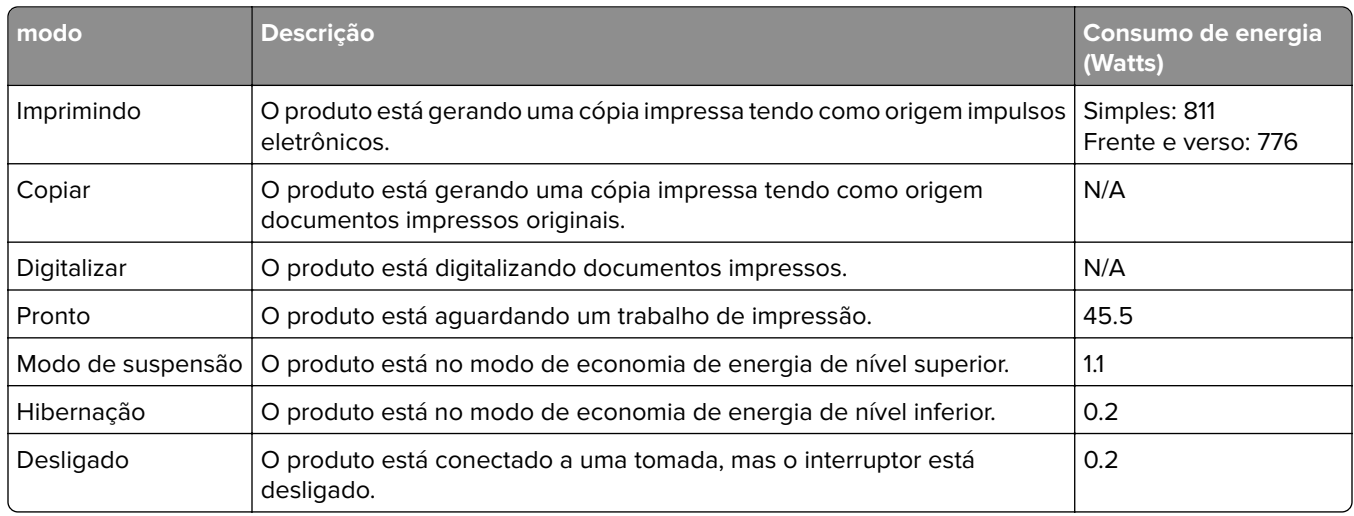

Os níveis de consumo de energia relacionados na tabela anterior representam médias registradas ao longo do tempo. Picos de energia instantâneos podem ser significativamente mais altos que a média.

Os valores estão sujeitos a alterações. Consulte **[www.lexmark.com](http://www.lexmark.com)** para obter os valores atuais.

#### **Modo de suspensão**

Este produto foi desenvolvido com um modo de economia de energia chamado Modo de suspensão. O Modo de suspensão economiza energia diminuindo o consumo durante longos períodos de inatividade. O modo de <span id="page-446-0"></span>suspensão é automaticamente ativado quando o produto não é usado durante um período especificado, chamado de Tempo limite do modo de suspensão.

Tempo limite do modo de suspensão padrão de fábrica para este produto (em minutos): 15

Usando os menus de configuração, o tempo limite do Modo de suspensão pode ser modificado entre um e 120 minutos ou entre um e 114 minutos, dependendo do modelo da impressora. Se a velocidade da impressora for menor ou igual a 30 páginas por minuto, você pode definir o tempo limite apenas para 60 minutos ou 54 minutos, dependendo do modelo da impressora. A definição do Tempo limite do modo de suspensão reduz o consumo de energia, mas pode aumentar o tempo de resposta do produto. Definir o Tempo limite do modo de suspensão para um valor alto mantém resposta rápida, mas consome mais energia.

Alguns modelos suportam o Modo de suspensão profunda, que reduz ainda mais o consumo de energia após longos períodos de inatividade.

#### **Modo de hibernação**

Este produto foi desenvolvido com modo de operação com energia extremamente baixa chamado Modo Hibernação. Ao operar no modo Hibernação, todos os outros sistemas e dispositivos são desligados com segurança.

O modo Hibernação pode ser inserido usando um dos métodos a seguir:

- **•** Usando o Tempo limite de hibernação
- **•** Usando os modos de Programação de energia

O padrão de fábrica Tempo até hibernação desse produto em todos os países e regiões 3 dias

A quantidade de tempo que a impressora aguarda depois que um trabalho é impresso antes que ele entre no modo Hibernação pode ser modificada entre uma hora e um mês.

#### **Notas sobre os produtos de equipamentos de imagem com certificações EPEAT:**

- **•** O nível de energia em espera ocorre no modo Hibernação ou Desativado.
- **•** O produto será desligado automaticamente a um nível de energia em espera de ≤ 1 W. A função de espera automática (Hibernação ou Desativado) deve ser ativada na remessa do produto.

#### **Modo de inatividade**

Caso este produto possua o modo desligado, que ainda consome uma pequena quantidade de energia, é necessário que o cabo de alimentação seja desconectado da tomada a fim de interromper completamente o consumo de energia do produto.

#### **Uso total de energia**

Em algumas situações, é útil estimar o uso total de energia do produto. Como as indicações de consumo de energia são representadas em unidades de energia Watts, deve-se multiplicar o consumo de energia pelo tempo que o produto permanece em cada modo, para calcular o uso de energia. O uso total de energia do produto corresponde à soma do uso de energia de cada modo.

#### <span id="page-447-0"></span>**Aviso aos usuários de produtos no Brasil**

Este equipamento não tem direito à proteção contra interferência prejudicial e não pode causar interferência em sistemas devidamente autorizados.

#### **Avisos regulamentares para produtos sem fio**

Esta seção contém informações regulamentares que se aplicam somente a modelos sem fio.

Caso não tenha certeza se seu modelo é sem fio ou não, acesse **<http://support.lexmark.com>**.

#### **Aviso de componente modular**

Os modelos sem fio contêm o seguinte componente modular:

Lexmark MarkNet N8450 / AzureWave AW-CM467-SUR; FCC ID:TLZ-CM467; IC:6100A-CM467

Para determinar quais componentes modulares estão instalados no seu produto específico, consulte a identificação no próprio produto.

# **Exposição à radiação de radiofreqüência**

A energia de saída de radiação deste dispositivo é muito mais baixa do que os limites de exposição à radiofreqüência da FCC e outros órgãos de regulamentação. Uma separação mínima de 20 cm (8 pol) deve ser mantida entre a antena e qualquer pessoa para que esse dispositivo atenda aos requisitos da FFC e outros órgãos de regulamentação de exposição à radiofreqüência.

### **Conformidade com as diretivas da Comunidade Europeia (CE)**

Este produto está em conformidade com os requisitos de proteção das diretivas do Conselho da CE 2014/53/UE no que se refere à aproximação e à harmonização das leis dos estados membros, em relação a equipamentos de rádio.

O fabricante deste produto é: Lexmark International, Inc., 740 West New Circle Road, Lexington, KY, 40550 USA. O representante autorizado do EEE e da UE é: Lexmark International Technology Hungária Kft., 8 Lechner Ödön fasor, Millennium Tower III, 1095 Budapest HUNGARY. O importador do EEE e da UE é: Lexmark International Technology S.à.r.l. 20, Route de Pré-Bois, ICC Building, Bloc A, CH-1215 Genève, Switzerland. Uma declaração de conformidade com os requisitos das diretivas pode ser obtida com o Representante autorizado ou em

**[www.lexmark.com/en\\_us/about/regulatory-compliance/european-union-declaration-of-conformity.html](http://www.lexmark.com/en_us/about/regulatory-compliance/european-union-declaration-of-conformity.html)**.

A conformidade é indicada pela marca CE:

 $\epsilon$ 

#### **Restrições**

O uso deste equipamento de rádio é restrito ao uso em ambientes fechados. O uso externo é proibido. Essa restrição se aplica a todos os países listados na tabela abaixo:

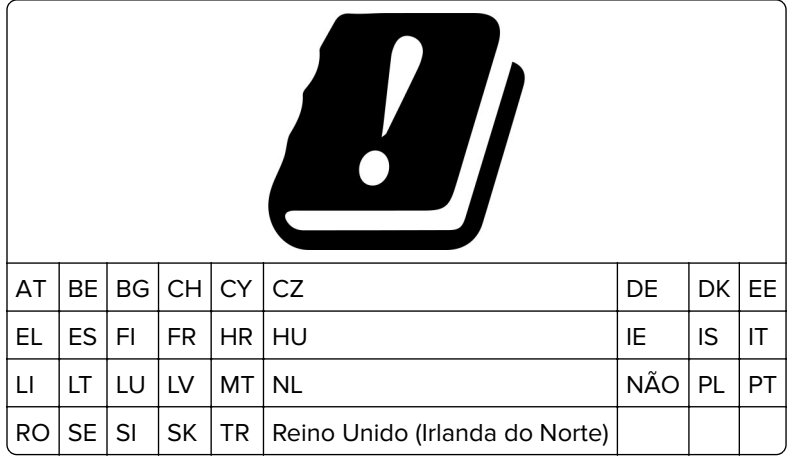

#### **Declaração da União Europeia e de outros países sobre as bandas de frequência operacional e a potência máxima de RF de transmissores de rádio**

Este rádio transmite nas bandas de 2,4 GHz (de 2,412 a 2,472 GHz na UE) ou de 5 GHz (de 5,15 a 5,35 e de 5,47 a 5,725 GHz na UE). A saída de potência máxima EIRP dos transmissores, inclusive ganho de antena, é de ≤ 20 dBm para ambas as mãos.

### **Aviso aos usuários de produtos de Classe A no Brasil**

Este produto não é apropriado para uso em ambientes domésticos, pois poderá causar interferências eletromagnéticas que obrigam o usuário a tomar medidas necessárias para minimizar estas interferências.

### **Conformidade com as diretivas da Comunidade Europeia (CE)**

Este produto está em conformidade com os requisitos de proteção das diretivas do Conselho da CE 2014/30/UE, 2014/35/UE e 2011/65/UE de acordo com as alterações da diretiva (UE) 2015/863 sobre a aproximação e a harmonização das leis dos estados-membros em relação à compatibilidade eletromagnética, à segurança de equipamentos elétricos projetados para uso dentro de determinados limites de tensão e à restrição do uso de determinadas substâncias perigosas em equipamentos elétricos e eletrônicos.

O fabricante deste produto é: Lexmark International, Inc., 740 West New Circle Road, Lexington, KY, 40550 USA. O representante autorizado do EEE e da UE é: Lexmark International Technology Hungária Kft., 8 Lechner Ödön fasor, Millennium Tower III, 1095 Budapest HUNGARY. O importador do EEE e da UE é: Lexmark International Technology S.à.r.l. 20, Route de Pré-Bois, ICC Building, Bloc A, CH-1215 Genève, Switzerland. Uma declaração de conformidade com os requisitos das diretivas pode ser obtida com o Representante autorizado ou em

**[www.lexmark.com/en\\_us/about/regulatory-compliance/european-union-declaration-of-conformity.html](http://www.lexmark.com/en_us/about/regulatory-compliance/european-union-declaration-of-conformity.html)**.

Este produto está de acordo com os limites da Classe A do padrão EN 55032 e com os requisitos de segurança do padrão EN 62368-1.

# **Aviso de radiointerferência**

#### **Aviso**

O presente produto está em conformidade com os requisitos de emissão dos limites da Classe A do padrão EN 55032 e com os requisitos de imunidade do padrão EN 55035. Este produto não foi projetado para uso em ambientes residenciais/domésticos.

Este é um produto de Classe A. Em um ambiente doméstico, ele pode causar radiointerferência, e, nesse caso, o usuário deverá adotar as medidas adequadas.

# **Índice**

### **Numéricos**

Bandeja para 1500 folhas instalação [113](#page-112-0) carregamento [76](#page-75-0) Bandeja para 2 x 550 folhas instalação [94](#page-93-0) Bandeja dupla para 2000 folhas carregamento [73](#page-72-0) Bandeja dupla para 2000 folhas instalação [100](#page-99-0) Bandeja para 550 folhas instalação [87](#page-86-0) carregamento [70](#page-69-0) tampa da bandeja para 550 folhas [327](#page-326-0)

# **A**

Ativação do Voice Guidance [64](#page-63-0) adição de contatos [63](#page-62-0) adicionando grupos [63](#page-62-0) adicionando opções de hardware no driver de impressão [85](#page-84-0) adição de impressoras a um computador [83](#page-82-0) Catálogo de endereços [63](#page-62-0) ajuste do brilho [354](#page-353-0) ajuste do volume dos fones [69](#page-68-0) ajustando o volume do altofalante [69](#page-68-0) ajuste da velocidade de fala Voice Guidance [69](#page-68-0) ajustando a tonalidade do toner [243](#page-242-0) evitando atolamentos de papel [384](#page-383-0)

### **B**

imagens pretas [375](#page-374-0) unidade de imagem preta pedidos [303](#page-302-0) substituição [306](#page-305-0) páginas em branco [368](#page-367-0) encadernador de folheto instalação [196](#page-195-0) uso [298](#page-297-0)

extensão da bandeja superior no encadernador de folhetos substituição [329](#page-328-0) marcadores criação [62](#page-61-0)

# **C**

gabinete instalação [107](#page-106-0) cancelando trabalho de impressão [243](#page-242-0) não é possível conectar a impressora ao Wi‑Fi [431](#page-430-0) não foi possível detectar a opção interna [432](#page-431-0) não é possível abrir o Embedded Web Server [431](#page-430-0) leitor de cartão instalação [227](#page-226-0) incompatibilidade de região da impressora, cartucho [433](#page-432-0) alteração das configurações de porta após a instalação de ISP [231](#page-230-0) mudança do papel de parede [61](#page-60-0) verificação da conexão de rede [234](#page-233-0) verificação, status dos suprimentos [300](#page-299-0) limpeza da impressora [348](#page-347-0) limpeza das lentes do cabeçote de impressão [349](#page-348-0) limpeza da tela sensível ao toque [349](#page-348-0) remoção de atolamento Duas bandejas para 550 folhas [390](#page-389-0) na bandeja para 1500 folhas [392](#page-391-0) na bandeja dupla para 2000 folhas [392](#page-391-0) na bandeja para 550 folhas [388](#page-387-0) no encadernador de folheto [413](#page-412-0) na unidade frente e verso [393](#page-392-0) no fusor [393](#page-392-0) no alimentador multiuso [389](#page-388-0)

no transportador de papel com opção de dobradura [399](#page-398-0) na bandeja padrão [387](#page-386-0) no encadernador [397](#page-396-0) no finalizador de grampeamento e perfuração [402](#page-401-0) bandeja padrão [397](#page-396-0) impressão agrupada não funciona [436](#page-435-0) correção de cores [437](#page-436-0) kit de criação de imagens colorida pedidos [303](#page-302-0) substituição [313](#page-312-0) impressão colorida [437](#page-436-0) problema de qualidade de cor Perguntas frequentes sobre impressão colorida [437](#page-436-0) a impressão é exibida com cores muito fortes [438](#page-437-0) amostras de cores [437](#page-436-0) plano de fundo colorido na impressão [370](#page-369-0) documentos confidenciais não são impressos [382](#page-381-0) trabalhos de impressão confidenciais configuração [240](#page-239-0) impressão [241](#page-240-0) arquivo de configuração exportação [84](#page-83-0) importando [84](#page-83-0) configuração de notificação de suprimentos [300](#page-299-0) configuração do Wi‑Fi Direct [233](#page-232-0) conexão de computador à impressora [234](#page-233-0) conexão de dispositivo móvel à impressora [233](#page-232-0) conexão da impressora a uma rede sem fio [232](#page-231-0) conexão da impressora ao Wi‑Fi [232](#page-231-0) conexão com a impressora uso do Wi‑Fi Direct [233](#page-232-0) conectando à rede sem fio usando o método de PIN [232](#page-231-0)

usando o método de botão de controle [232](#page-231-0) economia de suprimentos [354](#page-353-0) entrando em contato com o suporte ao cliente [439](#page-438-0) painel de controle uso [12](#page-11-0) criar brochura [298](#page-297-0) criação de marcadores [62](#page-61-0) impressão imperfeita [374](#page-373-0) suporte ao cliente [439](#page-438-0) personalizando o tamanho do papel [69](#page-68-0) personalização da exibição [61](#page-60-0) imagens cortadas na impressão [375](#page-374-0) texto cortado na impressão [375](#page-374-0)

# **D**

impressão escura [369](#page-368-0) desativação da rede Wi-Fi [234](#page-233-0) desativação do Voice Guidance [64](#page-63-0) memória flash danificada [433](#page-432-0) lista de diretórios impressão [242](#page-241-0) brilho do monitor ajuste [354](#page-353-0) Display Customization uso [61](#page-60-0) documentos, impressão do computador [238](#page-237-0) pontos na página impressa [373](#page-372-0)

# **E**

alertas de e-mail configuração [300](#page-299-0) avisos de emissão [442,](#page-441-0) [448](#page-447-0) esvaziando a caixa de perfuração [352](#page-351-0) ativação do modo de ampliação [68](#page-67-0) ativação da porta USB [384](#page-383-0) envelope se fecha durante a impressão [435](#page-434-0) limpando disco rígido [236](#page-235-0) unidade de armazenamento inteligente [236](#page-235-0) memória não volátil [236](#page-235-0) memória da impressora [236](#page-235-0)

unidade de armazenamento [236](#page-235-0) memória volátil [236](#page-235-0) limpeza da memória da impressora [237](#page-236-0) códigos de erro [356](#page-355-0) mensagens de erro [356](#page-355-0) Porta Ethernet [60](#page-59-0) exportando um arquivo de configuração [84](#page-83-0)

#### **F**

configurações padrão de fábrica restauração [236](#page-235-0) tampa do ventilador substituição [334](#page-333-0) avisos da FCC [448](#page-447-0) localização de informações da impressora [8](#page-7-0) placa de firmware [58](#page-57-0) firmware, atualização usando o Embedded Web Server [87](#page-86-0) uso do painel de controle [86](#page-85-0) unidade flash, impressão de [239](#page-238-0) dobramento de documentos copiados [299](#page-298-0) dobramento de cópias impressas [299](#page-298-0) lista de amostras de fontes impressão [242](#page-241-0) fusor substituição [322](#page-321-0) kit de manutenção do fusor pedidos [304](#page-303-0)

### **G**

peças e suprimentos originais da Lexmark [302](#page-301-0) peças e suprimentos originais [301](#page-300-0) imagens duplas [370](#page-369-0) plano de fundo cinza na impressão [370](#page-369-0)

### **H**

disco rígido [58](#page-57-0) limpando [236](#page-235-0) unidade de armazenamento em disco rígido [237](#page-236-0)

opções de hardware Bandeja para 1500 folhas [113](#page-112-0) Bandeja para 2 x 550 folhas [94](#page-93-0) Bandeja dupla para 2000 folhas [100](#page-99-0) Bandeja para 550 folhas [87](#page-86-0) encadernador de folheto [196](#page-195-0) gabinete [107](#page-106-0) instalação [129](#page-128-0) transportador de papel [148](#page-147-0) transportador de papel com opção de dobradura [134](#page-133-0), [162](#page-161-0), [196](#page-195-0) grampeador [119](#page-118-0) finalizador de grampeamento e perfuração [148](#page-147-0), [162](#page-161-0) problemas de opções de hardware não foi possível detectar a opção interna [432](#page-431-0) volume do fone, ajuste [69](#page-68-0) documentos suspensos não são impressos [382](#page-381-0) trabalhos suspensos configuração [240](#page-239-0) impressão [241](#page-240-0) Modo de hibernação configuração [353](#page-352-0) retenção de trabalhos de impressão [240](#page-239-0) caixa de perfuração esvaziando [352](#page-351-0) substituição [331](#page-330-0) ícones da tela inicial uso [12](#page-11-0) linhas horizontais escuras [377](#page-376-0) linhas brancas horizontais [379](#page-378-0) umidade ao redor da impressora [445](#page-444-0)

### **I**

para identificar os locais dos atolamentos [385](#page-384-0) importação do arquivo de configuração [84](#page-83-0) margens incorretas [371](#page-370-0) luz indicadora [13](#page-12-0) instalação encadernador de folheto [182](#page-181-0) transportador de papel [182](#page-181-0) instalação da bandeja para 1500 folhas [113](#page-112-0)

instalação das duas bandejas para 550 folhas [94](#page-93-0) instalação da bandeja dupla para 2000 folhas [100](#page-99-0) instalação da bandeja para 550 folhas [87](#page-86-0) instalação do encadernador de folhetos [182](#page-181-0) instalação do gabinete [107](#page-106-0) instalação do empilhador offset [129](#page-128-0) instalação de opcionais porta de soluções internas [221](#page-220-0) instalação do transportador de papel [182](#page-181-0) instalação do grampeador [119](#page-118-0) instalação do driver de impressão [83](#page-82-0) instalação do software da impressora [83](#page-82-0) unidade de armazenamento inteligente [58](#page-57-0)[, 237](#page-236-0) limpando [236](#page-235-0) instalação [217](#page-216-0) opção interna não foi detectada [432](#page-431-0) opções internas [58](#page-57-0) leitor de cartão [227](#page-226-0) unidade de armazenamento inteligente [217](#page-216-0) porta de soluções internas instalação [221](#page-220-0) a porta de soluções internas não opera corretamente [432](#page-431-0)

#### **J**

as páginas atoladas não são impressas novamente [436](#page-435-0) atolamentos, papel para evitar [384](#page-383-0) trabalhos impressos da bandeja errada [382](#page-381-0) trabalhos impressos no papel errado [382](#page-381-0)

#### **L**

papel timbrado seleção [16](#page-15-0) Lexmark Print uso [238](#page-237-0) impressão clara [372](#page-371-0) vinculação de bandejas [82](#page-81-0) carregamento da bandeja dupla para 2000 folhas [73](#page-72-0) carregamento da bandeja para 550 folhas [70](#page-69-0) carregando o papel timbrado [80](#page-79-0) carregando papel no alimentador multiuso [80](#page-79-0) carregamento de papel perfurado [80](#page-79-0) carregamento da bandeja [76](#page-75-0) carregar bandejas [70,](#page-69-0) [73](#page-72-0) localizando áreas de atolamento [385](#page-384-0) localização do slot de segurança [13](#page-12-0)

#### **M**

Modo de ampliação ativando [68](#page-67-0) criar folheto [298](#page-297-0) gerenciamento da proteção de tela [61](#page-60-0) correção de cores manual [437](#page-436-0) menu 802.1x [281](#page-280-0) Sobre esta impressora [257](#page-256-0) Acessibilidade [251](#page-250-0) Configuração da bandeja [269](#page-268-0) Registro nos serviços na nuvem [292](#page-291-0) Configuração de impressão confidencial [290](#page-289-0) Menu de Configuração [252](#page-251-0) Métodos de login padrão [287](#page-286-0) Dispositivo [293](#page-292-0) Modo Ecológico [246](#page-245-0) Criptografia [291](#page-290-0) Apagar arquivos de dados temporários [291](#page-290-0) Ethernet [276](#page-275-0) Acabamento [259](#page-258-0) Impressão da unidade flash [269](#page-268-0) Mesclar formulários [294](#page-293-0) Configurações de HTTP/FTP [283](#page-282-0) Imagem [266](#page-265-0) IPSec [280](#page-279-0) Contagem de trabalhos [263](#page-262-0) Layout [258](#page-257-0) Contas locais [287](#page-286-0)

Restrições de login [289](#page-288-0) Configuração LPD [282](#page-281-0) Gerenciar permissões [286](#page-285-0) Configuração de mídia [268](#page-267-0) Página de configurações de menu [293](#page-292-0) Diversos [292](#page-291-0) Gerenciamento de serviços móveis [275](#page-274-0) Rede [294](#page-293-0) Visão geral sobre rede [271](#page-270-0) Notificações [247](#page-246-0) Apagamento fora de serviço [257](#page-256-0) PCL [265](#page-264-0) PDF [264](#page-263-0) PostScript [264](#page-263-0) Gerenciamento de energia [250](#page-249-0) Preferências [245](#page-244-0) Impressão [293](#page-292-0) Qualidade [261](#page-260-0) Painel Operador Remoto [247](#page-246-0) Restaurar padrões de fábrica [252](#page-251-0) Restringir acesso à rede externa [285](#page-284-0) Programar dispositivos USB [287](#page-286-0) Log de auditoria de segurança [287](#page-286-0) Configuração [260](#page-259-0) Compartilhar dados com a Lexmark [251](#page-250-0) SNMP [279](#page-278-0) Configurações de soluções LDAP [291](#page-290-0) TCP/IP [277](#page-276-0) ThinPrint [284](#page-283-0) Config. de bandeja [267](#page-266-0) Solução de problemas [294](#page-293-0) Atualização de firmware [257](#page-256-0) USB [285](#page-284-0) Sem fio [272](#page-271-0) Wi-Fi Direct [275](#page-274-0) Página de configurações de menu impressão [295](#page-294-0) leitura de medidor, visualização [301](#page-300-0) cores ausentes [373](#page-372-0) dispositivo móvel impressão de [238,](#page-237-0) [239](#page-238-0)

modificação da saída colorida [437](#page-436-0) Serviço de impressão Mopria [238](#page-237-0) impressão manchada e com pontos [373](#page-372-0) transportando a impressora [59](#page-58-0), [354](#page-353-0)

#### **N**

navegação pela tela uso de gestos [64](#page-63-0) níveis de emissão de ruído [442](#page-441-0) Memória não volátil [237](#page-236-0) memória não volátil limpando [236](#page-235-0) toner não original [434](#page-433-0) suprimento não Lexmark [434](#page-433-0) Sem espaço livre suficiente na memória flash para recursos [433](#page-432-0) avisos [442,](#page-441-0) [444,](#page-443-0) [446,](#page-445-0) [447](#page-446-0), [448](#page-447-0)

# **O**

empilhador offset instalação [129](#page-128-0) uso [297](#page-296-0) empilhamento com separação [297](#page-296-0) teclado na tela uso [68](#page-67-0) pedindo suprimentos unidade de imagem preta [303](#page-302-0) kit de criação de imagens colorida [303](#page-302-0) kit de manutenção do fusor [304](#page-303-0) cartucho de grampos [303](#page-302-0) cartucho de toner [302](#page-301-0) recipiente de resíduo de toner [303](#page-302-0)

### **P**

material de embalagem [440](#page-439-0) papel papel timbrado [16](#page-15-0) formulários pré-impressos [16](#page-15-0) reciclado [15](#page-14-0) seleção [14](#page-13-0) características do papel [14](#page-13-0) papel curvado [435](#page-434-0)

problema de alimentação de papel impressão agrupada não funciona [436](#page-435-0) envelope se fecha durante a impressão [435](#page-434-0) o papel atola com frequência [436](#page-435-0) a vinculação de bandejas não funciona [436](#page-435-0) o papel atola com frequência [436](#page-435-0) instruções sobre papel [14](#page-13-0) atolamento de papel Duas bandejas para 550 folhas [390](#page-389-0) na bandeja para 1500 folhas [392](#page-391-0) na bandeja para 2000 folhas [392](#page-391-0) no transportador de papel com opção de dobradura [399](#page-398-0) no encadernador [397](#page-396-0) atolamento de papel na bandeja para 550 folhas [388](#page-387-0) atolamento de papel no encadernador de folheto [413](#page-412-0) atolamento de papel na porta B [393](#page-392-0) atolamento de papel na unidade frente e verso [393](#page-392-0) atolamento de papel no fusor [393](#page-392-0) atolamento de papel no alimentador multiuso [389](#page-388-0) atolamento de papel na bandeja padrão [397](#page-396-0) atolamento de papel na bandeja padrão [387](#page-386-0) atolamento de papel no finalizador de grampeamento e perfuração [402](#page-401-0) atolamentos de papel para evitar [384](#page-383-0) local [385](#page-384-0) tamanhos de papel compatíveis [17](#page-16-0)[, 19](#page-18-0)[, 21](#page-20-0)[, 29,](#page-28-0) [36](#page-35-0)[,](#page-45-0)  [46](#page-45-0) transportador de papel instalação [148](#page-147-0)

tampa do conector do transportador de papel substituição [337](#page-336-0) transportador de papel com opção de dobradura instalação [134,](#page-133-0) [162](#page-161-0)[, 196](#page-195-0) uso [299](#page-298-0) tipos de papel compatíveis [53](#page-52-0) pesos de papel compatíveis [53](#page-52-0) números de identificação pessoal ativando [69](#page-68-0) inserção de folhas separadoras [242](#page-241-0) soquete do cabo de energia [60](#page-59-0) modos de economia de energia configuração [353](#page-352-0) formulários pré-impressos seleção [16](#page-15-0) a impressão é exibida com cores muito fortes [438](#page-437-0) driver de impressão adicionando opções de hardware [85](#page-84-0) instalação [83](#page-82-0) trabalho de impressão cancelamento [243](#page-242-0) trabalhos de impressão não são impressos [381](#page-380-0) trabalhos de impressão não impressos [381](#page-380-0) problema de impressão as páginas atoladas não são impressas novamente [436](#page-435-0) problema na qualidade de impressão páginas em branco [368](#page-367-0) documentos confidenciais e outros suspensos não são impressos [382](#page-381-0) impressão imperfeita [374](#page-373-0) impressão escura [369](#page-368-0) imagens duplas [370](#page-369-0) fundo cinza ou colorido [370](#page-369-0) linhas horizontais escuras [377](#page-376-0) linhas brancas horizontais [379](#page-378-0) margens incorretas [371](#page-370-0) impressão clara [372](#page-371-0) cores ausentes [373](#page-372-0)

impressão manchada e com pontos [373](#page-372-0) papel curvado [435](#page-434-0) defeitos de impressão recorrentes [380](#page-379-0) impressão enviesada [374](#page-373-0) cor sólida ou imagens pretas [375](#page-374-0) textos ou imagens cortados [375](#page-374-0) o toner sai facilmente do papel [376](#page-375-0) densidade de impressão irregular [377](#page-376-0) aparecem linhas verticais escuras nas impressões [378](#page-377-0) linhas verticais brancas [380](#page-379-0) páginas brancas [368](#page-367-0) Imprimir páginas de teste de qualidade [294](#page-293-0) folhas impressas, visualização [301](#page-300-0) impressora espaços livres mínimos [59](#page-58-0) seleção de um local para [59](#page-58-0) condição da impressora [13](#page-12-0) configurações da impressora [9](#page-8-0) conexão de rede da impressora verificação [234](#page-233-0) impressora não responde [383](#page-382-0) memória da impressora limpando [236](#page-235-0) menus da impressora [244](#page-243-0), [295](#page-294-0) mensagens da impressora flash danificada detectada [433](#page-432-0) suprimento não Lexmark [434](#page-433-0) Sem espaço livre suficiente na memória flash para recursos [433](#page-432-0) cartucho regular recarregado [434](#page-433-0) Substituir cartucho, região de impressão incompatível [433](#page-432-0) problema de opções da impressora porta de soluções internas [432](#page-431-0) placa de interface paralela [433](#page-432-0) placa da interface serial [433](#page-432-0) status de peças da impressora verificação [300](#page-299-0)

configurações de porta da impressora alteração [231](#page-230-0) portas da impressora [60](#page-59-0) número de série da impressora [9](#page-8-0) definições da impressora restauração do padrão de fábrica [236](#page-235-0) software da impressora instalação [83](#page-82-0) status da impressora [13](#page-12-0) impressora, limpeza [348](#page-347-0) lentes do cabeçote de impressão limpeza [349](#page-348-0) impressão trabalhos de impressão confidenciais [241](#page-240-0) lista de diretórios [242](#page-241-0) lista de amostras de fontes [242](#page-241-0) de um dispositivo móvel [238](#page-237-0)[, 239](#page-238-0) do computador [238](#page-237-0) a partir da unidade flash [239](#page-238-0) trabalhos suspensos [241](#page-240-0) Página de configurações de menu [295](#page-294-0) uso do serviço de impressão Mopria [238](#page-237-0) uso do Wi‑Fi Direct [239](#page-238-0) imprimindo documentos de um dispositivo móvel [238](#page-237-0) logs de impressão [301](#page-300-0) problema de impressão trabalhos impressos da bandeja errada [382](#page-381-0) trabalhos impressos no papel errado [382](#page-381-0) trabalhos de impressão não são impressos [381](#page-380-0) impressora não responde [383](#page-382-0) impressão lenta [382](#page-381-0) não foi possível ler a unidade flash [384](#page-383-0) impressão de relatórios [301](#page-300-0) reciclagem de produtos [440](#page-439-0) furos de perfuração em folhas impressas [296](#page-295-0)

#### **R**

papel reciclado uso [15](#page-14-0) reciclagem de produtos [440](#page-439-0) remoção de papel atolado Duas bandejas para 550 folhas [390](#page-389-0) na bandeja para 1500 folhas [392](#page-391-0) na bandeja dupla para 2000 folhas [392](#page-391-0) na bandeja para 550 folhas [388](#page-387-0) no encadernador de folheto [413](#page-412-0) na unidade frente e verso [393](#page-392-0) no fusor [393](#page-392-0) no alimentador multiuso [389](#page-388-0) no transportador de papel com opção de dobradura [399](#page-398-0) na bandeja padrão [397](#page-396-0) na bandeja padrão [387](#page-386-0) no encadernador [397](#page-396-0) no finalizador de grampeamento e perfuração [402](#page-401-0) defeitos de impressão recorrentes [380](#page-379-0) Substituir cartucho, região de impressão incompatível [433](#page-432-0) substituição de peças extensão da bandeja superior no encadernador de folhetos [329](#page-328-0) tampa do ventilador [334](#page-333-0) fusor [322](#page-321-0) caixa de perfuração [331](#page-330-0) tampa do conector do transportador de papel [337](#page-336-0) tampa do lado direito [336](#page-335-0) guias de tamanho [325](#page-324-0) bandeja padrão [332](#page-331-0) suporte do cartucho de grampos [347](#page-346-0) tampa da bandeja [327](#page-326-0) encaixe da bandeja [324](#page-323-0) substituindo suprimentos unidade de imagem preta [306](#page-305-0) kit de criação de imagens colorida [313](#page-312-0)

cartucho de grampos [339](#page-338-0), [342,](#page-341-0) [344](#page-343-0) cartucho de toner [304](#page-303-0) recipiente de resíduo de toner [320](#page-319-0) redefinindo contadores de uso de suprimentos [434](#page-433-0) como zerar os contadores de uso de suprimento [348](#page-347-0) como zerar os contadores de uso de suprimentos [434](#page-433-0) tampa do lado direito substituição [336](#page-335-0) apresentação de slides [61](#page-60-0)

#### **S**

informações sobre segurança [6](#page-5-0), [7](#page-6-0) gestos na tela [64](#page-63-0) proteção dos dados da impressora [237](#page-236-0) slot de segurança localização [13](#page-12-0) seleção de um local para a impressora [59](#page-58-0) Folhas separadoras posicionamento [242](#page-241-0) número de série [9](#page-8-0) impressão serial configuração [235](#page-234-0) configuração do tamanho do papel [69](#page-68-0) configuração do tipo de papel [69](#page-68-0) configuração de alertas de email [300](#page-299-0) configuração da impressão serial [235](#page-234-0) porta USB, configuração [384](#page-383-0) guias de tamanho substituição [325](#page-324-0) impressão enviesada [374](#page-373-0) Modo de suspensão configuração [353](#page-352-0) impressão lenta [382](#page-381-0) cores sólidas [375](#page-374-0) volume do alto-falante ajuste [69](#page-68-0) senhas faladas ativando [69](#page-68-0)

bandeja padrão substituição [332](#page-331-0) cartucho de grampos pedidos [303](#page-302-0) substituição [339](#page-338-0)[, 342](#page-341-0), [344](#page-343-0) suporte do cartucho de grampos substituição [347](#page-346-0) grampeador instalação [119](#page-118-0) uso [296](#page-295-0) finalizador de grampeamento e perfuração instalação [148](#page-147-0)[, 162](#page-161-0) finalizador de grampeamento e perfuração uso [296](#page-295-0) Grampeamento documentos copiados [296](#page-295-0) folhas impressas [296](#page-295-0) grampeamento de folhas impressas [296](#page-295-0) declaração de volatilidade [237](#page-236-0) unidade de armazenamento limpando [236](#page-235-0) armazenamento de papel [16](#page-15-0) armazenando trabalhos de impressão [240](#page-239-0) status dos suprimentos verificação [300](#page-299-0) suprimentos, economia [354](#page-353-0) notificações de suprimento configuração [300](#page-299-0) contadores de uso de suprimentos redefinindo [348,](#page-347-0) [434](#page-433-0) aplicativos suportados [57](#page-56-0) tipos de arquivo suportados [58](#page-57-0) unidades de flash suportadas [58](#page-57-0) tamanhos de papel suportados [17,](#page-16-0) [19,](#page-18-0) [21,](#page-20-0) [29](#page-28-0), [36,](#page-35-0) [46](#page-45-0) tipos de papel suportados [53](#page-52-0) gramaturas de papel suportadas [53](#page-52-0)

#### **T**

temperatura ao redor da impressora [445](#page-444-0) suprimentos de terceiros [434](#page-433-0) cartucho de toner pedidos [302](#page-301-0) substituição [304](#page-303-0)

tonalidade do toner ajuste [243](#page-242-0) o toner sai facilmente do papel [376](#page-375-0) tela sensível ao toque, limpeza [349](#page-348-0) gestos na tela de toque [64](#page-63-0) tampa da bandeja substituição [327](#page-326-0) encaixe da bandeja substituição [324](#page-323-0) vinculação de bandejas [82](#page-81-0) a vinculação de bandejas não funciona [436](#page-435-0) desvinculação de bandejas [82](#page-81-0) solução de problemas não é possível conectar a impressora ao Wi‑Fi [431](#page-430-0) não é possível abrir o Embedded Web Server [431](#page-430-0) memória flash danificada [433](#page-432-0) porta de soluções internas [432](#page-431-0) placa de interface paralela [433](#page-432-0) a impressão é exibida com cores muito fortes [438](#page-437-0) placa da interface serial [433](#page-432-0)

#### **U**

não foi possível ler a unidade flash [384](#page-383-0) papel inaceitável [15](#page-14-0) densidade de impressão irregular [377](#page-376-0) desvinculação de bandejas [82](#page-81-0) atualizando firmware usando o Embedded Web Server [87](#page-86-0) uso do painel de controle [86](#page-85-0) Porta USB [60](#page-59-0) ativando [384](#page-383-0) usando o AirPrint [239](#page-238-0) uso de peças e suprimentos originais da Lexmark [302](#page-301-0) uso do painel de controle [12](#page-11-0) uso da tela inicial [12](#page-11-0)

### **V**

linhas escuras verticais nas impressões [378](#page-377-0) linhas verticais brancas [380](#page-379-0) visualizando relatórios e logs [301](#page-300-0) Voice Guidance ativando [64](#page-63-0) ajuste da velocidade de fala [69](#page-68-0) desativação [64](#page-63-0) memória volátil [237](#page-236-0) limpando [236](#page-235-0)

#### **W**

recipiente de resíduo de toner pedidos [303](#page-302-0) substituição [320](#page-319-0) páginas brancas [368](#page-367-0) rede sem fio Configuração protegida de Wi-Fi [232](#page-231-0) rede sem fio [232](#page-231-0) Wi-Fi Direct configuração [233](#page-232-0) imprimindo de um dispositivo móvel [239](#page-238-0) Rede Wi-Fi, desativação [234](#page-233-0) Configuração protegida de Wi-Fi rede sem fio [232](#page-231-0)